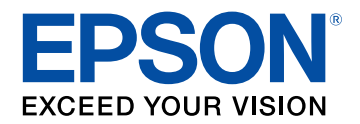

## **Przewodnik użytkownika**

# **Multimedia Projector**

**EB-755F EB-750F EB-735Fi EB-735F EB-725Wi EB-725W EB-720** 

### **[Oznaczenia użyte w prowadnica](#page-7-0) [8](#page-7-0)**

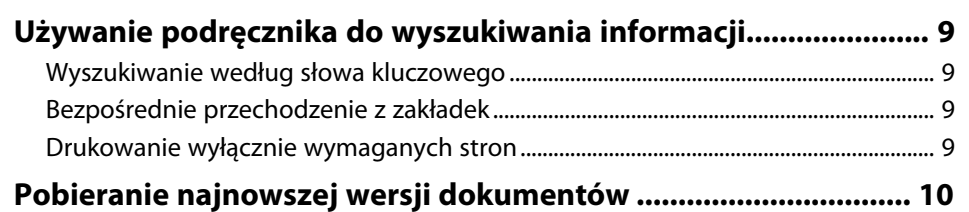

### **[Ogólna prezentacja projektora](#page-10-0) [11](#page-10-0)**

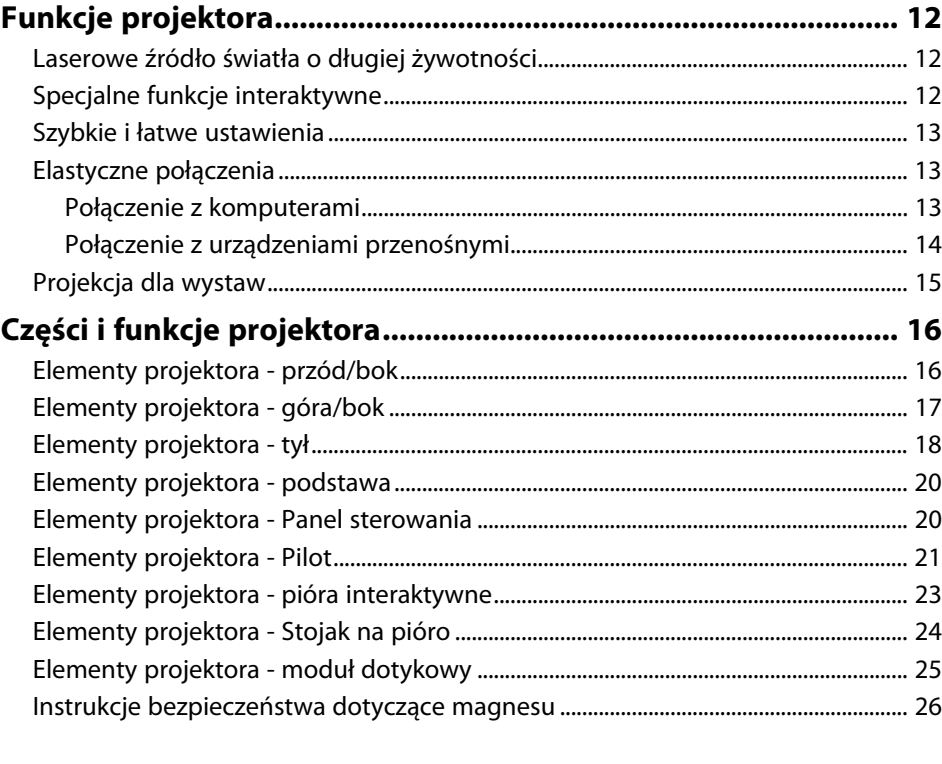

### **[Konfiguracja projektora](#page-26-0) [27](#page-26-0)**

**[Ulokowanie projektora.................................................................... 28](#page-27-0)**

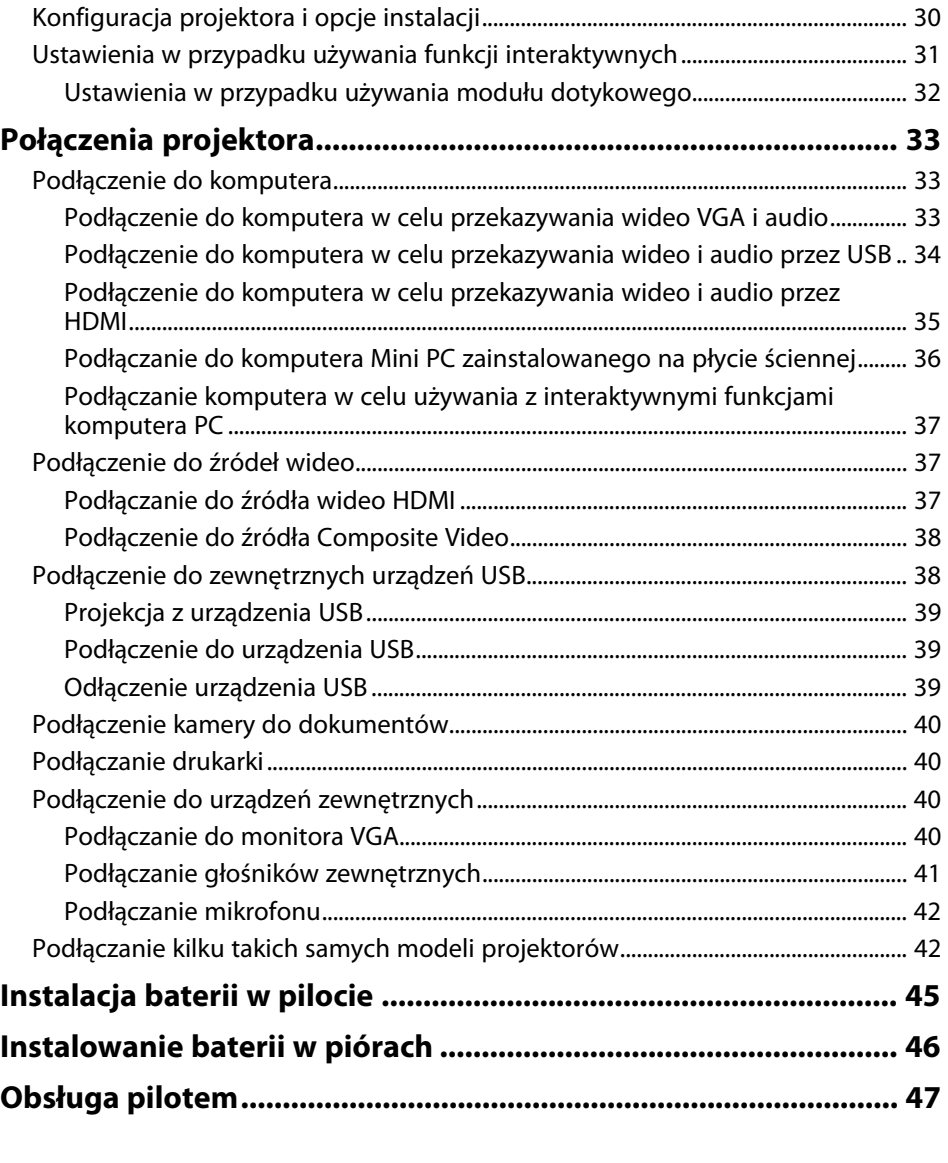

### **[Używanie podstawowych funkcji projektora 48](#page-47-0)**

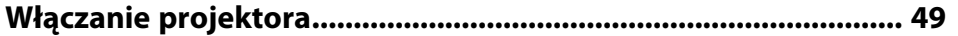

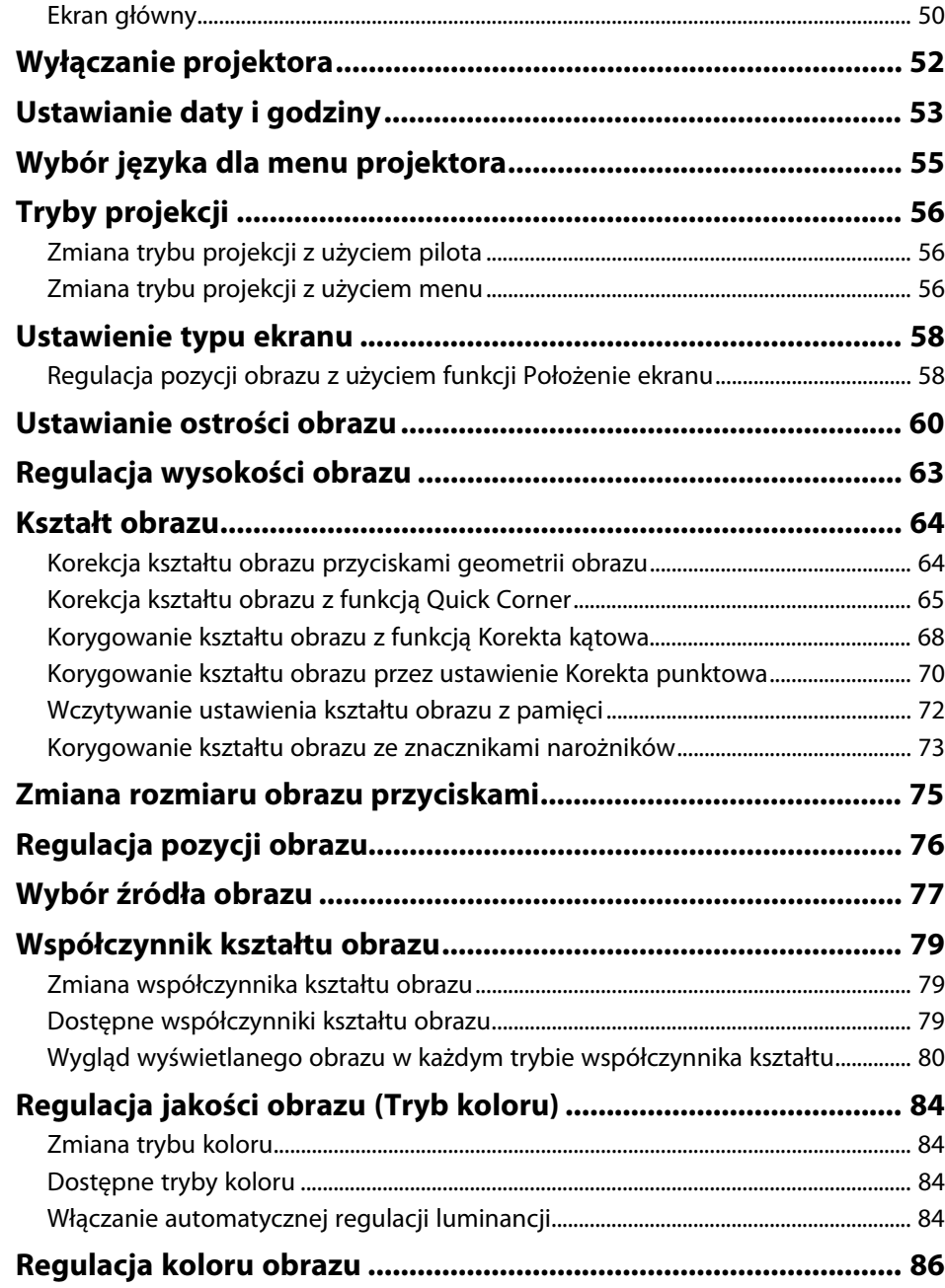

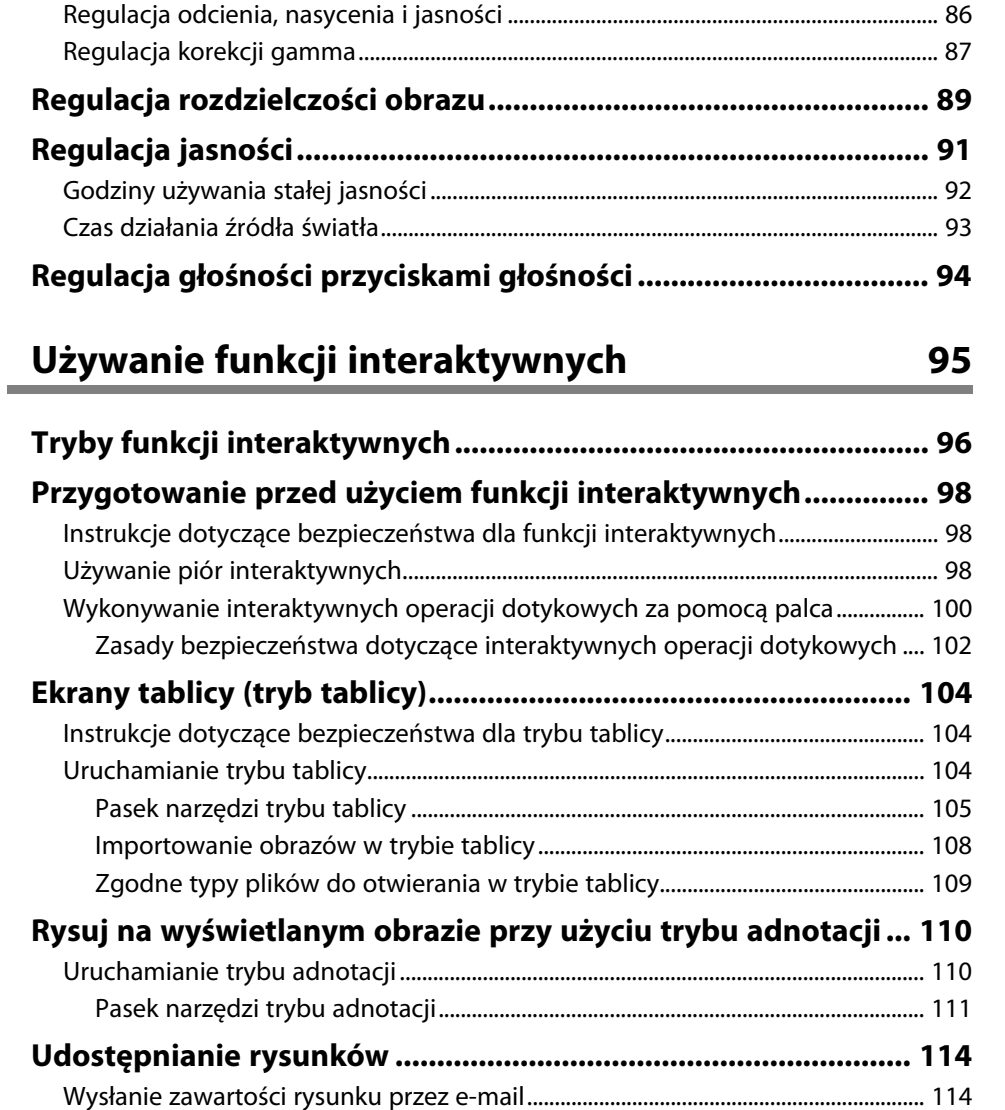

[Tworzenie książki adresowej............................................................................................. 116](#page-115-0) [Dostępna usługa katalogowania..................................................................................... 116](#page-115-1) [Zapisywanie zawartości rysunku........................................................................................... 116](#page-115-2) [Dostępne formaty pliku w trybie tablicy ..................................................................... 118](#page-117-0) [Drukowanie zawartości rysunku ........................................................................................... 118](#page-117-1)

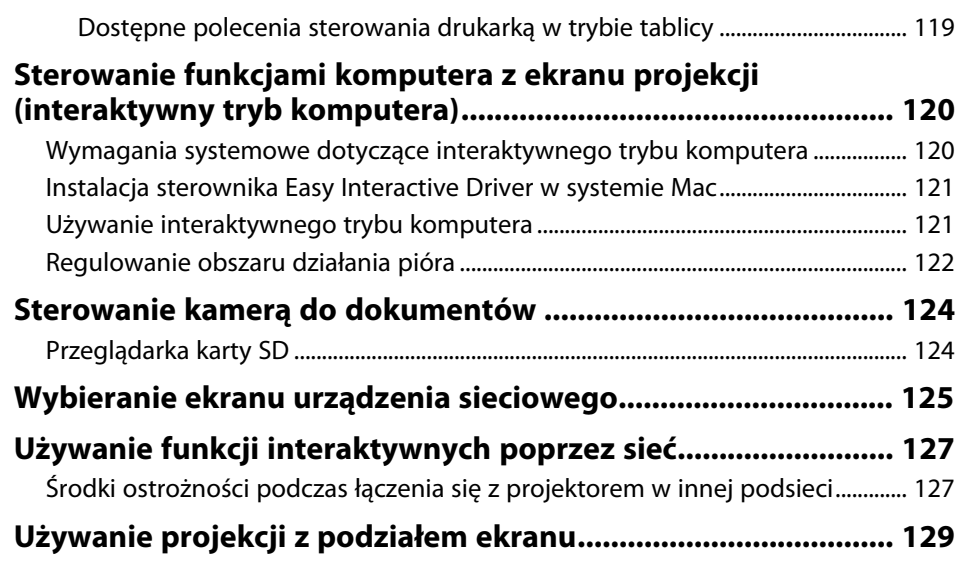

## **[Regulacja funkcji projektora](#page-129-0) [130](#page-129-0)**

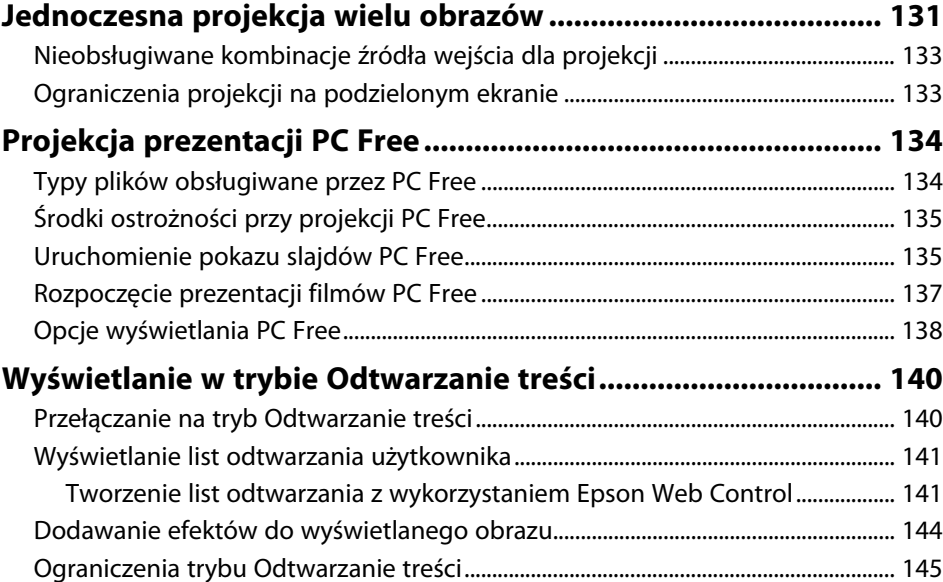

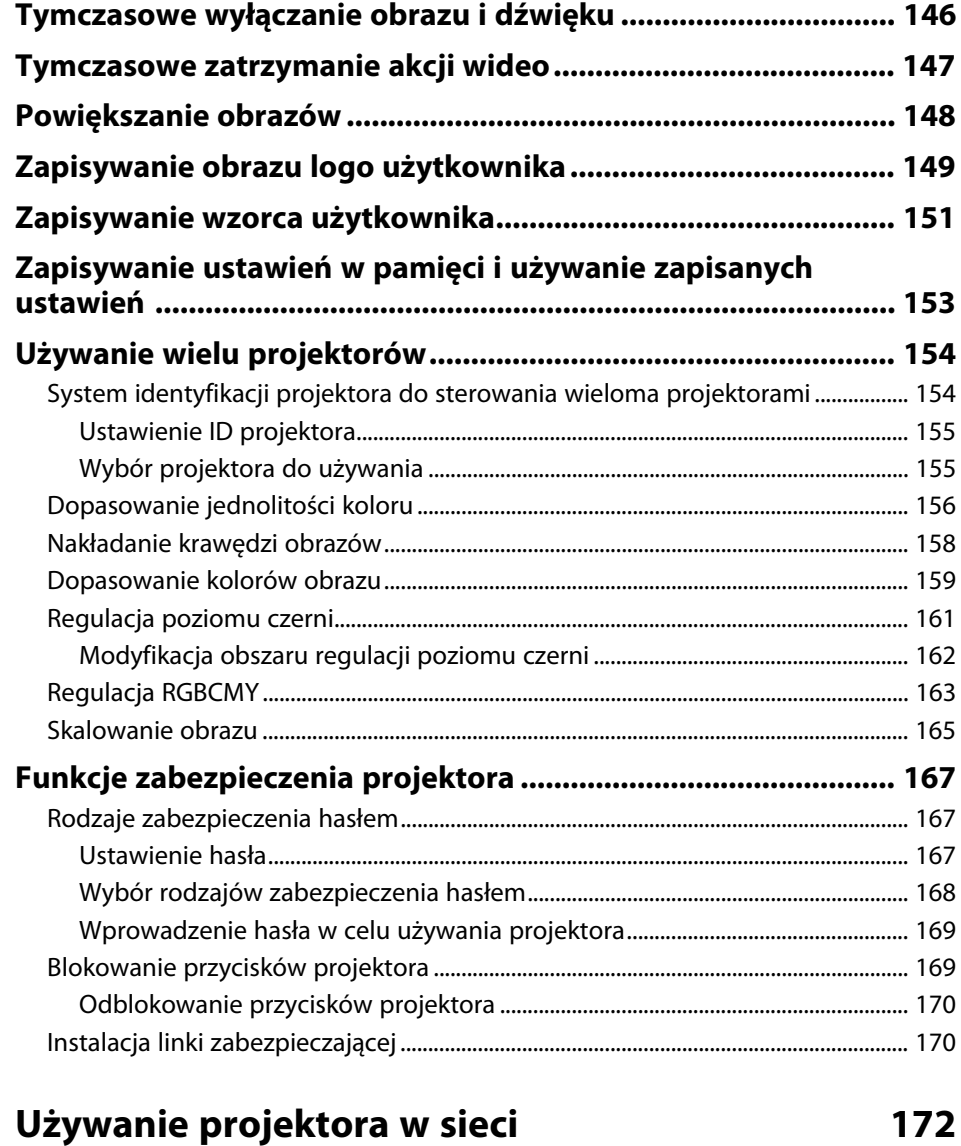

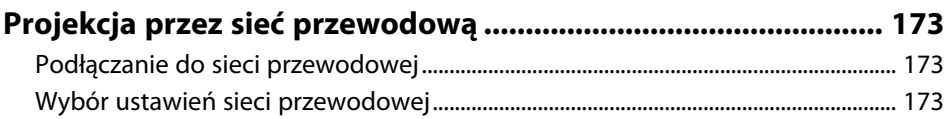

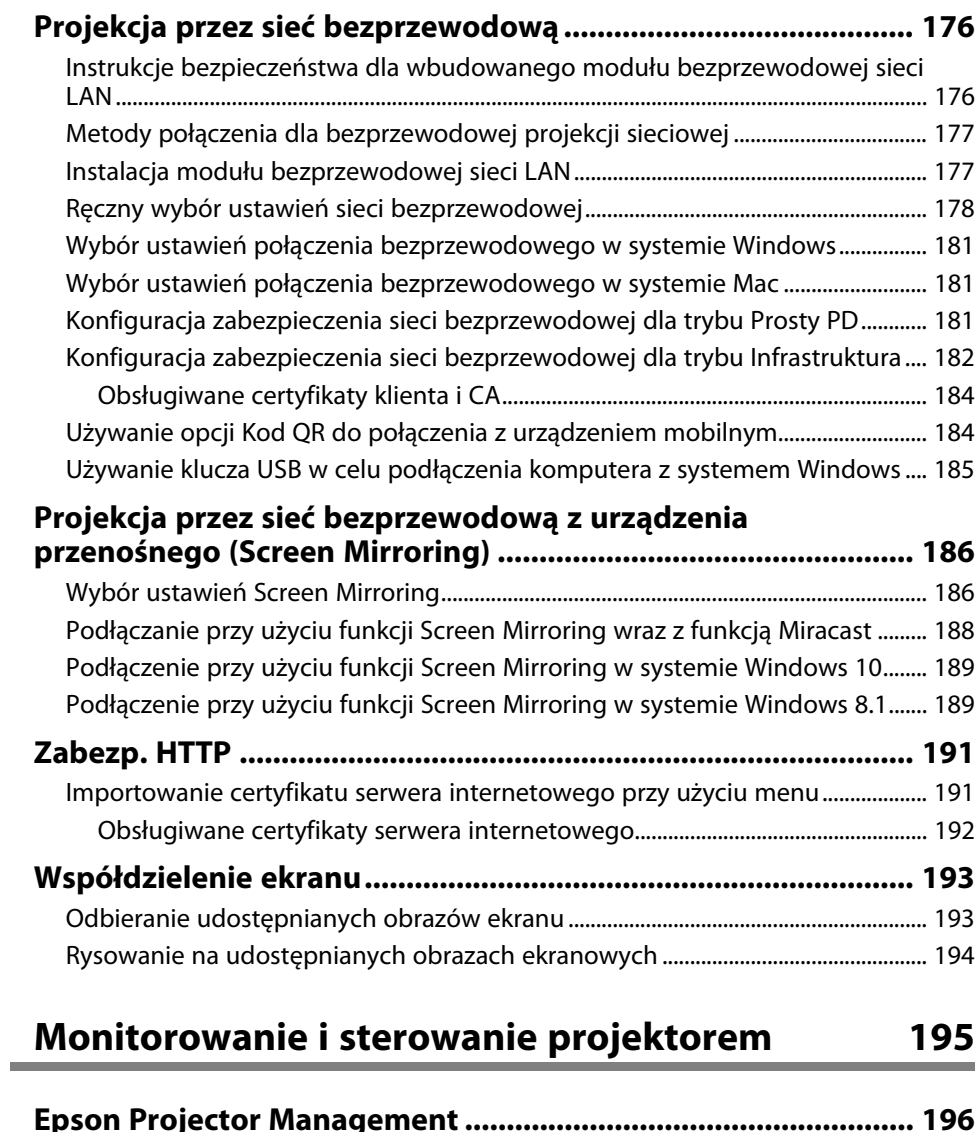

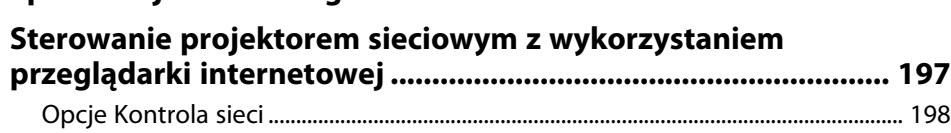

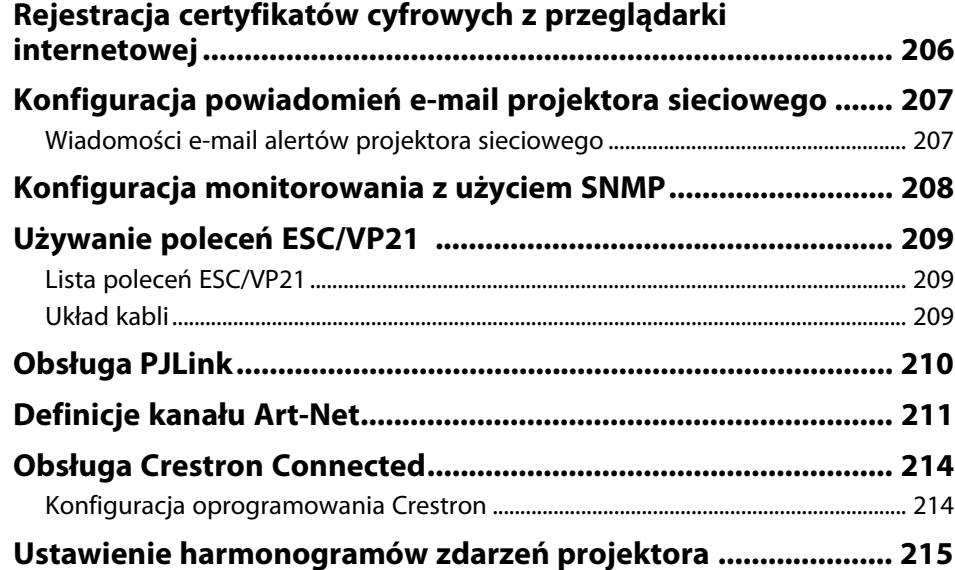

### **[Dopasowanie ustawień menu](#page-217-0) [218](#page-217-0)**

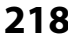

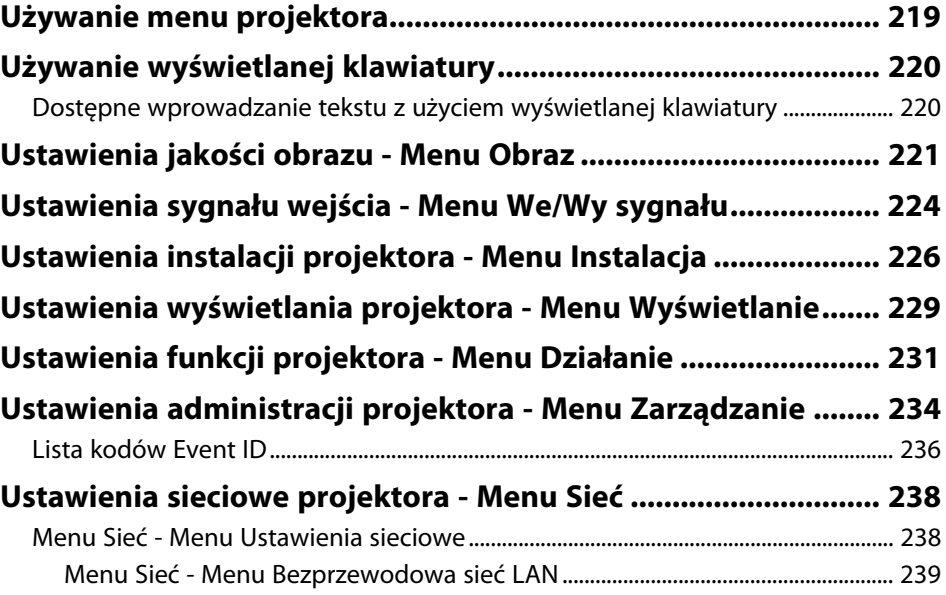

### **Spis treści <sup>6</sup>**

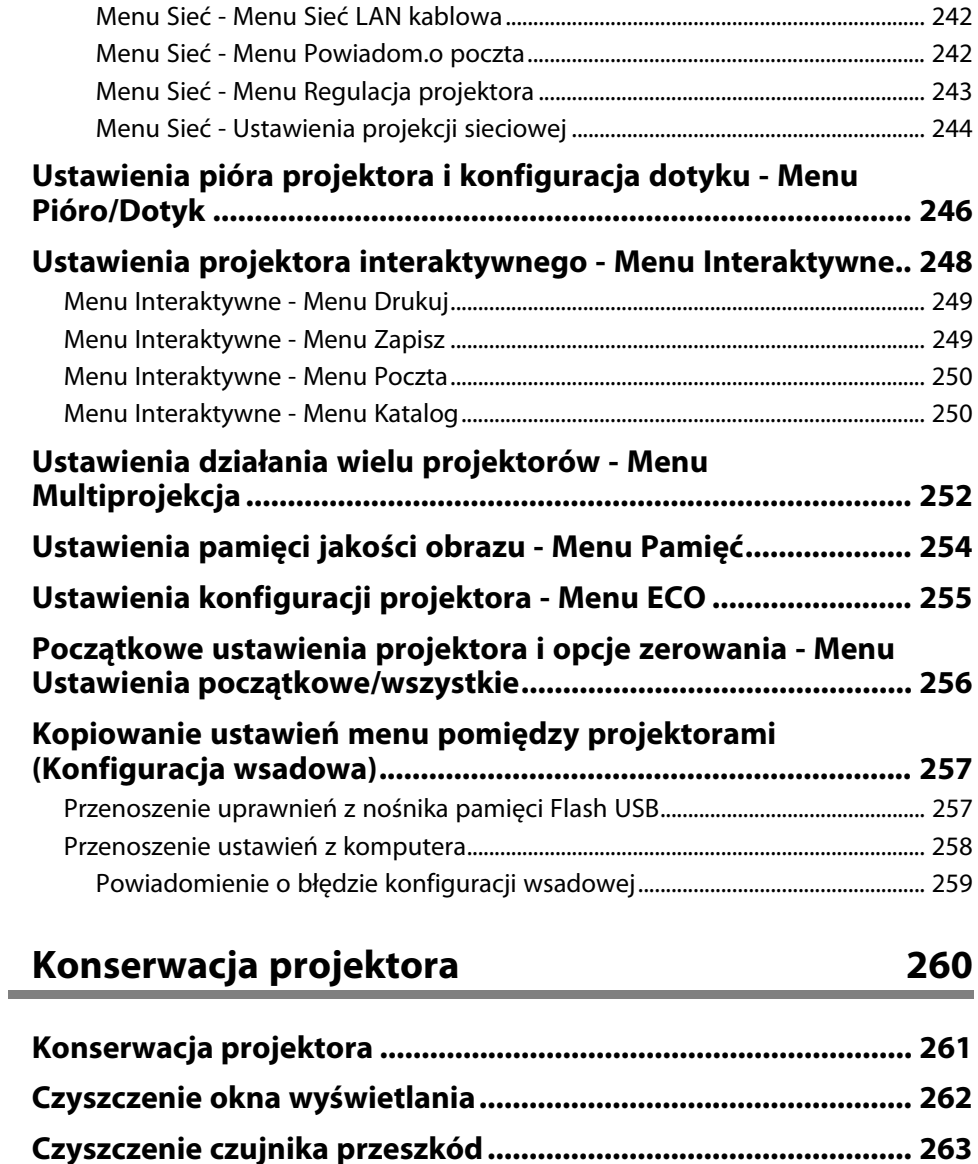

**[Czyszczenie obudowy projektora ................................................ 264](#page-263-0) [Konserwacja filtra powietrza i otworów wentylacyjnych.......... 265](#page-264-0)** [Czyszczenie filtra powietrza.................................................................................................... 265](#page-264-1)

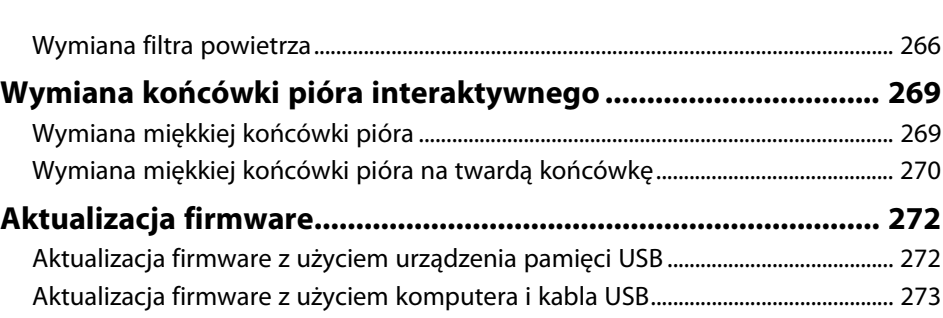

### **[Rozwiązywanie problemów](#page-274-0) [275](#page-274-0)**

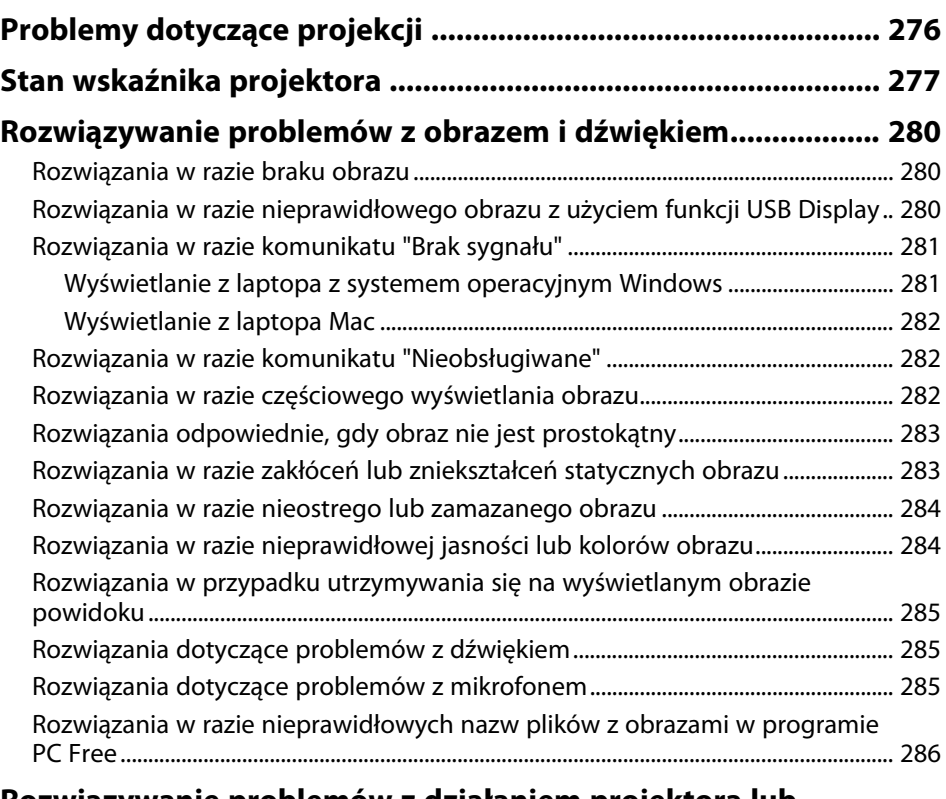

#### **[Rozwiązywanie problemów z działaniem projektora lub](#page-286-0)**

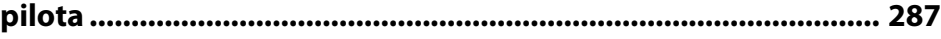

[Rozwiązania w razie problemów z zasilaniem lub wyłączeniem projektora ....... 287](#page-286-1)

## **Spis treści <sup>7</sup>**

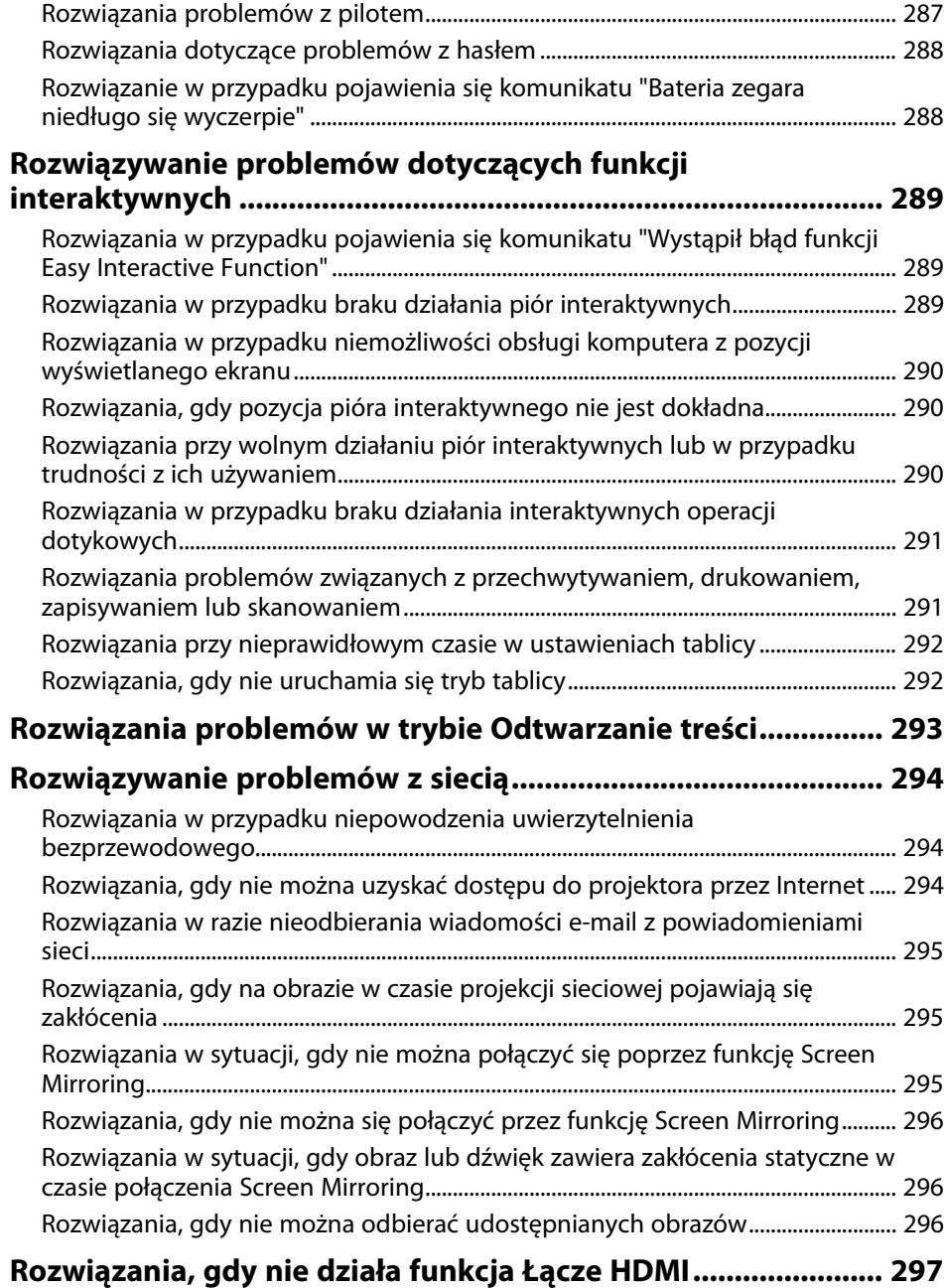

### **[Dodatek](#page-297-0) [298](#page-297-0)**

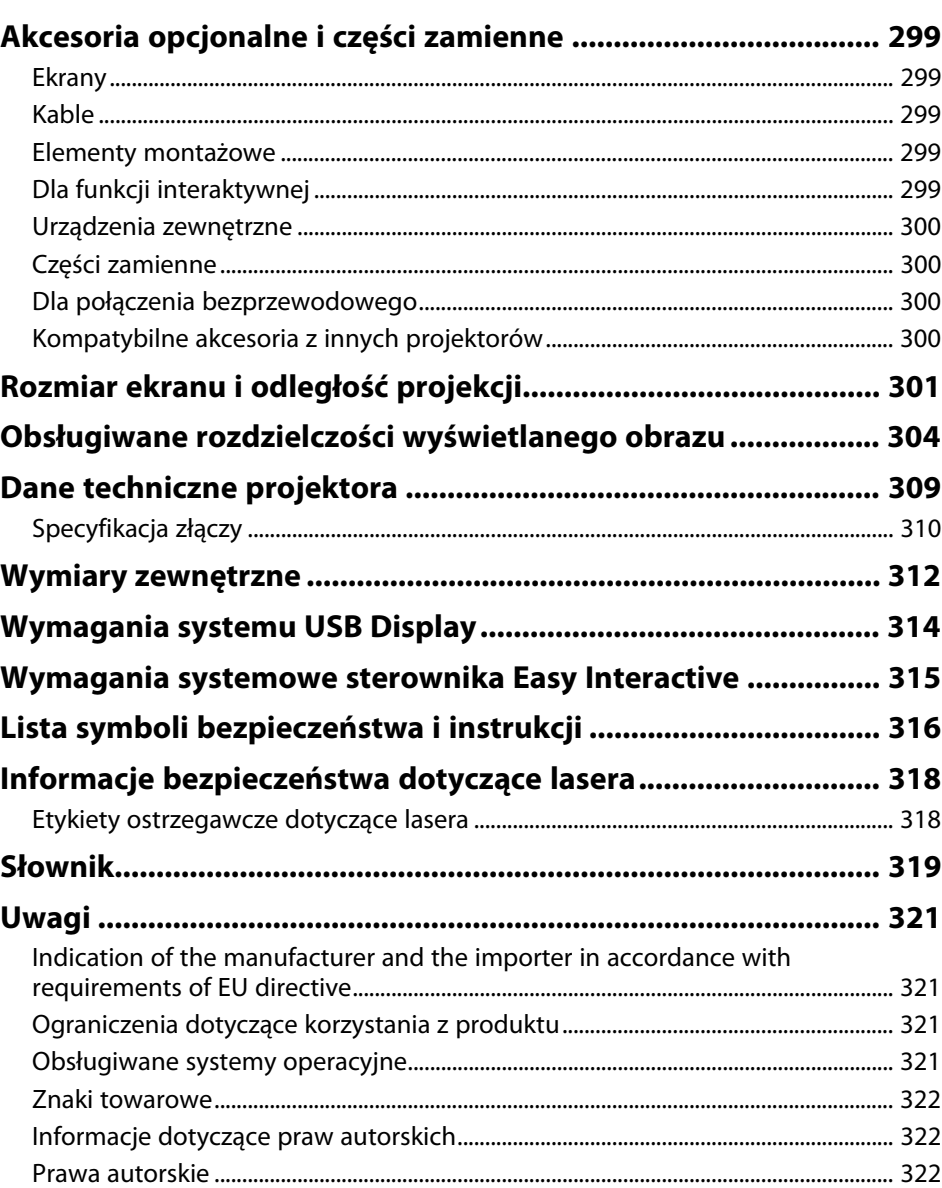

## <span id="page-7-0"></span>**Oznaczenia użyte w prowadnica**

#### **Symbole dotyczące bezpieczeństwa użycia**

Na obudowie projektora i w jego dokumentacji wykorzystano symbole graficzne oraz etykiety do oznaczenia treści dotyczących bezpieczeństwa użycia projektora. Należy przeczytać i stosować się do instrukcji oznaczonych tymi symbolami i etykietami, aby uniknąć obrażeń osób lub uszkodzenia sprzętu.

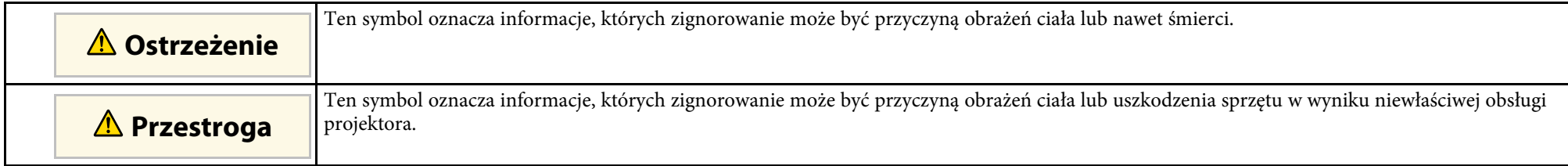

#### **Oznaczenia informacji ogólnych**

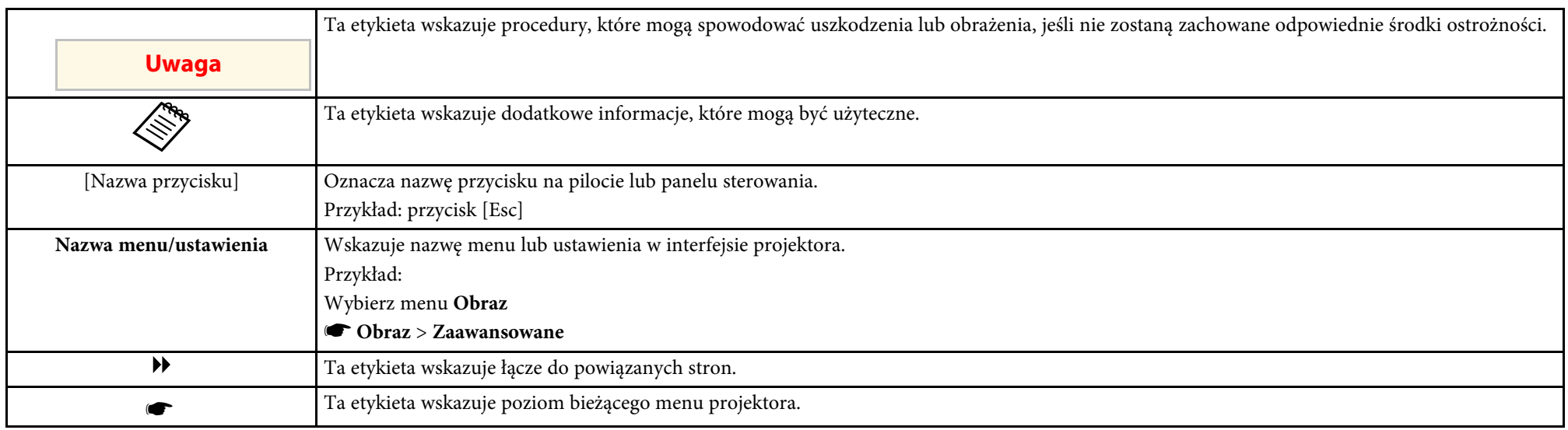

#### **P** Tematy pokrewne

• ["Używanie podręcznika do wyszukiwania informacji"](#page-8-0) str.9

• ["Pobieranie najnowszej wersji dokumentów"](#page-9-0) str.10

<span id="page-8-0"></span>Podręcznik PDF umożliwia wyszukanie sprawdzanych informacji, według słowa kluczowego lub bezpośrednie przejście do określonych sekcji z wykorzystaniem zakładek. Można także wydrukować tylko potrzebne strony. W tej sekcji znajduje się objaśnienie, jak korzystać z podręcznika PDF otworzonego w komputerze w programie Adobe Reader X.

### **P** Tematy pokrewne

- • ["Wyszukiwanie według słowa kluczowego"](#page-8-4) str.9
- • ["Bezpośrednie przechodzenie z zakładek"](#page-8-5) str.9
- • ["Drukowanie wyłącznie wymaganych stron"](#page-8-6) str.9

### <span id="page-8-4"></span><span id="page-8-3"></span><span id="page-8-1"></span>**Wyszukiwanie według słowa kluczowego**

Kliknij **Edycja** > **Wyszukiwanie zaawansowane**. Wprowadź w oknie wyszukiwania słowo kluczowe (tekst) dla poszukiwanej informacji, a następnie kliknij **Szukaj**. W formie listy wyświetlone zostaną wyszukane elementy. Kliknij jeden z wyświetlonych elementów, aby przejść na tę stronę.

<span id="page-8-6"></span>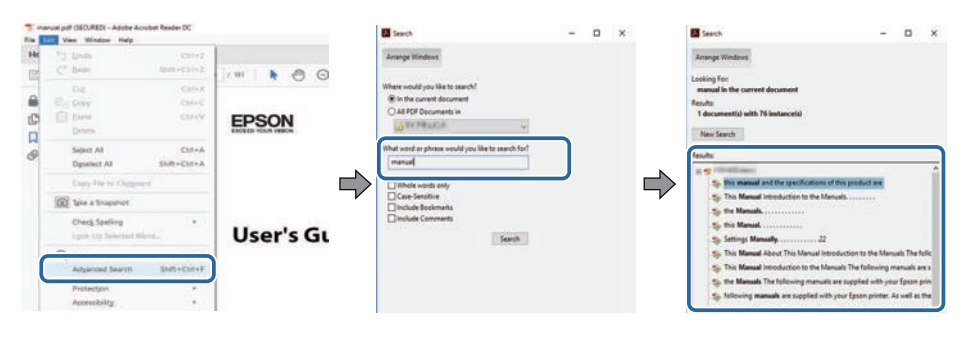

### <span id="page-8-5"></span><span id="page-8-2"></span>**Bezpośrednie przechodzenie z zakładek**

Kliknij tytuł, aby przejść na tę stronę. Kliknij **+** lub **>**, aby wyświetlić tytuły niższego poziomu w tej sekcji. Aby powrócić do poprzedniej strony, wykonaj na klawiaturze następujące działania.

• Windows: Przytrzymaj przycisk **Alt**, a następnie naciśnij **←**.

• Mac OS: Przytrzymaj przycisk polecenia, a następnie naciśnij **←**.

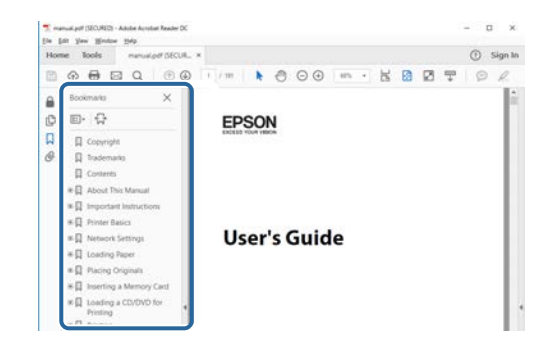

### **Drukowanie wyłącznie wymaganych stron**

Można wyciągnąć i wydrukować tylko potrzebne strony. Kliknij **Drukuj** w menu **Plik**, a następnie określ strony do wydrukowania w polu **Strony** opcji **Strony do wydruku**.

- Aby określić serię stron, wprowadź myślnik między stroną początkową a stroną końcową. Przykład: 20-25
- Aby określić strony, które nie znajdują się w serii, do podziału należy użyć przecinków.

Przykład: 5, 10, 15

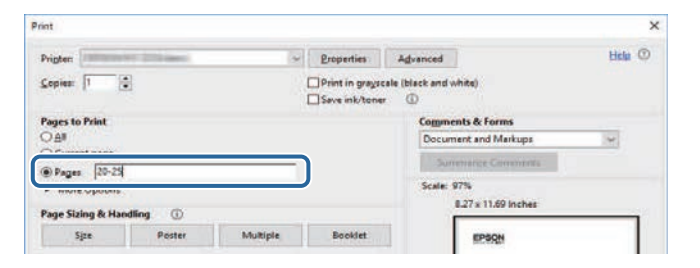

## **Pobieranie najnowszej wersji dokumentów <sup>10</sup>**

<span id="page-9-0"></span>Najnowszą wersję podręczników i specyfikacji można uzyskać na stronie internetowej the Epson.

Odwiedź [epson.sn](http://epson.sn) i wprowadź nazwę projektora.

## <span id="page-10-0"></span>**Ogólna prezentacja projektora**

Sprawdź podane części, aby dowiedzieć się więcej o funkcjach i nazwach części projektora.

- **P** Tematy pokrewne
- • ["Funkcje projektora"](#page-11-0) str.12
- • ["Części i funkcje projektora"](#page-15-0) str.16

### **Funkcje projektora <sup>12</sup>**

<span id="page-11-2"></span><span id="page-11-0"></span>Ten projektor jest dostarczany z tymi funkcjami specjalnymi. W celu uzyskania szczegółowych informacji przejdź do poniższych rozdziałów.

### <span id="page-11-4"></span>**P** Tematy pokrewne

- • ["Laserowe źródło światła o długiej żywotności"](#page-11-3) str.12
- • ["Specjalne funkcje interaktywne"](#page-11-4) str.12
- • ["Szybkie i łatwe ustawienia"](#page-12-3) str.13
- • ["Elastyczne połączenia"](#page-12-4) str.13
- • ["Projekcja dla wystaw"](#page-14-1) str.15

### <span id="page-11-3"></span><span id="page-11-1"></span>**Laserowe źródło światła o długiej żywotności**

Stałe, laserowe źródło światła zapewnia działanie praktycznie nie wymagające konserwacji, aż do zmniejszenia jasności źródła światła.

### **Specjalne funkcje interaktywne**

Wykonywanie prostych notatek na wyświetlanym ekranie przy użyciu pióra interaktywnego lub palca (EB‑735Fi/EB‑725Wi).

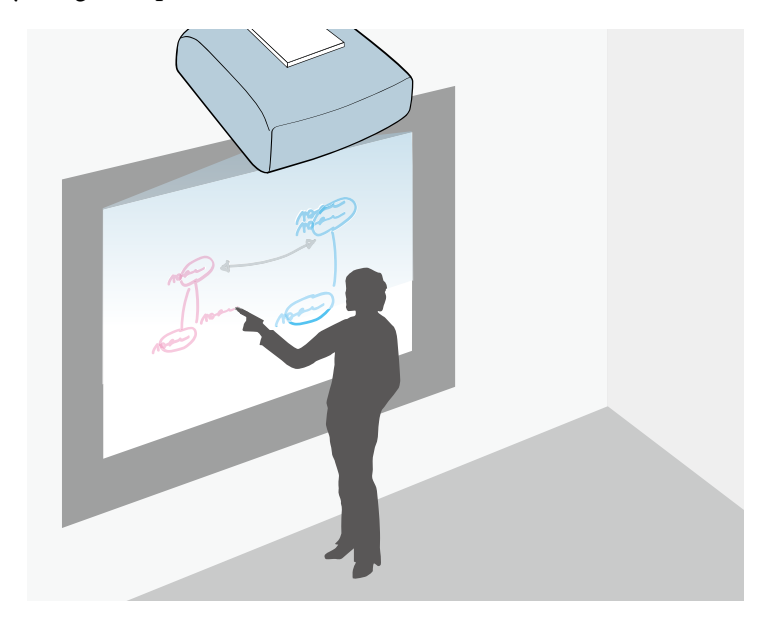

- Adnotacje z użyciem lub bez użycia komputera.
- Adnotacje z jednoczesnym użyciem dwóch piór.
- Obsługa projektora z wyświetlanego ekranu.
- Skanuj i wyświetlaj treści z podłączonego skanera.
- Wysyłaj pocztą elektroniczną, zapisuj lub drukuj treści bez użycia komputera.
- Importuj treści z napędu USB.
- Obsługa komputera z wyświetlanego ekranu.
- Interaktywność oparta na dotyku przy użyciu palca. (Wymagane jest opcjonalne urządzenie dotykowe)

#### **P** Tematy pokrewne

• ["Używanie funkcji interaktywnych"](#page-94-1) str.95

### <span id="page-12-3"></span><span id="page-12-2"></span><span id="page-12-0"></span>**Szybkie i łatwe ustawienia**

- Funkcja Włącz zasilanie pozwala na włączenie projektora natychmiast po włożeniu wtyczki do gniazda zasilania.
- Funkcja Autom. wł. zasilania włącza projektor, gdy wykryje on sygnał obrazu z gniazda określonego jako źródło **Autom. wł. zasilania**.
- Funkcja Ekran główny umożliwia łatwy wybór źródła wejścia i przydatnych funkcji.

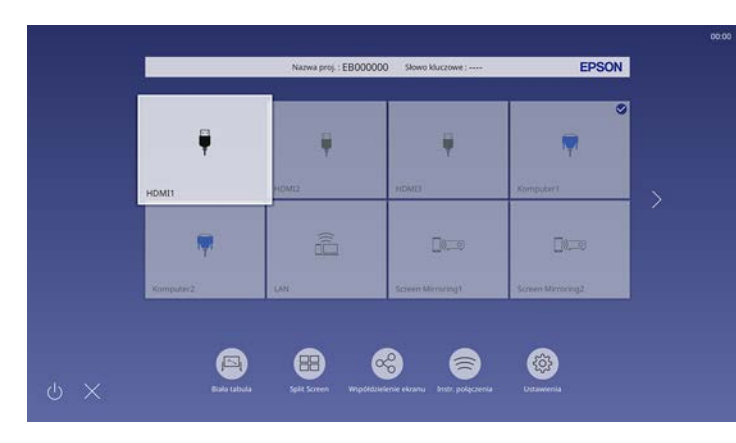

#### **P** Tematy pokrewne

- • ["Ekran główny"](#page-49-1) str.50
- • ["Włączanie projektora"](#page-48-0) str.49

### <span id="page-12-4"></span><span id="page-12-1"></span>**Elastyczne połączenia**

Ten projektor obsługuje różne łatwe w użyciu opcje połączeń, jak pokazano poniżej.

#### **H** Tematy pokrewne

- • ["Połączenie z komputerami"](#page-12-2) str.13
- • ["Połączenie z urządzeniami przenośnymi"](#page-13-0) str.14

### **Połączenie z komputerami**

• Połączenie jednym kablem USB w celu projekcji obrazów i wyprowadzania audio (USB Display).

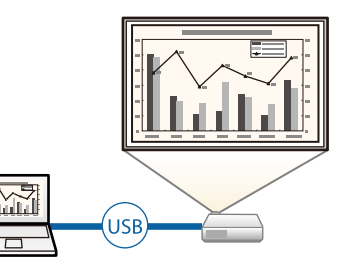

• Program Epson iProjection (Windows/Mac), umożliwia jednoczesną projekcję do czterech obrazów poprzez podzielenie ekranu projekcji. Obrazy można wyświetlać z komputerów w sieci lub ze smartfonów albo tabletów z zainstalowanym programem Epson iProjection.

<span id="page-13-0"></span>W celu uzyskania szczegółów należy zapoznać się z dokumentem *Instrukcja obsługi programu Epson iProjection (Windows/Mac)*.

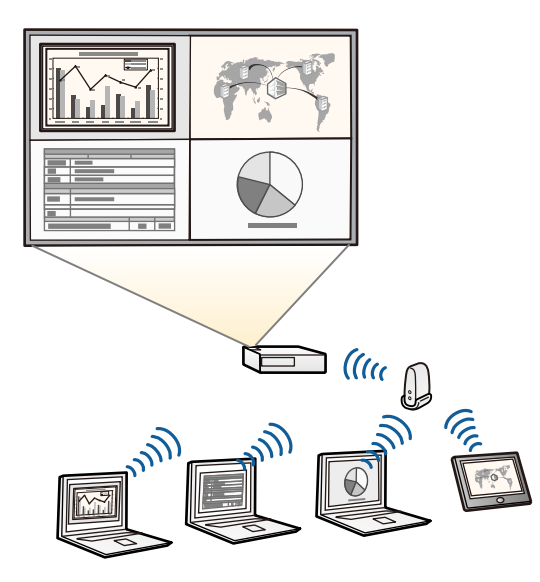

a • Niezbędne oprogramowanie można pobrać z następującej strony internetowej: [epson.sn](http://epson.sn)

#### **P** Tematy pokrewne

- • ["Projekcja przez sieć przewodową"](#page-172-0) str.173
- • ["Projekcja przez sieć bezprzewodową"](#page-175-0) str.176
- • ["Podłączenie do komputera w celu przekazywania wideo i audio przez USB"](#page-33-0) [str.34](#page-33-0)

### **Połączenie z urządzeniami przenośnymi**

• Funkcja Screen Mirroring do bezprzewodowego łączenia projektora i urządzenia przenośnego z wykorzystaniem technologii Miracast.

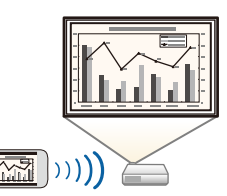

• Program Epson iProjection (iOS/Android) do bezprzewodowego łączenia projektora i urządzenia przenośnego z wykorzystaniem aplikacji dostępnej w App Store lub Google Play.

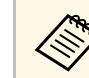

Klient ponosi wszelkie opłaty za komunikację ze sklepem App Store lub Google Play.

• Program Epson iProjection (Chromebook) do bezprzewodowego łączenia projektora i urządzenia Chromebook z wykorzystaniem aplikacji dostępnej w Chrome Web Store.

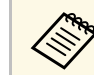

Klient ponosi wszelkie opłaty za komunikację ze sklepem Chrome Web Store.

#### **\* Tematy pokrewne**

• ["Projekcja przez sieć bezprzewodową z urządzenia przenośnego \(Screen](#page-185-0) [Mirroring\)"](#page-185-0) str.186

### <span id="page-14-1"></span><span id="page-14-0"></span>**Projekcja dla wystaw**

Projektor umożliwia wyświetlanie treści na wystawach, jako reklamy cyfrowej (EB‑755F/EB‑750F).

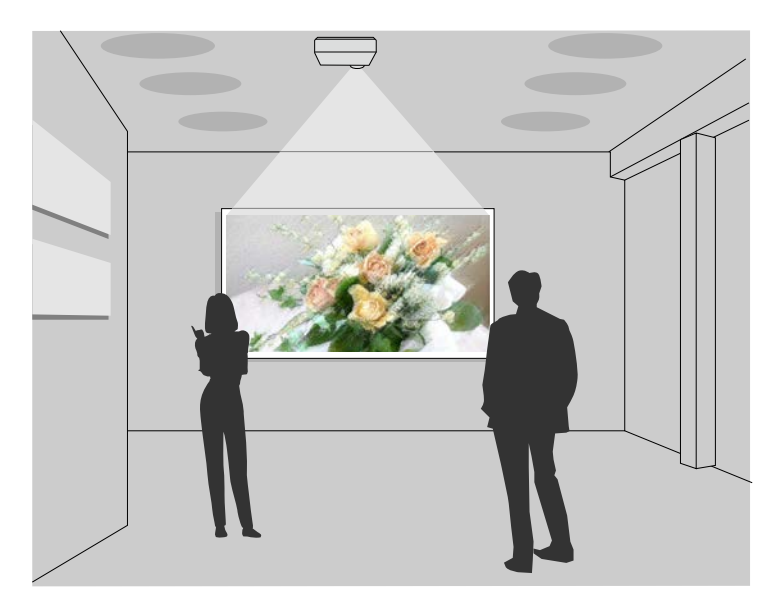

- Tryb Odtwarzanie treści dla list odtwarzania, pozwala również dodawać efekty kolorów i kształtów do wyświetlanego obrazu.
- Do utworzenia treści odtwarzanych w trybie Odtwarzanie treści, można wykorzystać następujące sposoby.
- Oprogramowanie Epson Projector Content Manager umożliwia tworzenie list odtwarzania i ich zapisywanie w zewnętrznym urządzeniu pamięci. Do wyświetlanego obrazu można także dodać efekty koloru i kształtu oraz harmonogram list odtwarzania.

W celu uzyskania szczegółów, sprawdź dokument *Instrukcja obsługi oprogramowania Epson Projector Content Manager*.

• Epson Web Control umożliwia tworzenie list odtwarzania z wykorzystaniem przeglądarki internetowej i ich zapisywanie w zewnętrznym urządzeniu pamięci, podłączonym do projektora w sieci. Do wyświetlanego obrazu można także dodać efekty koloru i kształtu.

• Aplikacja Epson Creative Projection umożliwia tworzenie treści w urządzeniach iOS. Treści można także przesyłać do projektora bezprzewodowo.

Program Epson Creative Projection można pobrać ze sklepu App Store. Klient ponosi wszelkie opłaty za komunikację ze sklepem App Store.

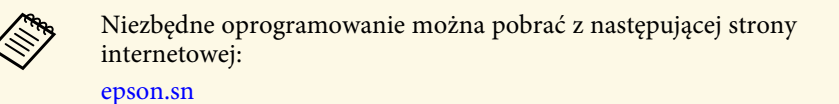

### **H** Tematy pokrewne

• ["Wyświetlanie w trybie Odtwarzanie treści"](#page-139-0) str.140

<span id="page-15-1"></span><span id="page-15-0"></span>Następujące części zawierają objaśnienie elementów projektora i ich funkcji.

<span id="page-15-2"></span>Wszystkie funkcje wymienione w niniejszym podręczniku są opisane z użyciem ilustracji EB‑735Fi, chyba że będzie zaznaczone inaczej.

#### **P** Tematy pokrewne

- • ["Elementy projektora przód/bok"](#page-15-2) str.16
- • ["Elementy projektora góra/bok"](#page-16-1) str.17
- • ["Elementy projektora tył"](#page-17-1) str.18
- • ["Elementy projektora podstawa"](#page-19-2) str.20
- • ["Elementy projektora Panel sterowania"](#page-19-3) str.20
- • ["Elementy projektora Pilot"](#page-20-1) str.21
- • ["Elementy projektora pióra interaktywne"](#page-22-1) str.23
- • ["Elementy projektora Stojak na pióro"](#page-23-1) str.24
- • ["Elementy projektora moduł dotykowy"](#page-24-1) str.25
- • ["Instrukcje bezpieczeństwa dotyczące magnesu"](#page-25-1) str.26

### **Elementy projektora - przód/bok**

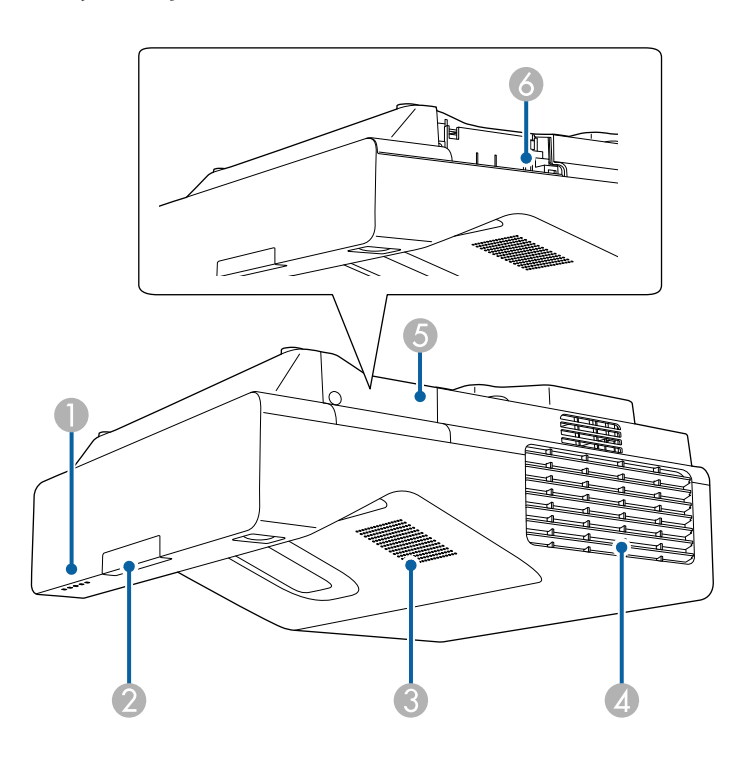

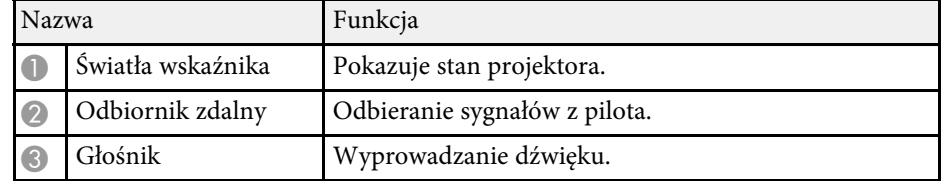

<span id="page-16-1"></span><span id="page-16-0"></span>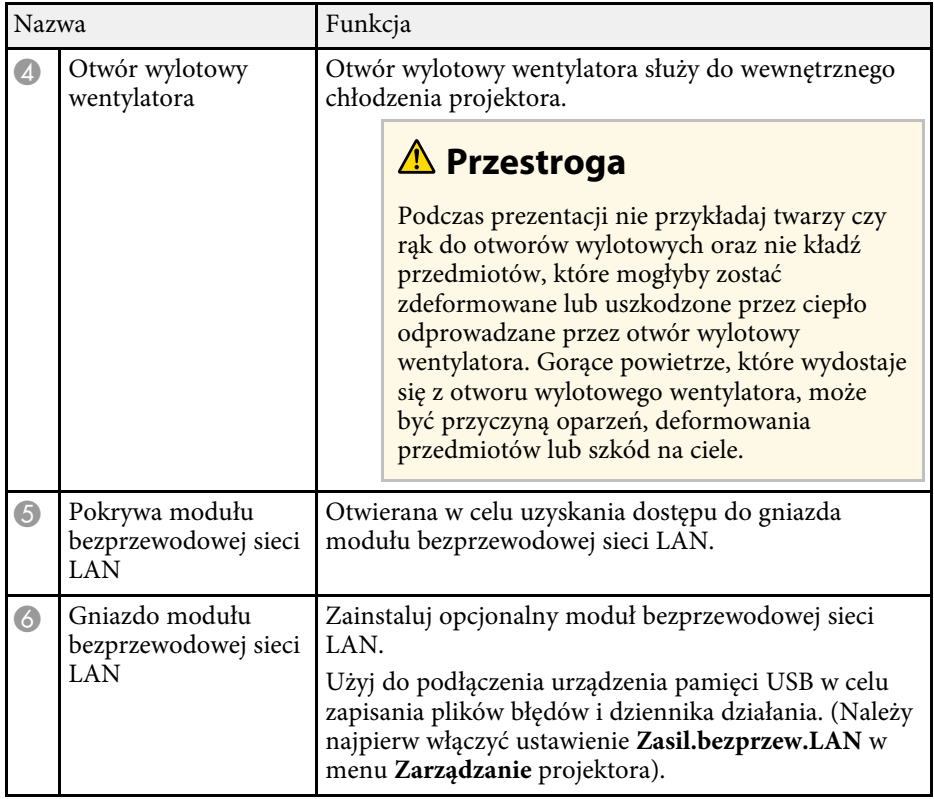

#### **P** Tematy pokrewne

• ["Stan wskaźnika projektora"](#page-276-0) str.277

### **Elementy projektora - góra/bok**

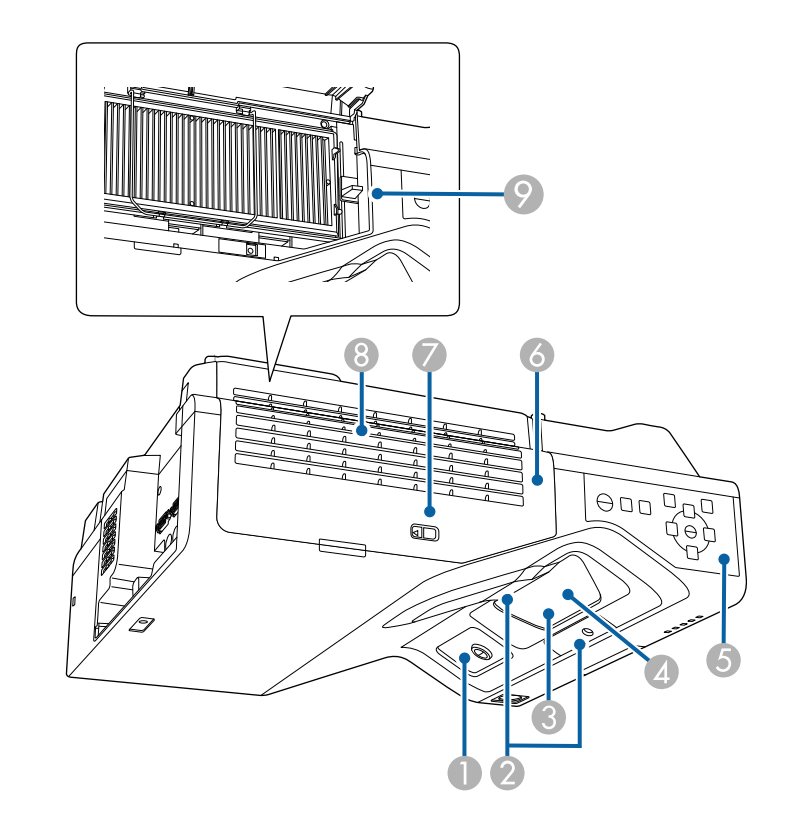

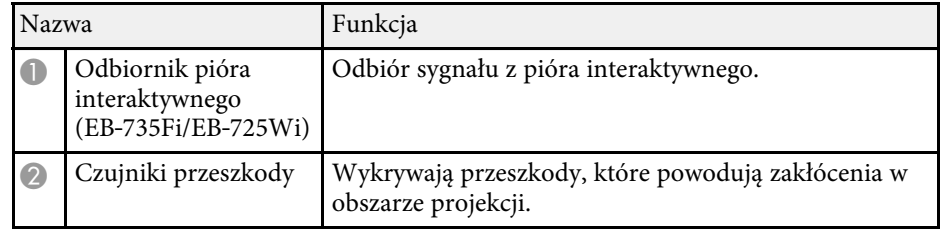

<span id="page-17-1"></span><span id="page-17-0"></span>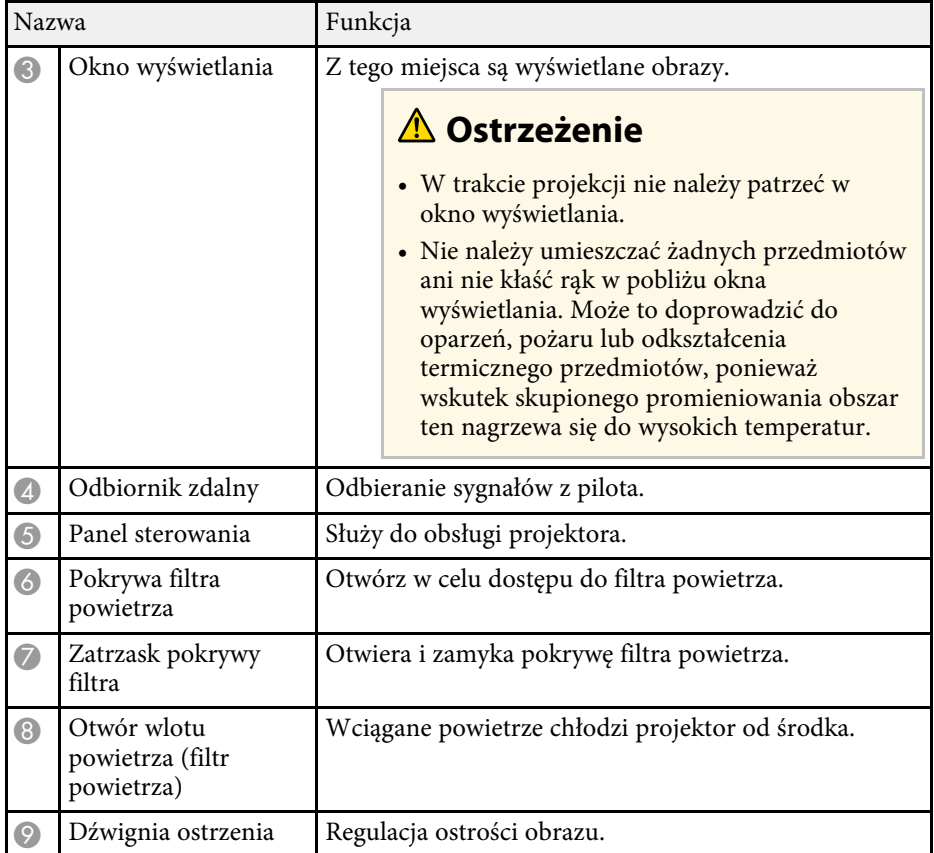

#### **P** Tematy pokrewne

- • ["Konserwacja filtra powietrza i otworów wentylacyjnych"](#page-264-0) str.265
- • ["Elementy projektora Panel sterowania"](#page-19-3) str.20
- • ["Używanie piór interaktywnych"](#page-97-3) str.98
- • ["Ustawianie ostrości obrazu"](#page-59-0) str.60

### **Elementy projektora - tył**

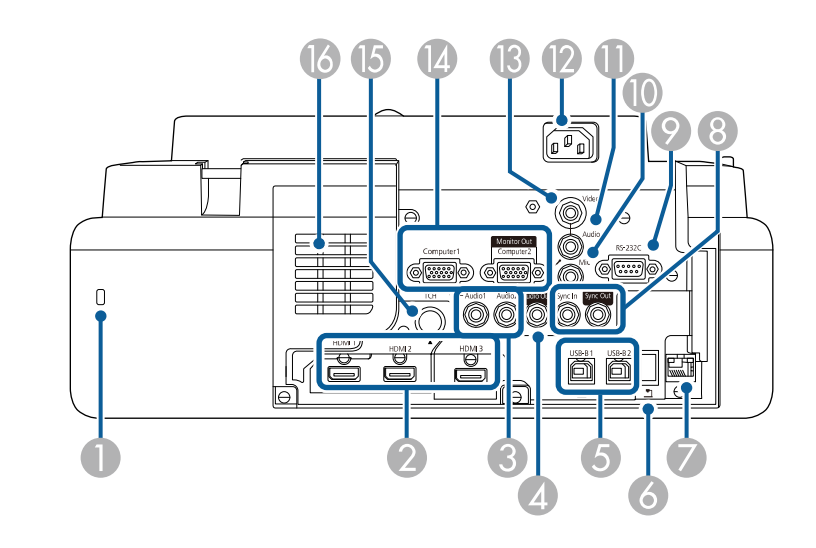

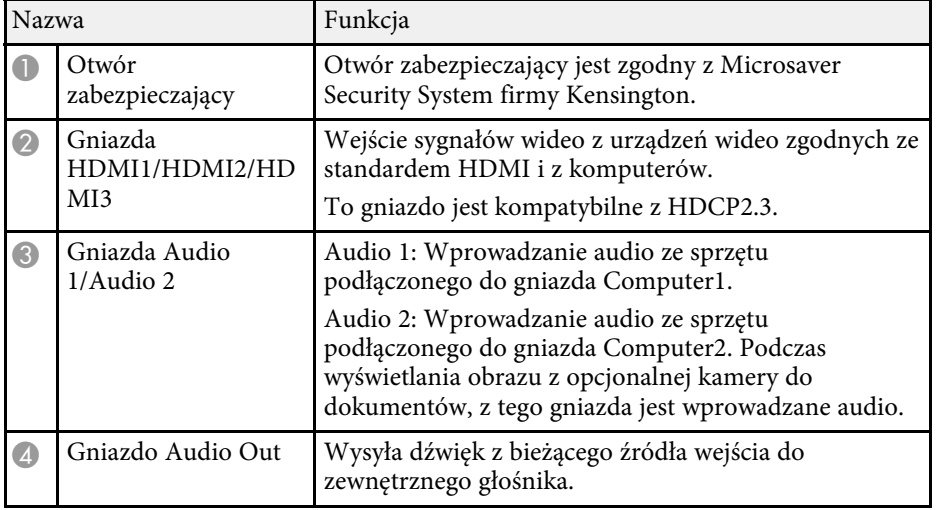

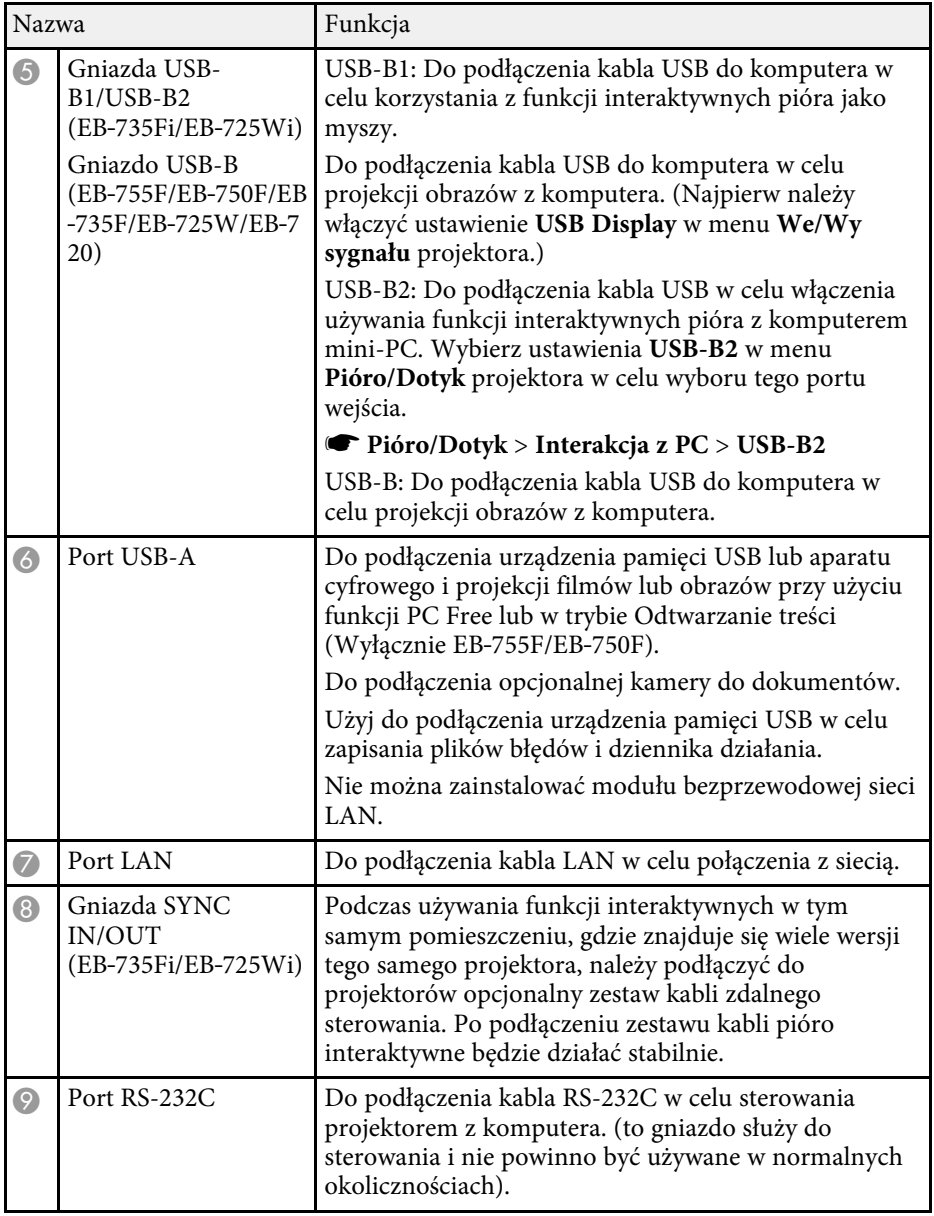

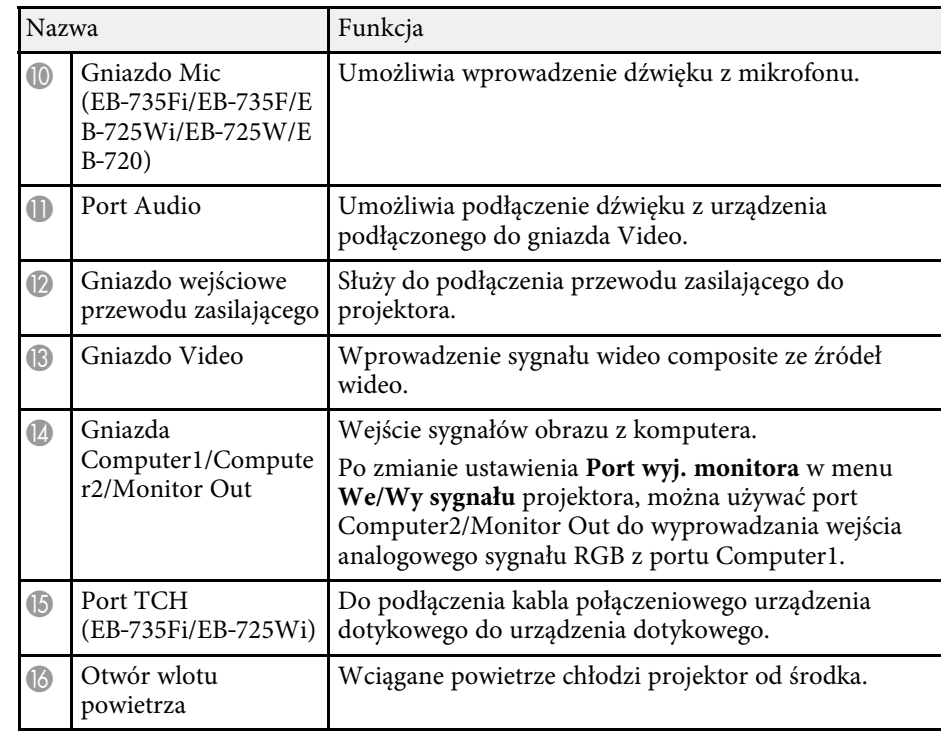

#### **H** Tematy pokrewne

• ["Połączenia projektora"](#page-32-0) str.33

• ["Instalacja linki zabezpieczającej"](#page-169-2) str.170

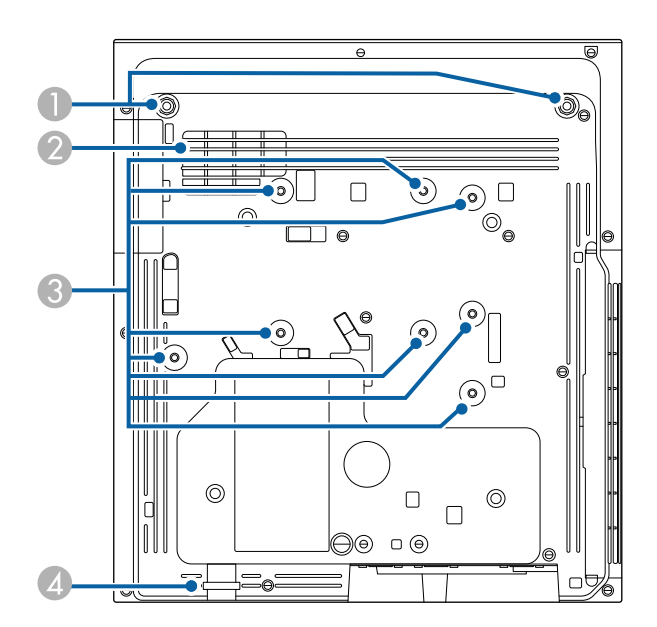

<span id="page-19-3"></span><span id="page-19-1"></span>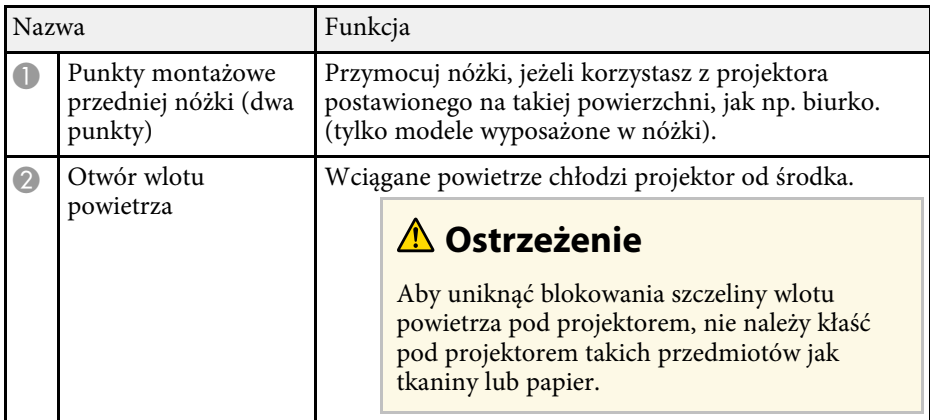

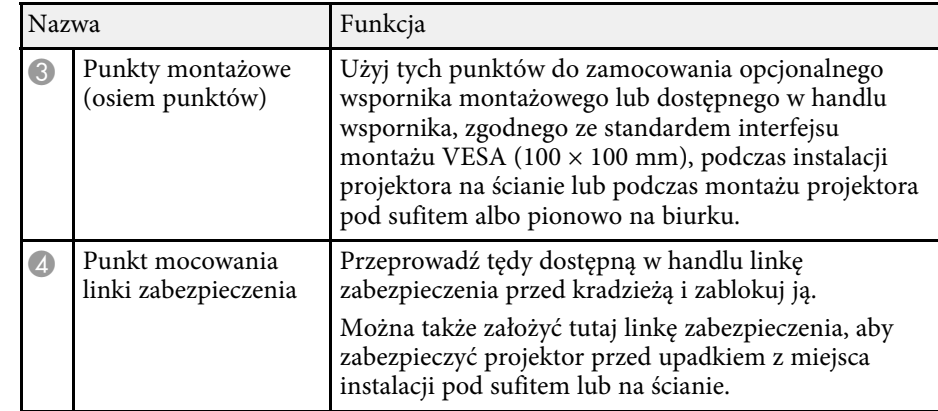

#### **\* Tematy pokrewne**

• ["Instalacja linki zabezpieczającej"](#page-169-2) str.170

### **Elementy projektora - Panel sterowania**

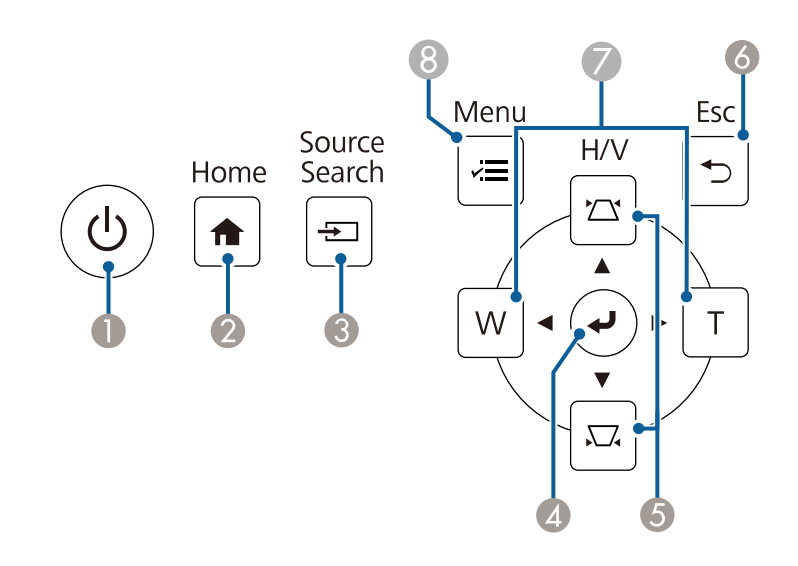

### <span id="page-19-2"></span><span id="page-19-0"></span>**Elementy projektora - podstawa**

<span id="page-20-1"></span><span id="page-20-0"></span>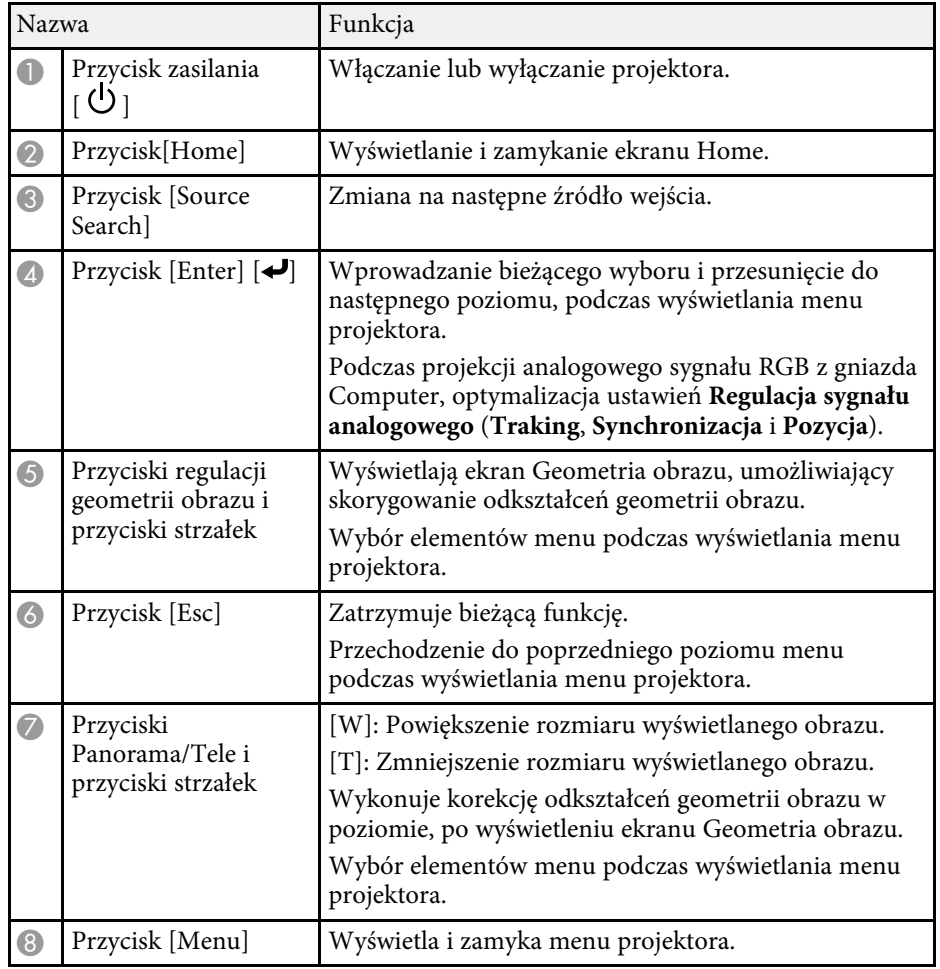

### **P** Tematy pokrewne

- • ["Ekran główny"](#page-49-1) str.50
- • ["Korekcja kształtu obrazu przyciskami geometrii obrazu"](#page-63-2) str.64
- • ["Wybór źródła obrazu"](#page-76-0) str.77
- • ["Zmiana rozmiaru obrazu przyciskami"](#page-74-0) str.75
- • ["Dopasowanie ustawień menu"](#page-217-1) str.218

### **Elementy projektora - Pilot**

### **EB**‑**755F/EB**‑**750F**

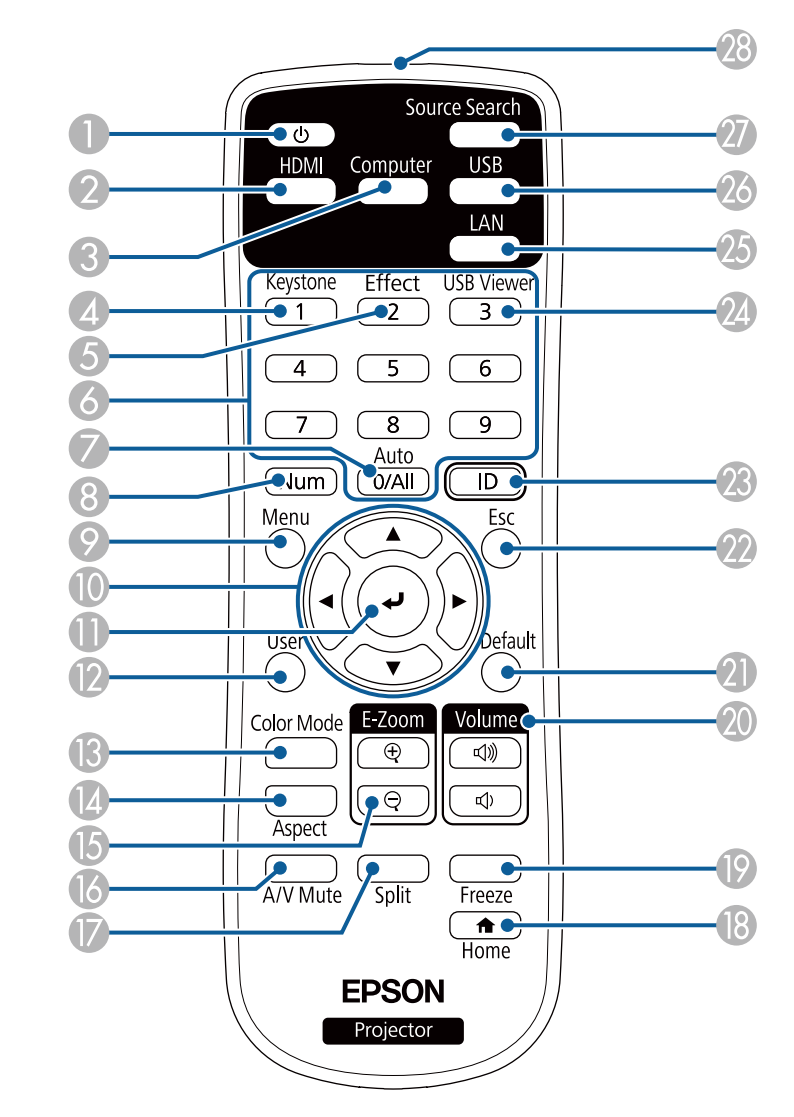

### **EB**‑**735Fi/EB**‑**735F/EB**‑**725Wi/EB**‑**725W/EB**‑**720** Nazwa Funkcja

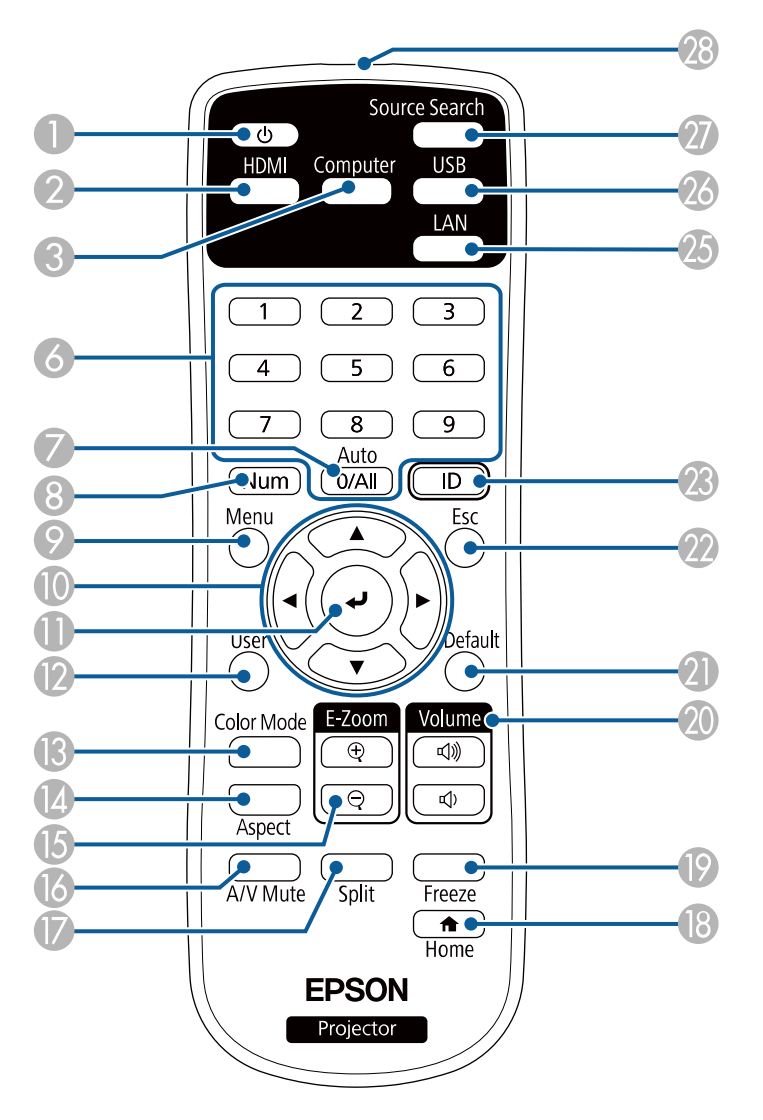

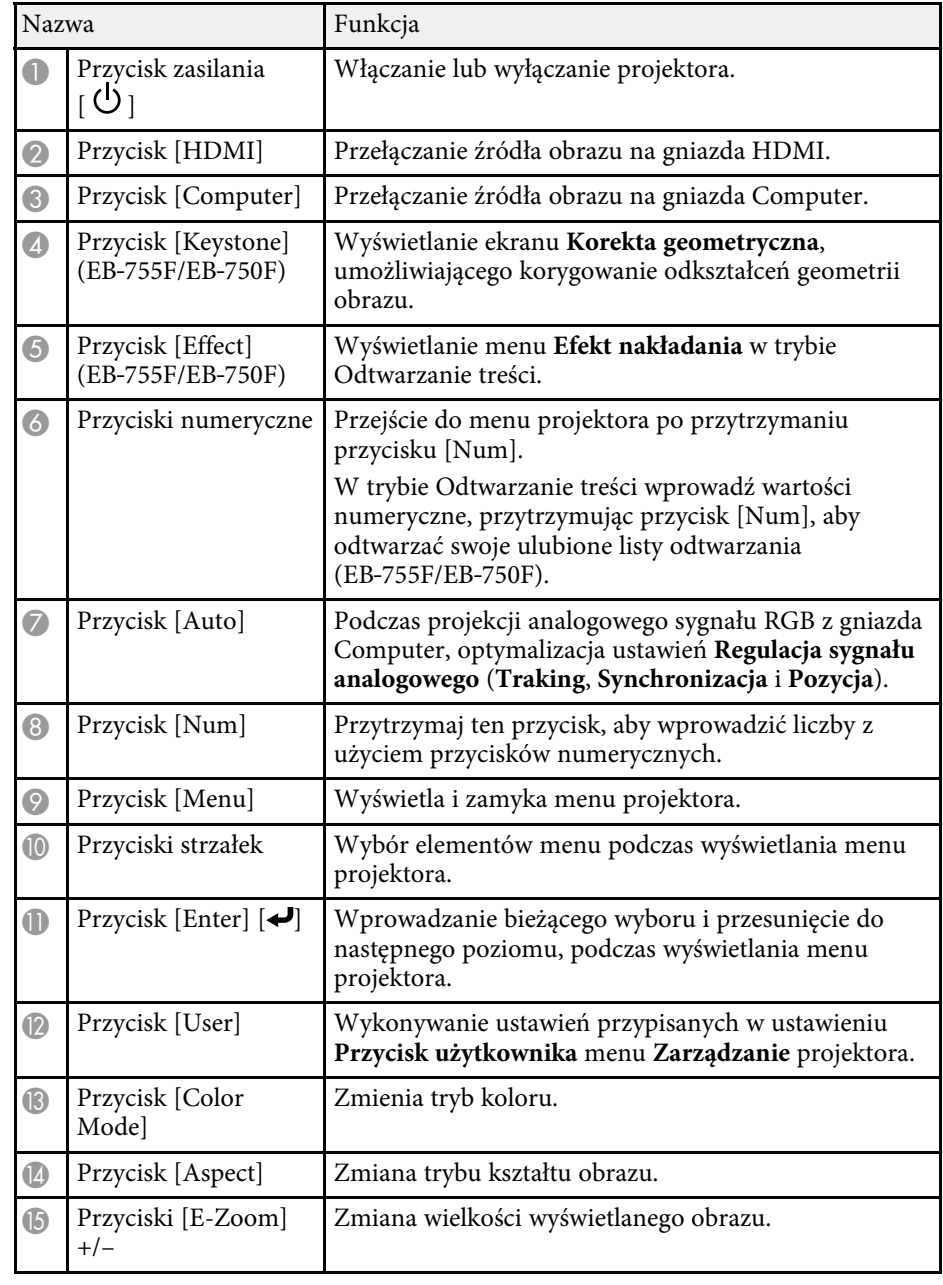

<span id="page-22-1"></span><span id="page-22-0"></span>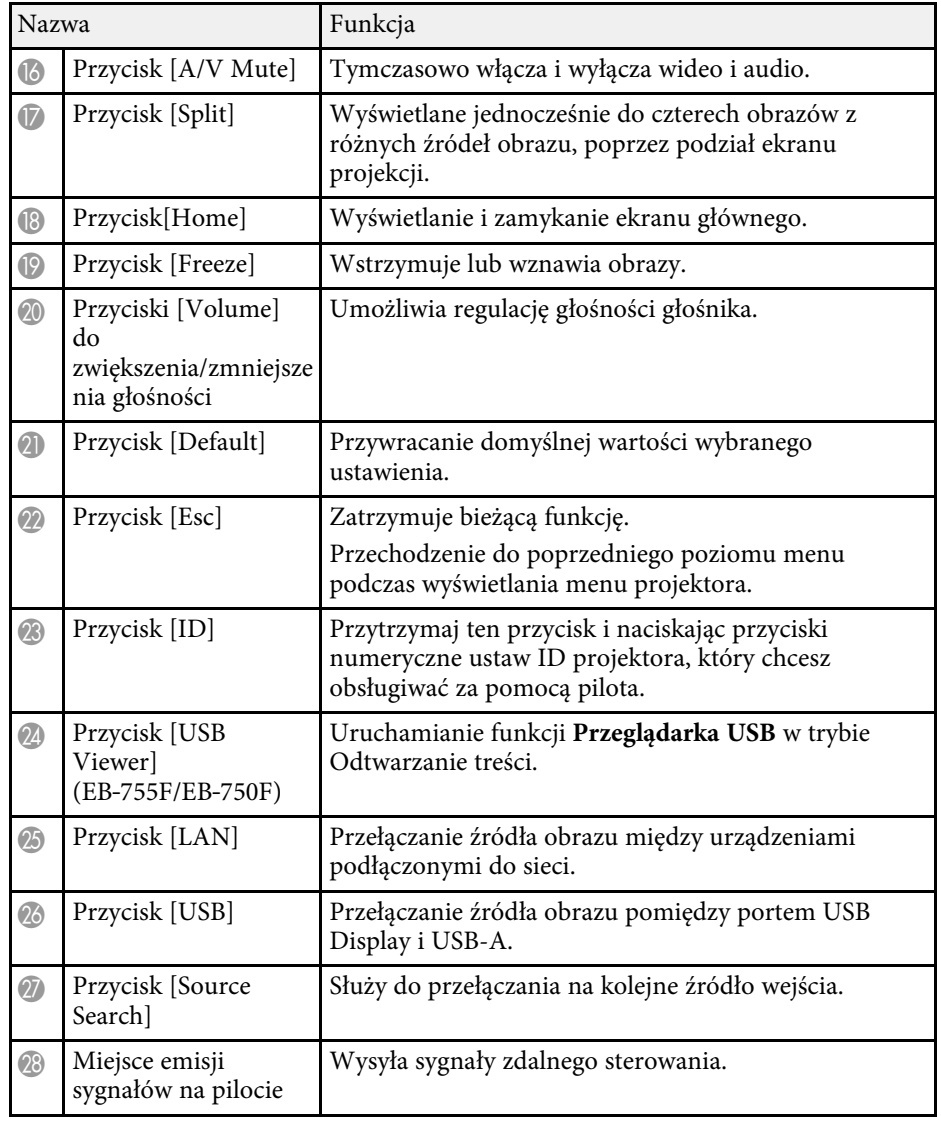

- **P** Tematy pokrewne
- • ["Wyświetlanie w trybie Odtwarzanie treści"](#page-139-0) str.140
- • ["Regulacja jakości obrazu \(Tryb koloru\)"](#page-83-0) str.84
- • ["Współczynnik kształtu obrazu"](#page-78-0) str.79
- • ["Ekran główny"](#page-49-1) str.50
- • ["Wybór źródła obrazu"](#page-76-0) str.77
- • ["Powiększanie obrazów"](#page-147-0) str.148
- • ["Tymczasowe wyłączanie obrazu i dźwięku"](#page-145-0) str.146
- • ["Jednoczesna projekcja wielu obrazów"](#page-130-0) str.131
- • ["Tymczasowe zatrzymanie akcji wideo"](#page-146-0) str.147
- • ["Regulacja głośności przyciskami głośności"](#page-93-0) str.94
- • ["Ustawienie ID projektora"](#page-154-0) str.155
- • ["Dopasowanie ustawień menu"](#page-217-1) str.218

### **Elementy projektora - pióra interaktywne**

Pióra interaktywne są dostarczane tylko z EB‑735Fi/EB‑725Wi.

Trzymaj pióro, aby je włączyć automatycznie. Pióra wyłączają się automatycznie po 15 sekundach od momentu ich odłożenia.

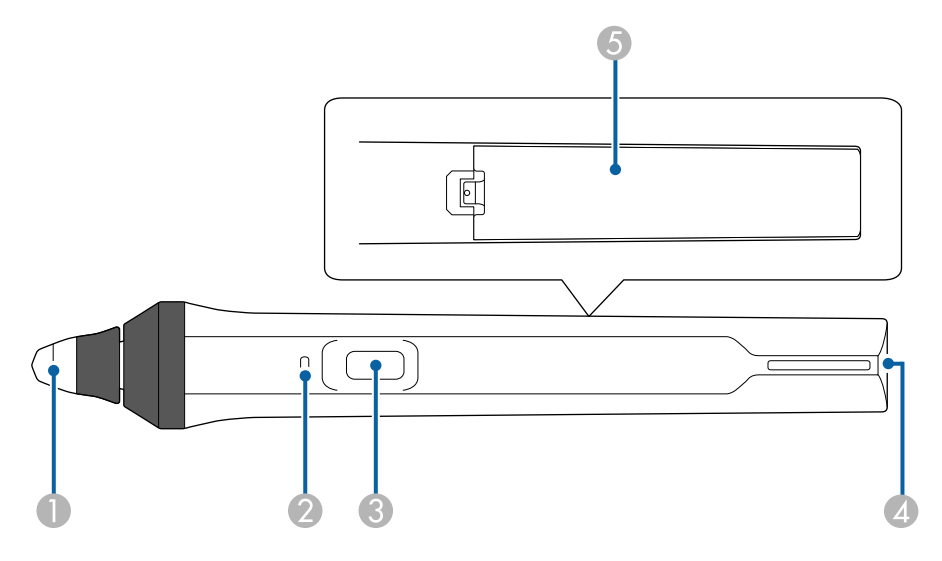

<span id="page-23-1"></span><span id="page-23-0"></span>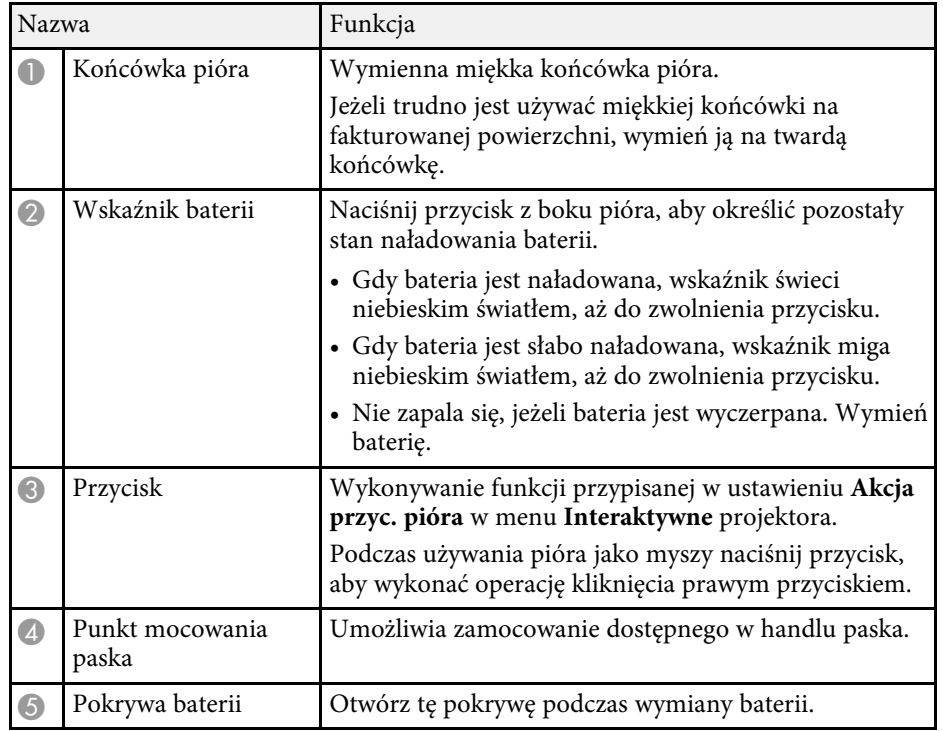

#### **P** Tematy pokrewne

- • ["Wymiana końcówki pióra interaktywnego"](#page-268-0) str.269
- • ["Używanie piór interaktywnych"](#page-97-3) str.98
- • ["Instalowanie baterii w piórach"](#page-45-0) str.46

### **Elementy projektora - Stojak na pióro**

Stojak pióra jest dostarczany wyłącznie z EB-735Fi/EB-725Wi.

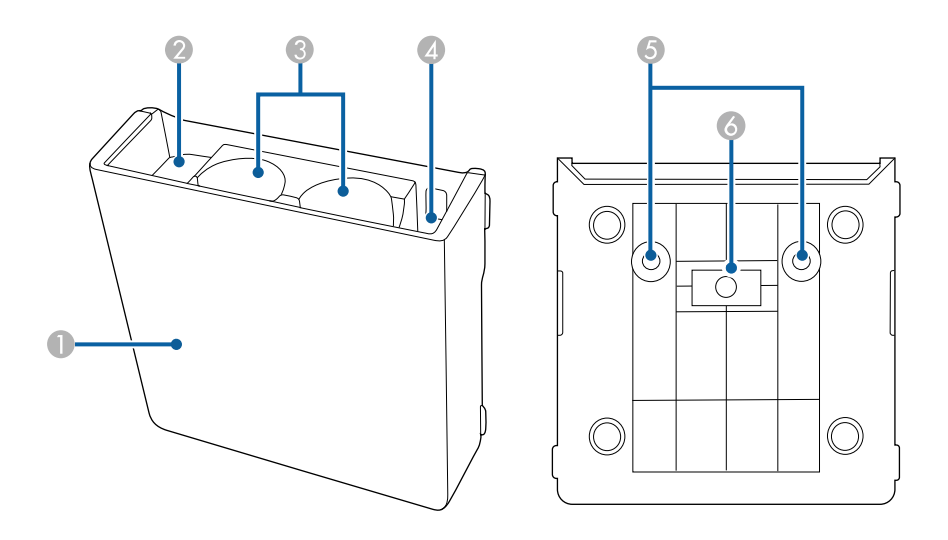

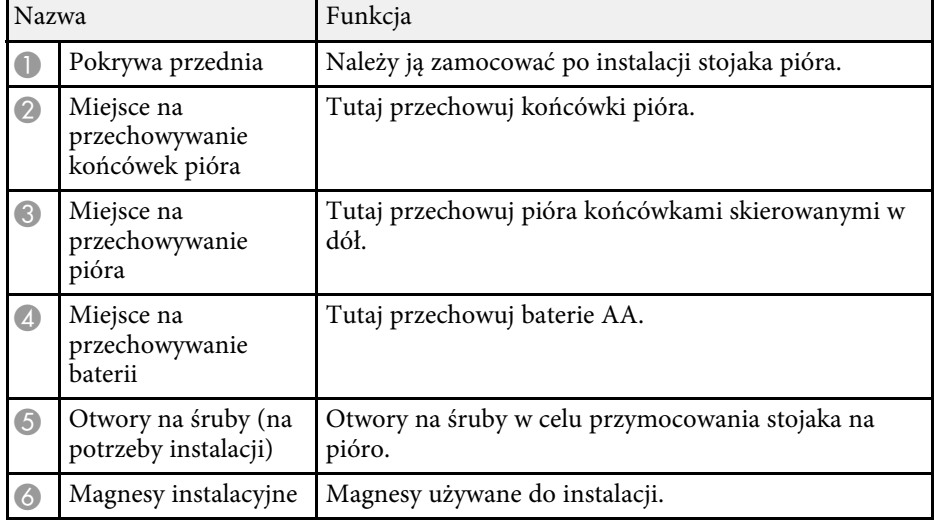

### <span id="page-24-1"></span><span id="page-24-0"></span>**Elementy projektora - moduł dotykowy**

Urządzenie dotykowe jest dostępne wyłącznie dla EB‑735Fi/EB‑725Wi.

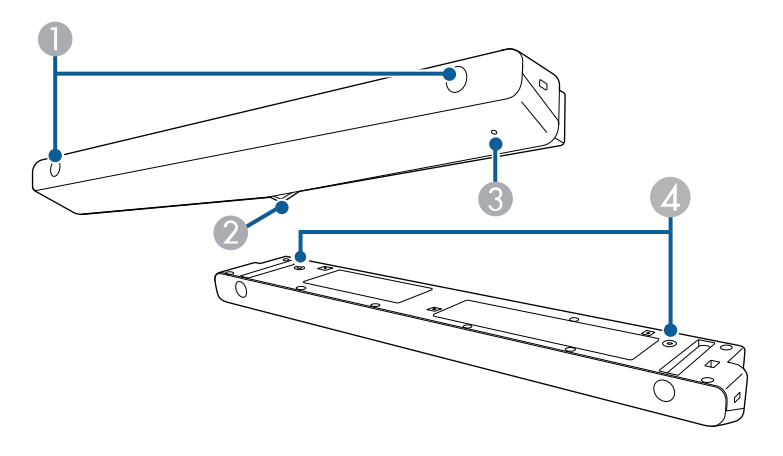

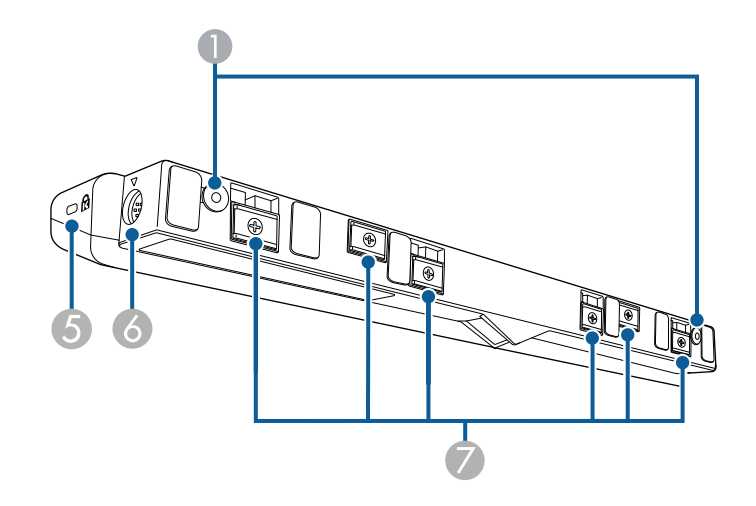

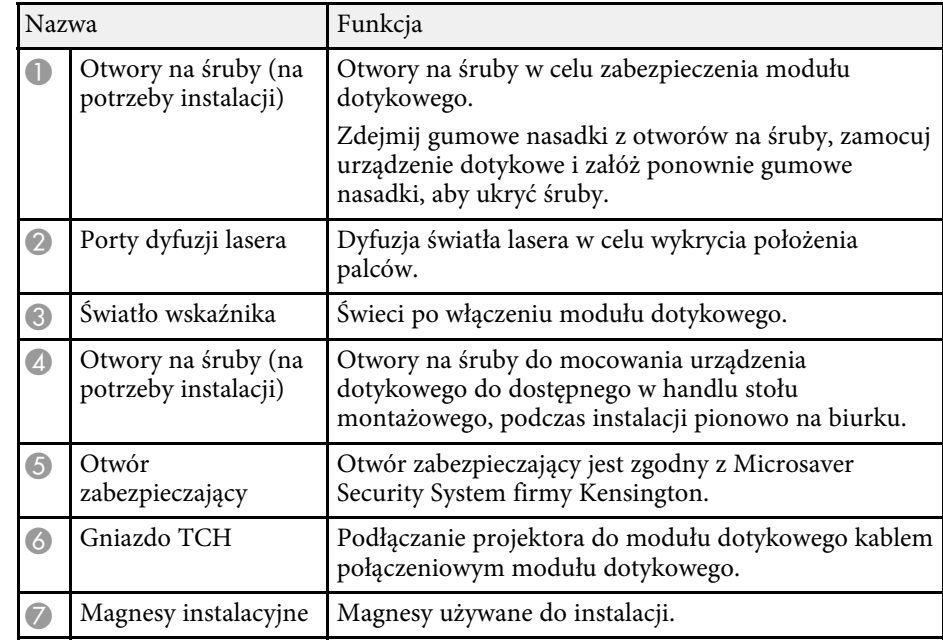

#### **Uwaga**

- Nie należy podłączać modułu dotykowego do żadnych urządzeń, z wyjątkiem EB‑735Fi/EB‑725Wi. Może wystąpić awaria urządzenia lub światło lasera może przenikać poza ograniczenia.
- Upewnij się, że jest używany dostarczony kabel połączeniowy modułu dotykowego. Przy użyciu kabla dostępnego w handlu obsługa nie jest możliwa.
- Podczas utylizacji modułu dotykowego nie należy go rozbierać. Utylizację należy wykonać zgodnie z lokalnym lub krajowym prawem i przepisami.

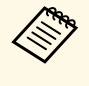

a Szczegółowe informacje o metodach instalacji modułu dotykowego i metodach regulacji kąta dostępne są w dokumencie *Przewodnik instalacji* projektora.

#### **\* Tematy pokrewne**

• ["Zasady bezpieczeństwa dotyczące interaktywnych operacji dotykowych"](#page-101-0) [str.102](#page-101-0)

- • ["Wykonywanie interaktywnych operacji dotykowych za pomocą palca"](#page-99-1) [str.100](#page-99-1)
- • ["Pobieranie najnowszej wersji dokumentów"](#page-9-0) str.10

### <span id="page-25-1"></span><span id="page-25-0"></span>**Instrukcje bezpieczeństwa dotyczące magnesu**

Stojak pióra i urządzenie dotykowe zawierają silne magnesy. Podczas używania tych urządzeń należy się upewnić, że przestrzegane są podane tu ważne zalecenia.

### **Ostrzeżenie**

Nie należy używać urządzenia w pobliżu sprzętu medycznego, np. rozruszników serca. Ponadto podczas używania urządzenia należy się upewnić, że w pobliżu nie znajduje się sprzęt medyczny, np. rozruszniki serca. Zakłócenia elektromagnetyczne mogą powodować niewłaściwe działanie sprzętu medycznego.

### **Przestroga**

- Nie należy używać urządzenia w pobliżu magnetycznych nośników pamięci, takich jak karty magnetyczne lub precyzyjnych urządzeń elektronicznych, takich jak komputery, zegarki cyfrowe lub telefony komórkowe. Mogą zostać uszkodzone dane lub może wystąpić awaria.
- Podczas instalacji urządzenia na powierzchni magnetycznej należy uważać, aby nie przyciąć sobie palców lub innych części ciała między magnesem, a powierzchnią instalacji.

## <span id="page-26-0"></span>**Konfiguracja projektora**

Wykonaj instrukcje opisane w tych punktach w celu skonfigurowania projektora.

#### **P** Tematy pokrewne

- • ["Ulokowanie projektora"](#page-27-0) str.28
- • ["Połączenia projektora"](#page-32-0) str.33
- • ["Instalacja baterii w pilocie"](#page-44-0) str.45
- • ["Instalowanie baterii w piórach"](#page-45-0) str.46
- • ["Obsługa pilotem"](#page-46-0) str.47

### **Ulokowanie projektora <sup>28</sup>**

<span id="page-27-0"></span>W celu wyświetlania obrazów projektor można zainstalować na ścianie lub zamontować pod sufitem albo ustawić na stole.

W celu instalacji projektora na ścianie lub montażu projektora pod sufitem albo pionowo na biurku, można użyć opcjonalnego wspornika montażowego lub dostępnego w handlu wspornika montażowy, zgodnego ze standardem interfejsu montażu VESA ( $100 \times 100$  mm).

Ten projektor można zainstalować pod różnymi kątami bez funkcji interaktywnych. Nie ma ograniczeń w pionie, ani w poziomie, dotyczących możliwości instalacji projektora.

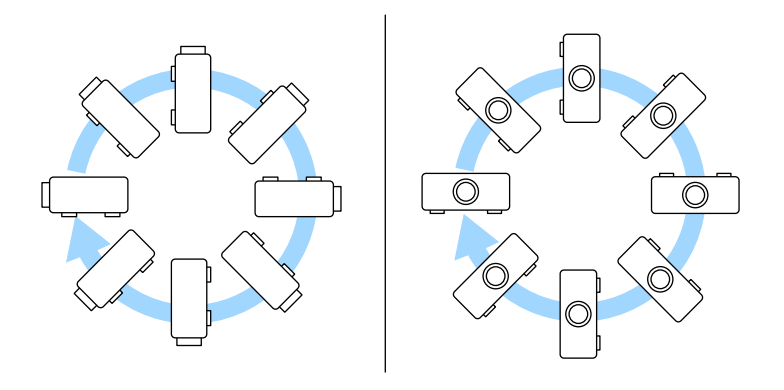

Podczas używania funkcji interaktywnych, projektor można nachylać pod kątem do 3˚, niezależnie od miejsca umieszczenia projektora (EB‑735Fi/EB‑725Wi).

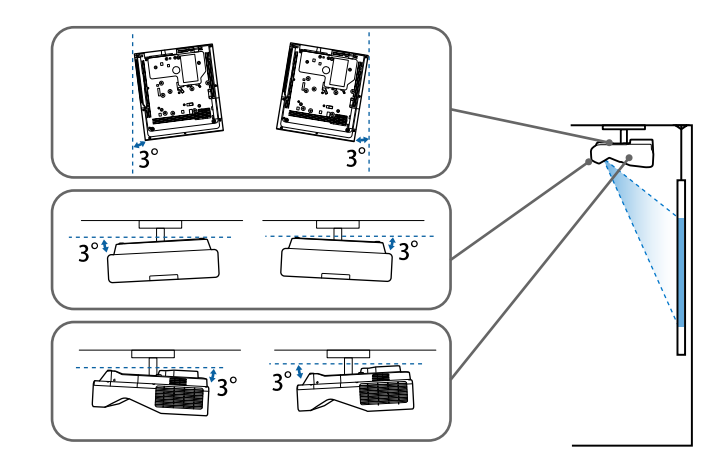

Podczas wyboru miejsca ulokowania projektora należy wziąć pod uwagę następujące czynniki:

- Projektor należy umieścić na mocnej, równej powierzchni lub zainstalować go, używając dopasowanego wspornika lub ramienia montażowego.
- Dookoła projektora i pod projektorem należy pozostawić dużo miejsca na wentylację i nie ustawiać na nim lub obok niego niczego, co mogłoby blokować wentylację.

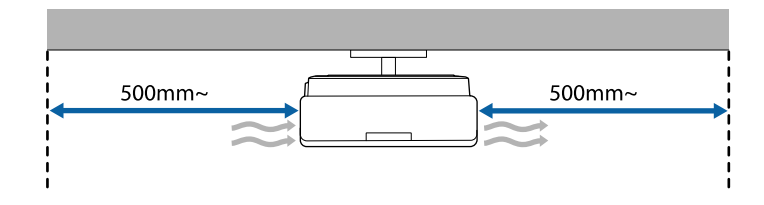

• Umieść projektor na wprost ekranu, nie pod kątem.

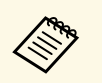

Jeśli nie można zainstalować projektora na wprost ekranu, należy<br>wykonać korekcję zniekształceń geometrycznych za pomocą elementów sterowania projektora. Aby uzyskać najlepszej jakości obrazy, zalecamy wykonanie regulacji pozycji instalacji projektora, aby uzyskać prawidłowy rozmiar i kształt obrazu.

- Podczas instalacji projektora w stałym miejscu, należy włączyć ustawienie **Stała instalacja** w menu **Instalacja** projektora.
- Po umieszczeniu projektora pionowo, należy włączyć ustawienie **Instalacja pionowa** w menu **Instalacja** projektora.

### **Ostrzeżenie**

- W przypadku zawieszania projektora na ścianie lub pod sufitem należy użyć specjalnej metody instalacji. Nieprawidłowa instalacja projektora może spowodować jego upadek i spowodować uszkodzenie sprzętu lub obrażenia ciała.
- Nie należy używać materiałów klejących do punktów montażowych płyty mocowania ściennego lub innych punktów montażowych, aby zapobiec odkręcaniu się śrub ani używać do projektora smarów, olejów albo podobnych substancji; obudowa projektora może popękać doprowadzając do jego odpadnięcia od mocowania. Może to spowodować poważne obrażenia ciała u osób znajdujących się pod wspornikiem i doprowadzić do uszkodzenia projektor.
- Niezainstalowanie wspornika sufitowego i projektora, może spowodować upadek projektora. Po instalacji określonego wspornika Epson, obsługującego projektor, należy zamocować projektor we wszystkich punktach montażowych wspornika sufitowego. Należy także zabezpieczyć projektor i uchwyt montażowy linką o wytrzymałości wystarczającej do utrzymania ich ciężaru.
- Projektora nie należy instalować w miejscu narażonym na oddziaływanie wysokich stężeń poziomów zapylenia lub wilgotności albo w miejscach zadymionych lub zaparowanych. W przeciwnym razie, może to spowodować pożar lub porażenie prądem elektrycznym. Obudowa projektora może zostać także odkształcona lub uszkodzona, a to może spowodować wypadnięcie projektora ze wspornika montażowego.

#### **Przykładowe środowiska, które mogą spowodować upadek projektora z powodu zniekształcenia obudowy projektora**

- Miejsca narażone na nadmierne zadymienie lub oleistych cząstek stałych, takie jak fabryki lub kuchnie
- Miejsca zawierające lotne rozpuszczalniki lub chemikalia, takie jak fabryki lub laboratoria
- Miejsca w których projektor może być narażony na oddziaływanie detergentów lub chemikaliów, takie jak fabryki lub kuchnie
- Miejsca w których często są używane olejki aromatyczne, takie jak pomieszczenia relaksacyjne
- W pobliżu urządzeń do obsługi imprez, wytwarzających nadmierne ilości dymu, oleistych cząstek stałych albo piany

### **Ulokowanie projektora <sup>30</sup>**

### **Ostrzeżenie**

- Nie należy zakrywać wlotu lub wylotów powietrza na obudowie projektora. Ich zakrycie mogłoby spowodować wzrost temperatury wewnątrz urządzenia, a w rezultacie pożar.
- Projektora nie należy używać lub przechowywać w miejscach, gdzie będzie narażony na oddziaływanie kurzu lub brudu. W przeciwnym razie, może się pogorszyć jakość wyświetlanego obrazu lub może się zatkać filtr powietrza, powodując awarię lub pożar.
- Nie należy montować projektora na niestabilnej powierzchni lub w miejscu, które nie wytrzyma podanego obciążenia. W przeciwnym razie projektor może spaść lub przewrócić się doprowadzając do wypadku i obrażeń ciała.
- W przypadku montażu na wysokości należy przedsięwziąć środki zapobiegające spadnięciu projektora, używając przewodów zabezpieczających urządzenie w przypadku nagłych wydarzeń takich jak trzęsienie ziemi. Nieprawidłowo zamontowany projektor może spaść doprowadzając do wypadku i obrażeń ciała.
- Nie należy instalować w miejscach, gdzie może wystąpić uszkodzenia z powodu oddziaływania soli lub w miejscach narażonych na powodujący korozję gaz, takich jak opary siarki z gorących źródeł. W przeciwnym razie, korozja może spowodować upadek projektora. Może to także spowodować awarię projektora.

#### **Uwaga**

- Jeśli projektor jest używany na wysokości powyżej 1500 m, należy ustawić funkcję **Tryb dużej wysokości** na **Włączone** w menu **Instalacja.** projektora, aby zapewnić prawidłową regulację temperatury wewnętrznej projektora.
- Nie należy używać projektora w pomieszczeniach zapylonych bądź o wysokiej wilgotności ani w pomieszczeniach zadymionych dymem z ognia bądź tytoniu.

### **P** Tematy pokrewne

- • ["Konfiguracja projektora i opcje instalacji"](#page-29-1) str.30
- • ["Ustawienia w przypadku używania funkcji interaktywnych"](#page-30-1) str.31

### <span id="page-29-1"></span><span id="page-29-0"></span>**Konfiguracja projektora i opcje instalacji**

Projektor można skonfigurować lub zainstalować w następujący sposób:

#### Przód/Tył

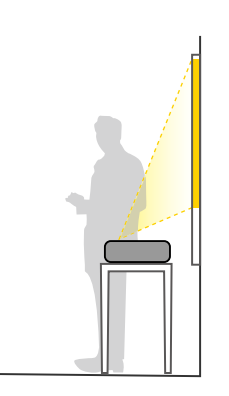

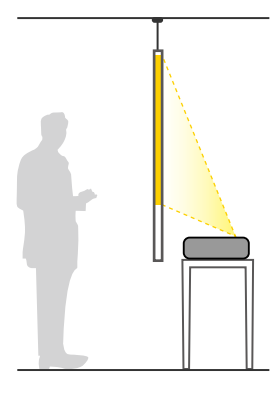

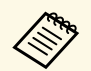

**A Przymocuj nóżki (jeżeli są na wyposażeniu), gdy korzystasz z projektora postawionego na takiej powierzchni, jak np. biurko.** 

Przód do góry nogami/ Tył do góry nogami

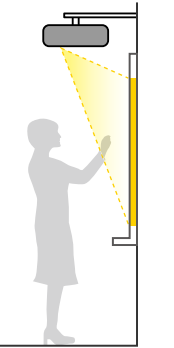

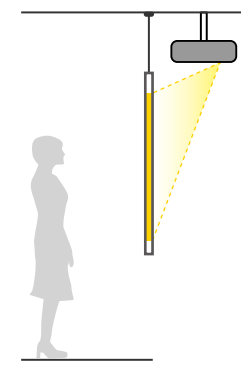

#### Przód do góry nogami/ Tył do góry nogami (w pionie)

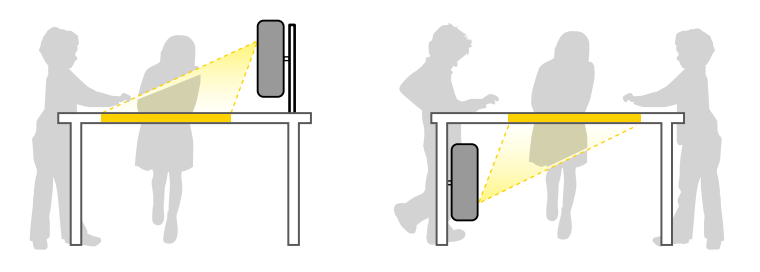

Upewnij się, że wybrana została prawidłowa opcja **Projekcja** w menu **Instalacja**, zgodnie z zastosowanym sposobem instalacji. Jeśli to wymagane, włącz ustawienie **Przyc. odwróc. kier.** w menu **Działanie** i wyreguluj ustawienie **Menu Obrót**w menu **Wyświetlanie** projektora.

- 
- a Domyślnie ustawienie opcji **Projekcja** to **Przód/Do góry nogami**. Ustawienie **Projekcja** można zmienić, naciskając przycisk [A/V
	- Mute] na pilocie na około 5 sekund.
	- Przełącz **Przód** na/z **Przód/Do góry nogami**
	- Przełącz **Tył** na/z **Tył/Do góry nogami**

#### **P** Tematy pokrewne

• ["Tryby projekcji"](#page-55-0) str.56

### <span id="page-30-0"></span>**Ustawienia w przypadku używania funkcji interaktywnych**

<span id="page-30-1"></span>Podczas używania funkcji interaktywnych, należy ustawić wyświetlanie z przodu ekranu (EB‑735Fi/EB‑725Wi).

Ustaw **Projekcja** na **Przód/Do góry nogami** lub **Przód**.

#### **Uwaga**

Funkcje interaktywne są obsługiwane przy użyciu komunikacji w podczerwieni. Podczas instalacji projektora należy pamiętać o następujących kwestiach.

- Nie należy instalować projektora przy nachyleniu pod katem 3° lub większym. Może to spowodować nieprawidłowe działanie funkcji interaktywnych.
- Upewnij się, że na odbiornik pióra interaktywnego, ekran projekcji, sam projektor, ani na tył projektora nie jest kierowane silne światło, bądź światło słoneczne.
- Nie należy instalować projektora w miejscach wystawionych na bezpośrednie działanie promieni słonecznych dochodzących przez okno. Może to spowodować nieprawidłowe działanie funkcji interaktywnych.
- Zainstaluj projektor w taki sposób, aby odbiornik pióra interaktywnego nie znajdował się zbyt blisko światła fluorescencyjnego. Jeśli otoczenie jest za jasne, funkcje interaktywne mogą nie działać prawidłowo.
- Jeżeli odbiornik pióra interaktywnego jest zakurzony, może to zakłócać komunikację w podczerwieni, a funkcje interaktywne mogą nie działać prawidłowo. Należy oczyścić odbiornik, jeśli jest zabrudzony.
- Nie należy nakładać farby, ani przyklejać żadnych naklejek na pokrywę odbiornika pióra interaktywnego.
- Podczas korzystania z funkcji interaktywnych nie należy używać w tym samym pomieszczeniu pilota na podczerwień lub mikrofonu. Pióro interaktywne może działać wadliwie.
- Nie należy używać w pobliżu projektora urządzeń, które generują silne zakłócenia, takich jak urządzenia obrotowe lub transformatory, ponieważ funkcje interaktywne mogą działać nieprawidłowo.

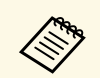

- a Zalecamy używanie gładkiego ekranu typu tablica, bez nierówności. Jeśli ekran projekcji jest nierówny, na wyświetlanym obrazie mogą wystąpić zniekształcenia.
	- W zależności od materiału ekranu i metody instalacji, na wyświetlanym obrazie mogą wystąpić zniekształcenia.
	- W przypadku używania funkcji interaktywnych zainstaluj projektor w taki sposób, aby wyświetlany ekran był prostokątny, bez żadnych zniekształceń.
	- Podczas używania funkcji interaktywnych w tym samym pomieszczeniu, gdzie znajduje się wiele projektorów, działanie pióra interaktywnego może być niestabilne. W takiej sytuacji, podłącz do projektorów opcjonalny zestaw kabla pilota i zmień **Synchr. projektorów** na **Kablowe** w menu **Pióro/Dotyk** projektora.
		- s **Pióro/Dotyk** > **Instalacja projektorów** > **Synchr. projektorów**

#### **P** Tematy pokrewne

- • ["Ustawienia w przypadku używania modułu dotykowego"](#page-31-0) str.32
- • ["Podłączanie komputera w celu używania z interaktywnymi funkcjami](#page-36-0) [komputera PC"](#page-36-0) str.37

#### <span id="page-31-0"></span>**Ustawienia w przypadku używania modułu dotykowego**

W przypadku używania modułu dotykowego zainstaluj projektor używając w tym celu jedną z następujących metod. Modułu dotykowego nie można używać, jeśli używana jest inna metoda instalacji.

- Zamontuj projektor na ścianie lub przymocuj go pod sufitem i wyświetlaj obrazy z przodu ekranu (wymagana jest płyta ustalająca lub dostępny w handlu wspornik montażu pod sufitem).
- Zainstaluj w pionie na biurku i wyświetlaj z przodu biurka (wymagany jest dostępny w handlu stół montażowy).

Szczegółowe informacje o metodach instalacji modułu dotykowego i metodach regulacji kąta dostępne są w dokumencie *Przewodnik instalacji* projektora.

### **P** Tematy pokrewne

• ["Zasady bezpieczeństwa dotyczące interaktywnych operacji dotykowych"](#page-101-0) [str.102](#page-101-0)

- • ["Wykonywanie interaktywnych operacji dotykowych za pomocą palca"](#page-99-1) [str.100](#page-99-1)
- • ["Pobieranie najnowszej wersji dokumentów"](#page-9-0) str.10

<span id="page-32-3"></span><span id="page-32-1"></span><span id="page-32-0"></span>Projektor można podłączać do komputerów oraz różnych źródeł wideo i audio w celu wyświetlania prezentacji, filmów lub innych obrazów z dźwiękiem lub bez dźwięku.

#### **Uwaga**

Sprawdź kształt i kierunek złączy wszystkich kabli, które mają zostać podłączone. Jeśli wtyczka nie pasuje, nie należy jej wpychać do gniazda na siłę. Może to spowodować uszkodzenie albo awarię urządzenia lub projektora.

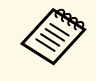

a Zapoznaj się z dokumentem *Przewodnik szybkiego startu* w celu uzyskania listy kabli dostarczanych wraz z projektorem. W razie potrzeby dokonaj zakupu opcjonalnych lub dostępnych w handlu kabli.

- Podłączenie komputera wyposażonego w port USB, standardowy port wyjścia wideo (monitor) lub HDMI.
- W celu projekcji wideo można podłączać takie urządzenia, jak odtwarzacze DVD, konsole do gier, aparaty cyfrowe i smartfony ze zgodnymi portami wyjścia wideo.
- <span id="page-32-2"></span>• Jeśli prezentacja lub wideo obejmuje dźwięk, można podłączyć kable wejścia audio.
- W celu wyświetlania pokazów slajdów lub prezentacji bez komputera można podłączyć urządzenia USB (takie jak napęd flash lub aparat) albo opcjonalną kamerę Epson do dokumentów.

### **P** Tematy pokrewne

- • ["Podłączenie do komputera"](#page-32-3) str.33
- • ["Podłączenie do źródeł wideo"](#page-36-3) str.37
- • ["Podłączenie do zewnętrznych urządzeń USB"](#page-37-2) str.38
- • ["Podłączenie kamery do dokumentów"](#page-39-4) str.40
- • ["Podłączanie drukarki"](#page-39-5) str.40
- • ["Podłączenie do urządzeń zewnętrznych"](#page-39-6) str.40
- • ["Podłączanie kilku takich samych modeli projektorów"](#page-41-2) str.42
- • ["Pobieranie najnowszej wersji dokumentów"](#page-9-0) str.10

### **Podłączenie do komputera**

Wykonaj instrukcje podane w tych częściach w celu podłączenia komputera do projektora.

### **H** Tematy pokrewne

- • ["Podłączenie do komputera w celu przekazywania wideo VGA i audio"](#page-32-2) [str.33](#page-32-2)
- • ["Podłączenie do komputera w celu przekazywania wideo i audio przez USB"](#page-33-0) [str.34](#page-33-0)
- • ["Podłączenie do komputera w celu przekazywania wideo i audio przez](#page-34-0) [HDMI"](#page-34-0) str.35
- • ["Podłączanie do komputera Mini PC zainstalowanego na płycie ściennej"](#page-35-0) [str.36](#page-35-0)
- • ["Podłączanie komputera w celu używania z interaktywnymi funkcjami](#page-36-0) [komputera PC"](#page-36-0) str.37

### **Podłączenie do komputera w celu przekazywania wideo VGA i audio**

Projektor można podłączyć do komputera z użyciem kabla VGA komputera.

Dźwięk można odtwarzać przez głośniki projektora, po podłączeniu za pomocą dostępnego w handlu kabla stereo audio mini-jack 3,5 mm.

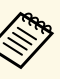

- Aby podłączyć komputer, który nie jest wyposażony w gniazdo wideo VGA, należy zastosować adapter, który umożliwia podłączenie do gniazda wideo VGA projektora.
- Aby wyświetlić źródło obrazu podłączonego do gniazda Computer2/Monitor Out, ustaw **Port wyj. monitora** na **Komputer2** w menu **We/Wy sygnału** projektora.
- Można również ustawić gniazdo do wprowadzania audio, podczas projekcji źródła komputera, jako ustawienie **Wyjście audio** w menu **We/Wy sygnału** projektora.
- Należy się upewnić, że kabel audio ma etykietę "Brak oporności".

<span id="page-33-0"></span>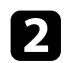

Podłącz drugi koniec do gniazda Computer projektora.

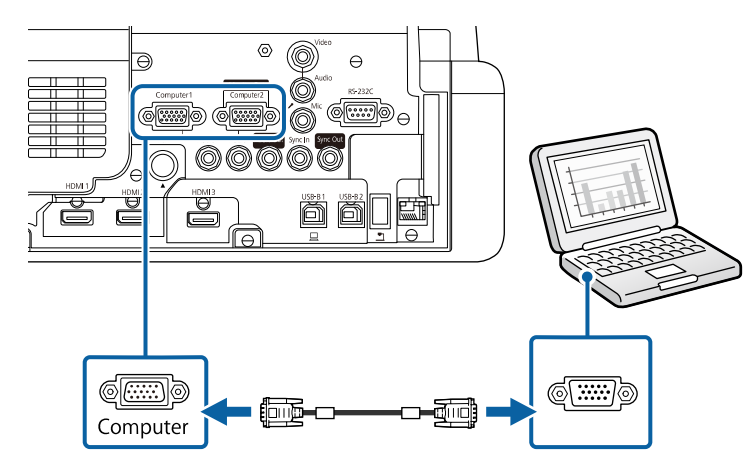

- c Dokręć śruby złącza VGA.
- 

d Podłącz kabel audio do złącza słuchawek laptopa albo do gniazda wyjścia audio komputera stacjonarnego.

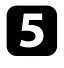

e Podłącz drugi koniec do gniazda Audio, odpowiadającego używanemu gniazdu Computer.

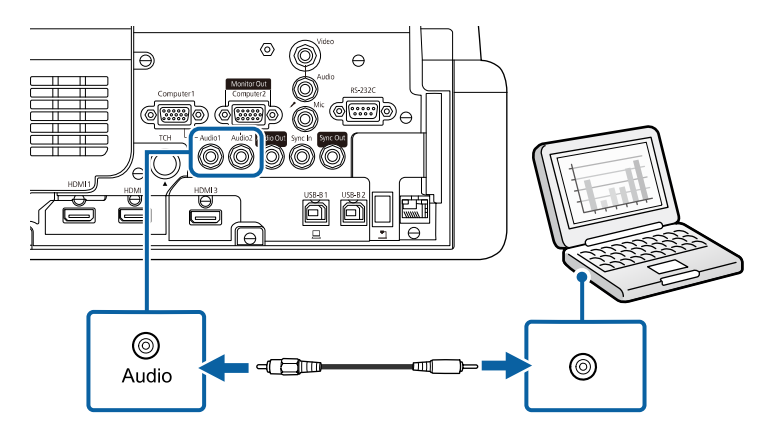

#### **Podłączenie do komputera w celu przekazywania wideo i audio przez USB**

Jeśli komputer spełnia wymagania systemowe, sygnał wideo i audio do projektora można przekazywać przez gniazdo USB komputera. Ta funkcja jest określana jako USB Display. Podłącz projektor do komputera przy użyciu kabla USB.

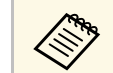

- a W przypadku użycia huba USB, połączenie może nie działać prawidłowo. Podłącz kabel USB bezpośrednio do projektora.
	- Aby korzystać z funkcji USB Display, ustaw **USB Display** na **Włączone** w menu **We/Wy sygnału** projektora (EB‑735Fi/EB‑725Wi).

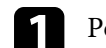

a Podłącz kabel do gniazda USB-B1 lub USB-B projektora.

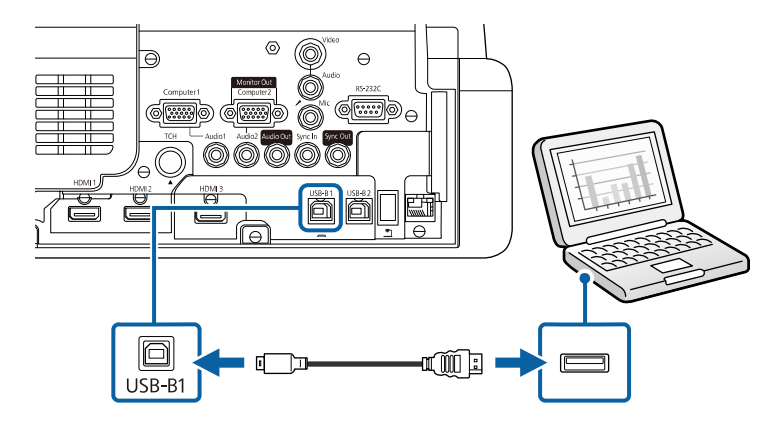

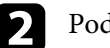

Podłącz drugi koniec do wolnego gniazda USB komputera.

c Włącz projektor i komputer.

d W celu instalacji oprogramowania Epson USB Display, należy wykonać jedną z następujących czynności:

### **Połączenia projektora <sup>35</sup>**

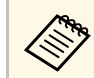

To oprogramowanie należy zainstalować jedynie przy pierwszym<br>podłaczeniu projektora do komputera podłączeniu projektora do komputera.

- <span id="page-34-0"></span>• Windows: W wyświetlonym oknie dialogowym wybierz **Uruchom:EMP\_UDSE.EXE** w celu instalacji oprogramowania Epson USB Display.
- Mac: Na ekranie wyświetlony zostanie folder konfiguracji Epson USB Display. Wybierz **USB Display Installer** i wykonaj instrukcje ekranowe w celu instalacji oprogramowania Epson USB Display. Jeśli folder USB Display **Setup** nie zostanie wyświetlony automatycznie, kliknij dwukrotnie **EPSON\_PJ\_UD** > **USB Display Installer**.
- **EN** Wykonaj wszystkie instrukcje ekranowe.

Dopóki wykonywana jest projekcja obrazów, nie należy odłączać kabla USB lub wyłączać projektora.

Projektor wyświetla obraz z pulpitu komputera i wyprowadza dźwięk, jeśli prezentacja zawiera audio.

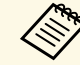

- a Jeśli projektor nie wyświetla żadnych obrazów, wykonaj jedną z następujących czynności:
- Windows: Kliknij **Wszystkie programy** > **EPSON Projector** > **Epson USB Display** > **Epson USB Display Ver.x.xx**.
- Mac: Kliknij dwukrotnie ikonę **USB Display** w folderze **Application**.
- Po zakończeniu projekcji wykonaj jedną z następujących czynności:
	- Windows: Odłącz kabel USB. Nie jest konieczne korzystanie z funkcji **Bezpieczne usuwanie sprzętu**.
	- Mac: Wybierz **Odłącz** w menu ikon **USB Display** na pasku zadań lub **Dock**, a następnie odłącz kabel USB.

### **P** Tematy pokrewne

• ["Wymagania systemu USB Display"](#page-313-0) str.314

#### **Podłączenie do komputera w celu przekazywania wideo i audio przez HDMI**

Jeśli komputer jest wyposażony w gniazdo HDMI, możesz podłączyć go do projektora przy użyciu kabla HDMI i wysyłać dźwięk z komputera wraz z wyświetlanym obrazem.

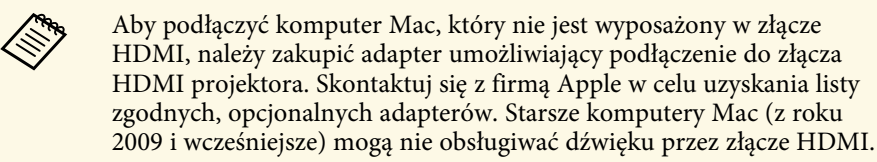

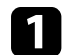

a Podłącz kabel HDMI komputera do gniazda wyjścia HDMI komputera.

Podłącz drugi koniec do złącza HDMI w projektorze.

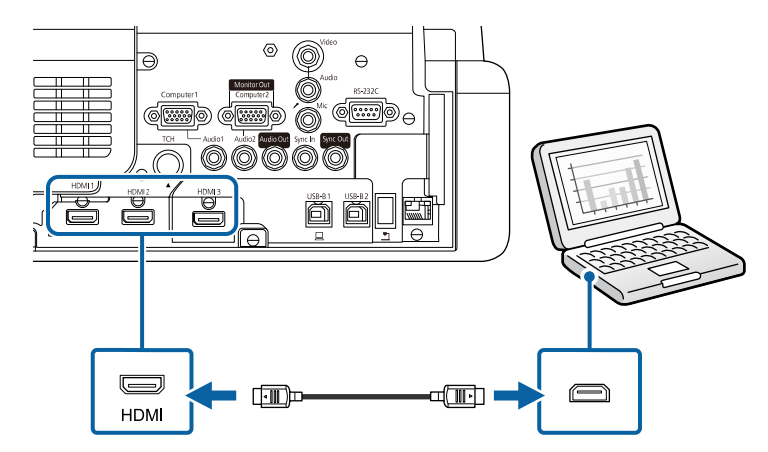

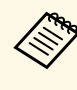

W przypadku problemów ze słyszalnością dźwięku przez połączenie<br>HDMI, podłącz jeden koniec dostępnego w handlu kabla stereo audio 3,5 mm ze złączem typu mini-jack, do gniazda Audio projektora, a drugi koniec do gniazda wyjścia audio komputera. Wybierz podłączone gniazdo wejścia audio z ustawienia **Wyjście audio HDMI** w menu **We/Wy sygnału** projektora.

### **Połączenia projektora <sup>36</sup>**

#### **Podłączanie do komputera Mini PC zainstalowanego na płycie ściennej**

<span id="page-35-0"></span>Projektor można podłączyć do komputera mini PC zainstalowanego na płycie ściennej (EB‑735Fi/EB‑725Wi).

#### **Uwaga**

Nie należy zakrywać wlotów lub wylotów powietrza komputera mini PC. Ich zakrycie mogłoby spowodować wzrost temperatury wewnątrz urządzenia i awarię.

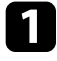

a Połącz komputer mini PC i gniazdo HDMI projektora z użyciem kabla HDMI.

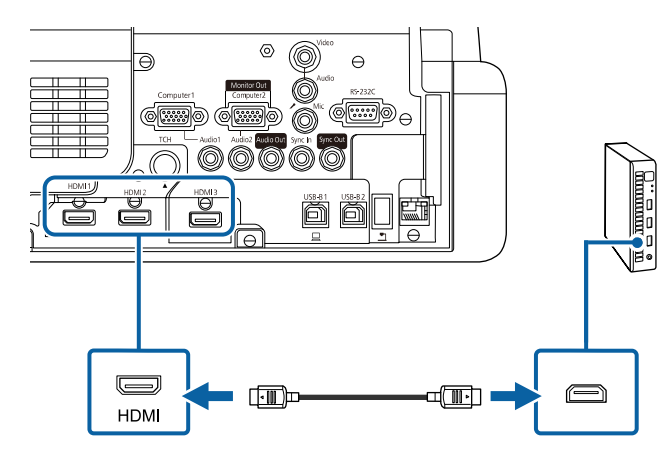

b Jeśli używane mają być funkcje interaktywne, podłącz kabel USB do gniazda USB-B2 projektora.

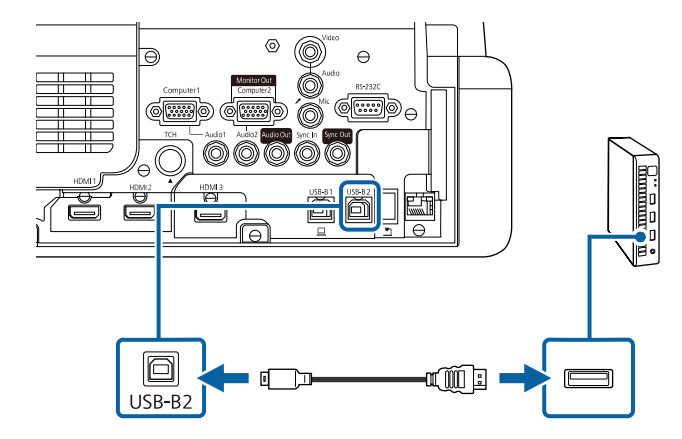

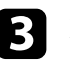

c Podłącz drugi koniec do wolnego gniazda USB komputera.

- Włącz projektor i komputer.
- e Po podłączeniu kabla USB, ustaw **USB-B2** w menu **Pióro/Dotyk** na gniazdo HDMI używane do podłączenia komputera mini PC do projektora.
	- s **Pióro/Dotyk** > **Interakcja z PC** > **USB-B2**

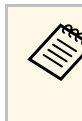

W przypadku problemów ze słyszalnością dźwięku przez połączenie<br>HDMI, podłącz jeden koniec dostępnego w handlu kabla stereo audio 3,5 mm ze złączem typu mini-jack, do gniazda Audio projektora, a drugi koniec do gniazda wyjścia audio komputera. Wybierz podłączone gniazdo wejścia audio z ustawienia **Wyjście audio HDMI** w menu **We/Wy sygnału** projektora.
#### **Podłączanie komputera w celu używania z interaktywnymi funkcjami komputera PC**

Po podłączeniu projektora do komputera przy użyciu kabla USB, komputer można obsługiwać z ekranu projekcji, używając piór interaktywnych lub palca (EB‑735Fi/EB‑725Wi) w sposób zbliżony do posługiwania się myszką. Z ekranu projekcji można nawigować, wybierać i realizować interakcję z programami komputera.

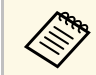

a W przypadku użycia huba USB, połączenie może nie działać prawidłowo. Podłącz kabel USB bezpośrednio do projektora.

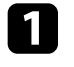

a Podłącz komputer do projektora z użyciem kabla sygnału obrazu innego niż kabel USB.

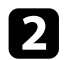

<span id="page-36-0"></span>Podłącz kabel USB do gniazda USB-B1 projektora.

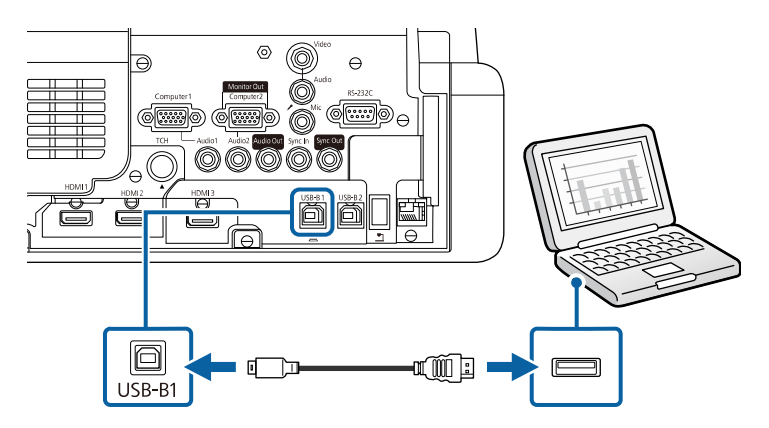

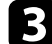

Podłącz drugi koniec do wolnego gniazda USB komputera.

### **Podłączenie do źródeł wideo**

Wykonaj instrukcje opisane podane w tych częściach w celu podłączenia do projektora urządzeń wideo.

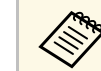

- a Jeśli gniazdo podłączanego urządzenia ma nietypowy kształt, aby podłączyć je do projektora, należy użyć dostarczonego z urządzeniem kabla lub kabla opcjonalnego.
	- Rodzaj kabla zależy od sygnału wyjściowego podłączonego sprzętu wideo.
	- Niektóre rodzaje sprzętu wideo pozwalają na wysyłanie różnych sygnałów. Aby się dowiedzieć, jaki rodzaj sygnałów może wysyłać urządzenie wideo, należy sprawdzić dołączoną do niego dokumentację.

#### **\* Tematy pokrewne**

- • ["Podłączanie do źródła wideo HDMI"](#page-36-0) str.37
- • ["Podłączenie do źródła Composite Video"](#page-37-0) str.38

#### **Podłączanie do źródła wideo HDMI**

Jeśli źródło wideo jest wyposażone w złącze HDMI, można je podłączyć do projektora przy użyciu kabla HDMI i wysyłać dźwięk źródła obrazu wraz z wyświetlanym obrazem.

#### **Uwaga**

Nie należy włączać źródła wideo, przed podłączeniem do projektora. Może to spowodować uszkodzenie projektora.

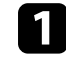

a Podłącz kabel HDMI komputera do gniazda wyjścia HDMI źródła wideo.

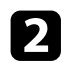

Podłącz drugi koniec do złącza HDMI w projektorze.

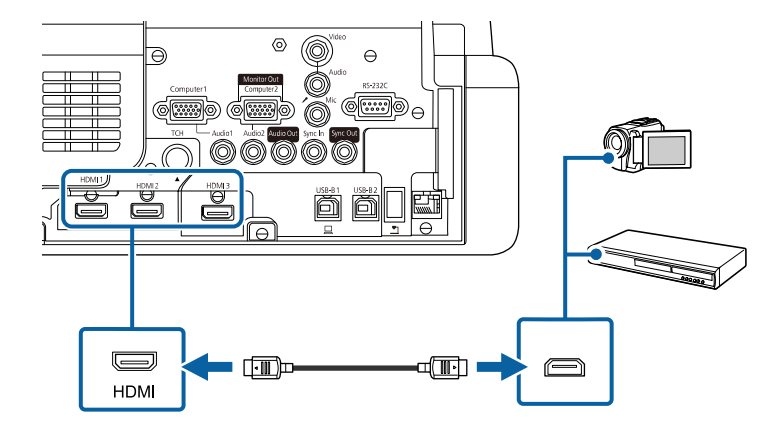

W przypadku problemów ze słyszalnością dźwięku przez połączenie<br>HDMI podłącz jeden koniec dostępnego w handlu kabla HDMI podłącz jeden koniec dostępnego w handlu kabla stereofonicznego audio mini-jack 3,5 mm do gniazda Audio w projektorze, a drugi koniec do gniazda wyjścia audio źródła wideo. Wybierz podłączone gniazdo wejścia audio z ustawienia **Wyjście audio HDMI** w menu **We/Wy sygnału** projektora.

#### <span id="page-37-0"></span>**Podłączenie do źródła Composite Video**

Jeśli źródło wideo jest wyposażone w gniazdo composite wideo, można je podłączyć do projektora przy użyciu kabla wideo RCA lub kabla A/V.

Dźwięk można odtwarzać przez system głośników projektora po podłączeniu kabla stereofonicznego audio mini-jack.

a Należy się upewnić, że kabel audio ma etykietę "Brak oporności".

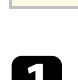

a Podłącz kabel z żółtym złączem do żółtego gniazda wyjścia wideo źródła wideo.

Podłącz drugi koniec do gniazda Video projektora.

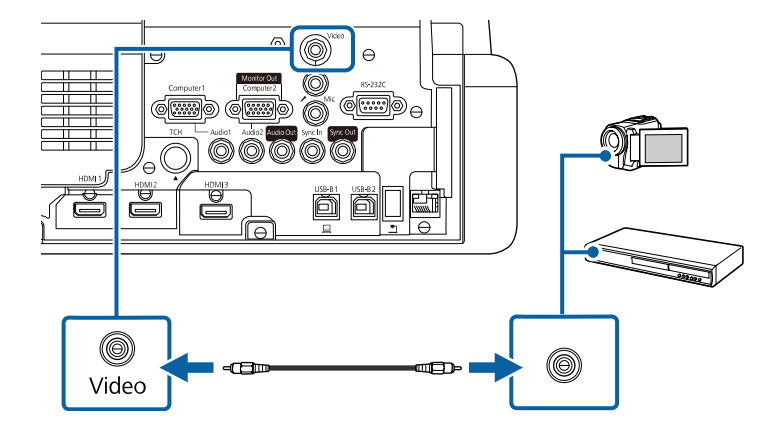

c Podłącz kabel audio do gniazd wyjścia audio źródła wideo.

Podłącz drugi koniec do gniazda Audio w projektorze.

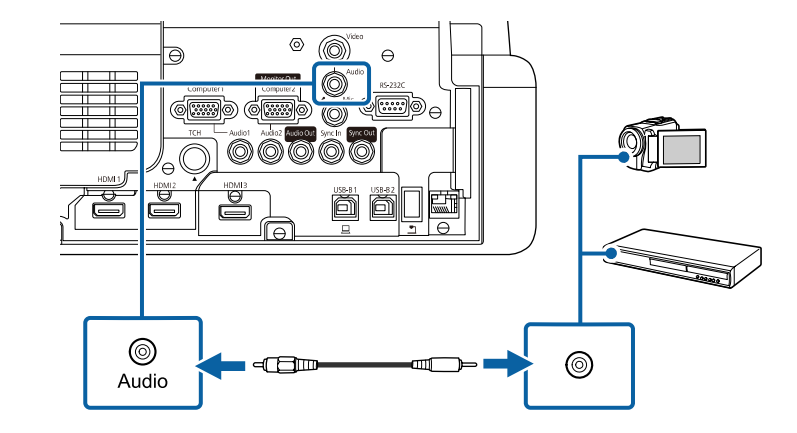

### **Podłączenie do zewnętrznych urządzeń USB**

Wykonaj instrukcje podane w tych częściach w celu podłączenia do projektora zewnętrznych urządzeń USB.

#### **P** Tematy pokrewne

- • ["Projekcja z urządzenia USB"](#page-38-0) str.39
- <span id="page-38-1"></span>• ["Podłączenie do urządzenia USB"](#page-38-1) str.39
- • ["Odłączenie urządzenia USB"](#page-38-2) str.39

#### <span id="page-38-0"></span>**Projekcja z urządzenia USB**

Obrazy i inne treści można wyświetlać bez używania komputera lub urządzenia wideo po podłączeniu do projektora dowolnych z wymienionych urządzeń:

- Napęd flash USB
- Aparat cyfrowy lub smartfon
- Dysk twardy USB
	- Aparaty cyfrowe lub smartfony muszą być urządzeniami podłączanymi przez USB, a nie urządzeniami zgodnymi z TWAIN i muszą być zgodne z klasą urządzeń pamięci masowej USB.
		- Dyski twarde USB muszą spełniać następujące wymagania:
			- Zgodność z klasą urządzeń pamięci masowej USB (nie wszystkie urządzenia klasy pamięci masowej USB są obsługiwane)
			- Sformatowane w FAT16/32
			- Zasilanie z własnych zasilaczy prądu zmiennego (nie zaleca się używania dysków twardych zasilanych z magistrali)
			- Należy unikać używania dysków twardych z wieloma partycjami

Można wyświetlać pokazy slajdów z obrazów na podłączonym urządzeniu USB.

Można także wyświetlać listy odtwarzania, które zawierają obrazy i filmy zapisane na nośniku flash USB w trybie Odtwarzanie treści (EB‑755F/EB‑750F).

#### **P** Tematy pokrewne

- • ["Wyświetlanie w trybie Odtwarzanie treści"](#page-139-0) str.140
- <span id="page-38-2"></span>• ["Projekcja prezentacji PC Free"](#page-133-0) str.134

#### **Podłączenie do urządzenia USB**

Możesz podłączyć urządzenie USB do gniazda USB-A w projektorze i używać go do projekcji obrazów i innych treści.

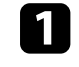

Jeśli urządzenie USB ma osobny zasilacz, podłącz urządzenie do gniazda elektrycznego.

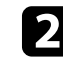

b Podłącz kabel USB lub napęd Flash USB do gniazda USB-A zgodnie z ilustracją.

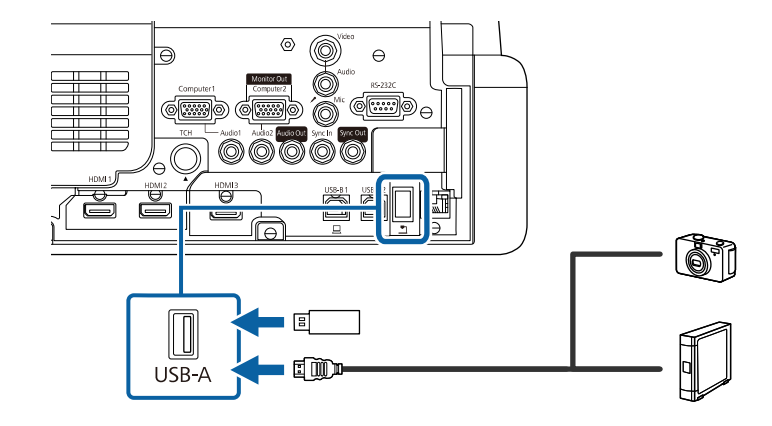

#### **Uwaga**

- Użyj dostarczonego kabla USB lub kabla określonego dla urządzenia.
- Nie należy podłączać koncentratora USB ani kabla USB o długości powyżej 3 metrów, w przeciwnym razie urządzenie może nie działać prawidłowo.

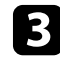

c W razie potrzeby podłącz do urządzenia drugi koniec.

#### **Odłączenie urządzenia USB**

Po zakończeniu prezentacji z podłączonego urządzenia USB, odłącz urządzenie od projektora.

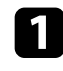

a Wyłącz i jeśli to konieczne odłącz urządzenie.

b Odłącz urządzenie USB od projektora.

### **Podłączenie kamery do dokumentów**

Do projektora można podłączyć kamerę do dokumentów w celu projekcji obrazów oglądanych przez kamerę.

Metoda podłączenia zależy od modelu kamery do dokumentów Epson. Sprawdź szczegółowe informacje w podręczniku kamery do dokumentów.

W zależności od modeli projektora i kamery do dokumentów, kamerę do dokumentów można sterować używając funkcji interaktywnych.

#### **P** Tematy pokrewne

- • ["Pobieranie najnowszej wersji dokumentów"](#page-9-0) str.10
- • ["Sterowanie kamerą do dokumentów"](#page-123-0) str.124

### **Podłączanie drukarki**

Drukarkę Epson lub urządzenie typu all-in-one, można podłączyć do gniazda USB-A i używać do drukowania wyświetlanej zawartości z adnotacjami z tablicy (EB‑735Fi/EB‑725Wi).

<span id="page-39-0"></span>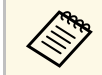

- Należy się upewnić, że drukarka spełnia wymagania dotyczące<br>poleceń sterowania poleceń sterowania.
	- Poprzez menu **Drukuj** w menu **Interaktywne** projektora, można także podłączyć drukarkę sieciową.

a Podłącz kabel USB do gniazda USB-A projektora. Upewnij się, że długość kabla wynosi mniej niż 5 m.

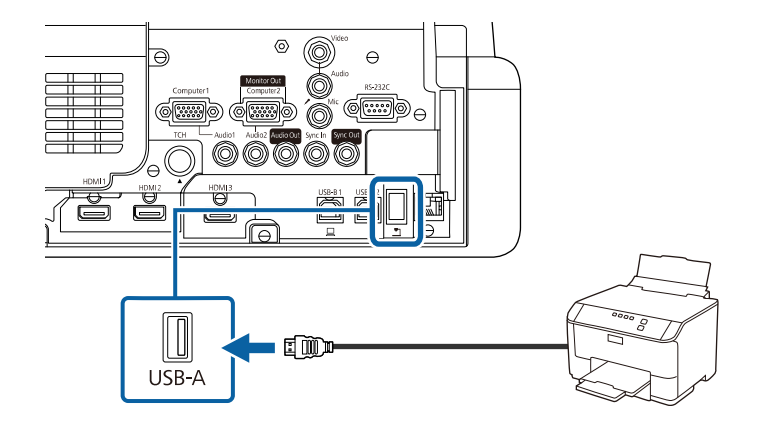

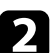

b Podłącz drugi koniec kabla do gniazda USB typu B drukarki.

#### **H** Tematy pokrewne

• ["Drukowanie zawartości rysunku"](#page-117-0) str.118

### **Podłączenie do urządzeń zewnętrznych**

Wykonaj instrukcje opisane w podanych poniżej rozdziałach w celu podłączenia zewnętrznych urządzeń do projektora.

- **\* Tematy pokrewne**
- • ["Podłączanie do monitora VGA"](#page-39-0) str.40
- • ["Podłączanie głośników zewnętrznych"](#page-40-0) str.41
- • ["Podłączanie mikrofonu"](#page-41-0) str.42

#### **Podłączanie do monitora VGA**

Jeżeli projektor został podłączony do komputera przy użyciu gniazda Computer, do projektora można również podłączyć monitor zewnętrzny. To

umożliwi oglądanie prezentacji na monitorze zewnętrznym, nawet wtedy, gdy wyświetlany obraz jest niewidoczny.

Aby wysyłać obrazy do monitora zewnętrznego, ustaw **Port wyj. monitora** na **Wyj. monitora** w menu **We/Wy sygnału** projektora.

- 
- Aby przekazywać obrazy do monitora zewnętrznego, gdy projektor<br>pie wykonuje projekcji ustaw Wyjście A/V na Zawsze w menu nie wykonuje projekcji, ustaw **Wyjście A/V**, na **Zawsze** w menu **We/Wy sygnału** projektora.
	- Treści rysowane na ekranie przy użyciu funkcji interaktywnych, nie są wyświetlane na monitorze zewnętrznym (EB‑735Fi/EB‑725Wi). Aby wyświetlać rysowane treści na monitorze zewnętrznym, użyj dostarczonego oprogramowania Easy Interactive Tools.
	- Monitory, w których stosowana jest częstotliwość odświeżania o wartości poniżej 60 Hz mogą nie być w stanie wyświetlać obrazu w prawidłowy sposób.

<span id="page-40-0"></span>a Upewnij się, że komputer jest podłączony do gniazda Computer projektora.

• Jeżeli są dostępne dwa gniazda, upewnij się, że używane jest<br>miazdo Computer1 gniazdo Computer1.

> • Na monitorze zewnętrznym mogą być wyświetlane tylko analogowe sygnały RGB z gniazda Computer1. Nie można wyprowadzać sygnałów wejściowych z innych gniazd.

Podłącz kabel monitora zewnętrznego do gniazda projektora Monitor Out.

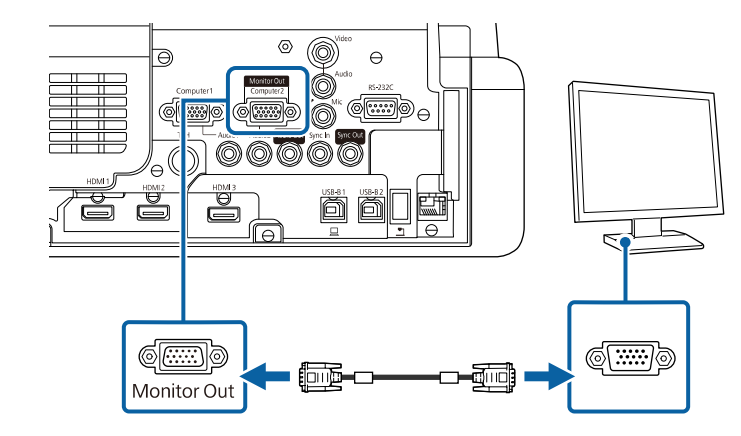

#### **Podłączanie głośników zewnętrznych**

Aby wzmocnić dźwięk z prezentacji, możesz podłączyć projektor do samodzielnie zasilanych głośników zewnętrznych. Możesz kontrolować poziom głośności przy użyciu pilota projektora.

Aby przekazywać dźwięk z głośników zewnętrznych, ustaw **Urządzenie wy. audio** na **System AV** w menu **We/Wy sygnału** projektora. Gdy system AV nie jest podłączony do projektora, dźwięk jest przekazywany z projektora nawet wtedy, gdy **Urządzenie wy. audio** jest ustawione na **System AV**.

s **We/Wy sygnału** > **Łącze HDMI** > **Urządzenie wy. audio**

- a Aby przekazywać dźwięk z głośników zewnętrznych, gdy projektor nie wykonuje projekcji obrazów, ustaw **Wyjście A/V**, na **Zawsze** w menu **We/Wy sygnału** projektora.
	- Możesz również podłączyć projektor do wzmacniacza z głośnikami.
	- Wbudowany system głośników w projektorze jest wyłączony w przypadku podłączenia głośników zewnętrznych.

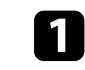

a Upewnij się, że komputer lub źródło wideo jest podłączone do projektora za pomocą kabli audio i wideo, jeżeli jest to konieczne.

- 
- b Znajdź odpowiedni kabel do podłączenia głośników zewnętrznych, np. kabel stereofoniczny mini-jack-to-pin-jack, bądź kabel innego rodzaju lub adapter.
- 
- c W razie potrzeby podłącz jeden koniec kabla do głośników zewnętrznych.
- d Podłącz koniec kabla stereofonicznego z wtyczką mini-jack do gniazda Audio Out projektora.

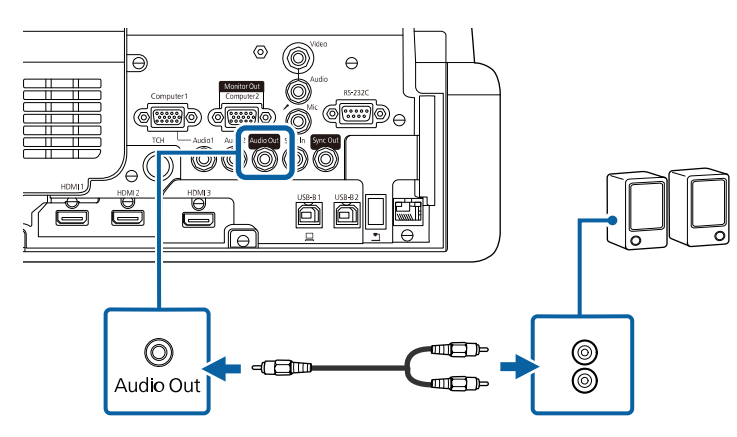

#### <span id="page-41-0"></span>**Podłączanie mikrofonu**

Można podłączyć mikrofon do gniazda Mic projektora, aby zapewnić obsługę dźwięku podczas prezentacji (EB‑735Fi/EB‑735F/EB‑725Wi/EB‑725W/EB‑720).

- 
- 
- a Opcja Plug-in-power nie jest obsługiwana. Aby przekazywać dźwięk z mikrofonu, gdy projektor nie wykonuje projekcji żadnych obrazów, ustaw **Wyjście A/V**, na **Zawsze** w menu **We/Wy sygnału** projektora.
	- Dopasuj ustawienie **Poz. głoś. wej. mikr** w menu **We/Wy sygnału**, jeśli dźwięk mikrofonu jest słabo słyszalny albo jest głośny, powodując zniekształcenia dźwięku.

a Podłącz kabel mikrofonowy do gniazda Mic w projektorze.

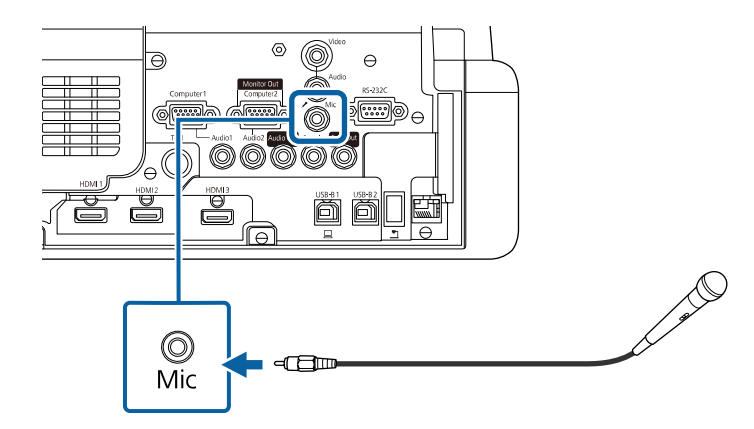

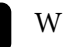

**b** W razie potrzeby włącz mikrofon.

### **Podłączanie kilku takich samych modeli projektorów**

W przypadku korzystania z wielu projektorów i funkcji interaktywnych w tym samym pomieszczeniu, podłącz kabel opcjonalnego pilota do gniazda SYNC na każdym projektorze (EB‑735Fi/EB‑725Wi). Po wykonaniu tego zalecenia, pióro interaktywne powinno działać stabilnie.

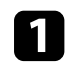

a Podłącz kabel opcjonalnego pilota do gniazda SYNC OUT w jednym projektorze, a drugi koniec do gniazda SYNC IN w drugim projektorze.

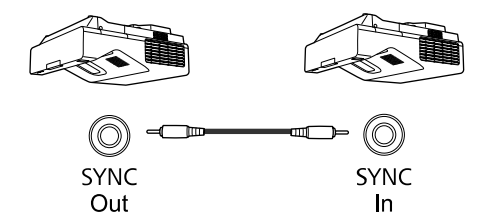

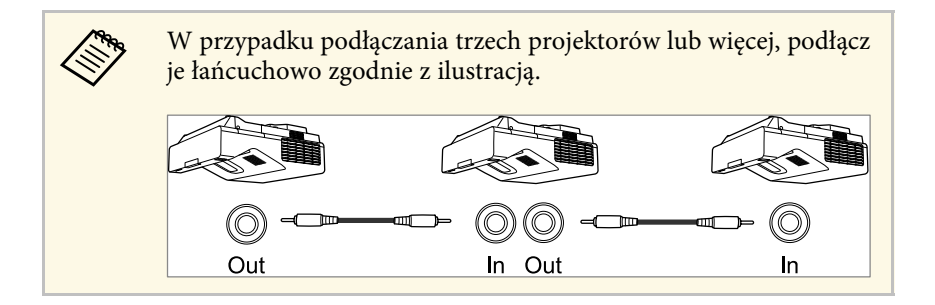

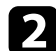

b Naciśnij przycisk [Menu] na panelu sterowania lub na pilocie.

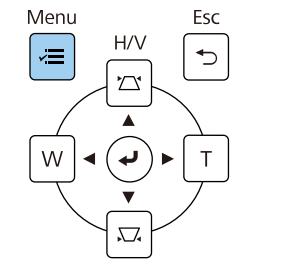

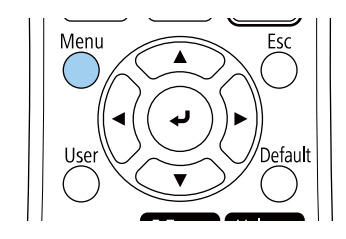

c Wybierz menu **Pióro/Dotyk** i naciśnij [Enter].

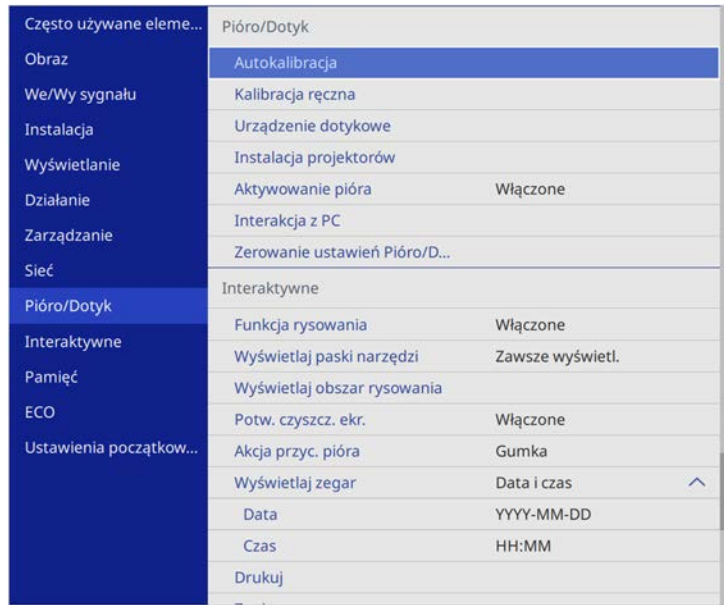

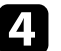

d Wybierz ustawienie **Instalacja projektorów** i naciśnij [Enter].

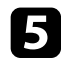

e Wybierz ustawienie **Synchr. projektorów** i wybierz **Kablowe**.

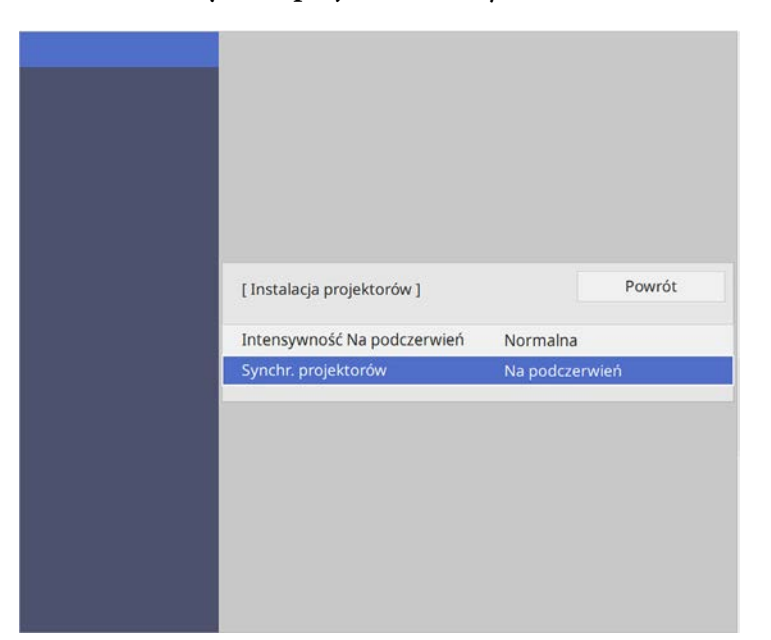

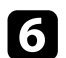

f Naciśnij [Menu] lub [Esc], aby opuścić menu.

# **Instalacja baterii w pilocie <sup>45</sup>**

Pilot wykorzystuje dwie baterie AA dostarczone z projektorem.

#### **Uwaga**

Przed wymianą baterii należy przeczytać *Instrukcje dotyczące bezpieczeństwa*.

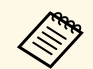

Baterie należy wymienić po ich zużyciu. Pilot wykorzystuje dwie manganowe lub alkaliczne baterie AA.

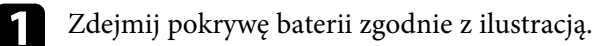

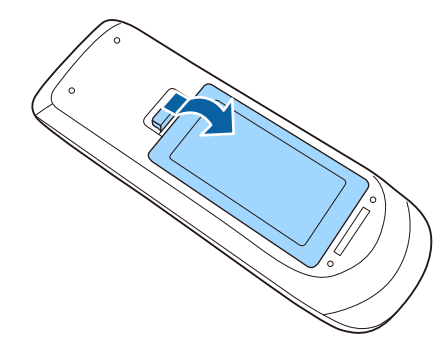

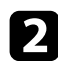

Jeśli to potrzebne, wyjmij stare baterie.

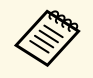

a Usuń zużyte baterie zgodnie z lokalnymi przepisami.

c Włóż baterie, układając bieguny **<sup>+</sup>** <sup>i</sup> **–** jak na ilustracji.

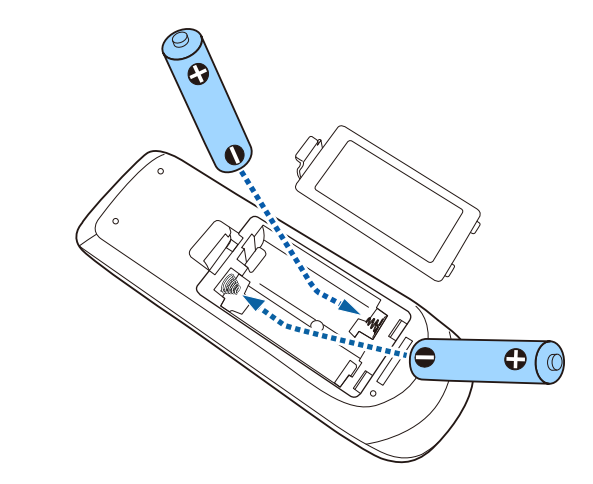

### **Ostrzeżenie**

Sprawdź pozycje znaków (+) i (–) wewnątrz uchwytu baterii, aby upewnić się co do prawidłowego włożenia baterii. Jeśli baterie nie są używane prawidłowo, mogą one wybuchnąć lub wycieknąć, doprowadzając w ten sposób do pożaru, obrażeń ciała lub uszkodzenia produktu.

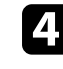

d Ponownie zamocuj pokrywę baterii i dociśnij ją aż nastąpi jej zatrzaśnięcie we właściwym miejscu.

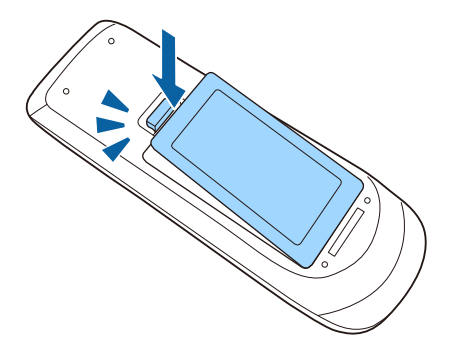

Pióro interaktywne wykorzystuje jedną baterię AA dostarczoną z piórem.

#### **Uwaga**

Przed wymianą baterii należy upewnić się, że zostały przeczytane *Instrukcje dotyczące bezpieczeństwa*.

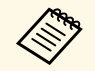

Gdy bateria jest słabo naładowana, po naciśnięciu przycisku z boku pióra, miga wskaźnik pióra pióra, miga wskaźnik pióra.

Po całkowitym rozładowaniu baterii wskaźnik pióra nie świeci. Baterie należy wymienić niezwłocznie po ich zużyciu. Pióro interaktywne wykorzystuje jedną baterię manganową AA, baterię alkaliczną AA lub ładowalną baterię Eneloop (BK-3MCC).

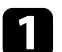

a Otwórz pokrywę baterii zgodnie z ilustracją.

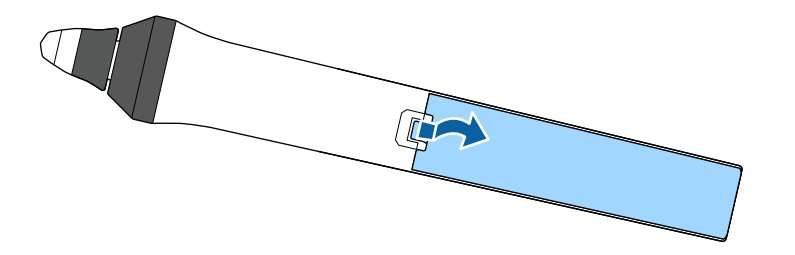

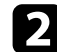

**b** Jeśli to potrzebne, wyjmij stare baterie.

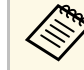

a Usuń zużyte baterie zgodnie z lokalnymi przepisami.

 $\sim$  Włóż baterie zachowując biegunowość + i – jak na ilustracji.

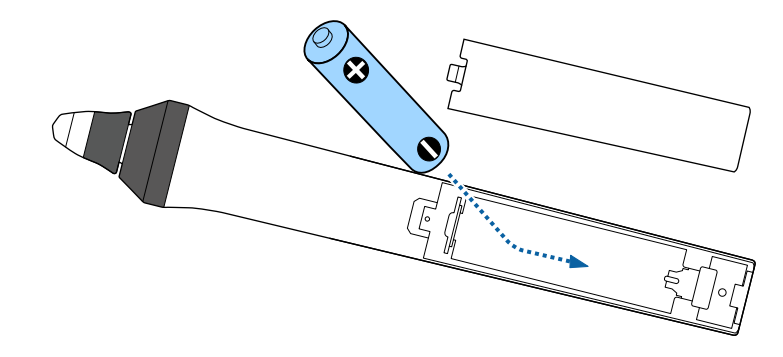

### **Ostrzeżenie**

Sprawdź pozycje znaków (+) i (–) wewnątrz uchwytu baterii, aby upewnić się, że bateria jest włożona prawidłowo. Jeśli bateria nie jest używana prawidłowo, może ona wybuchnąć lub wycieknąć, doprowadzając w ten sposób do pożaru, obrażeń ciała lub uszkodzenia produktu.

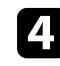

d Ponownie zamocuj pokrywę baterii i dociśnij ją aż nastąpi jej zatrzaśnięcie we właściwym miejscu.

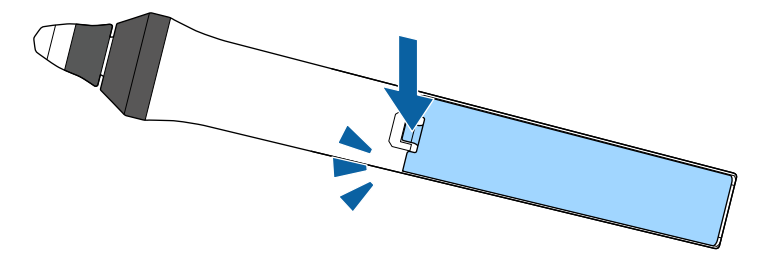

# **Obsługa pilotem <sup>47</sup>**

Pilot umożliwia sterowanie projektorem z prawie każdego miejsca w pomieszczeniu.

Upewnij się, że pilot jest skierowany w stronę odbiornika projektora w podanym tu zakresie odległości i kątów.

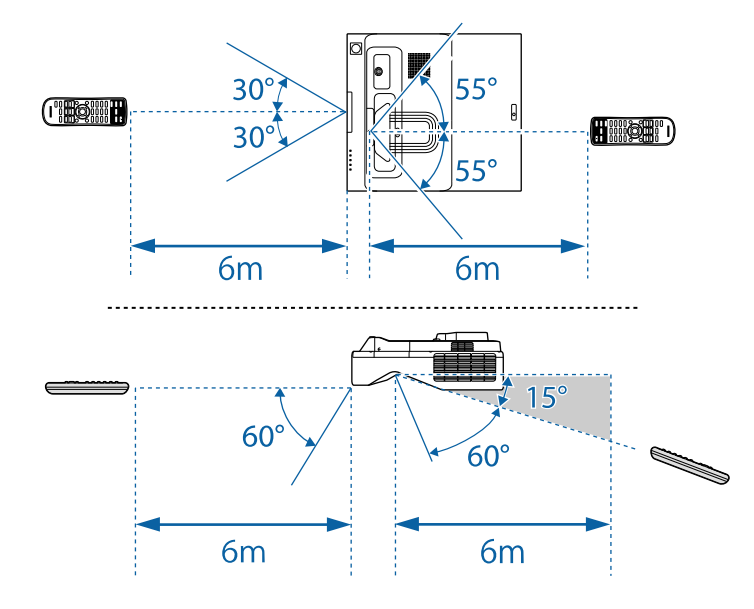

w Należy unikać używania pilota w miejscach z jasnym światłem<br>jarzeniowym lub bezpośrednim światłem słonecznym, w przeciwnym razie projektor może nie reagować na polecenia. Jeśli pilot nie będzie długo używany, należy wyjąć baterie.

# **Używanie podstawowych funkcji projektora**

Wykonaj instrukcje opisane w tych punktach w celu korzystania z podstawowych funkcji projektora.

#### **P** Tematy pokrewne

- • ["Włączanie projektora"](#page-48-0) str.49
- • ["Wyłączanie projektora"](#page-51-0) str.52
- • ["Ustawianie daty i godziny"](#page-52-0) str.53
- • ["Wybór języka dla menu projektora"](#page-54-0) str.55
- • ["Tryby projekcji"](#page-55-0) str.56
- • ["Ustawienie typu ekranu"](#page-57-0) str.58
- • ["Ustawianie ostrości obrazu"](#page-59-0) str.60
- • ["Regulacja wysokości obrazu"](#page-62-0) str.63
- • ["Kształt obrazu"](#page-63-0) str.64
- • ["Zmiana rozmiaru obrazu przyciskami"](#page-74-0) str.75
- • ["Regulacja pozycji obrazu"](#page-75-0) str.76
- • ["Wybór źródła obrazu"](#page-76-0) str.77
- • ["Współczynnik kształtu obrazu"](#page-78-0) str.79
- • ["Regulacja jakości obrazu \(Tryb koloru\)"](#page-83-0) str.84
- • ["Regulacja koloru obrazu"](#page-85-0) str.86
- • ["Regulacja rozdzielczości obrazu"](#page-88-0) str.89
- • ["Regulacja jasności"](#page-90-0) str.91
- • ["Regulacja głośności przyciskami głośności"](#page-93-0) str.94

# **Włączanie projektora <sup>49</sup>**

<span id="page-48-0"></span>Włącz komputer lub urządzenie wideo, które ma być używane po włączeniu projektora.

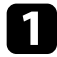

a Podłącz przewód zasilający do gniazda wejścia zasilania projektora i podłącz go do gniazda zasilania prądem elektrycznym.

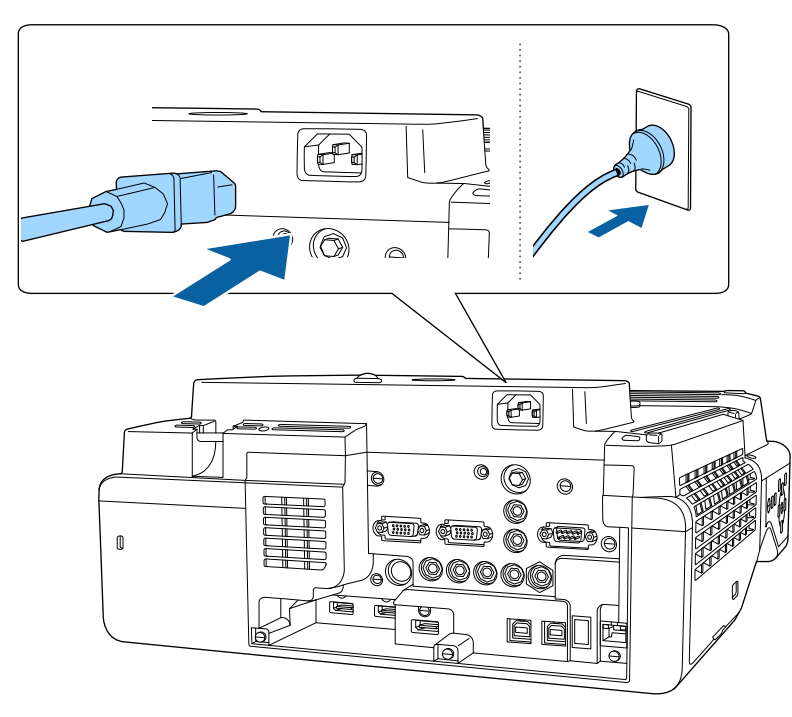

Wskaźnik zasilania projektora zmienia kolor na niebieski. Oznacza to, że projektor jest zasilany, ale jeszcze nie włączony (w trybie gotowości).

b Naciśnij przycisk zasilania w panelu sterowania lub na pilocie w celu włączenia projektora.

Projektor wygeneruje sygnały dźwiękowe, a wskaźnik stanu będzie migać niebieskim światłem, wskazując rozgrzewanie projektora. Po rozgrzaniu projektora wskaźnik stanu przestanie migać i zacznie świecić stałym niebieskim światłem.

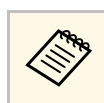

a • Po włączeniu **Szybkie uruchamianie** w menu **Działanie** projektora, projektor będzie gotowy do użycia w ciągu kilku sekund, od następnego naciśnięcia przycisku zasilania.

Jeśli obraz projekcji nie jest widoczny, należy wypróbować następujące środki.

- Włącz komputer lub urządzenie wideo.
- W przypadku laptopa przekieruj obraz na monitor zewnętrzny.
- Włóż DVD lub inny nośnik wideo i naciśnij odtwarzanie (jeśli to konieczne).
- Naciśnij przycisk [Source Search] w panelu sterowania lub na pilocie, aby wykryć źródło.
- Naciśnij przycisk na pilocie dla wymaganego źródła wideo.
- Jeśli wyświetlany jest ekran główny, wybierz źródło do wyświetlenia.

## **Ostrzeżenie**

- Nigdy nie wolno zaglądać w obiektyw projektora przy włączonym źródle światła. Może to spowodować uszkodzenie oczu i jest szczególnie niebezpieczne dla dzieci.
- Podczas włączania projektora z odległości, z użyciem pilota, należy się upewnić, że nikt nie zagląda w obiektyw.
- Jeśli światło z projektora będzie blokowane, miejsce na które pada światło silnie się rozgrzeje, co może doprowadzić do stopienia, poparzenia lub do zapalenia. Z powodu odbijanego światła, także obiektyw może silnie się rozgrzać i może to doprowadzić do awarii projektora. Aby zatrzymać projekcję, użyj funkcji Wycisz A/V lub wyłącz projektor.

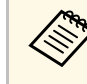

- a Po ustawieniu **Włącz zasilanie** na **Włączone** w menu **Działanie** projektora, projektor włączy się natychmiast po podłączeniu. Należy pamiętać, że projektor także włączy się automatycznie w takich sytuacjach, jak przywracanie działania po zaniku zasilania.
	- Po wybraniu określonego portu, zgodnie z ustawieniem **Autom. wł. zasilania** w menu **Działanie** projektora, projektor włączy się po wykryciu sygnału lub podłączenia kabla z tego gniazda.

#### **P** Tematy pokrewne

- • ["Ekran główny"](#page-49-0) str.50
- • ["Ustawienia funkcji projektora Menu Działanie"](#page-230-0) str.231

### <span id="page-49-0"></span>**Ekran główny**

Funkcja Ekran główny umożliwia łatwy wybór źródła obrazu i dostęp do przydatnych funkcji. Ekran główny można wyświetlić naciskając przycisk [Home] w panelu sterowania lub na pilocie. Ekran główny jest także wyświetlany po włączeniu projektora i przy braku wejścia sygnału.

Naciśnij przyciski strzałki w panelu sterowania lub na pilocie, aby wybrać pozycję menu, a następnie naciśnij [Enter].

Elementy menu można również wybrać piórem interaktywnym lub palcem (EB‑735Fi/EB‑725Wi).

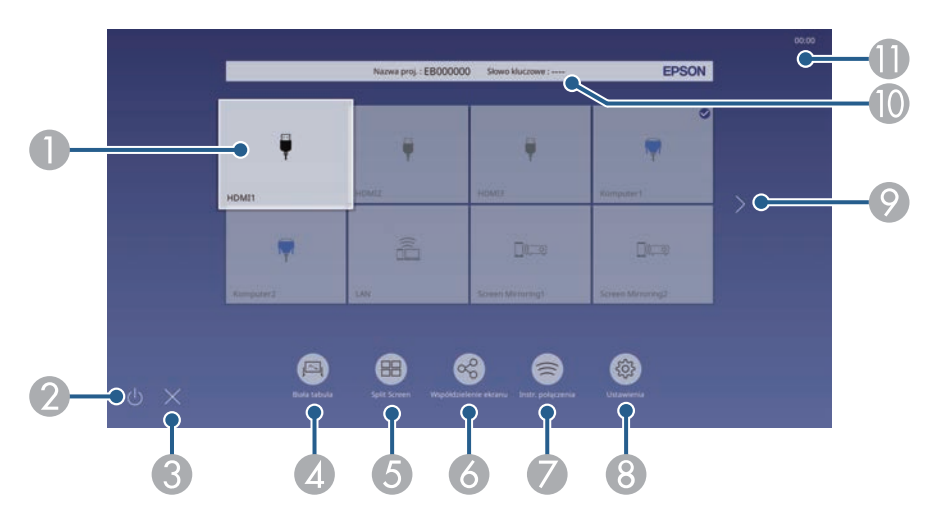

A Wybierz źródło danych do wyświetlania.

W górnej, prawej części obrazu bieżącego źródła wejścia, pojawia się znak zaznaczenia.

Można sprawdzić podgląd bieżącego wejścia obrazu dla większości źródeł, jako miniatura (inaczej niż przy źródle wejścia USB w trybie Odtwarzanie treści).

- $\Omega$ Wyłączanie projektora (EB‑735Fi/EB‑725Wi).
- CZamykanie ekranu głównego (EB‑735Fi/EB‑725Wi).
- DUruchamianie trybu tablicy (EB‑735Fi/EB‑725Wi).
- E Wyświetlanie obrazów z dwóch lub czterech różnych źródeł obrazu jednocześnie w formacie siatki.
- F Wyświetlanie ekranu instrukcji w celu odbioru obrazu przekazywanego z innego projektora, podłączonego do tej samej sieci.
- G Wyświetlanie dokumentu Instr. połączenia. Metodę połączenia z siecią bezprzewodową, można wybrać zależnie od używanych urządzeń, takich jak smartfony lub komputery.
- 8 Umożliwia wybór następujących popularnych ustawień projektora (ustawienia zależą od innych wybranych ustawień):
	- **Tryb koloru**
	- **Poziom jasności**
	- **Głośność**
	- Dostępne są **Korekta geometryczna** (**Geom. poz/pion** i **Quick Corner**)
	- **Autokalibracja** (EB‑735Fi/EB‑725Wi)
	- **Kształt obrazu**

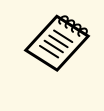

- a Ustawienie **Korekta geometryczna** jest wyświetlane wyłącznie po ustawieniu **Stała instalacja** na **Wyłączone** i ustawieniu **Korekta geometryczna** na **Geom. poz/pion** lub **Quick Corner** w menu **Instalacja** projektora.
- Po wykonaniu funkcji Korekta geometryczna z użyciem interaktywnych piór lub palca, należy ponownie skalibrować system (EB‑735Fi/EB‑725Wi).
- $\Omega$  Przeniesienie do poprzedniej lub następnej strony, jeśli dostępnych jest więcej niż dziewięć źródeł wejścia.
- $\circ$ Wyświetlanie nazwy projektora i słowa kluczowego projektora.
- $\bf 0$ Wyświetlanie bieżącego czasu.

# **Włączanie projektora <sup>51</sup>**

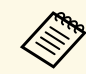

Ekran główny znika po 10 minutach braku aktywności.

#### **P** Tematy pokrewne

- • ["Ekrany tablicy \(tryb tablicy\)"](#page-103-0) str.104
- • ["Współdzielenie ekranu"](#page-192-0) str.193
- • ["Jednoczesna projekcja wielu obrazów"](#page-130-0) str.131

<span id="page-51-0"></span>Wyłączanie projektora po użyciu.

- a Wyłącz ten produkt, gdy nie jest używany, aby wydłużyć żywotność projektora. Żywotność źródła światła zależy od wybranego trybu, warunków otoczenia i sposobu użycia. Z czasem zmniejsza się jasność.
	- Przy ustawieniu **Kalibracja źród. światła** na **Wykonaj okresowo** w menu **Zarządzanie** projektora, rozpocznie się automatycznie kalibracja źródła światła, po wyłączeniu projektora i spełnieniu następujących warunków:
	- Od ostatniej kalibracji źródła światła minęło 100 godzin
	- Projektor był używany nieprzerwanie przez dłużej niż 20 minut

a Naciśnij przycisk zasilania w panelu sterowania lub na pilocie. Na ekranie projektora wyświetlony zostanie komunikat potwierdzenia wyłączenia.

### Wyłączyć projektor?

Tak: Wciśnij przycisk O Nie: Wciśnij inny przycisk

Ponownie naciśnij przycisk zasilania. (Aby pozostawić projektor włączony, wciśnij inny przycisk.)

Projektor wygeneruje dwa razy sygnał dźwiękowy, wyłączone zostanie źródło światła i wyłączy się wskaźnik stanu.

c Przed transportem projektora lub przekazaniem go do przechowywania należy się upewnić, że wskaźnik zasilania świeci światłem niebieskim (ale nie miga) i wskaźnik stanu jest wyłączony, a następnie należy odłączyć przewód zasilający.

<span id="page-52-0"></span>Można ustawić datę i czas dla projektora.

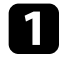

Włącz projektor.

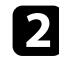

**b** Naciśnij przycisk [Menu] w panelu sterowania lub na pilocie.

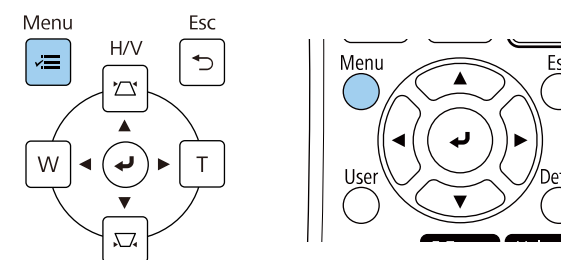

c Wybierz ustawienie **Zarządzanie** i naciśnij [Enter].

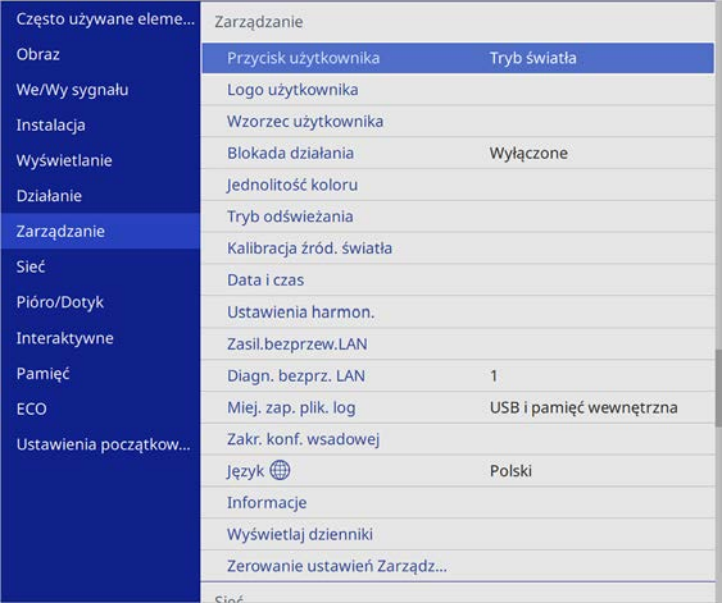

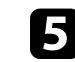

e Wybierz ustawienie **Data i czas** i naciśnij [Enter]. Wyświetlony zostanie ten ekran:

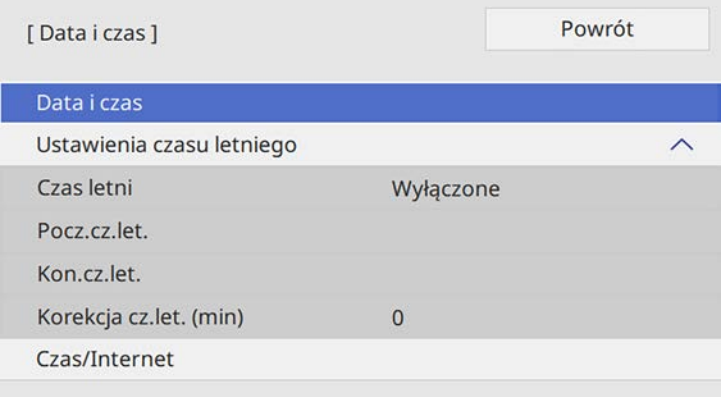

- f Wybierz **Data**, naciśnij [Enter], a następnie użyj wyświetloną klawiaturę, aby wprowadzić bieżącą datę.
- 

g Wybierz **Czas**, naciśnij [Enter], a następnie użyj wyświetloną klawiaturę, aby wprowadzić bieżącą godzinę.

h Wybierz **Różnica czasu (UTC)**, naciśnij [Enter], a następnie ustaw różnicę czasu w stosunku do Uniwersalnego czasu koordynowanego.

i Po zakończeniu wybierz **Ustaw.** i naciśnij [Enter].

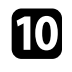

j Aby uaktywnić ustawienia czasu letniego, wybierz ustawienie **Ustawienia czasu letniego** i ustaw na **Wł.** Następnie wybierz ustawienia.

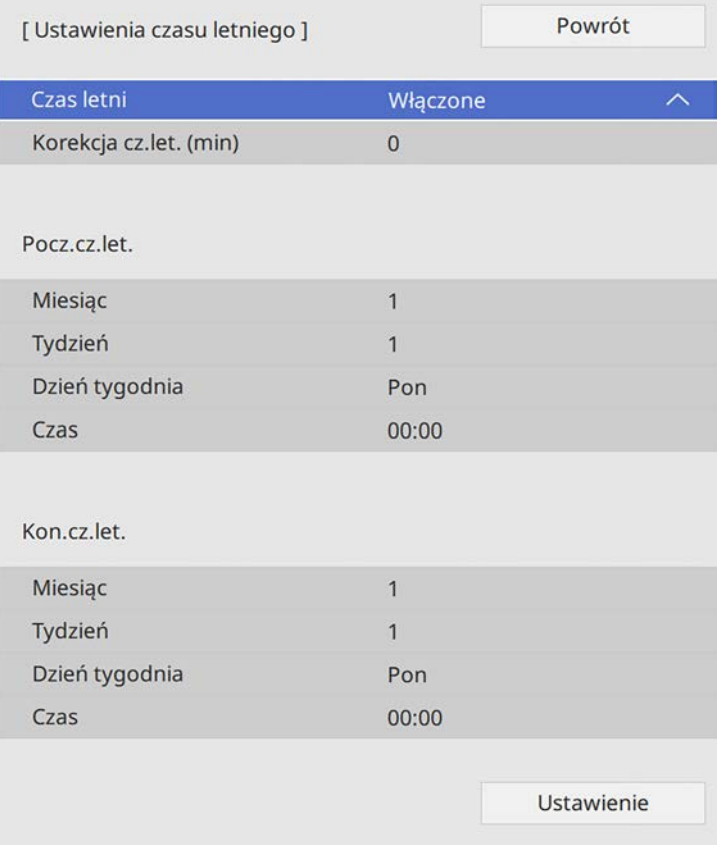

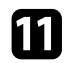

k Po zakończeniu wybierz **Ustaw.** i naciśnij [Enter].

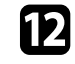

l Aby automatycznie zaktualizować czas za pomocą Internet. serw.czasu, wybierz ustawienie **Czas/Internet** i ustaw na **Wł.** Następnie wybierz ustawienia.

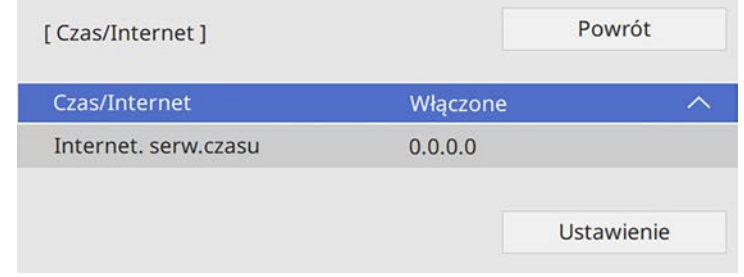

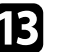

Po zakończeniu wybierz Ustaw. i naciśnij [Enter].

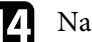

n Naciśnij [Menu] lub [Esc], aby opuścić menu.

<span id="page-54-0"></span>Aby przeglądać menu projektora i komunikaty w innym języku, można zmienić ustawienie **Język**.

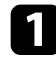

#### Włącz projektor.

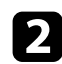

 $\bullet$ Naciśnij przycisk [Menu] w panelu sterowania lub na pilocie.

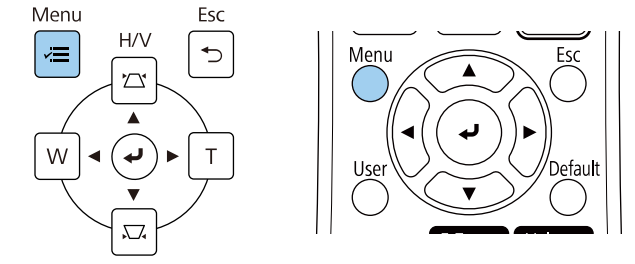

### c Wybierz ustawienie **Zarządzanie** i naciśnij [Enter].

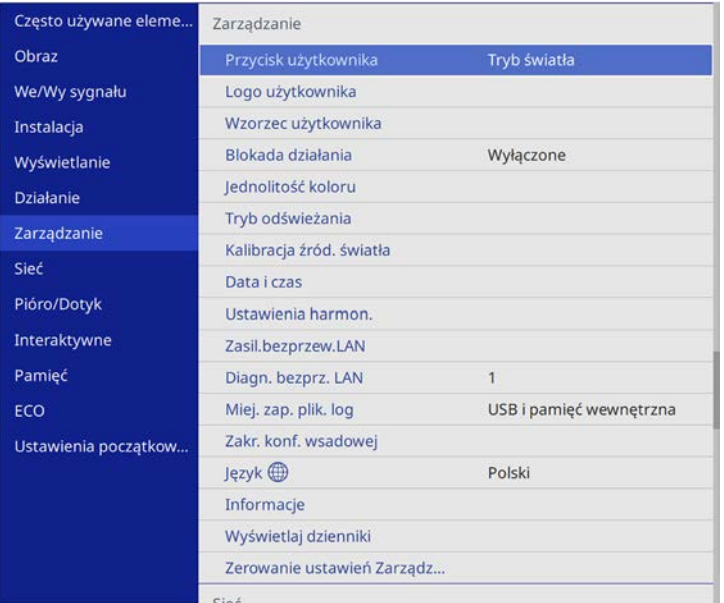

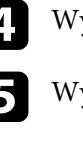

d Wybierz ustawienie **Język** i naciśnij [Enter].

e Wybierz wymagany język i naciśnij [Enter].

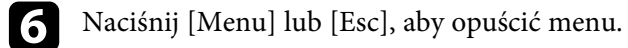

# **Tryby projekcji <sup>56</sup>**

<span id="page-55-0"></span>W zależności od ustawienia projektora, do prawidłowego wyświetlania obrazów może być potrzebna zmiana trybu projekcji.

- **Przód** umożliwia wyświetlanie ze stołu przodem do ekranu.
- **Przód/Do góry nogami** odwraca obraz górą w dół w celu wyświetlania górą w dół przy montażu pod sufitem lub przy montażu na ścianie.
- <span id="page-55-2"></span>• **Tył** odwraca obraz w poziomie w celu projekcji zza półprzezroczystego ekranu.
- **Tył/Do góry nogami** odwraca obraz górą w dół i w poziomie w celu wyświetlania przy montażu na ścianie lub pod sufitem spoza przezroczystego ekranu.

#### **P** Tematy pokrewne

- • ["Zmiana trybu projekcji z użyciem pilota"](#page-55-1) str.56
- • ["Zmiana trybu projekcji z użyciem menu"](#page-55-2) str.56
- • ["Konfiguracja projektora i opcje instalacji"](#page-29-0) str.30

### <span id="page-55-1"></span>**Zmiana trybu projekcji z użyciem pilota**

Tryb projekcji można zmienić, aby odwrócić obraz górą do dołu.

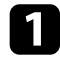

Włącz projektor i wyświetl obraz.

**Przytrzymaj przez 5 sekund przycisk [A/V Mute] na pilocie.** 

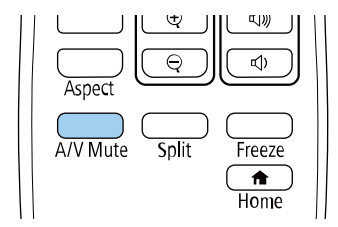

Obraz zniknie na krótko i pojawi się odwrócony górą do dołu.

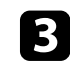

c Aby powrócić do oryginalnego trybu projekcji, ponownie przytrzymaj przez 5 sekund przycisk [A/V Mute].

### **Zmiana trybu projekcji z użyciem menu**

Tryb projekcji można zmienić na obraz odwrócony górą do dołu i/lub lewą do prawej, z użyciem menu projektora.

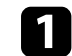

Włącz projektor i wyświetl obraz.

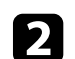

b Naciśnij przycisk [Menu] na panelu sterowania lub na pilocie.

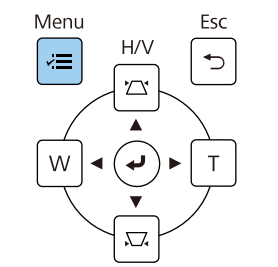

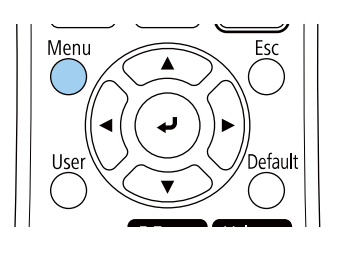

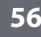

# **Tryby projekcji <sup>57</sup>**

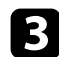

### c Wybierz menu **Instalacja** i naciśnij [Enter].

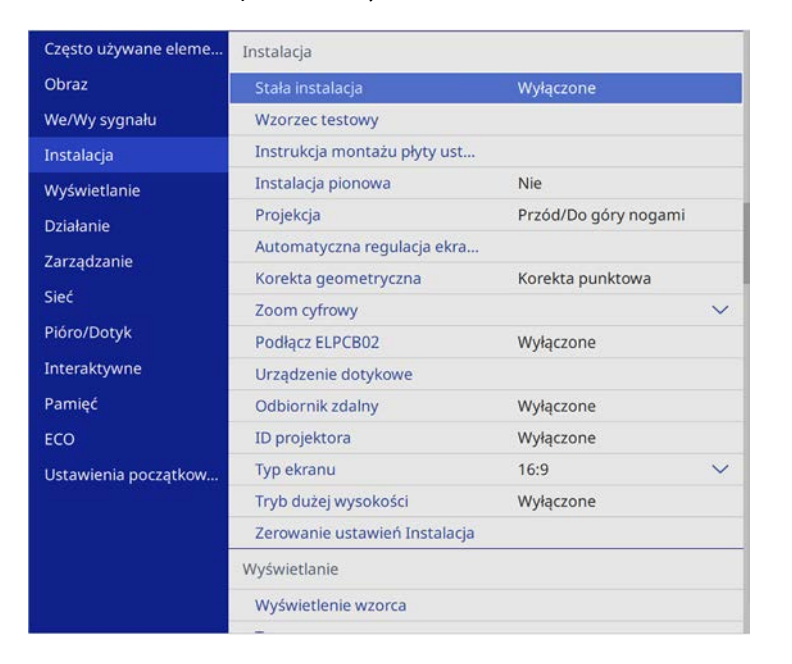

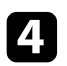

d Wybierz ustawienie **Projekcja** i naciśnij [Enter].

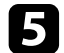

e Wybierz tryb projekcji i naciśnij [Enter].

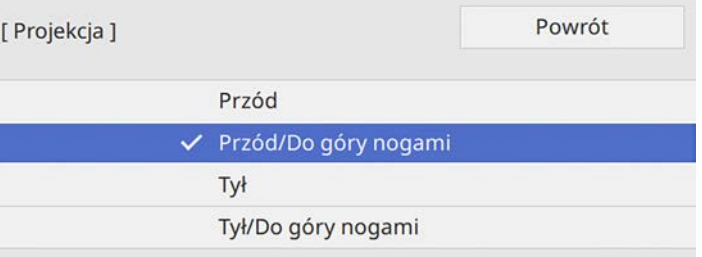

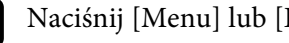

# **Ustawienie typu ekranu <sup>58</sup>**

<span id="page-57-0"></span>Ustawienie **Typ ekranu** można użyć do dopasowania współczynnika kształtu wyświetlanego obrazu do używanego ekranu.

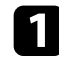

Włącz projektor i wyświetl obraz.

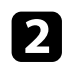

b Naciśnij przycisk [Menu] na panelu sterowania lub na pilocie.

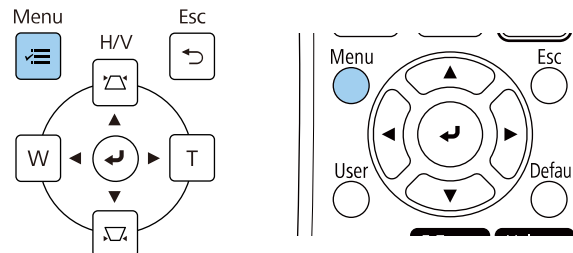

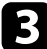

#### <span id="page-57-1"></span>c Wybierz menu **Instalacja** i naciśnij [Enter].

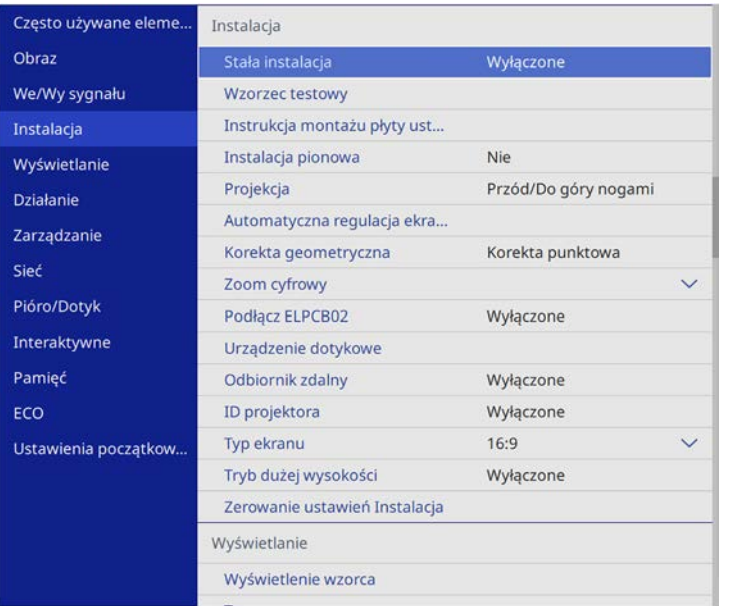

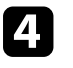

d Wybierz **Typ ekranu** i naciśnij [Enter].

e Wybierz współczynnik kształtu ekranu i naciśnij [Enter].

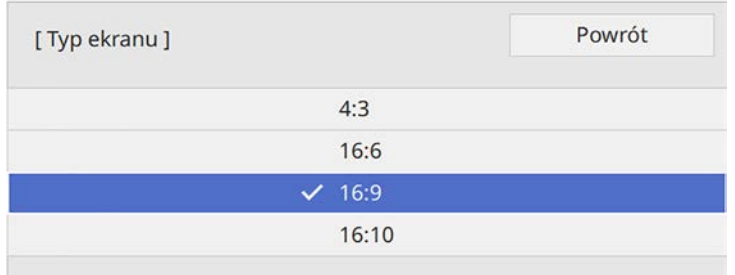

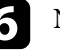

f Naciśnij [Menu], aby opuścić menu.

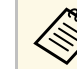

Może być konieczne ponowne uruchomienie projektora. Wykonaj instrukcje ekranowe.

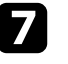

g Jeśli to wymagane, dopasuj współczynnik kształtu wyświetlanego obrazu.

#### **\* Tematy pokrewne**

• ["Regulacja pozycji obrazu z użyciem funkcji Położenie ekranu"](#page-57-1) str.58

### **Regulacja pozycji obrazu z użyciem funkcji Położenie ekranu**

Położenie obrazu można zmienić, jeśli między krawędziami obrazu, a krawędziami obrazu a ramką wyświetlanego ekranu znajdują się marginesy.

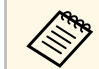

Położenia ekranu nie można regulować, po ustawieniu Typ ekranu na ten sam współczynnik kształtu, jak rozdzielen ść muzik z ten sam współczynnik kształtu, jak rozdzielczość projektora.

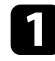

**a Włącz projektor i wyświetl obraz.** 

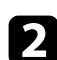

b Naciśnij przycisk [Menu] na panelu sterowania lub na pilocie.

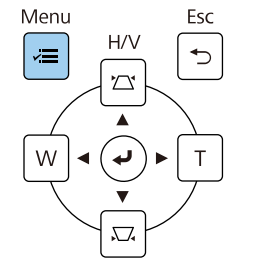

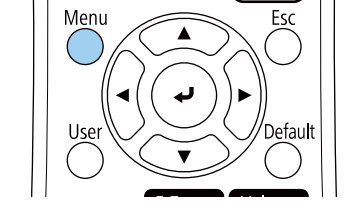

c Wybierz menu **Instalacja** i naciśnij [Enter].

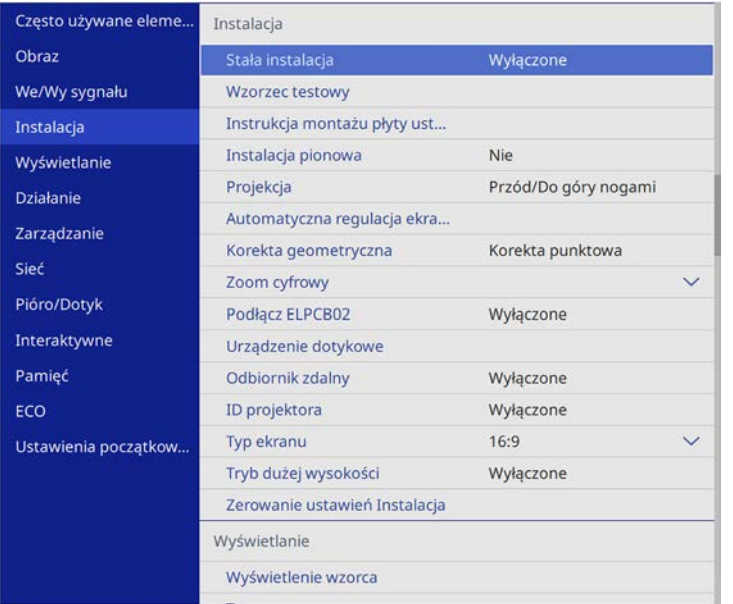

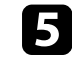

e Użyj przycisków strzałek na panelu sterowania lub na pilocie w celu dopasowania położenia obrazu.

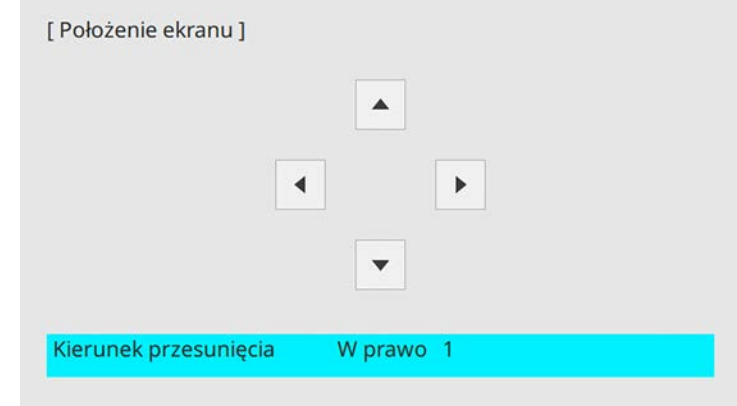

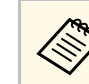

a W przypadku korzystania z funkcji interaktywnych ze współczynnikiem kształtu 16:6, ustaw **Położenie ekranu** na położenie centralne pionowe lub wyższe (EB‑735Fi).

### f Po zakończeniu, naciśnij [Menu].

# **Ustawianie ostrości obrazu <sup>60</sup>**

<span id="page-59-0"></span>Można wyświetlić wzorzec testowy, a następnie wyregulować ostrość.

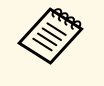

a Zaleca się regulację ostrości, co najmniej 30 minut po rozpoczęciu wyświetlania, ponieważ bezpośrednio po włączeniu projektora obrazy nie są stabilne.

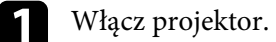

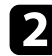

b Naciśnij przycisk [Menu] na panelu sterowania lub na pilocie.

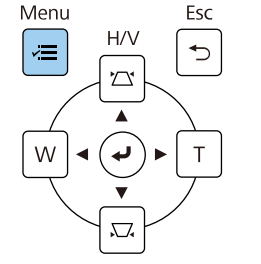

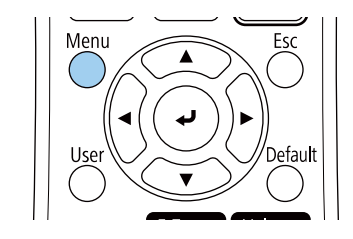

c Wybierz menu **Instalacja** i naciśnij [Enter].

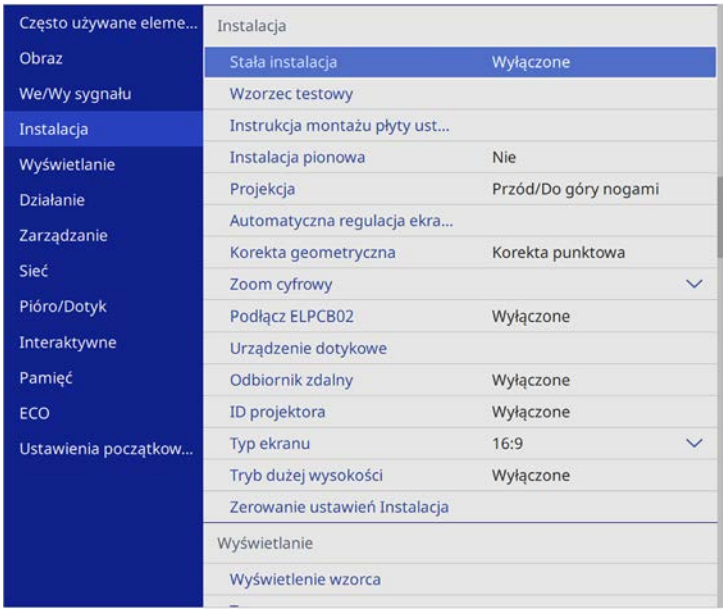

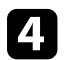

d Wybierz **Wzorzec testowy** i naciśnij [Enter].

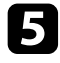

e Jeśli **Typ ekranu** jest ustawiony na **16:9**, wybierz wzorzec testowy, a następnie naciśnij [Enter], aby wyświetlić wymagany wzorzec (EB‑755F/EB‑750F).

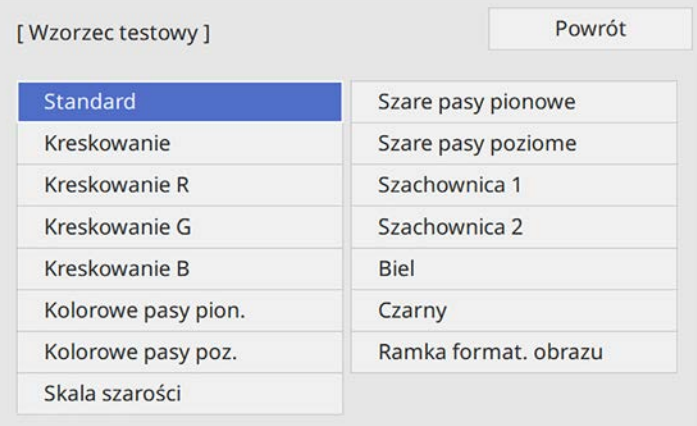

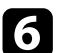

f Otwórz pokrywę filtra powietrza.

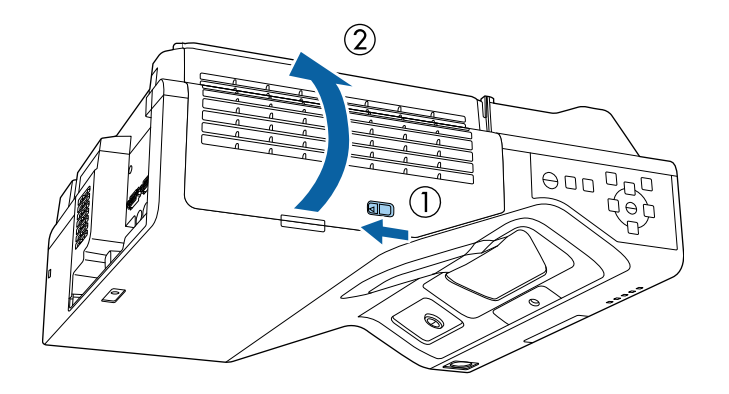

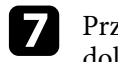

g Przesuń dźwignię ustawiania ostrości i ustaw ostrość na środkowodolną część wyświetlanego ekranu.

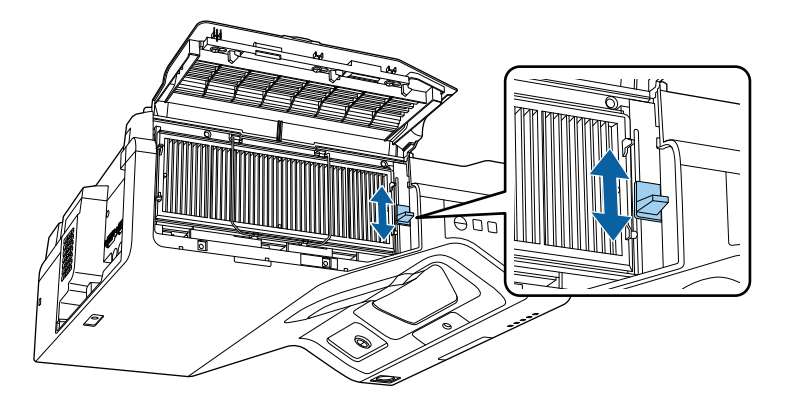

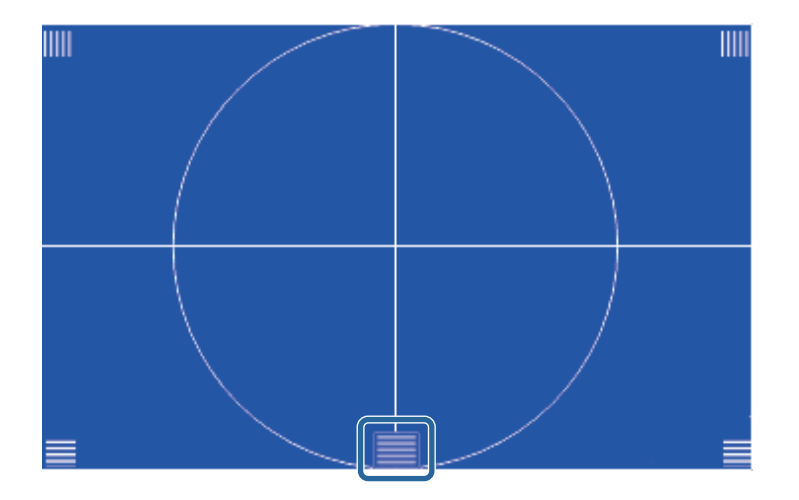

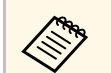

a Jeśli wyświetlany jest inny wzorzec testowy, wyreguluj ostrość podczas przeglądania wzorca testowego.

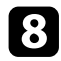

 $\bullet$ Sprawdź, czy ostrość pasuje do narożników () ekranu projekcji.

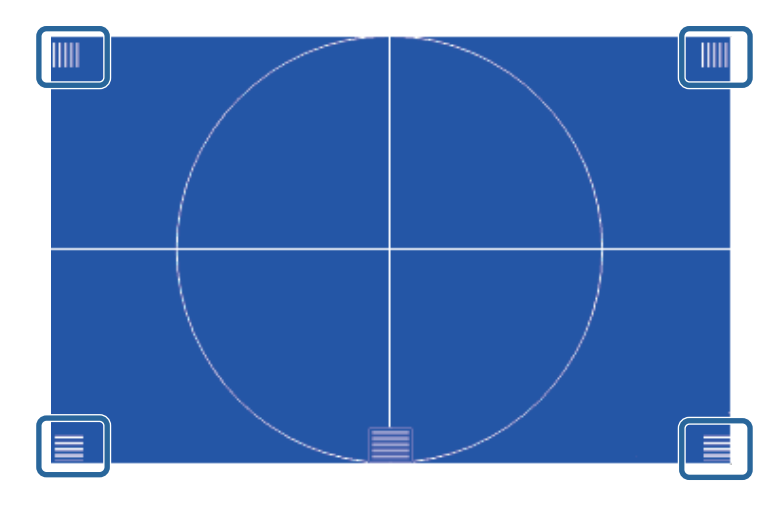

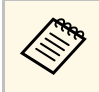

Jeśli jakieś obszary nie są ostre, użyj dźwigni ostrości w celu<br>regulacji, aż do uzyskania takiej samej ostrości wszystkich narożników.

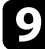

i Aby usunąć wzorzec testowy, naciśnij [Esc].

# **Regulacja wysokości obrazu <sup>63</sup>**

<span id="page-62-0"></span>Podczas projekcji ze stołu lub z innej płaskiej powierzchni oraz gdy obraz jest za wysoko lub za nisko, wysokość obrazu można wyregulować za pomocą regulowanych nóżek projektora (dotyczy wyłącznie modeli dostarczanych wraz z nóżkami).

Im większy kąt pochylenia, tym trudniej ustawić ostrość. Projektor należy tak usytuować, aby wymagał jedynie pochylenia pod niewielkim kątem.

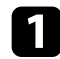

**A Włącz projektor i wyświetl obraz.** 

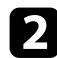

b Aby dopasować wysokość obrazu, obróć przednie nóżki w celu ich wysunięcia lub wsunięcia.

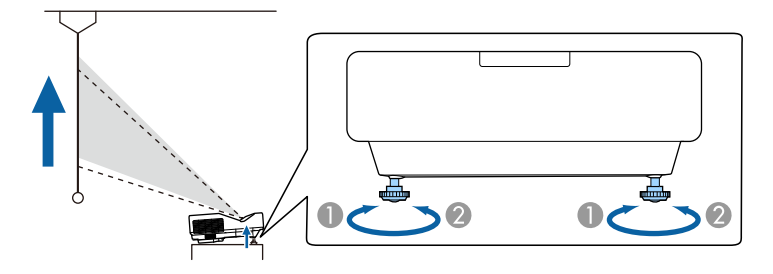

 $\bullet$ Wysuń przednią nóżkę

 $\bullet$ Cofnij przednią nóżkę

c Jeśli obraz jest nachylony, obróć przednie nóżki w celu regulacji ich wysokości.

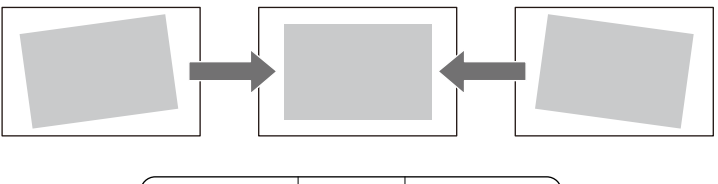

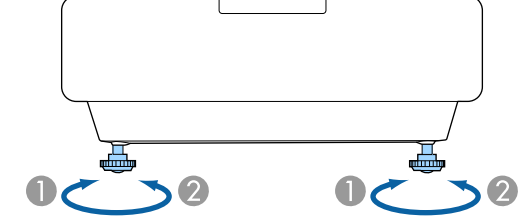

Jeśli obraz projekcji to nierówny prostokąt, należy wyregulować kształt obrazu.

<span id="page-63-0"></span>Równy, prostokątny obraz można wyświetlić przez umieszczenie projektora na wprost środka ekranu i jego wypoziomowanie. Po umieszczeniu projektora pod kątem do ekranu lub nachyleniu w górę albo w dół lub przesunięciu w bok, może być konieczna korekcja kształtu obrazu.

Po korekcji obraz będzie trochę mniejszy.

Aby uzyskać najlepszej jakości obrazy, zalecamy wykonanie regulacji pozycji instalacji projektora, aby uzyskać prawidłowy rozmiar i kształt obrazu.

#### **P** Tematy pokrewne

- • ["Korekcja kształtu obrazu przyciskami geometrii obrazu"](#page-63-1) str.64
- • ["Korekcja kształtu obrazu z funkcją Quick Corner"](#page-64-0) str.65
- "Korygowanie kształtu obrazu z funkcja Korekta katowa" str.68
- • ["Korygowanie kształtu obrazu przez ustawienie Korekta punktowa"](#page-69-0) str.70
- • ["Wczytywanie ustawienia kształtu obrazu z pamięci"](#page-71-0) str.72
- • ["Korygowanie kształtu obrazu ze znacznikami narożników"](#page-72-0) str.73

### **Korekcja kształtu obrazu przyciskami geometrii obrazu**

wykorzystać przyciski korekcji geometrii obrazu projektora.

<span id="page-63-1"></span>Do korekcji kształtu obrazu, który jest nierównym prostokątem, można

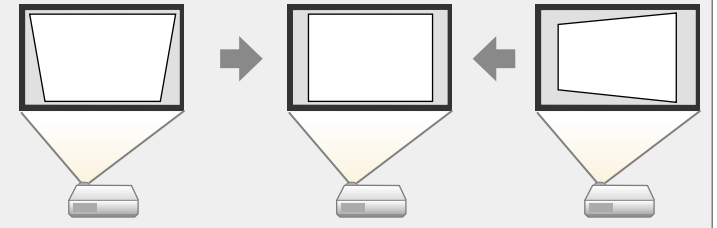

Przyciski geometrii obrazu można wykorzystać do korekcji obrazów do 3º w prawo, w lewo, w górę lub w dół.

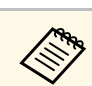

a Po zmianie ustawienia **Typ ekranu** lub regulacji pozycji obrazu, regulacje są zerowane.

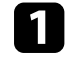

Włącz projektor i wyświetl obraz.

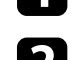

b Naciśnij jeden z przycisków regulacji geometrii obrazu w panelu sterowania, aby wyświetlić ekran regulacji Geometria obrazu.

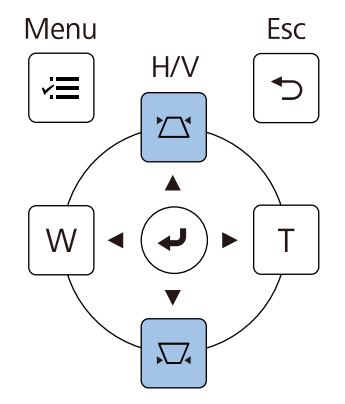

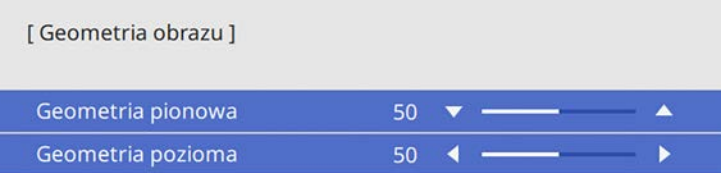

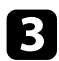

Naciśnij przycisk geometrii obrazu, aby wyregulować kształt obrazu.<br>A bitana również skorygować kształt obrazu za pomoca pilota, a by wyregulować kształt obrazu za pomoca pilota

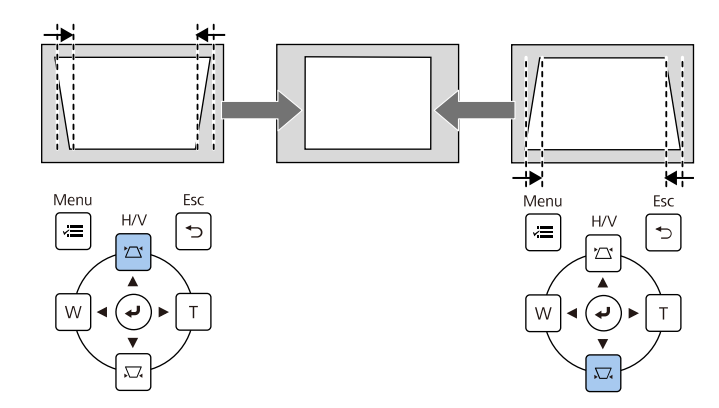

<span id="page-64-0"></span>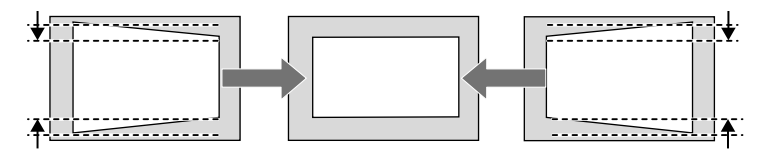

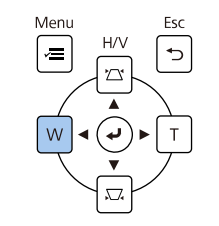

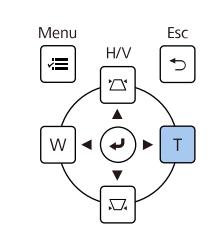

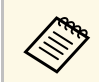

Można również skorygować kształt obrazu za pomocą pilota.

- s **Instalacja** > **Korekta geometryczna** > **Geom. poz/pion**
- Kształt można także poprawić z użyciem przycisku [Keystone] na pilocie (EB‑755F/EB‑750F).
- Aby zapisać aktualny kształt wyregulowanego obrazu, wybierz a **Zapisz w pamięci**. W pamięci można zapisać do trzech kształtów obrazu.

s **Instalacja** > **Korekta geometryczna** > **Pamięć** > **Zapisz w pamięci**

### **Korekcja kształtu obrazu z funkcją Quick Corner**

Do korekcji kształtu i rozmiaru obrazu, który jest nierównym prostokątem, można wykorzystać ustawienie **Quick Corner**.

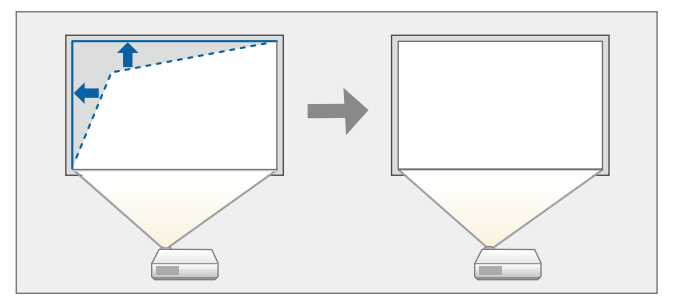

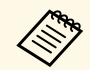

**2006 Po zmianie ustawienia Typ ekranu lub regulacji pozycji obrazu,** regulacje są zerowane.

a Włącz projektor i wyświetl obraz.

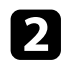

b Naciśnij przycisk [Menu] na panelu sterowania lub na pilocie.

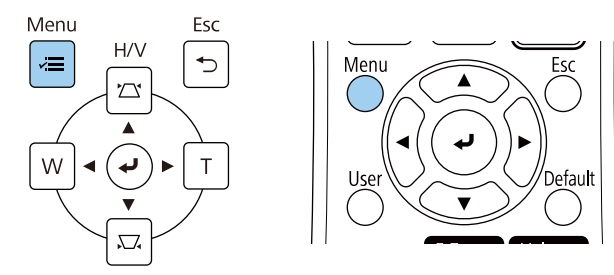

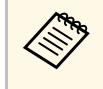

a Można także otworzyć ekran **Korekta geometryczna** z użyciem przycisku [Keystone] na pilocie (EB‑755F/EB‑750F). Naciśnij przycisk [Keystone] i przejdź do czynności 5.

### c Wybierz menu **Instalacja** i naciśnij [Enter].

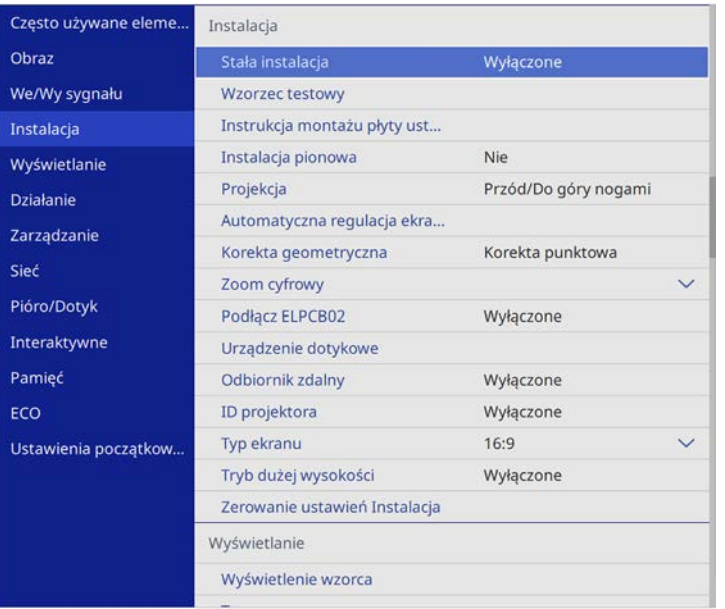

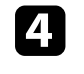

d Wybierz **Korekta geometryczna** i naciśnij [Enter].

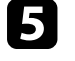

e Wybierz opcję **Quick Corner** i naciśnij [Enter]. Następnie w razie potrzeby, naciśnij ponownie [Enter].

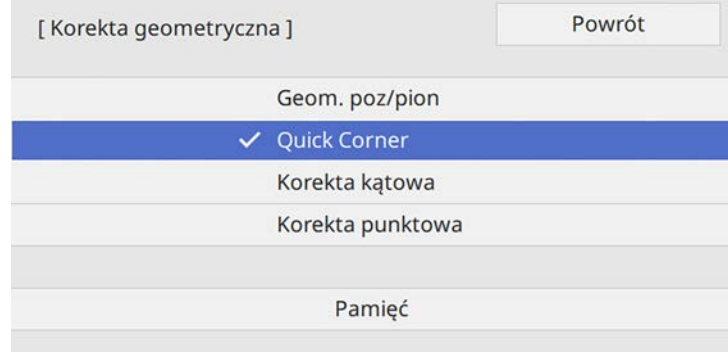

Pojawi się ekran wyboru obszaru.

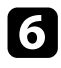

f Użyj przycisków strzałek, aby wybrać obszar obrazu do regulacji. Następnie naciśnij [Enter].

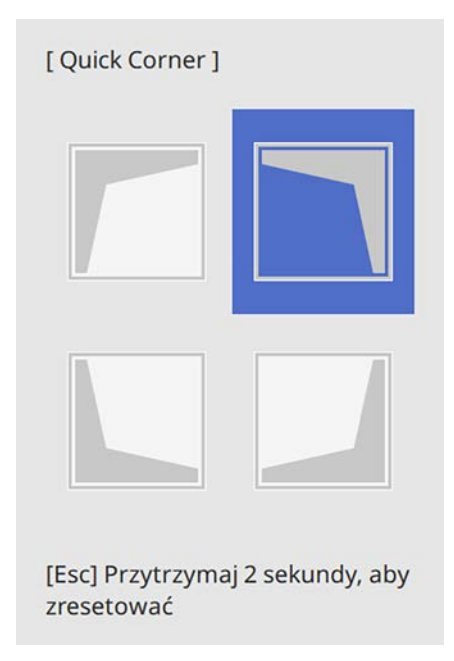

Aby wyzerować korekty **Quick Corner**, przytrzymaj przycisk<br>[Esc] przez około 2 sekundy podczas wyświetlania ekranu wyboru obszaru, a następnie wybierz **Tak**.

g Naciśnij przyciski strzałek w celu regulacji kształtu obrazu, odpowiednio do potrzeb.

Aby powrócić do ekranu wyboru obszaru, naciśnij [Enter].

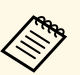

• Obszar można także wybrać, naciskając przyciski numeryczne<br>na pilocie na pilocie.

- [1] wybór górnego, lewego obszaru.
- [3] wybór górnego, prawego obszaru.
- [7] wybór dolnego, lewego obszaru.
- [9] wybór dolnego, prawego obszaru.
- Jeśli jest widoczny ten ekran, nie można dalej regulować kształtu w kierunku wskazanym szarym trójkątem.

#### [ Quick Corner ]

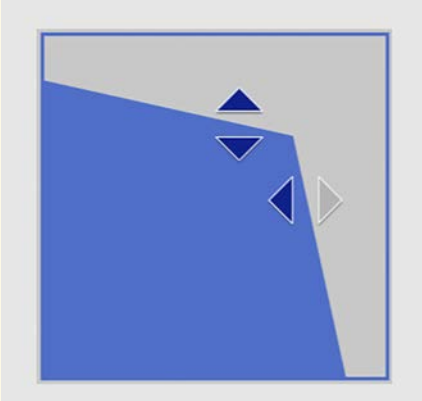

Użyj przycisków numerycznych do wyboru obszaru. [1] Lewy górny [3] Prawy górny [7] Lewy dolny [9] Prawy dolny

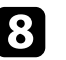

h Powtórz czynności 6 i 7 według potrzeb, aby wyregulować pozostałe narożniki.

**9** Po zakończeniu naciśnij [Esc].

Ustawienie **Korekta geometryczna** jest teraz ustawione na **Quick Corner** w menu **Instalacja** projektora. Przy kolejnym naciśnięciu przycisków regulacji

geometrii obrazu na panelu sterowania następuje wyświetlenie ekranu wyboru obszaru.

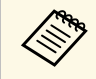

a Aby zapisać aktualny kształt wyregulowanego obrazu, wybierz a **Zapisz w pamięci**. W pamięci można zapisać do trzech kształtów obrazu.

s **Instalacja** > **Korekta geometryczna** > **Pamięć** > **Zapisz w pamięci**

### **Korygowanie kształtu obrazu z funkcją Korekta kątowa**

<span id="page-67-0"></span>Można używać ustawienia **Korekta kątowa** w celu dopasowania kształtu obrazu wyświetlanego na zakrzywionej lub kulistej powierzchni.

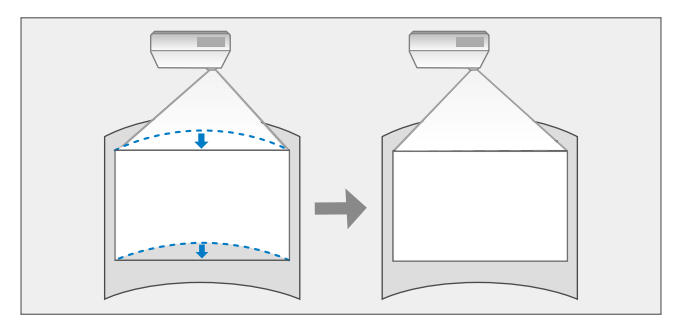

a Po zmianie ustawienia **Typ ekranu** lub regulacji pozycji obrazu, regulacje są zerowane.

Włącz projektor i wyświetl obraz.

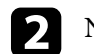

**b** Naciśnij przycisk [Menu] na panelu sterowania lub na pilocie.

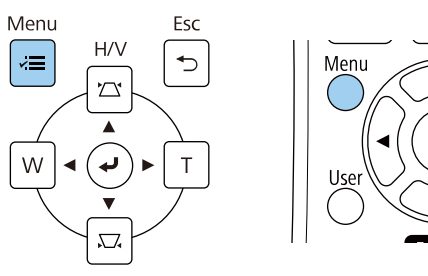

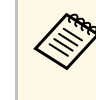

a Można także otworzyć ekran **Korekta geometryczna** z użyciem przycisku [Keystone] na pilocie (EB‑755F/EB‑750F). Naciśnij przycisk [Keystone] i przejdź do czynności 5.

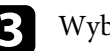

c Wybierz menu **Instalacja** i naciśnij [Enter].

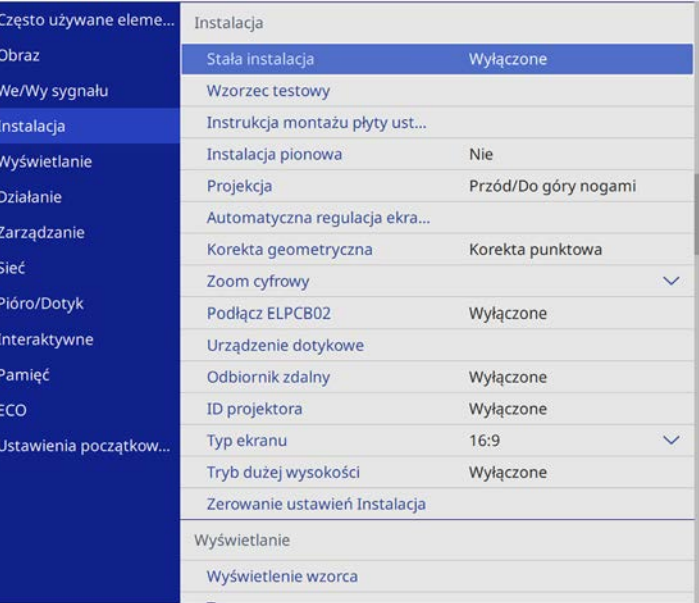

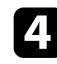

d Wybierz **Korekta geometryczna** i naciśnij [Enter].

e Wybierz **Korekta kątowa** i naciśnij [Enter].

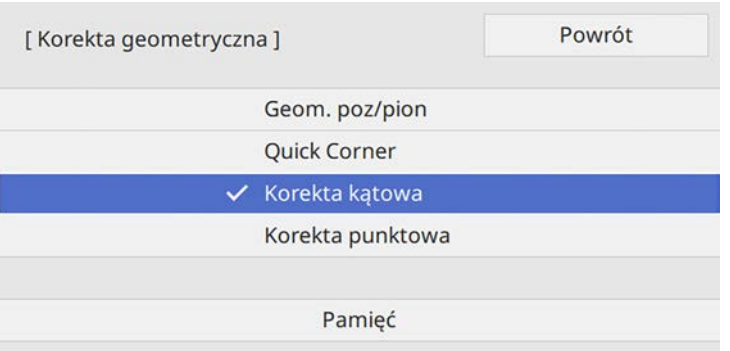

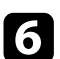

### f Wybierz **Korekta kątowa** i naciśnij [Enter].

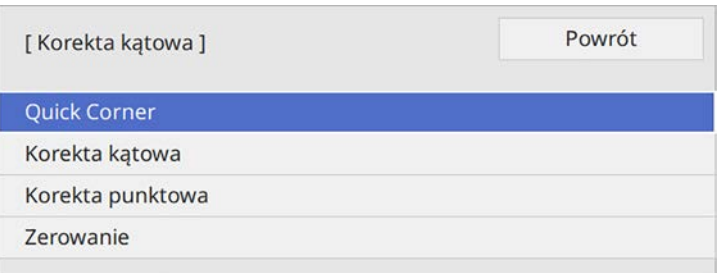

Pojawi się ekran wyboru obszaru.

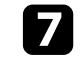

g Użyj przycisków strzałek, aby wybrać obszar obrazu, który ma być wyregulowany, a następnie naciśnij [Enter].

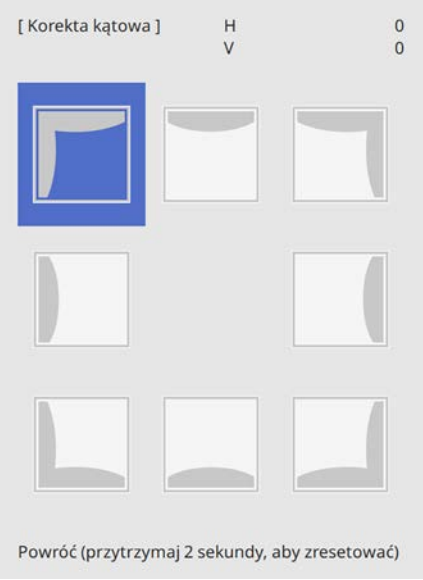

h Naciśnij przyciski strzałek w celu regulacji kształtu obrazu wybranego obszaru, jeśli będzie to konieczne.

Aby powrócić do ekranu wyboru obszaru, naciśnij [Enter].

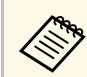

a Jeśli jest widoczny ten ekran, nie można dalej regulować kształtu<br>W kierunku wskazanym szarym trójkatem w kierunku wskazanym szarym trójkątem.

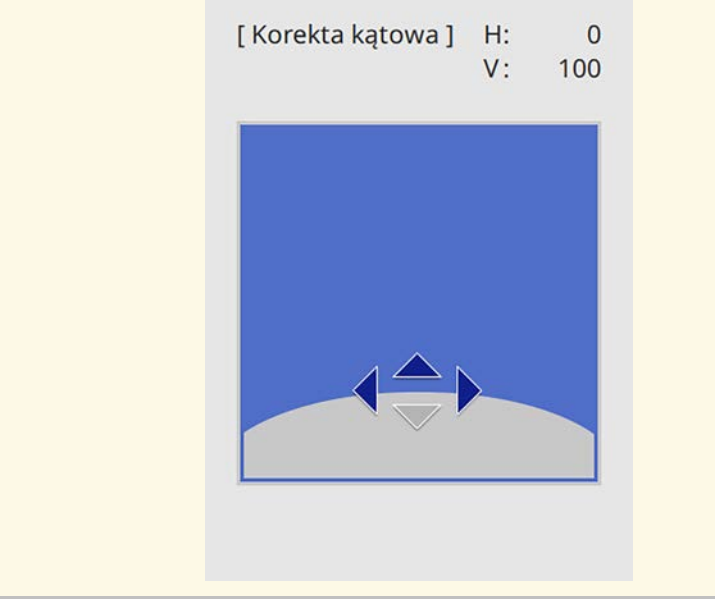

<span id="page-69-0"></span>

**9** Powtórz czynności 7 i 8 według potrzeb, aby wyregulować pozostałe narożniki.

**je Po zakończeniu naciśnij [Esc].** 

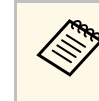

- a Można dokładnie dopasować prawidłowe wyniki. Użyj funkcji **Quick Corner** do regulacji nachylenia obrazu, a następnie użyj funkcji **Korekta punktowa** do dokładnego dopasowania. Wybierz **Quick Corner** lub **Korekta punktowa** na ekranie w czynności 6.
	- Aby zapisać aktualny kształt wyregulowanego obrazu, wybierz a **Zapisz w pamięci**. W pamięci można zapisać do trzech kształtów obrazu.

s **Instalacja** > **Korekta geometryczna** > **Pamięć** > **Zapisz w pamięci**

• Aby wyzerować ustawienia **Korekta kątowa**, przytrzymaj przycisk [Esc] przez około 2 sekundy podczas wyświetlania ekranu wyboru obszaru, a następnie wybierz **Tak**.

#### **H** Tematy pokrewne

- • ["Korekcja kształtu obrazu z funkcją Quick Corner"](#page-64-0) str.65
- • ["Korygowanie kształtu obrazu przez ustawienie Korekta punktowa"](#page-69-0) str.70

### **Korygowanie kształtu obrazu przez ustawienie Korekta punktowa**

Do dokładnego dopasowania kształtu w częściach obrazu, można wykorzystać ustawienie **Korekta punktowa**. Obraz jest dzielony na siatkę, która umożliwia przesunięcie punktów przecięcia na siatce, w stopniu zakresie niezbędnym do korekcji zniekształcenia.

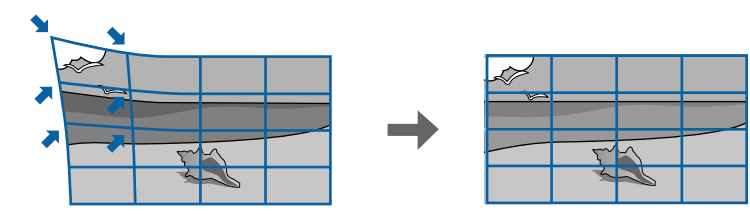

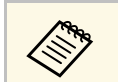

a Po zmianie ustawienia **Typ ekranu** lub regulacji pozycji obrazu, regulacje są zerowane.

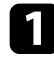

**a Włącz projektor i wyświetl obraz.** 

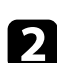

**b** Naciśnij przycisk [Menu] na panelu sterowania lub na pilocie.

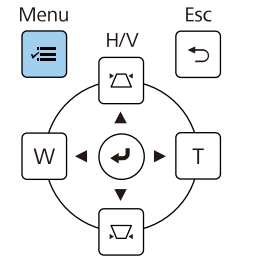

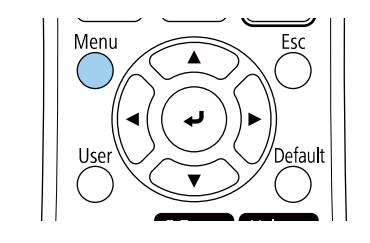

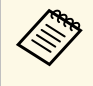

a Można także otworzyć ekran **Korekta geometryczna** z użyciem przycisku [Keystone] na pilocie (EB‑755F/EB‑750F). Naciśnij przycisk [Keystone] i przejdź do czynności 5.

### c Wybierz menu **Instalacja** i naciśnij [Enter].

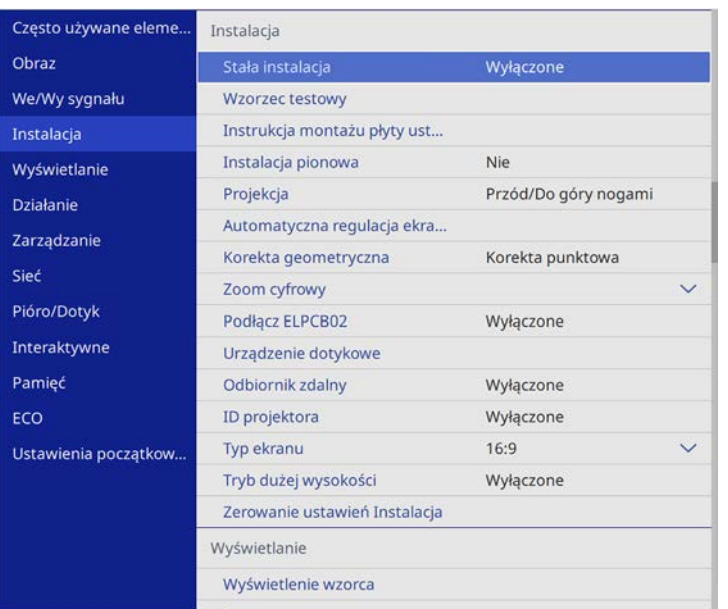

d Wybierz **Korekta geometryczna** i naciśnij [Enter].

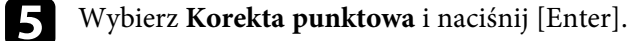

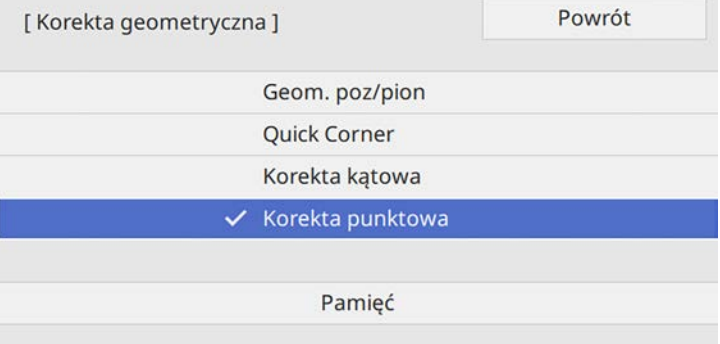

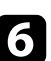

#### f Wybierz **Korekta punktowa** i naciśnij [Enter].

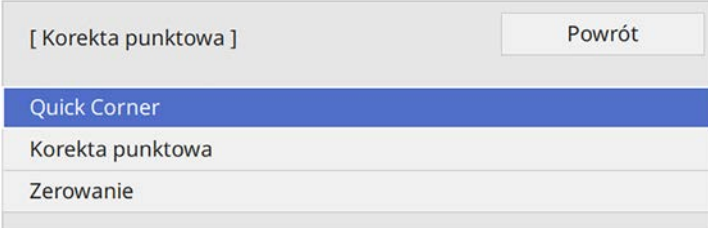

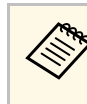

**A Pola dokładnego dopasowania, wybierz Quick Corner** w celu<br>wstępnej korekcji kształtu i rozmiaru obrazu, a następnie wybierz **Korekta punktowa** w celu ich precyzyjnej regulacji.

g Wybierz numer punktu i naciśnij [Enter]. Na wyświetlanym obrazie wyświetlana jest siatka.

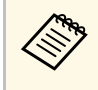

a Aby zmienić kolor siatki dla lepszej widoczności, naciśnij [Esc], a następnie wybierz inne ustawienie **Kolor wzorca** w menu **Korekta punktowa**.

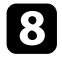

 $\bullet$  Użyj przycisków strzałek, aby przejść do korygowanego punktu, a następnie naciśnij [Enter].

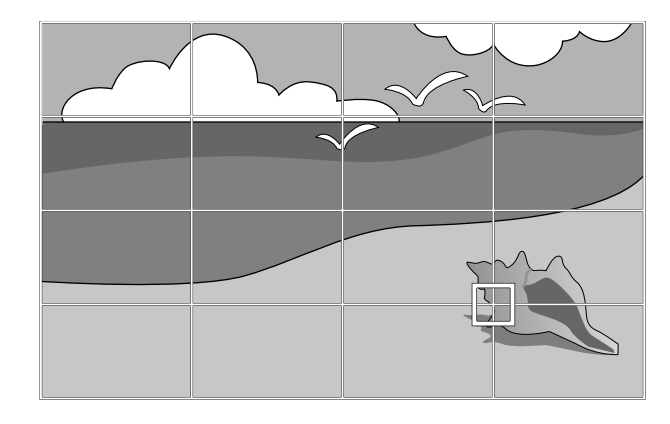

<span id="page-71-0"></span>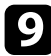

i Użyj przycisków strzałek w celu korekcji zniekształcenia zgodnie z potrzebami.

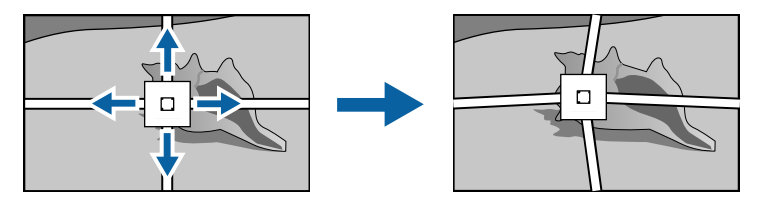

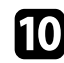

j Aby skorygować wszystkie pozostałe punkty, naciśnij [Esc], aby powrócić do poprzedniego ekranu, a następnie powtórz czynności 8 i 9.

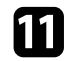

**k Po zakończeniu naciśnij [Esc].** 

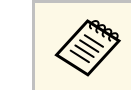

a • Aby zapisać aktualny kształt wyregulowanego obrazu, wybierz a **Zapisz w pamięci**. W pamięci można zapisać do trzech kształtów obrazu.

s **Instalacja** > **Korekta geometryczna** > **Pamięć** > **Zapisz w pamięci**

• Aby wyzerować ustawienia **Korekta punktowa** do ich oryginalnej pozycji, wybierz **Zerow.** na ekranie **Korekta punktowa**.

#### **H** Tematy pokrewne

• ["Korekcja kształtu obrazu z funkcją Quick Corner"](#page-64-0) str.65

### **Wczytywanie ustawienia kształtu obrazu z pamięci**

Można załadować ustawienia kształtu obrazu wybrane i zapisane w pamięci projektora i zastosować je do bieżącego obrazu.

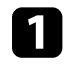

Włącz projektor i wyświetl obraz.

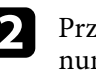

b Przytrzymaj przycisk [Num] na pilocie, a następnie naciśnij przycisk numeryczny (1, 2 lub 3), który odpowiada numerowi zapisanego ustawienia.

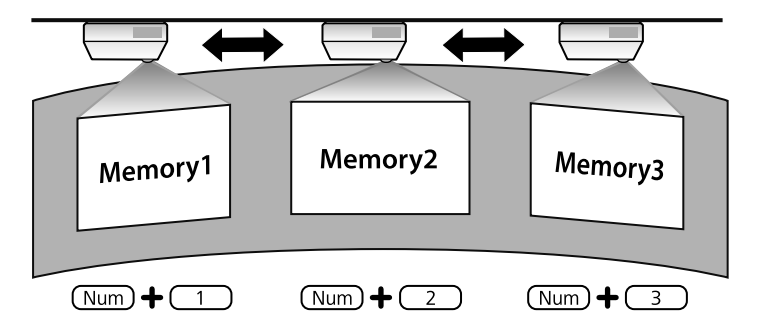
## **Kształt obrazu <sup>73</sup>**

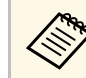

a Ilustracja powyżej ma wyłącznie charakter przykładowy.

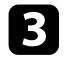

c Po zakończeniu wczytywania ustawień wykonaj polecenia wyświetlane na ekranie.

### **Korygowanie kształtu obrazu ze znacznikami narożników**

Po zainstalowaniu znaczników narożników na powierzchni projekcji, można użyć ustawienia **Automatyczna regulacja ekranu** projektora do automatycznego poprawienia kształtu obrazu (EB‑735Fi/EB‑725Wi).

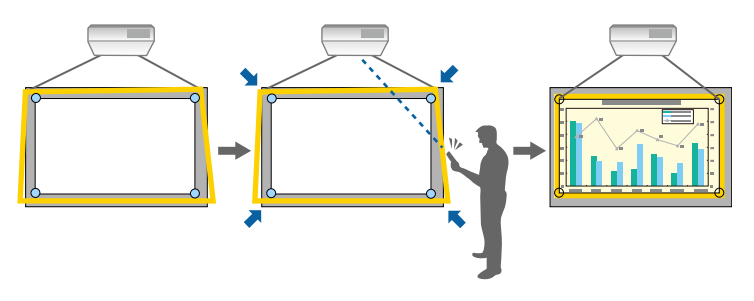

- a Ustawienie **Automatyczna regulacja ekranu** może nie działać prawidłowo w zależności od powierzchni ekranu projekcji. Funkcję **Automatyczna regulacja ekranu** można wykonać w następujących sytuacjach:
	- Powierzchnia ekranu jest płaska.
	- Na powierzchni projekcji nie ma wzorów lub zabrudzeń i nie ma na niej żadnych innych przeszkód.
	- Przed wykonaniem funkcji **Automatyczna regulacja ekranu**, należy sprawdzić ustawienie typu. Regulacje zostaną wyzerowane po zmianie ustawienia **Typ ekranu**.

Funkcja Automatyczna regulacja ekranu może poprawić zniekształcenia obrazu w następujących warunkach:

- Rozmiar ekranu to nie więcej niż 100 cali
- Kąt projekcji w zakresie około 1° prostopadle do powierzchni projekcji we wszystkich kierunkach
	-

Włącz projektor i wyświetl obraz.

**b** Naciśnij przycisk [Menu] w panelu sterowania lub na pilocie.

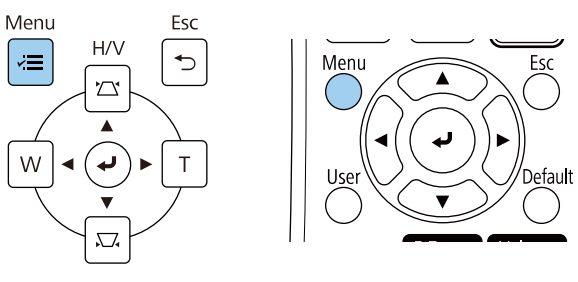

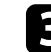

c Wybierz menu **Instalacja** i naciśnij [Enter].

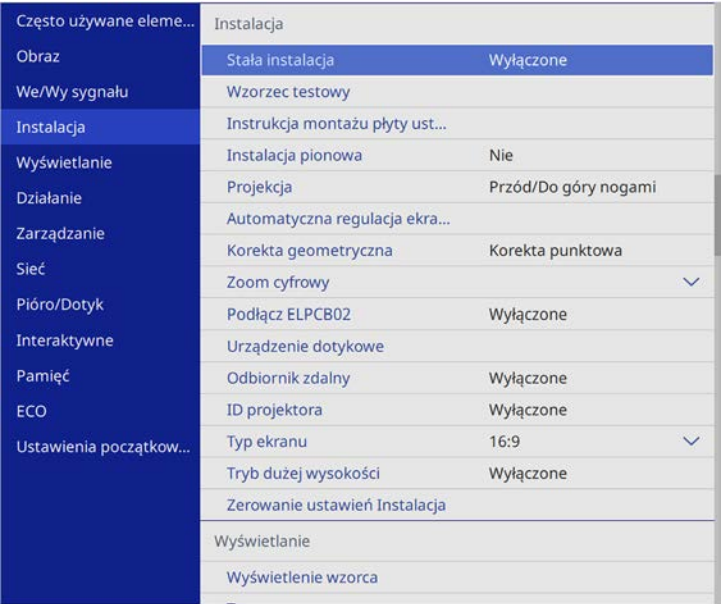

# **Kształt obrazu <sup>74</sup>**

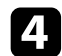

#### d Wybierz **Automatyczna regulacja ekranu** i naciśnij [Enter].

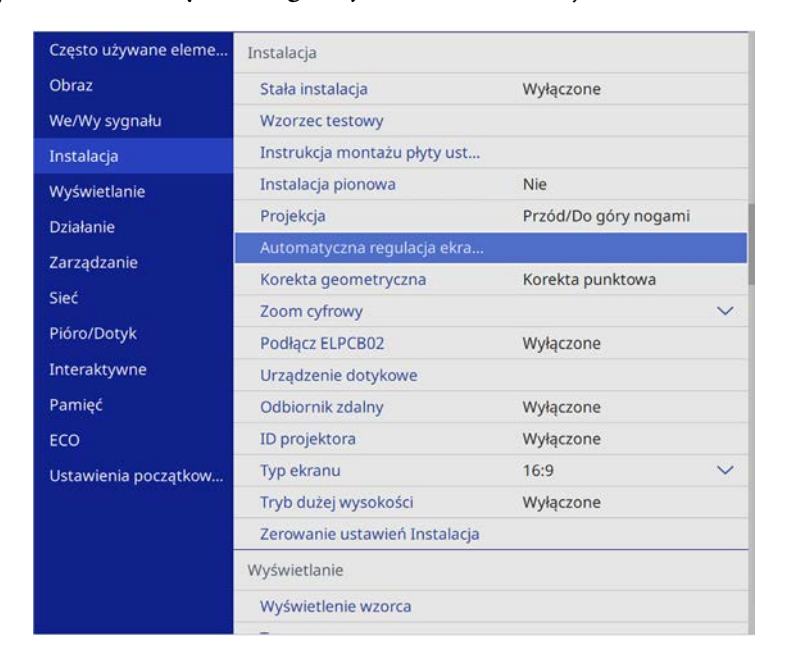

Wyświetlany jest ekran instrukcji.

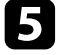

e Wykonaj instrukcje ekranowe, aby wyregulować pozycję wyświetlanego obrazu, aby znaczniki narożników były widoczne wewnątrz żółtego obszaru.

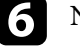

f Naciśnij [Enter].

Pojawia się wzór pomocniczy i projektor rozpoczyna automatyczną regulację kształtu obrazu.

Jeśli kształt wyświetlanych obrazów zostanie w wyniku regulacji w jakikolwiek sposób zniekształcony, należy skorygować kształt obrazu z wykorzystaniem korekcji **Quick Corner**.

Rozmiar obrazu można zmienić, używając przycisków Szeroki i Tele.

- a Aby uzyskać najlepszej jakości obrazy, zalecamy wykonanie regulacji pozycji instalacji projektora, aby uzyskać prawidłowy rozmiar i kształt obrazu.
	- Zaleca się regulację rozmiaru obrazu, co najmniej 30 minut po rozpoczęciu wyświetlania, ponieważ bezpośrednio po włączeniu projektora obrazy nie są stabilne.

1 Włącz projektor i wyświetl obraz.

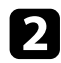

b Naciśnij przycisk Wide w panelu sterowania projektora, aby zwiększyć rozmiar obrazu. Naciśnij przycisk Tele, aby zmniejszyć rozmiar obrazu.

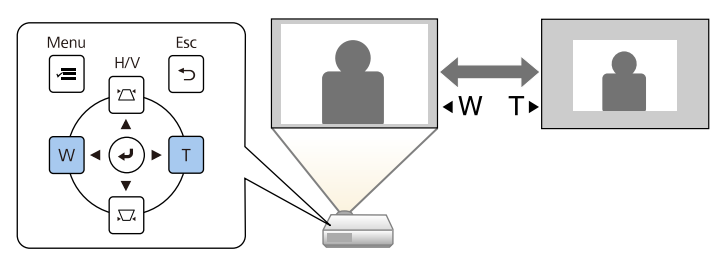

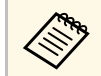

Można również dopasować ustawienie **Zoom cyfrowy** w menu<br>**Instalacia** projektora. **Instalacja** projektora.

# **Regulacja pozycji obrazu <sup>76</sup>**

Można użyć funkcji **Przesunięcie obrazu**, aby dopasować położenie obrazu bez konieczności przesuwania projektora.

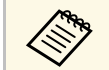

- Funkcja ta nie jest dostępna, jeśli opcja Powiększ jest ustawiona na najszersze ustawienie. najszersze ustawienie.
	- Zaleca się regulację pozycji obrazu, co najmniej 30 minut po rozpoczęciu wyświetlania, ponieważ bezpośrednio po włączeniu projektora obrazy nie są stabilne.

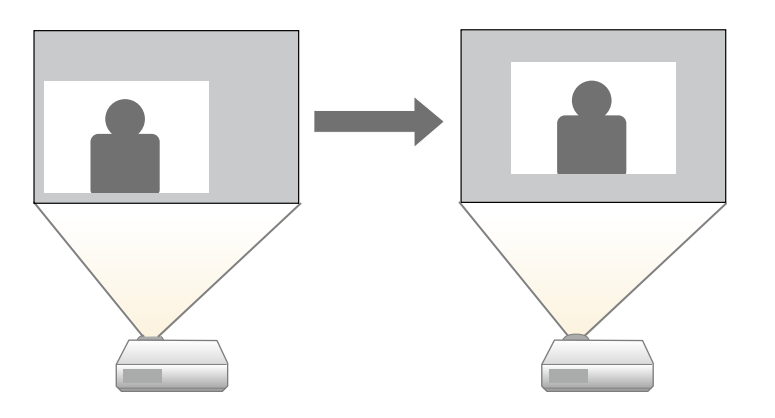

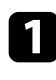

**a Włącz projektor i wyświetl obraz.** 

b Dopasuj rozmiar obrazu przy użyciu przycisków Szeroki i Tele.

Po dopasowaniu rozmiaru obrazu następuje automatyczne wyświetlenie ekranu Przesunięcie obrazu.

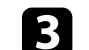

c Użyj przycisków strzałek do regulacji pozycji obrazu.

### [ Przesunięcie obrazu ]

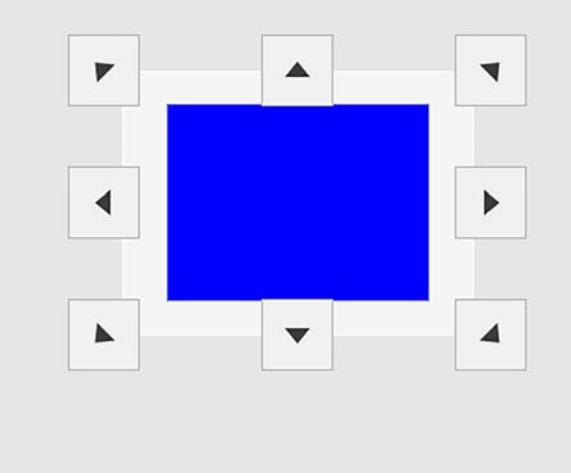

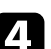

#### d Naciśnij przycisk [Esc], aby zamknąć ekran regulacji.

Ekran regulacji zniknie, jeżeli przez około 10 sekund nie zostanie wykonana żadna czynność.

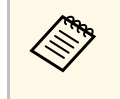

- a Ustawienie Przesunięcie obrazu zostaje zachowane, nawet jeśli projektor zostanie wyłączony. Należy ponownie wyregulować położenie, jeżeli zmienia się miejsce instalacji lub kąt nachylenia projektora.
	- Można również dopasować ustawienie **Przesunięcie obrazu** w menu **Instalacja** projektora.

# **Wybór źródła obrazu <sup>77</sup>**

Po podłączeniu do projektora wielu źródeł obrazu, takich jak komputer i odtwarzacz DVD, można przełączać się z jednego źródła obrazu na inne.

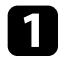

a Należy się upewnić, że kolejne źródło obrazu jest włączone.

Dla źródeł obrazu wideo, włóż płytę DVD lub inny nośnik wideo i włącz odtwarzanie.

c Wykonaj jedną z następujących czynności:

• Naciskaj przycisk [Source Search] na pilocie lub w panelu sterowania, aż do wyświetlenia wymaganego obrazu ze źródła.

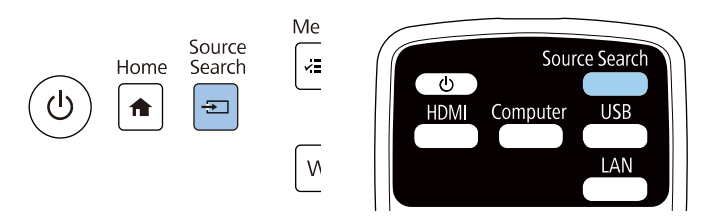

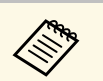

Ten ekran jest wyświetlany po wykryciu braku sygnału obrazu.<br>Sprawdź połączenia kablowe między projektorem i źródłem obrazu.

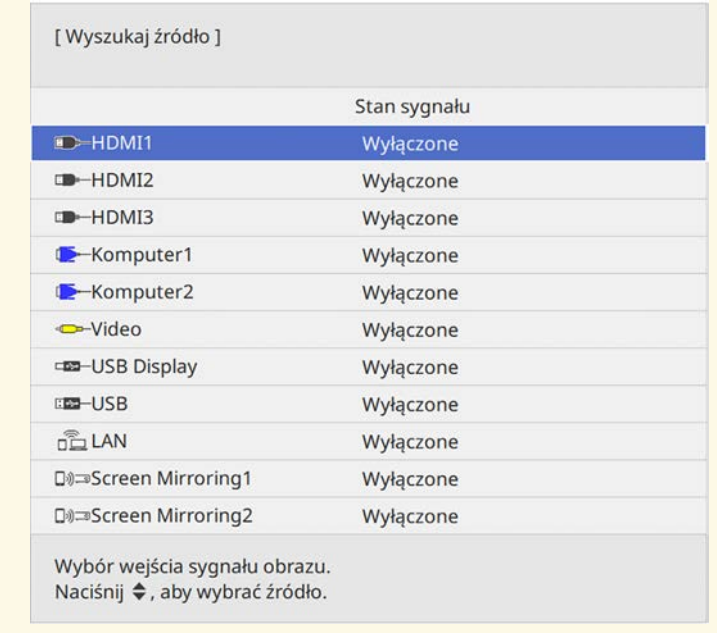

• Naciśnij przycisk na pilocie dla wymaganego źródła. Jeśli dla tego źródła dostępny jest więcej niż jeden port, naciśnij ponownie przycisk w celu przełączenia między źródłami.

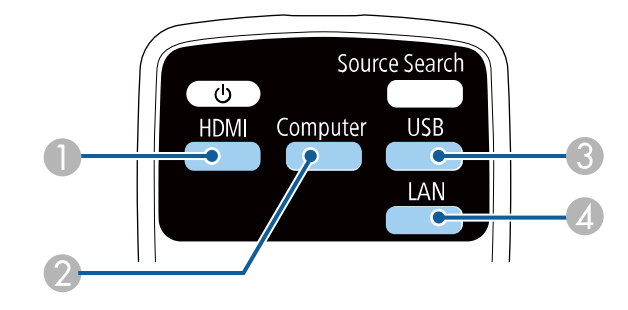

# **Wybór źródła obrazu <sup>78</sup>**

- **O** Źródła Video i HDMI (gniazda Video, HDMI1, HDMI2 oraz HDMI3)
- $\bullet$ Źródło gniazda komputerowego (gniazda Computer1 i Computer2)
- C Źródła gniazda USB (gniazdo USB-B i zewnętrzne urządzenia podłączone do gniazd USB-A)
- D Źródła sieciowe (LAN oraz Screen Mirroring)
- Naciśnij przycisk [Home] w panelu sterowania lub na pilocie.

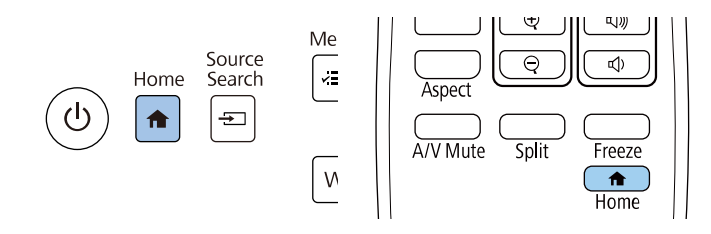

Następnie na wyświetlonym ekranie wybierz źródło, które ma być używane.

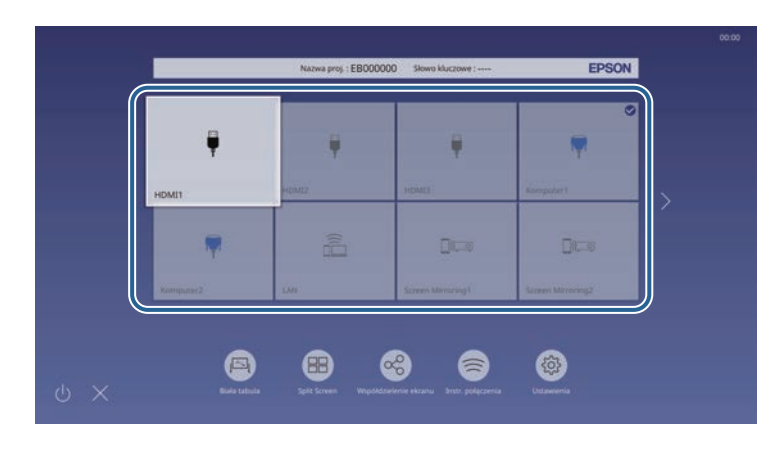

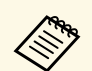

- a Kolejność wyświetlania źródeł wejścia zmienia się, po wykryciu przez projektor sygnału wejścia. (Wykryte źródło wejścia pojawia się w górnej, lewej pozycji)
	- Na obrazie z bieżącego źródła wejścia pojawia się znak zaznaczenia. Można sprawdzić podgląd bieżącego wejścia obrazu dla większości źródeł, jako miniatura (inaczej niż przy źródle wejścia USB w trybie Odtwarzanie treści).
	- Jeśli dostępnych jest więcej niż dziewięć źródeł wejścia, wymagane źródło wejścia może pojawić się na następnej stronie. Wybierz strzałkę w prawo, aby przejść do następnej strony.

# **Współczynnik kształtu obrazu <sup>79</sup>**

Projektor może wyświetlać obrazy w różnych proporcjach szerokości do wysokości, nazywanych współczynnikami kształtu. Zwykle współczynnik kształtu obrazu określa sygnał wejścia ze źródła wideo. Jednak dla pewnych obrazów można zmienić proporcje w celu lepszego dopasowania do ekranu.

Aby zawsze używać określony współczynnik kształtu dla wybranych sygnałów wejścia wideo, można go wybrać w menu **Obraz** projektora.

#### **P** Tematy pokrewne

- • ["Zmiana współczynnika kształtu obrazu"](#page-78-0) str.79
- • ["Dostępne współczynniki kształtu obrazu"](#page-78-1) str.79
- • ["Wygląd wyświetlanego obrazu w każdym trybie współczynnika kształtu"](#page-79-0) [str.80](#page-79-0)

### <span id="page-78-1"></span><span id="page-78-0"></span>**Zmiana współczynnika kształtu obrazu**

Użytkownik może zmienić współczynnik kształtu wyświetlanego obrazu.

- a Przed zmianą współczynnika kształtu ustaw **Typ ekranu** w menu **Instalacja** projektora.
	- To ustawienie jest dostępne wyłącznie po wyłączeniu ustawienia **Skalowanie** lub ustawieniu **Tryb skalowania** na **Obraz pełny**. (EB‑755F/EB‑750F)
		- s **Obraz** > **Skalowanie** > **Tryb skalowania**

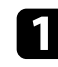

a Włącz projektor i przełącz na źródło obrazu, które ma być używane.

b Naciśnij przycisk [Aspect] na pilocie.

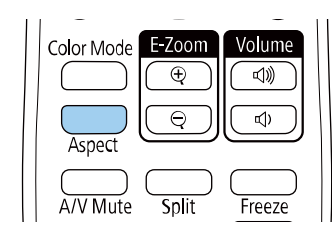

Kształt i rozmiar wyświetlanego obrazu zmieni się, a na ekranie pojawia się na krótko nazwa współczynnika kształtu.

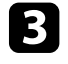

c W celu przełączenia dostępnych współczynników kształtu dla sygnału wejściowego naciskaj wielokrotnie przycisk [Aspect].

a Aby wyświetlać obraz bez czarnych pasów, należy ustawić **Rozdzielczość** na **Panorama** lub **Normalnie** w menu **Obraz** projektora, odpowiednio do rozdzielczości komputera.

### **Dostępne współczynniki kształtu obrazu**

Użytkownik może wybrać następujące współczynniki kształtu obrazu, w zależności od ustawienia **Typ ekranu** i sygnału wejściowego źródła obrazu.

a • Należy pamiętać, że używanie funkcji współczynnika kształtu projektora w celu zmniejszenia, powiększenia lub dzielenia wyświetlanego obrazu w celach komercyjnych lub w celu publicznej prezentacji, może naruszać prawa autorskie właściciela danego obrazu na mocy obowiązującego prawa autorskiego.

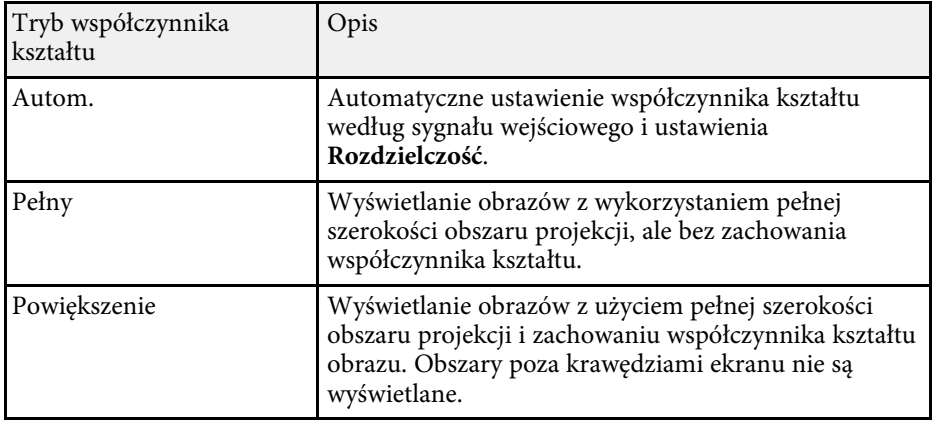

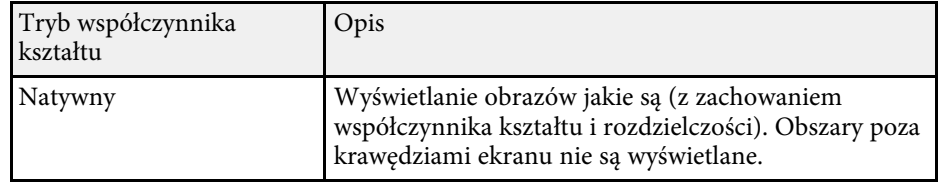

### **Wygląd wyświetlanego obrazu w każdym trybie współczynnika kształtu**

<span id="page-79-0"></span>Przy pewnych współczynnikach kształtu mogą być wyświetlane czarne pasy i przycięte obrazy, w zależności od współczynnika kształtu i rozdzielczości sygnału wejściowego. Sprawdź następującą tabelę w celu potwierdzenie pozycji czarnych pasów oraz przyciętych obrazów.

- a Czarne części pokazują obszar obrazu w obszarze projekcji, a szare części pokazują obszar, w którym obraz nie jest wyświetlany, zgodnie z ustawieniem współczynnika kształtu.
	- Dostępne ustawienie współczynnika kształtu zależy od sygnału wejściowego.
	- Jeśli między krawędzią obrazu a ramką wyświetlanego obrazu znajdują się marginesy, można wyregulować pozycję obrazu z wykorzystaniem ustawienia **Położenie ekranu** w menu **Instalacja** projektora.
		- s **Instalacja** > **Typ ekranu** > **Położenie ekranu**

#### **EB**‑**755F/EB**‑**750F/EB**‑**735Fi/EB**‑**735F:**

#### **Ustawienie typu ekranu: 16:9**

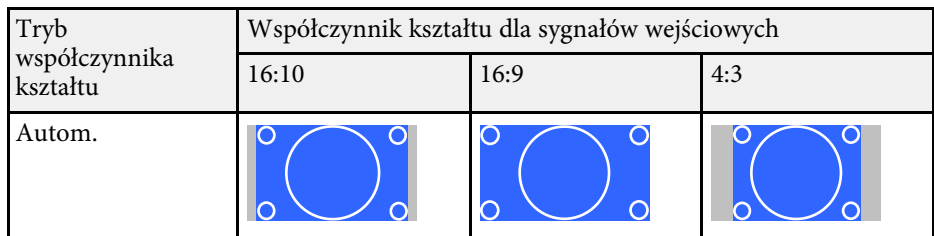

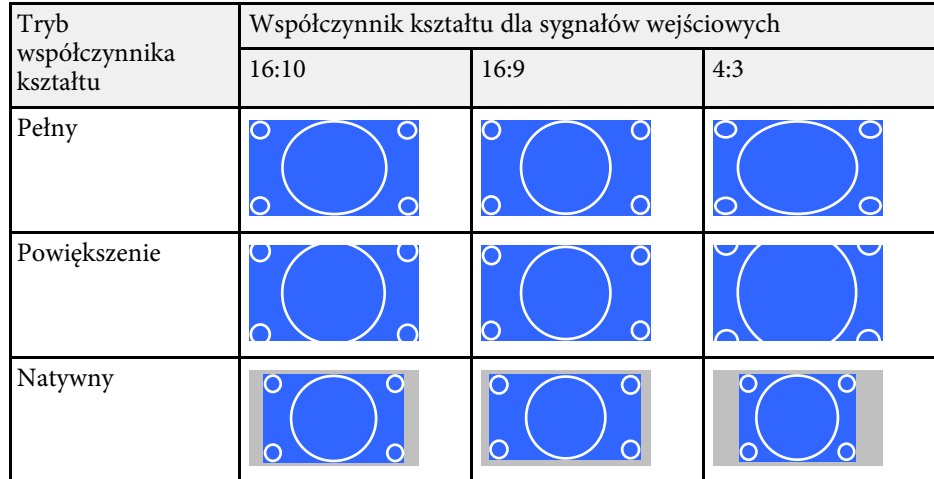

#### **Ustawienie typu ekranu: 16:10**

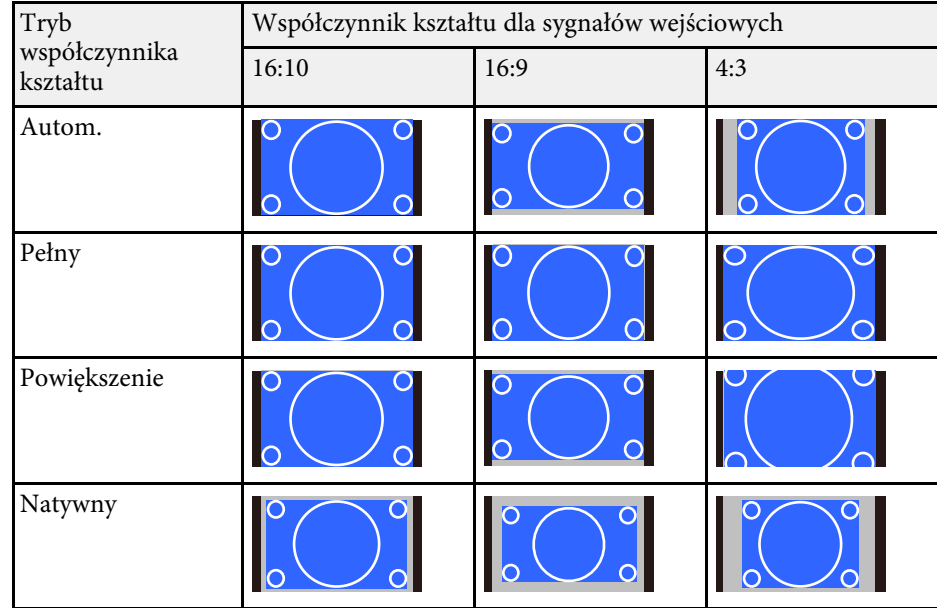

#### **Ustawienie typu ekranu: 4:3**

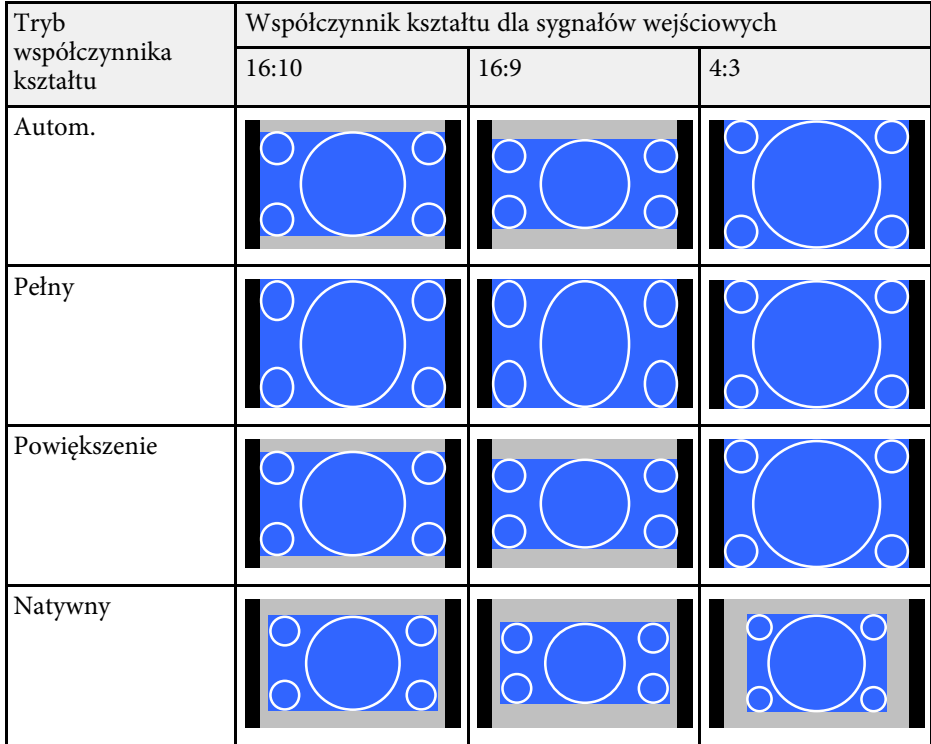

#### **Ustawienie typu ekranu: 16:6**

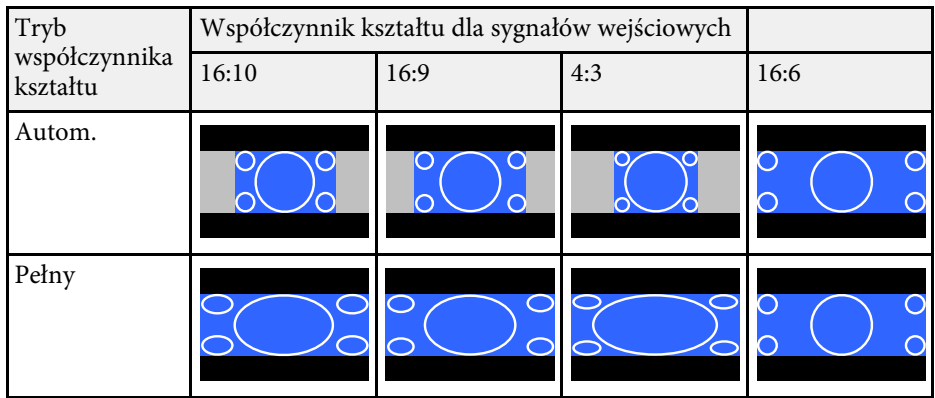

#### **EB**‑**725Wi/EB**‑**725W:**

#### **Ustawienie typu ekranu: 16:10**

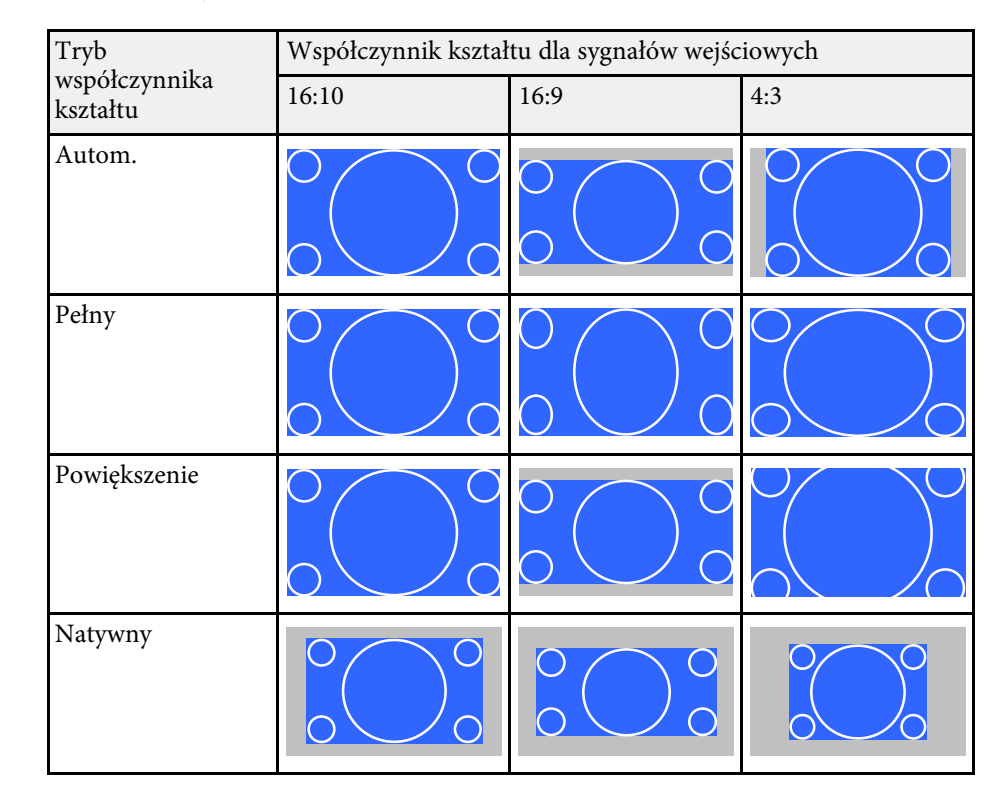

#### **Ustawienie typu ekranu: 16:9**

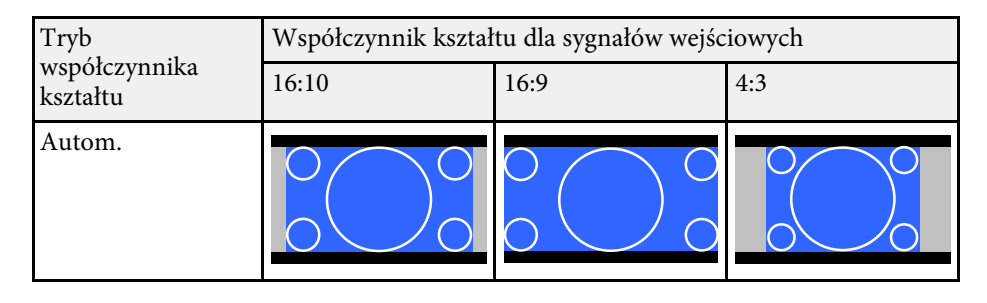

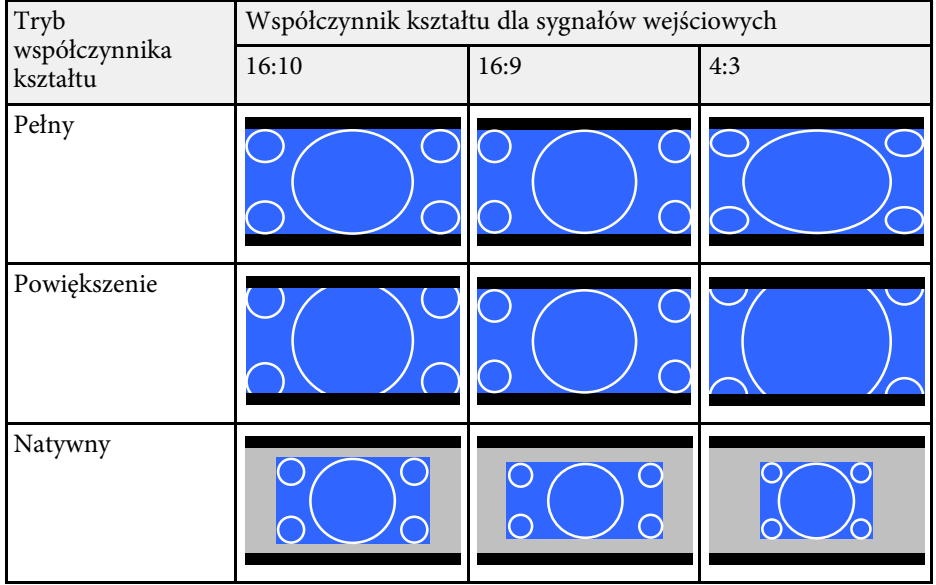

#### **Ustawienie typu ekranu: 4:3**

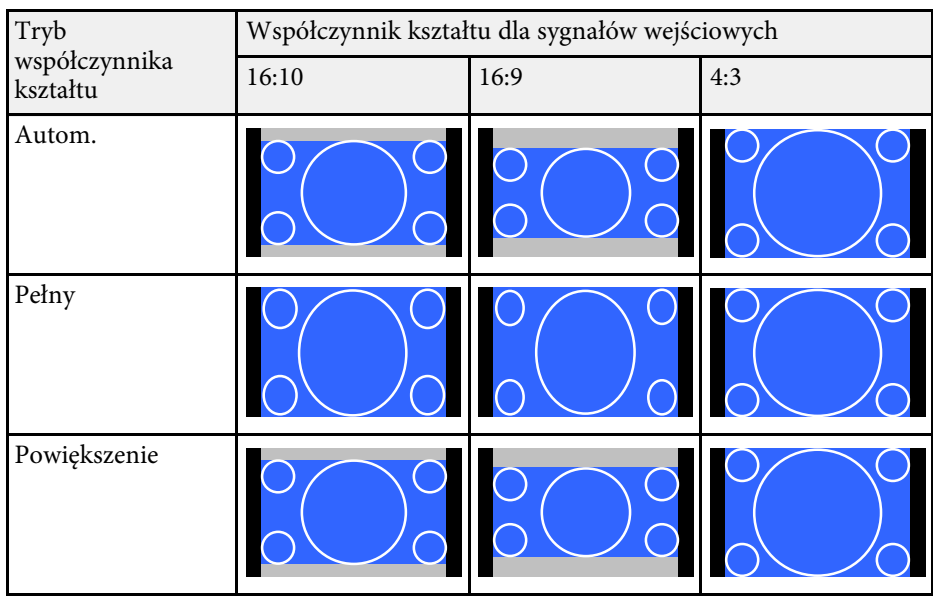

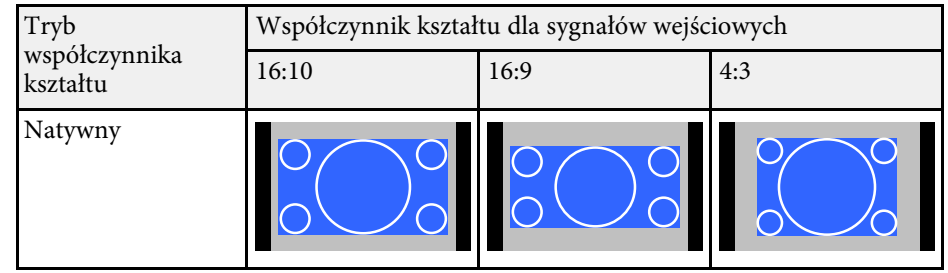

#### **EB**‑**720:**

#### **Ustawienie typu ekranu: 4:3**

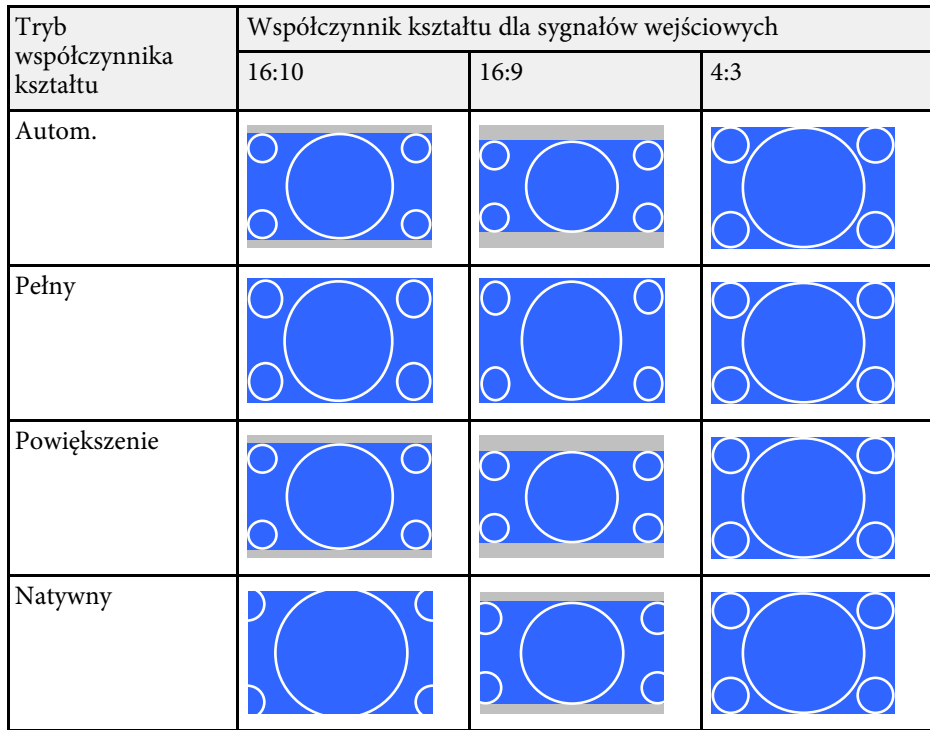

#### **Ustawienie typu ekranu: 16:9**

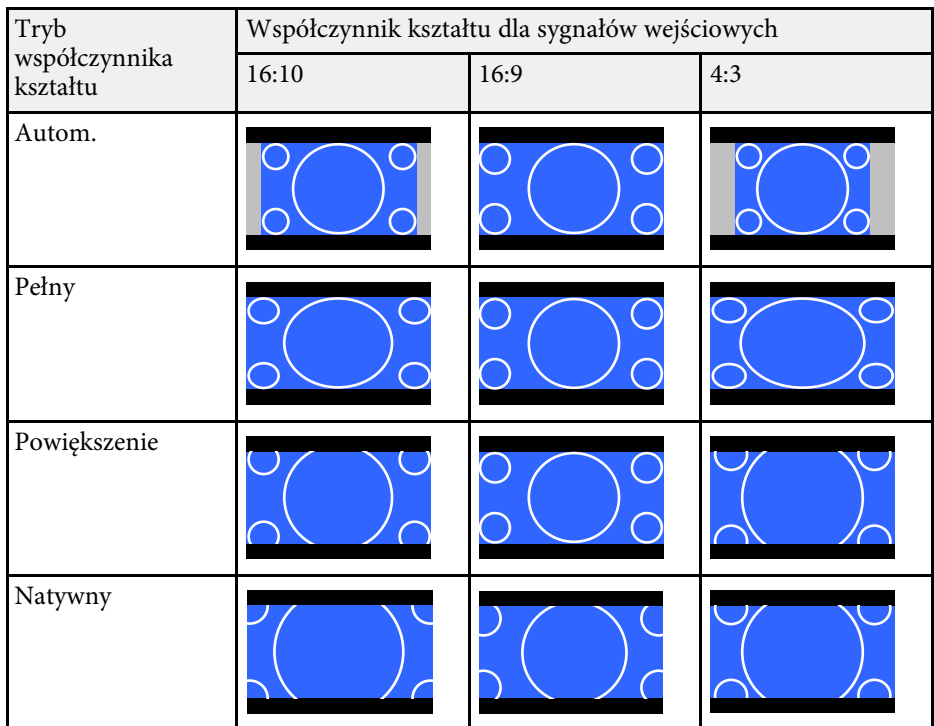

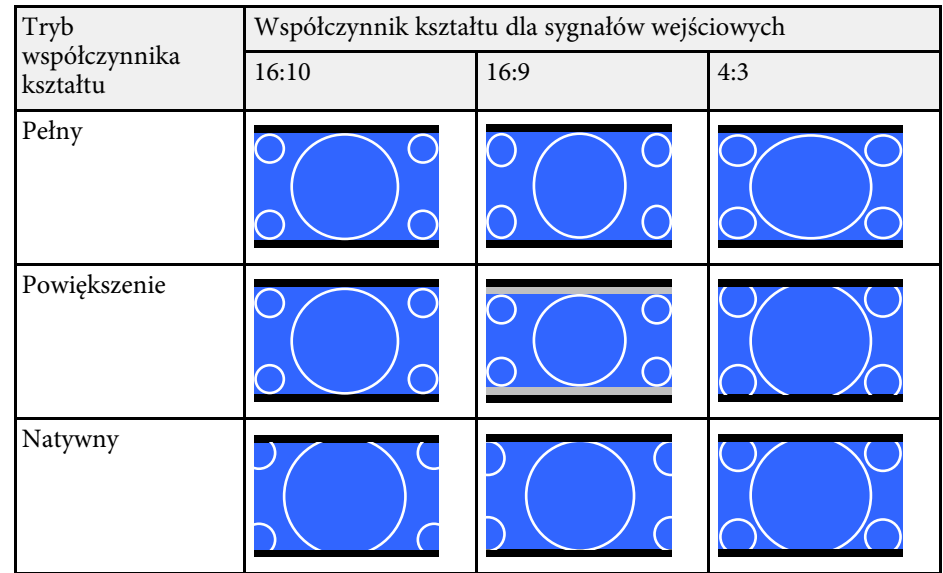

#### **Ustawienie typu ekranu: 16:10**

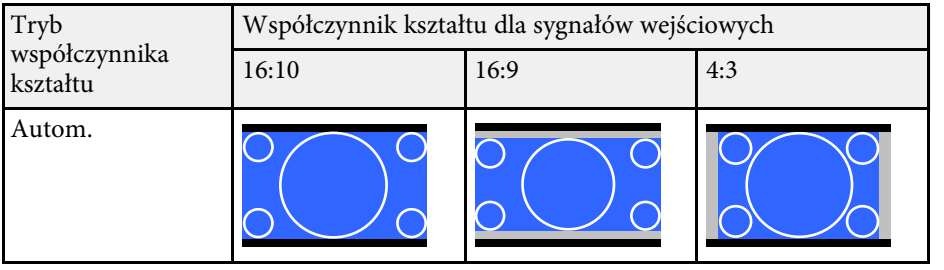

Projektor oferuje różne tryby koloru, aby zapewnić optymalną jasność, kontrast i kolor dla różnych środowisk oglądania i typów obrazu. Użytkownik może wybrać tryb pasujący do obrazu i środowiska lub eksperymentować z dostępnymi trybami.

#### <span id="page-83-1"></span>**P** Tematy pokrewne

- • ["Zmiana trybu koloru"](#page-83-0) str.84
- • ["Dostępne tryby koloru"](#page-83-1) str.84
- "Właczanie automatycznej regulacji luminancji" str.84

### <span id="page-83-0"></span>**Zmiana trybu koloru**

Użytkownik może zmienić Tryb koloru projektora, używając pilota do optymalizacji obrazu dla środowiska oglądania.

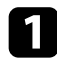

a Włącz projektor i przełącz na źródło obrazu, które ma być używane.

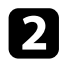

b Naciśnij przycisk [Color Mode] na pilocie, aby zmienić Tryb koloru.

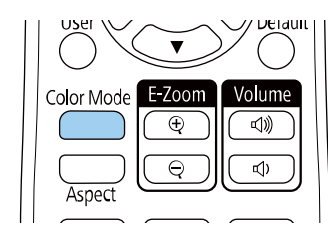

Na krótko na ekranie pojawi się nazwa Tryb koloru, a następnie zostanie zmieniony wygląd obrazu.

<span id="page-83-2"></span>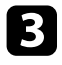

c W celu przełączenia dostępnych trybów koloru dla sygnału wejściowego naciskaj wielokrotnie przycisk [Color Mode].

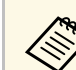

a Można także ustawić **Tryb koloru** w menu **Obraz** projektora.

### **Dostępne tryby koloru**

Użytkownik może ustawić projektor na stosowanie następujących trybów koloru, w zależności od używanego źródła sygnału:

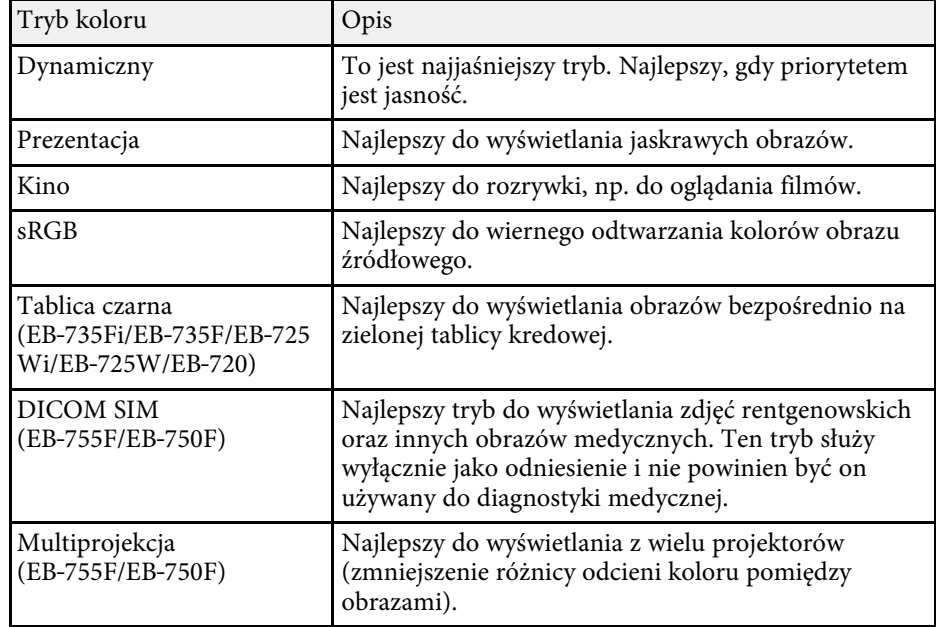

### **Włączanie automatycznej regulacji luminancji**

Można włączyć Kontrast dynamiczny do automatycznej optymalizacji luminancji obrazu. Poprawia to kontrast w oparciu o jasność treści projektu.

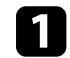

a Włącz projektor i przełącz na źródło obrazu, które ma być używane.

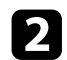

b Naciśnij przycisk [Menu] w panelu sterowania lub na pilocie.

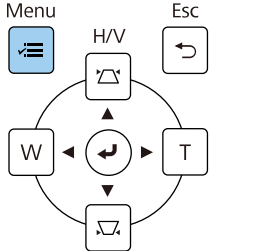

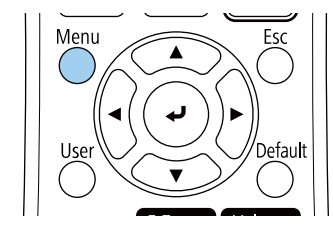

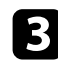

### c Wybierz menu **Obraz** i naciśnij [Enter].

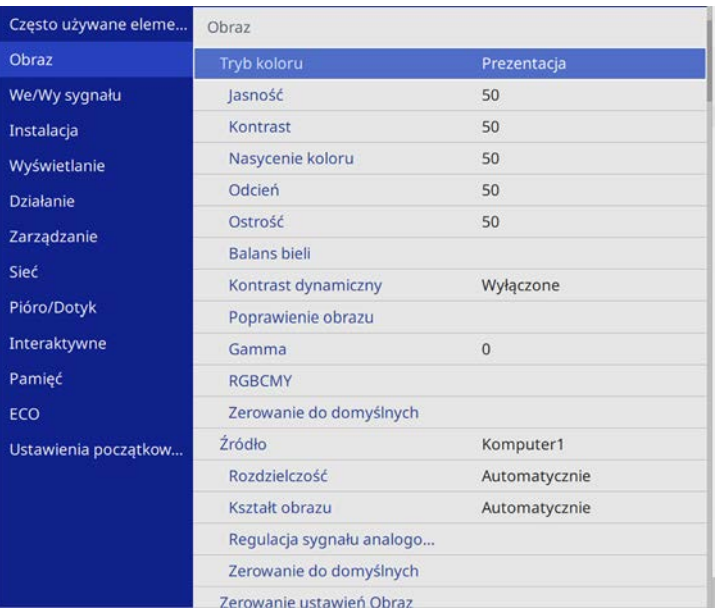

• **Duża szybkość** w celu regulacji jasności po zmianie sceny.

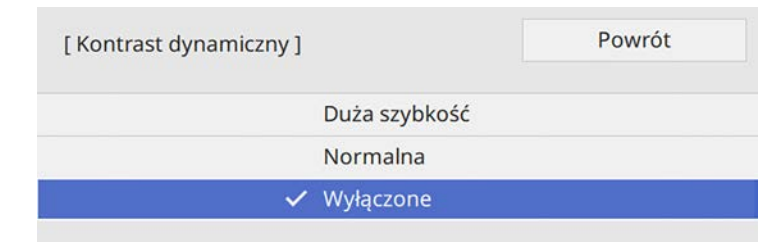

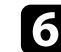

f Naciśnij [Menu] lub [Esc], aby opuścić menu.

d Wybierz **Kontrast dynamiczny** i naciśnij [Enter].

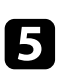

e Wybierz jedną z następujących opcji i naciśnij [Enter]:

• **Normalna** do standardowej regulacji jasności.

# **Regulacja koloru obrazu <sup>86</sup>**

Można dokładnie dopasować różne aspekty sposobów wyświetlania kolorów w wyświetlanych obrazach.

#### **P** Tematy pokrewne

- • ["Regulacja odcienia, nasycenia i jasności"](#page-85-0) str.86
- • ["Regulacja korekcji gamma"](#page-86-0) str.87

### <span id="page-85-0"></span>**Regulacja odcienia, nasycenia i jasności**

Można wyregulować ustawienia Odcień, Nasycenie oraz Jasność dla poszczególnych kolorów obrazu.

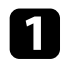

a Włącz projektor i przełącz na źródło obrazu, które ma być używane.

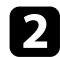

**b** Naciśnij przycisk [Menu] w panelu sterowania lub na pilocie.

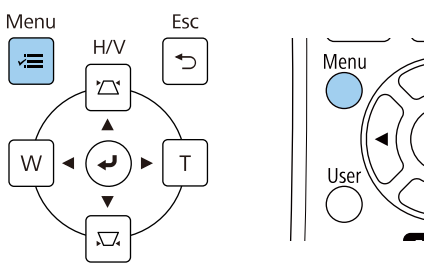

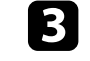

#### c Wybierz menu **Obraz** i naciśnij [Enter].

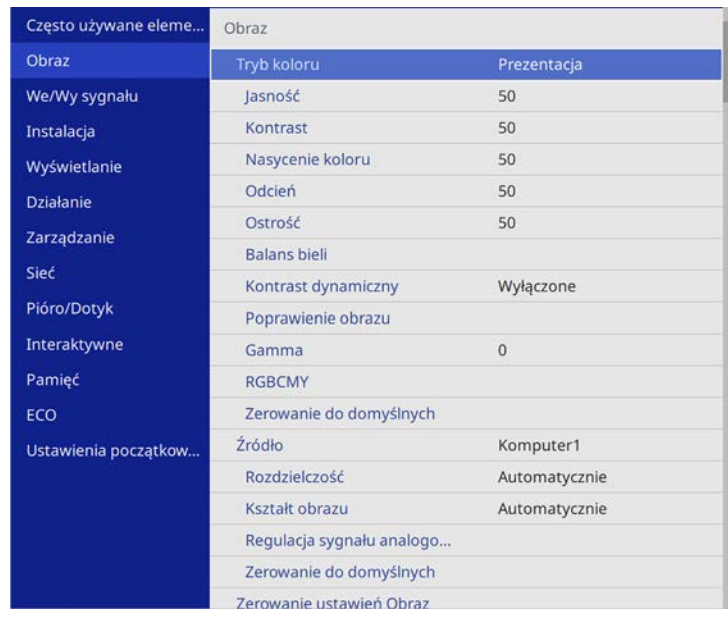

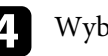

d Wybierz **RGBCMY** i naciśnij [Enter].

e Wybierz kolor, aby go dopasować, a następnie naciśnij [Enter].

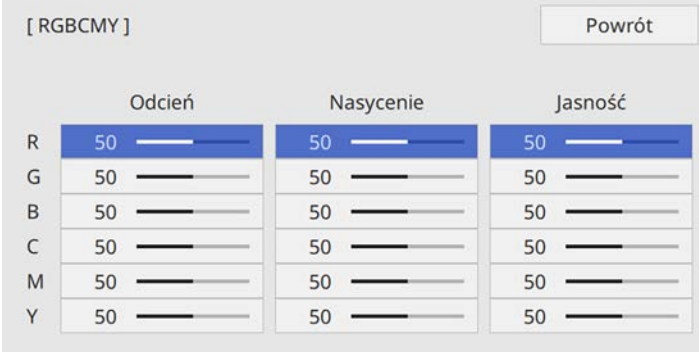

# **Regulacja koloru obrazu <sup>87</sup>**

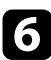

f W razie potrzeby wykonaj poniższe czynności dla każdego ustawienia:

- Aby wyregulować ogólny odcień koloru, niebieski zielony czerwony, dopasuj ustawienie **Odcień**.
- Aby wyregulować ogólną intensywność koloru, dopasuj ustawienie **Nasycenie**.
- Aby wyregulować ogólną jasność koloru, dopasuj ustawienie **Jasność**.

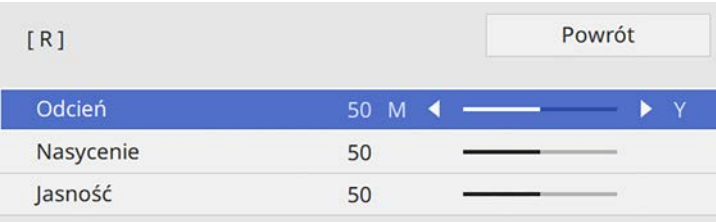

g Naciśnij [Menu] lub [Esc], aby opuścić menu.

### <span id="page-86-0"></span>**Regulacja korekcji gamma**

Poprzez regulację ustawienia Gamma, można korygować różnice kolorów wyświetlanego obrazu, które występują między różnymi źródłami obrazu.

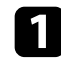

a Włącz projektor i przełącz na źródło obrazu, które ma być używane.

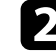

b Naciśnij przycisk [Menu] w panelu sterowania lub na pilocie.

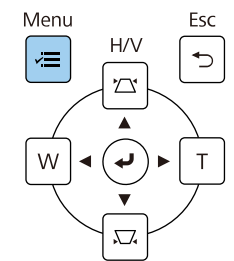

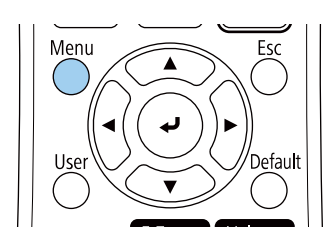

#### c Wybierz menu **Obraz** i naciśnij [Enter].

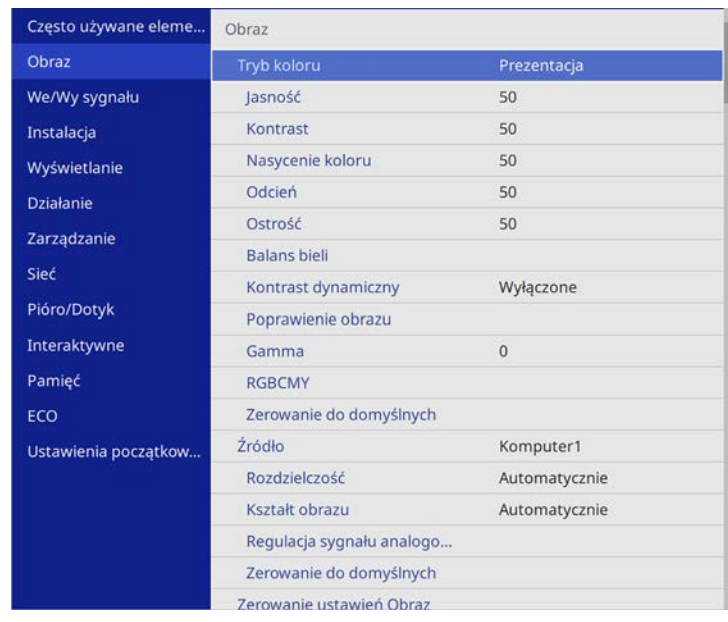

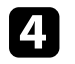

#### d Wybierz **Gamma** i naciśnij [Enter].

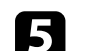

e Wybierz i wyreguluj wartość korekcji.

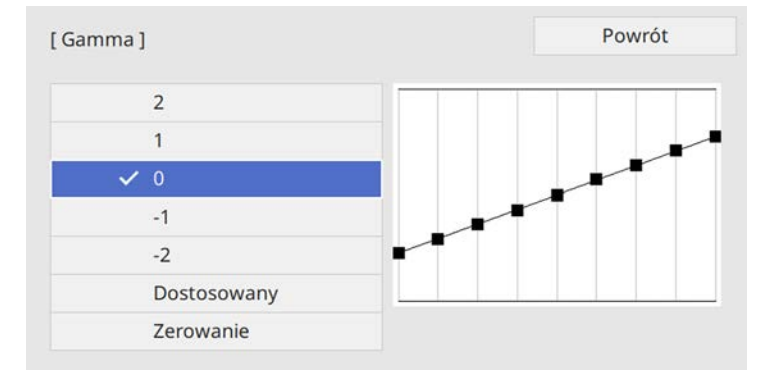

Po wybraniu mniejszej wartości, można zmniejszyć ogólny poziom jasności obrazu w celu wyostrzenia obrazu. Po wybraniu większej wartości, ciemne obszary na obrazach będą jaśniejsze, natomiast nasycenie kolorów dla jaśniejszych obszarów może stać się słabsze.

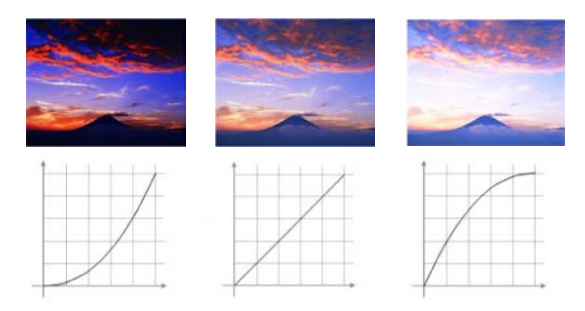

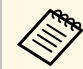

- a Po ustawieniu**Tryb koloru** na **DICOM SIM** w menu **Obraz** projektora, wybierz wartość regulacji, zgodnie z rozmiarem projekcji (EB‑755F/EB‑750F).
	- Jeżeli rozmiar projekcji wynosi 80 cali lub jest mniejszy, wybierz małą wartość.
	- Jeżeli rozmiar projekcji wynosi 80 cali lub jest większy, wybierz dużą wartość.
	- Obrazy medyczne mogą być odtwarzane nieprawidłowo w zależności od ustawień i parametrów technicznych ekranu.

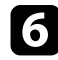

f Jeżeli zamierzasz dokonać bardziej szczegółowych regulacji, wybierz **Dostosowany** i naciśnij [Enter].

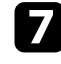

g Naciśnij przyciski strzałki w lewo lub w prawo, aby wybrać odcień koloru do dopasowania na wykresie regulacji. Następnie naciśnij

przycisk strzałki w górę lub w dół, aby dopasować wartość i naciśnij [Enter].

[Gamma]

Migający obszar jest obszarem docelowym regul...

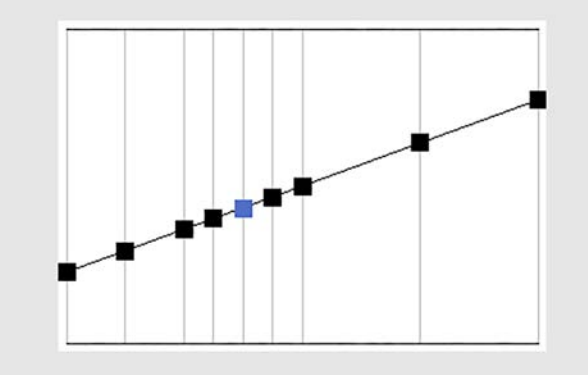

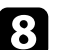

h Naciśnij [Menu] lub [Esc], aby opuścić menu.

# **Regulacja rozdzielczości obrazu <sup>89</sup>**

Rozdzielczość obrazu można wyregulować, aby odtworzyć czysty obraz z wymownym odczuwaniem tekstury i materiału.

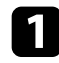

a Włącz projektor i przełącz na źródło obrazu, które ma być używane.

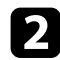

**b** Naciśnij przycisk [Menu] na panelu sterowania lub na pilocie.

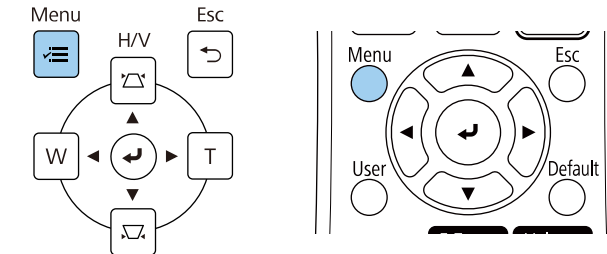

#### c Wybierz menu **Obraz** i naciśnij [Enter].

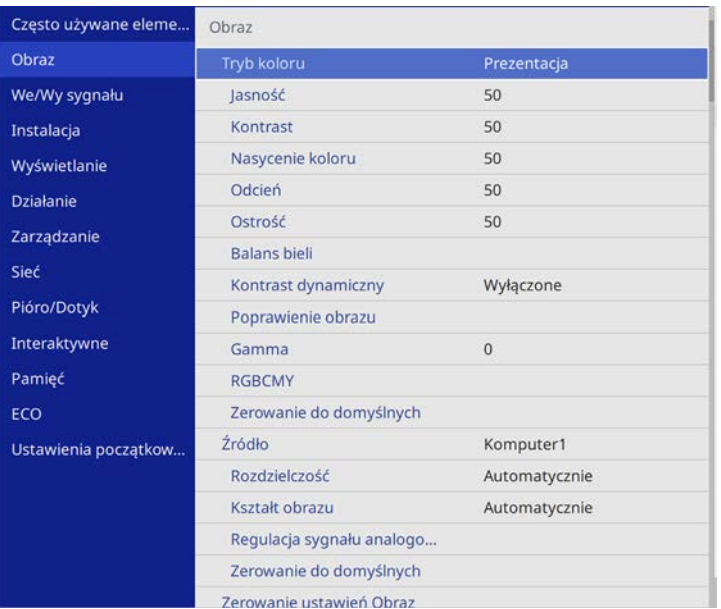

d Wybierz **Poprawienie obrazu** i naciśnij [Enter].

e Wybierz **Tryby wst. ust. obrazu** i naciśnij [Enter].

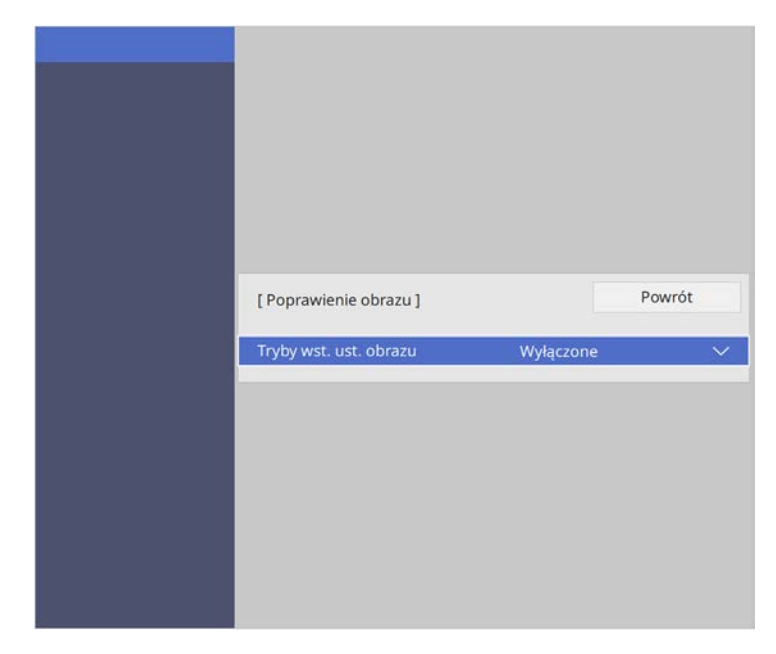

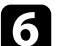

f Wybierz opcję ustawień wstępnych i naciśnij [Enter].

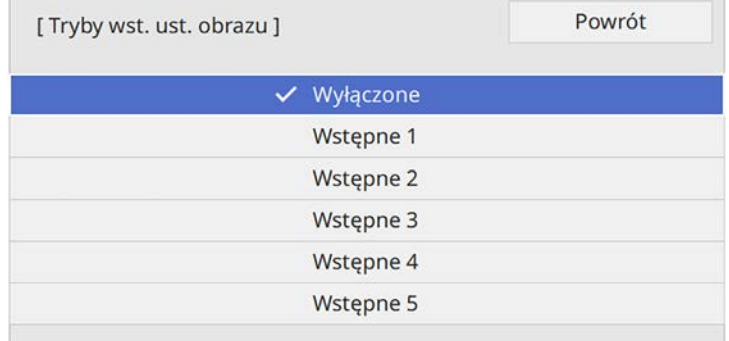

# **Regulacja rozdzielczości obrazu <sup>90</sup>**

Do obrazu stosowane są następujące ustawienia zapisane w opcji ustawień wstępnych.

- **Redukcja szumów**
- **Redukcja zakłóceń MPEG**
- **Usuwanie przeplotu**
- **Super-resolution**
- **Zwiększ szczegółów**

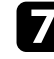

g Wyreguluj indywidualnie, każde ustawienie w menu **Obraz** projektora, zgodnie z potrzebami.

- Aby zmniejszyć miganie na obrazach, wyreguluj ustawienie **Redukcja szumów** .
- Aby zmniejszyć zakłócenia lub artefakty widoczne w wideo MPEG, wyreguluj ustawienie **Redukcja zakłóceń MPEG** .
- W celu konwersji sygnałów z przeplotem do progresywnych dla określonych typów obrazów wideo, wyreguluj ustawienie **Usuwanie przeplotu** .
	- **Wyłączone**: szybko przesuwających się obrazów wideo.
	- **Video**: dla większości obrazów wideo.
	- **Film/Automat.**: dla filmów, grafiki komputerowej i animacji.

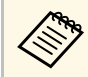

Ustawienie jest wyświetlane tylko wtedy, gdy bieżący sygnał<br>A Wiest wyświetlany z przeplotem (480i/576i/1080i). jest wyświetlany z przeplotem (480i/576i/1080i).

- W celu zmniejszenia rozmazań widocznych podczas projekcji obrazu o niskiej rozdzielczości, wyreguluj ustawienie **Super-resolution** .
- Aby utworzyć bardziej wymowne odczuwanie tekstury i materiału obrazu, wyreguluj ustawienie **Zwiększ szczegółów** .

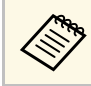

Wartości ustawienia w opcji ustawień wstępnych są zastępowane.

# **Regulacja jasności <sup>91</sup>**

Można regulować jasność źródła światła projektora.

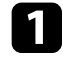

a Włącz projektor i przełącz na źródło obrazu, które ma być używane.

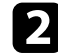

**b** Naciśnij przycisk [Menu] na panelu sterowania lub na pilocie.

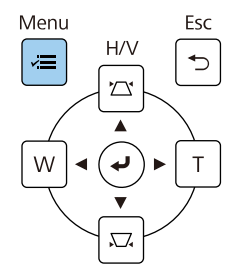

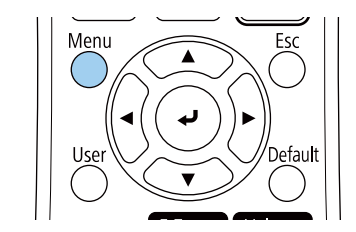

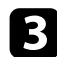

#### c Wybierz menu **Działanie** i naciśnij [Enter].

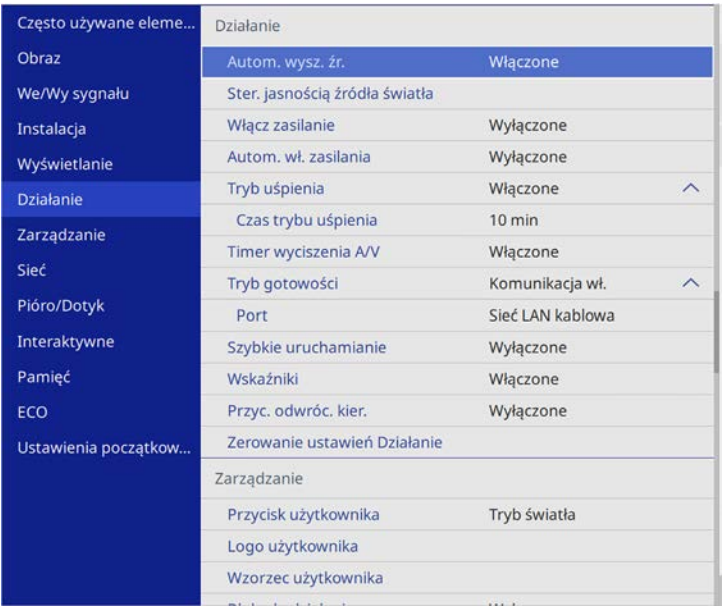

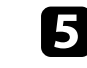

e Aby utrzymać jasność na określonym poziomie, wybierz ustawienie **Utrzymaj jasność** i wybierz **Wł.**

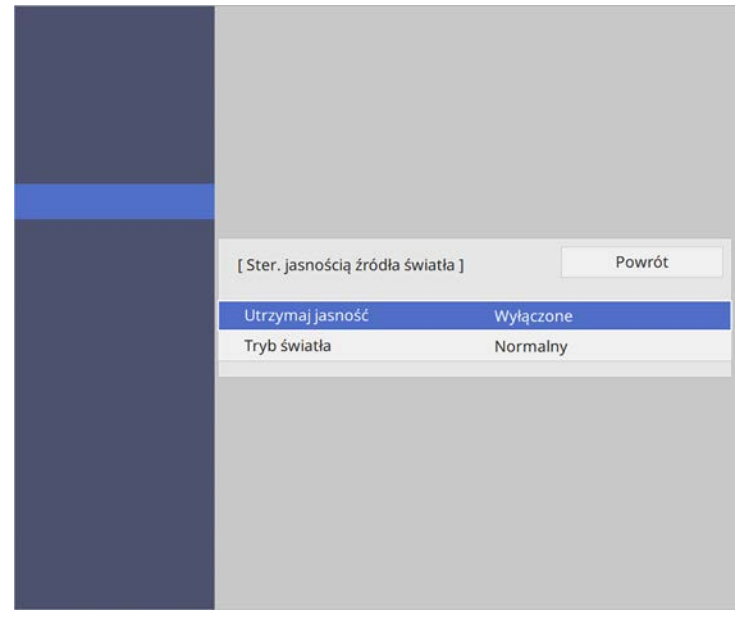

f Po włączeniu **Utrzymaj jasność**, wybierz ustawienie **Utrzymaj poziom jasności** i zaznacz informację **Pozostało szacunkowo**.

- g Po wyłączeniu **Utrzymaj jasność**, wybierz ustawienie **Tryb światła**:
	- **Normalna**, umożliwia ustawienie jasności ma maksymalny poziom. Zwiększa to czas działania źródła światła do około 20 000 godzin.
	- **Cichy** umożliwia ustawienie jasności na 70% i zmniejszenie hałasu wentylatora. Zwiększa to czas działania źródła światła do około 20 000 godzin.
	- **Rozszerz.** umożliwia ustawienie jasności na 70% i wydłużenie oczekiwań co do żywotności źródła światła. Zwiększa to czas działania źródła światła do około 30 000 godzin.

<span id="page-91-0"></span>• **Dostos.** umożliwia wybór niestandardowego poziomu jasności z zakresu 70 do 100%.

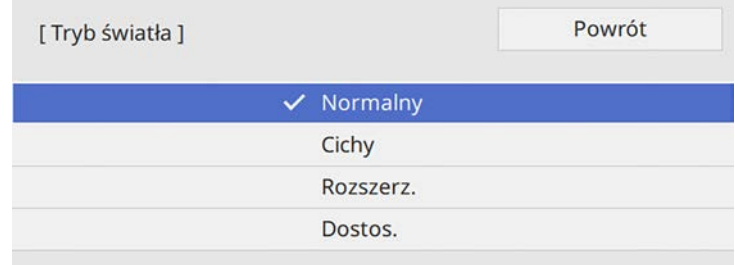

h Po ustawieniu **Tryb światła** na **Dostos.**, wybierz **Poziom jasności** i użyj przycisków strzałki w lewo i w prawo do wyboru jasności.

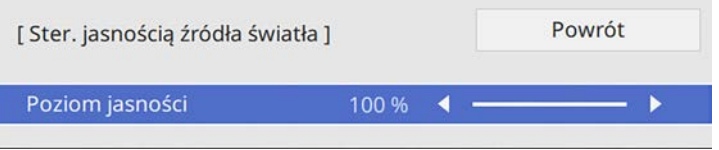

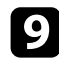

i Naciśnij [Menu] lub [Esc], aby opuścić menu.

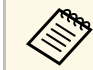

a Dla uzyskania najlepszych wyników utrzymywania stałej jasności, ustaw **Kalibracja źród. światła** na **Wykonaj okresowo**w menu **Zarządzanie** projektora.

#### **P** Tematy pokrewne

- • ["Godziny używania stałej jasności"](#page-91-0) str.92
- • ["Czas działania źródła światła"](#page-92-0) str.93
- • ["Dane techniczne projektora"](#page-308-0) str.309

### **Godziny używania stałej jasności**

Po włączeniu **Utrzymaj jasność**, liczba godzin utrzymywania stałej jasności przez projektor, jest wyświetlana jako **Pozostało szacunkowo**.

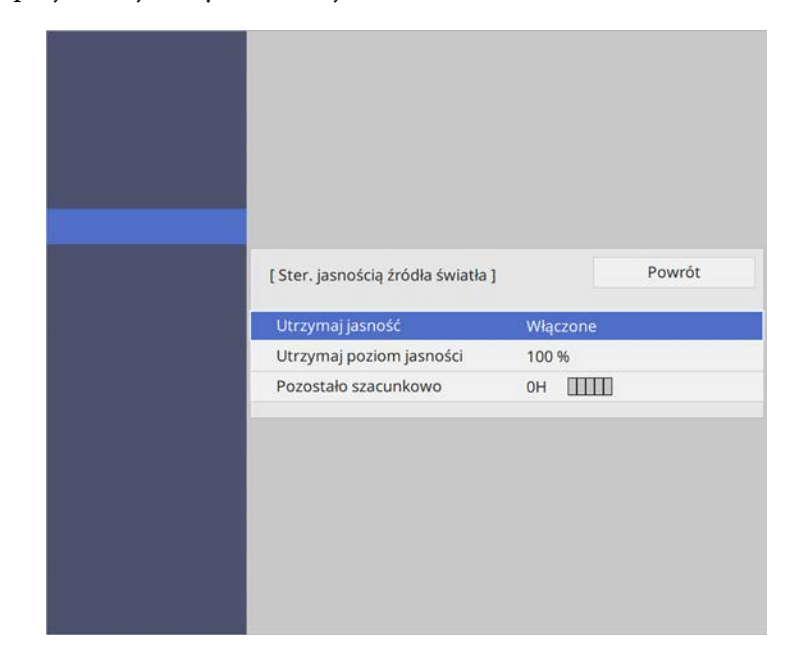

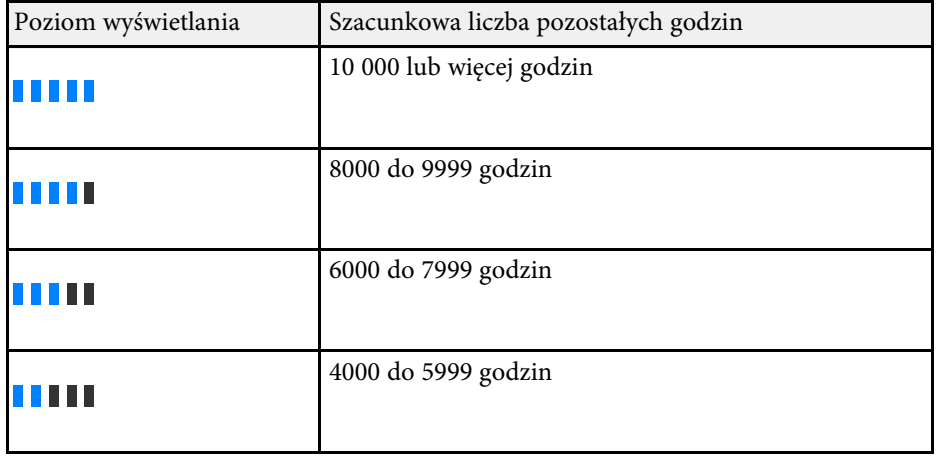

# **Regulacja jasności <sup>93</sup>**

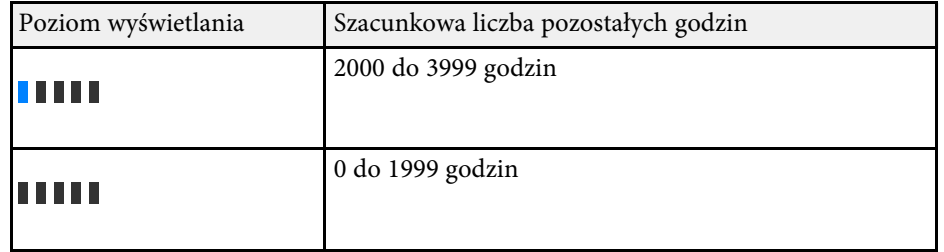

a Liczba godzin wyświetlanych jako **Pozostało szacunkowo** jest wskaźnikiem.

### <span id="page-92-0"></span>**Czas działania źródła światła**

Czas działania źródła światła zależy od ustawienia **Poziom jasności** oraz od tego, czy jest włączona lub wyłączona opcja **Utrzymaj jasność**.

- Czas działania źródła światła zależy od warunków otoczenia i od<br>sposobu używania. sposobu używania.
	- Podane tu godziny są przybliżone i nie gwarantowane.
	- Może się okazać, że wymianę elementów wewnętrznych na części zamienne, trzeba będzie wykonać przed upływem szacunkowego czasu działania źródła światła.
	- Po włączeniu **Utrzymaj jasność**, gdy przekroczone zostały podane tu godziny, może nie być możliwy wybór wysokiej wartości ustawienia **Utrzymaj poziom jasności**.

#### **Wył. Utrzymaj jasność**

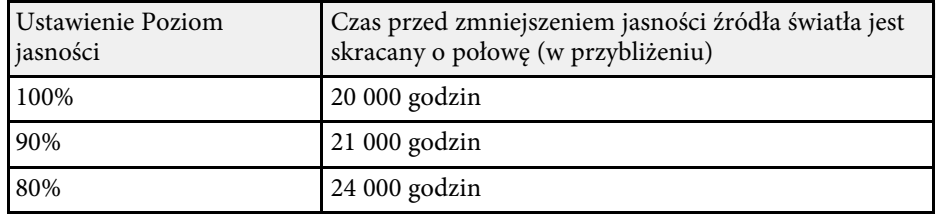

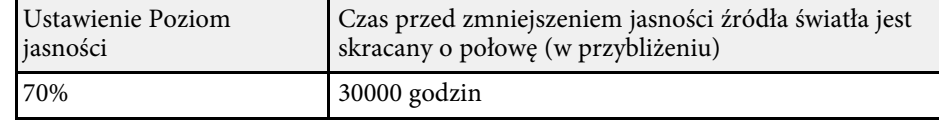

#### **Wł. Utrzymaj jasność**

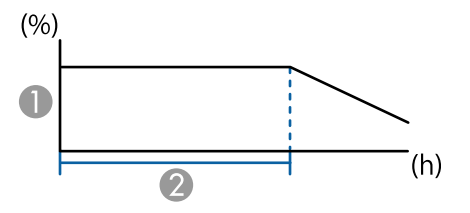

- AUtrzymaj poziom jasności
- $\mathbf 2$ Czas utrzymywania przez projektor stałej jasności (w przybliżeniu)

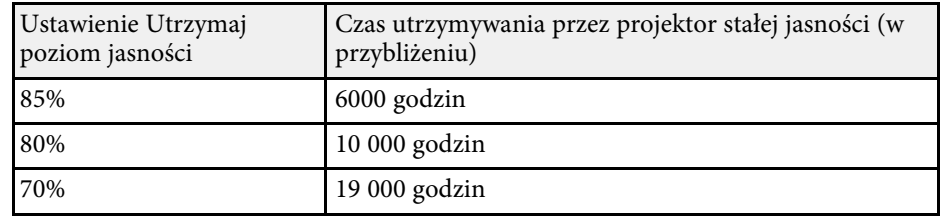

# **Regulacja głośności przyciskami głośności <sup>94</sup>**

Przyciski regulacji głośności systemu wewnętrznego głośnika projektora.

Można także regulować głośność dowolnych głośników zewnętrznych, podłączonych do projektora.

Użytkownik musi wyregulować głośność oddzielnie dla każdego podłączonego źródła wejścia.

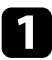

a Włącz projektor i uruchom prezentację.

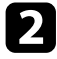

b Aby zmniejszyć lub zwiększyć poziom głośności, naciśnij przyciski [Volume] na pilocie, jak pokazano na ilustracji.

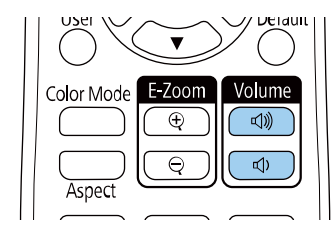

Na ekranie zostanie wyświetlony wskaźnik głośności.

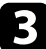

c Aby ustawić specyficzny poziom głośności dla źródła wejścia, wybierz **Głośność** w menu **We/Wy sygnału** projektora.

### **Przestroga**

Nie należy uruchamiać prezentacji przy wysokim poziomie głośności. Nagłe głośne dźwięki mogą spowodować utratę słuchu.

Przed wyłączeniem należy zawsze obniżyć głośność, aby móc stopniowo zwiększyć głośność po włączeniu urządzenia.

# **Używanie funkcji interaktywnych**

Aby korzystać z funkcji interaktywnych, należy wykonać czynności opisane w poniższych rozdziałach.

#### **P** Tematy pokrewne

- • ["Tryby funkcji interaktywnych"](#page-95-0) str.96
- • ["Przygotowanie przed użyciem funkcji interaktywnych"](#page-97-0) str.98
- • ["Ekrany tablicy \(tryb tablicy\)"](#page-103-0) str.104
- • ["Rysuj na wyświetlanym obrazie przy użyciu trybu adnotacji"](#page-109-0) str.110
- • ["Udostępnianie rysunków"](#page-113-0) str.114
- • ["Sterowanie funkcjami komputera z ekranu projekcji \(interaktywny tryb komputera\)"](#page-119-0) str.120
- • ["Sterowanie kamerą do dokumentów"](#page-123-0) str.124
- • ["Wybieranie ekranu urządzenia sieciowego"](#page-124-0) str.125
- • ["Używanie funkcji interaktywnych poprzez sieć"](#page-126-0) str.127
- • ["Używanie projekcji z podziałem ekranu"](#page-128-0) str.129

<span id="page-95-0"></span>Za pomocą funkcji interaktywnych można wykonywać następujące operacje.

- 
- Funkcje interaktywne są dostępne wyłącznie dla EB-735Fi/EB-725Wi.
	- Aby wykonać operacje dotykowe palcem, należy zainstalować opcjonalne urządzenie dotykowe. W celu uzyskania szczegółowych informacji zapoznaj się z dokumentem *Przewodnik instalacji*.
- W trybie tablicy można używać interaktywnych piór lub palca w celu pisania na wyświetlanej "tablicy".

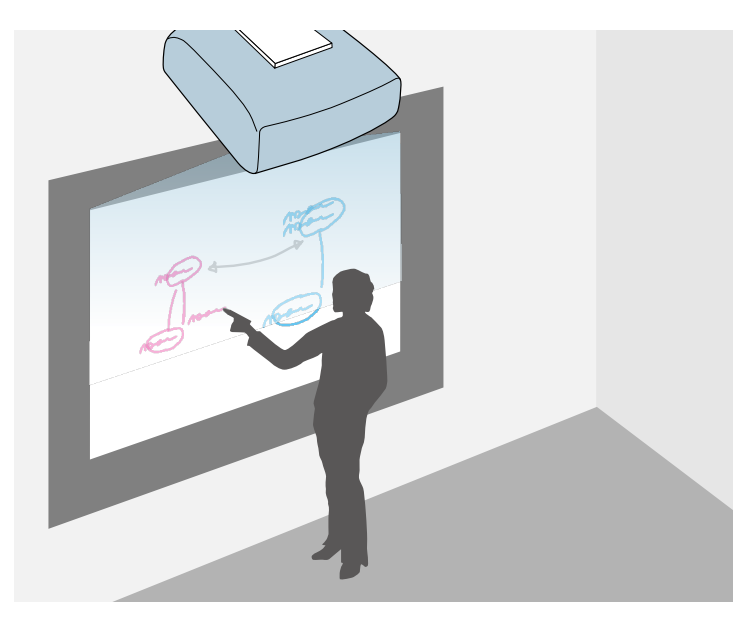

Aby używać wbudowaną funkcję rysowania na tablicy, nie jest konieczne w tym celu używanie komputera lub instalowanie dodatkowego oprogramowania. Jest to użyteczne podczas spotkań, jako substytut tablicy. Można udostępniać zawartość rysunków utworzoną przy użyciu innych projektorów, zapisać ją jako plik PDF lub PNG, a także wydrukować lub wysyłać jako wiadomość e-mail.

• W trybie adnotacji można używać interaktywnych piór lub palca do dodawania notatek do treści wyświetlanych z komputera, tabletu, kamery do dokumentów lub z innego źródła.

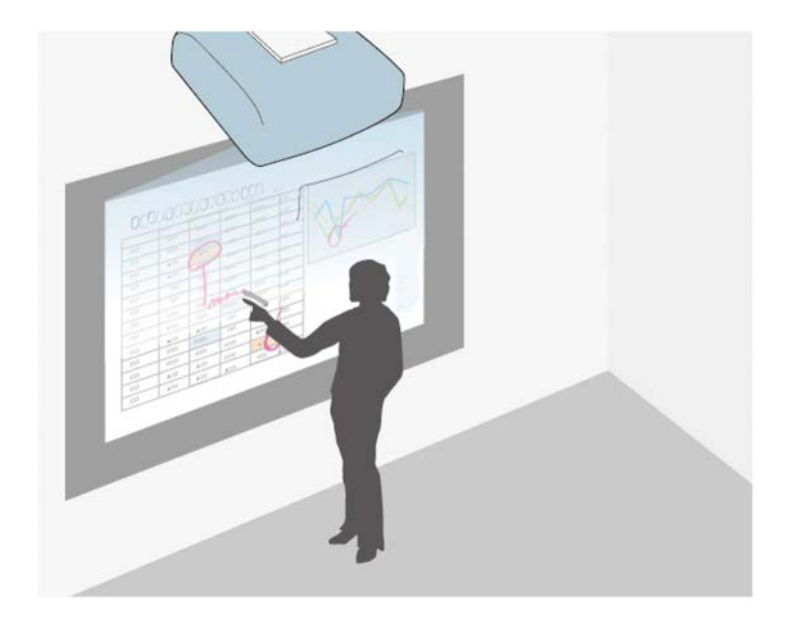

W ten sposób będzie można łatwo uwydatnić wyświetlane informacje lub je uzupełnić o dodatkowe notatki, aby lekcje lub prezentacje stały się bardziej efektywne.

Możesz przechwytywać strony z adnotacjami, a następnie zapisywać je i drukować.

• W interaktywnym trybie komputera piór interaktywnych lub palca można używać tak jak myszy. W ten sposób będzie możliwe poruszanie się w

# **Tryby funkcji interaktywnych <sup>97</sup>**

obrębie wyświetlanej z komputera treści, dokonywanie wyboru jak i jej przewijanie.

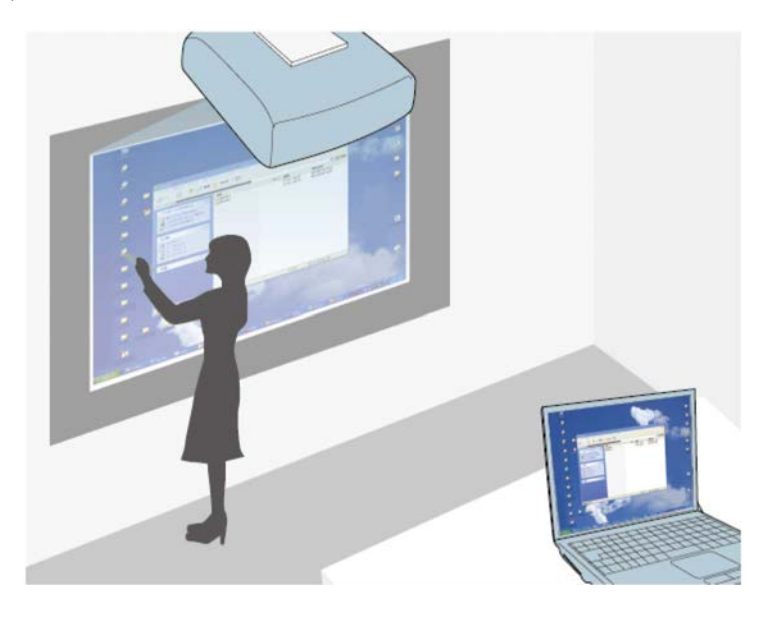

a • Do udostępniania dodatkowych funkcji interaktywnych, np. zapisywanie i drukowanie adnotacji, można również używać oprogramowania Easy Interactive Tools. W celu uzyskania dalszych instrukcji zapoznać się z dokumentem *Instrukcja obsługi oprogramowania Easy Interactive Tools*.

#### **P** Tematy pokrewne

- • ["Ekrany tablicy \(tryb tablicy\)"](#page-103-0) str.104
- • ["Rysuj na wyświetlanym obrazie przy użyciu trybu adnotacji"](#page-109-0) str.110
- • ["Sterowanie funkcjami komputera z ekranu projekcji \(interaktywny tryb](#page-119-0) [komputera\)"](#page-119-0) str.120
- • ["Pobieranie najnowszej wersji dokumentów"](#page-9-0) str.10

<span id="page-97-0"></span>W tej części znajdują się instrukcje bezpieczeństwa dotyczące konfiguracji i używania interaktywnych piór lub wykonywania operacji dotykowych palcem. Instrukcje te należy przeczytać przed użyciem funkcji interaktywnych.

#### **P** Tematy pokrewne

- • ["Instrukcje dotyczące bezpieczeństwa dla funkcji interaktywnych"](#page-97-1) str.98
- • ["Używanie piór interaktywnych"](#page-97-2) str.98
- • ["Wykonywanie interaktywnych operacji dotykowych za pomocą palca"](#page-99-0) [str.100](#page-99-0)

### **Instrukcje dotyczące bezpieczeństwa dla funkcji interaktywnych**

<span id="page-97-1"></span>Funkcja interaktywna działa poprzez komunikację w podczerwieni. Podczas używania tej funkcji należy pamiętać o następujących ważnych kwestiach.

- Należy upewnić się, że na odbiornik pióra interaktywnego ani na ekran projekcji nie pada żadne silne światło ani promienie słoneczne.
- Jeżeli odbiornik pióra interaktywnego jest zakurzony, może to zakłócać komunikację w podczerwieni, przez co nie będzie można normalnie korzystać z tej funkcji. Należy oczyścić odbiornik, jeśli jest zabrudzony.
- Nie należy nakładać farby, ani przyklejać żadnych naklejek na pokrywę odbiornika pióra interaktywnego.
- W tym samym pomieszczeniu nie należy używać żadnych pilotów ani mikrofonów na podczerwień, ponieważ pióro interaktywne może działać nieprawidłowo.
- Nie należy używać w pobliżu projektora urządzeń, które generują silne zakłócenia, takich jak urządzenia obrotowe lub transformatory. Może nie być możliwe używanie funkcji interaktywnych.

### <span id="page-97-2"></span>**Używanie piór interaktywnych**

Przed użyciem piór interaktywnych, wykonaj konfigurację systemu i kalibrację piór. W celu uzyskania instrukcji, sprawdź dokument *Instr. instalacji* projektora.

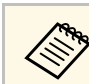

a Należy ponownie skalibrować system, jeśli zauważona zostanie niezgodność pozycjonowania po wykonaniu następujących czynności:

- 
- Wykonanie funkcji Korekta geometryczna
- Regulacja rozmiaru obrazu
- Używanie funkcji Przesunięcie obrazu
- Zmiana pozycji projektora

Projektor jest dostarczany z piórami w kolorze niebieskim i pomarańczowym, które można zidentyfikować po kolorowej końcówce pióra. Można używać jednego z piór lub oba pióra w tym samych czasie (jedno każdego koloru).

Należy się upewnić, że w piórze zostały zainstalowane baterie.

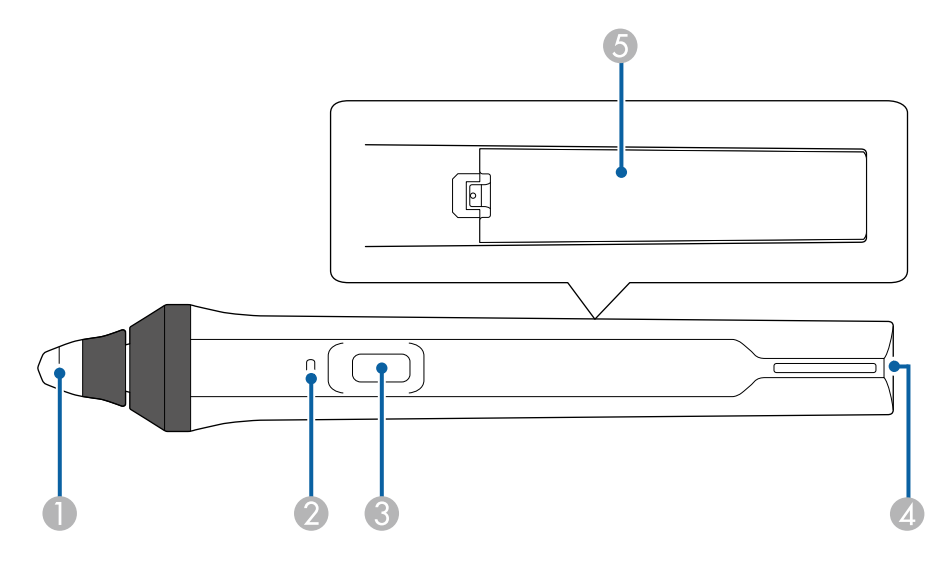

- AKońcówka pióra
- $\bullet$ Wskaźnik baterii
- CPrzycisk
- **Q** Punkt mocowania paska
- EPokrywa baterii

Trzymaj pióro, aby je włączyć.

Po zakończeniu używania pióra odsuń je od ekranu projekcji.

#### **Uwaga**

- Nie należy trzymać interaktywnych piór mokrymi rękami lub przechowywać w miejscach, gdzie pióra mogą ulec zamoczeniu. Pióra interaktywne nie są wodoodporne.
- Projektor i ekran projekcji należy chronić przed bezpośrednim działaniem światła słonecznego, ponieważ w przeciwnym wypadku funkcje interaktywne mogą nie działać.
- Pióra wyłączają się automatycznie po 15 sekundach, gdy zostaną<br>odłożone. Trzymaj pióro, aby włączyć je ponownie. odłożone. Trzymaj pióro, aby włączyć je ponownie.
	- W celu zapewnienia najlepszego działania, pióro należy trzymać prostopadle do tablicy, jak pokazano poniżej. Nie należy zakrywać czarnego paska znajdującego się w pobliżu końcówki pióra.

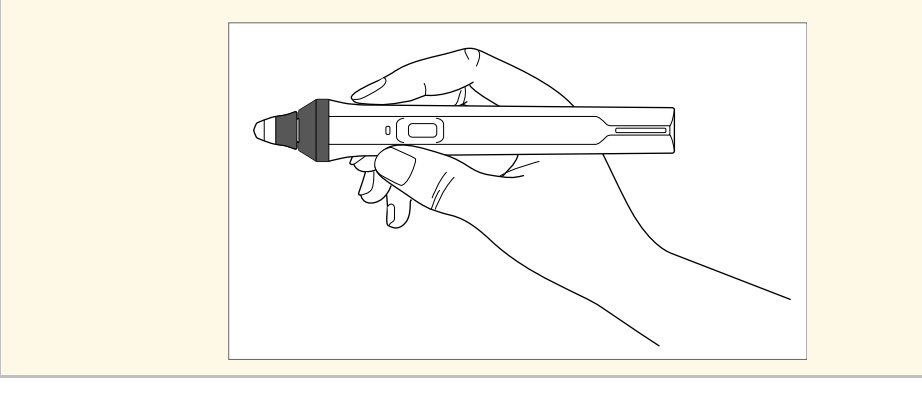

Za pomocą pióra można wykonać następujące czynności:

• Pisanie lub rysowanie na powierzchni projekcji w trybie tablicy i w trybie adnotacji.

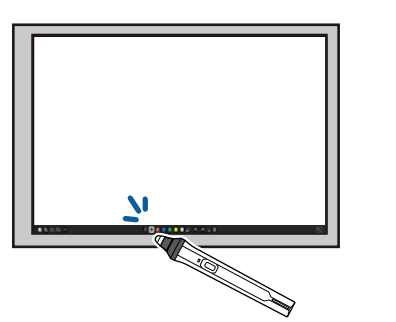

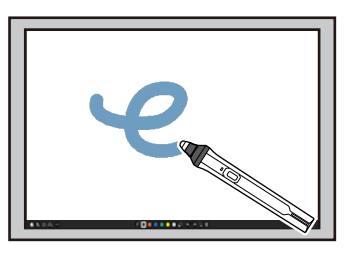

- Aby wybrać wyświetlany element, np. ikonę, naciśnij końcówką pióra na powierzchni projekcji.
- Aby rysować na ekranie projekcji, naciśnij piórem na powierzchni projekcji i w razie potrzeby przeciągnij piórem.
- Aby przesunąć wyświetlany wskaźnik, zatrzymaj pióro nad powierzchnią bez jej dotykania.
- Aby przełączyć operacje pióra wybrane w menu **Interaktywne** projektora, naciśnij przycisk z boku.

#### s **Interaktywne** > **Akcja przyc. pióra**

• Używanie pióra jako myszy w interaktywnym trybie komputera.

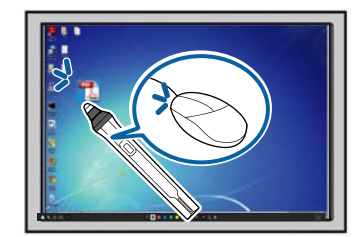

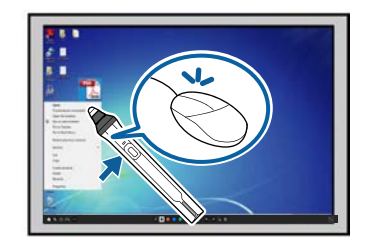

• W celu uzyskania funkcji kliknięcia lewym przyciskiem myszki, stuknij powierzchnię projekcji końcówką pióra.

- W celu uzyskania funkcji dwukrotnego kliknięcia myszką, dwukrotnie naciśnij końcówką pióra.
- W celu uzyskania funkcji kliknięcia prawym przyciskiem myszki, naciśnij przycisk znajdujący się z boku.
- Aby wykonać czynność kliknięcia i przeciągnięcia, naciśnij i przeciągnij piórem.
- Aby przesunąć kursor, zatrzymaj pióro nad tablicą bez jej dotykania.
- a Jeśli funkcja aktywowania nie będzie używana, można ją wyłączyć poprzez ustawienie **Aktywowanie pióra** w menu **Pióro/Dotyk** projektora.
	- Aby wykonać długie naciśnięcie pióra, działające jak kliknięcie prawym przyciskiem, ustaw **Tryb śladu pióra** na **Tryb myszy** i ustaw **Naciśnij i przytrzymaj** na **Prawy prz. myszy** w menu **Pióro/Dotyk** projektora.
		- s **Pióro/Dotyk** > **Interakcja z PC** > **Tryb śladu pióra**
		- s **Pióro/Dotyk** > **Interakcja z PC** > **Naciśnij i przytrzymaj**

#### **P** Tematy pokrewne

• ["Pobieranie najnowszej wersji dokumentów"](#page-9-0) str.10

### **Wykonywanie interaktywnych operacji dotykowych za pomocą palca**

<span id="page-99-0"></span>Do interakcji z wyświetlanym ekranem, można używać palca w sposób zbliżony do obsługi pióra interaktywnego. Można używać albo pióra albo palca, bądź używać pióra i palca w tym samym czasie.

W interaktywnym trybie komputera projektor rozpoznaje maksymalnie do sześciu punktów dotykowych. W przypadku wykonywania operacji dotykowych za pomocą palca można używać dwóch palców w trybie notatki i w trybie tablicy.

Przed rozpoczęciem używania palca do operacji dotykowych należy wykonać następujące czynności:

• Zainstaluj moduł dotykowy

- Wykonaj ręczną kalibrację systemu dla pióra
- Dokonaj regulacji kąta dla modułu dotykowego
- Wykonaj kalibrację systemu dla operacji dotykowych

Szczegółowe informacje znajdują się dokumencie *Przewodnik instalacji*.

Po włączeniu projektora i zapaleniu się kontrolki na niebiesko moduł dotykowy włącza się i jest gotowy do operacji dotykowych wykonywanych palcem.

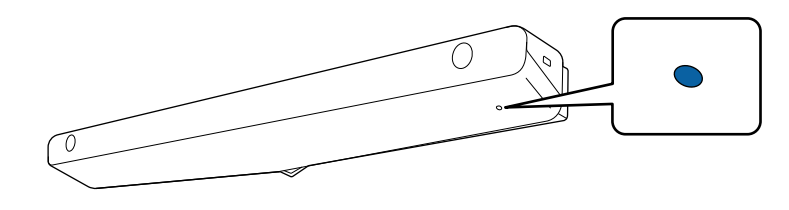

- 
- Jeśli moduł dotykowy nie włącza się, należy sprawdzić następujące<br>
elementy elementy.
	- Ten projektor działa normalnie.
	- Po ustawieniu **Instalacja pionowa** na **Tak**, upewnij się, że ustawiono **Projekcja** na **Przód** lub **Przód/Do góry nogami** w menu **Instalacja**.
	- Po ustawieniu **Instalacja pionowa** na **Nie**, upewnij się, że ustawiono **Projekcja** na **Przód/Do góry nogami** lub **Tył/Do góry nogami** w menu **Instalacja**.
	- Ustawienie **Zasilanie** jest ustawione na **Włączone** w menu **Urządzenie dotykowe**.
		- s **Pióro/Dotyk** > **Urządzenie dotykowe** > **Zasilanie**
	- Moduł dotykowy jest podłączony do gniazda TCH projektora za pomocą kabla połączeniowego modułu dotykowego.
	- W zależności od kąta ustawienia palca lub kierunku wskazywania palcem mogą wystąpić niezgodności pozycjonowania.
	- Operacje dotykowe wykonywane palcem mogą nie działać prawidłowo w przypadku długich paznokci lub tipsów, bądź gdy palce są zabandażowane.
	- Operacje dotykowe mogą być nieprawidłowo rozpoznawane, jeśli palce lub pióra znajdują się zbyt blisko siebie lub są skrzyżowane.
	- Operacje dotykowe mogą nie działać prawidłowo, jeśli ubranie lub część ciała znajdują się zbyt blisko ekranu lub go dotykają.
	- Dotknięcie ekranu wolną ręką podczas wykonywania operacji dotykowych może spowodować nieprawidłowe działanie operacji dotykowych.

Za pomocą palca można wykonywać następujące operacje dotykowe:

• Pisanie lub rysowanie na powierzchni projekcji w trybie adnotacji i w trybie tablicy.

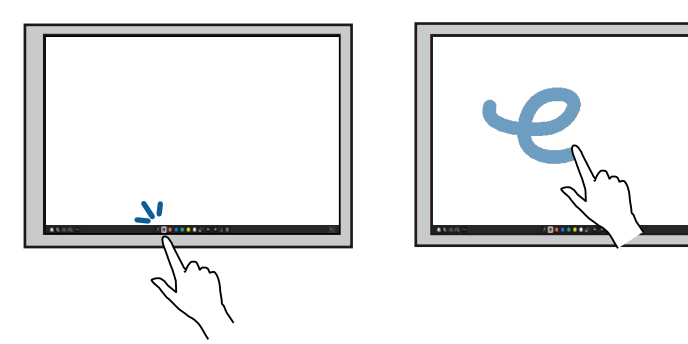

- Aby wybrać wyświetlany element, np. ikonę, naciśnij palcem powierzchnię projekcji.
- Aby rysować na ekranie projekcji po raz pierwszy po włączeniu projektora, wybierz pióro na pasku narzędzi i naciśnij palcem powierzchnię projekcji. W przeciwnym razie, podczas pierwszego korzystania z operacji dotykowych funkcję gumki będzie pełnił palec.
- W celu powiększania lub pomniejszania naciśnij element przy użyciu dwóch palców, bądź odsuń palce od siebie (rozsuń w celu uzyskania pomniejszenia) lub skieruj do siebie (złącz je w celu uzyskania powiększenia).
- Aby obrócić obraz, naciśnij obraz przy użyciu dwóch palców, a następnie obróć rękę.

<span id="page-101-0"></span>• Używanie palca jako myszy w interaktywnym trybie komputera.

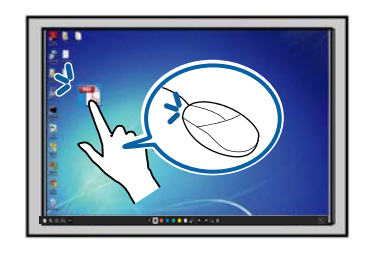

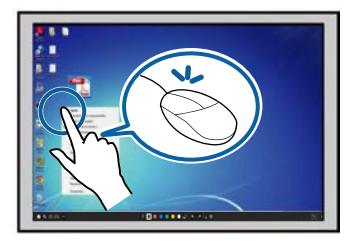

- W celu uzyskania funkcji kliknięcia lewym przyciskiem myszy, stuknij powierzchnię projekcji palcem.
- W celu uzyskania funkcji dwukrotnego kliknięcia myszą, dwukrotnie naciśnij tablicę palcem.
- W celu uzyskania funkcji prawym przyciskiem myszy, naciśnij tablicę palcem na około 3 sekundy (Windows).
- Aby wykonać kliknięcie i przeciągnięcie, naciśnij i przeciągnij element za pomocą palca.
- 
- a Jeśli posiadane urządzenie obsługuje te funkcje, można także wykonać następujące czynności:
- W celu powiększania lub pomniejszania naciśnij element przy użyciu dwóch palców, bądź odsuń palce od siebie (rozsuń w celu uzyskania pomniejszenia) lub skieruj do siebie (złącz je w celu uzyskania powiększenia).
- Aby obrócić obraz, naciśnij obraz przy użyciu dwóch palców, a następnie obróć rękę.
- Aby przewinąć stronę w górę lub w dół, bądź przewinąć stronę do tyłu lub do przodu w oknie przeglądarki, użyj gestów, np. wykonując szybki ruch ręką.
- W tym samym czasie można używać tylko jednego narzędzia za pomocą jednego palca.

#### **P** Tematy pokrewne

• ["Zasady bezpieczeństwa dotyczące interaktywnych operacji dotykowych"](#page-101-0) [str.102](#page-101-0)

• ["Pobieranie najnowszej wersji dokumentów"](#page-9-0) str.10

#### **Zasady bezpieczeństwa dotyczące interaktywnych operacji dotykowych**

Wykonywane palcem operacje dotykowe, są włączane poprzez instalację modułu dotykowego z wbudowanym laserem wysokiej mocy.

Laser emituje promieniowanie poprzez porty rozpraszania strumienia lasera na spodzie urządzenia dotykowego:

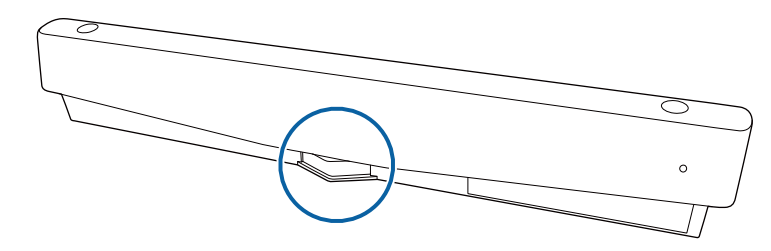

Podczas wykonywania operacji dotykowych należy pamiętać o następujących ważnych kwestiach.

# **Przygotowanie przed użyciem funkcji interaktywnych <sup>103</sup>**

### **Ostrzeżenie**

- Dzieci, które używają operacji dotykowych za pomocą palców powinny znajdować się pod nadzorem osób dorosłych.
- Nie wolno otwierać obudowy projektora lub obudowy modułu dotykowego. Nie wolno rozkręcać lub modyfikować projektora lub modułu dotykowego. Prąd elektryczny obecny wewnątrz projektora może spowodować poważne obrażenia ciała.
- Należy dołożyć wszelkich starań, aby strumień lasera emitowany przez moduł dotykowy nie przechodził lub nie był odbijany przez żaden przedmiot o charakterze optycznym, np. szkło powiększające lub lustro. Kontynuowanie używania modułu dotykowego może spowodować pożar lub doprowadzić do wypadków, a także obrażeń ciała.
- W przypadku wystąpienia jakichkolwiek problemów z projektorem lub z modułem dotykowym należy wyciągnąć wtyczkę zasilania projektora z gniazdka elektrycznego i powierzyć naprawę wykwalifikowanemu personelowi serwisu. Kontynuowanie używania modułu dotykowego może spowodować pożar lub doprowadzić do wypadków, a także uszkodzenia wzroku.
- Nie wolno patrzeć na strumień lasera przy użyciu przyrządu optycznego (np. lupy, szkła powiększającego lub mikroskopu) z odległości do 70 mm od portów rozpraszania strumienia lasera w module dotykowym. Może to spowodować uszkodzenie wzroku.

# <span id="page-103-0"></span>**Ekrany tablicy (tryb tablicy) <sup>104</sup>**

<span id="page-103-1"></span>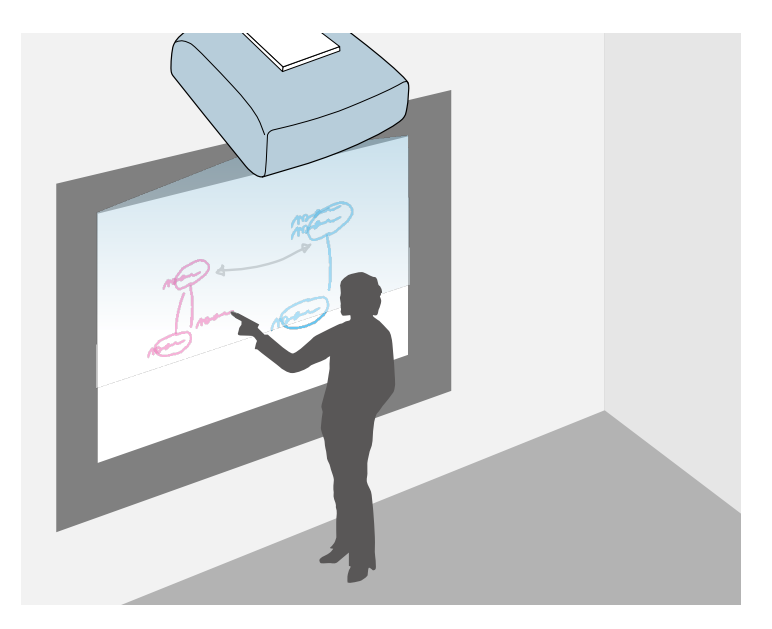

<span id="page-103-2"></span>Projektor można używać w taki sposób, aby wyświetlać obraz z tablicy na płaskiej poprzez wykorzystanie trybu tablicy do wyświetlania obrazu tablicy na płaskiej powierzchni. Do rysowania liter i kształtów na obrazie, można wtedy używać piór interaktywnych lub palca w taki sposób, jakby to była tablica. Jest to użyteczne w miejscach, w których tablica jest niedostępna.

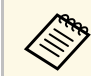

W trybie tablicy można również używać jednocześnie obu piór, bądź<br>obu piór i palca obu piór i palca.

#### **P** Tematy pokrewne

- • ["Instrukcje dotyczące bezpieczeństwa dla trybu tablicy"](#page-103-1) str.104
- • ["Uruchamianie trybu tablicy"](#page-103-2) str.104

### **Instrukcje dotyczące bezpieczeństwa dla trybu tablicy**

Podczas używania tej funkcji należy pamiętać o następujących ważnych kwestiach.

- Po wyłączeniu projektora, wszystkie dane rysowania są usuwane.
- Za zarządzanie tymi danymi odpowiedzialni są użytkownicy. Firma Epson nie odpowiada za bezpośrednie lub pośrednie szkody spowodowane utratą, uszkodzeniem lub ujawnieniem danych użytkownika lub danych na rzecz stron trzecich w wyniku używania tego projektora. Przed rozpoczęciem użytkowania upewnij się, że punkty te są zrozumiałe.

### **Uruchamianie trybu tablicy**

Na ekranie tablicy można rysować z wykorzystaniem paska narzędzi trybu tablicy.

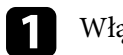

Włącz projektor.

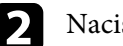

b Naciśnij przycisk [Home].

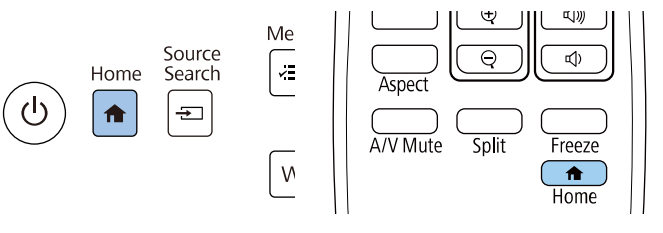

# **Ekrany tablicy (tryb tablicy) <sup>105</sup>**

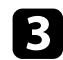

#### c Wybierz **Biała tabula**.

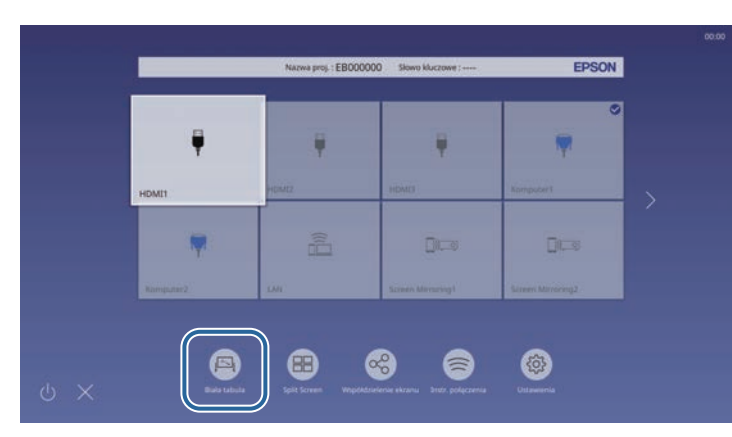

Pojawi się ekran tablicy i pasek narzędzi.

<span id="page-104-0"></span>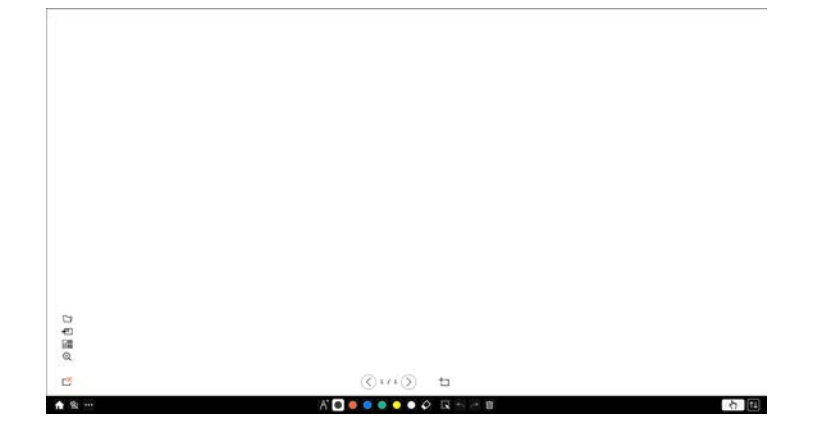

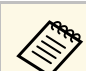

- Pasek narzędzi można przesunąć w prawo, w lewo, w górę lub w dół ekranu, poprzez jego przeciągnięcie.
	- Tryb tablicy można także uruchomić, klikając **kad** na pasku narzędzi.
	- Wszystkie rysunki wykonane w trybie tablicy są zachowywane po zmianie na tryb adnotacji lub inne źródła obrazu.
- d Wybierz narzędzie do rysowania, które ma być używane z wyświetlonego w dolnej części ekranu paska narzędzi i rysuj na wyświetlanym ekranie z wykorzystaniem interaktywnego pióra lub palca.

#### **P** Tematy pokrewne

- • ["Pasek narzędzi trybu tablicy"](#page-104-0) str.105
- • ["Importowanie obrazów w trybie tablicy"](#page-107-0) str.108
- • ["Zgodne typy plików do otwierania w trybie tablicy"](#page-108-0) str.109

#### **Pasek narzędzi trybu tablicy**

Pasek narzędzi trybu tablicy umożliwia rysowanie i pisanie na wyświetlanym ekranie. Pasek narzędzi trybu tablicy jest przedstawiony na poniższej ilustracji.

ADODDOOD GARD

合当年

a • Można także użyć mini przybornika poprzez naciśnięcie przycisku z boku pióra w dowolnym miejscu obszaru rysowania. W mini przyborniku, można przełączyć typ pióra lub gumki.

> • Podczas wykonywania operacji dotyku palcem, nie można wyświetlać mini przybornika.

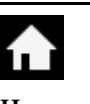

Wyświetlanie Ekranu głównego.

**Home**

# **Ekrany tablicy (tryb tablicy) 106** 106

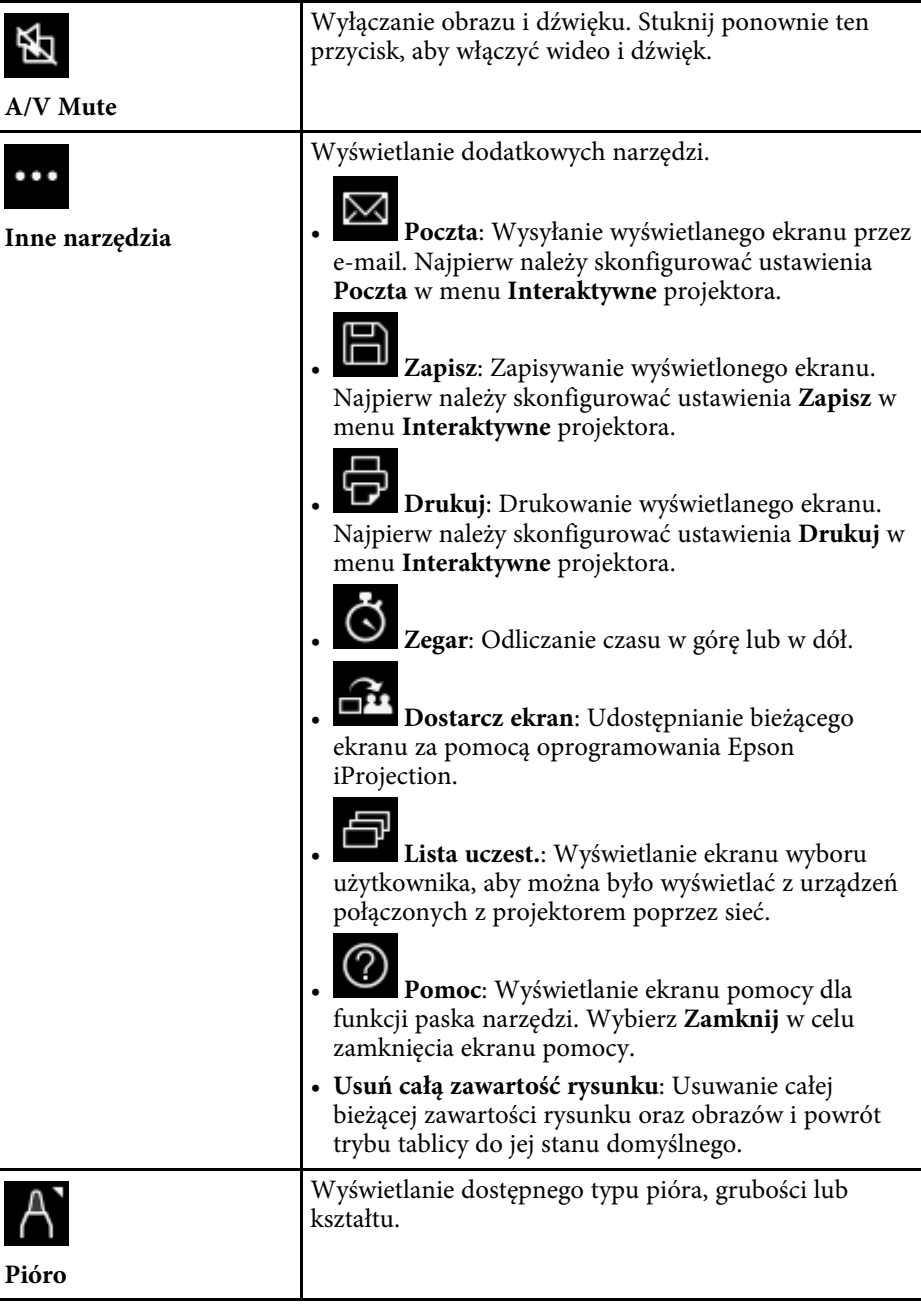

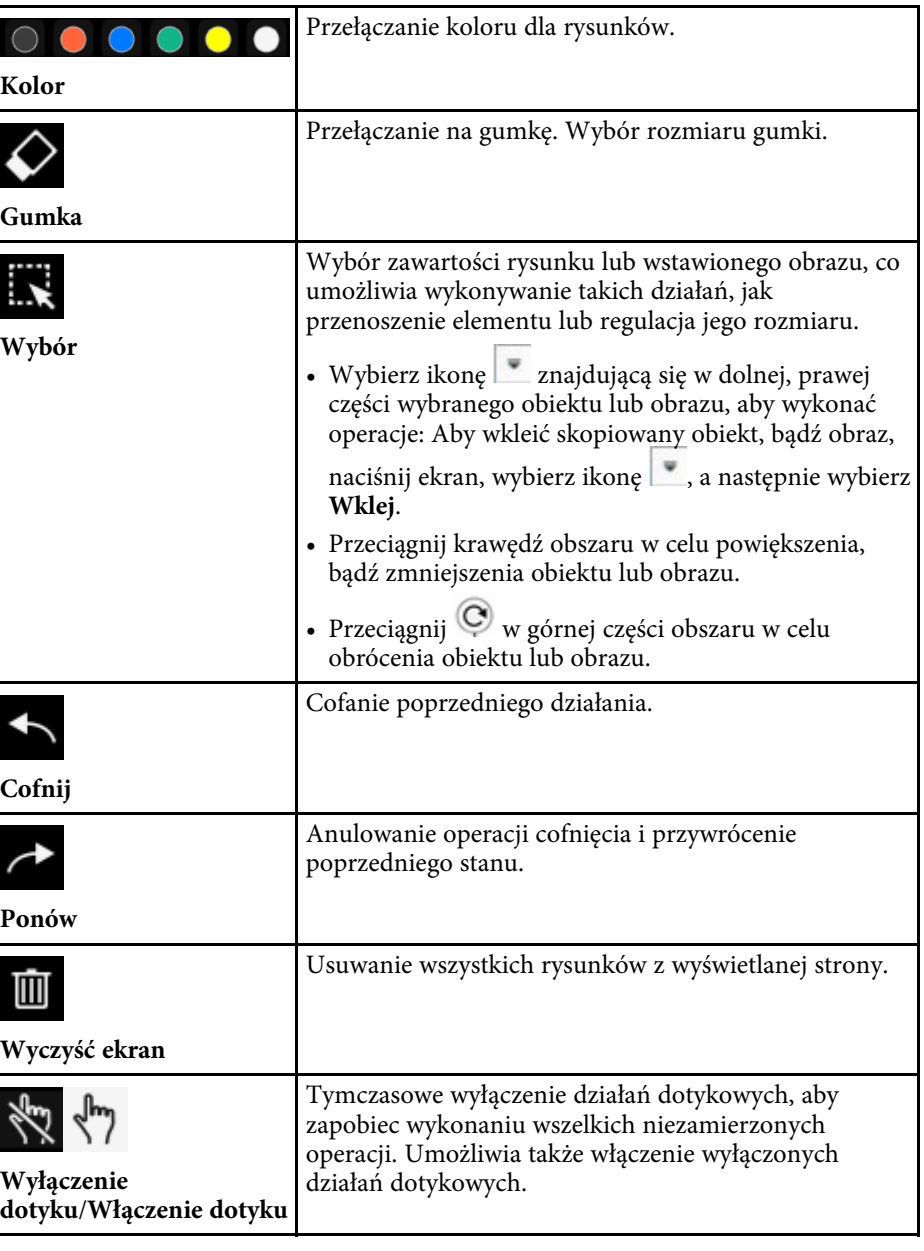

# **Ekrany tablicy (tryb tablicy) <sup>107</sup>**

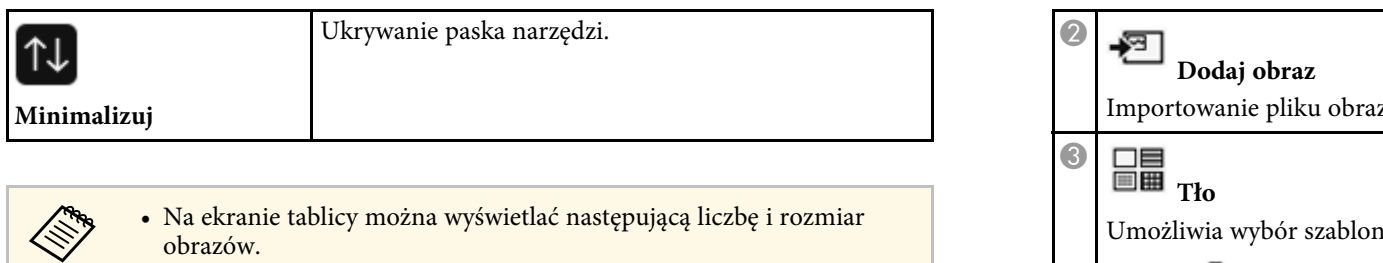

- Do 1920  $\times$  1080  $\times$  2 pliki na jednej stronie
- Do 20 stron
- Rysowane obiekty są wyświetlane z przodu importowanego obrazu.
- Po przeniesieniu obiektów lub obrazów poza wyświetlany ekran ich wybranie może nie być możliwe.

#### **Dodatkowe przyciski do używania w trybie tablicy**

Te przyciski w trybie tablicy, umożliwiają użycie funkcji trybu tablicy.

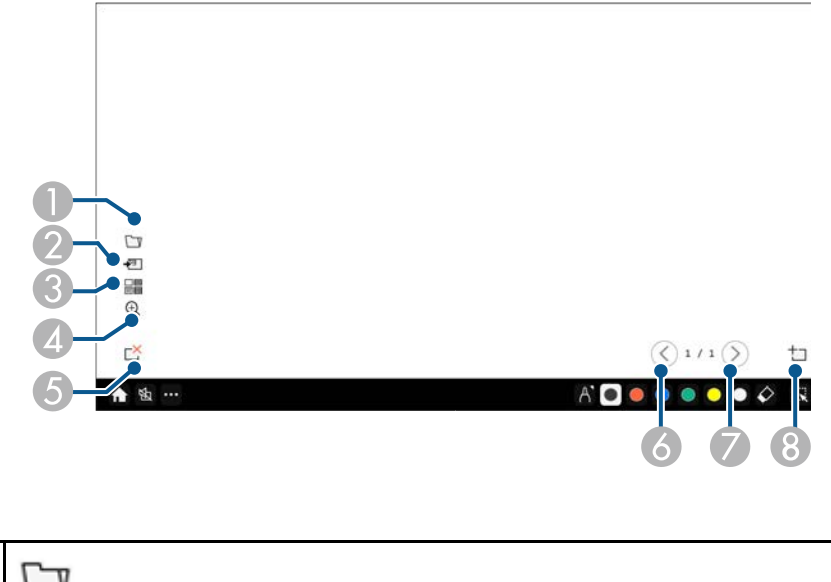

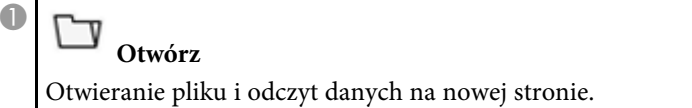

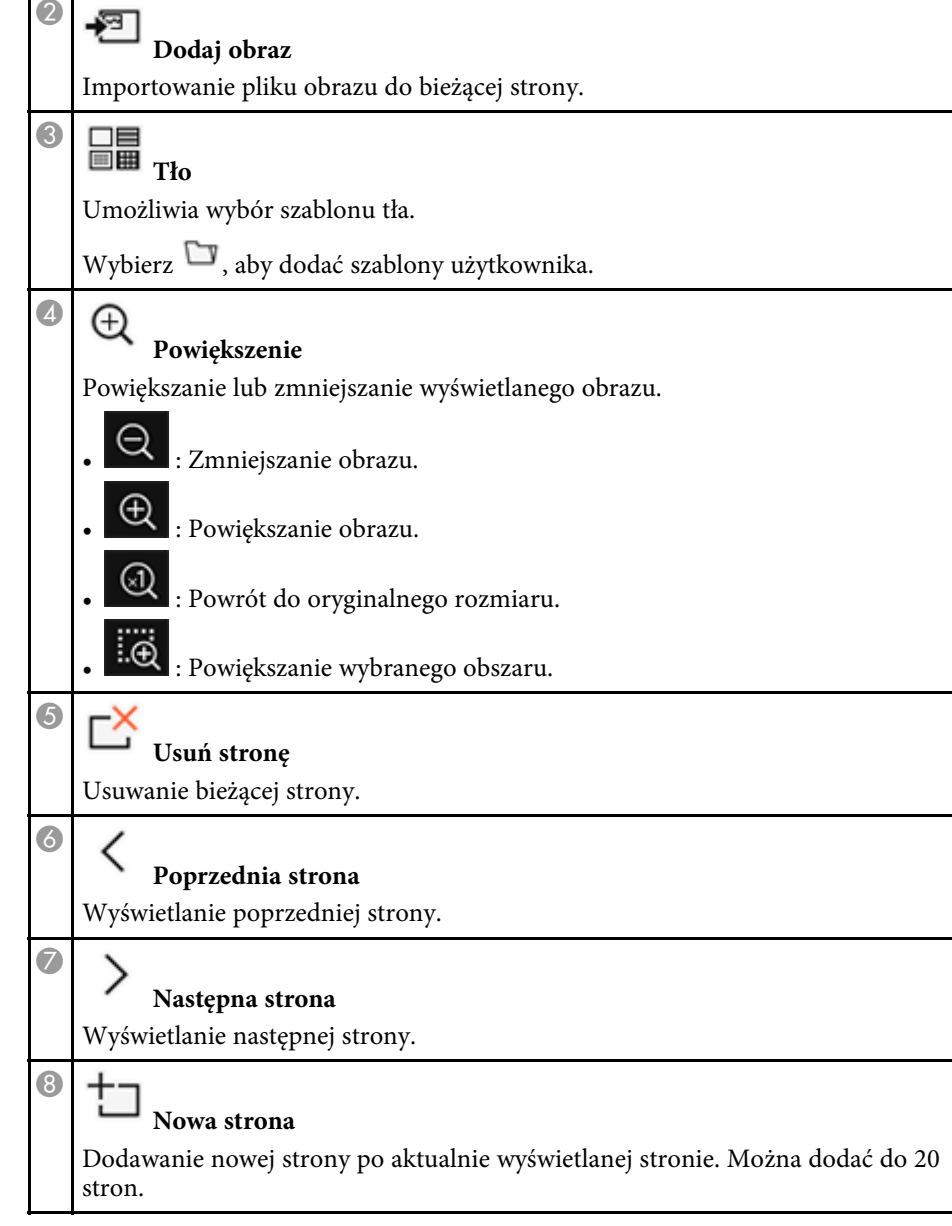

# **Ekrany tablicy (tryb tablicy) <sup>108</sup>**

#### **P** Tematy pokrewne

- • ["Ekran główny"](#page-49-0) str.50
- • ["Tymczasowe wyłączanie obrazu i dźwięku"](#page-145-0) str.146
- • ["Wysłanie zawartości rysunku przez e-mail"](#page-113-1) str.114
- • ["Zapisywanie zawartości rysunku"](#page-115-0) str.116
- • ["Drukowanie zawartości rysunku"](#page-117-0) str.118
- • ["Wybieranie ekranu urządzenia sieciowego"](#page-124-0) str.125

#### <span id="page-107-0"></span>**Importowanie obrazów w trybie tablicy**

Obrazy można importować do bieżącej strony w trybie tablicy. Pliki można zaimportować z podłączonego urządzenia pamięci masowej USB lub foldera sieciowego lub obraz można zeskanować ze skanera sieciowego i zaimportować go.

- W celu importu obrazów z urządzenia pamięci masowej USB lub z foldera sieciowego, skonfiguruj najpierw ustawienia **Zapisz**w menu **Interaktywne** projektora.
- Aby zeskanować papierowy dokument, upewnij się, że obsługiwana drukarka z obsługą skanowania jest podłączona do projektora i skonfiguruj najpierw ustawienia **Drukuj** w menu **Interaktywne** projektora.
	-
- 
- a Drukarki z poleceniami ESC/P-R są obsługiwane. Określone produkty, np. skanery stacjonarne nie mogą używać tej funkcji. W celu uzyskania listy obsługiwanych produktów, skontaktuj się z firmą Epson w celu uzyskania pomocy.
	- Nie można skanować dokumentów, gdy drukarka znajduje się w stanie uniemożliwiającym drukowanie, np. gdy nastąpiło zużycie atramentu.

Podczas skanowania przy użyciu własnego produktu nie można używać następujących funkcji skanowania, nawet jeśli są one dostępne:

- Używanie przycisku skanowania znajdującego się w produkcie.
- Skanowanie części dokumentu.
- Skanowanie oryginałów przy użyciu automatycznego podajnika dokumentów (ADF).

a Podczas skanowania papierowego dokumentu, załaduj oryginał do produktu.

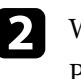

Wybierz ikonę  $\bullet$  w dolnym, lewym rogu tablicy. Pojawi się ekran **Dodaj obraz**.

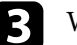

- c Wybierz następujące ustawienia zapisu na ekranie Skanuj.
	- Z urządzenia pamięci masowej USB lub z foldera sieciowego

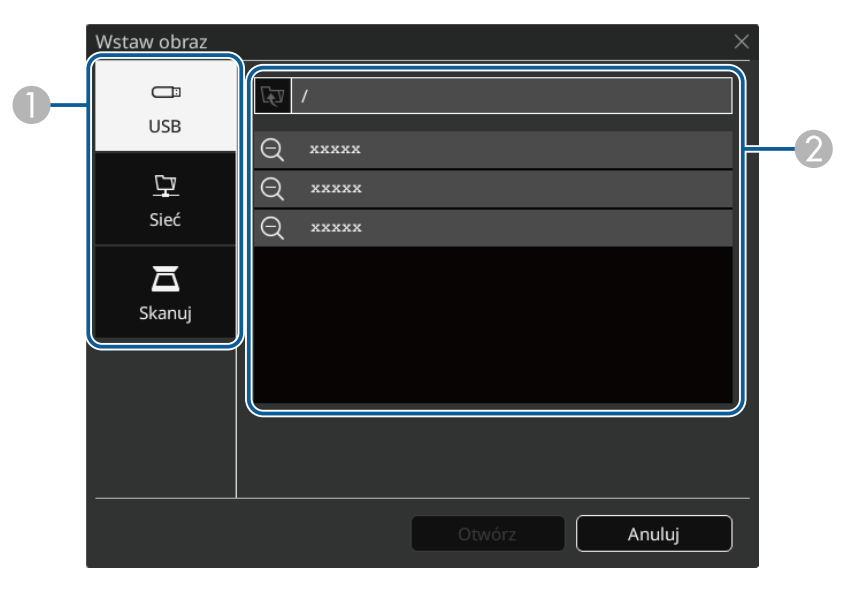
## **Ekrany tablicy (tryb tablicy) <sup>109</sup>**

• Ze skanera

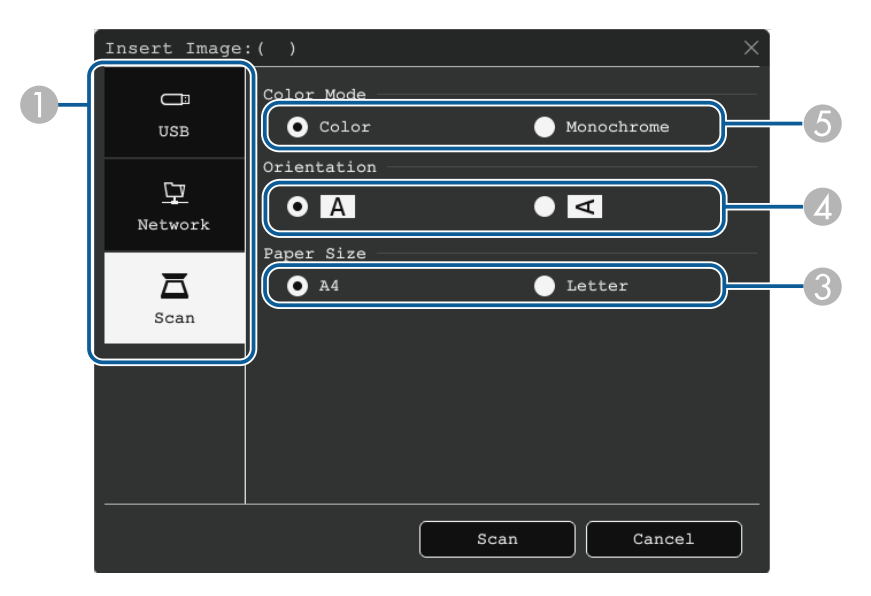

- **O** Wybierz lokalizację obrazu, który ma zostać zaimportowany.
- $\bullet$ Wybierz plik do zaimportowania.
- CWybierz rozmiar papieru.
- $\overline{\mathbf{a}}$ Wybierz orientację skanowanego dokumentu.
- E Wybierz pozycję **Kolor** lub **Jednobarwny**.
- 

d Wybierz **Otwórz** lub **Skanuj**.

Po wykonaniu importu lub skanowania, obraz jest wyświetlany jako bieżąca strona w trybie tablicy.

### **Zgodne typy plików do otwierania w trybie tablicy**

W trybie tablicy można otwierać i odczytywać następujące typy plików. Obrazy większe od strony są zmniejszane w celu dopasowania.

Po wybraniu ikony  $\Box$  lub  $\Box$  w dolnym, lewym rogu tablicy, można wybrać tylko .jpg lub .png.

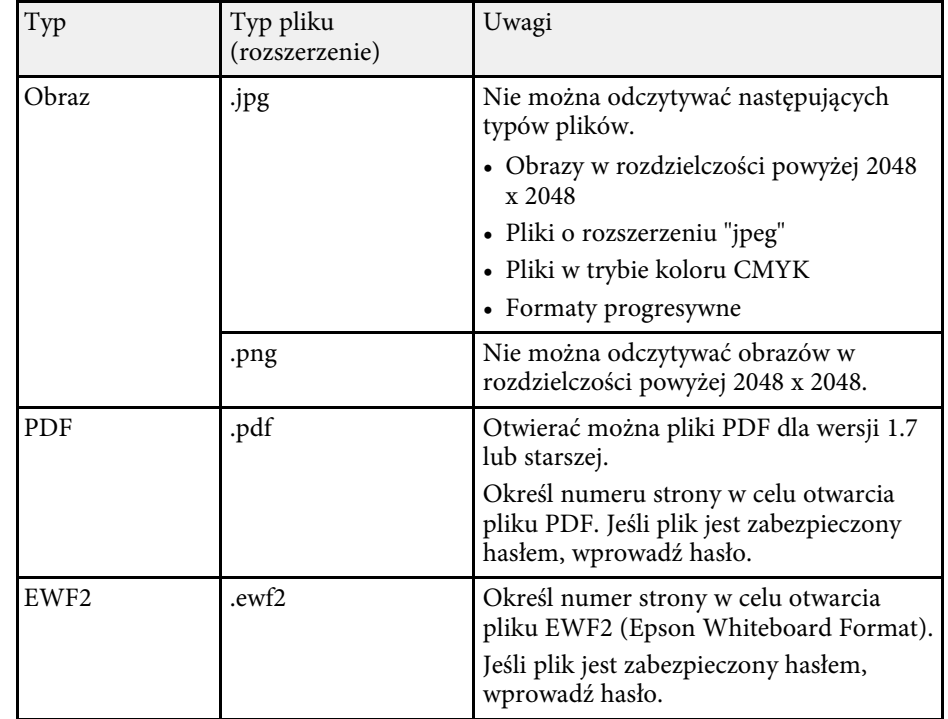

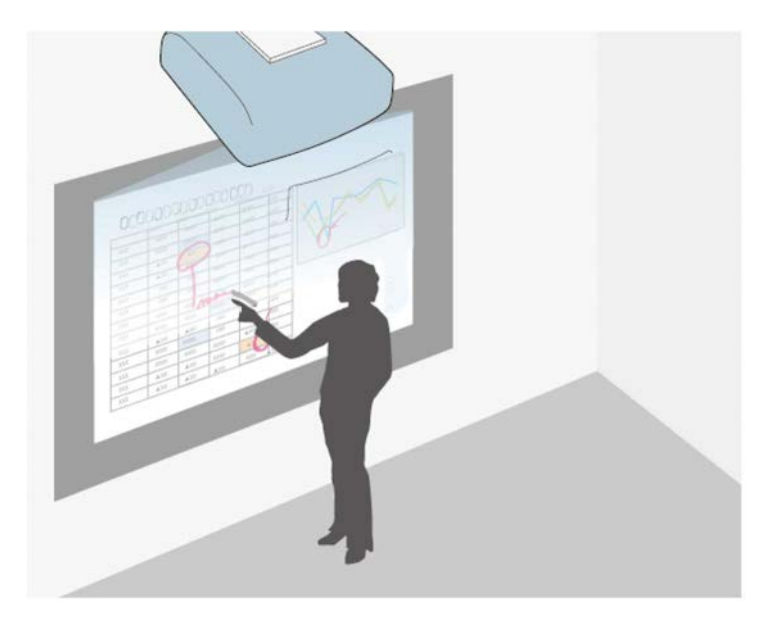

Tryb adnotacji umożliwia wyświetlanie z komputera, tabletu, urządzenia wideo lub z innego źródła i dodawanie notatek do wyświetlanych treści przy użyciu interaktywnych piór lub palca. W tym samym czasie można używać obu piór. Jednocześnie można także używać obu piór i palca.

### **P** Tematy pokrewne

• ["Uruchamianie trybu adnotacji"](#page-109-0) str.110

## <span id="page-109-0"></span>**Uruchamianie trybu adnotacji**

Aby rysować na wyświetlanym ekranie przy użyciu trybu adnotacji, należy wyświetlić pasek narzędzi trybu adnotacji.

Aby włączyć tryb adnotacji, przed rozpoczęciem należy się upewnić, że ustawienie **Funkcja rysowania** jest ustawiona na **Włączono** w menu **Interaktywne** projektora.

Na wyświetlanym obrazie pojawi się pasek narzędzi, jak przedstawiono na poniższym przykładzie:

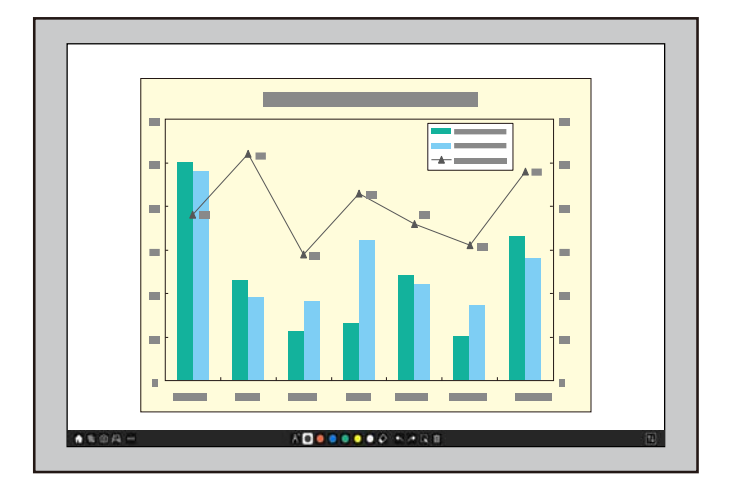

- a Pasek narzędzi można przesunąć w prawo, w lewo, w górę lub w dół ekranu, poprzez jego przeciągnięcie.
- Można wyświetlić tryb tablicy, klikając **kw** na pasku narzędzi. Aby powiększyć tablicę w celu wypełnienia całego ekranu, przeciągnij pasek na środek do krawędzi ekranu.

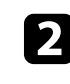

**b Wybierz narzędzie do rysowania, które ma być używane z** wyświetlonego w dolnej części ekranu paska narzędzi i rysuj na wyświetlanym ekranie z wykorzystaniem interaktywnego pióra lub palca.

### **P** Tematy pokrewne

• ["Pasek narzędzi trybu adnotacji"](#page-110-0) str.111

## **Rysuj na wyświetlanym obrazie przy użyciu trybu adnotacji <sup>111</sup>**

<span id="page-110-0"></span>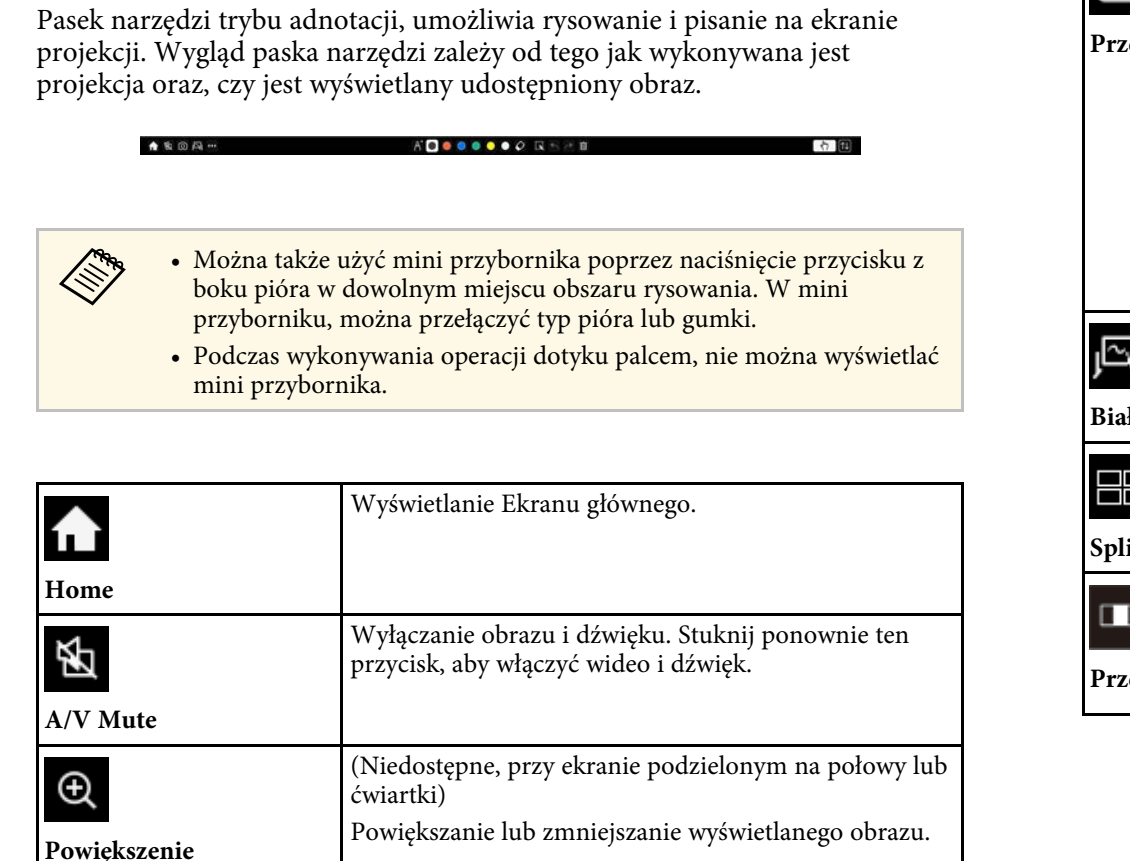

**Pasek narzędzi trybu adnotacji**

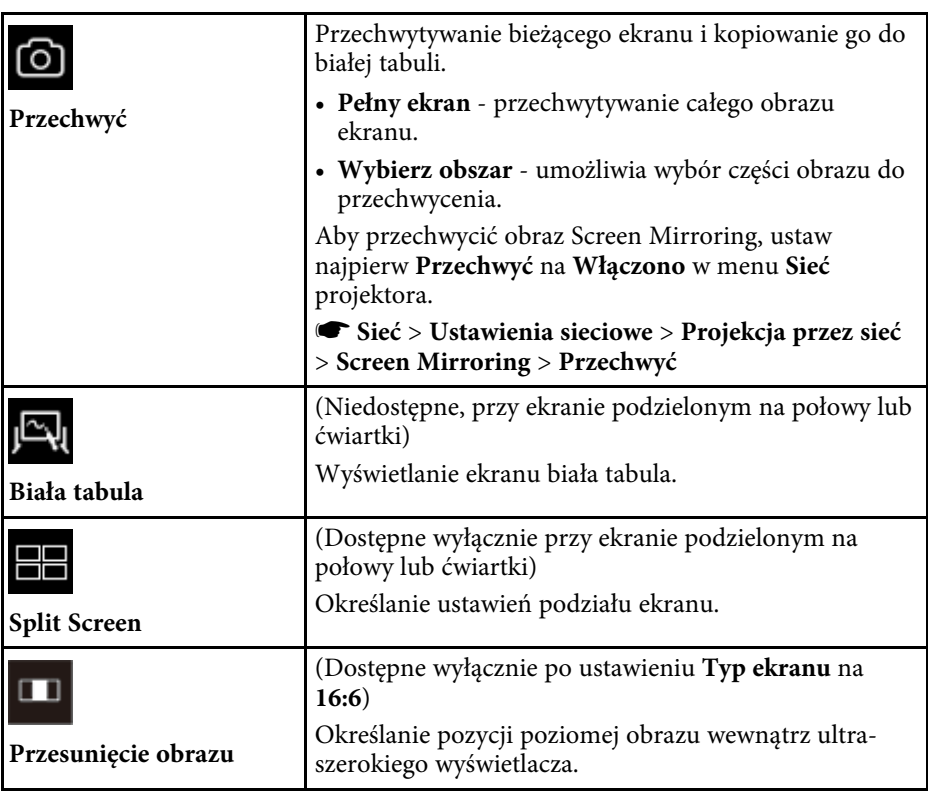

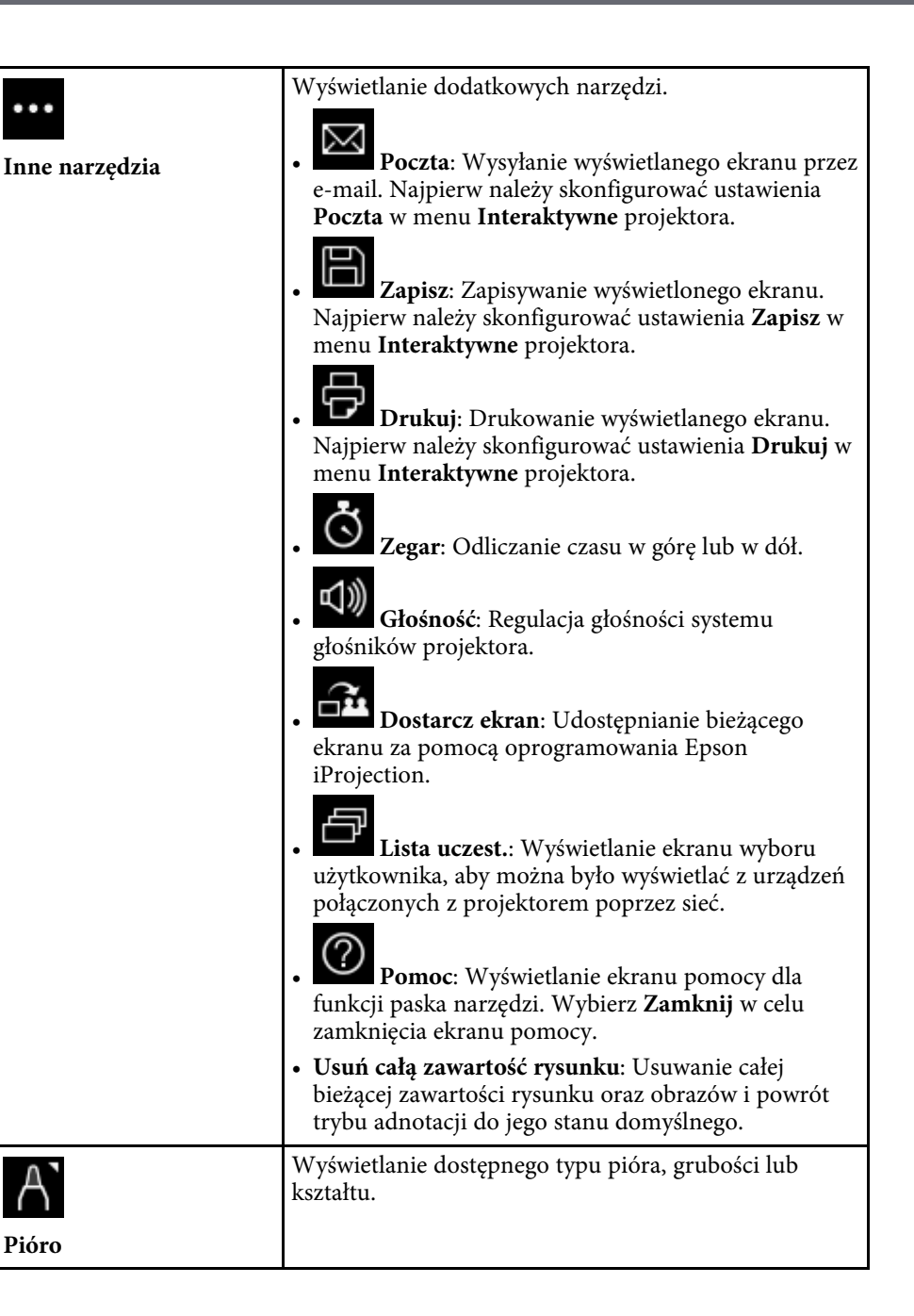

**Pióro**

 $\bullet\bullet\bullet$ 

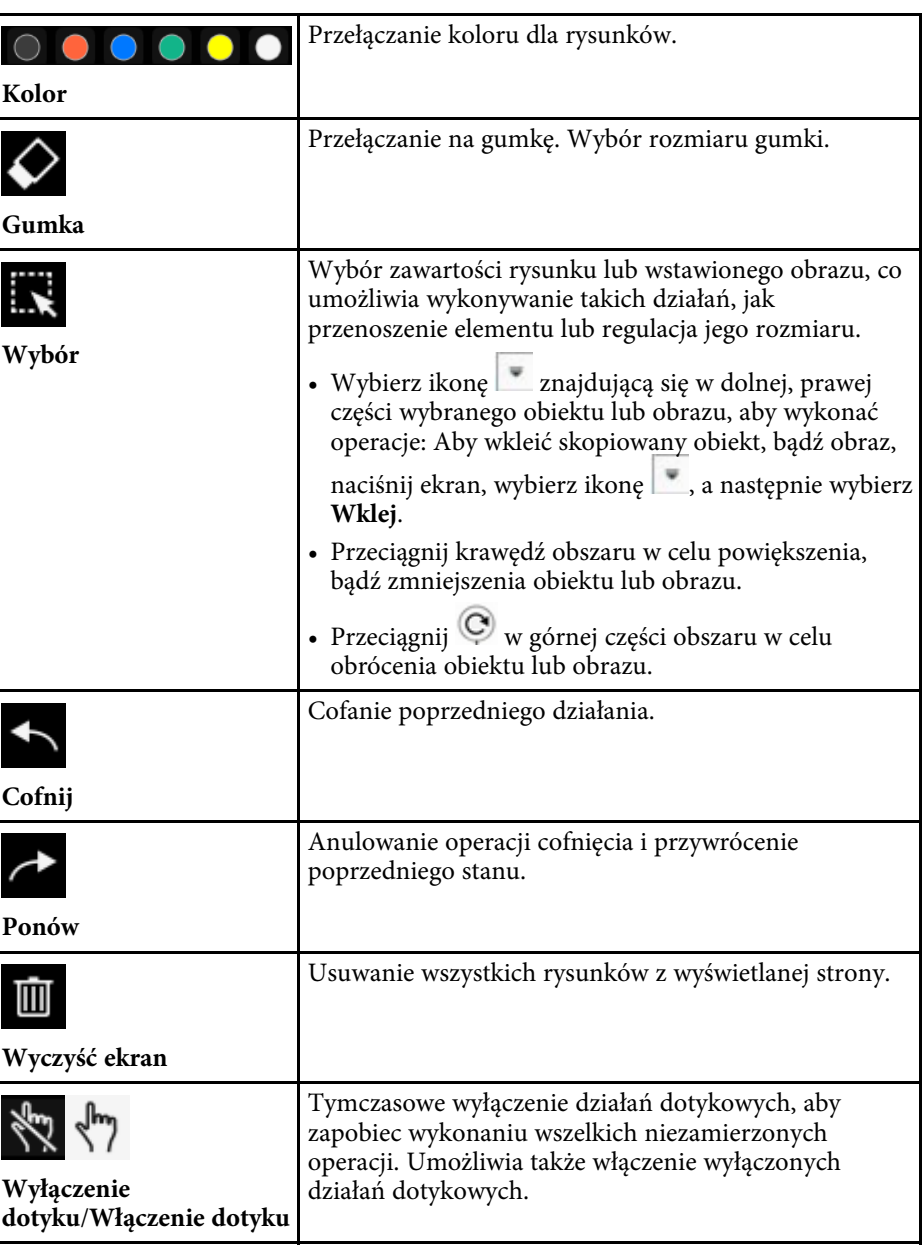

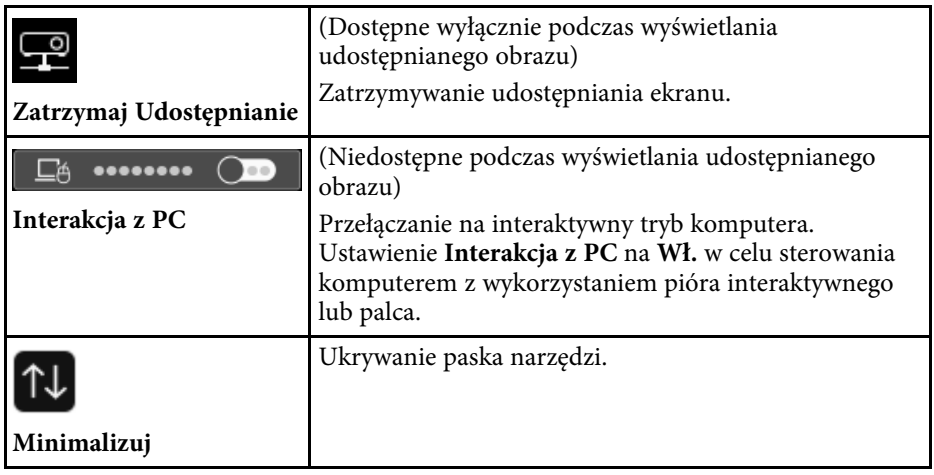

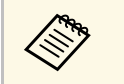

- 
- a Rysowane obiekty są wyświetlane z przodu wyświetlanego obrazu. Po przeniesieniu obiektów lub obrazów poza wyświetlany ekran ich wybranie może nie być możliwe.

### **P** Tematy pokrewne

- • ["Ekrany tablicy \(tryb tablicy\)"](#page-103-0) str.104
- • ["Sterowanie funkcjami komputera z ekranu projekcji \(interaktywny tryb](#page-119-0) [komputera\)"](#page-119-0) str.120
- • ["Ekran główny"](#page-49-0) str.50
- • ["Tymczasowe wyłączanie obrazu i dźwięku"](#page-145-0) str.146
- • ["Powiększanie obrazów"](#page-147-0) str.148
- • ["Jednoczesna projekcja wielu obrazów"](#page-130-0) str.131
- • ["Wysłanie zawartości rysunku przez e-mail"](#page-113-0) str.114
- • ["Zapisywanie zawartości rysunku"](#page-115-0) str.116
- • ["Drukowanie zawartości rysunku"](#page-117-0) str.118
- • ["Wybieranie ekranu urządzenia sieciowego"](#page-124-0) str.125

## **Udostępnianie rysunków <sup>114</sup>**

Zawartość utworzonych rysunków, można udostępniać poprzez ich zapisanie lub drukowanie, albo wysłanie wiadomości e-mail zawierającej tę zawartość.

### **P** Tematy pokrewne

- • ["Wysłanie zawartości rysunku przez e-mail"](#page-113-0) str.114
- • ["Zapisywanie zawartości rysunku"](#page-115-0) str.116
- • ["Drukowanie zawartości rysunku"](#page-117-0) str.118

## <span id="page-113-0"></span>**Wysłanie zawartości rysunku przez e-mail**

Obraz rysunków można dołączyć do wiadomości e-mail i wysłać.

Najpierw należy skonfigurować ustawienia **Poczta** w menu **Interaktywne** projektora. Aby można było wyszukać adres e-mail z wykorzystaniem usługi katalogowej, skonfiguruj ustawienia **Katalog** w menu **Interaktywne** projektora.

- - Adres ustawiony dla nadawcy w menu **Poczta** projektora, jest<br>używany jako adres nadawcy. Jeśli adres nadawcy nie został jeszcze ustawiony, nastąpi wyświetlenie adresu ustawionego dla odbiorcy jako nadawca.
		- Nie można edytować tekstu wiadomości e-mail.

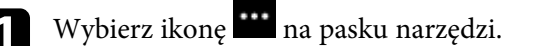

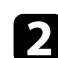

 $\sum$  Wybierz ikonę  $\sum$ Pojawi się ekran **Poczta**.

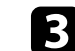

- c Wybierz następujące ustawienia zapisu na ekranie **Poczta**.
	- Dla trybu tablicy

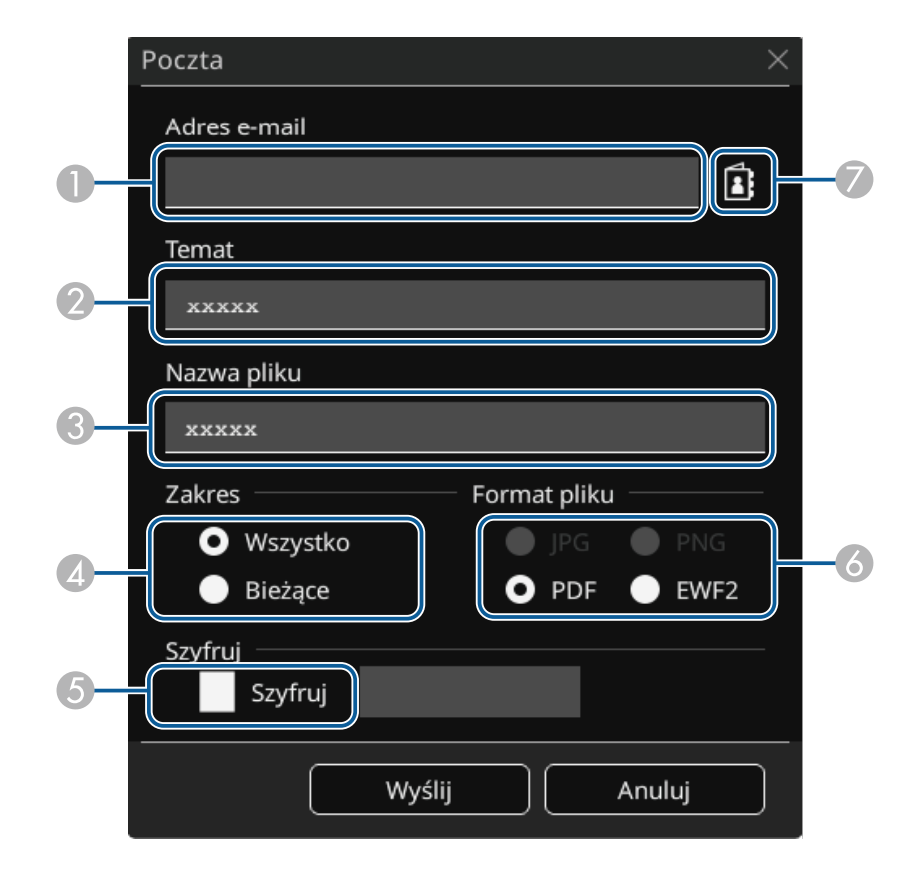

• Dla trybu adnotacji

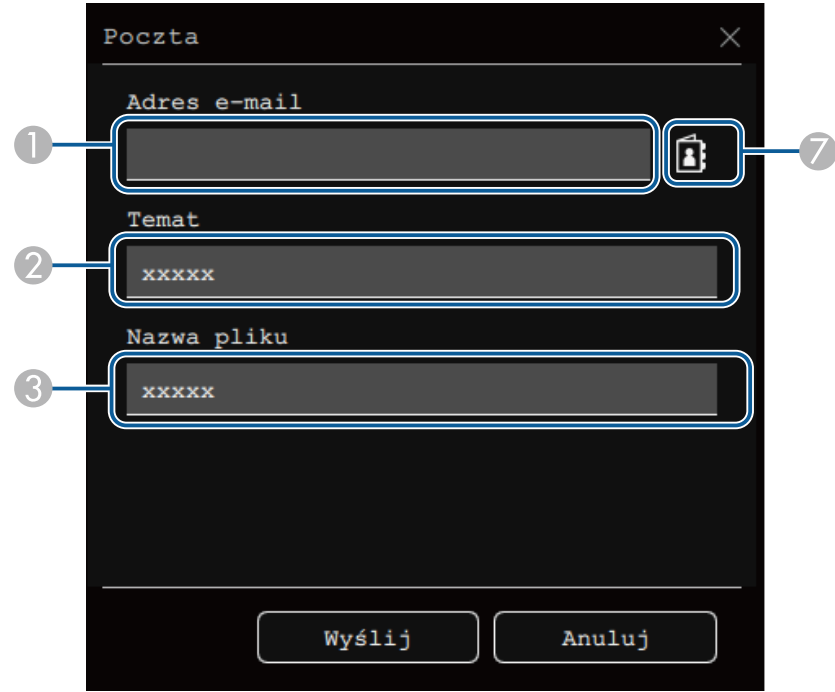

A Wprowadź adres e-mail dla odbiorcy za pomocą wyświetlanej klawiatury. Ustawiony adres e-mail jest przechowywany do momentu usunięcia wszystkich rysunków lub wyłączenia projektora.

> a Po ustawieniu **Zabroń wprowadzania adresu** na **Włączone** w menu **Interaktywne** projektora, nie można wprowadzać bezpośrednio adresu e-mail. Ustaw najpierw **Zabroń wprowadzania adresu** na **Wyłączone**.

s **Interaktywne** > **Poczta** > **Zabroń wprowadzania adresu**

- CWprowadź nazwę pliku załącznika.
- D Wybierz, czy wysyłać wszystkie strony tablicy, czy tylko aktualnie wyświetlany obraz.
- E Dla plików PDF lub EWF2, zaznacz pole wyboru i wprowadź hasło w celu zaszyfrowania pliku.

### **Uwaga**

- Po wprowadzeniu hasła zostanie ono wyświetlone na ekranie.
- Po zaszyfrowaniu pliku należy uważać, aby nie zapomnieć hasła.
- F Wybierz format dla załączonego pliku (JPG, PDF, PNG lub EWF2).
- $\sigma$  Określ adres e-mail dla odbiorcy przy użyciu wyświetlanego okna dialogowego Adres e-mail. Można określić do 50 adresów.

Książkę adresową można ustawić z wykorzystaniem usługi katalogowej w menu **Interaktywne** projektora.

### d Wybierz **Wyślij**.

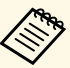

- a Podczas zapisywania rysunków w trybie adnotacji, obraz jest zapisywany w formacie jpg.
- Jeśli na wyświetlanym ekranie znajduje się dużo zawartości, wysłanie wiadomości e-mail może trochę potrwać.
- W zależności od ustawień docelowego serwera pocztowego, może nie być możliwe wysłanie wiadomości e-mail. W sprawie ustawień serwera pocztowego należy się wcześniej skontaktować z administratorem sieci.

### **P** Tematy pokrewne

- • ["Tworzenie książki adresowej"](#page-115-1) str.116
- • ["Dostępna usługa katalogowania"](#page-115-2) str.116
- • ["Menu Interaktywne Menu Poczta"](#page-249-0) str.250
- • ["Menu Interaktywne Menu Katalog"](#page-249-1) str.250

### <span id="page-115-1"></span>**Tworzenie książki adresowej**

Podczas wysyłania wiadomości e-mail z rysunkami, można wybierać adresy email z książki adresowej. Książkę adresową można utworzyć poprzez wczytanie pliku tekstowego, zawierającego maksymalnie 999 adresów, za pomocą ekranu Kontrola sieci.

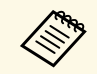

a Adresy są wyświetlane w takiej kolejności, w jakiej występują one w pliku tekstowym.

<span id="page-115-2"></span>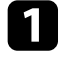

a Utwórz plik tekstowy zawierający listę adresów, które mają być dodane do książki adresowej. Plik musi charakteryzować się następującymi właściwościami:

- Dane rozdzielone znakiem tabulatora
- Każda linia musi zawierać parę ciągu znaków rozdzielonych znakiem tabulatora: <nazwa> <tabulator> <adres\_e-mail>
- Każda linia musi składać się z maksymalnie 256 znaków.
- Nazwa pliku z rozszerzeniem .txt
- Kodowanie znaków musi być w systemie UTF-16 z BOM

Przykładowy plik tekstowy:

Joe Smith xxxxxx@xxxxx.com Mary Jones-Smith xxxxxxx@xxxx.com John O. Public xxxx@xxxxxx.com

**b** Upewnij się, że projektor jest włączony.

- <span id="page-115-0"></span>c Uruchom przeglądarkę internetową w komputerze podłączonym do sieci.
- d Wybierz **Interaktywne** <sup>&</sup>gt; **Poczta** <sup>&</sup>gt; **Ustawienia książki adresowej** <sup>&</sup>gt; **Plik książki adresowej**, a następnie wybierz przycisk Choose File.

e Wybierz plik książki adresowej, a następnie wybierz **Ustawienie**. Nastąpi wczytanie pliku książki adresowej do projektora.

f Aby usunąć książkę adresową, wybierz **Interaktywne** <sup>&</sup>gt; **Poczta** <sup>&</sup>gt; **Ustawienia książki adresowej** > **Usuń książkę adresową**, a następnie wybierz **Wyślij**.

### **Dostępna usługa katalogowania**

Obsługiwane są poniższe serwery usług katalogowania.

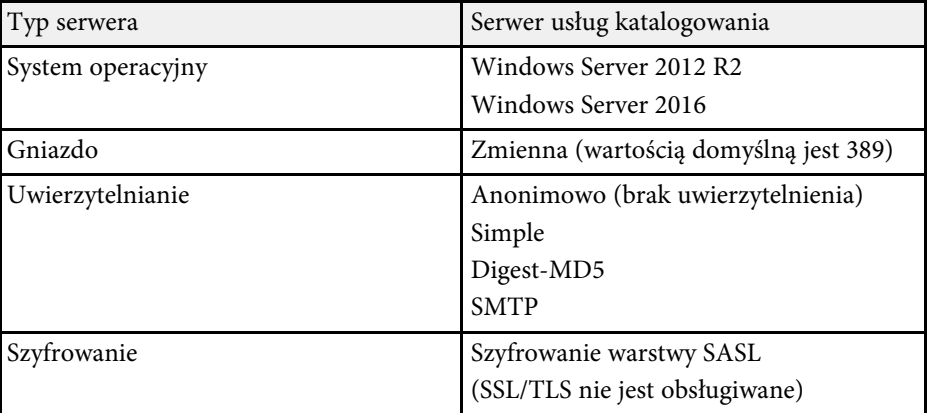

### **Uwagi dotyczące wyszukiwania**

- Na liście wyświetlanych jest maks. 200 pasujących adresów.
- Adresy można wyszukiwać adresy przy użyciu znaków alfanumerycznych.

## **Zapisywanie zawartości rysunku**

Zawartość utworzoną na wyświetlanym ekranie można zapisać do pliku. Skonfiguruj najpierw ustawienia **Zapisz** w menu projektora **Interaktywne**.

## **Udostępnianie rysunków <sup>117</sup>**

## **Przestroga**

Podczas używania czytnika obsługującego wiele kart lub koncentratora USB, operacje mogą nie być prawidłowo wykonywane. W celu uzyskania najlepszych wyników, podłącz bezpośrednio do projektora.

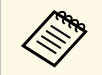

Nie jest możliwe korzystanie z urządzeń pamięci masowej USB wyposażonych w funkcje zabezpieczeń.

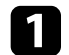

Wybierz ikonę **na pasku narzędzi**.

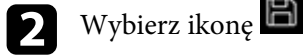

Pojawi się ekran Zapisz.

- c Wybierz następujące ustawienia zapisu na ekranie Zapisz.
	- Dla trybu tablicy

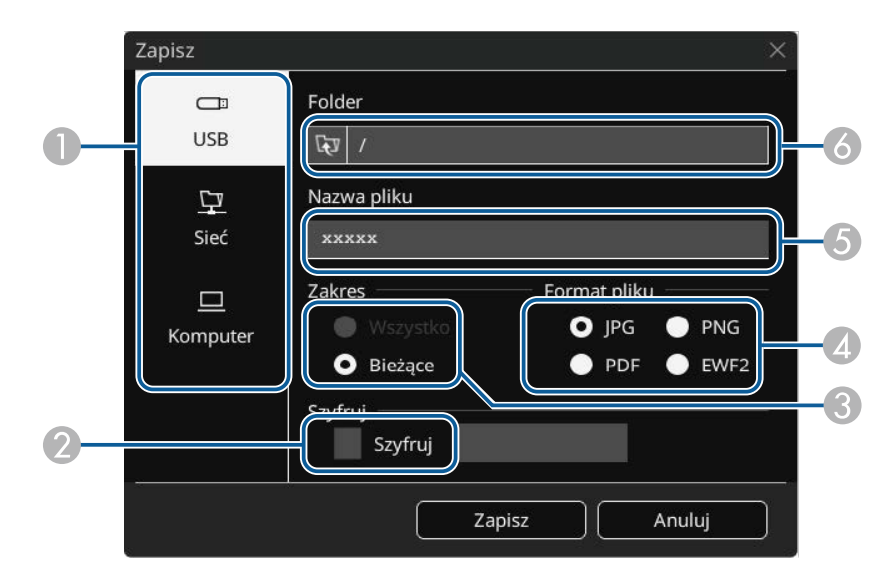

• Dla trybu adnotacji

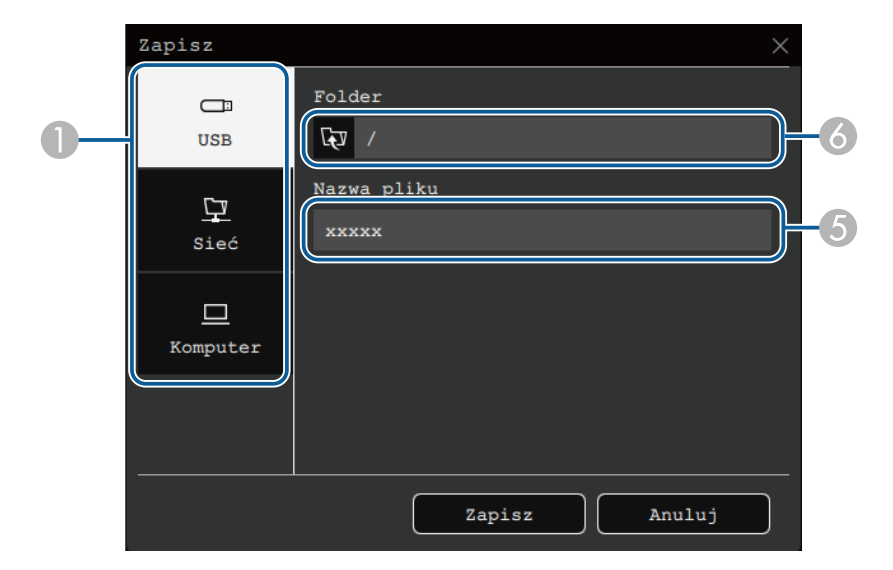

- **O**  Wybierz miejsce docelowe, w którym ma być zapisywany plik.
	- Wybierz **USB** lub **Sieć**, aby zapisać w podłączonym urządzeniu pamięci masowej USB lub w folderze sieciowym.
	- Wybierz **Komputer**, aby tymczasowo zapisać plik w projektorze i udostępnić go w celu skopiowania z komputera. Po skopiowaniu pliku nastąpi jego usunięcie. Nie można zapisać pliku w komputerze, gdy źródłem wejścia jest USB Display lub, po wykonaniu podziału ekranu na połowy lub ćwiartki.
- $\bullet$  Dla plików PDF lub EWF2, zaznacz pole wyboru i wprowadź hasło w celu zaszyfrowania pliku.

### **Uwaga**

- Po wprowadzeniu hasła zostanie ono wyświetlone na ekranie.
- Po zaszyfrowaniu pliku należy uważać, aby nie zapomnieć hasła.
- C Wybór, czy zapisać wszystkie strony tablicy, czy tylko aktualnie wyświetlany obraz.
- 4 Wybór formatu zapisu (JPG, PDF, PNG lub EWF2).
- EWprowadź nazwę pliku.
- G<sub>1</sub> Dla opcji **USB** lub **Sieć**, wybierz folder docelowy przy użyciu wyświetlonego pola dialogowego **Otwórz**.
- d Wybierz **Zapisz** (**Dalej** dla **Komputer**).
- Podczas zapisywania rysunków w trybie adnotacji, obraz jest<br>zapisywany w formacie ipg. zapisywany w formacie jpg.
	- Po wybraniu **Komputer** jako miejsce docelowe zapisu pliku, zawartość rysowania jest tymczasowo zapisywana w projektorze i pojawia się okno dialogowe z instrukcją. Wykonaj instrukcje ekranowe w celu zapisania danych w komputerze.
- **P** Tematy pokrewne
- • ["Dostępne formaty pliku w trybie tablicy"](#page-117-1) str.118
- • ["Menu Interaktywne Menu Zapisz"](#page-248-0) str.249

### <span id="page-117-1"></span>**Dostępne formaty pliku w trybie tablicy**

Zapisywać można w następujących formatach plików:

- PNG (rozdzielczość: 1920  $\times$  1080)
- JPG (rozdzielczość: 1920  $\times$  1080)
- PDF (w razie potrzeby ustaw hasło)
- EWF2 (w razie potrzeby ustaw hasło)

Podczas zapisywania pliku w postaci edytowalnej, wybierz format EWF2. Format EWF2 jest obsługiwany z interaktywnych projektorów i oprogramowania Easy Interactive Tools.

## <span id="page-117-0"></span>**Drukowanie zawartości rysunku**

Strony można drukować bezpośrednio z projektora, za pomocą obsługiwanej drukarki (USB lub podłączonej do sieci).

Skonfiguruj najpierw ustawienia **Drukuj** w menu projektora **Interaktywne**.

- Wybierz ikonę **na pasku narzędzi**.
- $\bullet$  Wybierz ikonę  $\overline{\bullet}$

Pojawi się ekran Drukuj.

- c Wybierz następujące ustawienia zapisu na ekranie **Drukuj**.
	- Dla trybu tablicy

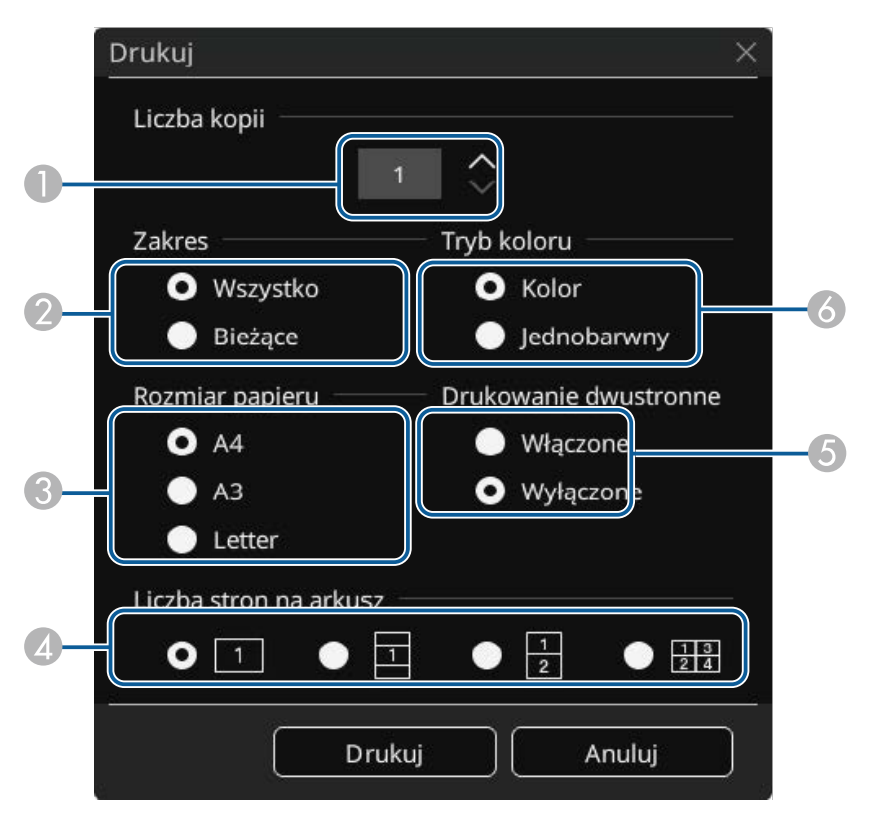

• Dla trybu adnotacji

<span id="page-118-0"></span>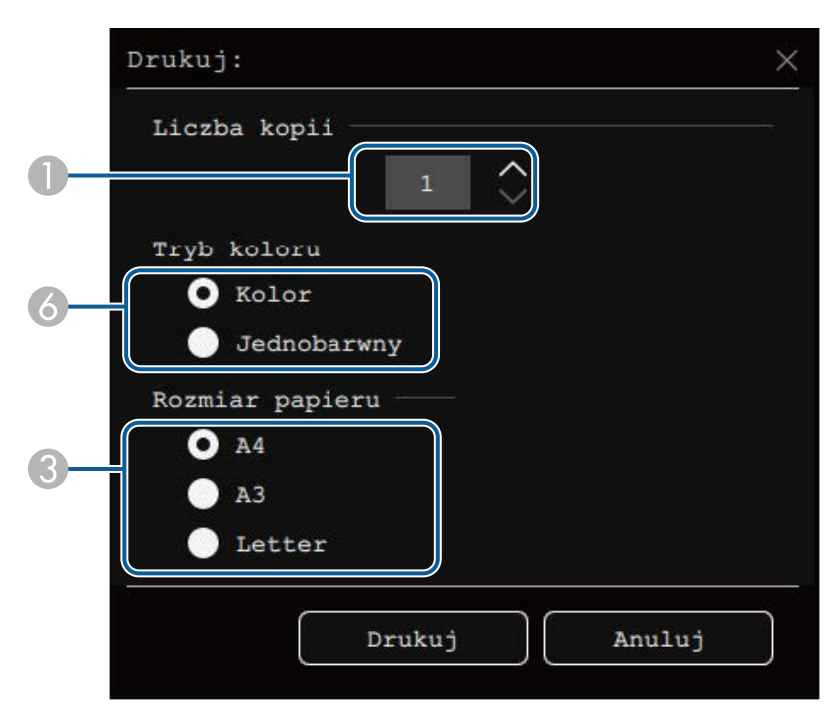

- **O** Ustaw liczbę kopii. Można określić do 20 arkuszy.
- $\bullet$  Wybierz, czy drukować wszystkie strony tablicy, czy tylko aktualnie wyświetlany obraz.
- $\bullet$ Ustaw rozmiar papieru do drukowania.
- $\bullet$ Ustaw liczbę stron na arkusz.
- E Jeśli drukarka obsługuje drukowanie dwustronne, wybierz, czy drukować dwustronnie.
- **6** Ustaw kolor druku.

d Wybierz **Drukuj**.

### **H** Tematy pokrewne

- • ["Dostępne polecenia sterowania drukarką w trybie tablicy"](#page-118-0) str.119
- • ["Menu Interaktywne Menu Drukuj"](#page-248-1) str.249

### **Dostępne polecenia sterowania drukarką w trybie tablicy**

Obsługiwane są następujące polecenia sterowania drukarką\*.

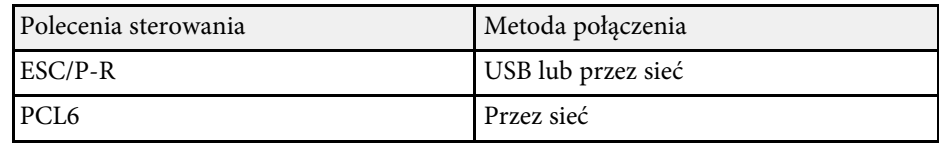

\* Nie wszystkie drukarki są obsługiwane. W celu uzyskania szczegółowych informacji na temat obsługiwanych modeli, skontaktuj się z firmą Epson, aby uzyskać pomoc.

<span id="page-119-0"></span>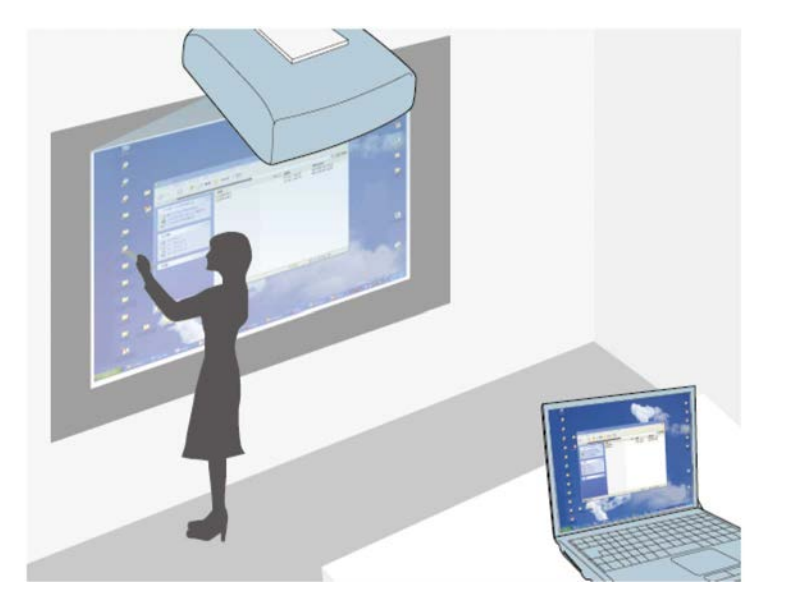

<span id="page-119-1"></span>Po podłączeniu projektora do komputera przy użyciu kabla USB, oprogramowania Epson iProjection lub Screen Mirroring, komputer można obsługiwać z ekranu projekcji, używając piór interaktywnych lub palca w sposób zbliżony do posługiwania się myszą. Z ekranu projekcji można nawigować, wybierać i realizować interakcję z programami komputera.

- a W przypadku użytkowania wielu ekranów z systemem Windows 7 lub nowszej wersji i używania interaktywnego trybu komputera na ekranie pomocniczym, należy wykonać następujące ustawienia:
	- Ustaw **Tryb śladu pióra** na **Tryb Pióro** w menu **Pióro/Dotyk** projektora.
		- s **Pióro/Dotyk** > **Interakcja z PC** > **Tryb śladu pióra**
	- Przejdź do **Panel sterowania** > **Sprzęt i dźwięk** > **Ustawienia tabletu PC** > **Ustawienia** w celu uruchomienia programu konfiguracyjnego i skonfigurowania funkcji interaktywnych.

W przypadku instalacji trzeciego ekranu, użytkowanie na nim funkcji interaktywnych nie będzie możliwe.

Nie można pisać lub rysować na wielu ekranach.

• Aby używać tryb interaktywny komputera przez sieć, należy zainstalować Epson iProjection (Windows/Mac).

### **P** Tematy pokrewne

- • ["Wymagania systemowe dotyczące interaktywnego trybu komputera"](#page-119-1) str.120
- • ["Instalacja sterownika Easy Interactive Driver w systemie Mac"](#page-120-0) str.121
- • ["Używanie interaktywnego trybu komputera"](#page-120-1) str.121
- • ["Regulowanie obszaru działania pióra"](#page-121-0) str.122

## **Wymagania systemowe dotyczące interaktywnego trybu komputera**

Aby można było używać interaktywnego trybu komputera, wymagane jest użytkowanie na komputerze jednego z poniższych systemów operacyjnych.

### **Windows**

- Windows 7 (Service Pack 1)
- Ultimate (32 i 64-bitowy)
- Enterprise (32 i 64-bitowy)
- Professional (32 i 64-bitowy)
- Home Premium (32 i 64-bitowy)
- Windows 8.1
- Windows 8.1 (32 i 64-bitowy)
- Windows 8.1 Pro (32 i 64-bitowy)
- Windows 8.1 Enterprise (32 i 64-bitowy)
- Windows 10
- Windows 10 Home (wersja 32- lub 64-bitowa)
- Windows 10 Pro (32 i 64-bitowy)
- W przypadku podłączania komputera do projektora z użyciem funkcji Screen Mirroring
- Windows 10
- Obsługa UIBC (User Input Back Channel)

### <span id="page-120-1"></span>**System Mac**

macOS

- 10.12.x
- $10.13 \text{ x}$
- 10.14.x
- 10.15.x

### **Ubuntu**

- 16.04 LTS
- 18.04 LTS
- 19.04

## **Instalacja sterownika Easy Interactive Driver w systemie Mac**

<span id="page-120-0"></span>Aby korzystać z interaktywnego trybu komputera, należy zainstalować w komputerze sterownik Easy Interactive.

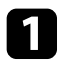

Włącz komputer.

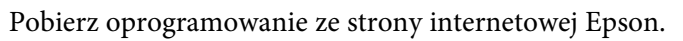

c Wykonaj instrukcje ekranowe w celu instalacji oprogramowania.

Uruchom ponownie komputer.

### **P** Tematy pokrewne

• ["Wymagania systemowe sterownika Easy Interactive"](#page-314-0) str.315

## **Używanie interaktywnego trybu komputera**

Z ekranu projekcji można sterować programami komputera przy użyciu interaktywnego trybu komputera.

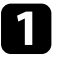

a Jeśli jest użytkowany system Mac, zainstaluj sterownik Easy Interactive przed pierwszym użyciem funkcji interaktywnych.

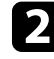

b Aby korzystać z połączenia USB, podłącz projektor do komputera z użyciem kabla USB.

- a Aby używać interaktywny tryb komputera z USB Display, włącz ustawienie **USB Display** w menu **We/Wy sygnału** projektora. W przypadku wyświetlania przy użyciu USB Display czas reakcji może być wydłużony.
	- Kabel USB nie jest wymagany podczas używania trybu interaktywnego komputera poprzez sieć.

## **c** Włącz projektor.

Wyświetl ekran komputera.

e Wybierz ustawienie **Tryb śladu pióra** w menu **Pióro/Dotyk** projektora, które pasuje do systemu operacyjnego swojego komputera.

- s **Pióro/Dotyk** > **Interakcja z PC** > **Tryb śladu pióra**
- Windows i Mac: Wybierz **Tryb Pióro**.
- Ubuntu: Wybierz **Tryb myszy**.

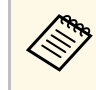

a Używanie jednocześnie dwóch piór interaktywnych może spowodować zakłócenia w przypadku niektórych aplikacji. Odsuń nieużywane pióro interaktywne od ekranu projekcji.

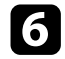

f Podczas łączenia z użyciem Screen Mirroring, przytrzymaj przycisk Windows i jednocześnie naciśnij **K** na klawiaturze, a następnie wybierz **Zezwól myszy, klawiaturze, funkcji dotyku i funkcji pióra na wprowadzanie z tego urządzenia**.

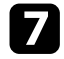

**Przy pierwszym użyciu projektora należy się upewnić, że wykonana** została kalibracja.

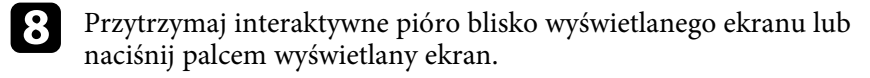

i Upewnij się, że jest włączona na pasku narzędzi funkcja **Interakcja z PC**. Jeśli nie, wybierz przycisk w celu włączenia tej funkcji.

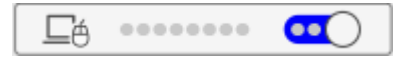

Komputer można teraz obsługiwać używając pióra interaktywnego lub palca. Można także obsługiwać następujące elementy:

- Panel wprowadzania tabletu PC w systemie Windows 7.
- Narzędzia pisma odręcznego do dodawania notatek w aplikacjach Microsoft Office.

## <span id="page-121-0"></span>**Regulowanie obszaru działania pióra**

Obszar działania pióra jest zazwyczaj dopasowywany automatycznie, jeśli nastąpi podłączenie innego komputera lub po dopasowaniu rozdzielczości komputera. W przypadku stwierdzenia, że położenie pióra jest nieprawidłowe podczas obsługi komputera z ekranu projekcji (interaktywny tryb komputera), obszar pióra można wyregulować ręcznie.

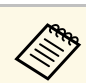

a Ręczna regulacja nie jest dostępna, gdy obraz jest wyświetlany ze źródła działającego w ramach sieci LAN.

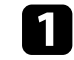

a W razie potrzeby przełącz urządzenie w interaktywny tryb komputera.

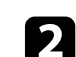

b Naciśnij przycisk [Menu], wybierz menu **Pióro/Dotyk**, a następnie naciśnij przycisk [Enter].

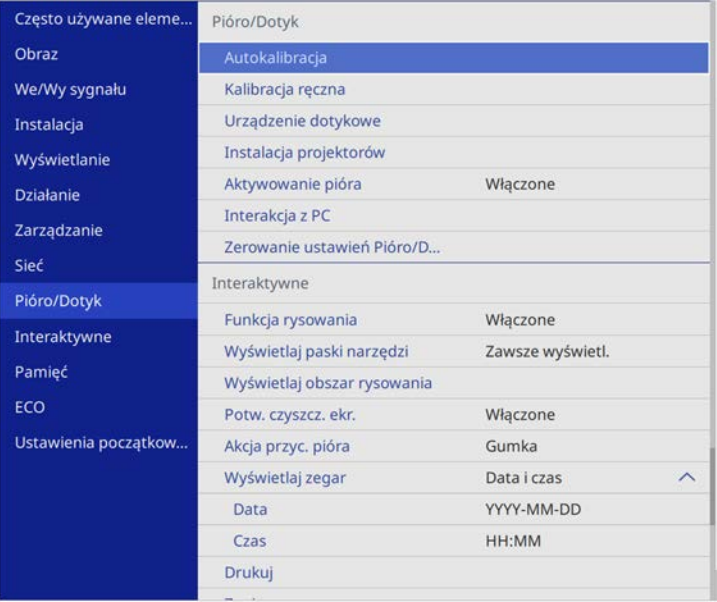

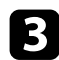

### c Wybierz ustawienie **Interakcja z PC** i naciśnij [Enter].

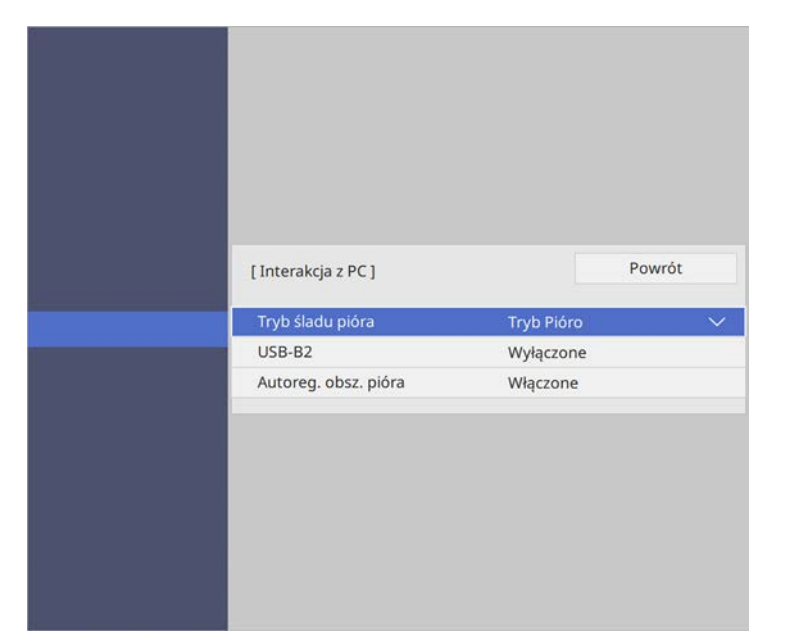

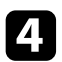

d Upewnij się, że zostało wyłączone ustawienie **Autoreg. obsz. pióra**<sup>i</sup> wybierz **Ręcz. reg. obsz.pióra** oraz naciśnij przycisk [Enter].

e Wybierz **Tak** i naciśnij przycisk [Enter].

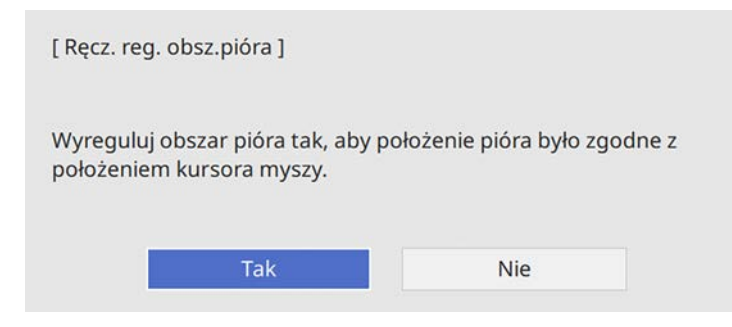

Wskaźnik myszy zostanie przesunięty w kierunku górnego lewego narożnika.

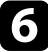

f Gdy wskaźnik myszy zatrzyma się w górnym lewym narożniku obrazu, naciśnij końcówkę wskaźnika przy użyciu pióra.

Wskaźnik myszy zostanie przesunięty w kierunku dolnego prawego narożnika.

g Gdy wskaźnik myszy zatrzyma się w dolnym prawym narożniku obrazu, naciśnij końcówkę wskaźnika przy użyciu pióra.

<span id="page-123-0"></span>Po podłączeniu kamery do dokumentów Epson, można regulować obrazy zgodnie z potrzebami i zapisać je jako plik obrazu lub filmu, zależnie od modelu kamery. Sprawdź szczegółowe informacje w podręczniku kamery do dokumentów.

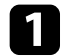

**a Podłączenie kamery do dokumentów Epson do projektora.** Pojawi się ekran sterowania kamerą do dokumentów.

**b Wybierz następujące operacje, jako potrzebne na ekranie sterowania** kamerą do dokumentów.

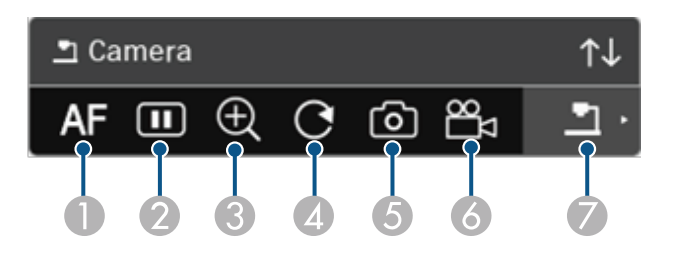

- **O** Automatyczne ustawianie ostrości obrazu.
- $\bullet$ Tymczasowe zatrzymywanie obrazu.
- CPowiększanie obrazu.
- 4 Obracanie obrazu o 180°.
- E Zapisywanie aktualnie wyświetlanego obrazu i rysunków jak nieruchomy obraz.
- F Nagrywanie obrazu.
- $\bullet$ Przełączanie na przeglądarkę karty SD.

### **P** Tematy pokrewne

- • ["Przeglądarka karty SD"](#page-123-0) str.124
- • ["Pobieranie najnowszej wersji dokumentów"](#page-9-0) str.10

## **Przeglądarka karty SD**

Przeglądarka karty SD umożliwia wyświetlenie jako pokaz slajdów zapisanych obrazów i filmów na karcie SD, włożonej do kamery do dokumentów. Pasek narzędzi Przeglądarka karty SD jest pokazany na następującej ilustracji.

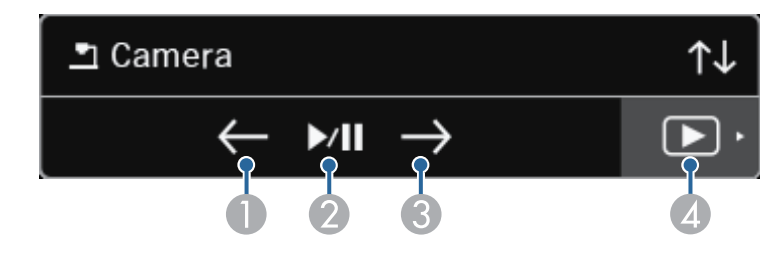

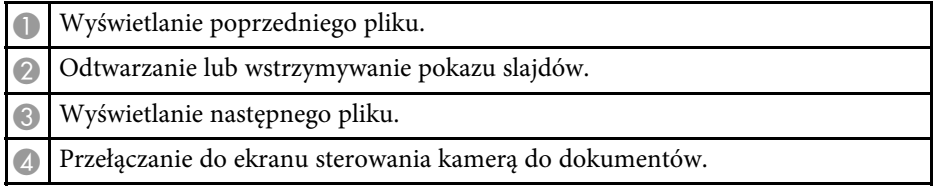

## **Wybieranie ekranu urządzenia sieciowego <sup>125</sup>**

<span id="page-124-0"></span>Jeżeli do projektora są podłączone urządzenia poprzez sieć, istnieje możliwość wyboru projekcji obrazu z tych urządzeń.

Można wybrać źródło obrazu z komputerów, na których jest uruchomiony program Epson iProjection (Windows/Mac) oraz ze smartfonów lub tabletów.na których jest uruchomiony program Epson iProjection (iOS/Android).

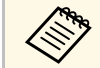

a Na potrzeby projekcji można wybrać dowolne podłączone urządzenie sieciowe, nawet jeśli użytkownik jest podłączony za pomocą programu Epson iProjection z włączoną funkcją moderatora. W celu uzyskania szczegółów należy sprawdzić dokument *Instrukcja obsługi programu Epson iProjection (Windows/Mac)*.

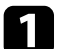

a Wybierz ikonę na dolnym pasku narzędzi, a następnie wybierz **Lista uczest.**

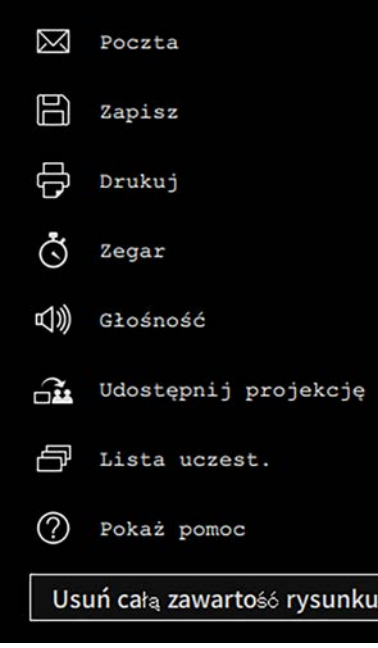

Wyświetlany jest ekran wyboru użytkownika.

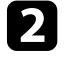

b Wybierz nazwę użytkownika dla urządzenia, z którego ma być wykonywana projekcja.

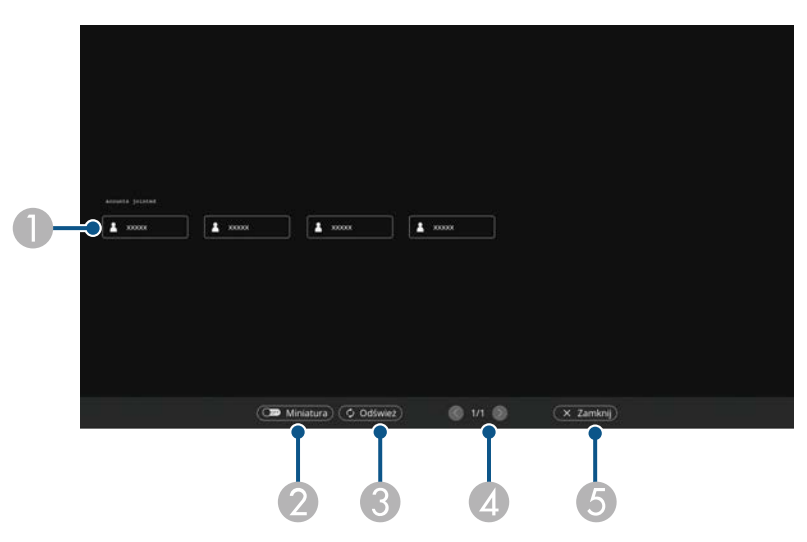

A Wyświetlanie nazw użytkownika dla urządzeń sieciowych podłączonych do projektora.

Podczas wyświetlania miniatur, ekran każdego urządzenia jest wyświetlany jako miniatura.

Ikona  $\blacksquare$  jest wyświetlana obok nazwy użytkownika dla urządzenia, z którego aktualnie wykonywana jest projekcja.

- $\bullet$  Służy do przełączana wyświetlania w przypadku ekranu wyboru użytkownika pomiędzy miniaturami a ikonami.
- $\bullet$  Służy do odświeżania ekranu wyboru użytkownika.
	- Gdy dodatkowy użytkownik zostanie połączony z projektorem poprzez sieć, wybierz ten przycisk, aby zaktualizować listę użytkowników. Odświeżenie informacji potrwa kilka sekund.
- **A** Kliknij, aby przejść na poprzednią lub następną stronę.

E Służy do zamykania ekranu wyboru użytkownika i powrotu do poprzedniego ekranu.

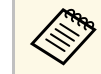

• Na ekranie wyboru użytkownika, można w tym samym czasie wywać dwóch piór lub palca. używać dwóch piór lub palca.

Następuje wyświetlenie obrazu z ekranem wybranego użytkownika.

W przypadku zmiany użytkownika powtórz te czynności.

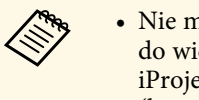

- Nie można uzyskać dostępu do ekranu Lista uczest., po podłączeniu<br>do wielu proiektorów przy użyciu oprogramowania Epson do wielu projektorów przy użyciu oprogramowania Epson iProjection (Windows/Mac) i wyświetlaniu tego samego obrazu (lustrzane odbicie).
	- Jeśli operacje piórem lub operacje dotykowe nie działają na ekranie wyboru użytkownika, można powrócić do poprzedniego ekranu poprzez naciśnięcie przycisku [Esc] na pilocie lub na panelu sterowania.

### **P** Tematy pokrewne

• ["Pobieranie najnowszej wersji dokumentów"](#page-9-0) str.10

Możesz używać projektora w interaktywnym trybie komputera poprzez sieć.

<span id="page-126-0"></span>Aby zapisać adnotację podczas używania interaktywnego trybu komputera poprzez sieć, należy użyć programu Easy Interactive Tools (lub innego program do adnotacji). Program Easy Interactive Tools umożliwia używanie różnych narzędzi do rysowania, traktowanie obszaru rysowania jako strony i zapisywanie rysunków w postaci plików w celu ich wykorzystania w przyszłości. Oprogramowanie można pobrać ze strony internetowej firmy Epson.

Użyj aplikacji Epson iProjection (Windows/Mac) do konfiguracji projektora w sieci komputerowej i używania interaktywnego trybu komputera poprzez sieć.

### Wybierz **Użycie pióra interaktywnego** w zakładce **Ustawienia ogólne** oraz **Przenosz. nałożonego okna** w zakładce **Zmień ustawienia wydajności**.

W celu uzyskania instrukcji należy zapoznać się z dokumentem *Instrukcja obsługi programu Epson iProjection (Windows/Mac)*.

- a Liczba piór lub palców, którą można używać w tym samym czasie jest następująca:
	- Windows: dwa pióra i sześć palców
	- Mac: jedno pióro lub jeden palec
	- W ramach sieci czas reakcji może być wydłużony.
	- W tym samym czasie można podłączyć do czterech projektorów, za pomocą programu Epson iProjection. Po podłączeniu do wielu projektorów interaktywny tryb komputera działa w przypadku dowolnego projektora. Operacje wykonywane w jednym projektorze mają swoje odzwierciedlenie w innych projektorach.

### **P** Tematy pokrewne

- • ["Środki ostrożności podczas łączenia się z projektorem w innej podsieci"](#page-126-0) [str.127](#page-126-0)
- • ["Pobieranie najnowszej wersji dokumentów"](#page-9-0) str.10

## **Środki ostrożności podczas łączenia się z projektorem w innej podsieci**

Podczas podłączania projektora do innej podsieci przy użyciu oprogramowania Epson iProjection (Windows/Mac) oraz używania funkcji interaktywnych należy zachować poniższe środki ostrożności:

- Wyszukaj projektor w sieci poprzez określenie adresu IP projektora. Nie można wyszukiwać urządzenia poprzez określenie nazwy projektora.
- Upewnij się, że po wysłaniu zapytania echo poprzez polecenia ping następuje uzyskanie odpowiedzi zwrotnej z projektora sieciowego. Po wyłączeniu w routerze opcji Internet Control Message Protocol (ICMP) można połączyć się z projektorem funkcjonującym w lokalizacjach zdalnych, nawet jeśli nie można uzyskać zwrotnej odpowiedzi echo.
- Upewnij się, że są otwarte poniższe porty.

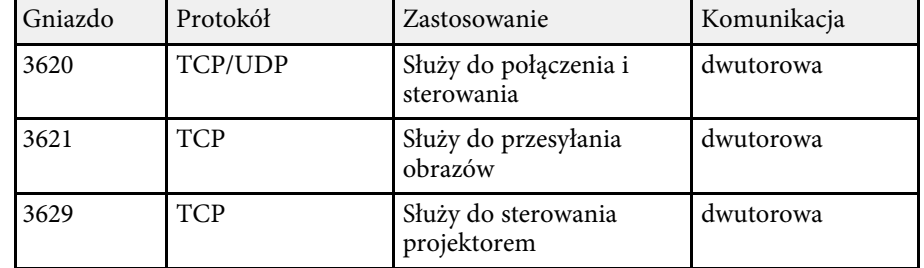

- Upewnij się, że na routerze jest prawidłowo skonfigurowane filtrowanie adresów MAC oraz opcje filtrowania aplikacji.
- Po zastosowaniu zarządzania przepustowością dla komunikacji między lokalizacjami, gdy kontrolowana jest przepustowość programu Epson iProjection, połączenie z projektorem w lokalizacji zdalnej może być niemożliwe.

# **Używanie funkcji interaktywnych poprzez sieć <sup>128</sup>**

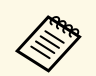

Firma Epson nie gwarantuje połączenia z projektorem w innej podsieci<br>za pomocą programu Epson iProjection, nawet po spełnieniu wymienionych powyżej wymagań. W przypadku rozważania zastosowania tego rozwiązania należy przetestować połączenie w otoczeniu sieciowym.

Podczas projekcji obrazów w trybie Adnotacje PC Free lub w trybie Interakcja z komp., ekran można podzielić, co umożliwia wyświetlenie także ekranu tablicy. Wykonaj poniższe czynności, aby sterować projekcją z podziałem ekranu z wykorzystaniem paska narzędzi.

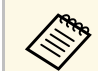

Ta funkcja jest niedostępna, przy ekranie podzielonym na połowy lub ćwiartki.

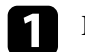

Projekcja obrazu.

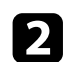

Wybierz **N** na pasku narzędzi.

Wyświetlany jest ekran tablicy w lewej połowie ekranu. Aktualnie wybrane źródło sygnału jest przesuwane do prawej części ekranu.

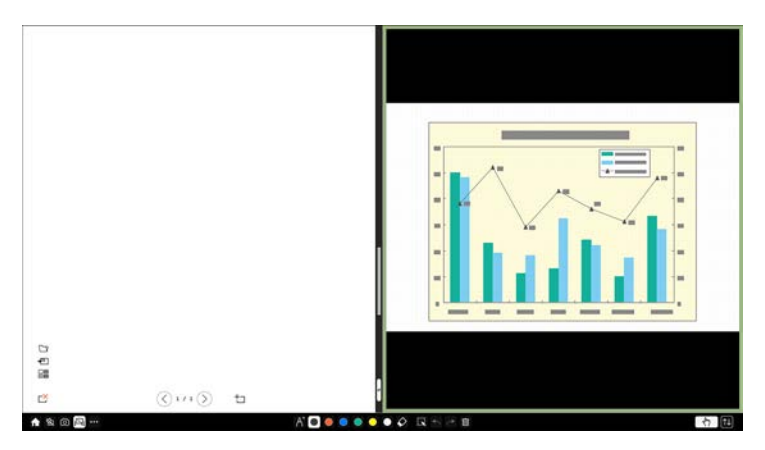

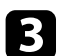

c Aby powiększyć jeden obraz przy zmniejszeniu innego obrazu, przeciągnij pasek na środku w lewo lub w prawo.

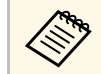

Aby powiększyć jeden obraz w celu wypełnienia całego ekranu,<br>przeciągnii pasek do krawadzi ekran przeciągnij pasek do krawędzi ekranu.

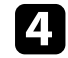

d Aby zamienić obrazy wyświetlane z lewej do prawej, wybierz na pasku środkowym.

# **Regulacja funkcji projektora**

Wykonaj instrukcje opisane w tych punktach w celu korzystania z funkcji regulacji projektora.

### **P** Tematy pokrewne

- • ["Jednoczesna projekcja wielu obrazów"](#page-130-0) str.131
- • ["Projekcja prezentacji PC Free"](#page-133-0) str.134
- • ["Wyświetlanie w trybie Odtwarzanie treści"](#page-139-0) str.140
- • ["Tymczasowe wyłączanie obrazu i dźwięku"](#page-145-0) str.146
- • ["Tymczasowe zatrzymanie akcji wideo"](#page-146-0) str.147
- • ["Powiększanie obrazów"](#page-147-0) str.148
- • ["Zapisywanie obrazu logo użytkownika"](#page-148-0) str.149
- • ["Zapisywanie wzorca użytkownika"](#page-150-0) str.151
- • ["Zapisywanie ustawień w pamięci i używanie zapisanych ustawień"](#page-152-0) str.153
- • ["Używanie wielu projektorów"](#page-153-0) str.154
- • ["Funkcje zabezpieczenia projektora"](#page-166-0) str.167

<span id="page-130-0"></span>Funkcji podziału ekranu można używać do jednoczesnej projekcji dwóch lub czterech obrazów z różnych źródeł obrazu.

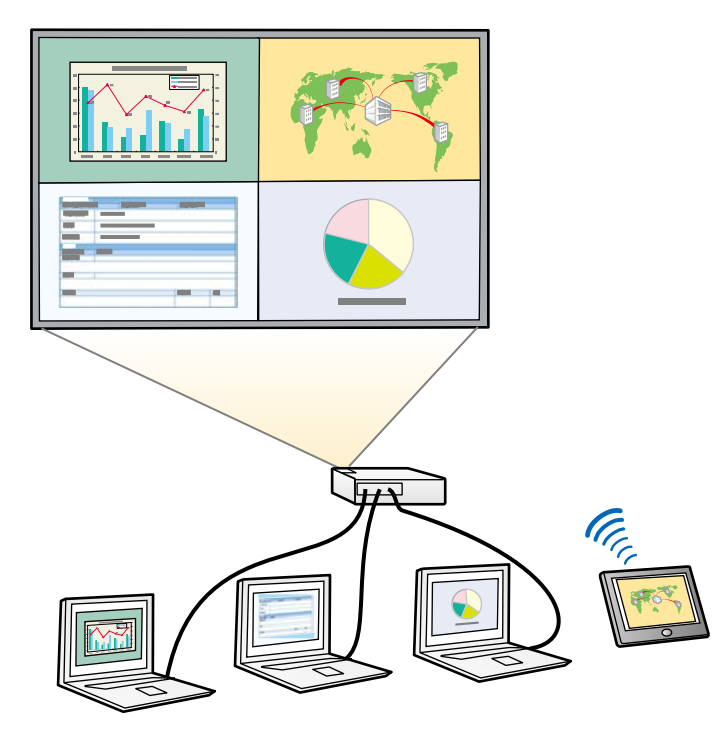

- a Podczas używania funkcji podziału mogą być niedostępne inne funkcje projektora, a niektóre ustawienia mogą być automatycznie zastosowane dla wszystkich obrazów.
	- Nie można wykonać projekcji na ekranie dzielonym, przy ustawieniu **Odtwarzanie treści** na **Włączone** w menu **Działanie** projektora (EB‑755F/EB‑750F).
	- Nie można wykonać projekcji na ekranie dzielonym, przy ustawieniu **Podłącz ELPCB02** na **Włączone** w menu **Instalacja** projektora (EB‑735Fi/EB‑735F/EB‑725Wi/EB‑725W/EB‑720).
- - a Naciśnij przycisk [Split] na pilocie.

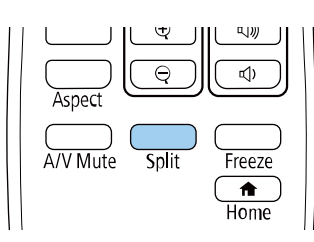

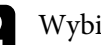

b Wybierz **2 ekrany** lub **4 ekrany**.

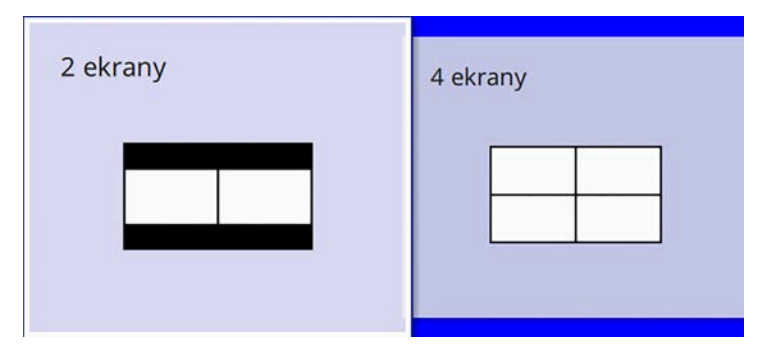

Przy podziale ekranu na połowy, aktualnie wybrane źródło wejścia zostanie przesunięte do lewej części ekranu.

Przy uprzednim podziale ekranu na ćwiartki, źródła wejścia wcześniejszego podziału ekranu projekcji są wybierane i wyświetlane w tej samej pozycji.

c Naciśnij przycisk [Menu].

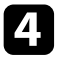

d Podczas podziału ekranu na połowy, należy zgodnie z potrzebami wykonać następujące czynności:

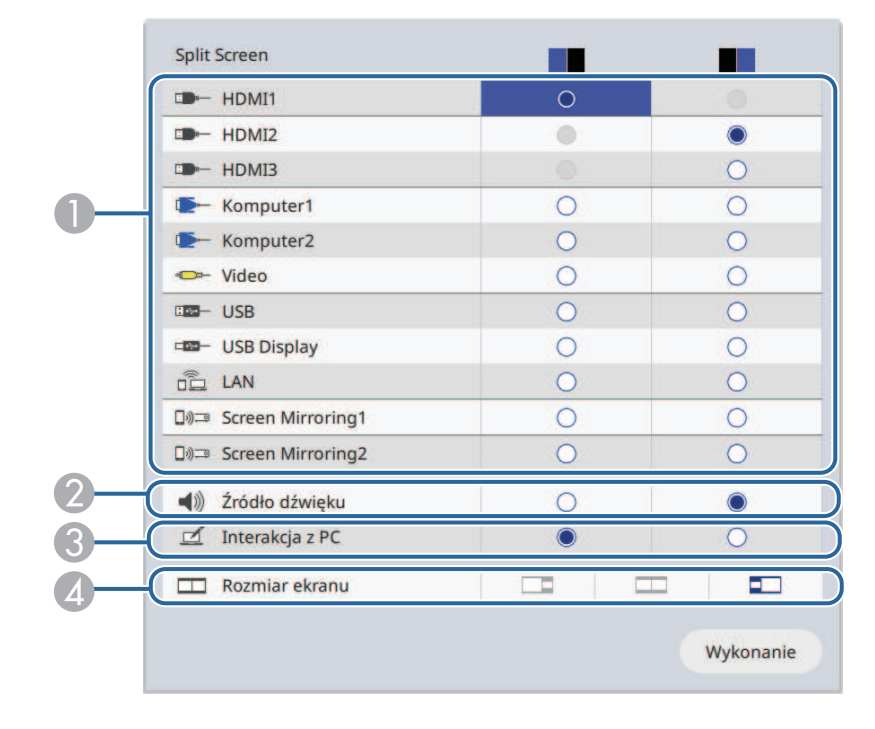

**O** Wybierz źródło wejścia.

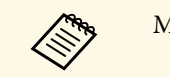

Można wybrać źródła wejścia, które można łączyć.

- $\bullet$ Wybierz ekran z którego ma być słyszane audio.
- $\bullet$  Wybierz ekran z którego ma być obsługiwany komputer z wykorzystaniem pióra interaktywnego lub palca (EB‑735Fi/EB‑725Wi).
- **A** Wybierz rozmiar ekranu.

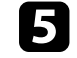

e Podczas podziału ekranu na ćwiartki, należy zgodnie z potrzebami wykonać następujące czynności:

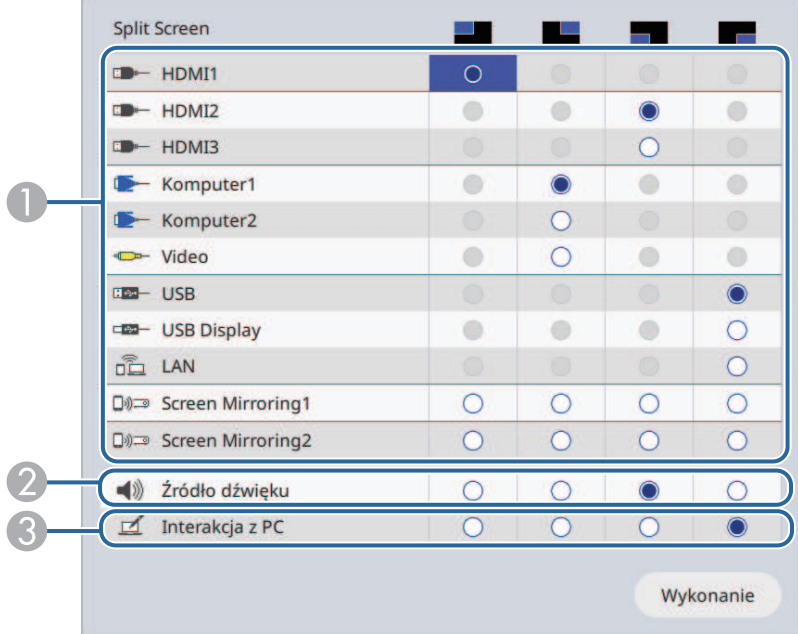

### **C** Wybierz źródło wejścia.

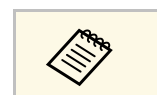

Można wybrać źródła wejścia, które można łączyć.

- $\bullet$ Wybierz ekran z którego ma być słyszane audio.
- C Wybierz ekran z którego ma być obsługiwany komputer z wykorzystaniem pióra interaktywnego lub palca (EB‑735Fi/EB‑725Wi).

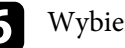

f Wybierz **Wykonanie** i naciśnij [Enter].

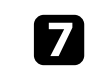

g Aby zakończyć działanie funkcji podziału ekranu, naciśnij przycisk [Split] lub [Esc].

### **P** Tematy pokrewne

- • ["Nieobsługiwane kombinacje źródła wejścia dla projekcji"](#page-132-0) str.133
- • ["Ograniczenia projekcji na podzielonym ekranie"](#page-132-1) str.133

## **Nieobsługiwane kombinacje źródła wejścia dla projekcji**

<span id="page-132-0"></span>Tych kombinacji źródła wejścia nie można wyświetlać równocześnie.

- Komputer1, Komputer2 oraz Video
- HDMI2 i HDMI3
- USB, USB Display i LAN

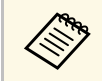

a Po podziale ekranu na ćwiartki i wybraniu źródła wejścia USB, dla innych źródeł wejścia można wybrać tylko Screen Mirroring1 lub Screen Mirroring2.

## <span id="page-132-1"></span>**Ograniczenia projekcji na podzielonym ekranie**

### **Ograniczenia dotyczące działania**

Podczas projekcji na rozdzielonym ekranie nie można wykonywać następujących operacji.

- Ustawienie menu projektora
- E-Zoom
- Przełączenie trybu kształtu obrazu (kształt obrazu jest ustawiony jako **Autom.**).
- Operacje wykonywane z użyciem przycisku [User] na pilocie, inne niż wyświetlanie informacji sieciowych na wyświetlanej powierzchni.
- Zastosowanie ustawienia **Kontrast dynamiczny**
- Wyświetlanie informacji sieciowych na powierzchni projekcji, inną metodą niż naciśnięcie przycisku [User].

• Wyświetlanie paska informacji Screen Mirroring

### **Ograniczenia dotyczące obrazu**

Nawet po ustawieniu **Ekran przy braku sygnału** na **Logo** w menu **Wyświetlanie** projektora, przy braku odbieranego sygnału pojawi się niebieski ekran.

### **P** Tematy pokrewne

- • ["Współczynnik kształtu obrazu"](#page-78-0) str.79
- • ["Powiększanie obrazów"](#page-147-0) str.148
- • ["Włączanie automatycznej regulacji luminancji"](#page-83-0) str.84
- • ["Dopasowanie ustawień menu"](#page-217-0) str.218

<span id="page-133-0"></span>Funkcji PC Free projektora można używać po każdym podłączeniu urządzenia USB z kompatybilnymi plikami prezentacji. Umożliwia to szybkie i łatwe wyświetlanie prezentacji i sterowanie nimi z pilota projektora.

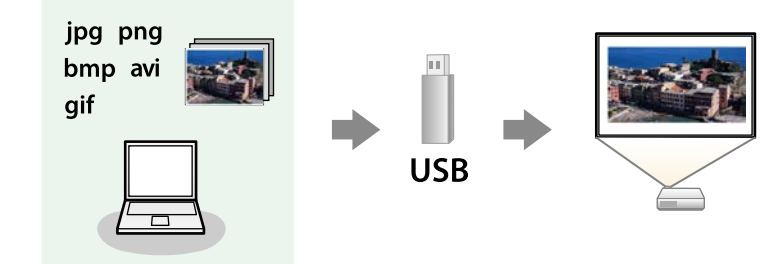

### **P** Tematy pokrewne

- • ["Typy plików obsługiwane przez PC Free"](#page-133-1) str.134
- • ["Środki ostrożności przy projekcji PC Free"](#page-134-0) str.135
- • ["Uruchomienie pokazu slajdów PC Free"](#page-134-1) str.135
- • ["Rozpoczęcie prezentacji filmów PC Free"](#page-136-0) str.137
- • ["Opcje wyświetlania PC Free"](#page-137-0) str.138

## <span id="page-133-1"></span>**Typy plików obsługiwane przez PC Free**

Te typy plików można wyświetlać z użyciem funkcji PC Free projektora.

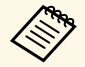

a • Dla zapewnienia najlepszych wyników pliki należy umieścić na nośniku sformatowanym w systemie FAT16/32.

• W przypadku problemów z projekcją z nośnika sformatowanego w systemie plików innym niż Windows należy spróbować sformatowania nośnika dla systemu Windows.

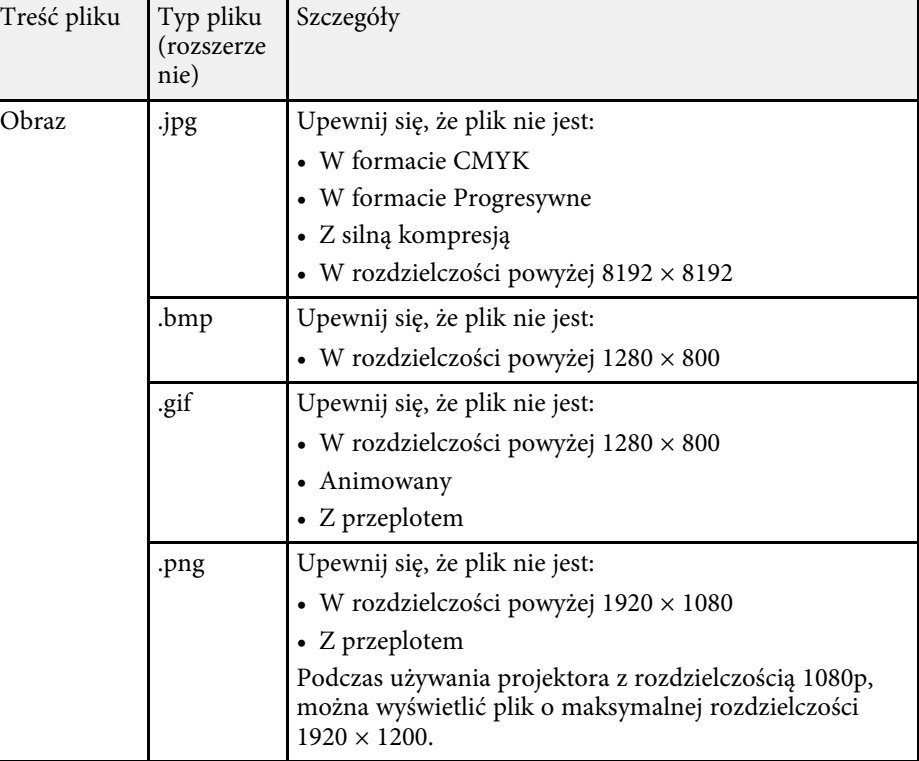

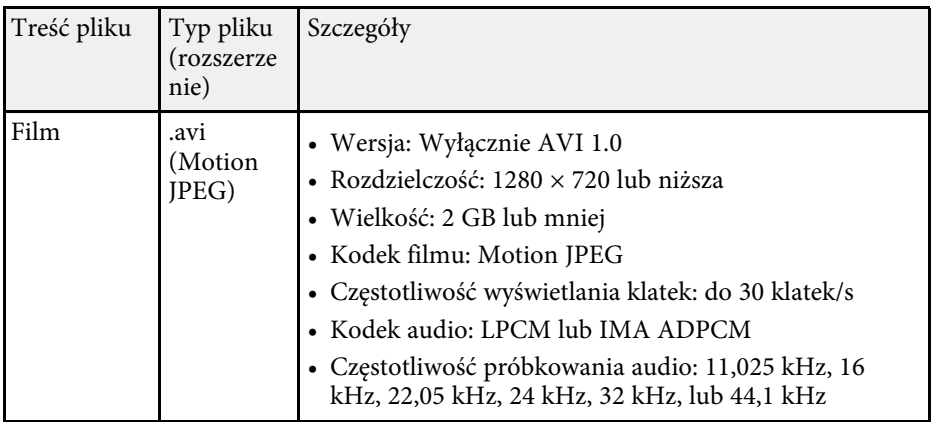

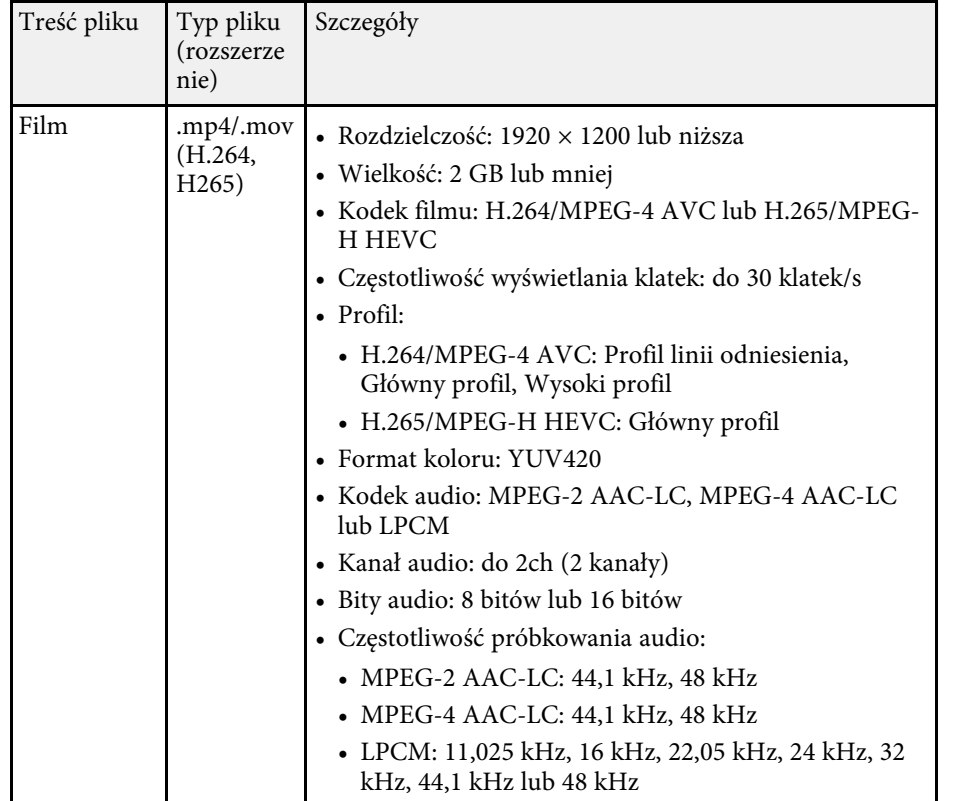

## <span id="page-134-1"></span><span id="page-134-0"></span>**Środki ostrożności przy projekcji PC Free**

Podczas używania funkcji PC Free należy zachować następujące środki ostrożności.

- Nie można używać klucza USB do funkcji PC Free.
- Nie należy rozłączać urządzenia pamięci USB podczas dostępu do niego; w przeciwnym razie funkcja PC Free może nie działać prawidłowo.
- W niektórych nośnikach pamięci USB z funkcją PC Free może nie być możliwe używanie funkcji zabezpieczeń.
- Po podłączeniu urządzenia USB z zasilaczem prądu przemiennego, podczas używania urządzenia z projektorem należy podłączyć zasilacz prądu przemiennego do gniazda elektrycznego.
- Niektóre dostępne w handlu czytniki kart USB mogą nie być zgodne z projektorem.
- Projektor może rozpoznać jednocześnie do 5 kart włożonych do czytnika kart.
- Podczas projekcji poprzez PC Free można używać następujących funkcji.
	- Zamrożenie
- Wycisz A/V
- E-Zoom

### **P** Tematy pokrewne

- • ["Tymczasowe zatrzymanie akcji wideo"](#page-146-0) str.147
- • ["Tymczasowe wyłączanie obrazu i dźwięku"](#page-145-0) str.146
- • ["Powiększanie obrazów"](#page-147-0) str.148

## **Uruchomienie pokazu slajdów PC Free**

Po podłączeniu urządzenia USB do projektora, można przełączyć na źródło wejścia USB i rozpocząć pokaz slajdów.

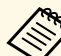

- a Można zmienić opcje operacji PC Free lub dodać efekty specjalne poprzez podświetlenie **Opcja** na dole ekranu i naciśnięcie [Enter].
	- W trybie interaktywnym komputera, można obsługiwać pokaz slajdów przy użyciu pióra interaktywnego lub palca, zamiast pilota (EB‑735Fi/EB‑725Wi).

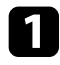

a Naciskaj przycisk [USB]na pilocie, aż do pojawienia się ekranu listy plików PC Free

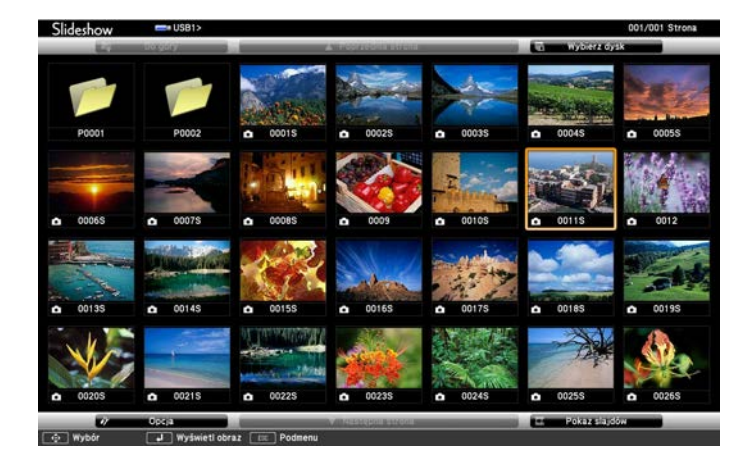

- a Po wyświetleniu ekranu Wybierz dysk naciśnij przyciski strzałek w celu wyboru napędu i naciśnij [Enter].
	- Aby wyświetlać obrazy zapisane na innym nośniku USB, podświetl **Wybierz dysk** w górnej części ekranu listy plików i naciśnij [Enter].
- b W celu lokalizacji plików należy wykonać jedną z następujących czynności:
	- Jeśli wymagane jest wyświetlenie plików w podfolderze urządzenia, naciśnij przyciski strzałek, aby podświetlić folder i naciśnij [Enter].
	- W celu przejścia z powrotem do poprzedniego poziomu folderu urządzenia podświetl **Do góry** i naciśnij [Enter].
	- Aby przeglądać dodatkowe pliki w folderze, podświetl **Następna strona** lub **Poprzednia strona** i naciśnij [Enter] lub naciśnij na pilocie przyciski [Page] w górę lub w dół.
- 
- c Wykonaj jedną z następujących czynności:
	- W celu wyświetlenia indywidualnego obrazu naciśnij przyciski strzałek, aby podświetlić obraz i naciśnij [Enter]. (Naciśnij przycisk [Esc], aby powrócić do ekranu listy plików.)
	- Aby wyświetlić pokaz slajdów wszystkich obrazów w folderze, naciśnij przyciski strzałek, aby podświetlić opcję **Pokaz slajdów** w dolnej części ekranu i naciśnij [Enter].
		-
- a Czas przełączania obrazu można zmienić przez podświetlenie **Opcja** w dolnej części ekranu i naciśnięcie [Enter].
- Jeśli jakiekolwiek nazwy plików będą dłuższe niż obszar wyświetlania lub będą zawierały nieobsługiwane symbole, nazwy plików mogą zostać skrócone lub zmienione jedynie na wyświetlaczu ekranowym.
- 

Podczas projekcji do sterowania wyświetlaczem należy używać następujących poleceń:

• W celu obrócenia obrazu naciśnij przycisk strzałki w górę lub w dół.

Obraz można również obracać poprzez naciśnięcie piórem interaktywnym lub palcem (EB‑735Fi/EB‑725Wi).

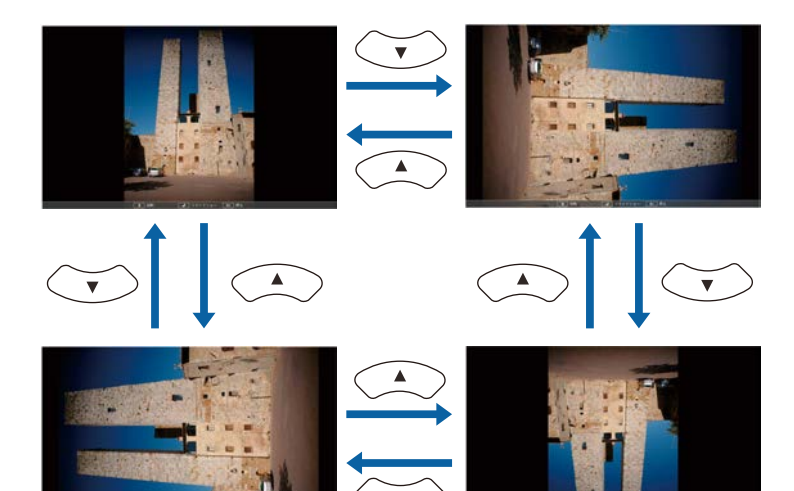

• W celu przejścia do następnego lub poprzedniego obrazu naciśnij przycisk strzałki w lewo lub w prawo.

Można go także przesuwać do przodu i do tyłu, poprzez naciśnięcie piórem interaktywnym lub palcem (EB‑735Fi/EB‑725Wi).

e Aby zatrzymać wyświetlanie, wykonaj instrukcje ekranowe lub naciśnij przycisk [Esc].

Nastąpi powrót do ekranu listy plików.

f W razie potrzeby wyłącz urządzenie USB, a następnie odłącz urządzenie od projektora.

### **P** Tematy pokrewne

- • ["Opcje wyświetlania PC Free"](#page-137-0) str.138
- • ["Podłączenie do urządzenia USB"](#page-38-0) str.39

## <span id="page-136-0"></span>**Rozpoczęcie prezentacji filmów PC Free**

Po podłączeniu urządzenia USB do projektora można przełączyć na źródło USB i rozpocząć wyświetlanie filmu.

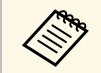

• Można zmienić opcje operacji PC Free poprzez podświetlenie **Opcja**<br>w dolnej części ekranu i naciśniecie [Enter] w dolnej części ekranu i naciśnięcie [Enter].

a Naciskaj przycisk [USB]na pilocie, aż do pojawienia się ekranu listy plików PC Free

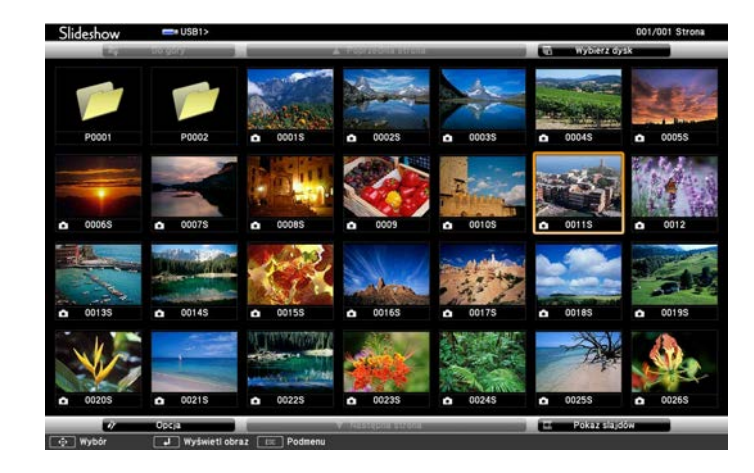

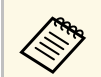

- a Po wyświetleniu ekranu Wybierz dysk naciśnij przyciski strzałek w celu wyboru napędu i naciśnij [Enter].
	- Aby wyświetlać obrazy zapisane na innym nośniku USB, podświetl **Wybierz dysk** w górnej części ekranu listy plików i naciśnij [Enter].

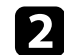

 $\blacktriangleright$  W celu lokalizacji plików należy wykonać jedną z następujących czynności:

- Jeśli wymagane jest wyświetlenie plików w podfolderze urządzenia, naciśnij przyciski strzałek, aby podświetlić folder i naciśnij [Enter].
- W celu przejścia z powrotem do poprzedniego poziomu folderu urządzenia podświetl **Do góry** i naciśnij [Enter].
- Aby przeglądać dodatkowe pliki w folderze, podświetl **Następna strona** lub **Poprzednia strona** i naciśnij [Enter] lub naciśnij na pilocie przyciski [Page] w górę lub w dół.

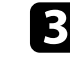

c W celu odtworzenia filmu naciśnij przyciski strzałek, aby podświetlić plik i naciśnij [Enter].

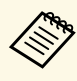

a • Jeśli jakiekolwiek nazwy plików będą dłuższe niż obszar wyświetlania lub będą zawierały nieobsługiwane symbole, nazwy plików mogą zostać skrócone lub zmienione jedynie na wyświetlaczu ekranowym.

> • Aby kolejno odtworzyć wszystkie filmy w folderze, wybierz opcję **Pokaz slajdów** w dolnej części ekranu.

<span id="page-137-0"></span>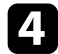

d Aby zatrzymać odtwarzanie filmu, naciśnij przycisk [Esc], podświetl **Wyjście** i naciśnij [Enter].

Nastąpi powrót do ekranu listy plików.

e W razie potrzeby wyłącz urządzenie USB, a następnie odłącz urządzenie od projektora.

### **P** Tematy pokrewne

- • ["Opcje wyświetlania PC Free"](#page-137-0) str.138
- • ["Podłączenie do urządzenia USB"](#page-38-0) str.39

## **Opcje wyświetlania PC Free**

Użytkownik może wybrać te opcje wyświetlania, używając funkcji PC Free. W celu dostępu do tego ekranu podświetl pozycję **Opcja** w dolnej części ekranu PC Free i naciśnij [Enter].

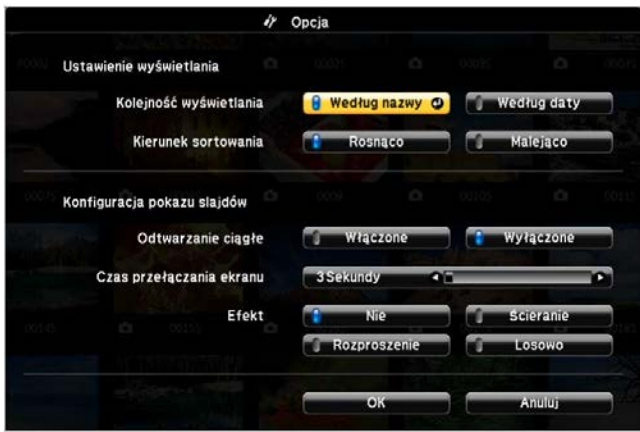

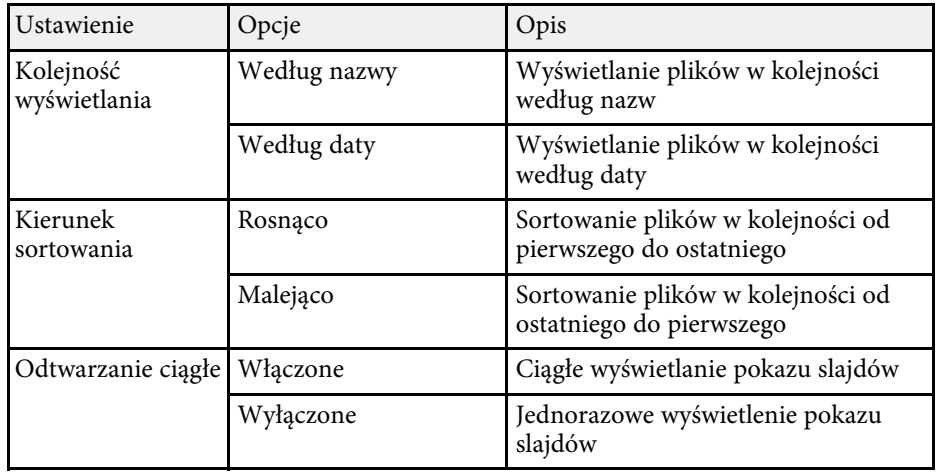

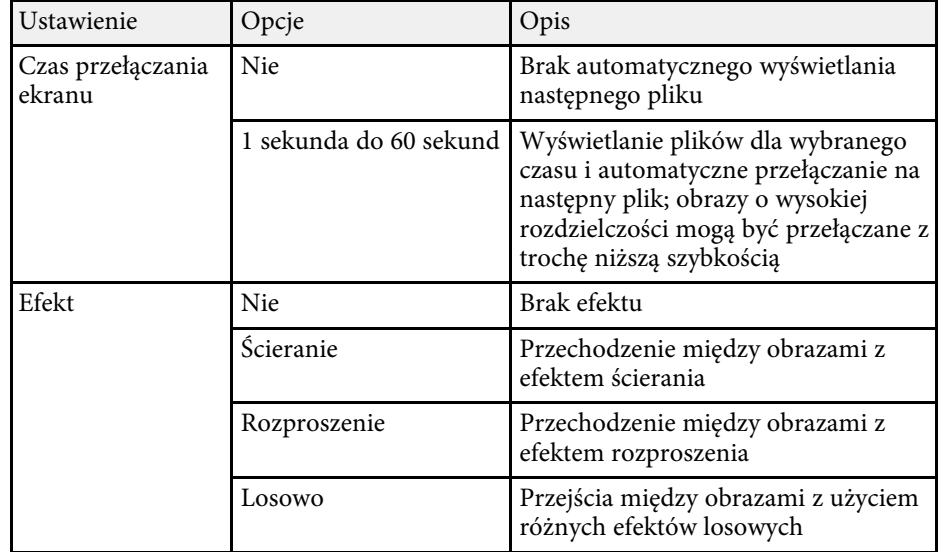

<span id="page-139-0"></span>Funkcja Odtwarzanie treści umożliwia wyświetlanie treści na wystawach, jako reklamy cyfrowej (EB‑755F/EB‑750F). Można łatwo wyświetlić listy odtwarzania, które zawierają obrazy i filmy zapisane w zewnętrznym urządzeniu pamięci. Do wyświetlanego obrazu można także dodać efekty koloru i kształtu.

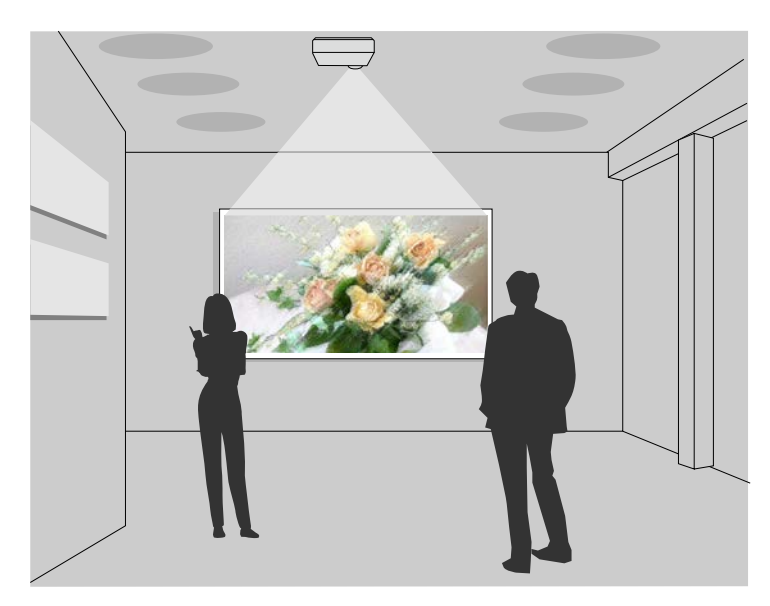

### **P** Tematy pokrewne

- • ["Przełączanie na tryb Odtwarzanie treści"](#page-139-1) str.140
- • ["Wyświetlanie list odtwarzania użytkownika"](#page-140-0) str.141
- • ["Dodawanie efektów do wyświetlanego obrazu"](#page-143-0) str.144
- • ["Ograniczenia trybu Odtwarzanie treści"](#page-144-0) str.145

## <span id="page-139-1"></span>**Przełączanie na tryb Odtwarzanie treści**

Przed wyświetleniem list odtwarzania, należy przełączyć na tryb Odtwarzanie treści.

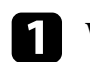

b Naciśnij przycisk [Menu], wybierz menu **Działanie**, a następnie naciśnij przycisk [Enter].

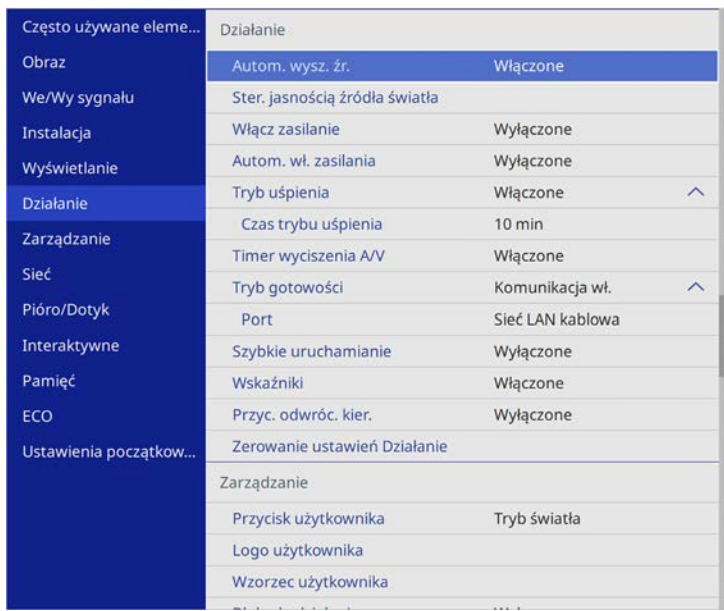

c Wybierz ustawienie **Odtwarzanie treści** i ustaw je na **Włączone**. Pojawi się okno potwierdzenia.

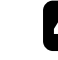

d Wyłącz projektor, a następnie włącz go ponownie, aby włączyć tryb Odtwarzanie treści.

## **Wyświetlanie w trybie Odtwarzanie treści <sup>141</sup>**

## <span id="page-140-0"></span>**Wyświetlanie list odtwarzania użytkownika**

Można wyświetlić listy odtwarzania, które zawierają obrazy i filmy w trybie Odtwarzanie treści.

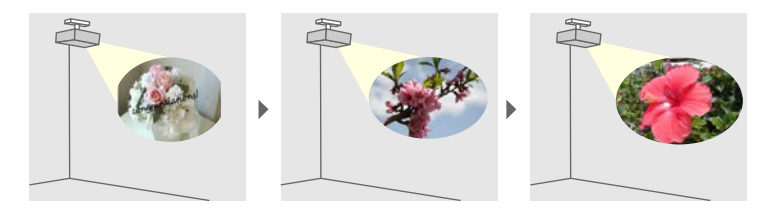

a Utwórz swoje listy odtwarzania i wyeksportuj je do napędu flash USB na jeden z poniższych sposobów.

• Oprogramowanie Epson Projector Content Manager umożliwia tworzenie list odtwarzania i ich zapisywanie w zewnętrznym urządzeniu pamięci. Do wyświetlanego obrazu można także dodać efekty koloru i kształtu oraz harmonogram list odtwarzania.

Program Epson Projector Management można pobrać i zainstalować z następującej strony internetowej.

### [epson.sn](http://epson.sn)

W celu uzyskania instrukcji, sprawdź dokument *Instrukcja obsługi oprogramowania Epson Projector Content Manager*.

- Epson Web Control umożliwia tworzenie list odtwarzania z wykorzystaniem przeglądarki internetowej i ich zapisywanie w zewnętrznym urządzeniu pamięci, podłączonym do projektora w sieci. Do wyświetlanego obrazu można także dodać efekty koloru i kształtu.
- <span id="page-140-1"></span>• Aplikacja Epson Creative Projection umożliwia tworzenie treści w urządzeniach iOS. Treści można także przesyłać do projektora bezprzewodowo.

Program Epson Creative Projection można pobrać ze sklepu App Store. Klient ponosi wszelkie opłaty za komunikację ze sklepem App Store.

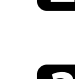

b W trybie Odtwarzanie treści, podłącz napęd flash USB do portu USB-A projektora.

c Naciśnij przycisk [USB] na pilocie.

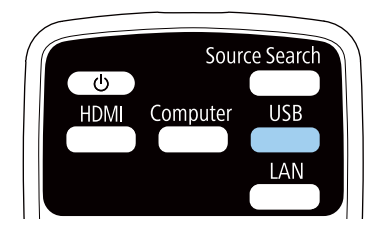

Wyświetlana jest ostatnio odtworzona lista odtwarzania. Jeśli przypisany jest harmonogram, lista odtwarzania zostanie odtworzona zgodnie ze schematem podanym w harmonogramie.

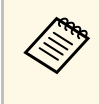

- a W celu wyświetlenia swojej ulubionej listy odtwarzania, można także przytrzymać przyciski [Num] i przyciski numeryczne. Z użyciem oprogramowania do tworzenia list odtwarzania, można ustawić przycisk skrótu pilota.
	- W celu wyboru listy docelowej z listy odtwarzania naciśnij [USB Viewer] na pilocie, a następnie użyj przycisków strzałek.

### **P** Tematy pokrewne

- • ["Tworzenie list odtwarzania z wykorzystaniem Epson Web Control"](#page-140-1) str.141
- • ["Pobieranie najnowszej wersji dokumentów"](#page-9-0) str.10

### **Tworzenie list odtwarzania z wykorzystaniem Epson Web Control**

W trybie Content Playback, można tworzyć listy odtwarzania z wykorzystaniem przeglądarki internetowej i zapisywać je w napędzie flash USB, podłączonym do projektora w sieci.

## **Wyświetlanie w trybie Odtwarzanie treści <sup>142</sup>**

### **Uwaga**

Podczas tworzenia list odtwarzania, nie należy wyjmować z projektora napędu flash USB lub rozłączać przewodu zasilającego projektora. Mogą zostać uszkodzone dane zapisane w napędzie flash USB.

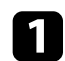

a Upewnij się, że projektor działa w trybie Odtwarzanie treści.

- 
- b Upewnij się, że komputer lub urządzenie jest połączone z tą samą siecią, w której dostępny jest projektor.

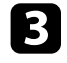

c Upewnij się, że napęd flash USB jest podłączony do gniazda USB-A projektora.

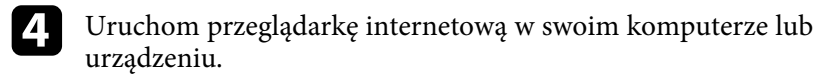

e Przejdź do ekranu Epson Web Control poprzez wprowadzenie adresu IP projektora w polu adresowym przeglądarki. Podczas wprowadzania adresu IPv6 umieść ten adres w nawiasie kwadratowym [ i ].

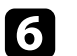

### f Wybierz **Urządzenie pamięci USB**.

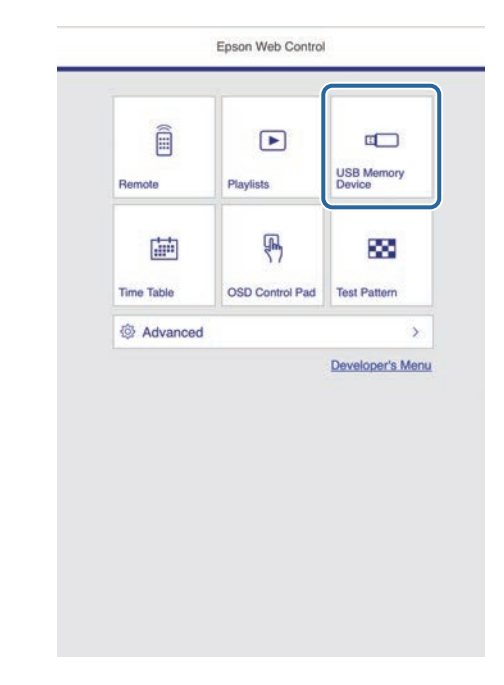

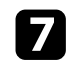

### g Wybierz **Przesyłanie danych**.

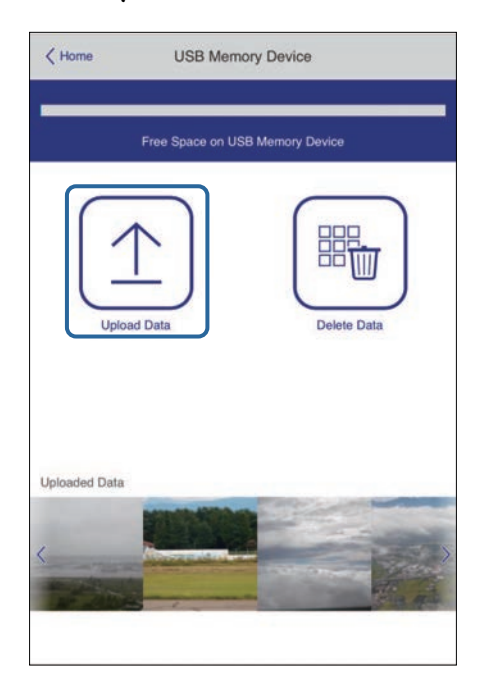

h Wybierz obrazy lub filmy, które chcesz dodać do listy odtwarzania.

Nie można przesyłać plików .mp4 lub .mov.<br>Aby dodać do listy odtwarzania pliki .mp4 lub .mov, użyj oprogramowania Epson Projector Content Manager lub aplikacji Epson Creative Projection.

Wybrane pliki są kopiowane do podłączonego napędu flash USB.

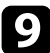

i Wykonaj jedną z następujących czynności:

- Aby je dodać do istniejącej listy odtwarzania, wybierz **Dodaj do listy odtwarzania** i wybierz listę odtwarzania, do której chcesz je dodać.
- Aby utworzyć nową listę odtwarzania i dodać je do niej, wybierz **Utwórz nową listę odtwarzania**.

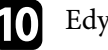

### **jego** Edycja listy odtwarzania.

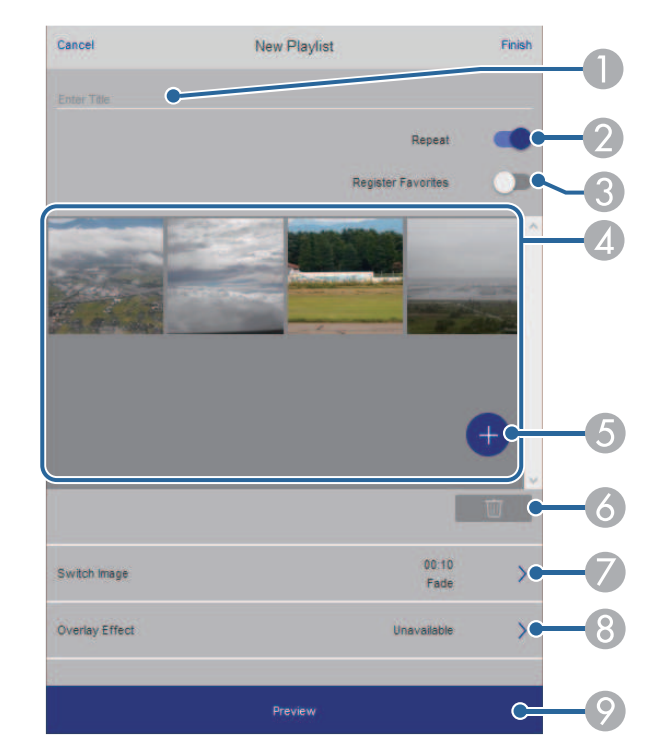

- AEdycja nazwy listy odtwarzania.
- $\boldsymbol{Q}$ Wybór, czy ma być włączone powtarzanie odtwarzania.
- C Rejestracja listy odtwarzania w ulubionych.
	- Po zarejestrowaniu listy odtwarzania jako ulubione, można szybko rozpocząć odtwarzanie z użyciem ekranu **Remote** lub pilota.
- D Wyświetlanie obrazów lub filmów, dodanych do listy odtwarzania. Lista odtwarzania odtwarza obrazy lub filmy w kolejności.
- EDodawanie obrazów lub filmów do listy odtwarzania.
- F Usuwanie obrazów lub filmów z listy odtwarzania.

 $\sigma$ Otwieranie ekranu **Przełącz obraz**.

Można określić odstęp czasu do przełączenia do następnego pliku obrazu. Można także wybrać efekt przejścia.

 $\Omega$ Otwieranie ekranu **Efekty**.

> Do listy odtwarzania można dodać filtry predefiniowanego efektu koloru i kształtu. Można także utworzyć dostosowany efekt.

 $\bullet$ Podgląd listy odtwarzania.

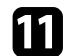

k Po zakończeniu edycji listy odtwarzania, wybierz **Zakończ**.

- a Listę odtwarzania można odtworzyć z ekranu **Remote** lub **Lista odtwarzania**.
	- Aby określić, kiedy lista odtwarzania zaczyna się i kończy, należy ustalić harmonogram listy odtwarzania z użyciem oprogramowania Epson Projector Content Manager.

### **P** Tematy pokrewne

• ["Opcje Kontrola sieci"](#page-197-0) str.198

## <span id="page-143-0"></span>**Dodawanie efektów do wyświetlanego obrazu**

Do wyświetlanego obrazu można dodać efekty koloru i kształtu w trybie Odtwarzanie treści.

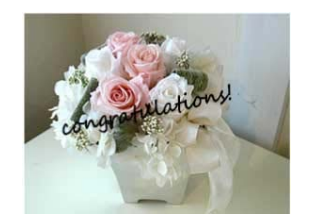

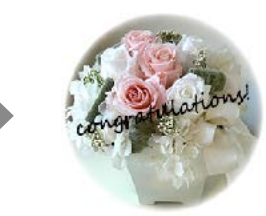

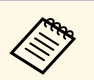

- a W celu użycia funkcji efektu należy regularnie używać funkcji **Tryb odświeżania**.
	- s **Zarządzanie** > **Tryb odświeżania**
- Ta funkcja jest niedostępna, w przypadku korzystania z funkcji **Nakładanie krawędzi**.

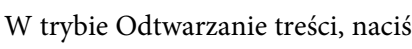

a W trybie Odtwarzanie treści, naciśnij przycisk [Effect] na pilocie.

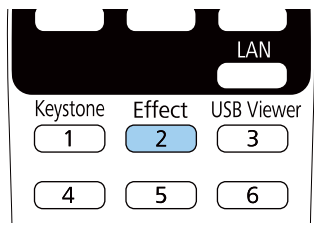

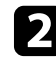

b Wybierz opcję **Włączony** jako ustawienie **Efekt nakładania** i naciśnij [Enter].

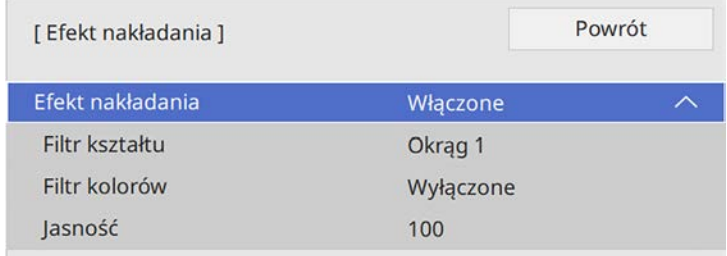

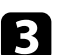

c Wybierz **Filtr kształtu** i naciśnij [Enter].

d Wyreguluj zgodnie z potrzebami każdą z następujących opcji:

• **Kształt** w celu wyboru efektu kształtu spośród kół, prostokątów lub kształtów niestandardowych.
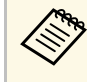

a Z użyciem oprogramowania Epson Projector Content Manager można dodawać obrazy jako kształty niestandardowe. W celu uzyskania szczegółów, sprawdź dokument *Instrukcja obsługi oprogramowania Epson Projector Content Manager*.

- **Efekt filtra** pozwala wybrać czy maska ma być zastosowana do wewnętrznych, czy zewnętrznych elementów wybranego kształtu.
- **Rozmiar** do ustawienia rozmiaru kształtu.
- **Pozycja** do ustawienia pozycji kształtu.
- e Wybierz **Filtr kolorów** i naciśnij [Enter].

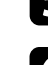

- f Wyreguluj zgodnie z potrzebami każdą z następujących opcji:
	- **Filtr kolorów** do wyboru koloru.
	- **Dostosowane** do ustawienia niestandardowego koloru, przez indywidualną regulację **Czerwony**, **Zielony** i **Niebieski**.
- 
- g Wybierz **Jasność** w celu ustawienia poziomu jasności.

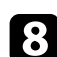

h Po zakończeniu naciśnij [Menu], aby opuścić menu.

# **Ograniczenia trybu Odtwarzanie treści**

## **Ograniczenia dotyczące działania**

W trybie Odtwarzanie treści, można wykonywać następujące operacje.

- Zmiana ustawienia **Temp. barwowa** w menu **Obraz** (po wybraniu **Ciepła biel** lub **Chłodna biel**, jako **Filtr kolorów**)
- Split Screen
- Zmiana ustawienia **Typ ekranu** w menu **Instalacja**
- Automatyczne wykrywanie sygnału wejścia
- Zmiana **Hasła funkcji Remote** w menu **Ustawienia sieciowe**
- PC Free
- Kamera do dokumentów
- Funkcja dostarczania ekranu z użyciem oprogramowania Epson iProjection

## **\* Tematy pokrewne**

- • ["Ustawienia jakości obrazu Menu Obraz"](#page-220-0) str.221
- • ["Menu Sieć Menu Ustawienia sieciowe"](#page-237-0) str.238
- • ["Jednoczesna projekcja wielu obrazów"](#page-130-0) str.131
- • ["Ustawienie typu ekranu"](#page-57-0) str.58
- • ["Projekcja prezentacji PC Free"](#page-133-0) str.134

Użytkownik może tymczasowo wyłączyć wyświetlany obraz i dźwięk, aby skierować uwagę słuchaczy podczas prezentacji na coś innego. Jednak dźwięk i obraz są nadal przekazywane, dlatego nie można wznowić projekcji od miejsca jej zatrzymania.

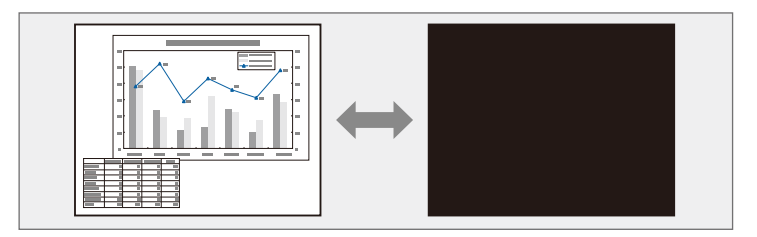

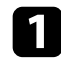

a Naciśnij przycisk [A/V Mute] na pilocie, aby tymczasowo zatrzymać projekcję i wyciszyć dźwięk.

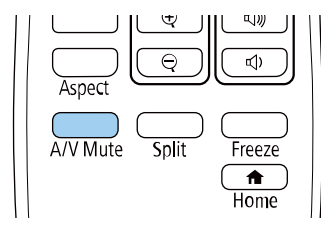

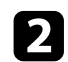

Aby przywrócić obraz i dźwięk, ponownie naciśnij [A/V Mute].

- a Projekcję można także zatrzymać z wykorzystaniem interaktywnego paska narzędzi (EB‑735Fi/EB‑725Wi).
	- Zasilanie projektora zostanie wyłączone automatycznie 30 minut po włączeniu funkcji Wycisz A/V. Tę funkcję można wyłączyć.
		- s **Działanie** > **Timer wyciszenia A/V**

## **P** Tematy pokrewne

- • ["Pasek narzędzi trybu tablicy"](#page-104-0) str.105
- • ["Pasek narzędzi trybu adnotacji"](#page-110-0) str.111

Użytkownik może tymczasowo zatrzymać akcję w wideo lub w prezentacji komputerowej i zatrzymać bieżący obraz na ekranie. Jednak dźwięk i obraz są nadal przekazywane, dlatego nie można wznowić projekcji od miejsca jej zatrzymania.

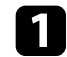

a Naciśnij przycisk [Freeze] na pilocie, aby zatrzymać akcję wideo.

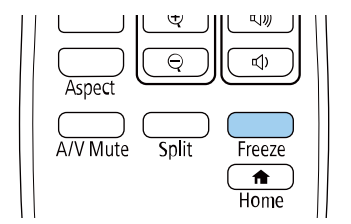

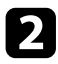

Aby ponownie uruchomić trwającą akcję wideo, ponownie naciśnij [Freeze].

Użytkownik może zwrócić uwagę na części prezentacji poprzez powiększenie części obrazu i powiększenie jej na ekranie.

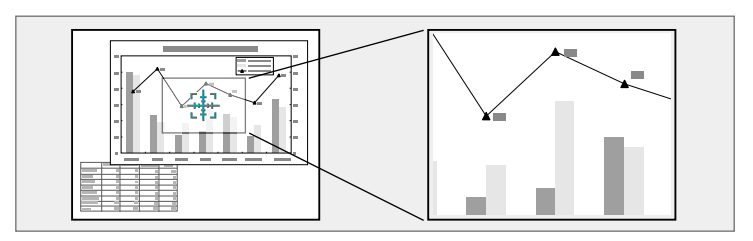

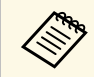

a Ta funkcja jest niedostępna, jeśli jest włączone ustawienie **Skalowanie** w menu projektora **Obraz** (EB‑755F/EB‑750F).

a Naciśnij przycisk [E-Zoom] + na pilocie.

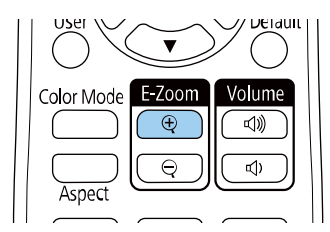

Użytkownik widzi na ekranie krzyżyk wskazujący środek powiększanego obszaru.

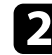

b Użyj następujących przycisków na pilocie w celu dopasowania powiększonego obrazu:

- Użyj przycisków strzałek do ustawienia krzyżyka w obszarze, który ma zostać powiększony. W celu przesunięcia krzyżyka po przekątnej naciśnij w tym samym czasie dowolną parę sąsiednich przycisków strzałek.
- Naciśnij wielokrotnie przycisk [E-Zoom] + w celu powiększenia obrazu. Naciśnij i przytrzymaj przycisk [E-Zoom] + w celu szybszego powiększenia.
- W celu przesuwania powiększonego obrazu dookoła użyj przycisków strzałek.
- W celu zmniejszenia obrazu naciśnij przycisk [E-Zoom] –.
- Aby przywrócić oryginalny rozmiar obrazu, naciśnij [Esc].

Powiększony obraz jest wyświetlany, a na ekranie pokazywany jest także współczynnik powiększenia.

Wybrany obszar można powiększyć jeden do czterech razy w 25 krokach.

Podczas projekcji obrazów z kamery do dokumentów firmy Epson przy użyciu połączenia USB możesz powiększać wybrany obszar od jednego do ośmiu razy w 57 krokach.

# **Zapisywanie obrazu logo użytkownika <sup>149</sup>**

Obraz można zapisać w projektorze i wyświetlać przy włączaniu projektora. Obraz można także wyświetlać, gdy projektor nie odbiera sygnału wejścia. Obraz jest nazywany logo użytkownika.

Użytkownik może wybrać zdjęcie, grafikę lub logo firmy jak logo użytkownika użyteczne do identyfikacji właściciela projektora w celu zabezpieczenia przed kradzieżą. Użytkownik może zapobiec zmianom logo użytkownika poprzez ustawienie zabezpieczenia hasłem.

- 
- a Po włączeniu **Zabezpieczenie menu** dla ustawienia **Logo użytkownika**, przed wykonaniem podanych tu czynności w celu zapisania logo użytkownika, ustaw je na **Wył.**
	- Po skopiowaniu ustawień menu z jednego projektora do drugiego z użyciem funkcji ustawień wsadowych jest także kopiowane logo użytkownika. Jako logo użytkownika nie należy rejestrować informacji, które nie mają być udostępniane między wieloma projektorami.
	- Nie można zapisywać zawartości, która jest zabezpieczona przez HDCP.

a Wyświetl obraz, który ma być logo użytkownika.

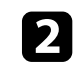

b Naciśnij przycisk [Menu], wybierz menu **Zarządzanie** i naciśnij [Enter].

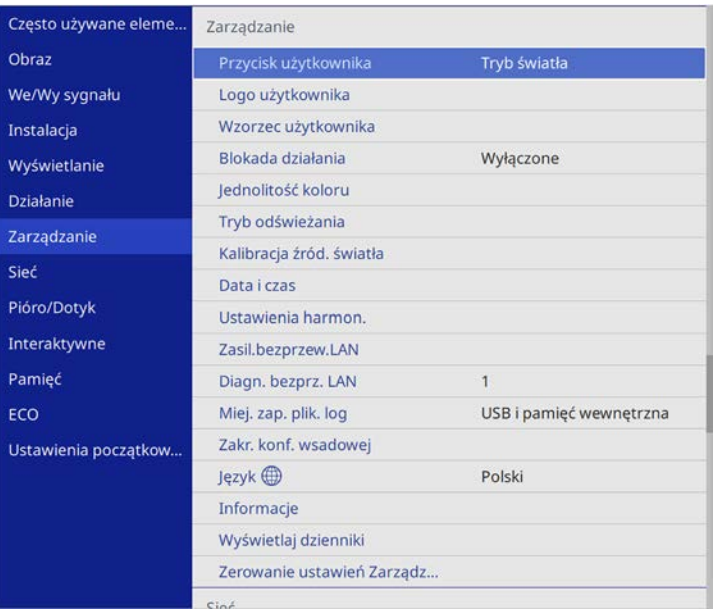

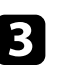

c Wybierz **Logo użytkownika** <sup>&</sup>gt; **Ustawienia startowe** i naciśnij [Enter].

Pojawi się pytanie o użycie wyświetlanego obrazu jako logo użytkownika.

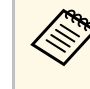

a Takie regulacje jak **Korekta geometryczna**, E-Zoom, **Kształt obrazu**, **Skalowanie** (Tylko EB‑755F/EB‑750F) lub **Typ ekranu**, są tymczasowo usuwane, po wybraniu **Logo użytkownika**.

# d Wybierz **Tak** i naciśnij [Enter].

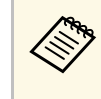

W zależności od bieżącego sygnału obrazu rozmiar ekranu może<br>się zmienić w celu dopasowania do rozdzielczości sygnału obrazu.

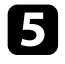

e Sprawdź wyświetlany obraz, a następnie wybierz **Tak**, aby zapisać go jako logo użytkownika.

Logo użytkownika jest zastępowane i wyświetlany jest komunikat zakończenia.

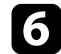

f Naciśnij [Esc] w celu zamknięcia ekranu komunikatu.

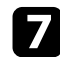

g Wybierz menu **Wyświetlanie** i naciśnij [Enter].

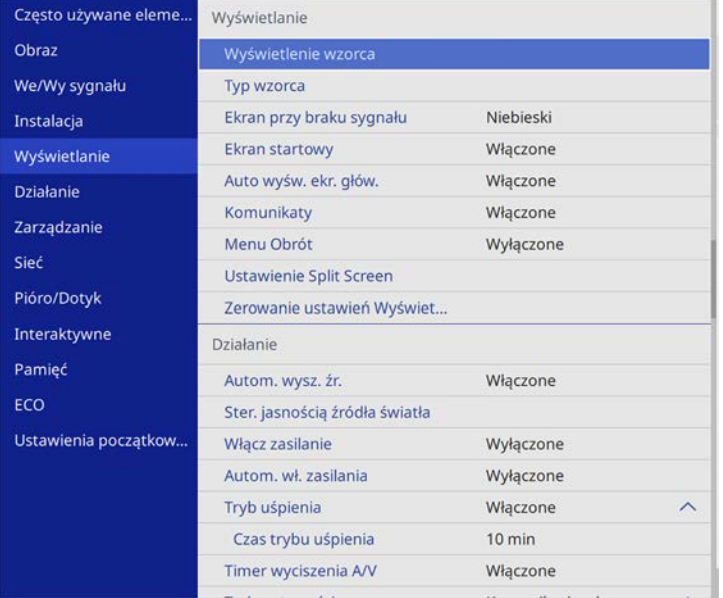

h Wybierz, kiedy wyświetlić ekran Logo użytkownika:

- W celu wyświetlenia przy braku sygnału wejścia wybierz ustawienie **Ekran przy braku sygnału** i ustaw je na **Logo**.
- W celu wyświetlania przy każdym włączeniu projektora wybierz **Ekran startowy** i ustawienie **Włączone**.

Aby zapobiec zmianom ustawień **Logo użytkownika**, włącz **Zabezpieczenie menu** dla ustawienia **Logo użytkownika** i ustaw hasło.

## **H** Tematy pokrewne

• ["Wybór rodzajów zabezpieczenia hasłem"](#page-167-0) str.168

# **Zapisywanie wzorca użytkownika <sup>151</sup>**

Istnieją cztery rodzaje wzorców wstępnie zarejestrowanych w projektorze, np. linie z podziałką lub siatki. Można wyświetlać te wzorce w celu uzyskania pomocy podczas prezentacji za pomocą ustawień **Wyświetlenie wzorca**.

Możliwe jest także zapamiętanie aktualnie wyświetlanego obrazu jako Wzorzec użytkownika.

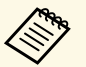

• Po zapisaniu ustawienia Wzorzec użytkownika wzorzec ten nie<br>bedzie można przywrócić do domyślnych wartości fabrycznych będzie można przywrócić do domyślnych wartości fabrycznych.

> • Nie można zapisywać zawartości, która jest zabezpieczona przez HDCP.

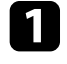

a Wyświetl obraz, który ma zostać zapisany jako Wzorzec użytkownika.

b Naciśnij przycisk [Menu], wybierz menu **Zarządzanie** i naciśnij [Enter].

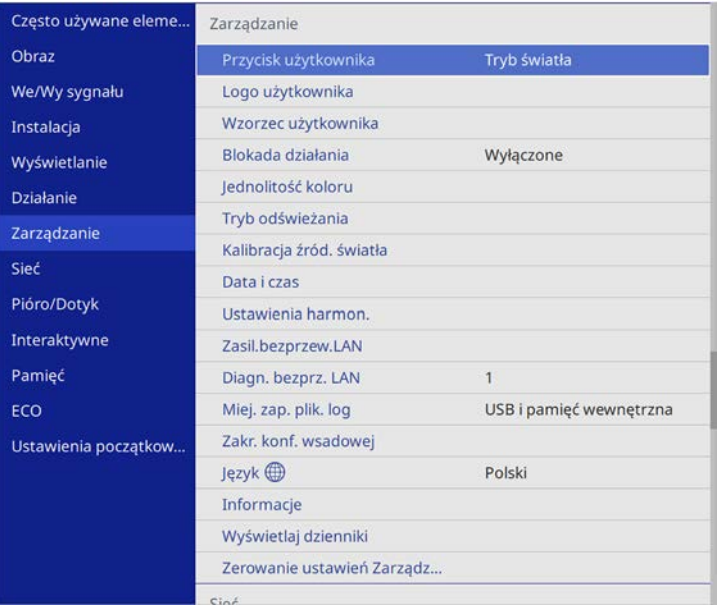

Pojawi się pytanie odnośnie użycia wyświetlanego obrazu jako Wzorzec użytkownika.

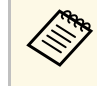

a Takie regulacje jak Geometria obrazu, E-Zoom, **Kształt obrazu**, Reguluj powiększ. lub **Przesunięcie obrazu**, są tymczasowo usuwane, po wybraniu **Wzorzec użytkownika**.

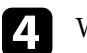

#### d Wybierz **Tak** i naciśnij [Enter].

Pojawi się pytanie odnośnie zapisania obrazu Wzorzec użytkownika.

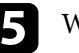

e Wybierz **Tak** i naciśnij [Enter]. Nastąpi wyświetlenie komunikatu zakończenia.

f Wybierz menu **Wyświetlanie** i naciśnij [Enter].

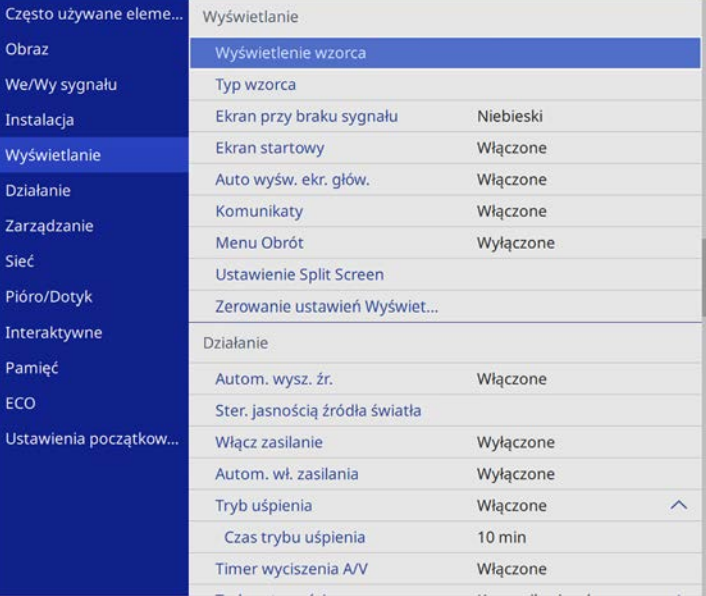

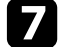

g Wybierz **Typ wzorca** i ustaw go jako **Wzorzec użytkownika**.

# **Zapisywanie wzorca użytkownika <sup>152</sup>**

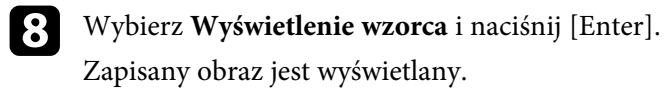

Można zapisać dostosowane ustawienia, a następnie wybrać zapisane ustawienia, gdy będzie wymagane ich użycie.

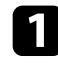

Włącz projektor i wyświetl obraz.

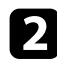

b Naciśnij przycisk [Menu], wybierz menu **Pamięć** i naciśnij [Enter].

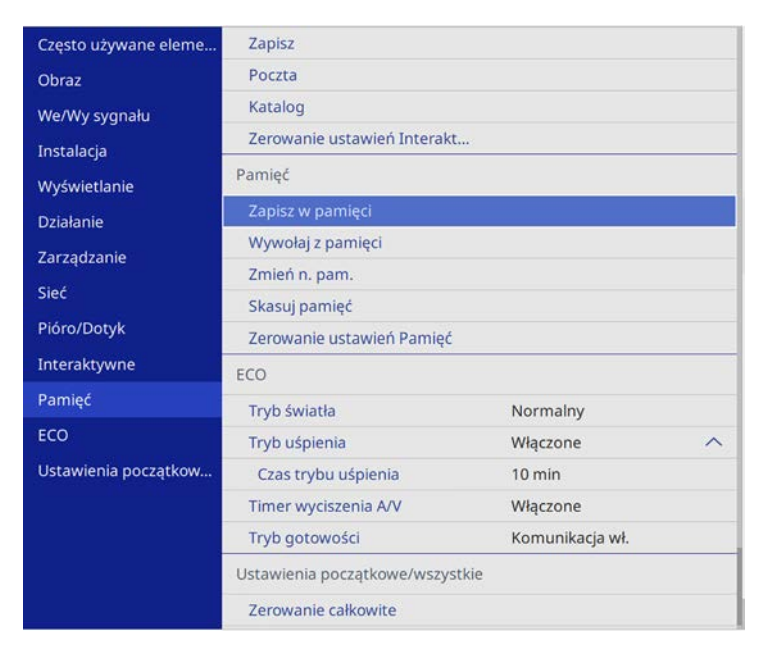

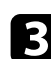

c Wybierz jedną z poniższych opcji:

• **Zapisz w pamięci** umożliwia zapisanie bieżących ustawień w pamięci (dostępnych jest 10 pamięci z różnymi nazwami).

- 
- a Można zapisać następujące ustawienia. Ustawienia menu **Obraz** dla każdego trybu koloru
	- **Zakres wideo** i **Nadmierne skanowanie** w menu **We/Wy sygnału**
	- **Tryb światła** i **Poziom jasności** w menu **Działanie**
	- **Dopasowanie kolorów** w menu **Multiprojekcja** (EB‑755F/EB‑750F)
	- Już używana nazwa w pamięci jest wskazywana niebieskim znakiem. Zapisanie pod poprzednio zapisaną nazwą, spowoduje zastąpienie tych ustawień ustawieniami bieżącymi.
- **Wywołaj z pamięci** umożliwia zastąpienie bieżących ustawień ustawieniami zapisanymi.
- Funkcja **Zmień n. pam.** umożliwia zmianę nazwy zapisanej pamięci.
- Funkcja **Skasuj pamięć** umożliwia usunięcie wybranych ustawień pamięci.

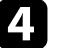

d Naciśnij [Menu] lub [Esc], aby opuścić menu.

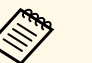

- Zapisany Tryb koloru jest wyświetlany z prawej strony nazwy pamięci.
- Aby usunąć wszystkie zapisane dane w pamięci, wybierz **Zerowanie ustawień Pamięć**.

## **H** Tematy pokrewne

- • ["Ustawienia jakości obrazu Menu Obraz"](#page-220-0) str.221
- • ["Ustawienia sygnału wejścia Menu We/Wy sygnału"](#page-223-0) str.224
- • ["Ustawienia funkcji projektora Menu Działanie"](#page-230-0) str.231
- • ["Ustawienia działania wielu projektorów Menu Multiprojekcja"](#page-251-0) str.252

Można połączyć wyświetlane obrazy z co najmniej dwóch projektorów, aby utworzyć jeden jednolity obszar obrazu.

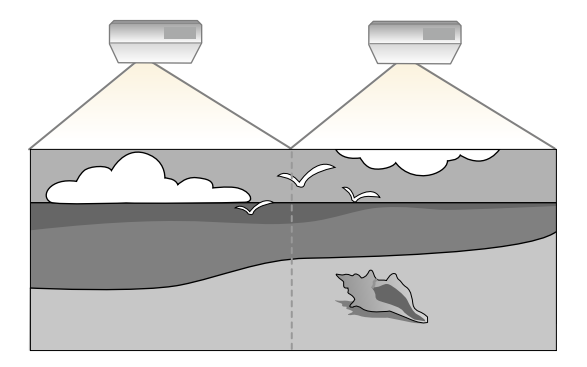

<sup>200</sup> • Przed uruchomieniem projekcji, upewnij się, że ustawiono Tryb<br>**Exploru na Multiprojekcja** w menu Obraz dla wszystkich **koloru** na **Multiprojekcja** w menu **Obraz** dla wszystkich projektorów (EB‑755F/EB‑750F).

Dla uzyskania najlepszych wyników, wybierz ustawienia i regulacje dla wielu obrazów projektorów w tej kolejności:

#### <span id="page-153-0"></span>**EB**‑**755F/EB**‑**750F:**

- Ustawienie ID projektora
- Dopasowanie jednolitości koloru
- Nakładanie krawędzi obrazów
- Dopasowanie kolorów obrazu
- Regulacja poziomu czerni
- Regulacja RGBCMY
- Skalowanie obrazu

## **EB**‑**735Fi/EB**‑**735F/EB**‑**725Wi/EB**‑**725W/EB**‑**720:**

- Ustawienie ID projektora
- Dopasowanie jednolitości koloru
- Ustawienie **Tryb światła** na **Dostos.** i regulacja **Poziom jasności** w menu **Działanie** projektora.
- s **Działanie** > **Ster. jasnością źródła światła** > **Tryb światła**
- Regulacja RGBCMY

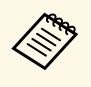

a Zalecamy regulację obrazu co najmniej 30 minut po rozpoczęciu wyświetlania, ponieważ bezpośrednio po włączeniu projektora obrazy nie są stabilne.

## **H** Tematy pokrewne

- • ["System identyfikacji projektora do sterowania wieloma projektorami"](#page-153-0) [str.154](#page-153-0)
- • ["Dopasowanie jednolitości koloru"](#page-155-0) str.156
- • ["Nakładanie krawędzi obrazów"](#page-157-0) str.158
- • ["Dopasowanie kolorów obrazu"](#page-158-0) str.159
- • ["Regulacja poziomu czerni"](#page-160-0) str.161
- • ["Regulacja RGBCMY"](#page-162-0) str.163
- • ["Skalowanie obrazu"](#page-164-0) str.165

# **System identyfikacji projektora do sterowania wieloma projektorami**

Po zestawieniu wielu projektorów do projekcji obrazów, można korygować jasność i odcień koloru obrazu każdego projektora, aby odcienie kolorów obrazu każdego projektora były do siebie dopasowane.

Można ustawić unikatowy ID projektora dla każdego projektora w celu ich indywidualnej obsługi z wykorzystaniem pilota, a następnie wyregulować jasność i kolor każdego z projektorów.

- - W niektórych przypadkach jasność i odcień kolorów mogą się<br>pieznacznie różnić nawet po korekcii nieznacznie różnić, nawet po korekcji.
		- Jeśli różnice jasności i odcienia koloru staną się z czasem bardziej zauważalne, powtórz regulacje.

# **H** Tematy pokrewne

- • ["Ustawienie ID projektora"](#page-154-0) str.155
- • ["Wybór projektora do używania"](#page-154-0) str.155

## <span id="page-154-0"></span>**Ustawienie ID projektora**

Aby sterować wieloma projektorami z pilota, przydziel każdemu projektorowi unikatowy ID.

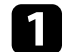

a Naciśnij przycisk [Menu] i wykonaj następujące czynności:

- **EB**‑**755F/EB**‑**750F:** wybierz menu **Multiprojekcja** i naciśnij [Enter].
- **EB**‑**735Fi/EB**‑**735F/EB**‑**725Wi/EB**‑**725W/EB**‑**720:** wybierz menu **Instalacja** i naciśnij [Enter].

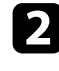

b Wybierz **ID projektora** i naciśnij [Enter].

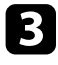

c Użyj przycisków strzałek do wyboru numeru identyfikacji, który ma być zostać użyty dla projektora. Następnie naciśnij [Enter].

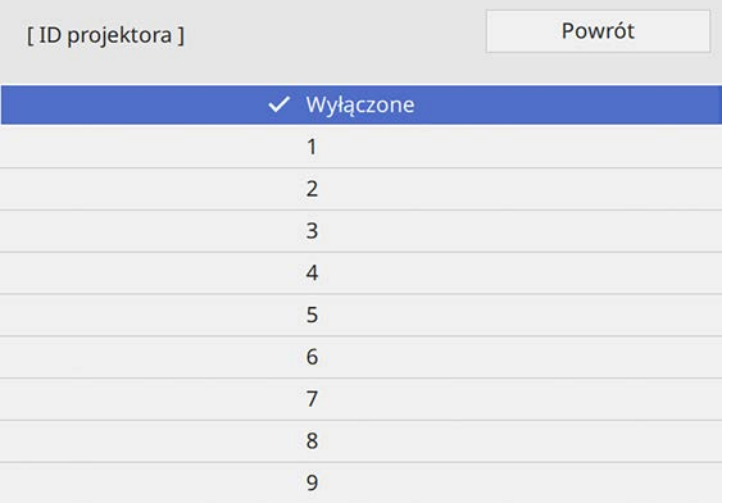

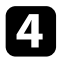

Naciśnij [Menu] lub [Esc], aby opuścić menu.

e Powtórz podane czynności dla wszystkich innych projektorów, które mają być sterowane z pilota.

## **Wybór projektora do używania**

Po ustawieniu ID projektora wybierz ID dla projektora, którym chcesz sterować przez pilota.

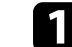

a Skieruj pilota w stronę docelowego projektora i naciśnij przycisk [ID].

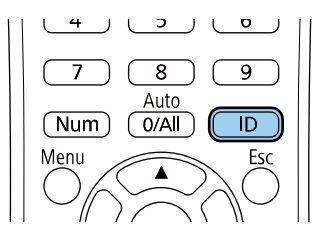

Na ekranie projekcji zostanie wyświetlony bieżący ID projektora. Identyfikator zniknie po około 3 sekundach.

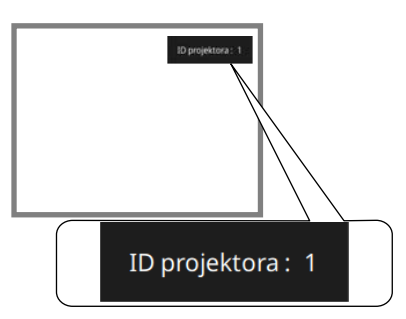

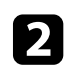

b Trzymając naciśnięty przycisk [ID] naciśnij przycisk, którego numer odpowiada identyfikatorowi obsługiwanego projektora.

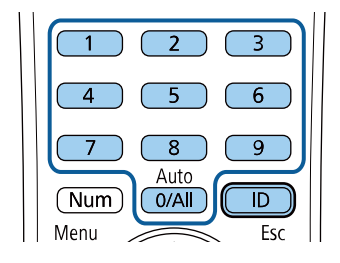

Został wybrany projektor, który chcesz obsługiwać.

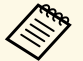

- a Po wybraniu [0/All] na pilocie można sterować wszystkimi projektorami, niezależnie od ustawienia **ID projektora**.
	- Po ustawieniu opcji **ID projektora** na **Wyłączone**, projektorem można sterować używając pilota, po każdym wybraniu identyfikatora pilotem.
	- ID projektora jest zapisywany w pilocie. Nawet po wyjęciu baterii z pilota (np. w celu ich wymiany) zapisany ID jest utrzymywany. Jednakże jeśli baterie zostaną wyjęte z pilota na dłuższy czas, ID zostanie przywrócony do jego ustawienia domyślnego (0/All).
	- Przy jednoczesnym używaniu wielu pilotów, obsługa projektorów może nie być możliwa, z powodu zakłóceń podczerwieni.

# <span id="page-155-0"></span>**Dopasowanie jednolitości koloru**

Jeśli odcienie kolorów obrazu są nierówne, można wyregulować zrównoważenie odcienie kolorów. Wyreguluj ustawienie **Jednolitość koloru** dla każdego projektora.

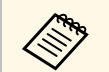

Odcień koloru może nie być jednolity nawet po regulacji jednolitości<br>koloru koloru.

a Naciśnij przycisk [Menu], wybierz menu **Zarządzanie** i naciśnij [Enter].

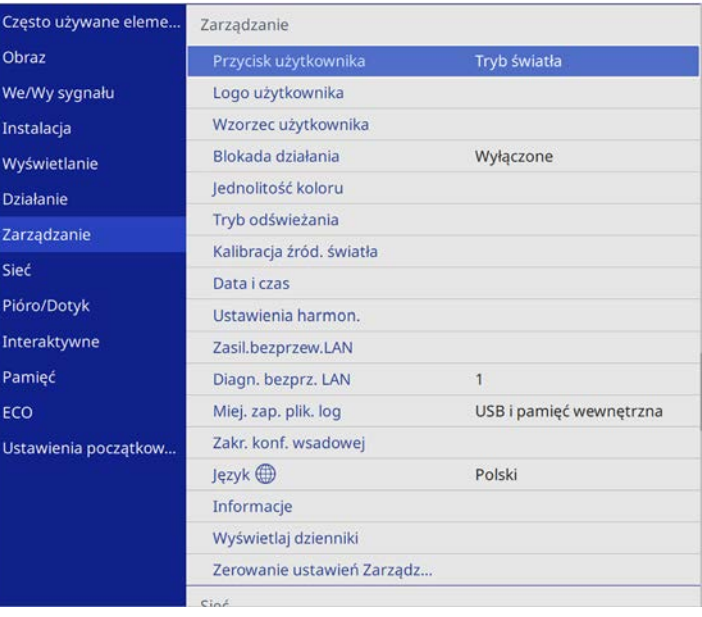

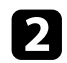

## b Wybierz **Jednolitość koloru** i naciśnij [Enter].

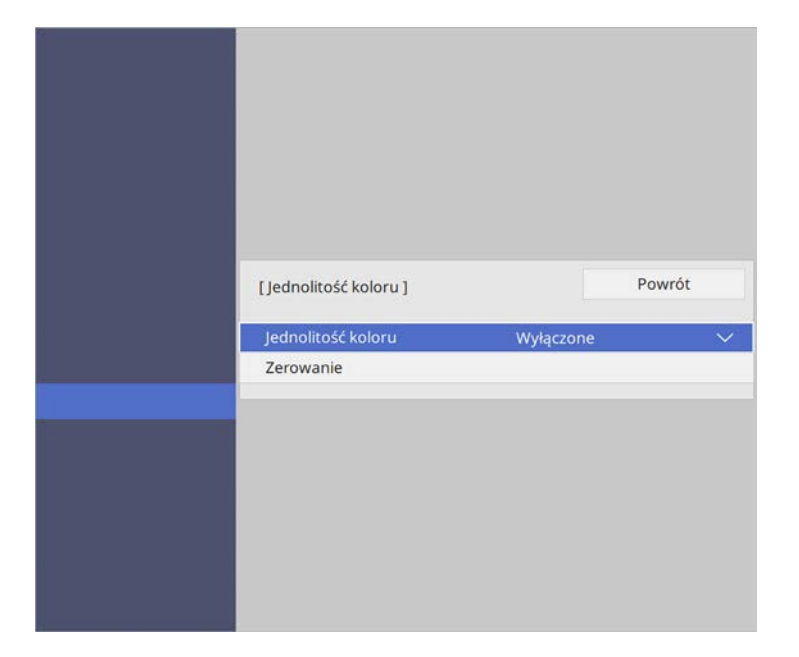

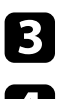

c Ponownie wybierz **Jednolitość koloru** i naciśnij [Enter].

- d Wybierz **Włączone** i naciśnij [Enter]. Następnie naciśnij [Esc].
- e Wybierz **Poziom regulacji** i naciśnij [Enter].
- f Wybierz pierwszy poziom regulacji, który ma być wyregulowany i naciśnij [Esc].

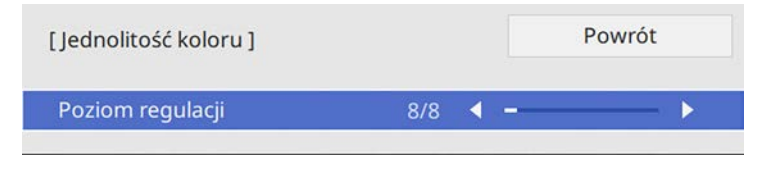

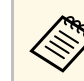

**A Dostępnych jest osiem poziomów regulacji, od bieli do szarego i**<br>czarnego. Każdy poziom można regulować oddzielnie.

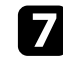

g Wybierz **Rozp. regulacje** i naciśnij [Enter].

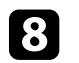

**h Wybierz obszar obrazu, który ma być wyregulowany, a następnie** naciśnij [Enter].

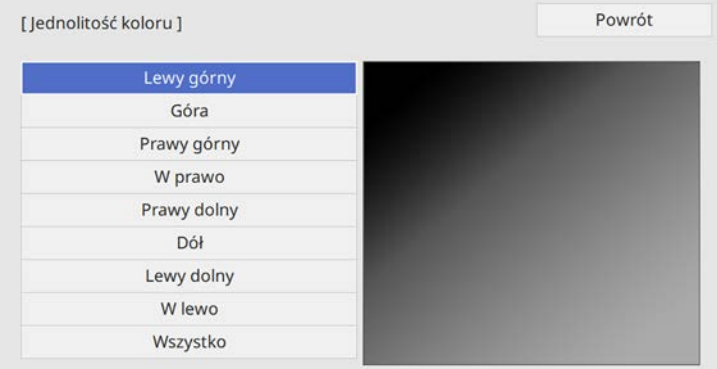

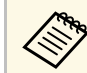

Wyreguluj każdy poziom indywidualnie, a następnie wybierz<br>Werystka i wyreguluj cały ekran. **Wszystko** i wyreguluj cały ekran.

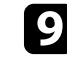

i Wybierz **Czerwony**, **Zielony** lub **Niebieski**, a następnie w razie potrzeby, wyreguluj odcień koloru.

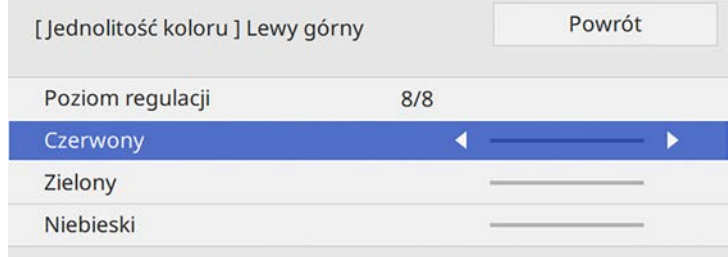

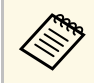

**Ekran regulacji zmienia się po każdorazowym naciśnięciu**<br>A Ekran L<sup>E</sup>nterl przycisku [Enter].

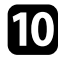

j Aby powrócić do poprzedniego ekranu wybierania obszaru, naciśnij przycisk [Esc].

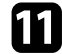

Powtórz regulacje koloru dla każdego obszaru.

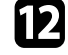

Powróć do kroku 5 i powtórz wszystkie czynności, aby wyregulować<br>inne poziomy inne poziomy.

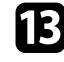

Po zakończeniu, naciśnij [Menu], aby wyjść.

# <span id="page-157-0"></span>**Nakładanie krawędzi obrazów**

Aby utworzyć jednolity obraz z wielu projektorów (EB‑755F/EB‑750F), można skorzystać z funkcji projektora **Nakładanie krawędzi**.

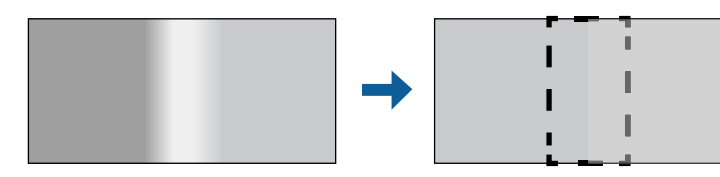

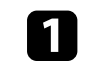

a Naciśnij przycisk [Menu], wybierz menu **Multiprojekcja** i naciśnij [Enter].

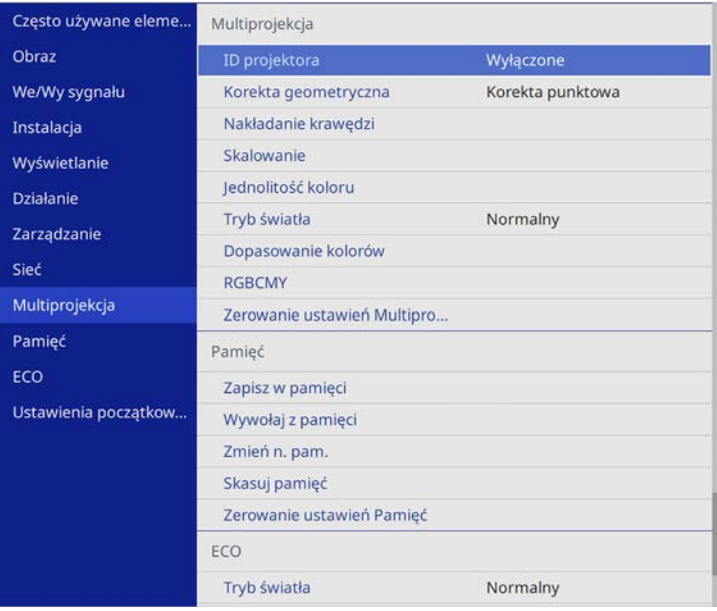

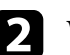

b Wybierz **Nakładanie krawędzi** i naciśnij [Enter].

c Włącz ustawienia **Nakładanie krawędzi**, **Linia pomocnicza** <sup>i</sup> **Wzór pomocniczy**.

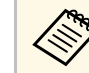

a Wybierz różne ustawienie **Kolor prowadnicy** dla każdego projektora, aby wyraźnie widzieć obszar nakładania.

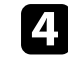

d Wybierz krawędź do nałożenia w każdym projektorze i naciśnij [Enter].

#### Nastąpi wyświetlenie poniższego ekranu:

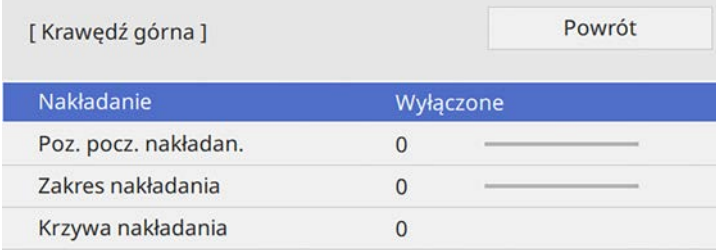

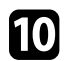

j Gdy nakładane są krawędzie, wyłącz ustawienia **Linia pomocnicza** <sup>i</sup> **Wzór pomocniczy** w każdym projektorze, aby sprawdzić ustawienia końcowe.

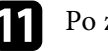

Po zakończeniu, naciśnij [Menu].

a Jeśli nakładany obszar nie zachodzi dokładnie, popraw kształt nakładanego obszaru, używając ustawienia **Korekta punktowa**.

# e Wybierz ustawienie **Nakładanie** i wybierz **Włączone**.

<span id="page-158-0"></span>f Wybierz ustawienie **Poz. pocz. nakładan.** i wyreguluj pozycję początkową nakładania

g Wybierz ustawienie **Zakres nakładania** i użyj przycisków strzałek do wyboru szerokości obszaru nakładania, aby wyświetlane prowadnice były na krawędziach nakładającego się obszaru pomiędzy dwoma obrazami.

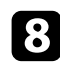

h Aby powrócić do poprzedniego ekranu, naciśnij przycisk [Esc].

i Wybierz ustawienie **Krzywa nakładania** i wybierz gradient dla wycieniowanego obszaru na projektorach.

# **Dopasowanie kolorów obrazu**

Użytkownik może dopasować jakość wyświetlania wielu projektorów sąsiadujących ze sobą (EB‑755F/EB‑750F).

Przed rozpoczęciem, włącz wszystkie projektory, aby można było wybrać ustawienia jakości obrazu, które pasują na jednolitym ekranie.

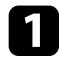

a Naciśnij przycisk [Menu], wybierz menu **Multiprojekcja** i naciśnij [Enter].

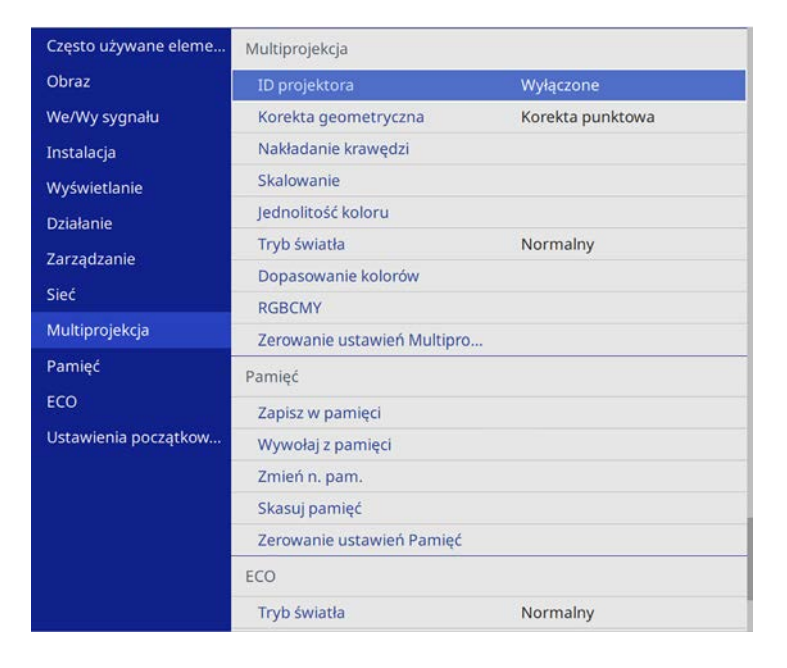

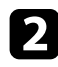

# b Wybierz **Dopasowanie kolorów** i naciśnij [Enter].

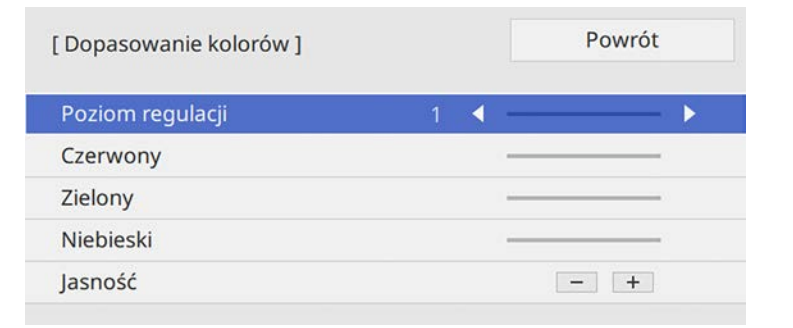

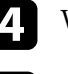

d Wybierz **Jasność** i dopasuj wartość.

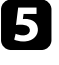

e Wybierz **Czerwony**, **Zielony** lub **Niebieski**, a następnie w razie potrzeby, wyreguluj odcień koloru.

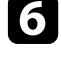

f Przejdź z powrotem do najwyższego poziomu menu i wybierz menu **Działanie** oraz naciśnij [Enter].

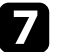

g Wybierz **Ster. jasnością źródła światła** i naciśnij [Enter].

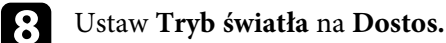

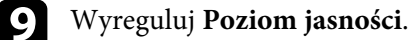

j Powtórz czynności 1 do 5 wiele razy, za każdym razem wybierając poziomy regulacji **7** do **2** w ten sam sposób.

Po zakończeniu, naciśnij [Menu].

# <span id="page-160-0"></span>**Regulacja poziomu czerni**

Można wykonać regulację jasności i odcienia koloru obszarów, gdzie obrazy nie zachodzą na siebie, aby utworzyć płynny obraz (EB‑755F/EB‑750F).

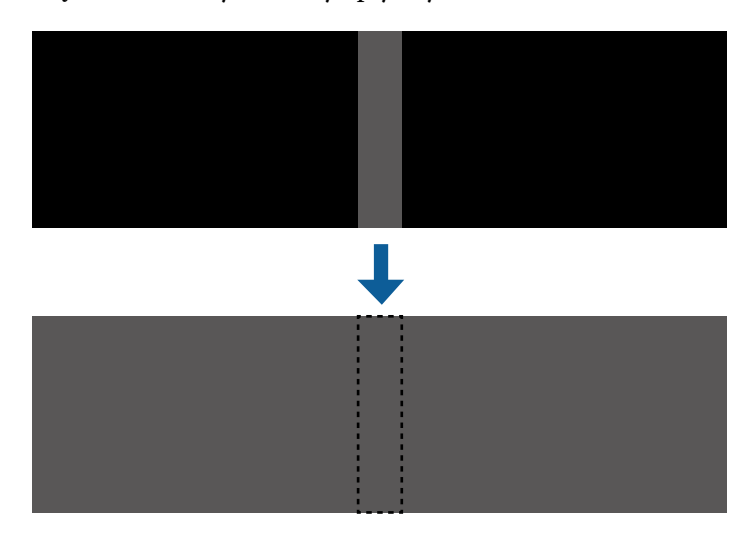

- 
- Nie można wyregulować ustawienia **Poziom czerni**, gdy wyświetlany jest wzorzec testowy. jest wzorzec testowy.
	- Gdy wartość **Korekta geometryczna** jest bardzo duża, może nie być możliwa prawidłowa regulacja **Poziom czerni**.
	- Jasność i odcień mogą się różnić w obszarach, gdzie obrazy zachodzą na siebie, a także w innych obszarach, nawet po wykonaniu regulacji **Poziom czerni**.
	- Po zmianie ustawienia **Nakładanie krawędzi**, ustawienie **Poziom czerni** jest przywracane do jej wartości domyślnej.

a Naciśnij przycisk [Menu], wybierz menu **Multiprojekcja** i naciśnij [Enter].

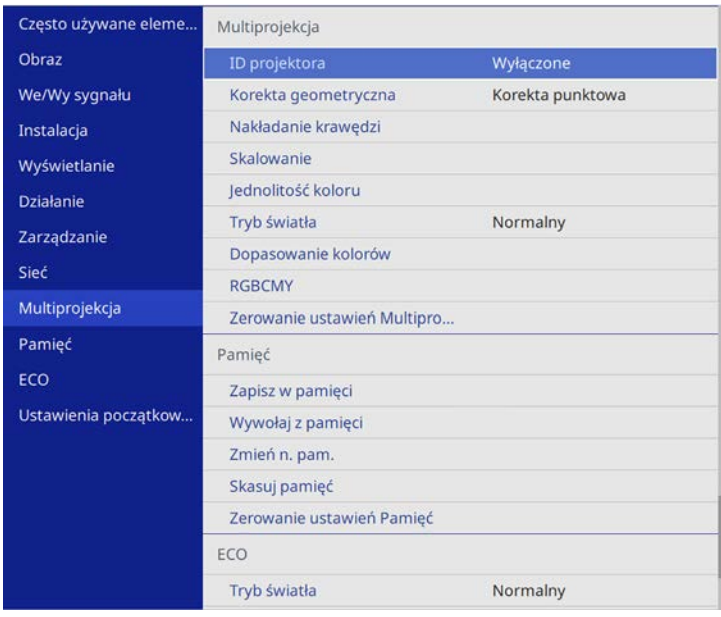

b Wybierz **Poziom czerni** i naciśnij [Enter].

c Wybierz **Regulacja kolorów** i naciśnij [Enter].

Obszary regulacji są wyświetlane w oparciu o ustawienie **Nakładanie krawędzi**.

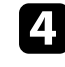

d Użyj przycisków strzałek, aby wybrać obszar, który ma być wyregulowany, a następnie naciśnij [Enter].

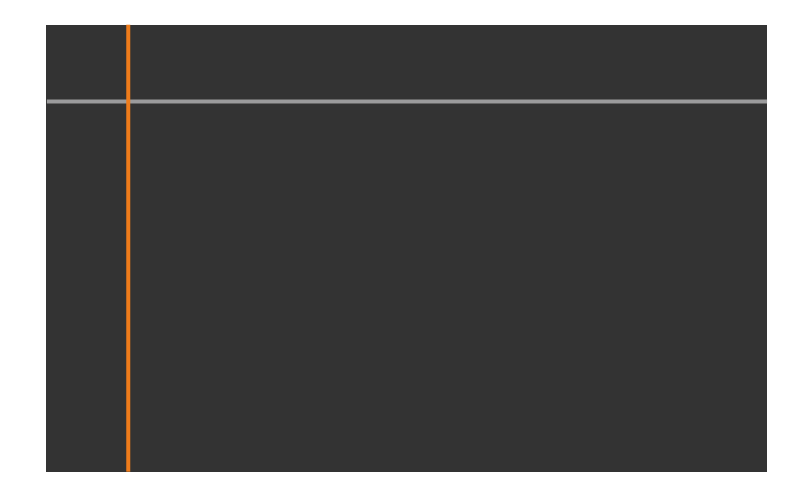

Wybrany obszar jest wyświetlany w kolorze pomarańczowym.

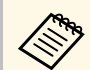

Przy zachodzeniu na siebie wielu ekranów, wykonaj regulację w oparciu o obszar z największym zachodzeniem (najbardziej jasny obszar). Na ilustracji poniżej, najpierw wyrównaj (2) z (1), a następnie tak wyreguluj, aby (3) było wyrównane z (2).

<span id="page-161-0"></span>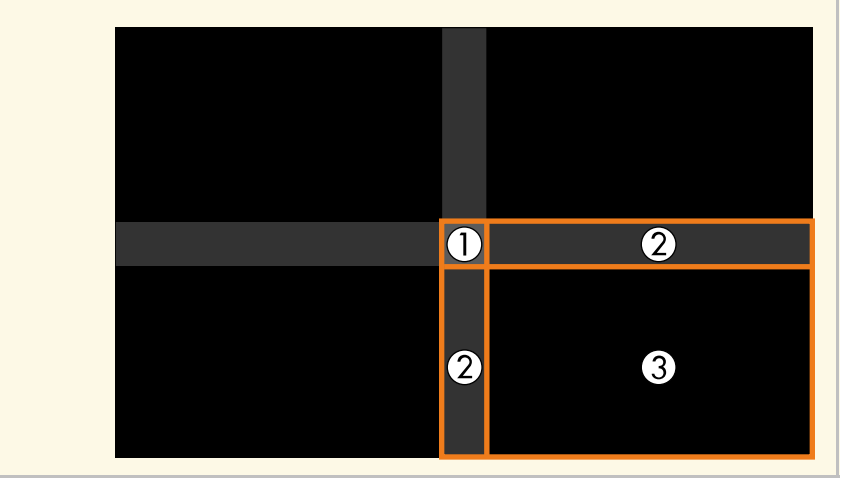

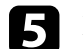

## Regulacja odcienia czerni.

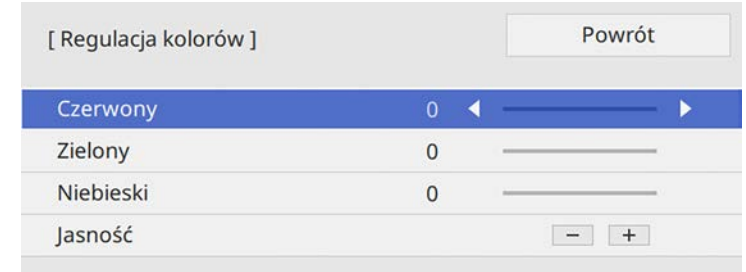

Do regulacji wartości RGB w tym samym czasie, można użyć przyciski **Jasność**.

f W razie potrzeby powtórz czynności 4 i 5, aby wyregulować pozostałe obszary ekranu.

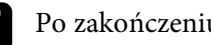

Po zakończeniu, naciśnij [Menu].

## **H** Tematy pokrewne

• ["Modyfikacja obszaru regulacji poziomu czerni"](#page-161-0) str.162

# **Modyfikacja obszaru regulacji poziomu czerni**

Jeśli są obszary w których kolory nie pasują do siebie po regulacji ustawienia **Poziom czerni**, można je wyregulować indywidualnie.

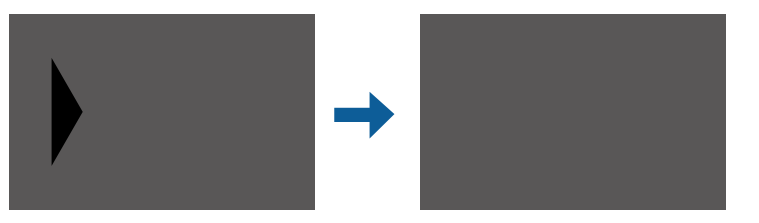

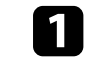

a Wybierz **Korekcja obszaru** w ustawieniu **Poziom czerni** i naciśnij [Enter].

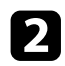

b Wybierz **Rozp. regulacje** i naciśnij [Enter].

Wyświetlane są linie graniczne które wskazują, gdzie obrazy zachodzą na siebie. Linie są wyświetlane w oparciu o ustawienie **Nakładanie krawędzi**.

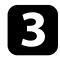

c Użyj przycisków strzałek, aby wybrać linię graniczną do regulacji. Następnie naciśnij [Enter].

Wybrana linia jest wyświetlana w kolorze pomarańczowym.

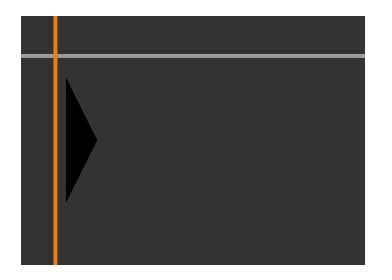

<span id="page-162-0"></span>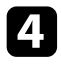

d Użyj przycisków strzałek do regulacji pozycji linii. Następnie naciśnij [Enter].

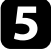

e Użyj przycisków strzałek, aby wybrać punkt do przesunięcia. Następnie naciśnij [Enter].

Wybrany punkt jest wyświetlany w kolorze pomarańczowym.

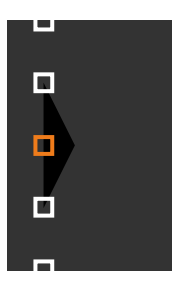

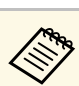

Można zmienić liczbę wyświetlanych punktów z użyciem<br>wydanie Punkty ustawienia **Punkty**.

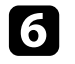

f Użyj przycisków strzałek do przesunięcia punktu.

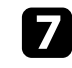

g Aby kontynuować przesunięcie innego punktu, naciśnij [Esc], a następnie powtórz czynności 5 i 6.

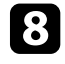

h Aby wyregulować inną linię graniczną, naciskaj [Esc], aż do wyświetlenia ekranu pokazanego w czynności 3.

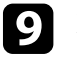

Po zakończeniu, naciśnij [Menu].

# **Regulacja RGBCMY**

Można wyregulować ustawienia **Odcień**, **Nasycenie** i **Jasność** dla składników koloru R (czerwony), G (zielony), B (niebieski), C (cyjan), M (magenta) i Y (żółty).

Przed rozpoczęciem, włącz wszystkie projektory, aby można było wybrać ustawienia odcienia koloru, które pasują na jednolitym ekranie.

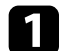

a Naciśnij przycisk [Menu], wybierz menu **Obraz** i naciśnij [Enter].

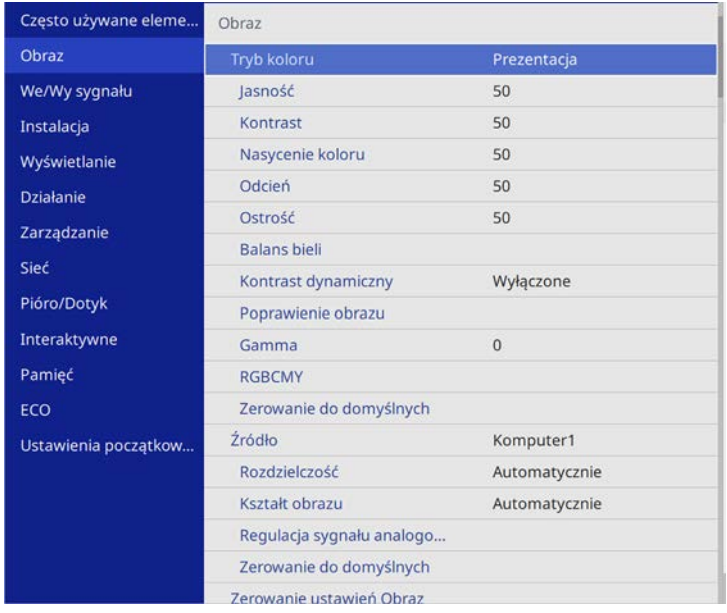

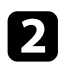

# b Wybierz **RGBCMY** i naciśnij [Enter].

c Wybierz kolor, aby go dopasować, a następnie naciśnij [Enter].

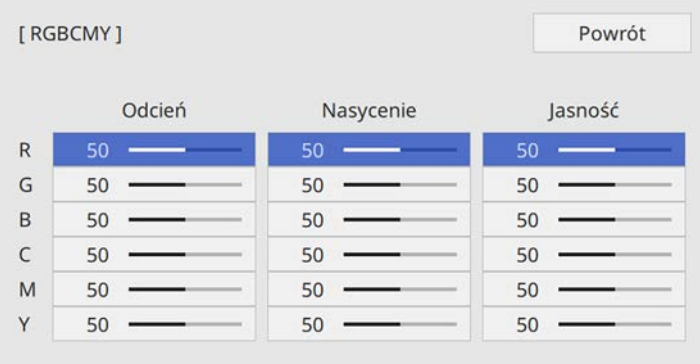

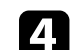

d W razie potrzeby wykonaj poniższe czynności dla każdego ustawienia:

- Aby wyregulować ogólny odcień koloru, niebieski zielony czerwony, dopasuj ustawienie **Odcień**.
- Aby wyregulować ogólną intensywność koloru, dopasuj ustawienie **Nasycenie**.
- Aby wyregulować ogólną jasność koloru, dopasuj ustawienie **Jasność**.

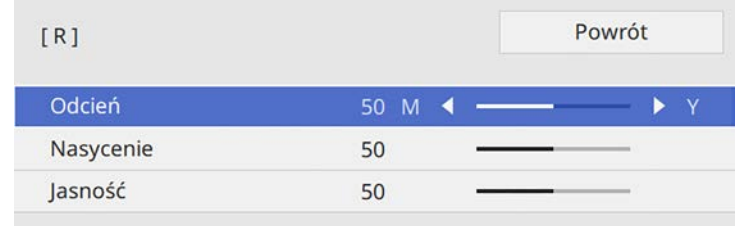

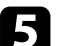

e Po zakończeniu, naciśnij [Menu].

# <span id="page-164-0"></span>**Skalowanie obrazu**

Ten sam obraz można wyświetlać z wielu projektorów i użyć funkcji Skalowanie w celu jego przycięcia i połączenia w jeden ujednolicony obszar obrazu (EB‑755F/EB‑750F).

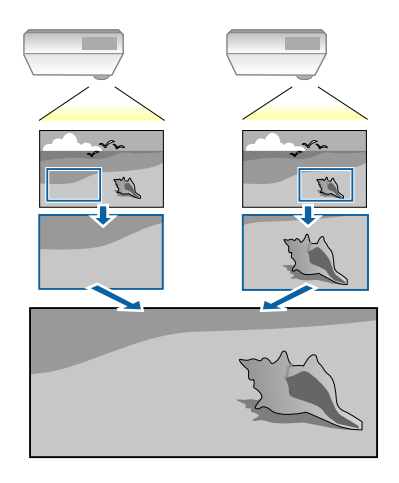

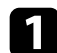

a Wprowadź sygnał obrazu w celu wyświetlenia obrazu.

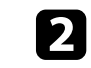

b Naciśnij przycisk [Menu], wybierz menu **Multiprojekcja** i naciśnij [Enter].

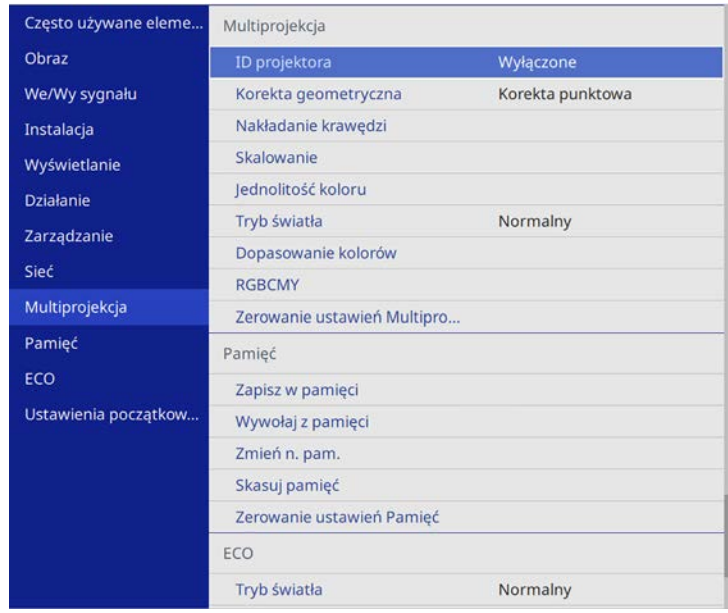

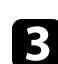

c Wybierz **Skalowanie** i naciśnij [Enter].

Wyświetlony zostanie ten ekran:

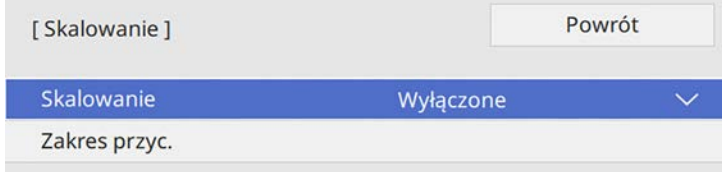

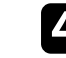

d Wybierz ustawienie **Skalowanie** i wybierz **Włączone**.

e Wybierz ustawienie **Tryb skalowania** i wybierz jedną z następujących opcji:

• **Obraz powiększ.**, aby utrzymać współczynnik kształtu obrazu podczas skalowania obrazu.

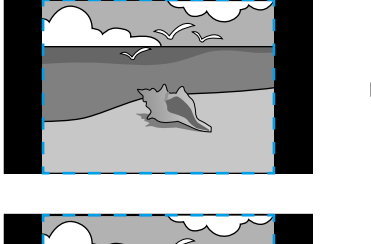

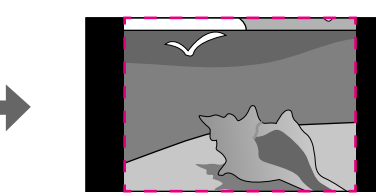

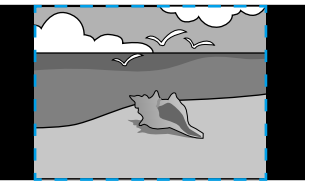

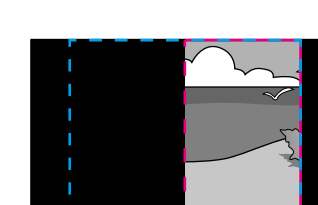

• **Obraz pełny** w celu regulacji obrazu do rozmiaru ekranu projektora, podczas skalowania obrazu.

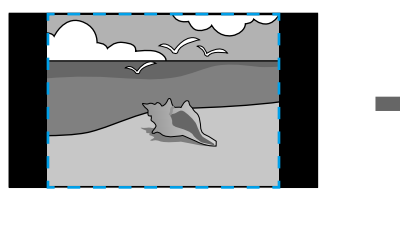

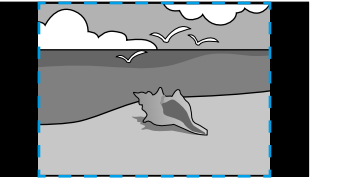

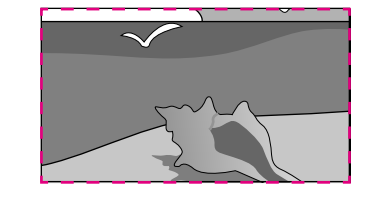

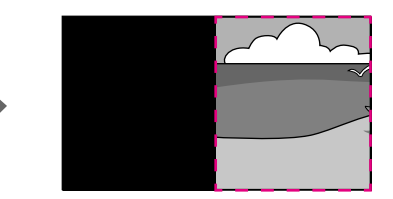

f Wybierz jedną lub więcej następujących opcji skalowania i w razie potrzeby dopasuj ją:

- - lub + w celu jednoczesnego przeskalowania obrazu w poziomie i w pionie.
- **Skaluj pionowo**, aby przeskalować obraz wyłącznie w pionie.
- **Skaluj poziomo**, aby przeskalować obraz wyłącznie w poziomie.
- g Wybierz ustawienie **Regul. przyc.** i użyj przycisków strzałek do regulacji współrzędnych i rozmiaru każdego obrazu wyświetlanego na ekranie.
- 

h Wybierz **Zakres przyc.** w celu podglądu wybranego przyciętego obszaru.

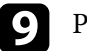

**O** Po zakończeniu, naciśnij [Menu].

# **Funkcje zabezpieczenia projektora <sup>167</sup>**

Projektor można zabezpieczyć przed kradzieżą lub nieuprawnionym używaniem przy użyciu następujących funkcji zabezpieczeń:

• Zabezpieczenie hasłem w celu uniemożliwienia używania projektora przez osoby nieznające hasła i uniemożliwienia zmiany ekranu startowego oraz innych ustawień.

Jest to funkcja zabezpieczająca przed kradzieżą, ponieważ projektor nie może być używany po kradzieży i można ograniczyć liczbę osób, które mogą używać projektora.

• Zabezpieczenie blokady przycisków w celu uniemożliwienia obsługi projektora z użyciem przycisków w panelu sterowania.

Funkcja ta jest przydatna podczas imprez czy pokazów, gdy chcesz wyłączyć wszystkie przyciski podczas projekcji lub w szkołach, gdy chcesz ograniczyć możliwości sterowania z przycisków.

<span id="page-166-1"></span>• Linki zabezpieczenia do fizycznego zamocowania projektora w określonym miejscu.

## **P** Tematy pokrewne

- • ["Rodzaje zabezpieczenia hasłem"](#page-166-0) str.167
- • ["Blokowanie przycisków projektora"](#page-168-0) str.169
- • ["Instalacja linki zabezpieczającej"](#page-169-0) str.170

# <span id="page-166-0"></span>**Rodzaje zabezpieczenia hasłem**

Można ustawić następujące rodzaje zabezpieczenia hasłem z użyciem jednego udostępnionego hasła:

- **Ochrona wł. prądu** zapobiega używaniu projektora bez wprowadzenia hasła. Podczas podłączania przewodu zasilającego i włączania projektora po raz pierwszy, należy wprowadzić prawidłowe hasło. Dotyczy to również funkcji **Włącz zasilanie** i **Autom. wł. zasilania**.
- Opcja **Zabezpieczenie menu** ustawienia **Logo użytkownika**, zapobiega zmianie ustawień wyświetlania własnego ekranu, po włączeniu projektora lub po odebraniu przez niego sygnału wejścia. Własny ekran odstrasza złodziei, poprzez identyfikację właściciela projektora.
- Opcja **Zabezpieczenie menu** ustawienia **Harmon.**, uniemożliwia zmianę przez inne osoby ustawień harmonogramu działania projektora.
- Opcja **Zabezpieczenie menu** ustawienia **Sieć**, uniemożliwia innym osobom zmianę ustawień **Sieć** projektora.
- Opcja **Zabezpieczenie menu** ustawienia **Interaktywne**, uniemożliwia innym osobom zmianę ustawień **Interaktywne** projektora (EB‑735Fi/EB‑725Wi).

## **\* Tematy pokrewne**

- • ["Ustawienie hasła"](#page-166-1) str.167
- • ["Wybór rodzajów zabezpieczenia hasłem"](#page-167-0) str.168
- • ["Wprowadzenie hasła w celu używania projektora"](#page-168-1) str.169

## **Ustawienie hasła**

Aby zastosować zabezpieczenie hasłem, należy ustawić hasło.

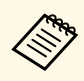

a Domyślne hasło jest ustawione na "0000". Należy je zmienić na własne hasło.

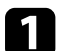

a Przytrzymaj przez 5 sekund przycisk [Freeze] na pilocie.

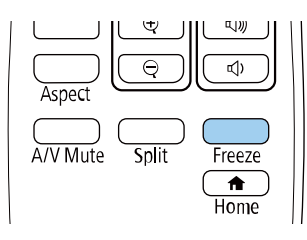

Pojawi się menu ustawień Ochrona hasłem.

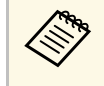

Jeśli Ochrona hasłem jest już uaktywniona, należy wprowadzić<br>prawidłowe hasło w celu wyświetlenia menu ustawień Ochrona hasłem.

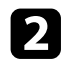

## b Wybierz **Hasło** i naciśnij [Enter].

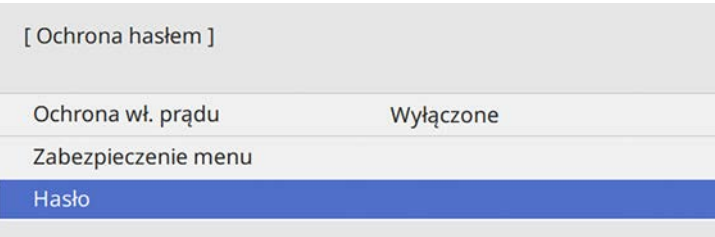

<span id="page-167-0"></span>Pojawi się pytanie "Zmienić hasło?".

c Wybierz **Tak** i naciśnij [Enter].

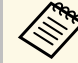

a Po wybraniu **Nie** nastąpi ponowne wyświetlenie menu ustawień Ochrona hasłem.

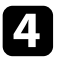

d Przytrzymaj przycisk [Num] na pilocie i użyj przycisków numerycznych w celu ustawienia czterocyfrowego hasła.

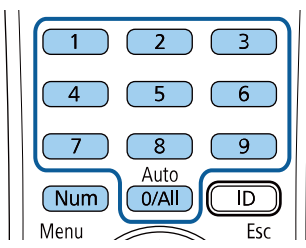

Podczas wprowadzania hasło jest wyświetlane w postaci \*\*\*\*. Po wprowadzeniu czwartej cyfry pojawi się pytanie o potwierdzenie.

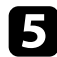

**E** Wprowadź hasło ponownie.

Pojawi się komunikat "Nowe hasło zostało zapisane". Jeśli wprowadzisz niepoprawne hasło, pojawi się komunikat proszący o ponowne wpisane hasła.

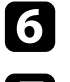

f Naciśnij [Esc], aby powrócić do menu.

Zanotuj hasło i umieść je w bezpiecznym miejscu.

#### **Wybór rodzajów zabezpieczenia hasłem**

Po wprowadzeniu hasła pojawi się to menu pozwalające na wybór typów zabezpieczenia hasłem, które mają być używane.

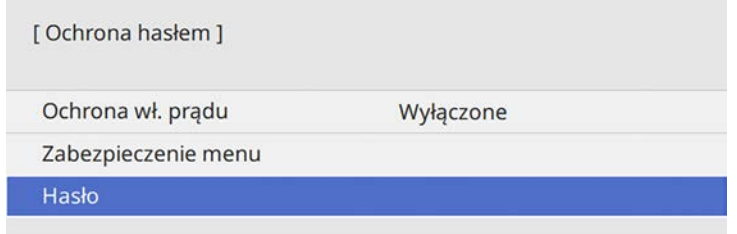

Jeśli to menu nie wyświetla się, przytrzymaj przez 5 sekund przycisk [Freeze] na pilocie, aż do wyświetlenia menu.

- Aby zapobiec nieautoryzowanemu używaniu projektora, ustaw **Ochrona wł. prądu** na **Włączone**.
- Aby zapobiec zmianom ustawień projektora, wybierz ustawienie **Zabezpieczenie menu**, naciśnij [Enter] i wybierz opcje, zgodnie z potrzebami.
- Aby zapobiec zmianom ekranu Logo użytkownika lub powiązanych ustawień wyświetlania, ustaw **Logo użytkownika** na **Włączone**.
- Aby zapobiec zmianom ustawień harmonogramu projektora, ustaw **Harmon.** na **Wł.**
- Aby zapobiec zmianom ustawień sieci projektora, ustaw **Sieć** na **Wł.**
- Aby zapobiec zmianom ustawień **Interaktywne** projektora, ustaw **Interaktywne** na **Włączone** (EB‑735Fi/EB‑725Wi).

Jako dodatkowe zabezpieczenie przed kradzieżą można nakleić na projektor naklejkę z informacją o zabezpieczeniu hasłem.

# **Funkcje zabezpieczenia projektora <sup>169</sup>**

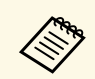

a Pilota należy trzymać w bezpiecznym miejscu; po jego zgubieniu nie będzie można wprowadzić hasła.

#### <span id="page-168-1"></span>**Wprowadzenie hasła w celu używania projektora**

Po wyświetleniu ekranu hasła wprowadź prawidłowe hasło.

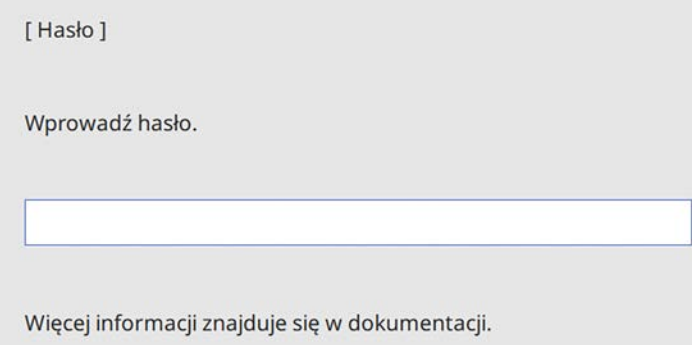

<span id="page-168-0"></span>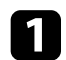

a Przytrzymaj przycisk [Num] na pilocie podczas wprowadzania hasła z wykorzystaniem przycisków numerycznych.

#### $6$  $\overline{5}$  $\overline{8}$  $\overline{9}$ Auto  $\sqrt{\mathsf{Num}}$  $0/$ All  $\overline{D}$

Ekran hasła zostanie zamknięty.

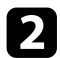

b Jeśli hasło jest nieprawidłowe, pojawi się komunikat i polecenie wykonania ponownej próby. Aby kontynuować wprowadź prawidłowe hasło.

#### **Uwaga**

- Jeśli trzy razy kolejne razy zostanie wprowadzone nieprawidłowe hasło, przez około 5 minut będzie wyświetlany komunikat "Działanie projektora zostanie zablokowane", a następnie projektor przejdzie do stanu gotowości. W tym przypadku należy wyjąć wtyczkę projektora z gniazda elektrycznego, włożyć ją ponownie i ponownie włączyć zasilanie projektora. Projektor ponownie wyświetli ekran z polem do wpisania prawidłowego hasła.
- Jeśli użytkownik zapomniał hasła, należy zanotować numer wyświetlany na ekranie "**Kod żądania**: xxxxx" i skontaktować się z firmą Epson w celu uzyskania pomocy.
- Po powtórzeniu wymienionej powyżej operacji i wprowadzeniu nieprawidłowego hasła 30 kolejnych razy wyświetlony zostanie komunikat "Działanie projektora zostanie zablokowane. Skontaktuj się z firmą Epson, tak jak opisano w dokumentacji ", i projektor nie będzie już akceptował żadnych haseł. W celu uzyskania pomocy skontaktuj się z firmą Epson.

# **Blokowanie przycisków projektora**

Użytkownik może zablokować przyciski w panelu sterowania, aby uniemożliwić korzystanie z projektora przez inne osoby. Można nadal sterować projektorem używając pilota.

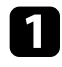

a Naciśnij przycisk [Menu], wybierz menu **Zarządzanie** i naciśnij [Enter].

<span id="page-169-1"></span>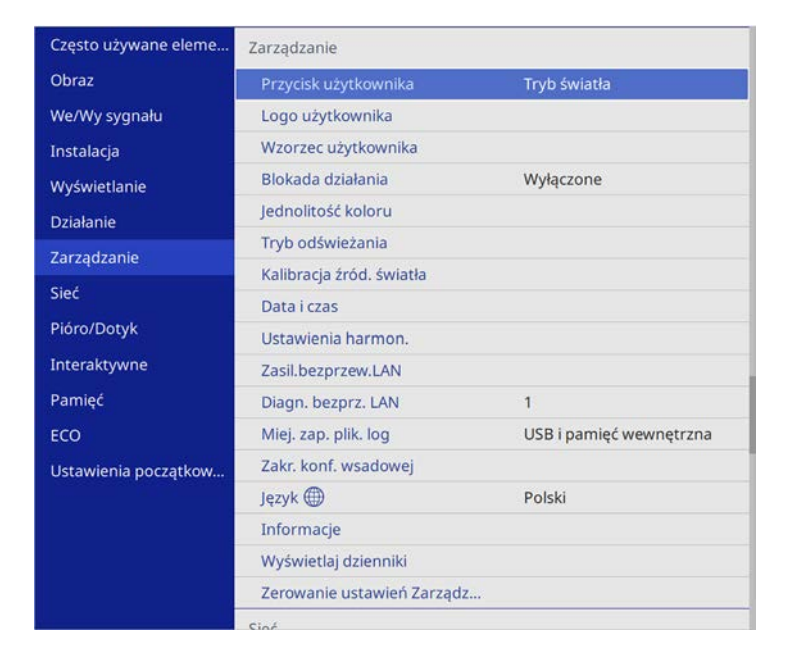

<span id="page-169-0"></span>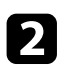

b Wybierz **Blokada działania** i naciśnij [Enter].

- c Wybierz jeden z podanych typów blokady i naciśnij [Enter]:
	- Aby zablokować wszystkie przyciski projektora, wybierz **Pełna blokada**.
	- Aby zablokować wszystkie przyciski oprócz przycisku zasilania, wybierz **Poza zasilaniem**.

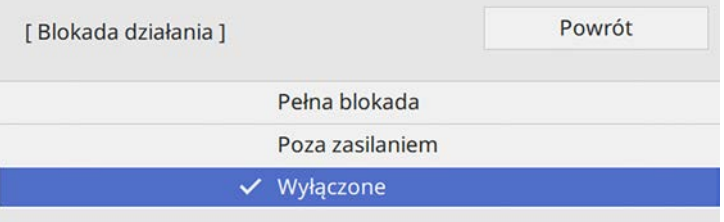

#### Pojawi się okno potwierdzenia.

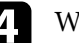

d Wybierz **Tak** i naciśnij [Enter]. Ustawienie **Blokada działania** ma zastosowanie.

# **\* Tematy pokrewne**

• ["Odblokowanie przycisków projektora"](#page-169-1) str.170

#### **Odblokowanie przycisków projektora**

Po zablokowaniu przycisków projektora w celu ich odblokowania należy wykonać następujące czynności.

- Przytrzymaj przez 7 sekund przycisk [Enter] w panelu sterowania. Wyświetlony zostanie komunikat i zwolniona blokada.
- Ustaw **Blokada działania** na **Wył.** w menu **Zarządzanie** projektora.

# **Instalacja linki zabezpieczającej**

W celu zabezpieczenia przed kradzieżą do projektora można podłączyć linkę zabezpieczającą.

• Użyj gniazda zabezpieczenia na projektorze do podłączenia systemu zabezpieczenia Kensington Microsaver.

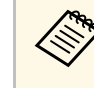

W celu uzyskania dalszych szczegółów dotyczących systemu<br>zabezpieczenia Microsaver należy odwiedzić stronę internetową Kensington.

<https://www.kensington.com/>

• Użyj punktu podłączania linki zabezpieczającej na projektorze w celu zamocowania projektora linką do uchwytów lub do ciężkich mebli.

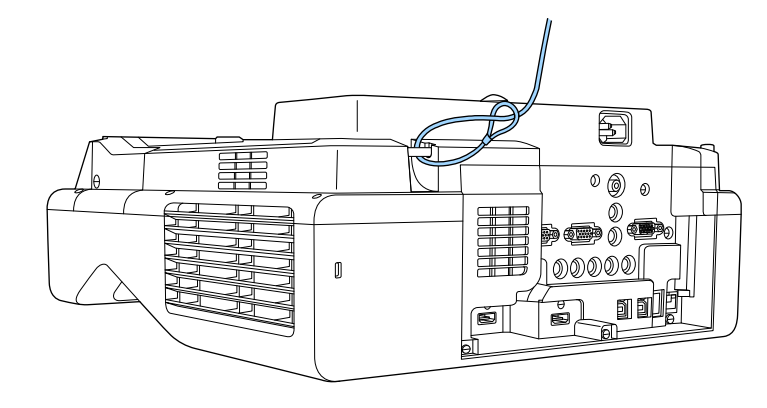

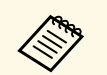

a Dodatek linka zabezpieczenia jest dostarczany z płytą ustalającą, można ją użyć do zabezpieczenia projektora. Można także użyć dostępnej w handlu linki zabezpieczenia przed kradzieżą. Patrz dokumentacja dostarczona z przewodem zabezpieczającym, aby uzyskać instrukcje dotyczące instalacji.

# **Używanie projektora w sieci**

Wykonaj instrukcje z tych części w celu skonfigurowania projektora do pracy w sieci.

## **P** Tematy pokrewne

- • ["Projekcja przez sieć przewodową"](#page-172-0) str.173
- • ["Projekcja przez sieć bezprzewodową"](#page-175-0) str.176
- • ["Projekcja przez sieć bezprzewodową z urządzenia przenośnego \(Screen Mirroring\)"](#page-185-0) str.186
- • ["Zabezp. HTTP"](#page-190-0) str.191
- • ["Współdzielenie ekranu"](#page-192-0) str.193

# **Projekcja przez sieć przewodową <sup>173</sup>**

<span id="page-172-0"></span>Obrazy można wysyłać do projektora przez sieć przewodową. W tym celu podłącz projektor do sieci, a następnie skonfiguruj projektor i komputer na potrzeby projekcji sieciowej.

Po podłączeniu i skonfigurowaniu projektora zgodnie z podanym tutaj opisem pobierz i zainstaluj oprogramowanie Epson iProjection (Windows/Mac) z następującej strony internetowej.

#### [epson.sn](http://epson.sn)

Oprogramowanie Epson iProjection, umożliwia skonfigurowanie komputera na potrzeby projekcji sieciowej. Umożliwia ono odbywanie interaktywnych spotkań poprzez projekcję ekranów z komputera użytkownika poprzez sieć. W celu uzyskania instrukcji należy zapoznać się z dokumentem *Instrukcja obsługi programu Epson iProjection (Windows/Mac)*.

## **P** Tematy pokrewne

- • ["Podłączanie do sieci przewodowej"](#page-172-1) str.173
- • ["Wybór ustawień sieci przewodowej"](#page-172-2) str.173

# <span id="page-172-2"></span><span id="page-172-1"></span>**Podłączanie do sieci przewodowej**

Aby podłączyć projektor do sieci LAN, użyj kabla sieciowego 100Base-TX lub 10Base-T. Aby zapewnić właściwą transmisję danych, użyj kabla ekranowanego Cat 5 lub lepszego.

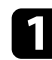

**Podłącz jeden koniec kabla sieciowego do huba sieciowego, switcha lub** rutera.

Podłącz drugi koniec kabla do gniazda LAN w projektorze.

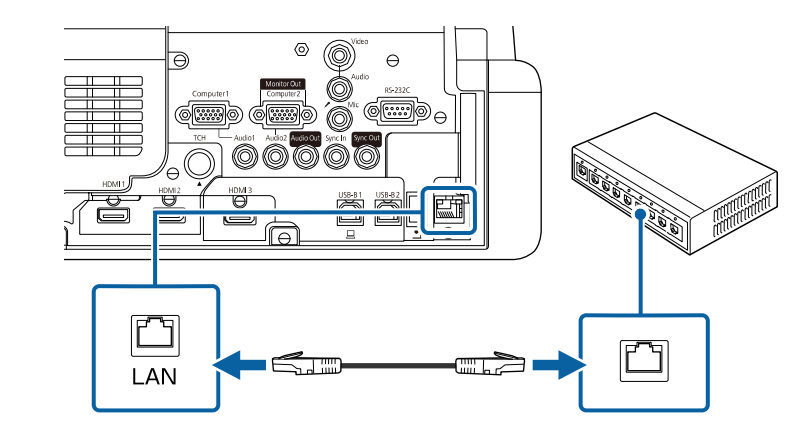

# **Wybór ustawień sieci przewodowej**

Przed rozpoczęciem projekcji z komputerów podłączonych do sieci, należy wybrać ustawienia sieciowe w projektorze.

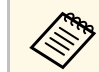

a Upewnij się, że projektor został już podłączony do sieci przewodowej za pomocą gniazda LAN.

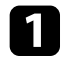

a Naciśnij przycisk [Menu], wybierz menu **Sieć**, a następnie naciśnij [Enter].

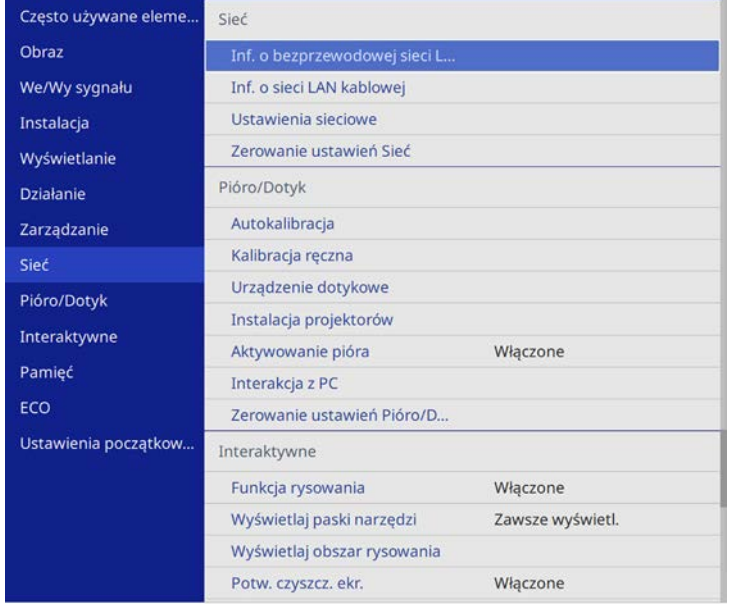

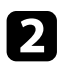

b Wybierz **Ustawienia sieciowe** i naciśnij [Enter].

c W celu identyfikacji projektora przez sieć, wybierz **Nazwa projektora** <sup>i</sup> wprowadź nazwę o długości do 16 znaków alfanumerycznych.

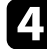

d Ustaw **Priorytetowy interfejs sterujący**na **Sieć kablowa**.

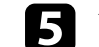

e Wybierz menu **Sieć kablowa** i naciśnij [Enter].

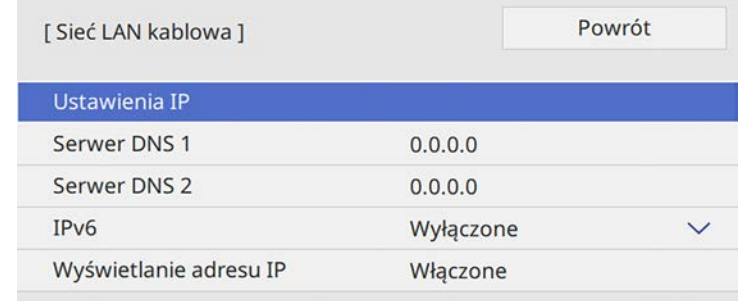

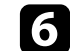

f W razie potrzeby należy przypisać ustawienia IP dla sieci.

- Jeśli sieć przydziela adresy automatycznie, wybierz **Ustawienia IP** i ustaw **DHCP** na **Włączone**.
- Jeśli adresy należy ustawić ręcznie, wybierz **Ustawienia IP**, ustaw **DHCP** na **Wyłączone**, a następnie wprowadź odpowiednio **Adres IP**, **Maska podsieci** i **Adres bramy** projektora.

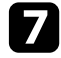

g Aby zapobiec wyświetlaniu adresu IP na ekranie informacji o sieci, ustaw **Wyśw. adresu IP** na **Wyłączone**.

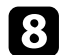

h Wybierz menu **Projekcja przez sieć** i naciśnij [Enter].

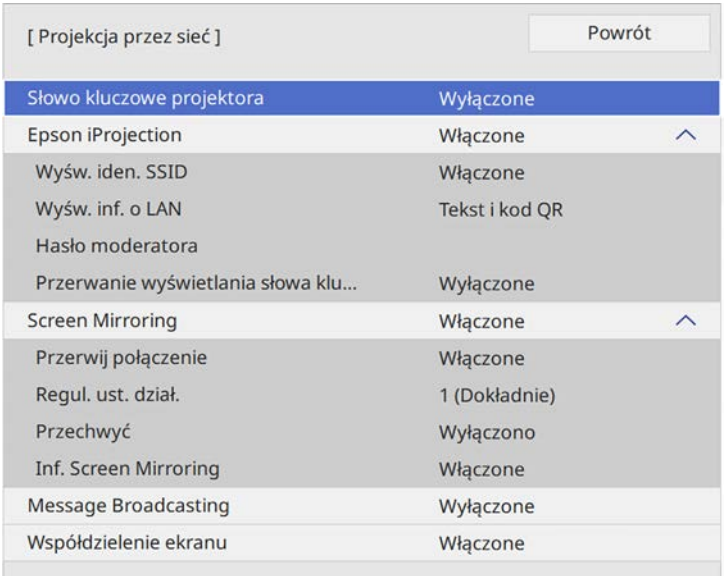

i Włącz ustawienie **Słowo kluczowe proj.**, aby zapobiec dostępowi do projektora osobom spoza pomieszczenia.

> **EMPAN** Po włączeniu tego ustawienia, należy wprowadzić wyświetlane<br>
> losowe słowo kluczowe z komputera za pomocą programu Epson iProjection, aby uzyskać dostęp do projektora i udostępniać bieżący ekran.

#### **journal** Ustaw **Epson iProjection** na Wł.

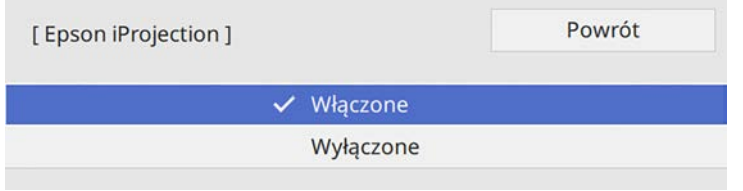

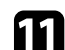

k Wybierz opcje, zgodnie z potrzebami.

- **Wyśw. inf. o LAN** umożliwia ustawienie formatu wyświetlania informacji sieciowych projektora.
- **Hasło moderatora** umożliwia wprowadzenie czterocyfrowego hasła w celu uzyskania dostępu do projektora z uprawnieniami moderatora za pomocą programu Epson iProjection. (Domyślnie jest ustawiony brak hasła).
- Ustawienie **Przerwanie wyświetlania słowa kluczowego**, pozwala na wybór, czy na obrazie projekcji wyświetlać słowo kluczowe projektora, podczas dostępu do projektora przez Epson iProjection.
- 

l Po zakończeniu wyboru ustawień, przejdź z powrotem do ekranu **Ustawienia sieciowe**, wybierz **Ustaw**i wykonaj instrukcje ekranowe w celu zapisania ustawień i wyjścia z menu.

**M** Naciśnij przycisk [LAN] na pilocie.

Ustawienia sieci przewodowej są zakończone w przypadku wyświetlenia prawidłowego adresu IP na ekranie informacji o sieci.

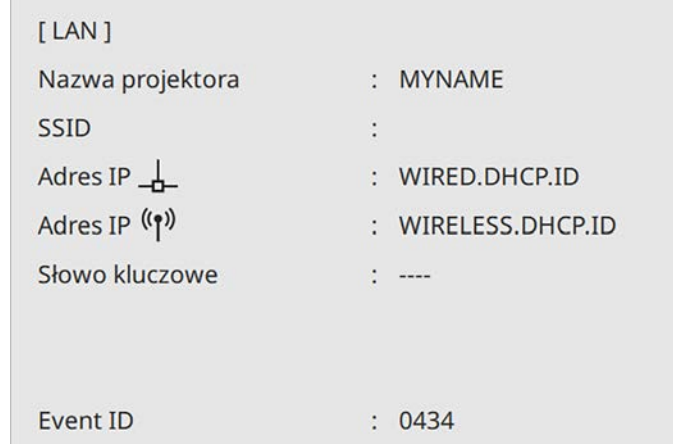

## **H** Tematy pokrewne

• ["Używanie wyświetlanej klawiatury"](#page-219-0) str.220

<span id="page-175-0"></span>Obrazy można wysyłać do projektora przez sieć bezprzewodową.

W takim przypadku należy skonfigurować projektor i komputer w celu wyświetlania obrazu za pośrednictwem sieci bezprzewodowej.

Projektor można połączyć z siecią bezprzewodową, poprzez skonfigurowanie połączenia w sposób ręczny, przy użyciu menu **Sieć**.

Po skonfigurowaniu projektora, pobierz i zainstaluj oprogramowanie sieciowe z następującej strony internetowej.

#### [epson.sn](http://epson.sn)

Użyj następującego oprogramowania i dokumentacji w celu skonfigurowania i sterowania projekcją w sieci bezprzewodowej:

- <span id="page-175-1"></span>• Oprogramowanie Epson iProjection (Windows/Mac), umożliwia odbywanie interaktywnych spotkań poprzez projekcję ekranów komputerów użytkowników przez sieć. W celu uzyskania instrukcji należy zapoznać się z dokumentem *Instrukcja obsługi programu Epson iProjection (Windows/Mac)*.
- Program Epson iProjection (iOS/Android) umożliwia wyświetlanie z urządzeń iOS lub Android.

Program Epson iProjection można pobrać ze sklepu App Store lub Google Play. Klient ponosi wszelkie opłaty za komunikację ze sklepem App Store lub Google Play.

• Program Epson iProjection (Chromebook), umożliwia wyświetlanie z urządzeń Chromebook.

Program Epson iProjection można pobrać ze sklepu Chrome Web Store. Klient ponosi wszelkie opłaty za komunikację ze sklepem Chrome Web Store.

# **P** Tematy pokrewne

- • ["Instrukcje bezpieczeństwa dla wbudowanego modułu bezprzewodowej sieci](#page-175-1) LAN" [str.176](#page-175-1)
- • ["Metody połączenia dla bezprzewodowej projekcji sieciowej"](#page-176-0) str.177
- • ["Instalacja modułu bezprzewodowej sieci LAN"](#page-176-1) str.177
- • ["Ręczny wybór ustawień sieci bezprzewodowej"](#page-177-0) str.178
- • ["Wybór ustawień połączenia bezprzewodowego w systemie Windows"](#page-180-0) [str.181](#page-180-0)
- • ["Wybór ustawień połączenia bezprzewodowego w systemie Mac"](#page-180-1) str.181
- • ["Konfiguracja zabezpieczenia sieci bezprzewodowej dla trybu Prosty PD"](#page-180-2) [str.181](#page-180-2)
- • ["Konfiguracja zabezpieczenia sieci bezprzewodowej dla trybu](#page-181-0) [Infrastruktura"](#page-181-0) str.182
- • ["Używanie opcji Kod QR do połączenia z urządzeniem mobilnym"](#page-183-0) str.184
- • ["Używanie klucza USB w celu podłączenia komputera z systemem](#page-184-0) [Windows"](#page-184-0) str.185

# **Instrukcje bezpieczeństwa dla wbudowanego modułu bezprzewodowej sieci LAN**

Projektor zawiera wbudowane moduły bezprzewodowej sieci LAN. Podczas używania połączenia z bezprzewodową siecią LAN, należy się upewnić, że przestrzegane są podane tu ważne zalecenia.

# **Ostrzeżenie**

- Nie należy używać urządzenia w pobliżu sprzętu medycznego, np. rozruszników serca. Ponadto podczas używania urządzenia należy się upewnić, że w pobliżu nie znajduje się sprzęt medyczny, np. rozruszniki serca. Zakłócenia elektromagnetyczne mogą powodować niewłaściwe działanie sprzętu medycznego.
- Zakłócenia elektromagnetyczne mogą spowodować nieprawidłowe działanie automatycznie sterowanych urządzeń, a w rezultacie wypadek. Nie należy używać tego urządzenia w pobliżu automatycznie sterowanych urządzeń, takich jak automatyczne drzwi lub alarm przeciwpożarowy.

# **Przestroga**

Należy zachować odległość co najmniej 20 cm między urządzeniem a ciałem. W przeciwnym razie, może to spowodować pogorszenie zdrowia.

# **Metody połączenia dla bezprzewodowej projekcji sieciowej**

<span id="page-176-0"></span>Wybierz odpowiednią metodę połączenia komputera i projektora przez sieć komputera w oparciu o używane otoczenie sieciowe.

• Tryb Prosty PD umożliwia bezpośrednie połączenie ze smartfonami, tabletami lub komputerami z wykorzystaniem projektora jako punktu dostępowego. Podczas używania tej metody, należy połączyć się z projektorem poprzez **Tryb szybkiego połączenia** oprogramowania Epson iProjection lub użyć funkcję Screen Mirroring.

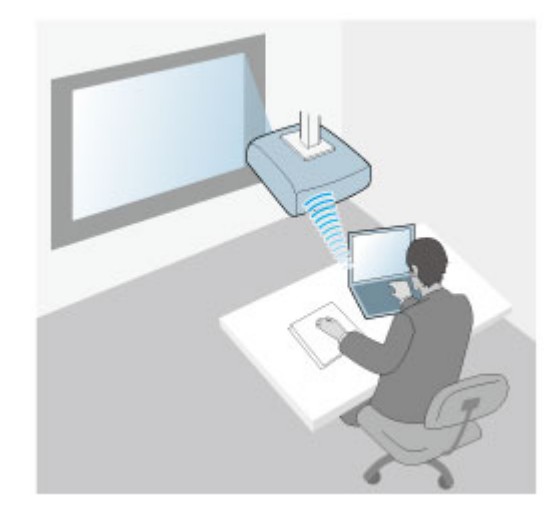

<span id="page-176-1"></span>• Tryb Infrastruktura umożliwia połączenie ze smartfonami, tabletami lub komputerami przez punkt dostępowy sieci bezprzewodowej. Podczas

używania tej metody, należy połączyć się z projektorem poprzez **Tryb zaawansowanego połączenia** oprogramowania Epson iProjection.

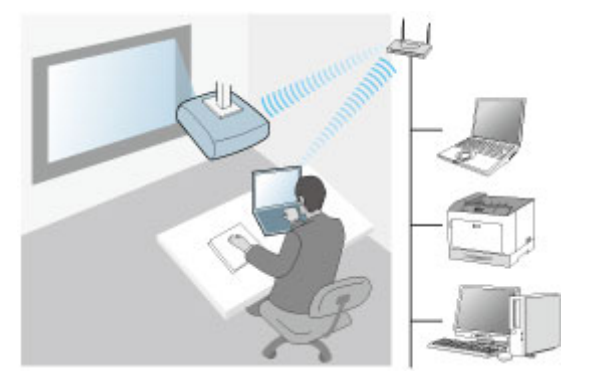

Projektor ma wbudowane moduły bezprzewodowej sieci LAN. Po zainstalowaniu dodatkowego, opcjonalnego modułu bezprzewodowej sieci LAN, można jednocześnie korzystać z obydwu sposobów połączenia. Podczas instalacji modułu bezprzewodowej sieci LAN, należy ustawić **Prosty PD** na **Wł.**

s **Sieć** > **Ustawienia sieciowe** > **Prosty PD**

# **Instalacja modułu bezprzewodowej sieci LAN**

Aby używać dodatkowych połączeń bezprzewodowych, należy zainstalować moduł bezprzewodowej sieci LAN Epson. Nie należy instalować żadnego innego typu modułu bezprzewodowej sieci LAN.

## **Uwaga**

Nigdy nie należy usuwać modułu, gdy wskaźnik świeci lub miga niebieskim światłem albo podczas projekcji bezprzewodowej. Może to spowodować uszkodzenie modułu lub utratę danych.

<span id="page-177-0"></span>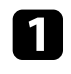

a Odkręć śrubę, aby otworzyć pokrywę modułu bezprzewodowej sieci LAN.

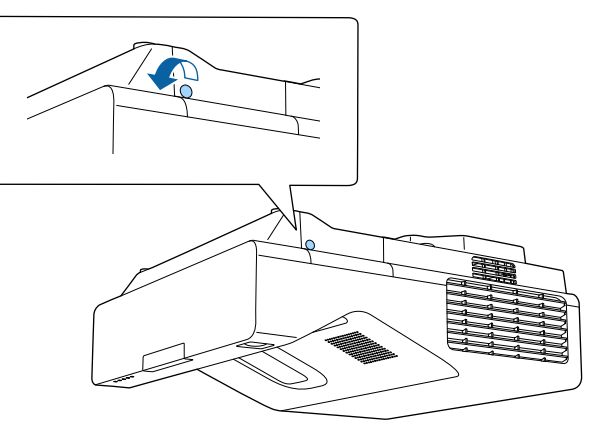

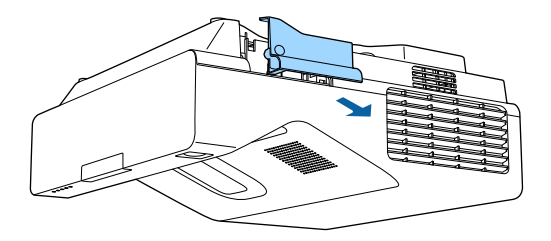

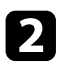

b Podłącz moduł bezprzewodowej sieci LAN do gniazda modułu bezprzewodowej sieci LAN.

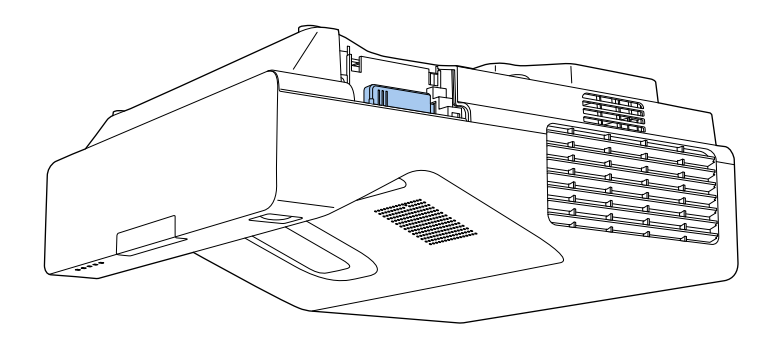

# **Ręczny wybór ustawień sieci bezprzewodowej**

Przed projekcją z sieci bezprzewodowej należy wybrać ustawienia sieciowe dla projektora.

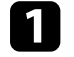

a Naciśnij przycisk [Menu], wybierz menu **Zarządzanie** i naciśnij [Enter].

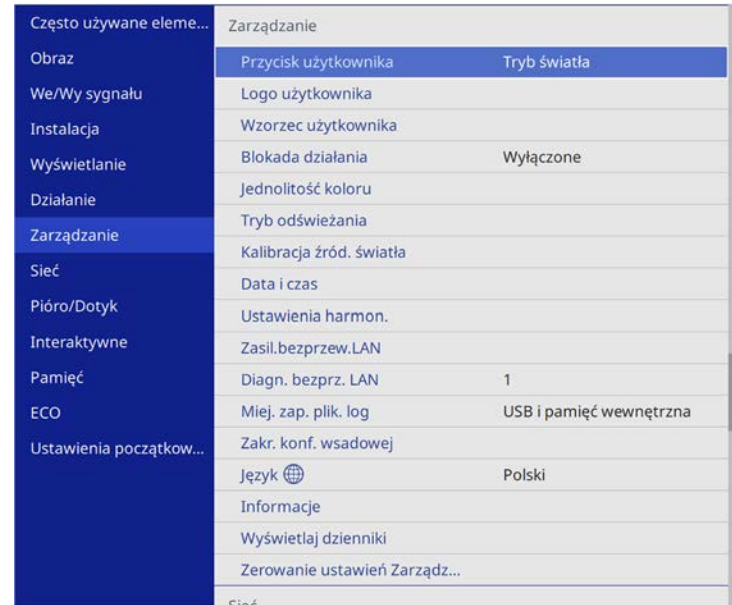

# b Ustaw **Zasil.bezprzew.LAN** na **Wł.**

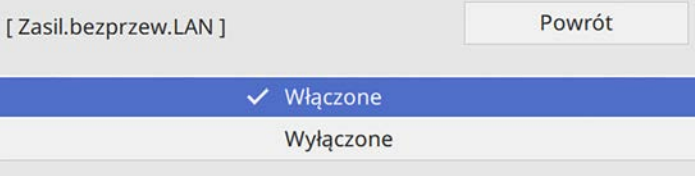

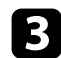

# c Wybierz menu **Sieć** i naciśnij [Enter].

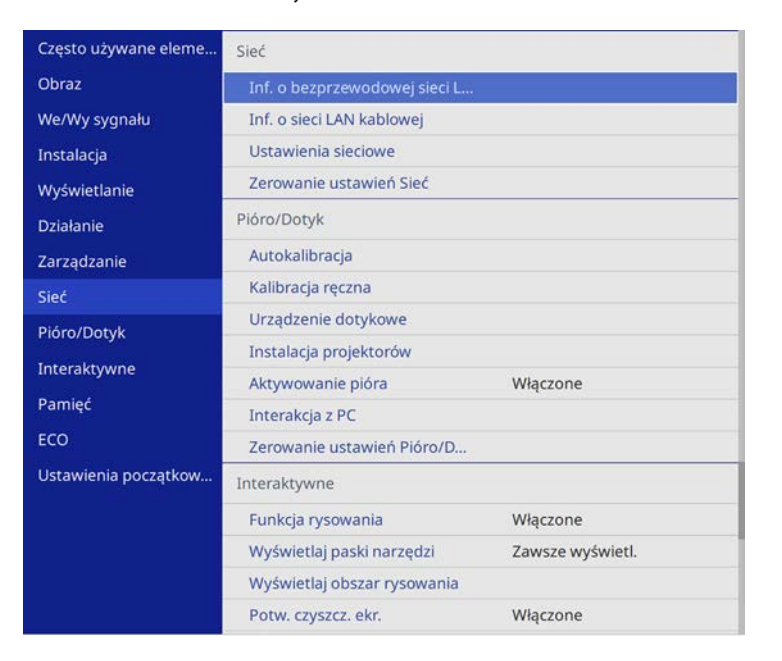

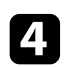

- d Wybierz **Ustawienia sieciowe** i naciśnij [Enter].
- e W celu identyfikacji projektora przez sieć, wybierz **Nazwa projektora** <sup>i</sup> wprowadź nazwę o długości do 16 znaków alfanumerycznych.
- 
- f Ustaw **Priorytetowy interfejs sterujący** na **Bezprzewodowa sieć LAN**.
- Wybierz metodę połączenia.
	- Dla trybu prosty PD, ustaw **Prosty PD** na **Wł.** i przejdź do czynności 12.
	- Dla trybu infrastruktury, ustaw **Prosty PD** na **Wył.** i przejdź do następnej czynności.
	- Po zainstalowaniu opcjonalnego modułu bezprzewodowej sieci LAN i gdy wymagane jest równoczesne używanie obydwu metod

połączenia, ustaw **Prosty PD** na **Wł.** i przejdź do następnej czynności.

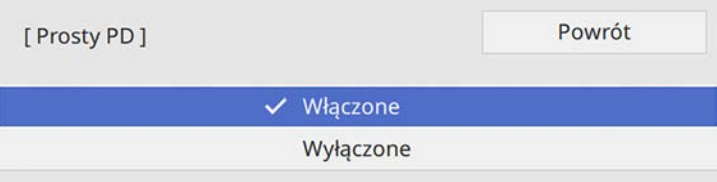

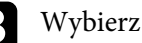

h Wybierz menu **Bezp. sieć** i naciśnij [Enter].

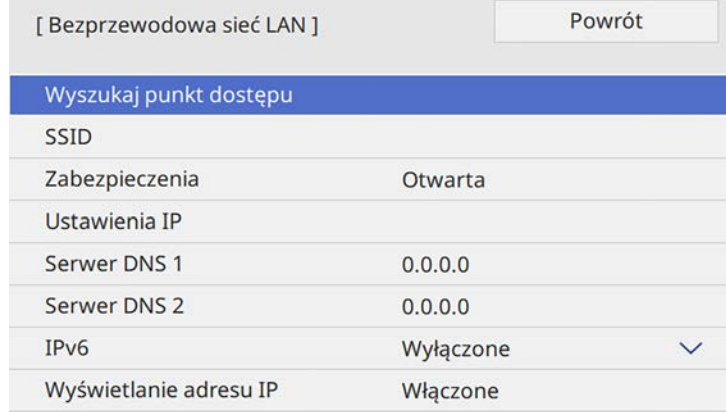

Projektor rozpocznie wyszukiwanie punktów dostępowych.

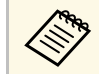

Punkty dostępowe można także wyszukać ręcznie z<br>A Punkty dostępowe można także wyszukai punkt dostę wykorzystaniem ustawienia **Wyszukaj punkt dostępu**.

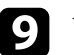

**O** Wybierz punkt dostępowy do połączenia.

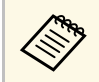

Aby ręcznie przypisać SSID, wybierz **SSID** do wprowadzenia<br>
SSID SSID.

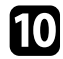

j W razie potrzeby należy przypisać ustawienia IP dla sieci.

- Jeśli sieć przydziela adresy automatycznie, wybierz **Ustawienia IP** i ustaw **DHCP** na **Włączone**.
- Jeśli adresy należy ustawić ręcznie, wybierz **Ustawienia IP**, ustaw **DHCP** na **Wyłączone**, a następnie wprowadź odpowiednio **Adres IP**, **Maska podsieci** i **Adres bramy** projektora.

k Aby zapobiec wyświetlaniu adresu IP na ekranie informacji o sieci, ustaw **Wyśw. adresu IP** na **Wyłączone**.

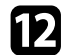

l Wybierz menu **Projekcja przez sieć** i naciśnij [Enter].

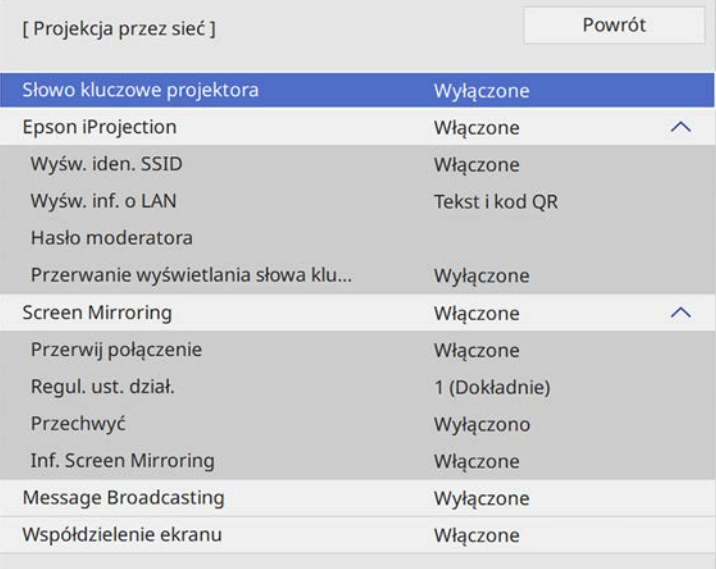

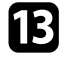

m Włącz ustawienie **Słowo kluczowe proj.**, aby zapobiec dostępowi do projektora osobom spoza pomieszczenia.

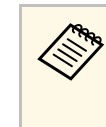

**EMPAN** Po włączeniu tego ustawienia, należy wprowadzić wyświetlane<br>
losowe słowo kluczowe z komputera za pomocą programu Epson iProjection, aby uzyskać dostęp do projektora i udostępniać bieżący ekran.

# n Ustaw **Epson iProjection** na **Wł.**

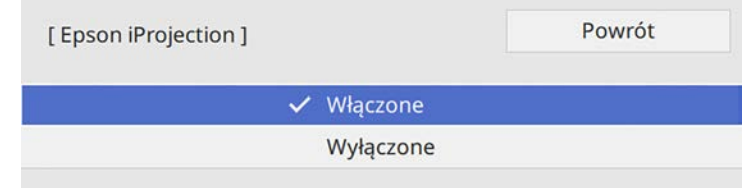

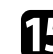

o Wybierz opcje, zgodnie z potrzebami.

- **Wyświetlacz SSID** umożliwia wybór, czy wyświetlać SSID projektora na ekranie informacji sieciowych i na ekranie głównym.
- **Wyśw. inf. o LAN** umożliwia ustawienie formatu wyświetlania informacji sieciowych projektora.
- **Hasło moderatora** umożliwia wprowadzenie czterocyfrowego hasła w celu uzyskania dostępu do projektora z uprawnieniami moderatora za pomocą programu Epson iProjection. (Domyślnie jest ustawiony brak hasła).
- Ustawienie **Przerwanie wyświetlania słowa kluczowego**, pozwala na wybór, czy na obrazie projekcji wyświetlać słowo kluczowe projektora, podczas dostępu do projektora przez Epson iProjection.
- p Po zakończeniu wyboru ustawień, przejdź z powrotem do ekranu **Ustawienia sieciowe**, wybierz **Ustaw**i wykonaj instrukcje ekranowe w celu zapisania ustawień i wyjścia z menu.

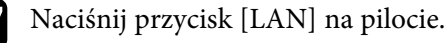
Ustawienia sieci bezprzewodowej są zakończone po wyświetleniu prawidłowego adresu IP na ekranie informacji o sieci.

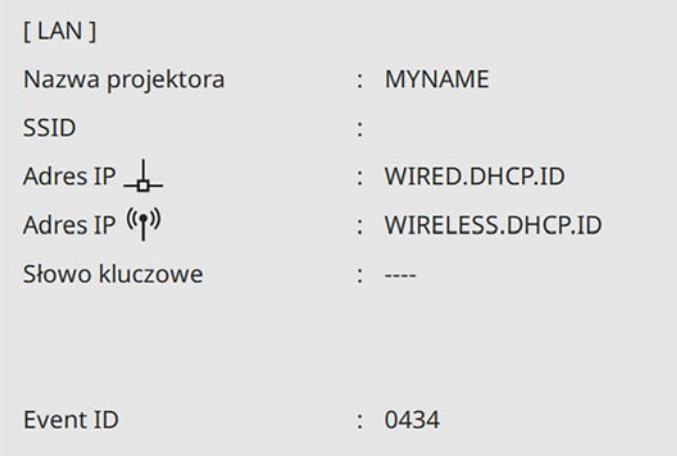

Po zakończeniu wykonywania ustawień połączenia bezprzewodowego dla projektora należy wybrać w komputerze sieć bezprzewodową. Następnie uruchom oprogramowanie sieciowe w celu wysyłania obrazów do projektora przez sieć bezprzewodową.

#### **P** Tematy pokrewne

• ["Używanie wyświetlanej klawiatury"](#page-219-0) str.220

# **Wybór ustawień połączenia bezprzewodowego w systemie Windows**

Przed podłączeniem do projektora wybierz prawidłową sieć w komputerze.

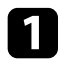

a W celu dostępu do programu narzędziowego sieci bezprzewodowej, kliknij ikonę sieci na pasku zadań Windows.

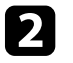

b Podczas łączenia z urządzeniami przez punkt dostępowy sieci bezprzewodowej, wybierz nazwę sieci (SSID) sieci, z którą jest łączony projektor.

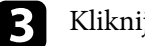

c Kliknij **Połącz**.

# **Wybór ustawień połączenia bezprzewodowego w systemie Mac**

Przed podłączeniem do projektora wybierz prawidłową sieć bezprzewodową w systemie Mac.

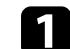

Kliknij ikonę Wi-Fi na pasku menu w górnej części ekranu.

b Podczas łączenia z urządzeniami przez punkt dostępowy sieci bezprzewodowej upewnij się, że włączone jest Wi-Fi i wybierz nazwę sieci (SSID) dla sieci, z którą jest łączony projektor.

# **Konfiguracja zabezpieczenia sieci bezprzewodowej dla trybu Prosty PD**

W celu skonfigurowania zabezpieczenia dla projektora w celu używania sieci bezprzewodowej z trybem Prosty PD. Można użyć zabezpieczenie WPA2- PSK.

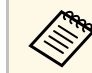

a Skontaktuj się z administratorem sieci w celu uzyskania instrukcji wprowadzania prawidłowych informacji.

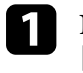

a Naciśnij przycisk [Menu], wybierz menu **Sieć**, a następnie naciśnij [Enter].

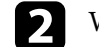

b Wybierz **Ustawienia sieciowe** i naciśnij [Enter].

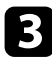

c Wybierz **Hasło zabezpieczeń**, naciśnij [Enter] i wprowadź hasło zabezpieczeń o długości 8 do 63 znaków.

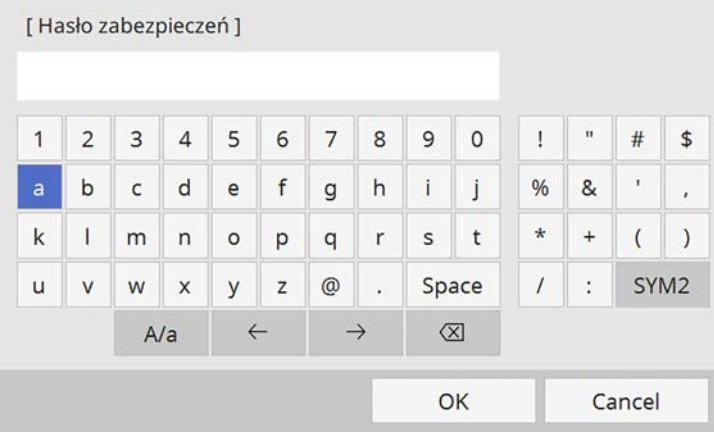

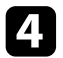

d Po zakończeniu wprowadzania hasła zabezpieczeń, przejdź z powrotem do ekranu **Ustawienia sieciowe**, wybierz **Ustaw** i wykonaj instrukcje ekranowe w celu zapisania ustawień i wyjścia z menu.

# **Konfiguracja zabezpieczenia sieci bezprzewodowej dla trybu Infrastruktura**

W celu skonfigurowania zabezpieczenia dla projektora w celu używania sieci bezprzewodowej z trybem infrastruktury. Skonfiguruj jeden z następujących typów zabezpieczenia w celu dopasowania ustawień używanych w sieci:

- Zabezpieczenie WPA3-PSK
- Zabezpieczenie WPA2/WPA3-PSK
- Zabezpieczenie WPA3-EAP
- Zabezpieczenie WPA2/WPA3-EAP

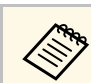

a Skontaktuj się z administratorem sieci w celu uzyskania instrukcji wprowadzania prawidłowych informacji.

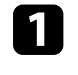

a Jeżeli ma być skonfigurowane zabezpieczenie WPA3-EAP lub WPA2/WPA3-EAP, należy się upewnić, że certyfikat cyfrowy jest kompatybilny z typem rejestracji projektora i umieszczony bezpośrednio w urządzeniu pamięci masowej USB.

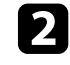

b Naciśnij przycisk [Menu], wybierz menu **Sieć**, a następnie naciśnij [Enter].

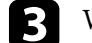

c Wybierz **Ustawienia sieciowe** i naciśnij [Enter].

d Wybierz menu **Bezp. sieć** i naciśnij [Enter].

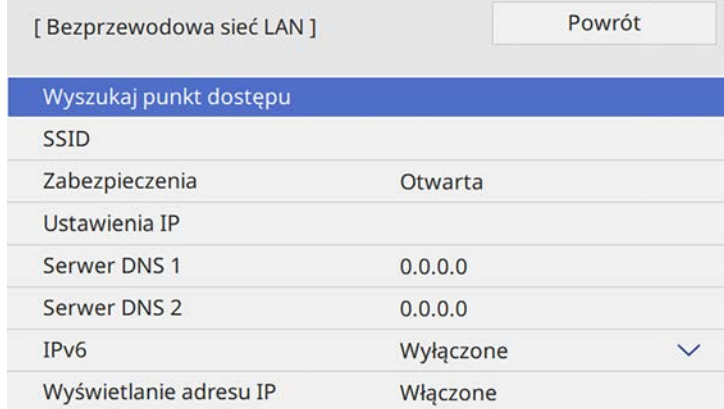

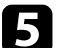

e Wybierz ustawienie **Zabezpieczenia** i naciśnij [Enter].

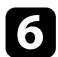

f Wybierz ustawienia zabezpieczeń w celu dopasowania ustawień sieci.

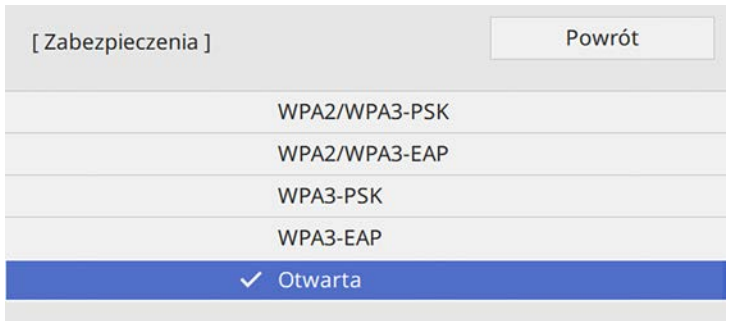

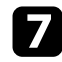

g Wykonaj jedną z poniższych czynności w zależności od wybranego zabezpieczenia.

- **WPA3-PSK** lub **WPA2/WPA3-PSK**: Wybierz **Hasło zabezpieczeń**, naciśnij [Enter] i wprowadź hasło zabezpieczeń o długości 8 do 63 znaków. Następnie przejdź do czynności 16.
- **WPA3-EAP** lub **WPA2/WPA3-EAP**: Wybierz **Typ EAP** i naciśnij [Enter].

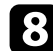

h Wybierz protokół do uwierzytelniania jako ustawienie **Typ EAP**.

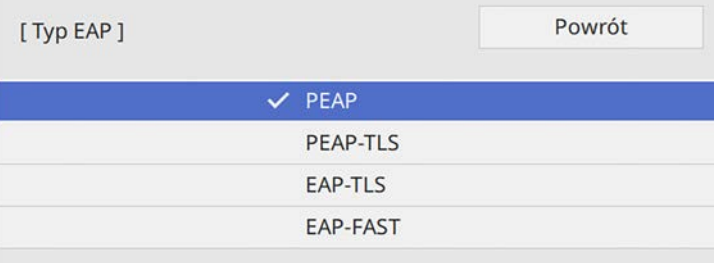

- i Aby zaimportować certyfikat, wybierz rodzaj certyfikatu, a następnie naciśnij [Enter].
- **Certyfikat klienta** dla rodzaju **PEAP-TLS** lub **EAP-TLS**

• **Certyfikat CA** dla wszystkich typów EAP

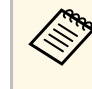

a Certyfikaty cyfrowe można również zarejestrować z użyciem przeglądarki internetowej. Jednakże, upewnij się, że został on zarejestrowany jednorazowo, ponieważ w przeciwnym razie certyfikat może nie być zainstalowany prawidłowo.

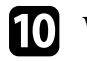

j Wybierz **Zapisz** i naciśnij [Enter].

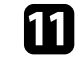

k Wykonaj instrukcje ekranowe, aby podłączyć urządzenie pamięci masowej USB do gniazda USB-A w projektorze.

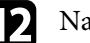

l Naciśnij [Enter], aby wyświetlić listę certyfikatów.

- m Wybierz certyfikat, aby zaimportować go przy użyciu wyświetlanej listy. Wyświetlany jest komunikat z prośba o wprowadzenie hasła dla danego certyfikatu.
- n Wprowadź hasło i naciśnij [Enter].

Następuje zaimportowanie certyfikatu i wyświetlenie komunikatu zakończenia.

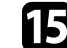

**OB** W razie potrzeby wybierz ustawienia EAP.

- **Nazwa użytkownika** umożliwia wprowadzenie nazwy użytkownika przy użyciu do 64 znaków alfanumerycznych. Podczas importu certyfikatu klienta nazwa, dla której certyfikat został wydany jest ustawiana automatycznie.
- **Hasło** umożliwia wprowadzenie hasła przy użyciu do 64 znaków alfanumerycznych w celu uwierzytelniania, podczas używania typu **PEAP** lub **EAP-FAST**.
- Opcja **Zweryfikuj certyfikat serwera**, umożliwia wybranie, czy certyfikat serwera ma być weryfikowany po ustawieniu certyfikatu CA.
- Opcja **Nazwa serwera Radius** umożliwia wprowadzanie nazwy serwera, który ma być weryfikowany.

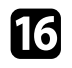

p Po zakończeniu wykonywania ustawień, przejdź z powrotem do ekranu **Ustawienia sieciowe**, wybierz **Ustaw** i wykonaj instrukcje ekranowe w celu zapisania ustawień i wyjścia z menu.

#### **P** Tematy pokrewne

• ["Obsługiwane certyfikaty klienta i CA"](#page-183-0) str.184

#### <span id="page-183-0"></span>**Obsługiwane certyfikaty klienta i CA**

Możesz zarejestrować następujące typy certyfikatów cyfrowych.

#### **Certyfikat klienta (PEAP-TLS/EAP-TLS)**

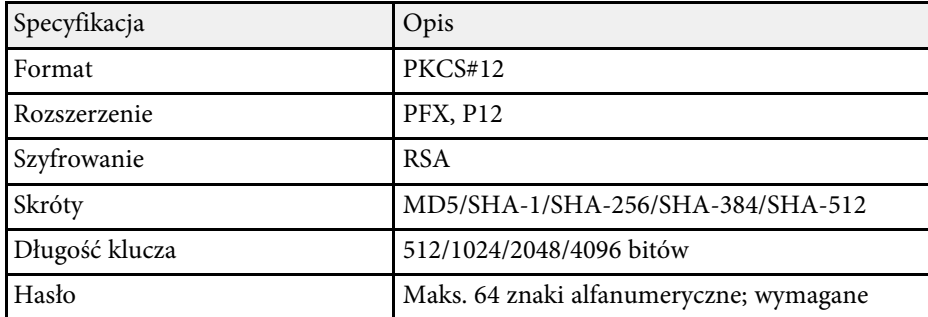

#### **Certyfikat CA (PEAP/PEAP-TLS/EAP-TLS/EAP-FAST)**

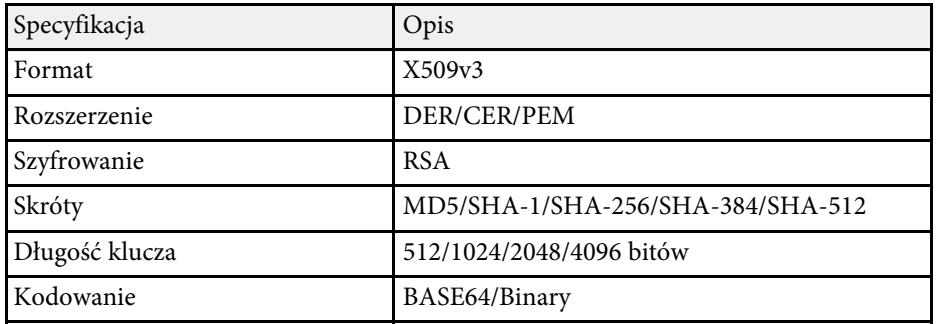

### **Używanie opcji Kod QR do połączenia z urządzeniem mobilnym**

Po wybraniu ustawień sieci bezprzewodowej dla projektora, na ekranie można wyświetlić kod QR i użyć go do połączenia z urządzeniem mobilnym, poprzez aplikację Epson iProjection (iOS/Android).

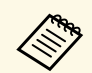

- a Upewnij się, że w posiadanym urządzeniu zainstalowana jest najnowsza wersja Epson iProjection.
- Możesz pobrać program Epson iProjection bezpłatnie z App Store lub w Google Play. Klient ponosi wszelkie opłaty za komunikację ze sklepem App Store lub Google Play.
- Podczas używania aplikacji Epson iProjection w trybie połączenia Szybki, zalecamy wykonanie ustawień zabezpieczenia.

### a Naciśnij przycisk [LAN] na pilocie.

Na ekranie projekcji wyświetlany jest kod QR.

- a Jeżeli nie widzisz kodu QR, ustaw **Wyśw. inf. o LAN** na **Tekst i kod QR** w menu **Sieć** projektora. s **Sieć** > **Ustawienia sieciowe** > **Projekcja przez sieć** > **Epson iProjection** > **Wyśw. inf. o LAN**
	- Aby ukryć kod QR, naciśnij [Esc].
	- Gdy kod QR jest ukryty, naciśnij [Enter], aby go wyświetlić.

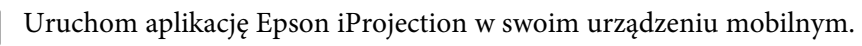

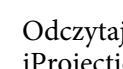

c Odczytaj wyświetlony kod QR przy użyciu programu Epson iProjection, aby połączyć to urządzenie z projektorem.

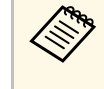

Aby prawidłowo przeczytać kod QR, upewnij się, że ekran na<br>który się patrzy jest prostokątny i blisko, aby wyświetlany kod pasował do prowadnicy czytnika kodu QR urządzenia mobilnego. Przy zbyt dużej odległości od ekranu, kod może nie zostać przeczytany.

Po ustanowieniu połączenia wybierz menu **Contents** z  $\equiv$ , a następnie wybierz plik, który ma być wyświetlany.

# **Używanie klucza USB w celu podłączenia komputera z systemem Windows**

Możesz skonfigurować dysk Flash USB jako klucz USB, aby szybko podłączać projektor do komputera z systemem Windows obsługującym bezprzewodową sieć LAN. Po utworzeniu klucza USB, można szybko wyświetlać obrazy z projektora sieciowego.

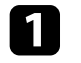

a Skonfiguruj klucz USB z użyciem funkcji **Narzędzie konfiguracji klucza USB**oprogramowania Epson iProjection (Windows/Mac).

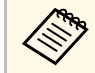

a W celu uzyskania instrukcji należy sprawdzić dokument *Instrukcja obsługi programu Epson iProjection (Windows/Mac)*.

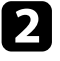

**b** Upewnij się, że moduł bezprzewodowej sieci LAN jest zainstalowany lub wbudowany w projektor.

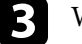

**R** Włącz projektor.

d Naciśnij przycisk [LAN] na pilocie.

Pojawi się ekran informacji o sieci. Sprawdź, czy wyświetlane są adresy SSID i IP.

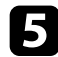

e Podłącz moduł USB do gniazda USB-A projektora.

Pojawi się komunikat z informacją o zakończeniu aktualizowania informacji o sieci.

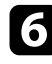

f Odłącz klucz USB.

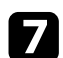

g Podłącz klucz USB do gniazda USB w komputerze.

h Wykonaj instrukcje ekranowe w celu instalacji wymaganego oprogramowania.

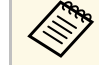

- a Po wyświetleniu komunikatu zapory sieciowej Windows kliknij **Tak** w celu wyłączenia zapory.
- Aby zainstalować program należy posiadać uprawnienia administratora.
- Jeżeli instalacja nie zostanie wykonana automatycznie, kliknij dwukrotnie plik **MPPLaunch.exe** dostępny na kluczu USB.

Po kilku minutach nastąpi wyświetlenie obrazu przez projektor.

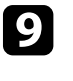

i Po zakończeniu bezprzewodowej projekcji wybierz opcję **Bezpieczne usuwanie sprzętu** na pasku zadań Windows, a następnie wyjmij moduł USB z komputera.

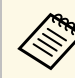

a Może być konieczne ponowne uruchomienie komputera w celu reaktywacji połączenia z bezprzewodową siecią LAN.

#### **H** Tematy pokrewne

• ["Pobieranie najnowszej wersji dokumentów"](#page-9-0) str.10

Obraz można wysłać do projektora z urządzeń przenośnych, np. laptopów, smartfonów i tabletów przy użyciu technologii Miracast.

W tym samym czasie z użyciem technologii Miracast można podłączyć dwa urządzenia. Projektor wykrywa źródła wejścia źródeł wejścia jako Screen Mirroring1 i Screen Mirroring2. Należy ustawić **Przerwij połączenie** na **Wyłączone**.

#### s **Sieć** > **Ustawienia sieciowe** > **Projekcja przez sieć** > **Screen Mirroring** > **Przerwij połączenie**

Jeśli urządzenie obsługuje technologię Miracast, nie jest konieczna instalacja żadnego dodatkowego oprogramowania. W przypadku używania komputera z systemem Windows upewnij się, że jest dostępny wymagany adapter na potrzeby połączenia Miracast.

Podczas używania funkcji Screen Mirroring należy pamiętać o następujących ograniczeniach.

- Nie można odtwarzać obrazów z przeplotem.
- Odtwarzać można tylko dźwięk zapisany z użyciem kodeka audio LPCM lub AAC-LC.
- <span id="page-185-0"></span>• Nie można odtwarzać wielokanałowego audio przez system 3ch (kanał 3).
- Wyświetlanie obrazów może nie być możliwe w zależności od rozdzielczości i częstotliwości wyświetlania klatek.
- Nie można odtwarzać wideo 3D.
- Odtwarzać można tylko filmy zapisane z użyciem kodeka filmu H.264 lub H.265. (H.265 obsługuje jedynie Profil główny).
- W ramach połączenia Miracast może być niemożliwe przeglądanie zawartości objętej ochroną praw autorskich zależnie od urządzenia.
- Podczas projekcji Screen Mirroring nie należy zmieniać ustawienia **Screen Mirroring** w projektorze. Może to spowodować odłączenie projektora, a jego ponowne podłączenie może zająć kilka minut.
- s **Sieć** > **Ustawienia sieciowe** > **Projekcja przez sieć** > **Screen Mirroring**
- Nie wyłączaj projektora bezpośrednio za pomocą wyłącznika podczas projekcji Screen Mirroring.

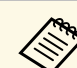

a Urządzenia przenośne z zainstalowanym systemem Android lub Windows 8.1, bądź nowszą wersją zapewniają obsługę Miracast.

Obsługa technologii Miracast zależy od urządzenia przenośnego. W celu uzyskania szczegółowych informacji zapoznaj się z instrukcją urządzenia przenośnego.

### **H** Tematy pokrewne

- • ["Wybór ustawień Screen Mirroring"](#page-185-0) str.186
- • ["Podłączanie przy użyciu funkcji Screen Mirroring wraz z funkcją Miracast"](#page-187-0) [str.188](#page-187-0)
- • ["Podłączenie przy użyciu funkcji Screen Mirroring w systemie Windows 10"](#page-188-0) [str.189](#page-188-0)
- • ["Podłączenie przy użyciu funkcji Screen Mirroring w systemie Windows 8.1"](#page-188-1) [str.189](#page-188-1)

# **Wybór ustawień Screen Mirroring**

Należy wybrać ustawienia **Screen Mirroring** dla projektora w celu projekcji obrazów z urządzenia mobilnego.

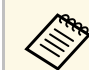

a Jeśli używany jest system Windows 10, obrazy można rozsyłać z<br>wykorzystaniem nastapujących połączeń: wykorzystaniem następujących połączeń:

- Rozsyłanie obrazów ze swojego urządzenia bezpośrednio do projektora
- Rozsyłanie obrazów przez sieć lokalną

Podczas rozsyłania obrazów przez sieć lokalną, to połączenie jest bardziej stabilne i bezpieczne. Należy wykonać jedną z następujących czynności w celu połączenia projektora z siecią lokalną:

- Podłącz kabel LAN.
- Wybierz ustawienie **Bezprzewodowa sieć LAN** w celu połączenia z punktem dostępowym sieci bezprzewodowej.

W celu połączenia z punktem dostępowym sieci bezprzewodowej, należy zainstalować opcjonalny moduł bezprzewodowej sieci LAN.

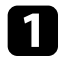

a Naciśnij przycisk [Menu], wybierz menu **Zarządzanie** i naciśnij [Enter].

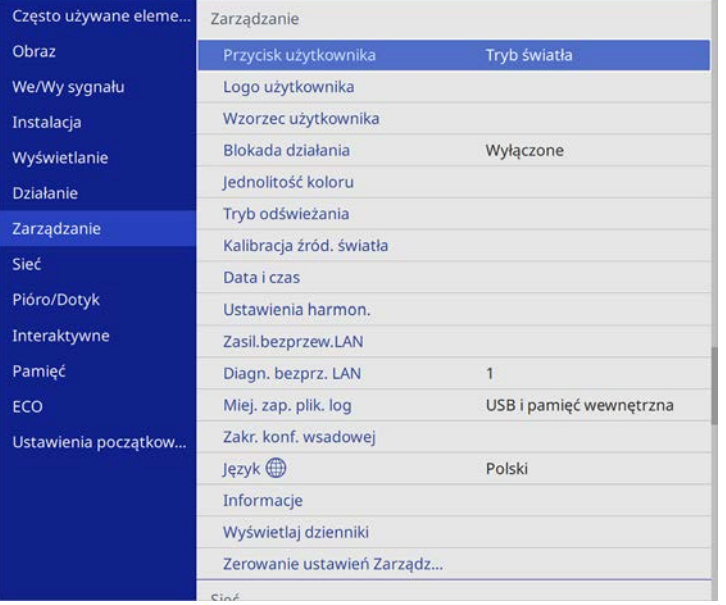

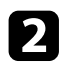

### b Ustaw **Zasil.bezprzew.LAN** na **Wł.**

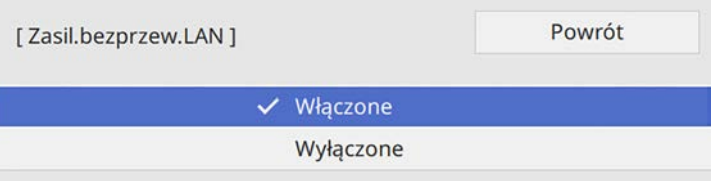

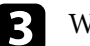

c Wybierz menu **Sieć** i naciśnij [Enter].

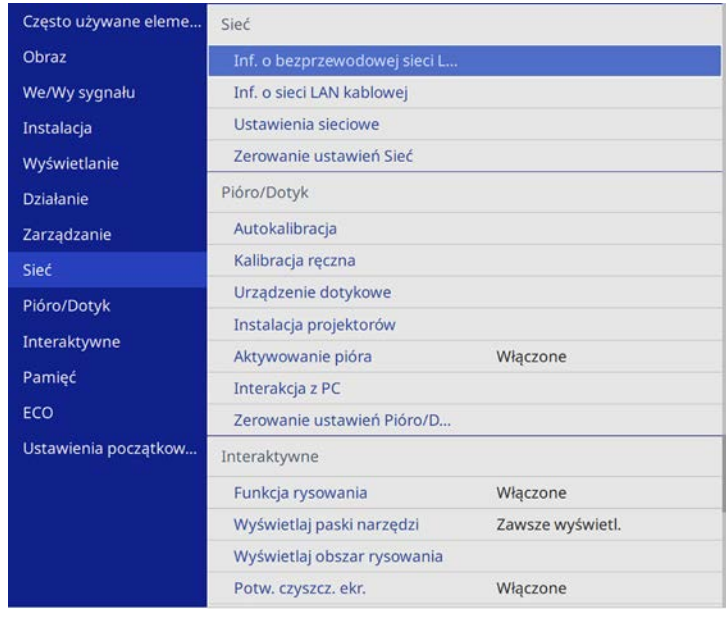

- 
- d Wybierz **Ustawienia sieciowe** i naciśnij [Enter].
- e Wybierz **Priorytetowy interfejs sterujący** i naciśnij [Enter].
- f Wybierz jedną z poniższych opcji:
	- Podczas rozsyłania danych przez lokalną sieć komputerową z użyciem sieci kablowej, wybierz **Sieć kablowa**
	- Podczas rozsyłania danych bezpośrednio lub przez punkt dostępowy sieci bezprzewodowej, wybierz **Bezprzewodowa sieć LAN**.
	- Jeśli posiadane urządzenie obsługuje jedynie bezpośrednie rozsyłanie danych, wybierz **Bezprzewodowa sieć LAN**.

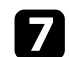

#### g Ustaw **Prosty PD** na **Wł.**

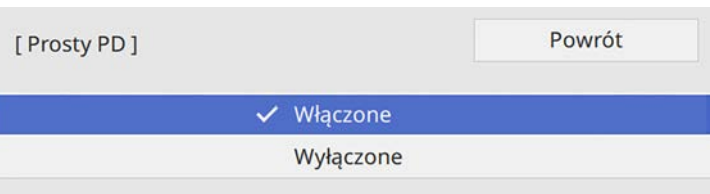

<span id="page-187-0"></span>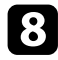

#### h Przejdź z powrotem do ekranu **Ustawienia sieciowe** i wybierz **Projekcja przez sieć**.

i Ustaw **Screen Mirroring** na **Wł.**

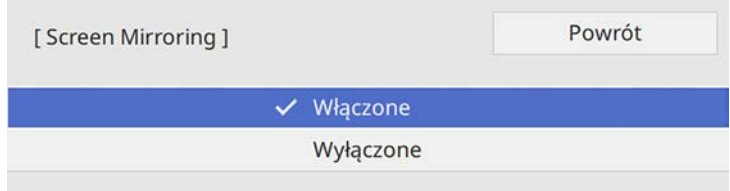

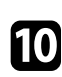

j Wybierz opcje, zgodnie z potrzebami.

- Wybierz **Przerwij połączenie**, co umożliwia podłączenie do innego urządzenia mobilnego podczas projekcji Screen Mirroring lub połączenie wyłącznie z jednym urządzeniem. Aby używać dwa źródła Screen Mirroring, ustaw to na **Wył.**
- **Regul. ust. dział.** umożliwia regulację szybkości/jakości działania funkcji Screen Mirroring. Należy wybrać małą liczbę w celu poprawienia jakości i wybrać dużą liczbę w celu zwiększenia szybkości.
- **Przechwyć** umożliwia przechwycenie wyświetlanego obrazu i wklejenie go na stronę w trybie tablicy (EB‑735Fi/EB‑725Wi). Przy ustawieniu na **Włączono**, funkcje kodeka HDCP i H.265 są wyłączane i może nie być możliwe wyświetlanie treści projekcji z funkcjami kodeka HDCP i H.265.
- **Inf. o Screen Mirroring**, wyświetla informacje o połączeniu podczas projekcji ze źródła Screen Mirroring.
- 

Po zakończeniu wyboru ustawień, przejdź z powrotem do ekranu **Ustawienia sieciowe**, wybierz **Ustaw**i wykonaj instrukcje ekranowe w celu zapisania ustawień i wyjścia z menu.

# **Podłączanie przy użyciu funkcji Screen Mirroring wraz z funkcją Miracast**

Jeżeli urządzenie mobilne takie jak smartfon obsługuje Miracast, można połączyć je do projektora bezprzewodowo i wyświetlać obrazy. Dźwięk można odtwarzać przez system głośników projektora po podłączeniu za pomocą funkcji Screen Mirroring.

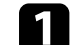

a W razie potrzeby, wybierz ustawienie **Screen Mirroring** projektora.

b Naciśnij przycisk [LAN] na pilocie w celu przełączenia na źródło Screen Mirroring.

Pojawi się ekran informacji o sieci.

c W urządzeniu przenośnym użyj funkcji Miracast w celu wyszukania projektora.

Wyświetlona zostanie lista dostępnych urządzeń.

- Wybierz na liście pozycję Nazwa projektora.
	-
- 5 Jeśli wyświetlany jest ekran wprowadzania PIN w urządzeniu przenośnym, wprowadź kod PIN wyświetlany na ekranie informacji o sieci lub w górnej, lewej części wyświetlanego obrazu.

Projektor wyświetla obraz z urządzenia przenośnego.

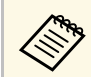

a Ustanowienie połączenia może zająć trochę czasu. Podczas ustanawiania połączenia nie odłączaj przewodu zasilającego projektora. Może to doprowadzić do zawieszenia lub uszkodzenia urządzenia.

> Zależnie od urządzenia przenośnego konieczne może być usunięcie danego urządzenia podczas podłączania. Wykonaj instrukcje ekranowe wyświetlane w urządzeniu.

# **Podłączenie przy użyciu funkcji Screen Mirroring w systemie Windows 10**

<span id="page-188-0"></span>Możesz skonfigurować komputer do projekcji bezprzewodowej i odtwarzania dźwięku za pomocą systemu głośników projektora poprzez podłączenie wykonane przy użyciu Screen Mirroring.

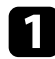

a W razie potrzeby, wybierz ustawienie **Screen Mirroring** projektora.

b Naciśnij przycisk [LAN] na pilocie w celu przełączenia na źródło Screen Mirroring.

Pojawi się ekran informacji o sieci.

<span id="page-188-1"></span>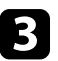

c Wyświetl **Action Center**, a następnie wybierz **Połącz**.

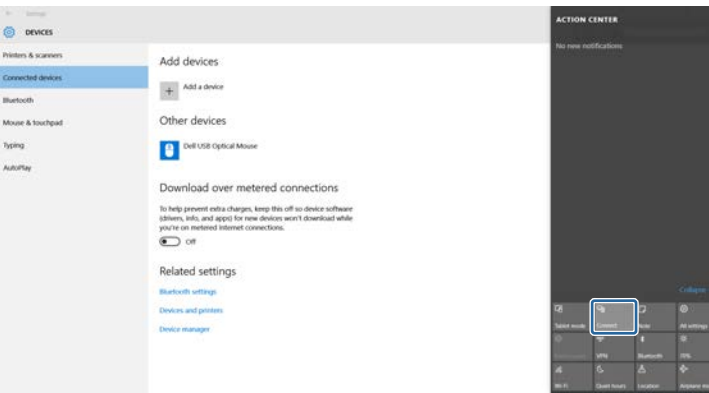

Wyświetlona zostanie lista dostępnych urządzeń.

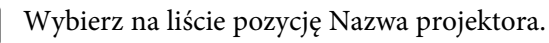

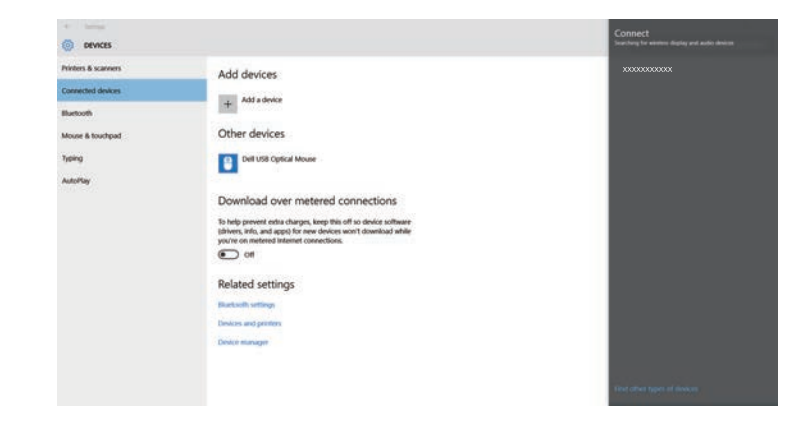

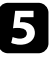

**EXECUTE:** Jeżeli na komputerze wyświetlany jest ekran wprowadzania PIN, wprowadź kod PIN wyświetlany na ekranie informacji o sieci lub w dolnym, prawym rogu wyświetlanego obrazu.

Projektor wyświetla obraz z komputera.

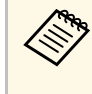

a Ustanowienie połączenia może zająć trochę czasu. Podczas ustanawiania połączenia nie odłączaj przewodu zasilającego projektora. Może to doprowadzić do zawieszenia lub uszkodzenia urządzenia.

### **Podłączenie przy użyciu funkcji Screen Mirroring w systemie Windows 8.1**

Komputer można skonfigurować do projekcji bezprzewodowej w Windows 8.1 poprzez Panele funkcji. Dźwięk można odtwarzać przez system głośników projektora po podłączeniu za pomocą funkcji Screen Mirroring.

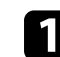

a W razie potrzeby, wybierz ustawienie **Screen Mirroring** projektora.

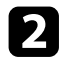

b Naciśnij przycisk [LAN] na pilocie w celu przełączenia na źródło Screen Mirroring.

Pojawi się ekran informacji o sieci.

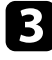

c Wybierz w komputerze opcję **Urządzenia** z Panele funkcji i wybierz **Projekt**.

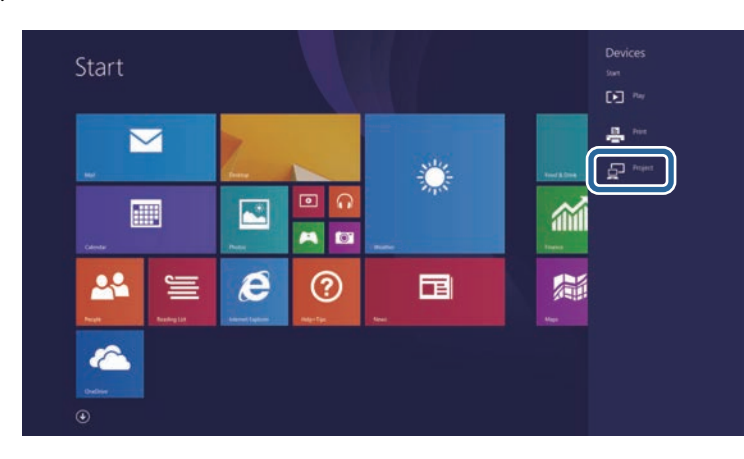

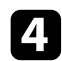

d Wybierz **Dodaj ekran bezprzewodowy**.

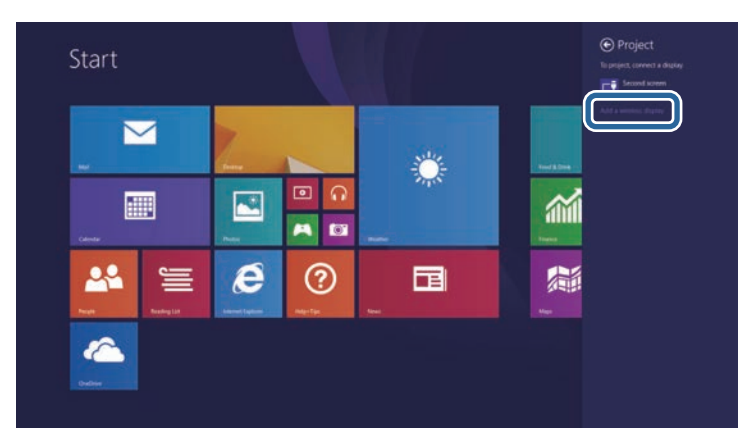

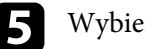

e Wybierz na liście pozycję Nazwa projektora.

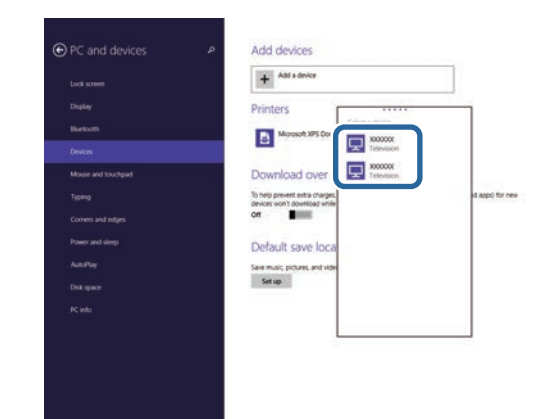

f Jeżeli na komputerze wyświetlany jest ekran wprowadzania PIN, wprowadź kod PIN wyświetlany na ekranie informacji o sieci lub w dolnym, prawym rogu wyświetlanego obrazu.

Projektor wyświetla obraz z komputera.

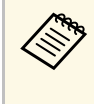

a Ustanowienie połączenia może zająć trochę czasu. Podczas ustanawiania połączenia nie odłączaj przewodu zasilającego projektora. Może to doprowadzić do zawieszenia lub uszkodzenia urządzenia.

Można używać protokołu HTTPS w celu zwiększenia bezpieczeństwa między projektorem a przeglądarką internetową komunikującą się z urządzeniem. W tym celu utwórz certyfikat serwera, zainstaluj go w projektorze, a następnie włącz ustawienie **Zabezp. HTTP** w menu projektora w celu weryfikacji wiarygodności przeglądarki internetowej.

Nawet jeśli nie zainstalujesz certyfikatu serwera, projektor automatycznie utworzy certyfikat z własnym podpisem i udostępni komunikację. Jednakże, ze względu na niemożliwość weryfikacji wiarygodności z przeglądarki internetowej przez certyfikat z własnym podpisem zostanie wyświetlone ostrzeżenie na temat wiarygodności serwera w przypadku dostępu do projektora z przeglądarki internetowej. Ostrzeżenie to nie ogranicza komunikacji.

#### **P** Tematy pokrewne

• ["Importowanie certyfikatu serwera internetowego przy użyciu menu"](#page-190-0) str.191

### **Importowanie certyfikatu serwera internetowego przy użyciu menu**

<span id="page-190-0"></span>Możesz utworzyć certyfikat serwera internetowego i zaimportować go przy użyciu menu projektora oraz dysku Flash USB.

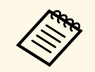

a Certyfikaty cyfrowe można również rejestrować z przeglądarki internetowej. Jednakże, upewnij się, że został on zarejestrowany jednorazowo, ponieważ w przeciwnym razie certyfikat może nie być zainstalowany prawidłowo.

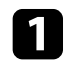

a Upewnij się, że plik certyfikatu cyfrowego jest kompatybilny z rejestracją projektora i jest on bezpośrednio umieszczony w urządzeniu pamięci masowych USB.

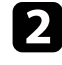

b Naciśnij przycisk [Menu], wybierz menu **Sieć**, a następnie naciśnij [Enter].

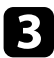

c Wybierz **Ustawienia sieciowe** i naciśnij [Enter].

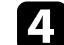

d Wybierz menu **Regulacja projektora** i naciśnij [Enter].

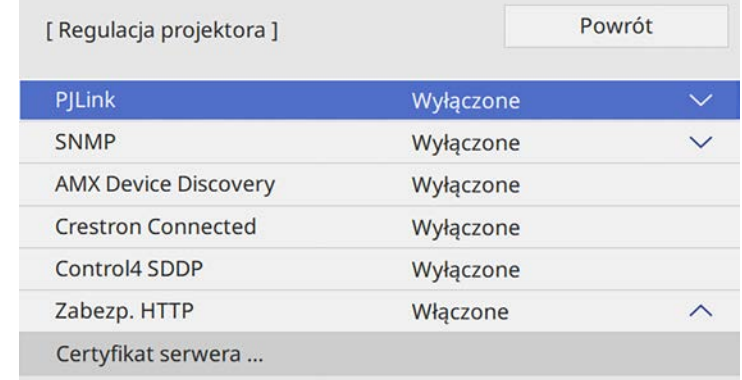

- e Ustaw **Zabezp. HTTP** na **Wł.**
- 

f Wybierz **Certyfikat serwera WWW** i naciśnij [Enter].

- g Wybierz **Zapisz** i naciśnij [Enter].
- h Wykonaj instrukcje ekranowe, aby podłączyć urządzenie pamięci masowej USB do gniazda USB-A w projektorze.
- **C** Naciśnij [Enter], aby wyświetlić listę certyfikatów.
- 

j Wybierz certyfikat, aby zaimportować go przy użyciu wyświetlanej listy. Wyświetlany jest komunikat z prośba o wprowadzenie hasła dla danego certyfikatu.

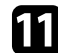

#### **k Wprowadź hasło i naciśnij [Enter].**

Następuje zaimportowanie certyfikatu i wyświetlenie komunikatu zakończenia.

# **Zabezp. HTTP <sup>192</sup>**

#### **P** Tematy pokrewne

• ["Obsługiwane certyfikaty serwera internetowego"](#page-191-0) str.192

### <span id="page-191-0"></span>**Obsługiwane certyfikaty serwera internetowego**

Możesz zarejestrować następujące typy certyfikatów cyfrowych.

#### **Certyfikat serwera internetowego (Zabezp. HTTP)**

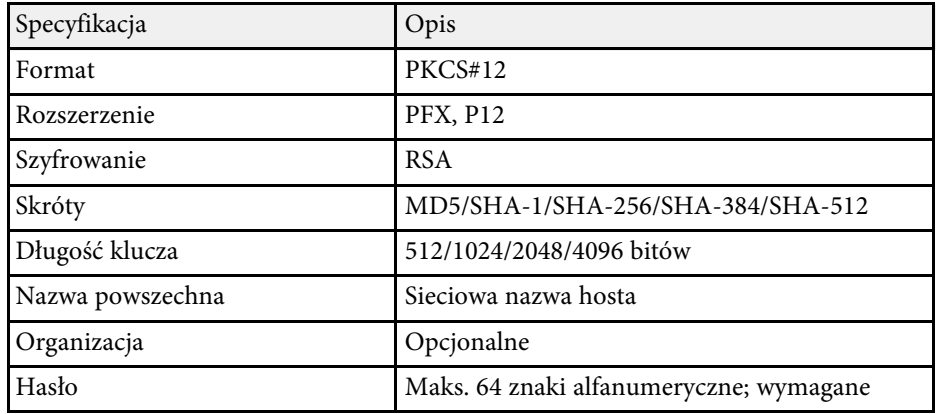

Można odbierać obrazy udostępnione z innych projektorów, podłączonych do tej samej sieci. Umożliwia to wyświetlanie w tym samym czasie obrazów z innych projektorów.

Nie można przesyłać obrazów do innych projektorów.

<span id="page-192-0"></span>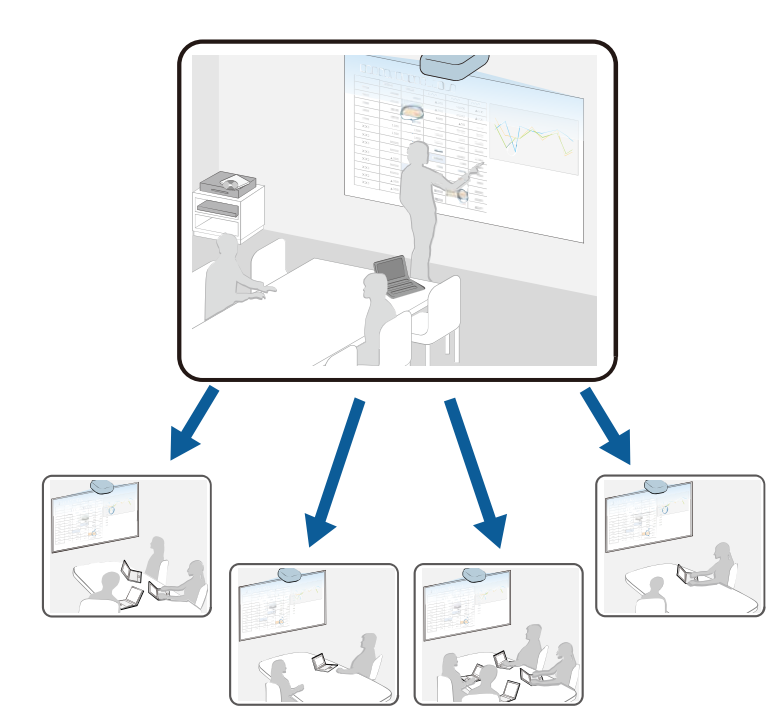

Podczas używania funkcji Współdzielenie ekranu należy pamiętać o następujących ograniczeniach.

- Ekran można udostępniać projektorom, które obsługują funkcję udostępniania ekranu.
- Jeśli wersja firmware projektorów udostępniających ekran nie jest taka sama, aby udostępniać ekran, może być konieczna aktualizacja firmware projektora.

• Podczas używania funkcji Współdzielenie ekranu, nie można zmieniać ustawień **Sieć**

#### **H** Tematy pokrewne

- • ["Odbieranie udostępnianych obrazów ekranu"](#page-192-0) str.193
- • ["Rysowanie na udostępnianych obrazach ekranowych"](#page-193-0) str.194

# **Odbieranie udostępnianych obrazów ekranu**

Przed odebraniem ekranu, należy wybrać ustawienia w projektorze.

- Podłącz projektory do tej samej sieci, do której jest podłączony projektor udostępniający obrazy.
- Upewnij się, że żadne inne urządzenie nie jest połączone z projektorem z użyciem oprogramowania Epson iProjection.
- Upewnij się, że ustawienie **Współdzielenie ekranu** jest ustawione na **Włączone**.

s **Sieć** > **Ustawienia sieciowe** > **Projekcja przez sieć** > **Współdzielenie ekranu**

Gdy inny projektor uruchomi ekran udostępniania, automatycznie wyświetlony zostanie ekran udostępnianego obrazu.

Jeśli nie, naciśnij przycisk [LAN] na pilocie.

Aby usunąć udostępniany obraz podczas projekcji, naciśnij przycisk [Esc].

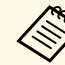

- Nie można odebrać obrazów udostępnianego ekranu, podczas<br>wyświetlania obrazu Epson iProjection w źródle LAN.
	- Przy braku adresu IP dla projektora, naciśnij przycisk [Home] i wybierz **Współdzielenie ekranu**. Wyświetlany adres IP można sprawdzić na ekranie instrukcji.

# **Współdzielenie ekranu <sup>194</sup>**

### <span id="page-193-0"></span>**Rysowanie na udostępnianych obrazach ekranowych**

Rysować na udostępnionych obrazach można z wykorzystaniem interaktywnego paska narzędzi (EB ‑735Fi/EB ‑725Wi). Rysunki są także udostępniane między projektorami.

 $\mathcal{K} \blacksquare \bullet \bullet \bullet \bullet \bullet \bullet \mathcal{O}$ 

Pasek narzędzi jest pokazany na następującej ilustracji.

**ASSOR-**

• Można także użyć mini przybornika poprzez naciśnięcie przycisku z<br>boku pióra w dowolnym miejscu obszaru rysowania. W mini przyborniku, można przełączyć typ pióra lub gumki.

**REAL** 

• Podczas wykonywania operacji dotyku palcem, nie można wyświetlać mini przybornika.

Sprawdź funkcje każdego narzędzia w pasku narzędzi trybu adnotacji.

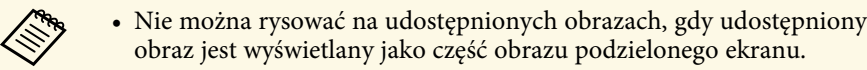

• Podczas rysowania na udostępnionych obrazach ekranowych, nie można używać narzędzia zakreślacz i funkcji **Usuń całą zawartość rysunku** .

#### **P** Tematy pokrewne

• ["Pasek narzędzi trybu adnotacji"](#page-110-0) str.111

# **Monitorowanie i sterowanie projektorem**

Wykonaj instrukcje opisane w tych punktach w celu monitorowania i sterowania projektorem przez sieć.

#### **P** Tematy pokrewne

- • ["Epson Projector Management"](#page-195-0) str.196
- • ["Sterowanie projektorem sieciowym z wykorzystaniem przeglądarki internetowej"](#page-196-0) str.197
- • ["Rejestracja certyfikatów cyfrowych z przeglądarki internetowej"](#page-205-0) str.206
- • ["Konfiguracja powiadomień e-mail projektora sieciowego"](#page-206-0) str.207
- • ["Konfiguracja monitorowania z użyciem SNMP"](#page-207-0) str.208
- • ["Używanie poleceń ESC/VP21"](#page-208-0) str.209
- • ["Obsługa PJLink"](#page-209-0) str.210
- • ["Definicje kanału Art-Net"](#page-210-0) str.211
- • ["Obsługa Crestron Connected"](#page-213-0) str.214
- • ["Ustawienie harmonogramów zdarzeń projektora"](#page-214-0) str.215

# **Epson Projector Management <sup>196</sup>**

<span id="page-195-0"></span>Oprogramowanie Epson Projector Management (wyłącznie Windows), umożliwia monitorowanie i sterowanie projektorem przez sieć. W celu uzyskania instrukcji należy zapoznać się z dokumentem *Instrukcja obsługi programu Epson Projector Management* .

Program Epson Projector Management można pobrać z następującej strony internetowej.

[epson.sn](http://epson.sn)

<span id="page-196-0"></span>Po podłączeniu projektora do sieci, można wybrać ustawienia projektora i sterować projekcją z wykorzystaniem zgodnej przeglądarki internetowej. Umożliwia to zdalny dostęp do projektora.

W trybie Odtwarzanie treści, można również edytować listy odtwarzania (EB‑755F/EB‑750F).

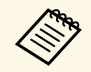

a • Upewnij się, że komputer i projektor są podłączone do sieci. Przy połączeniu bezprzewodowym, połącz urządzenia przez punkt dostępowy sieci bezprzewodowej.

- Można używać następujących przeglądarek internetowych.
- Internet Explorer 11 lub nowsza wersja (Windows)
- Microsoft Edge (Windows)
- Safari (Mac, iOS)
- Chrome (Android)
- Podczas używania przeglądarki internetowej, nie należy się łączyć przez serwer proxy. Użytkownik nie może wybrać wszystkich ustawień menu projektora lub sterować wszystkimi funkcjami projektora przy użyciu przeglądarki internetowej.
- Po ustawieniu **Tryb gotowości** na **Komunikacja wł.** w menu **Działanie** projektora, można używać przeglądarkę internetową do wyboru ustawień i sterowania projekcją, nawet gdy projektor znajduje się w trybie gotowości (wyłączone zasilanie).
- Projektorem można także sterować z użyciem przeglądarki internetowej, przez aplikację Epson iProjection (systemy iOS/Android).

#### **Uwaga**

W trybie Odtwarzanie treści, nie należy wyjmować z projektora napędu flash USB lub rozłączać przewodu zasilającego projektora w następujących sytuacjach (EB‑755F/EB‑750F). Mogą zostać uszkodzone dane zapisane w napędzie flash USB.

- Po wyświetleniu ekranu Listy odtwarzania
- Po wyświetleniu ekranu Urządzenie pamięci USB

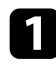

a Upewnij się, że projektor jest włączony.

b Upewnij się, że komputer lub urządzenie jest połączone z tą samą siecią, w której dostępny jest projektor.

c Uruchom przeglądarkę internetową w komputerze lub urządzeniu.

Przejdź do ekranu Epson Web Control poprzez wprowadzenie adresu IP projektora w polu adresowym przeglądarki. Podczas wprowadzania adresu IPv6 umieść ten adres w nawiasie kwadratowym [ i ].

Nastąpi wyświetlenie ekranu Epson Web Control.

• W trybie normalnym

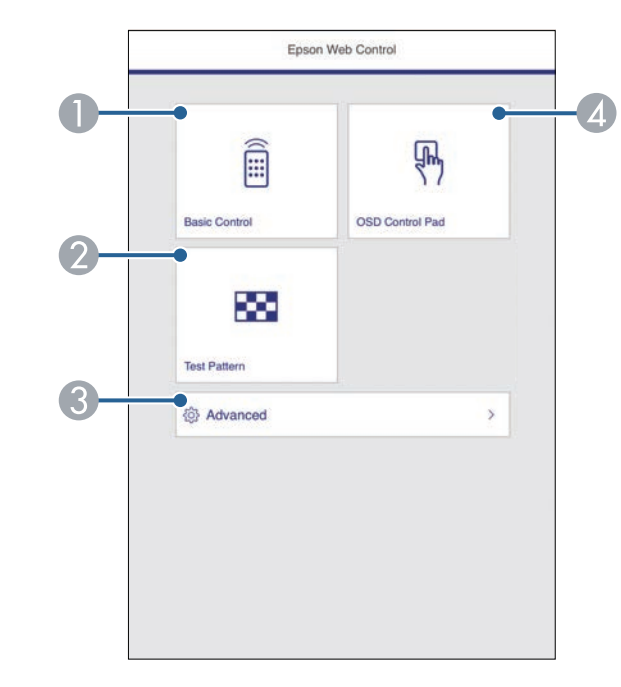

- **O** Zdalne sterowanie projektorem.
- $\mathbf 2$ Wyświetla wzorzec testowy.
- CWykonanie szczegółowych ustawień projektora.
- $\Omega$ Obsługa ustawień menu projektora palcem lub myszą.

• Wyświetlanie w trybie Odtwarzanie treści (EB‑755F/EB‑750F)

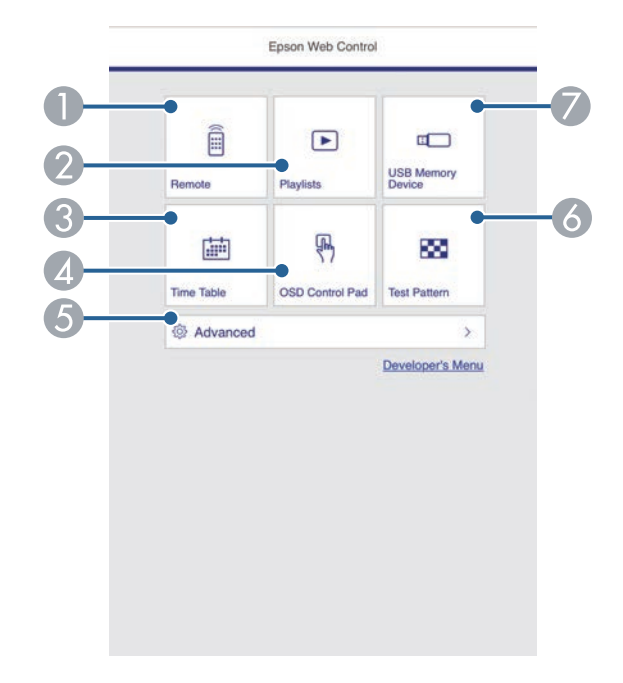

- <span id="page-197-0"></span>AZdalne sterowanie projektorem.
- $\bullet$  Wybór listy odtwarzania do odtworzenia i umożliwienie tworzenia lub edycji list odtwarzania.
- $\bullet$ Wyświetlanie ekranu Tabela czasu.
- $\overline{\mathcal{L}}$ Obsługa ustawień menu projektora palcem lub myszą.
- EWykonanie szczegółowych ustawień projektora.
- $\bullet$ Wyświetla wzorzec testowy.
- $\bullet$  Rejestracja lub usuwanie danych dla listy odtwarzania w napędzie flash USB.

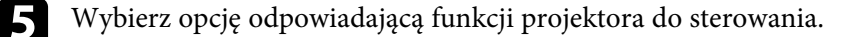

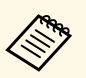

- a W celu dostępu do niektórych opcji na ekranie Epson Web Control, może być potrzebne zalogowanie. Jeśli widoczne jest okno logowania, wprowadź nazwę użytkownika i hasło.
	- Podczas dostępu do opcji **Sterowanie podstawowe**, nazwa użytkownika to **EPSONREMOTE**, a domyślne hasło to **guest**.
	- Podczas dostępu do innych opcji, nazwa użytkownika to **EPSONWEB**, a domyślne hasło to **admin**.
	- Hasło można zmienić w menu **Sieć** projektora.
		- s **Sieć** > **Ustawienia sieciowe** > **Hasło funkcji Remote**
		- s **Sieć** > **Ustawienia sieciowe** > **Hasło kontroli sieci**

#### **P** Tematy pokrewne

• ["Opcje Kontrola sieci"](#page-197-0) str.198

# **Opcje Kontrola sieci**

#### **Sterowanie podstawowe**

Opcje ekranu **Sterowanie podstawowe** umożliwia wybór źródła wejścia i sterowania projektorem.

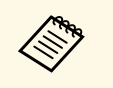

- a Jeśli widoczne jest okno logowania, wprowadź nazwę użytkownika i hasło. (Nazwa użytkownika to **EPSONREMOTE**, a domyślne hasło to **guest**)
	- Hasło można zmienić w menu **Sieć** projektora.
		- s **Sieć** > **Ustawienia sieciowe** > **Hasło funkcji Remote**

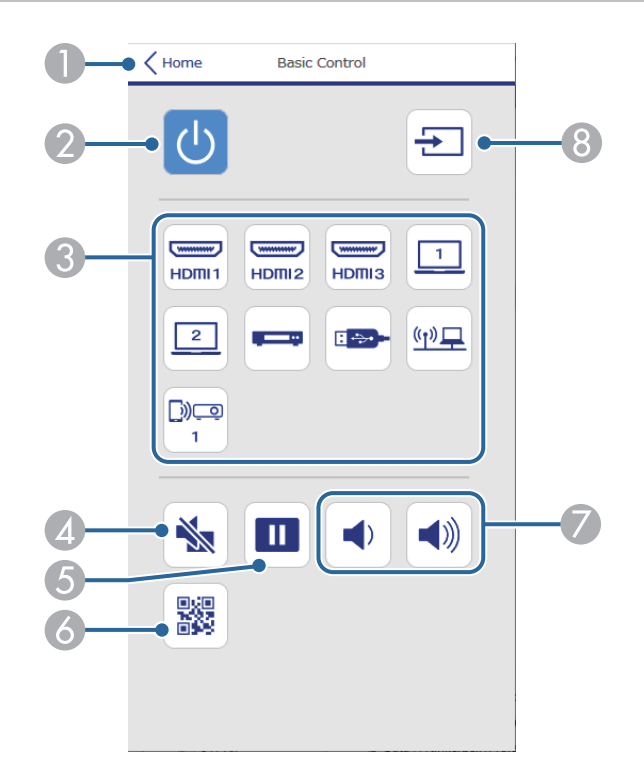

- **O** Powrót do ekranu Epson Web Control.
- $\bullet$ Włączanie lub wyłączanie projektora.
- CWybór źródła wejścia.
- $\bigcirc$ Tymczasowo włącza i wyłącza wideo i audio.
- EWstrzymuje lub wznawia obrazy.
- $\bullet$ Wyświetlanie kodu QR.
- $\boldsymbol{\Omega}$ Umożliwia regulację głośności głośnika.
- HWyszukiwanie źródeł.

#### **Panel sterowania OSD**

Opcje na ekranie **Panel sterowania OSD** wyświetlają menu ustawień projektora i umożliwiają wybór pomiędzy nimi, poprzez przesuwanie palcem lub myszą na panelu.

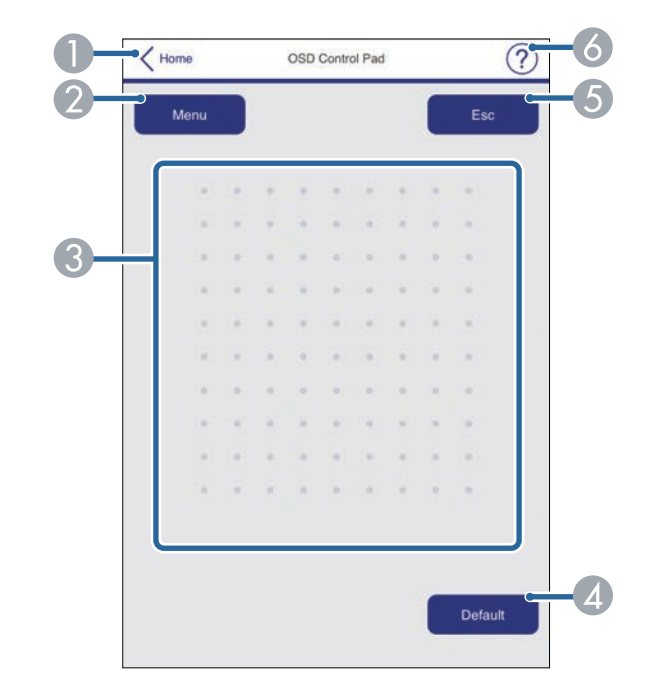

- $\bullet$ Powrót do ekranu Epson Web Control.
- $\bullet$ Wyświetlanie menu ustawień projektora.
- CUżyj palca lub myszy do nawigacji w menu.
- DZerowanie domyślnej wartości wybranego ustawienia.
- EPowrót do poprzedniego menu.
- $\bullet$ Wyświetlanie tematów pomocy.

#### **Wzorzec testowy**

Wyświetlany jest ekran **Wzorzec testowy**, pokazując dostępne wzorce testowe i umożliwiając ich wybór do wyświetlenia.

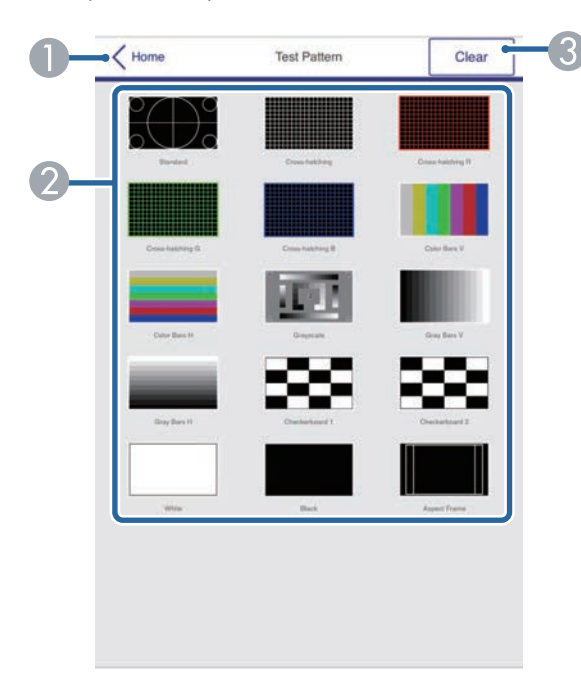

- **O** Powrót do ekranu Epson Web Control.
- $\bullet$  Wyświetlanie dostępnych wzorców testowych. Wybierz w celu wyświetlenia wzorca testowego. (Dostępne wzorce testowe zależą od modelu projektora)
- CWyłączenie wyświetlania wzorca testowego.

#### **Zaawansowane**

Ekran **Zaawansowane**, umożliwia wybór ustawień projektora.

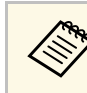

a Po ustawieniu domyślnej opcji **Hasło kontroli sieci**, przed wyświetleniem ekranu Zaawansowane, pojawi się ekran z pytaniem o zmianę hasła. Wykonaj instrukcje ekranowe w celu zmiany hasła.

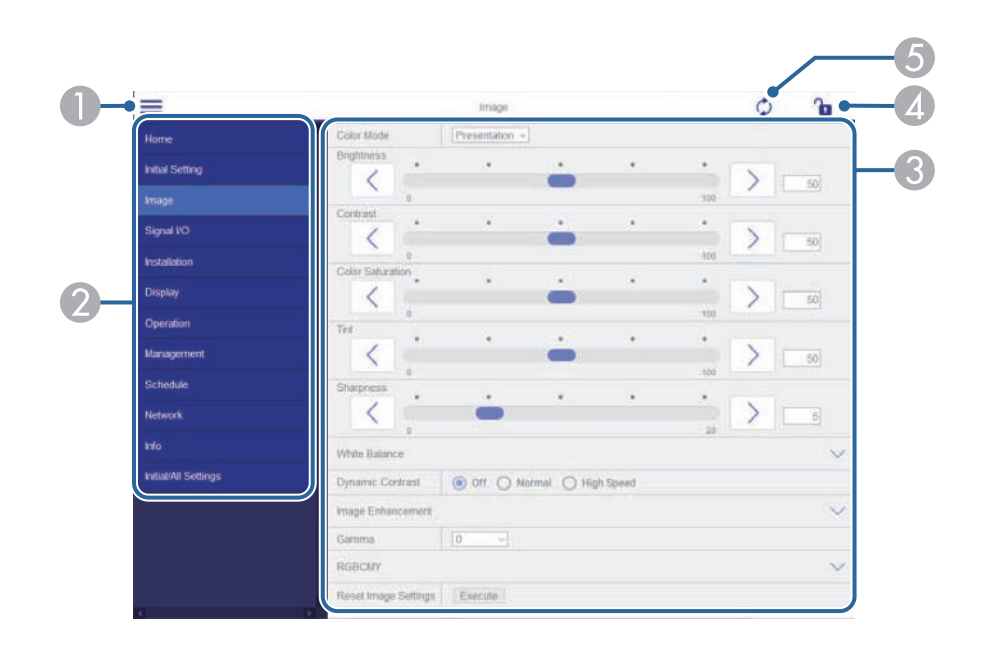

- AOtwieranie menu.
- $\overline{\mathbf{2}}$ Wyświetlanie nazwy wybranego menu.
- C Określanie ustawień projektora. (Dostępne ustawienia zależą od modelu projektora).
- 4 Blokada/odblokowanie ustawień projektora.
- EAktualizacja ustawień projektora.

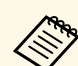

a Używając Epson Web Control nie można zmienić następujących ustawień.

- **EDID** (EB‑755F/EB‑750F/EB‑735Fi/EB‑735F)
- **USB Display**
- **Łącze HDMI**
- **Stała instalacja**
- **Instrukcja montażu płyty ustalającej**
- **Automatyczna regulacja ekranu** (EB‑735Fi/EB‑725Wi)
- **Przesunięcie obrazu**
- **Podłącz ELPCB02** (EB‑735Fi/EB‑735F/EB‑725Wi/EB‑725W/EB‑720)
- **Urządzenie dotykowe** (EB‑735Fi/EB‑725Wi)
- **Wyświetlenie wzorca**
- **Ustawienie Split Screen**
- **Odtwarzanie treści** (EB‑755F/EB‑750F)
- **Przycisk użytkownika**
- **Logo użytkownika**
- **Wzorzec użytkownika**
- **Język**
- **Wyświetlaj dzienniki**
- **Wyszukaj punkt dostępu**
- **Crestron Connected**
- Menu **Pióro/Dotyk** (EB‑735Fi/EB‑725Wi)
- **Druk testowy** (EB‑735Fi/EB‑725Wi)
- **Sprawdź połączenie** (EB‑735Fi/EB‑725Wi)
- **Wyślij wiadomość testową** (EB‑735Fi/EB‑725Wi)
- **Event ID**
- **Poziom anteny**
- Menu **ECO**
- **Zerowanie ustawień Sieć**
- **Aktualizacja firmware**

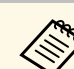

- a Następujące ustawienia można wybrać jedynie z Epson Web Control.
- Hasło monitora (można wprowadzić do 16 znaków alfanumerycznych)
- Ustawienia IPv6 (ręczne)
- Port HTTP (numer portu używanego dla funkcji Web Control za wyjątkiem portu 80 [domyślny], 843, 3620, 3621, 3625, 3629, 4352, 4649, 5357, 10000, 10001, 41794)

#### **Zdalne (tylko w trybie Odtwarzanie treści)**

Opcje ekranu **Remote** umożliwiają wybór źródła wejścia, sterowania projektorem i uruchomienia list odtwarzania.

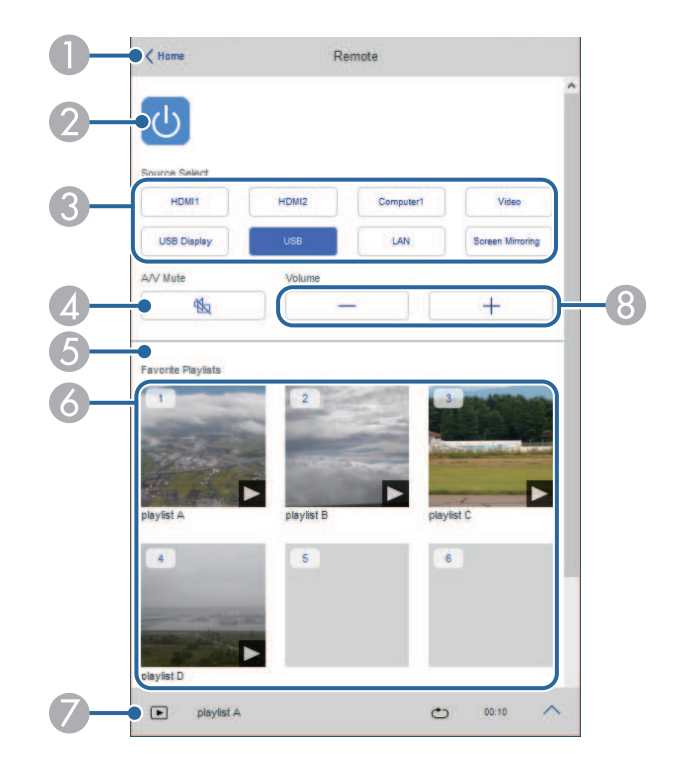

- APowrót do ekranu Epson Web Control.
- $\bullet$ Włączanie lub wyłączanie projektora.
- CWybór źródła wejścia.
- **CA** Tymczasowo włącza i wyłącza wideo i audio.
- E Włączanie lub wyłączanie **Efekt nakładania** w celu dodania do listy odtwarzania efektów koloru i kształtu.

Po włączeniu, wyświetlany jest ekran **Efekty**. Do listy odtwarzania można dodać filtry predefiniowanego efektu koloru i kształtu. Można także utworzyć dostosowany efekt.

To ustawienie jest wyświetlane wyłącznie wtedy, gdy bieżące źródło jest inne niż USB.

- 6 Wyświetlanie ulubionych list odtwarzania. Wybór listy odtwarzania do rozpoczęcia projekcji.
- $\bullet$  Wyświetlanie informacji dla wyświetlanej listy odtwarzania. Ikony wskazują ustawienia listy odtwarzania.
	- : Zostały zastosowane efekty nakładania
	- : Zostały zastosowane powtarzanie odtwarzania
	- : Długość listy odtwarzania
	- Wybierz strzałkę w dolnym, lewym rogu, aby wyświetlić następujący ekran.
- $\odot$ Umożliwia regulację głośności głośnika.

#### **Ekran wyświetlany podczas wyświetlania listy odtwarzania (tylko w trybie Odtwarzanie treści)**

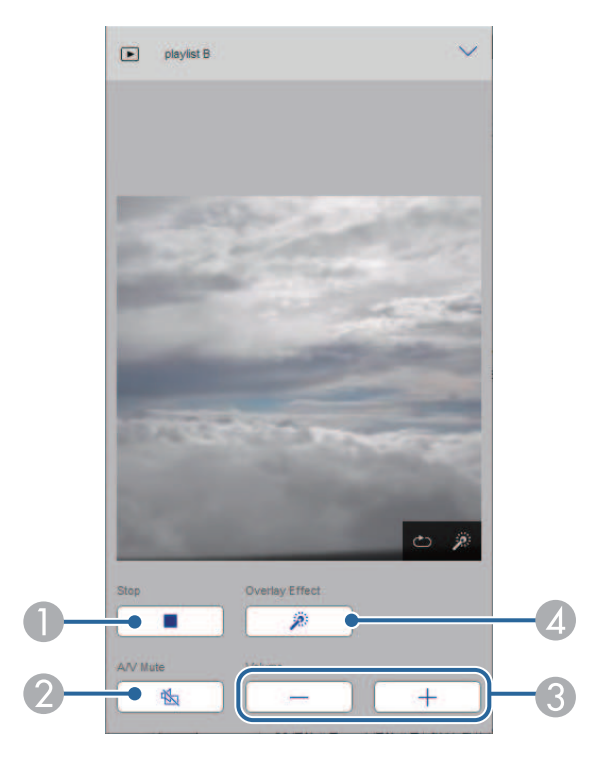

- $\bullet$ Zatrzymywanie projekcji.
- B Tymczasowo włącza i wyłącza wideo i audio. Jednakże, dźwięk i wideo nadal działa, dlatego nie można wznowić projekcji w punkcie uaktywnienia tej funkcji.
- CUmożliwia regulację głośności głośnika.
- **A**  Otwieranie ekranu **Efekty**. Można wybrać efekty wstępnych ustawień lub wybrać indywidualną jasność, kolor i filtry efektu kształtu.

#### **Lista odtwarzania (tylko w trybie Odtwarzanie treści)**

Opcje na ekranie **Lista odtwarzania**, umożliwiają wybór listy odtwarzania do odtworzenia z listy i utworzenie lub edycję list odtwarzania.

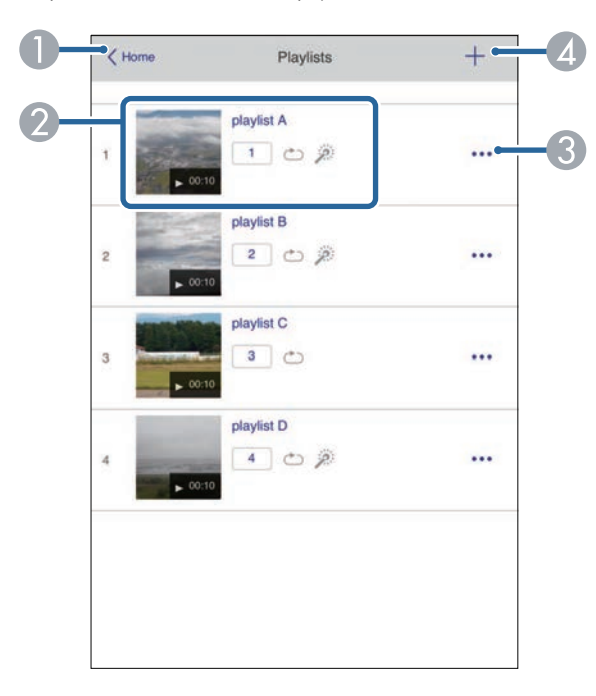

- **O** Powrót do ekranu Epson Web Control.
- $\bullet$  Rozpoczynanie projekcji list odtwarzania. Ikony wskazują ustawienia listy odtwarzania.
	-
	- : Numer przypisany do ulubionych list odtwarzania
	- : Zostały zastosowane powtarzanie odtwarzania
	- : Zostały zastosowane efekty nakładania
- $\bullet$  Otwiera menu, które umożliwia edycję, kopiowanie, zapisywanie w ulubionych lub usuwanie listy odtwarzania.
	- Po wybraniu Edycja lub Powiel, wyświetlany jest ekran listy odtwarzania.
- 4 Otwiera ekran tworzenia listy odtwarzania, gdzie można utworzyć nową listę odtwarzania.

**Ekran tworzenia lub edycji listy odtwarzania (tylko w trybie Odtwarzanie treści)**

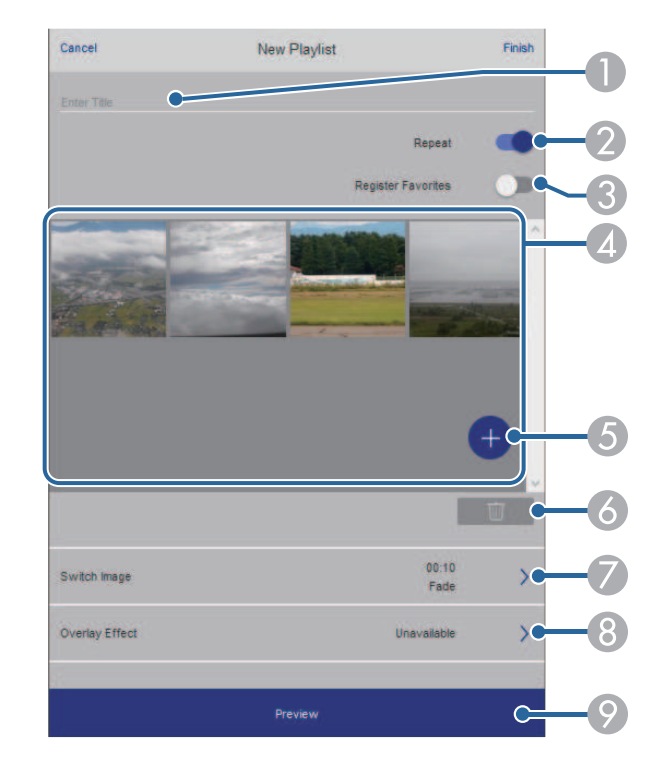

- $\bullet$ Edycja nazwy listy odtwarzania.
- $\bullet$ Wybór, czy ma być włączone powtarzanie odtwarzania.
- **C**  Zapisanie listy odtwarzania jako ulubione. Po zapisaniu ulubionych, można szybko rozpocząć odtwarzanie listy odtwarzania ulubionych z użyciem ekranu **Remote** lub pilota.
- D Wyświetlanie obrazów lub filmów, dodanych do listy odtwarzania. Lista odtwarzania odtwarza obrazy lub filmy w kolejności.
- EDodawanie obrazów lub filmów do listy odtwarzania.
- $\bullet$ Usuwanie z listy obrazów lub filmów.

 $\sigma$ Otwieranie ekranu **Przełącz obraz**.

Można określić odstęp czasu do przełączenia do następnego pliku obrazu. Można także wybrać efekt przejścia.

 $\bullet$ Otwieranie ekranu **Efekty**.

> Do listy odtwarzania można dodać filtry predefiniowanego efektu koloru i kształtu. Można także utworzyć dostosowany efekt.

 $\odot$ Podgląd listy odtwarzania.

#### **Urządzenie pamięci USB (tylko w trybie Odtwarzanie treści)**

Opcje na ekranie **Urządzenie pamięci USB**, umożliwiają przesyłanie danych dla listy odtwarzania do napędu flash USB lub usuwanie danych w napędzie flash USB.

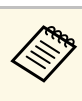

Nie można przesyłać plików .mp4 i .mov.<br>Aby dodać do listy odtwarzania pliki .mp4 i .mov, użyj oprogramowanie Epson Projector Content Manager lub aplikację Epson Creative Projection.

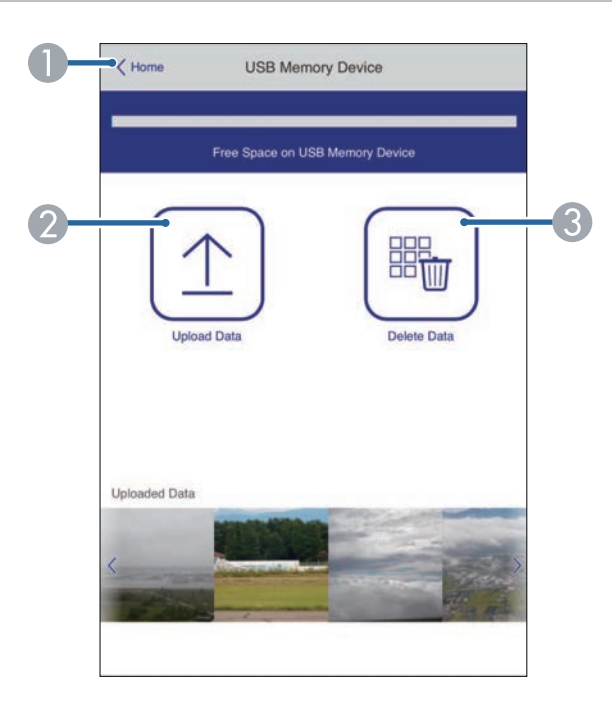

- A Powrót do ekranu Epson Web Control.
- B Kopiowanie wymaganych obrazów lub filmów, które mają być dodane do list odtwarzania napędu flash USB.
- $\bullet$ Usuwanie obrazów lub filmów w napędzie flash USB.

#### **Tabela czasu (tylko w trybie Odtwarzanie treści)**

Opcje na ekranie **Tabela czasu** umożliwiają włączenie lub wyłączenie określonych funkcji tabeli czasu.

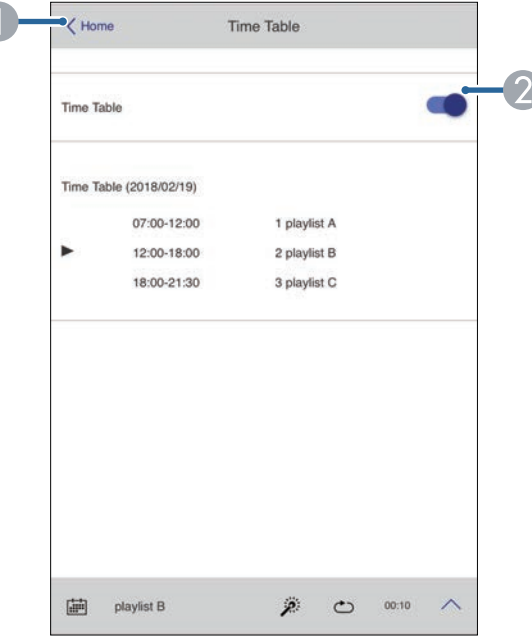

- **O** Powrót do ekranu Epson Web Control.
- $\bullet$ Włączenie lub wyłączenie tabeli czasu.

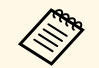

a Funkcja tabeli czasu programu Epson Projector Content Manager pozwala określić czas rozpoczęcia i zakończenia każdej listy odtwarzania.

> W celu uzyskania szczegółowych informacji, sprawdź dokument *Instrukcja obsługi oprogramowania Epson Projector Content Manager*.

<span id="page-205-0"></span>W celu zapewnienia bezpieczeństwa plików prezentacji, można zarejestrować w projektorze certyfikaty cyfrowe.

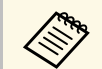

a Możesz również zarejestrować certyfikaty cyfrowe w menu **Sieć** <sup>w</sup> projektorze. Jednakże, upewnij się, że został on zarejestrowany jednorazowo, ponieważ w przeciwnym razie certyfikat może nie być zainstalowany prawidłowo.

s **Sieć** > **Ustawienia sieciowe** > **Bezprzewodowa sieć LAN** > **Certyfikat klienta**

s **Sieć** > **Ustawienia sieciowe** > **Bezprzewodowa sieć LAN** > **Certyfikat CA**

s **Sieć** > **Ustawienia sieciowe** > **Regulacja projektora** > **Zabezp. HTTP** > **Certyfikat serwera WWW**

a Upewnij się, że plik certyfikatu cyfrowego jest zgodny z rejestracją projektora.

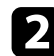

D Upewnij się, że projektor jest włączony.

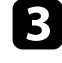

- c Uruchom przeglądarkę internetową w komputerze lub urządzeniu podłączonym do sieci.
- d Przejdź do ekranu Epson Web Control poprzez wprowadzenie adresu IP projektora w polu adresowym przeglądarki.

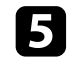

#### **Example 3** Wybierz **Zaawansowane**.

- Przed wyświetleniem ekranu Zaawansowane konieczne może<br>być zalogowanie sie. Jeśli jest wyświetlane okno logowania, być zalogowanie się. Jeśli jest wyświetlane okno logowania, wprowadź nazwę użytkownika i hasło. (Nazwa użytkownika to **EPSONWEB**, a domyślne hasło to **admin**)
	- Hasło można zmienić w menu **Sieć** projektora.
		- s **Sieć** > **Ustawienia sieciowe** > **Hasło kontroli sieci**

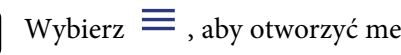

f Wybierz , aby otworzyć menu, wybierz **Sieć** i wybierz **Certyfikat**.

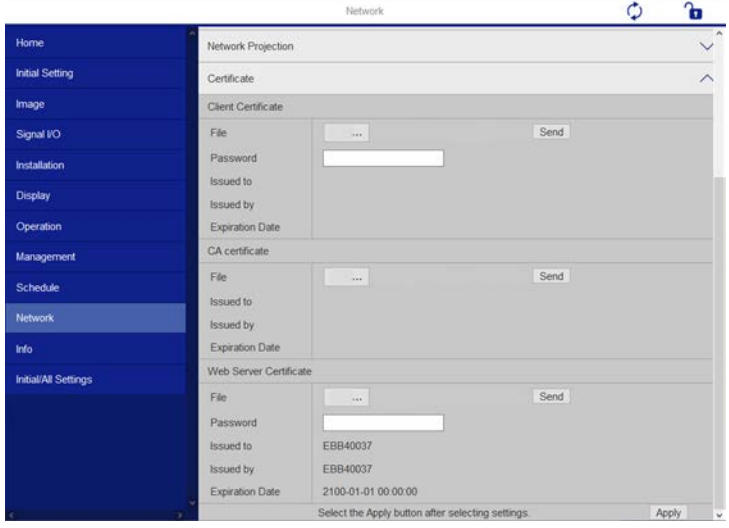

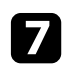

g Wybierz plik certyfikatu do zarejestrowania.

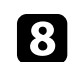

h Wprowadź hasło w polu **Hasło**, a następnie kliknij **Wyślij**.

i Po zakończeniu rejestracji certyfikatu kliknij **Zastosowanie**, aby sfinalizować zmiany i zakończyć rejestrację.

# **Konfiguracja powiadomień e-mail projektora sieciowego <sup>207</sup>**

<span id="page-206-0"></span>Użytkownik może ustawić wysyłanie przez projektor powiadomienia e-mail przez sieć po wystąpieniu problemu z projektorem.

Po ustawieniu **Tryb gotowości** na **Komunikacja wł.** w menu **Działanie** projektora, użytkownik może otrzymywać powiadomienia e-mail nawet jeśli projektor będzie w trybie gotowości (po wyłączeniu zasilania).

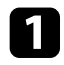

a Naciśnij przycisk [Menu], wybierz menu **Sieć**, a następnie naciśnij [Enter].

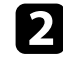

b Wybierz **Ustawienia sieciowe** i naciśnij [Enter].

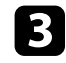

c Wybierz menu **Powiadom.o poczta.** i naciśnij [Enter].

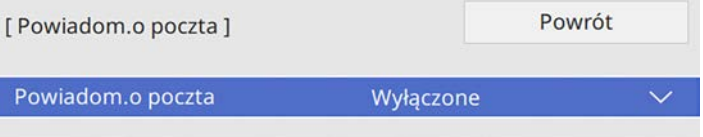

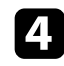

d Ustaw **Powiadom.o poczta** na **Włączone**.

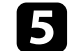

e Wprowadź adres IP dla opcji **Serwer SMTP**.

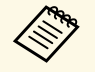

a Nie należy używać "127.x.x.x" (gdzie x to numer z zakresu 0 do 255) w polu **Serwer SMTP**.

<span id="page-206-1"></span>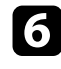

f Wybierz typ **Uwierzytelnianie** serwera SMTP.

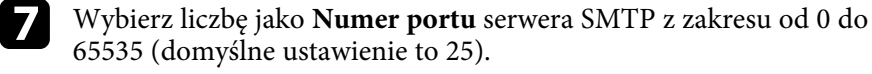

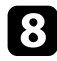

h Wprowadź ustawienie **Nazwa użytkownika** dla serwera SMTP.

i Wprowadź **Hasło** dla uwierzytelnienia serwera SMTP.

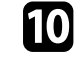

j Wprowadź adres e-mail, który ma być wskazywany jako nadawca w polu **Od**.

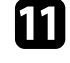

K Wybierz pole adresu, wprowadź adres e-mail i wybierz powiadomienia, które chcesz otrzymywać. Powtórz dla maksymalnie trzech adresów.

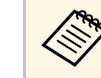

a Adres e-mail może mieć długość do 64 znaków alfanumerycznych.

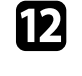

l Po zakończeniu wyboru ustawień, przejdź z powrotem do ekranu **Ustawienia sieciowe**, wybierz **Ustaw**i wykonaj instrukcje ekranowe w celu zapisania ustawień i wyjścia z menu.

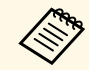

a Jeśli krytyczny problem spowoduje wyłączenie projektora, użytkownik<br>może nie otrzymać powiadomienia e-mail może nie otrzymać powiadomienia e-mail.

#### **P** Tematy pokrewne

• ["Wiadomości e-mail alertów projektora sieciowego"](#page-206-1) str.207

# **Wiadomości e-mail alertów projektora sieciowego**

Po wystąpieniu problemu z projektorem w sieci i po wybraniu otrzymywania alertów przez e-mail, użytkownik może otrzymać e-mail zawierający następującą informację:

- Adres e-mail ustawiony w **Od** jako nadawcę wiadomości
- **Epson Projector** w wierszu tematu
- Nazwa projektora, w którym wystąpił problem
- Adres IP projektora z problemem
- Szczegółowa informacja o problemie

<span id="page-207-0"></span>Administratorzy sieci mogą zainstalować oprogramowanie SNMP (Simple Network Management Protocol) w komputerach w sieci, co umożliwia monitorowanie projektorów. Jeśli używana sieć wykorzystuje to oprogramowanie, projektor można ustawić na monitorowanie SNMP.

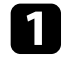

a Naciśnij przycisk [Menu], wybierz menu **Sieć**, a następnie naciśnij [Enter].

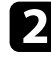

b Wybierz **Ustawienia sieciowe** i naciśnij [Enter].

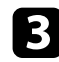

c Wybierz menu **Regulacja projektora** i naciśnij [Enter].

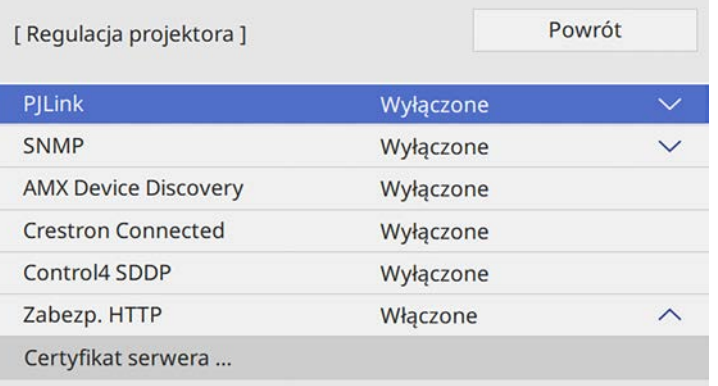

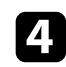

#### d Ustaw **SNMP** na **Włączone**.

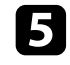

e Wprowadź maksymalnie dwa adresy IP, aby otrzymywać powiadomienia SNMP, wprowadzając liczby 0 do 255 dla każdego pola adresu.

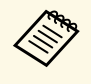

Nie należy używać tych adresów: 224.0.0.0 do 255.255.255.255<br>(gdzie x to liczba z przedziału od 0 do 255). Ten projektor obsługuje agenta SNMP w wersji 1 (SNMPv1).

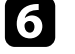

f Wprowadź SNMP **Nazwa grupy** składającą się z 32 znaków alfanumerycznych.

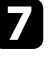

g Po zakończeniu wyboru ustawień, przejdź z powrotem do ekranu **Ustawienia sieciowe**, wybierz **Ustaw**i wykonaj instrukcje ekranowe w celu zapisania ustawień i wyjścia z menu.

<span id="page-208-0"></span>Projektorem można sterować z urządzenia zewnętrznego za pomocą ESC/VP21.

#### **P** Tematy pokrewne

- • ["Lista poleceń ESC/VP21"](#page-208-1) str.209
- • ["Układ kabli"](#page-208-2) str.209

# <span id="page-208-1"></span>**Lista poleceń ESC/VP21**

Po przesłaniu do projektora polecenia Włącz zasilanie, projektor włącza się i przechodzi w tryb nagrzewania. Po włączeniu projektora, zwracany jest znak dwukropka ":" (3Ah).

Po przesłaniu polecenia do projektora, wykonuje on polecenie oraz zwraca ":", a następnie przechodzi do kolejnego polecenia.

Jeśli polecenie kończy się z błędem, wysyłany jest komunikat błędu oraz zwracany jest znak ":".

Dostępne polecenie można sprawdzić w części *Specyfikacje* projektora.

#### **P** Tematy pokrewne

• ["Pobieranie najnowszej wersji dokumentów"](#page-9-0) str.10

# <span id="page-208-2"></span>**Układ kabli**

#### **Połączenie szeregowe**

- Kształt złącza: D-Sub 9-pinowy (męskie)
- Nazwa portu wejścia projektora: RS-232C
- Typ kabla: kabel krosowany (null modem)

Na poniższej ilustracji strona projektora jest przedstawiona z lewej, a strona komputera z prawej strony:

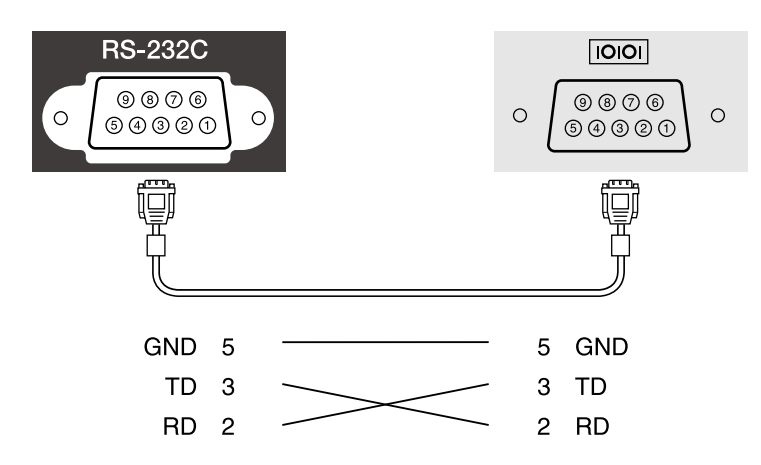

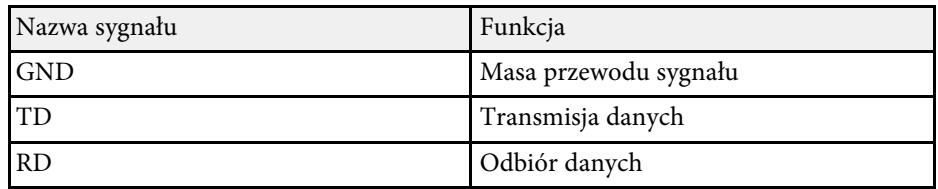

#### **Protokół komunikacyjny**

- Domyślne ustawienie szybkości transmisji: 9600 bps
- Długość danych: 8 bitów
- Parzystość: Brak
- Bit zatrzymania: 1 bit
- Sterowanie przepływem: Brak

# **Obsługa PJLink <sup>210</sup>**

<span id="page-209-0"></span>Protokół PJLink został opracowany przez organizację JBMIA (Japan Business Machine and Information System Industries Association), jako standardowy protokół do sterowania projektorami zgodnymi z siecią, jako część działań podejmowanych w celu standaryzacji protokołów do sterowania projektorami.

Projektor jest zgodny ze standardem PJLink Class2 opracowanym przez JBMIA.

Numerem portu używanym dla funkcji wyszukiwania PJLink jest 4352 (UDP).

Zanim będzie możliwe korzystanie ze standardu PJLink, należy wprowadzić ustawienia sieciowe.

Projektor jest zgodny ze wszystkimi poleceniami zdefiniowanymi przez PJLink Class2, za wyjątkiem wymienionych poniżej, a zgodność ta została potwierdzona w procesie weryfikacji adaptacji standardu PJLink.

<http://pjlink.jbmia.or.jp/english/>

- Niekompatybilne polecenia
- Niekompatybilne polecenia opisane zostały w części *Specyfikacje* projektora.
- Porty wejścia i odpowiadający im numer źródła

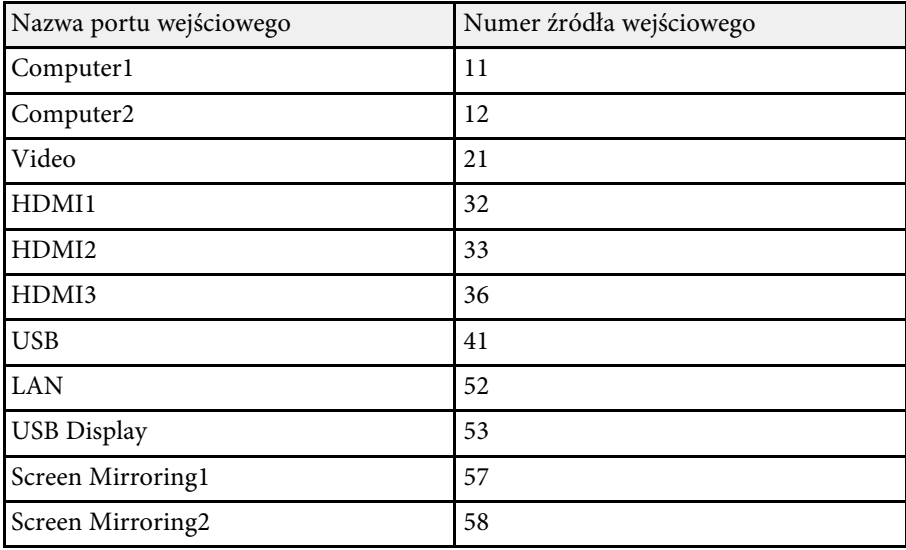

• Nazwa producenta wyświetlona poprzez polecenie "Zapytanie o nazwę producenta"

### **EPSON**

- Nazwa modelu wyświetlona poprzez polecenie "Zapytanie o nazwę produktu"
- EPSON 755F/750F
- EPSON 735Fi
- EPSON 735F
- EPSON 725Wi
- EPSON 725W
- EPSON 720
- **P** Tematy pokrewne
- • ["Pobieranie najnowszej wersji dokumentów"](#page-9-0) str.10

<span id="page-210-0"></span>Art-Net to protokół komunikacji Ethernet oparty na protokole TCP/IP. Projektorem można sterować z wykorzystaniem kontrolera DMX lub systemu aplikacji (EB‑755F/EB‑750F).

Następująca tabela zawiera definicje kanału używane do sterowania projektorem w Art-Net.

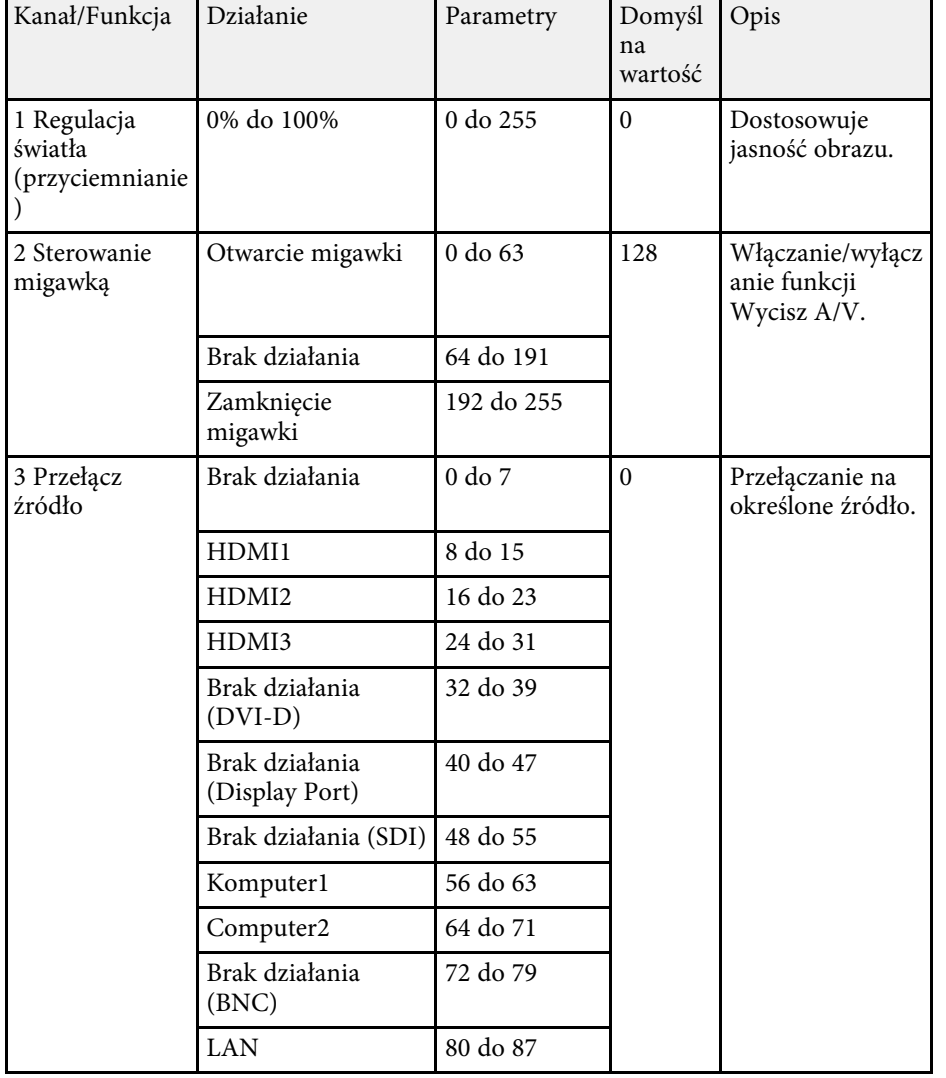

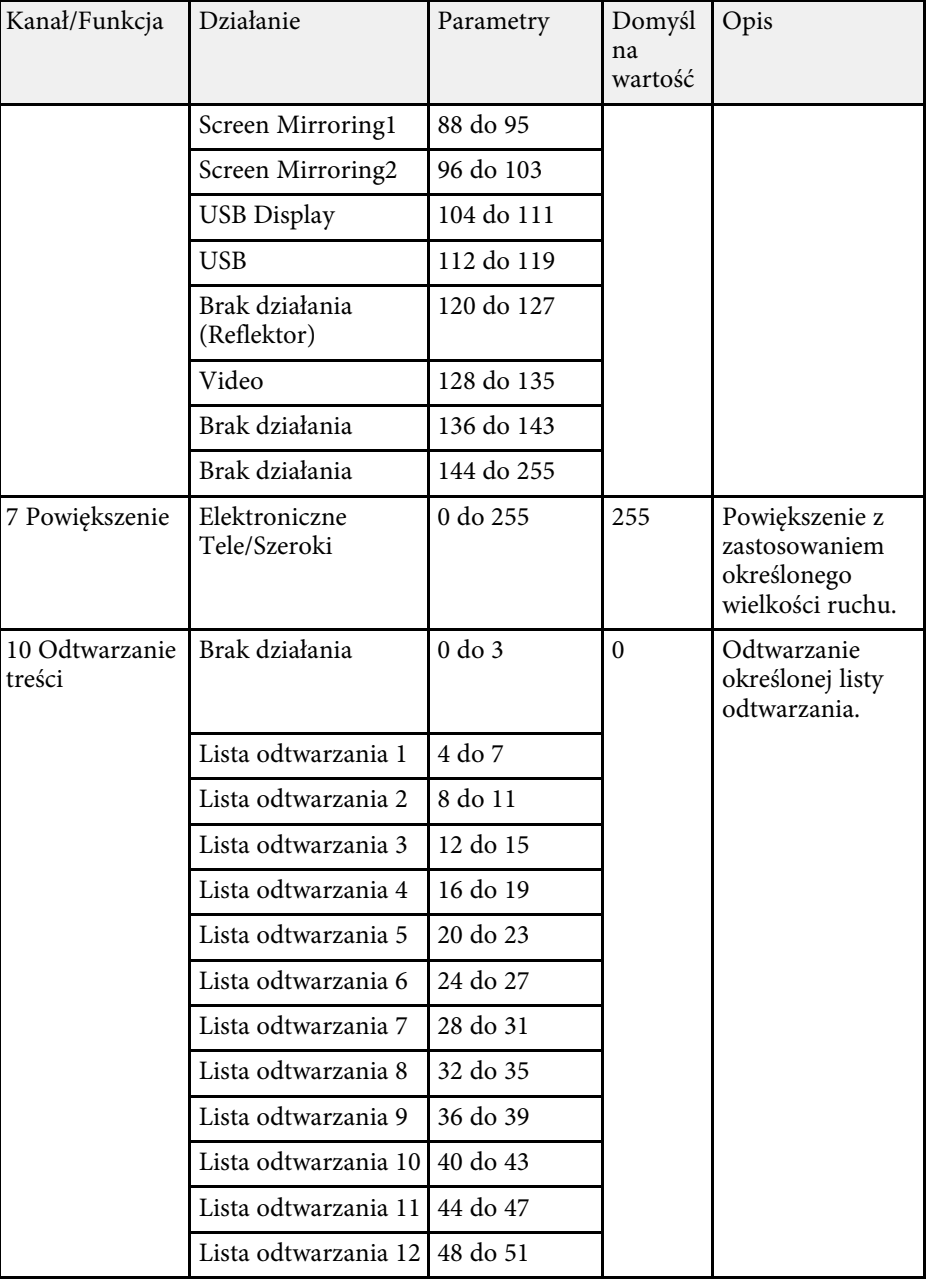

# **Definicje kanału Art-Net <sup>212</sup>**

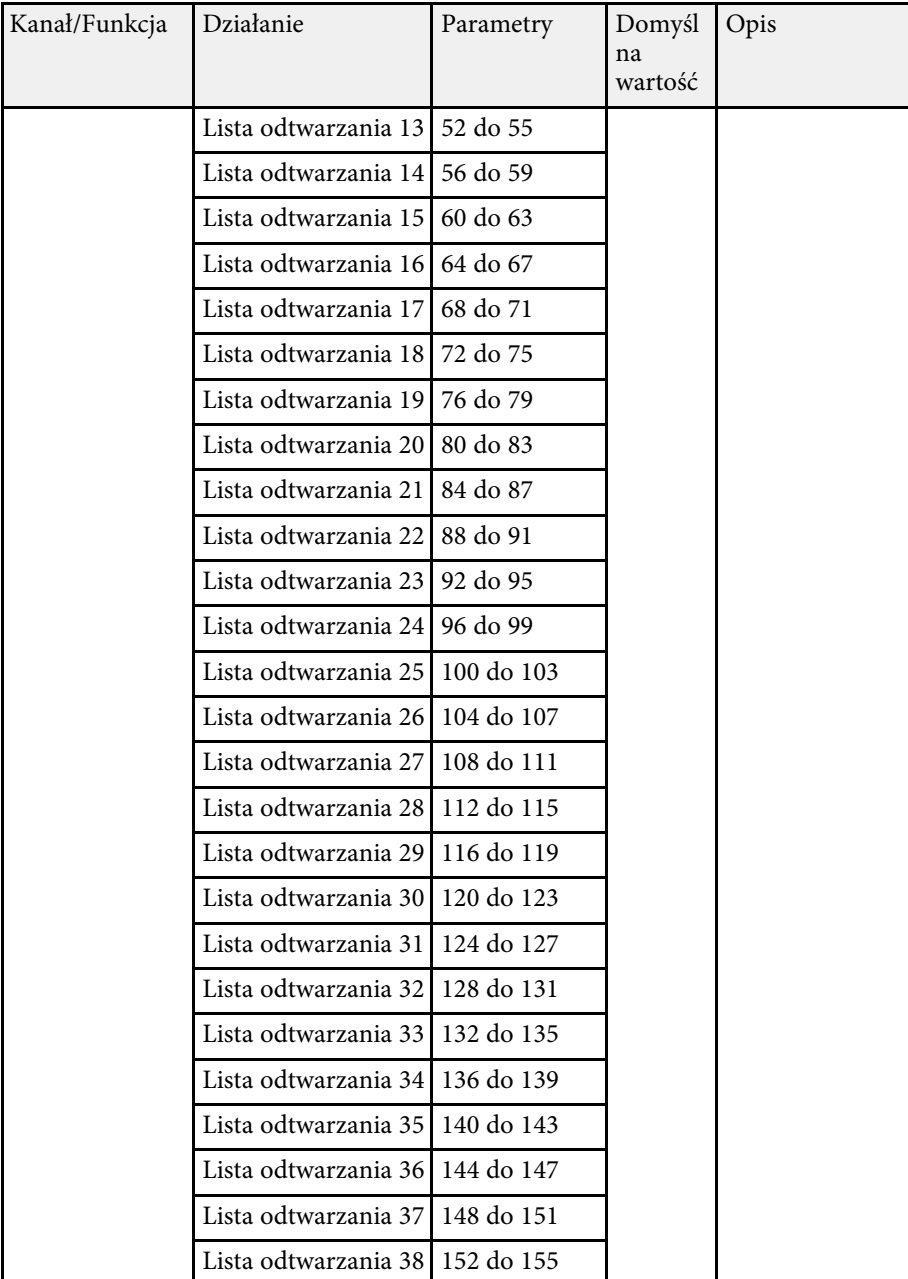

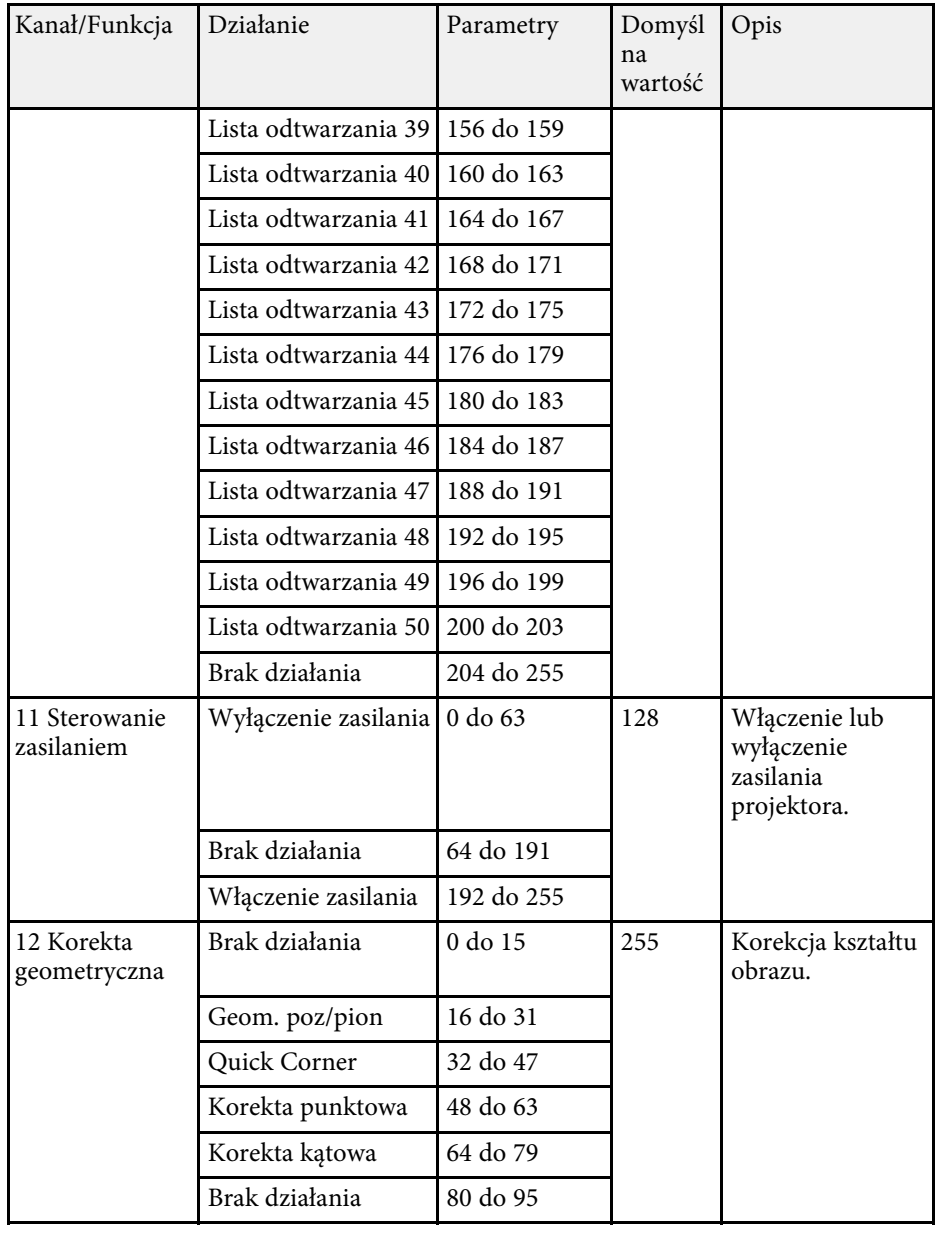

# **Definicje kanału Art-Net <sup>213</sup>**

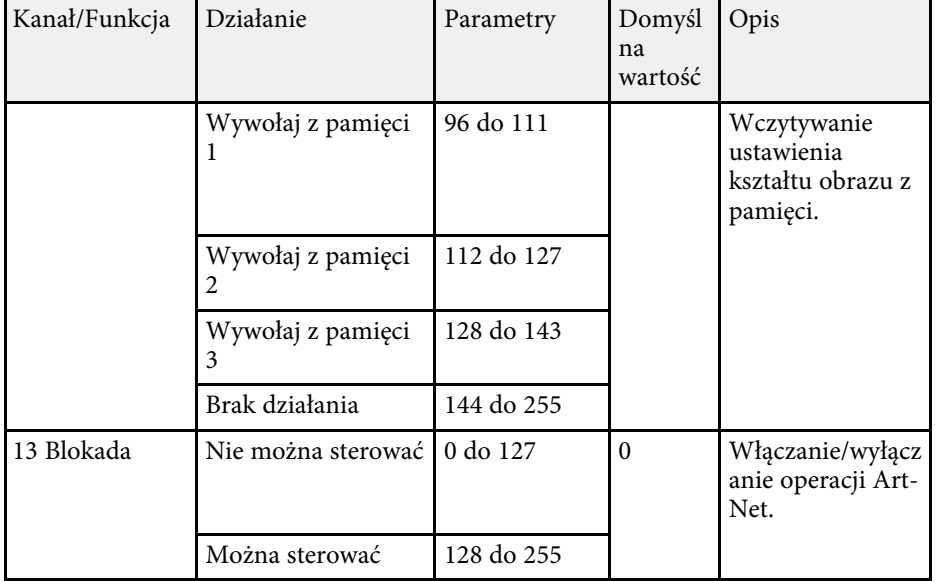

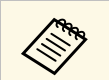

Podczas sterowania projektorem z zastosowaniem Art-Net i używania<br>go z pilota, ustawienia wykonane przez kontroler DMX lub oprogramowanie mogą się różnić od rzeczywistego stanu projektora. Aby zastosować wszystkie elementy sterowania kanału do projektora, ustaw Kanał 13 na "Nie można sterować", a następnie z powrotem na "Można sterować".

# **Obsługa Crestron Connected <sup>214</sup>**

<span id="page-213-0"></span>W przypadku używania systemu do monitorowania i kontroli sieci Crestron Connected, można skonfigurować projektor pod kątem jego używania w tym systemie. Oprogramowanie Crestron Connected umożliwia kontrolę i monitorowanie projektora przy użyciu przeglądarki internetowej.

- 
- a Gdy jest używane oprogramowanie Crestron Connected, nie można używać funkcji Message Broadcasting programu Epson Projector Management.
	- Po ustawieniu **Tryb gotowości** na **Komunikacja wł.** w menu **Działanie** projektora, można kontrolować projektor, nawet jeśli projektor znajduje się w trybie gotowości (po wyłączeniu zasilania).

W celu uzyskania szczegółowych informacji na temat oprogramowania Crestron Connected, należy odwiedzić stronę internetową firmy Crestron.

#### <https://www.crestron.com/products/line/crestron-connected>

Aby monitorować urządzenia w systemie, można użyć w tym celu oprogramowania Crestron RoomView Express lub Crestron Fusion oferowanego przez firmę Crestron. Możesz kontaktować się z centrum pomocy i wysyłać wiadomości w nagłych przypadkach. Szczegółowe informacje można znaleźć na następującej stronie internetowej.

#### <http://www.crestron.com/getroomview>

Niniejszy podręcznik zawiera opis czynności, które można wykonać z poziomu komputera za pomocą przeglądarki internetowej.

#### **P** Tematy pokrewne

• ["Konfiguracja oprogramowania Crestron"](#page-213-1) str.214

# <span id="page-213-1"></span>**Konfiguracja oprogramowania Crestron**

Aby skonfigurować projektor pod kątem monitorowania i sterowania za pomocą systemu Crestron, upewnij się, że komputer i projektor są podłączone do sieci. Przy połączeniu bezprzewodowym, połącz urządzenia przez punkt dostępowy sieci bezprzewodowej.

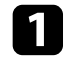

a Naciśnij przycisk [Menu], wybierz menu **Sieć**, a następnie naciśnij [Enter].

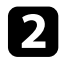

b Wybierz **Ustawienia sieciowe** i naciśnij [Enter].

c Wybierz menu **Regulacja projektora** i naciśnij [Enter].

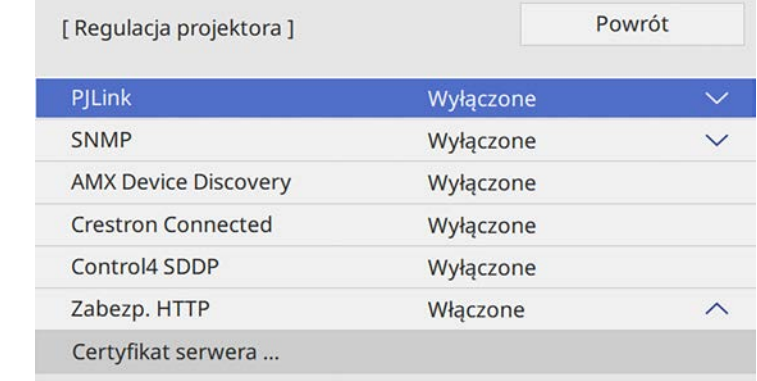

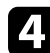

d Ustaw opcję **Crestron Connected** na **Włączone**, aby można było wykrywać projektor.

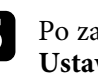

e Po zakończeniu wyboru ustawień, przejdź z powrotem do ekranu **Ustawienia sieciowe**, wybierz **Ustaw**i wykonaj instrukcje ekranowe w celu zapisania ustawień i wyjścia z menu.

- f Wyłącz projektor, a następnie włącz go ponownie, aby udostępnić ustawienia.
	-
- 

g Uruchom przeglądarkę internetową w komputerze lub urządzeniu podłączonym do sieci.

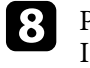

h Przejdź do ekranu Epson Web Control poprzez wprowadzenie adresu IP projektora w polu adresowym przeglądarki.

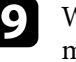

i Wybierz ustawienia **Crestron Connected**. Szczegółowe informacje można znaleźć na stronie internetowej Crestron.

<span id="page-214-0"></span>Harmonogram można ustawić dla maks. 30 zdarzeń w celu ich automatycznego uruchamiania w projektorze, np. włączanie lub wyłączanie projektora lub przełączanie źródeł wejścia. Projektor wykonuje wybrane zdarzenia w określonym dniu i czasie według ustawionego harmonogramu.

# **Ostrzeżenie**

Nie wolno umieszczać łatwopalnych obiektów przed obiektywem. Po automatycznym włączeniu projektora zgodnie z harmonogramem łatwopalne obiekty umieszczone przed obiektywem mogą się zapalić.

- 
- <sup>8</sup> Po ustawieniu Zabezpieczenie menu menu Harmon. na Wł., należy je najpierw wyłączyć.
	- **Kalibracja źród. światła** nie jest uruchamiana automatycznie, gdy projektor jest w sposób ciągły używany dłużej niż 20 minuty lub normalnie wyłączony poprzez odłączenie gniazda zasilania. Ustaw zdarzenia **Kalibracja źród. światła**, do wystąpienia wyłącznie po każdych 100 godzinach użytkowania.
- a Ustaw datę i czas w opcji **Data i czas** menu **Zarządzanie** projektora.
- b Naciśnij przycisk [Menu], wybierz menu **Zarządzanie** i naciśnij [Enter].

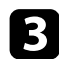

- c Wybierz **Ustawienia harmon.** i naciśnij [Enter].
- d Wybierz **Harmon.** i naciśnij [Enter].

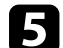

e Wybierz **Dodaj nowe** i naciśnij [Enter].

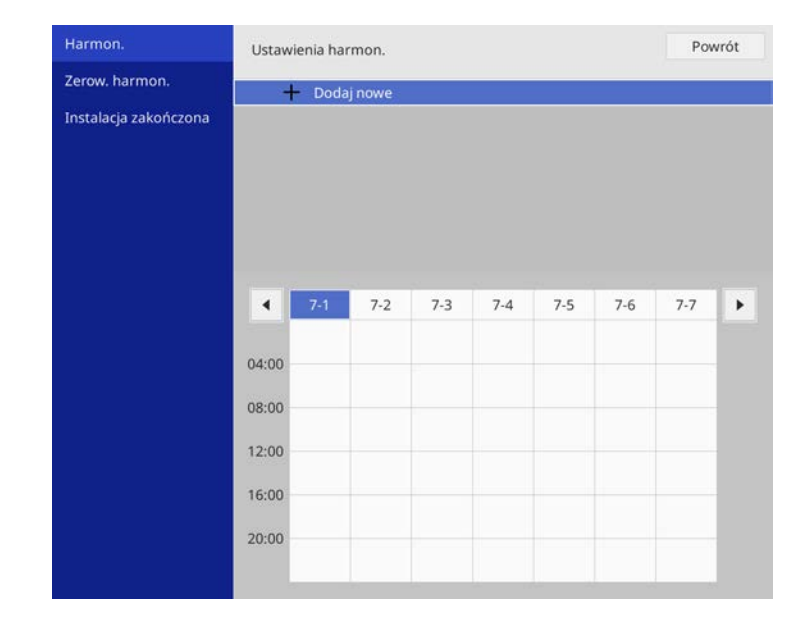

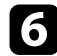

#### f Wybierz szczegóły zdarzenia, które ma być wykonane.

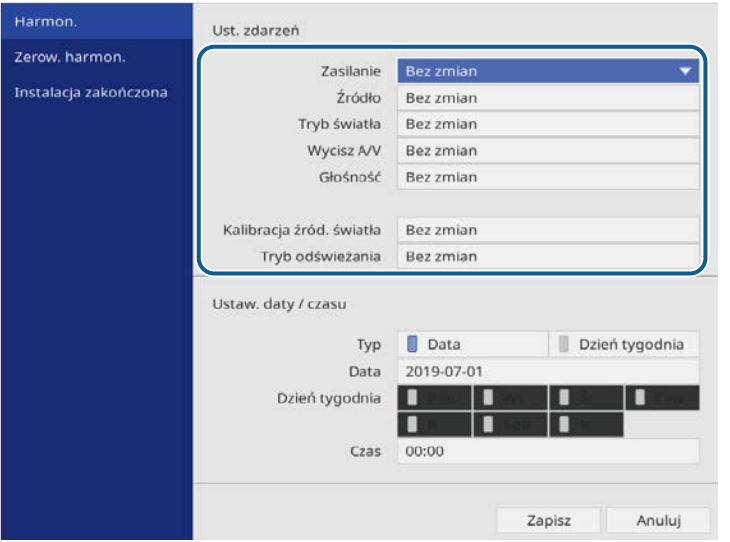

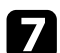

#### g Wybierz datę i godzinę uruchomienia zdarzenia.

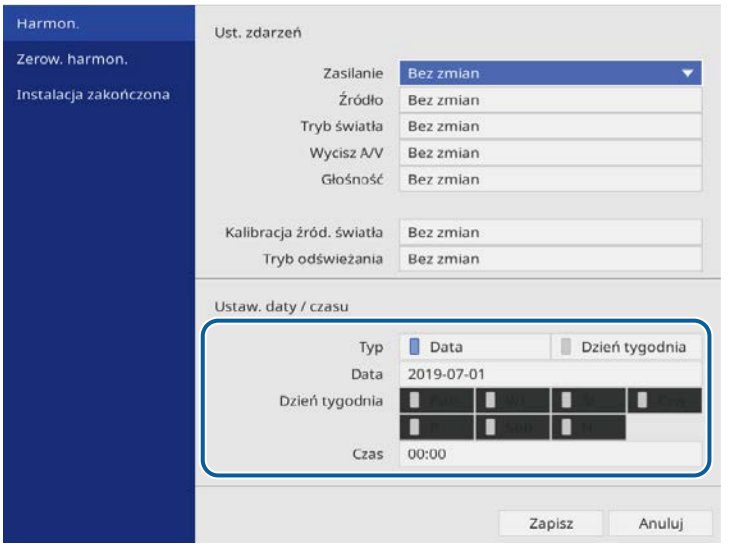

### h Wybierz **Zapisz** i naciśnij [Enter].

Zdarzenia harmonogramu są wyświetlane na ekranie z ikonami wskazującymi ich stan.

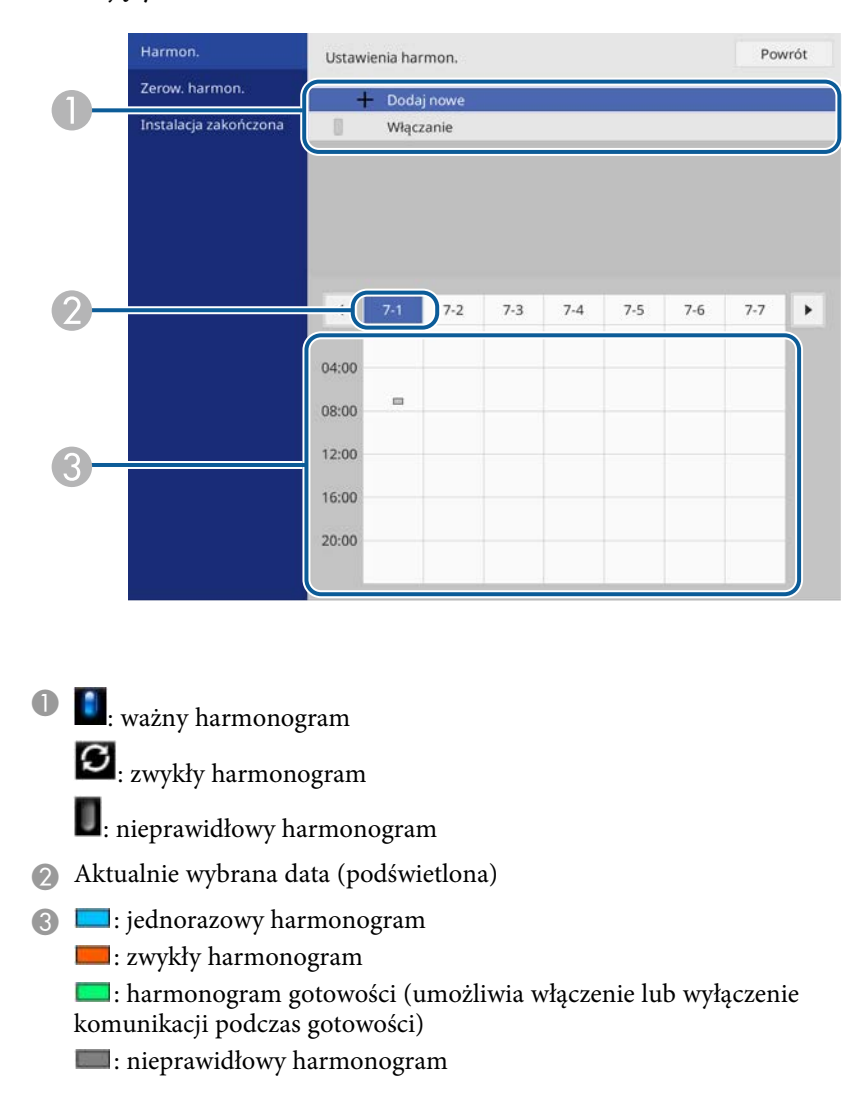

i W celu edycji zdarzenia harmonogramu wybierz harmonogram i naciśnij [Enter].
# **Ustawienie harmonogramów zdarzeń projektora <sup>217</sup>**

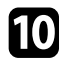

10 Wybierz opcję z wyświetlonego menu.

- **Włączone** lub **Wyłączone** umożliwia włączenie lub wyłączenie wybranego zdarzenia.
- **Edycja** pozwala na zmianę szczegółów zdarzenia lub daty i godziny.
- **Czyść** umożliwia usunięcie z listy zdarzenia harmonogramu.

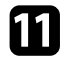

k Wybierz **Instalacja zakończona**, a następnie wybierz **Tak** .

W celu usunięcia wszystkich zdarzeń harmonogramu wybierz **Zerow. harmon.**

## **P** Tematy pokrewne

• ["Wybór rodzajów zabezpieczenia hasłem"](#page-167-0) str.168

# **Dopasowanie ustawień menu**

Wykonaj instrukcje zamieszczone w tych częściach w celu uzyskania dostępu do systemu menu projektora i zmiany ustawień projektora.

## **P** Tematy pokrewne

- • ["Używanie menu projektora"](#page-218-0) str.219
- • ["Używanie wyświetlanej klawiatury"](#page-219-0) str.220
- • ["Ustawienia jakości obrazu Menu Obraz"](#page-220-0) str.221
- • ["Ustawienia sygnału wejścia Menu We/Wy sygnału"](#page-223-0) str.224
- • ["Ustawienia instalacji projektora Menu Instalacja"](#page-225-0) str.226
- • ["Ustawienia wyświetlania projektora Menu Wyświetlanie"](#page-228-0) str.229
- • ["Ustawienia funkcji projektora Menu Działanie"](#page-230-0) str.231
- • ["Ustawienia administracji projektora Menu Zarządzanie"](#page-233-0) str.234
- • ["Ustawienia sieciowe projektora Menu Sieć"](#page-237-0) str.238
- • ["Ustawienia pióra projektora i konfiguracja dotyku Menu Pióro/Dotyk"](#page-245-0) str.246
- • ["Ustawienia projektora interaktywnego Menu Interaktywne"](#page-247-0) str.248
- • ["Ustawienia działania wielu projektorów Menu Multiprojekcja"](#page-251-0) str.252
- • ["Ustawienia pamięci jakości obrazu Menu Pamięć"](#page-253-0) str.254
- • ["Ustawienia konfiguracji projektora Menu ECO"](#page-254-0) str.255
- • ["Początkowe ustawienia projektora i opcje zerowania Menu Ustawienia początkowe/wszystkie"](#page-255-0) str.256
- • ["Kopiowanie ustawień menu pomiędzy projektorami \(Konfiguracja wsadowa\)"](#page-256-0) str.257

# **Używanie menu projektora <sup>219</sup>**

<span id="page-218-0"></span>Menu projektora można używać do dopasowania ustawień kontrolujących sposób działania projektora. Projektor wyświetla menu na ekranie.

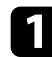

a Naciśnij przycisk [Menu] na panelu sterowania lub na pilocie.

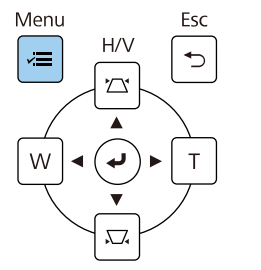

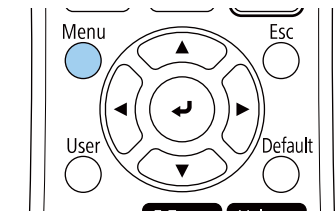

#### Widoczny będzie ekran menu.

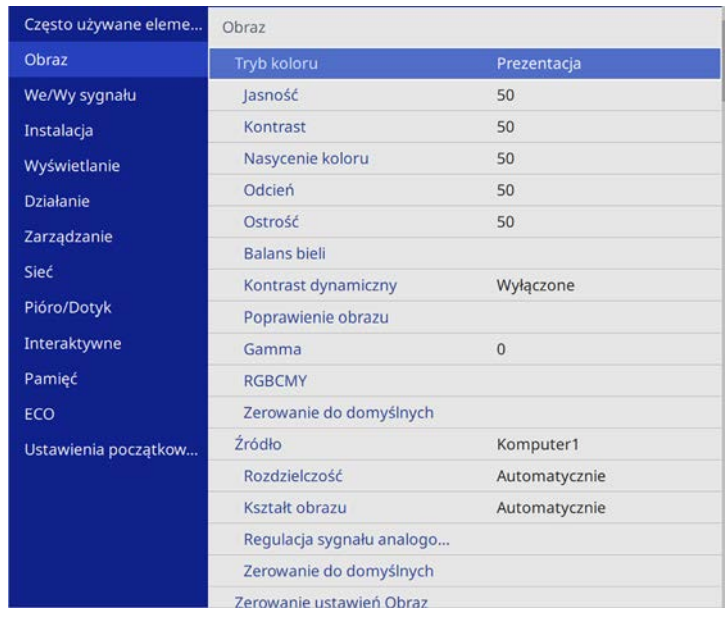

b Naciśnij przyciski strzałek w górę lub w dół w celu przewinięcia pozycji menu po lewej. Ustawienia dla każdego menu są wyświetlane po prawej.

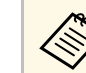

a Dostępne ustawienia zależą do bieżącego źródła sygnału.

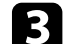

c Aby zmienić ustawienia w wyświetlonym menu, naciśnij [Enter].

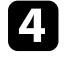

d Naciśnij przycisk strzałki w górę lub w dół w celu przewinięcia ustawień.

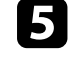

e Aby przywrócić domyślne wartości wszystkich ustawień, wybierz **Ustawienia początkowe/wszystkie**.

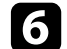

f Po zakończeniu zmiany ustawień w menu naciśnij [Esc].

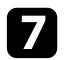

g Naciśnij [Menu] lub [Esc], aby opuścić menu.

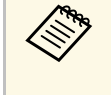

Strzałka wskazuje, że menu zawiera elementy podmenu. Po włączeniu w menu ustawień lub wyborze określonej wartości, system menu wyświetla elementy podmenu.

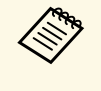

a Jeśli operacje pióra interaktywnego lub dotyku palcem są dostępne z projektorem, można wybrać menu i ustawienia, używając operacji pióra interaktywnego lub dotyku palcem. Podczas wychodzenia z menu, wybierz  $X$ .

<span id="page-219-0"></span>Wyświetlaną klawiaturę można używać do wprowadzania liczb i znaków.

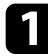

<span id="page-219-1"></span>a Użyj przycisków strzałek w panelu sterowania lub na pilocie do podświetlenia wprowadzanej liczby lub znaku i naciśnij przycisk [Enter].

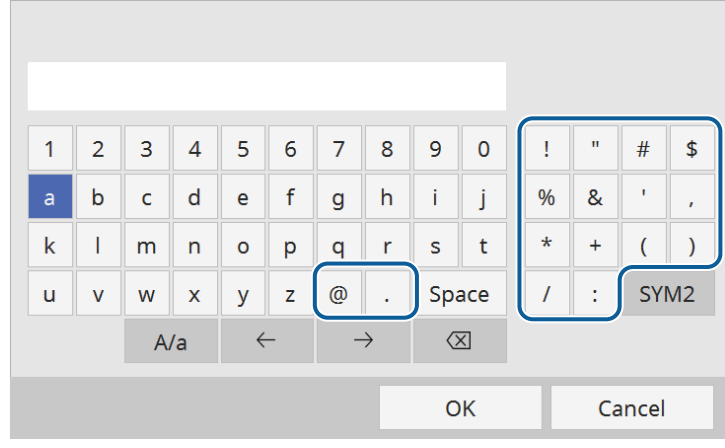

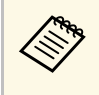

Po każdym wybraniu przycisku A/a, znaki będą zmieniane<br>pomiędzy wielkimi i małymi literami. Każde wybranie przycisku **SYM1/2** spowoduje zmianę symboli przypisanych przyciskom w części otoczonej ramką.

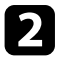

b Po wprowadzeniu tekstu, wybierz **OK** na klawiaturze w celu potwierdzenia wprowadzonych znaków. Wybierz **Cancel**, aby anulować wprowadzanie tekstu.

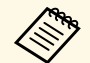

a Ustawienia projektora i sterowanie projekcją można wykonać przez sieć z użyciem przeglądarki internetowej komputera.

Niektórych symboli nie można wprowadzać z użyciem wyświetlanej klawiatury. Użyj przeglądarkę internetową do wprowadzania tekstu.

## **H** Tematy pokrewne

• ["Dostępne wprowadzanie tekstu z użyciem wyświetlanej klawiatury"](#page-219-1) str.220

## **Dostępne wprowadzanie tekstu z użyciem wyświetlanej klawiatury**

Podczas używania wyświetlanej klawiatury, można wprowadzać następujący tekst.

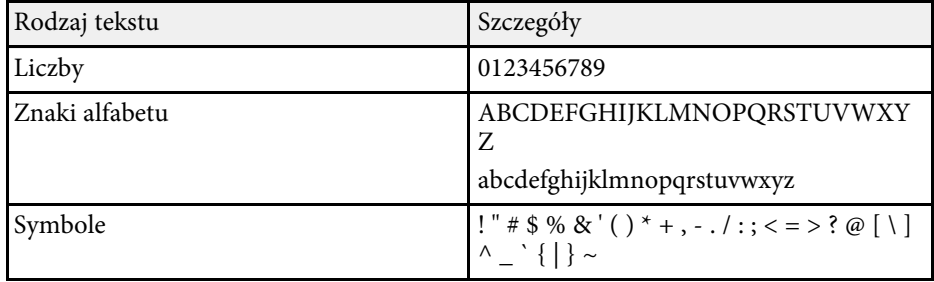

<span id="page-220-0"></span>Ustawienia w menu **Obraz** umożliwiają regulację jakości obrazu. Dostępne ustawienia zależą od aktualnie wybranego trybu koloru i źródła wejścia.

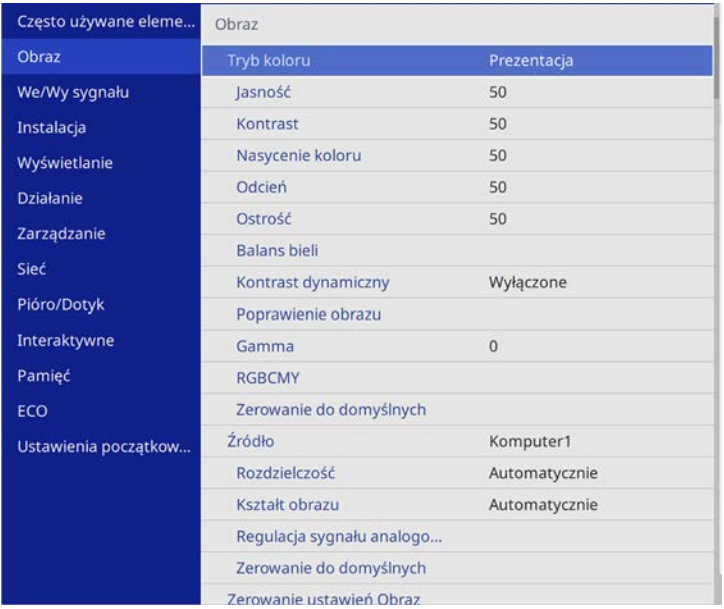

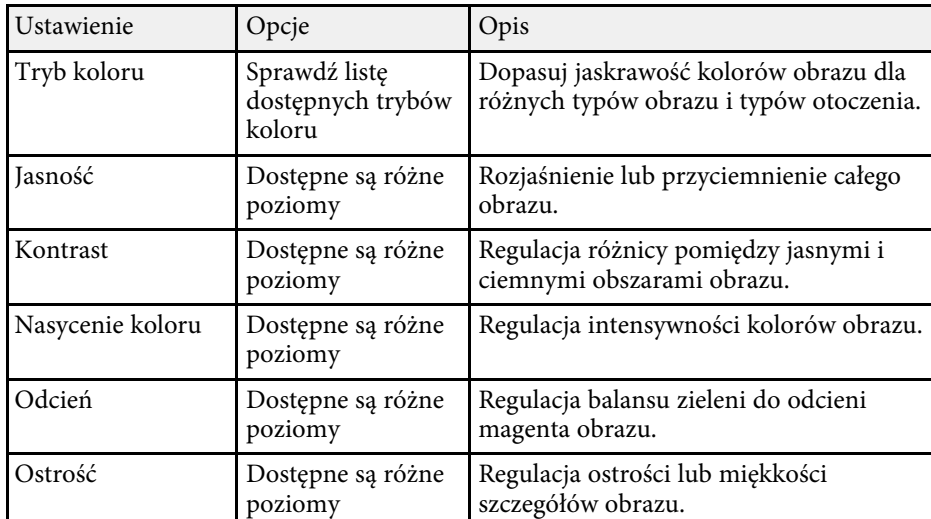

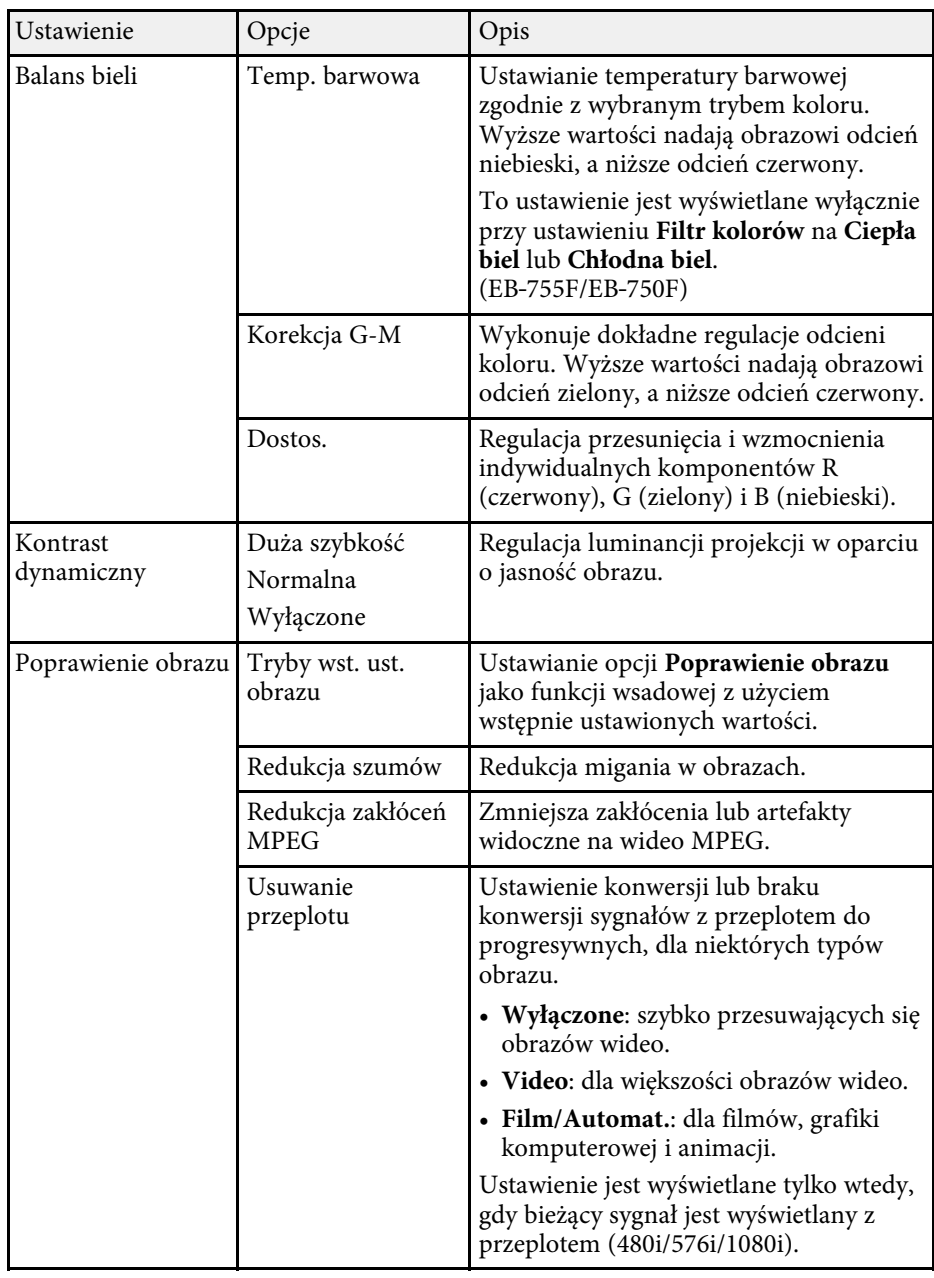

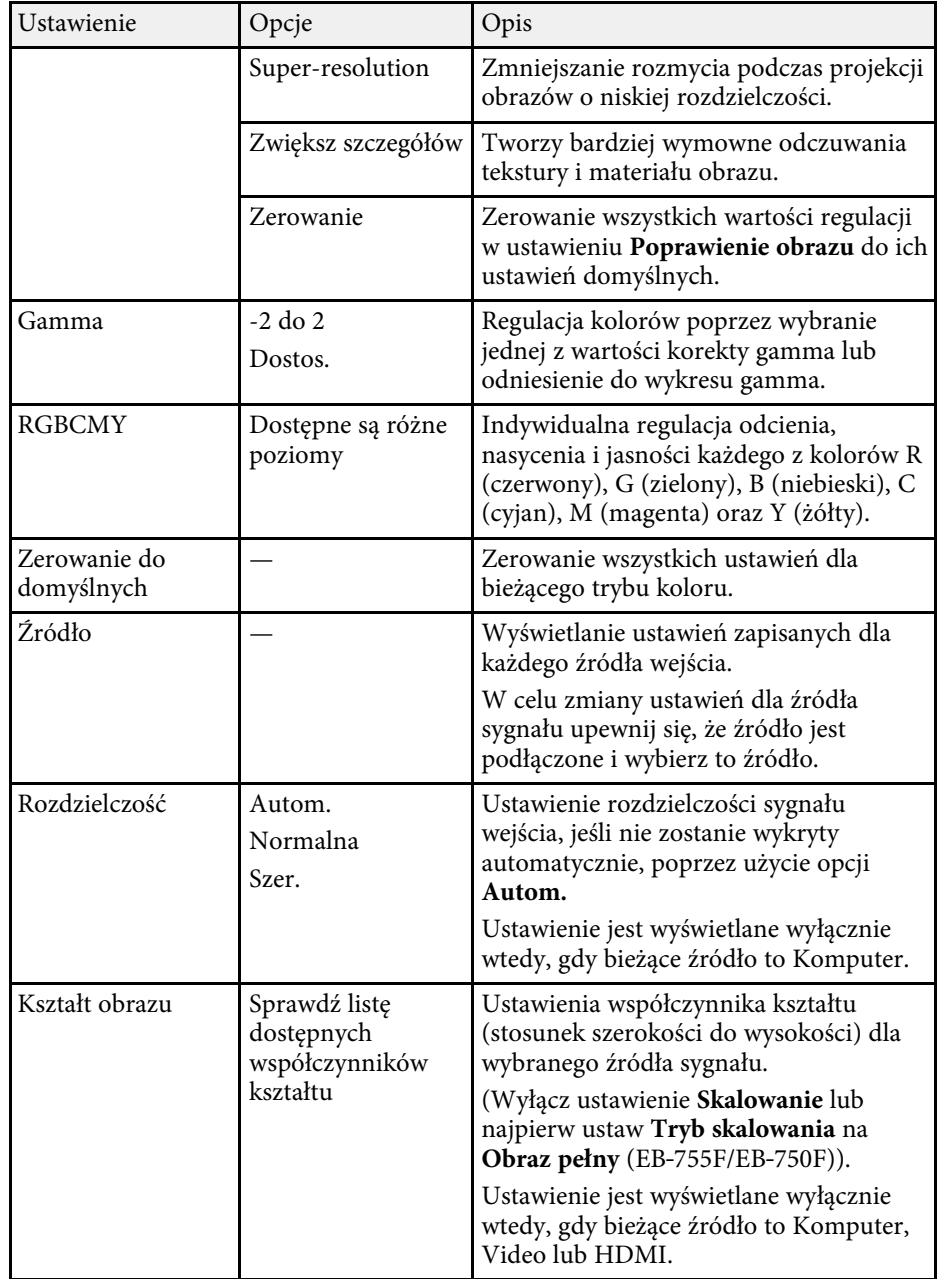

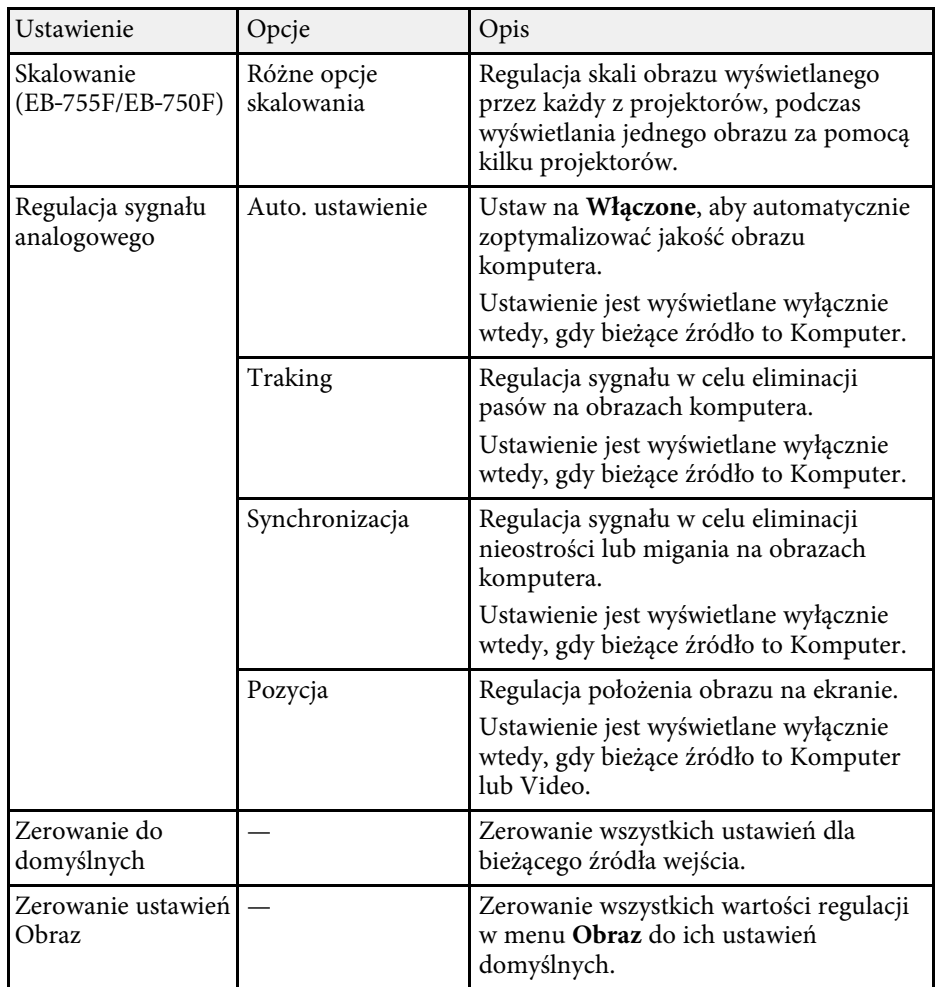

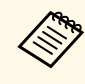

a • Ustawienie **Jasność** nie wpływa na jasność źródła światła. W celu zmiany jasności źródła światła, wybierz **Ster. jasnością źródła światła** w menu **Działanie** projektora.

> • Użytkownik może przywrócić domyślne ustawienia **Traking**, **Synchronizacja** i **Pozycja**, naciskając przycisk [Auto] na pilocie.

# **Ustawienia jakości obrazu - Menu Obraz <sup>223</sup>**

### **P** Tematy pokrewne

- • ["Dostępne tryby koloru"](#page-83-0) str.84
- • ["Dostępne współczynniki kształtu obrazu"](#page-78-0) str.79
- • ["Skalowanie obrazu"](#page-164-0) str.165
- • ["Regulacja koloru obrazu"](#page-85-0) str.86

<span id="page-223-0"></span>Zwykle projektor automatycznie wykrywa i optymalizuje ustawienia sygnału wejścia. Jeśli wymagane jest dostosowanie ustawień, można użyć menu **We/Wy sygnału**. Dostępne ustawienia zależą od aktualnie wybranego źródła sygnału.

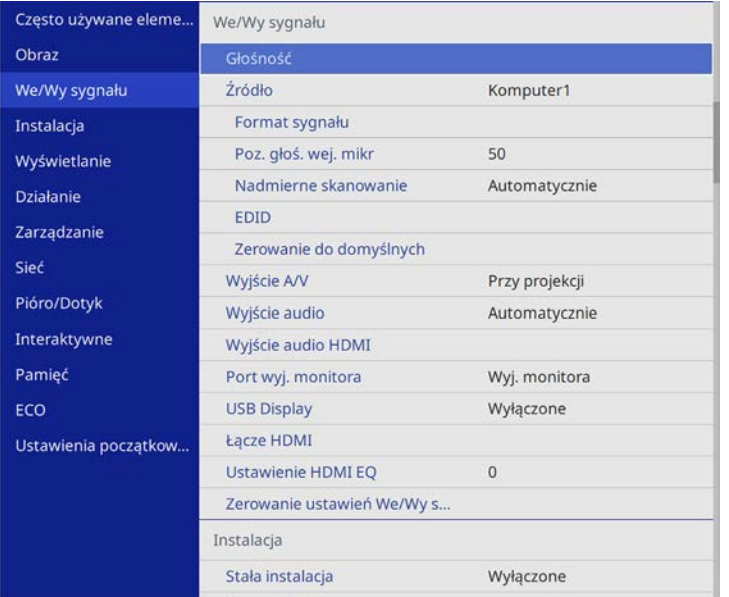

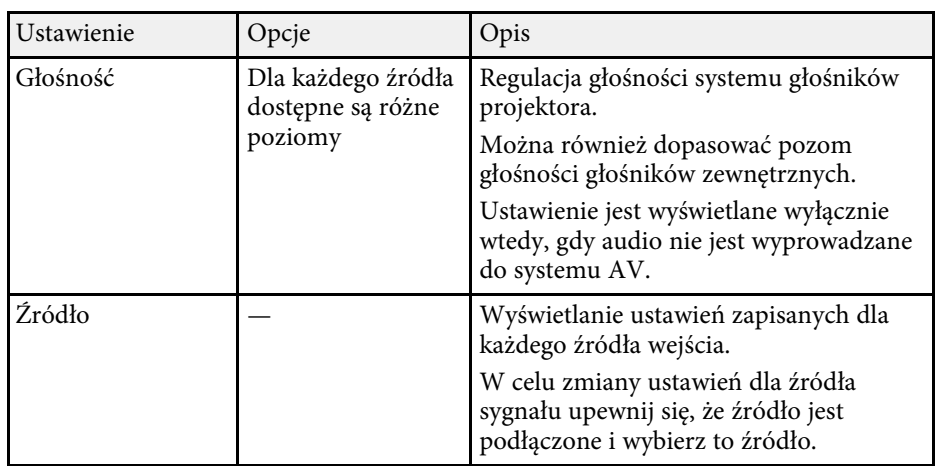

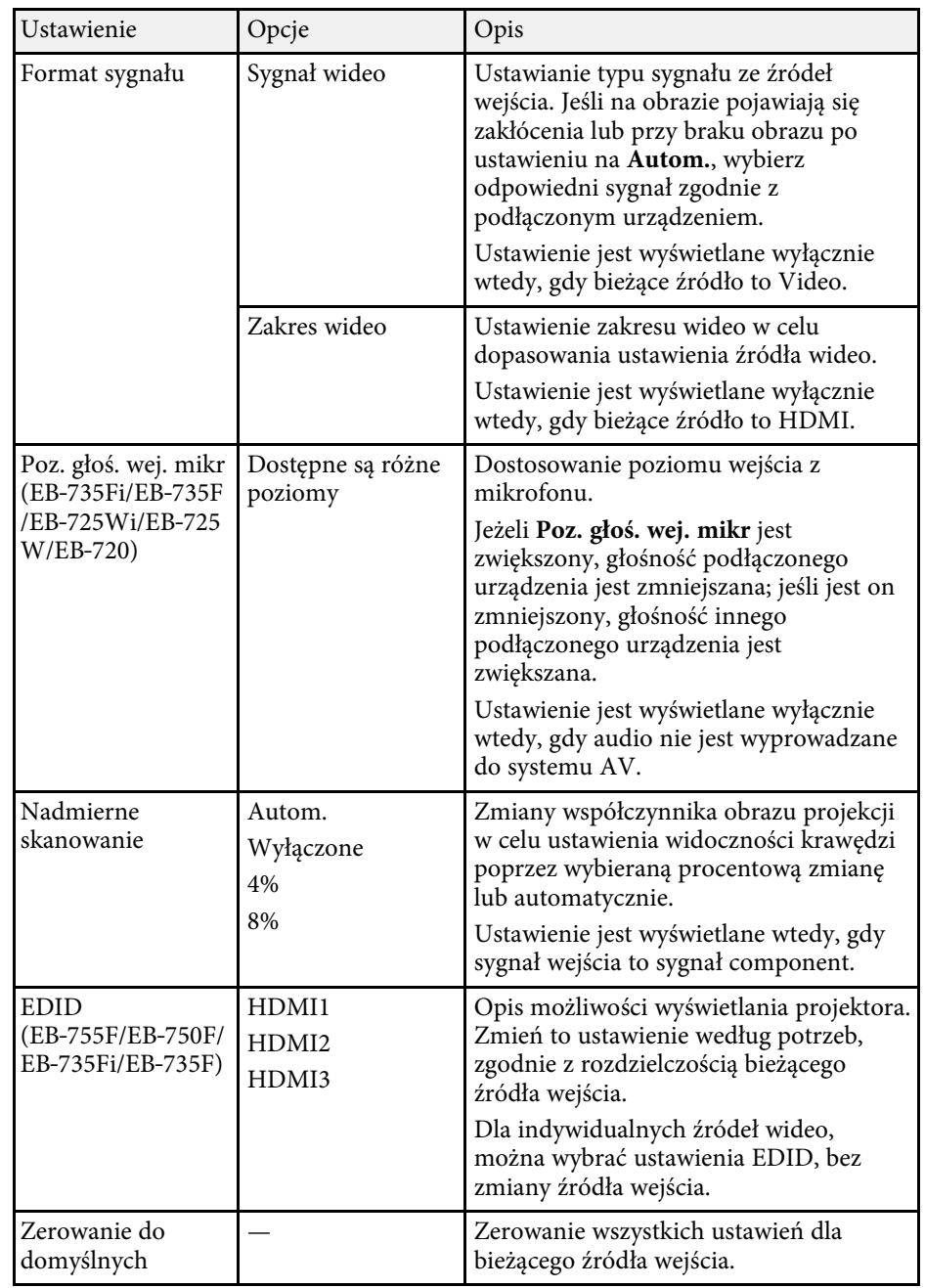

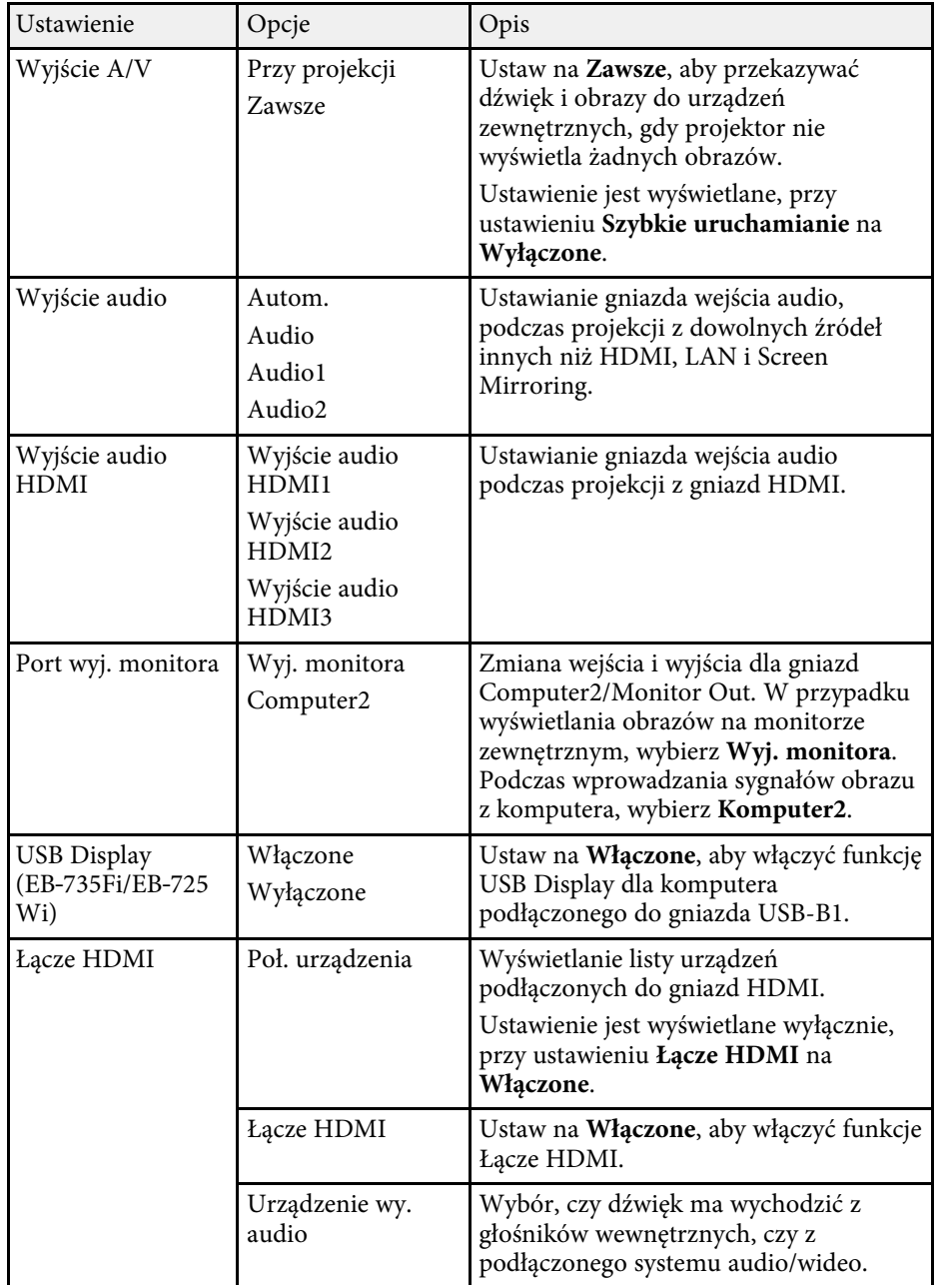

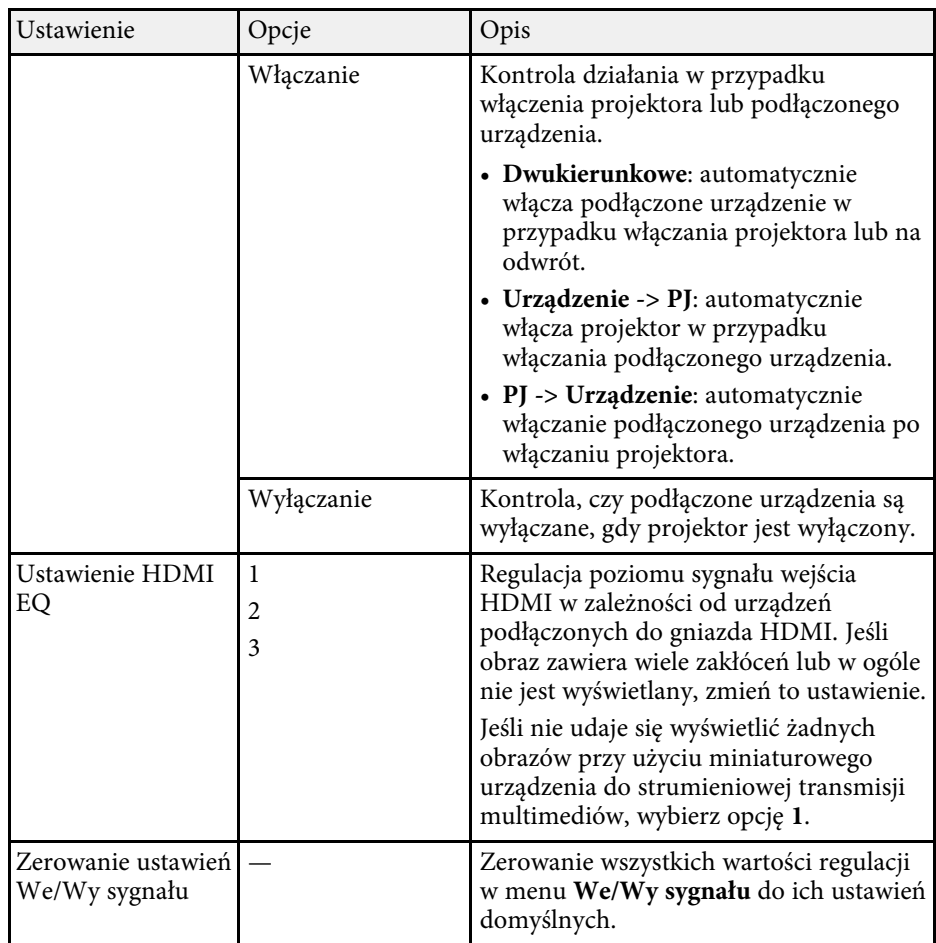

<span id="page-225-0"></span>Ustawienia w menu **Instalacja** są pomocne w konfigurowaniu projektora w środowisku instalacji.

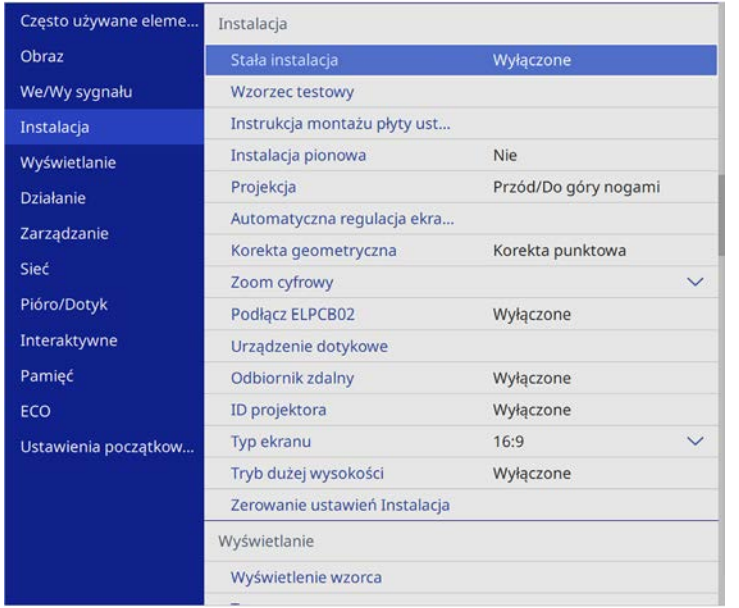

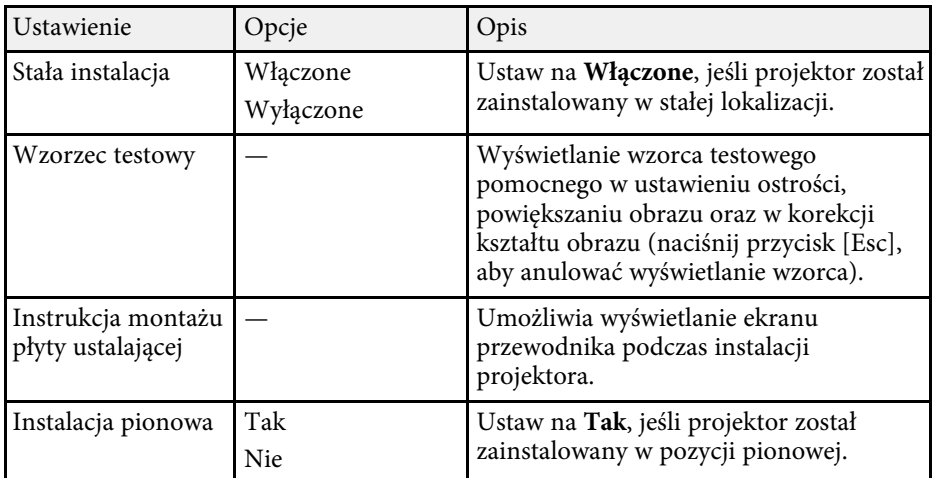

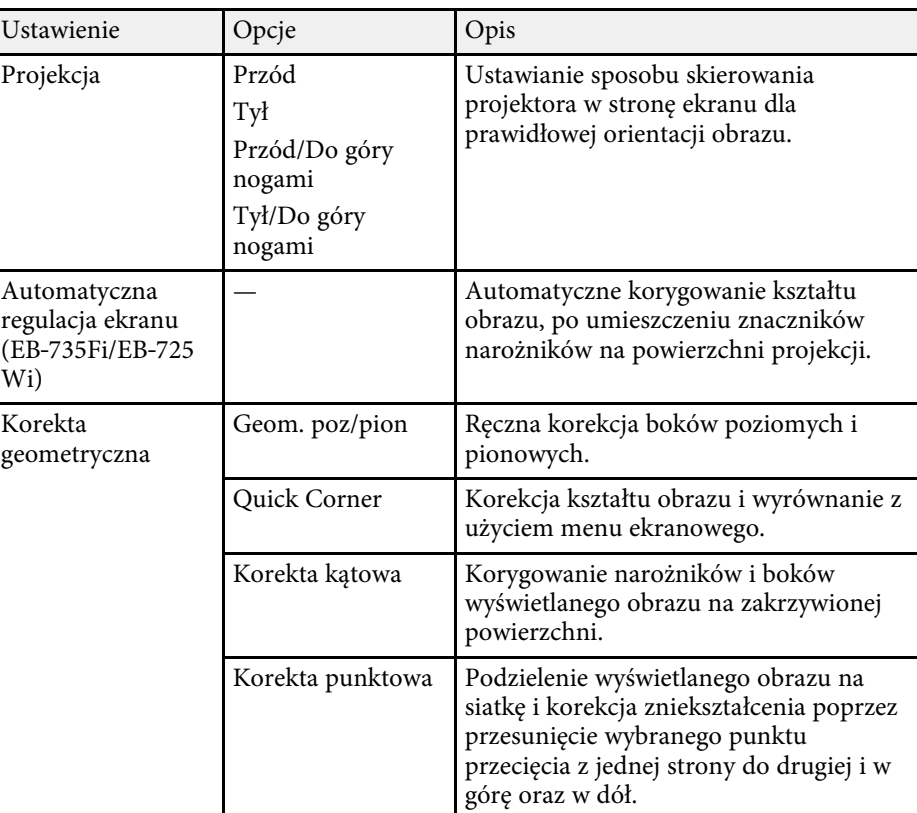

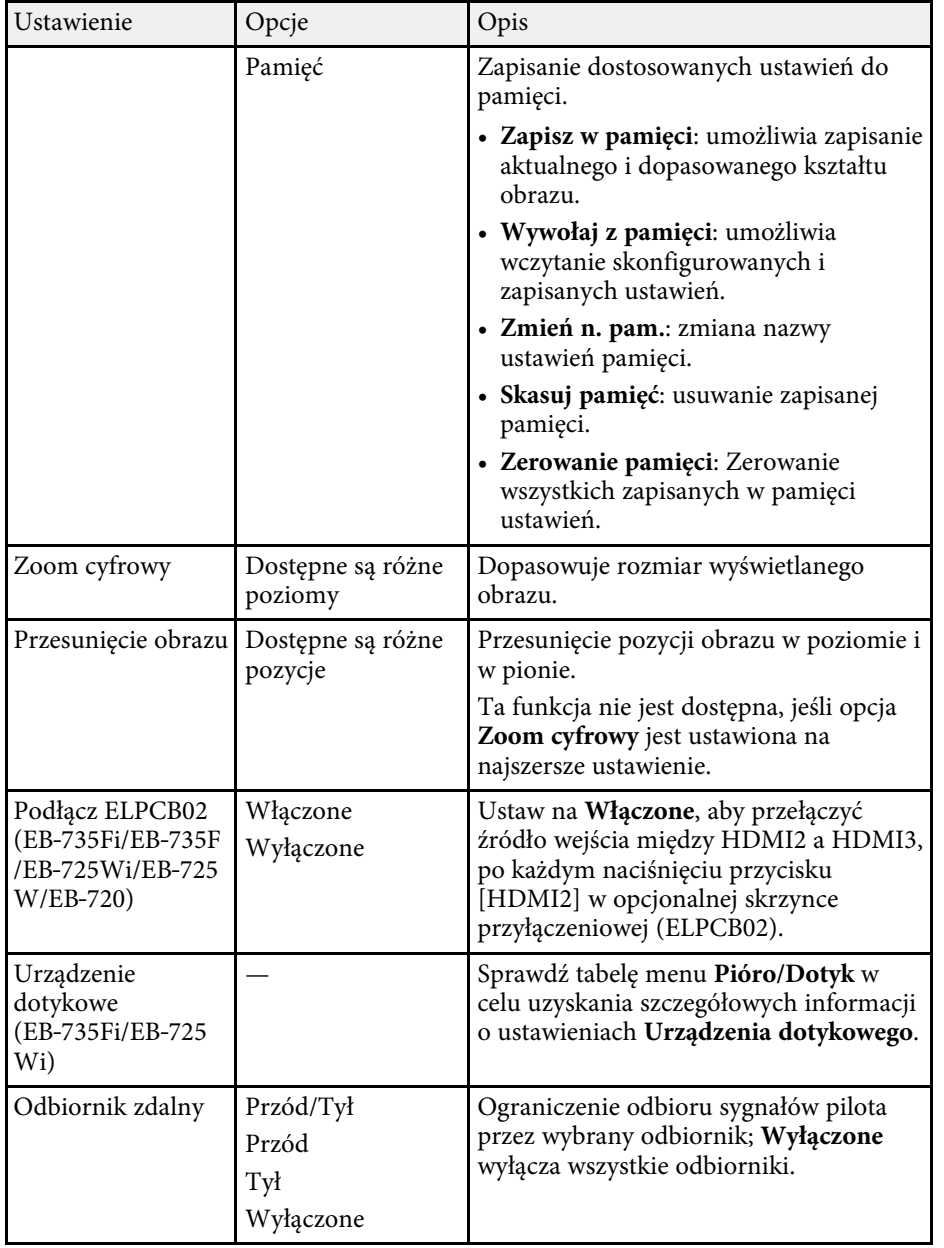

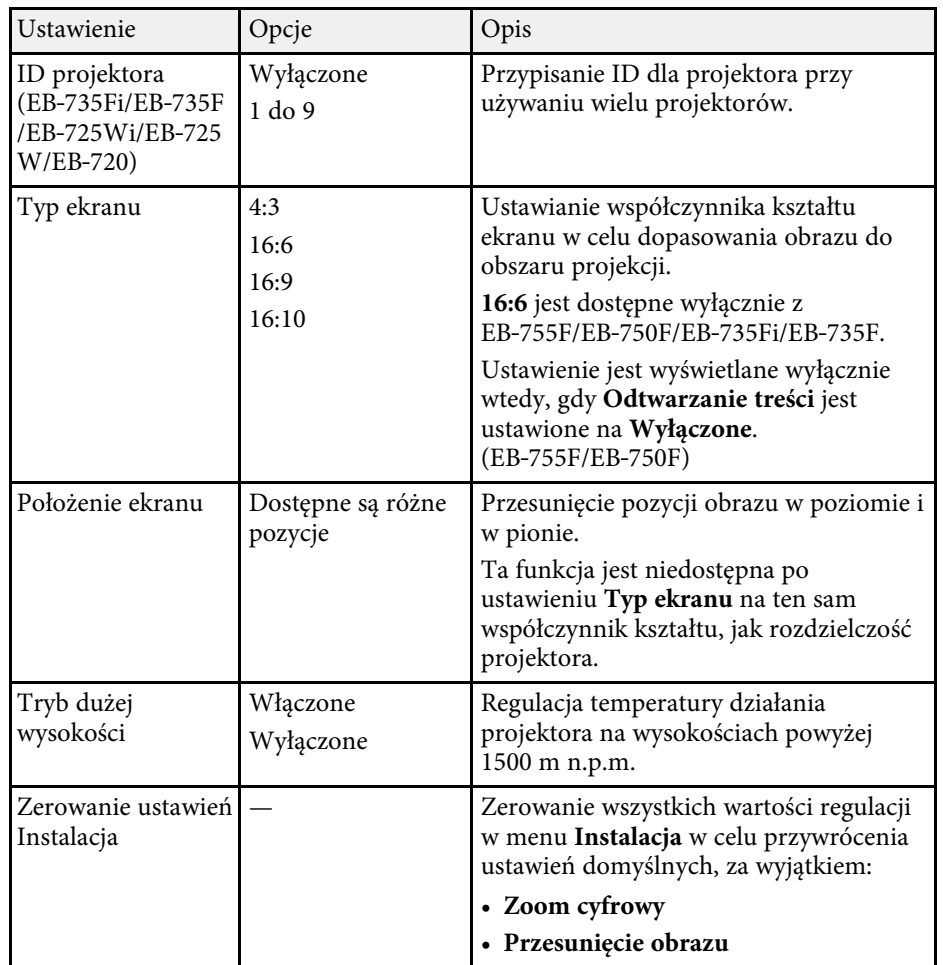

## **\* Tematy pokrewne**

- • ["Tryby projekcji"](#page-55-0) str.56
- • ["Kształt obrazu"](#page-63-0) str.64
- • ["Konfiguracja projektora i opcje instalacji"](#page-29-0) str.30
- • ["Ustawienia pióra projektora i konfiguracja dotyku Menu Pióro/Dotyk"](#page-245-0) [str.246](#page-245-0)
- • ["Ustawianie ostrości obrazu"](#page-59-0) str.60
- • ["Zmiana rozmiaru obrazu przyciskami"](#page-74-0) str.75

• ["Ustawienie typu ekranu"](#page-57-0) str.58

<span id="page-228-0"></span>Ustawienia w menu **Wyświetlanie** pozwalają na dostosowanie różnych funkcji wyświetlania projektora.

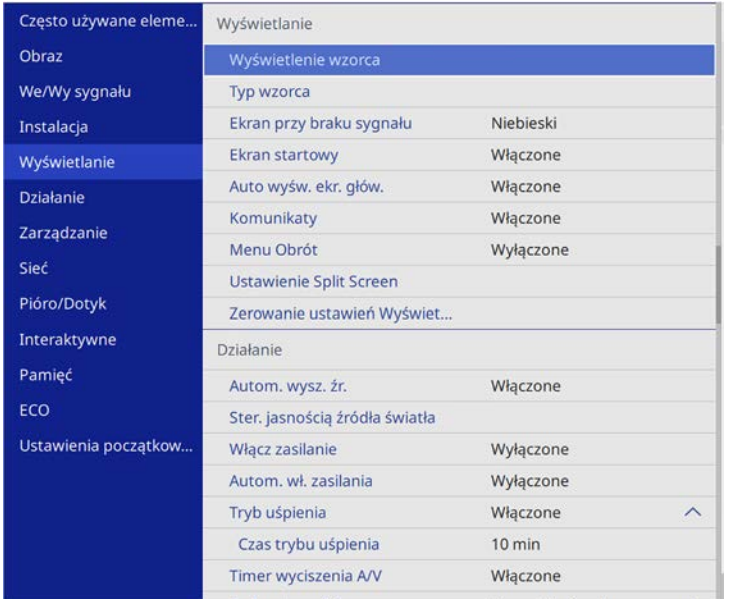

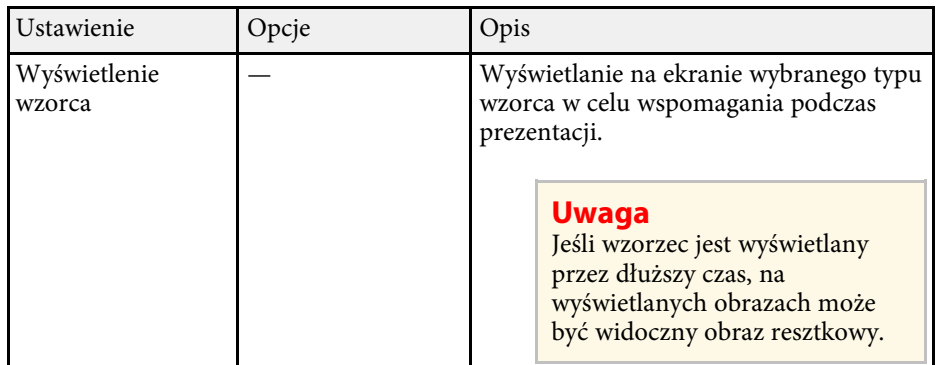

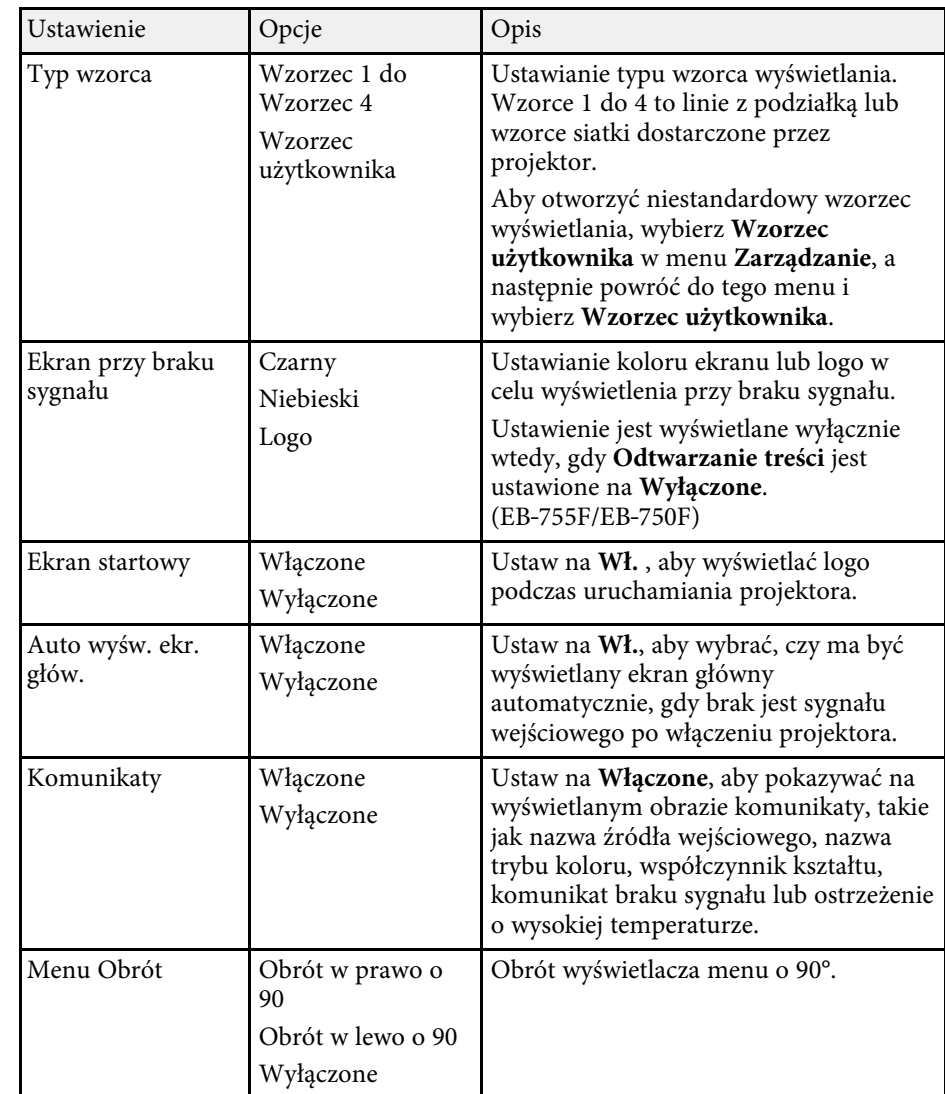

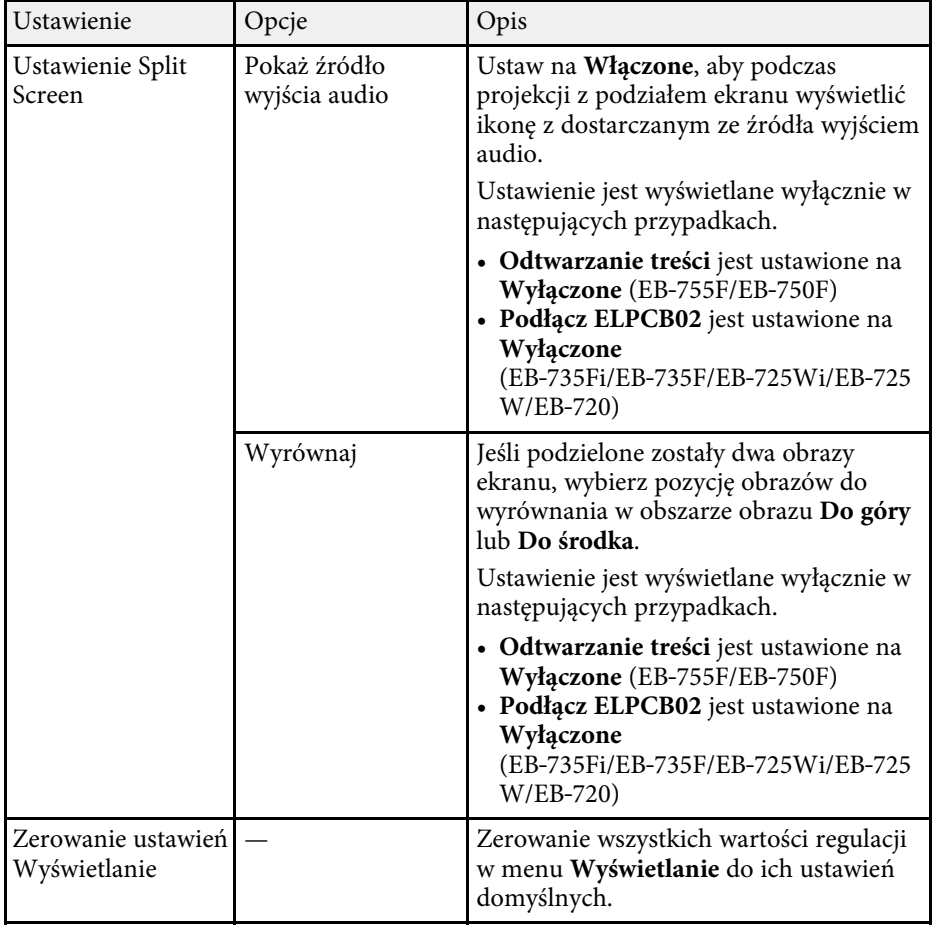

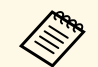

**Po włączeniu Zabezpieczenie menu** ustawienia **Logo użytkownika**, nie<br>można zmienić następujących ustawień wyświetlania symbolu logo użytkownika; należy najpierw wyłączyć **Zabezpieczenie menu** ustawienia **Logo użytkownika** .

- **Ekran przy braku sygnału**
- **Ekran startowy**

## **P** Tematy pokrewne

• ["Jednoczesna projekcja wielu obrazów"](#page-130-0) str.131

<span id="page-230-0"></span>Ustawienia w menu **Działanie** pozwalają na dostosowanie różnych funkcji projektora.

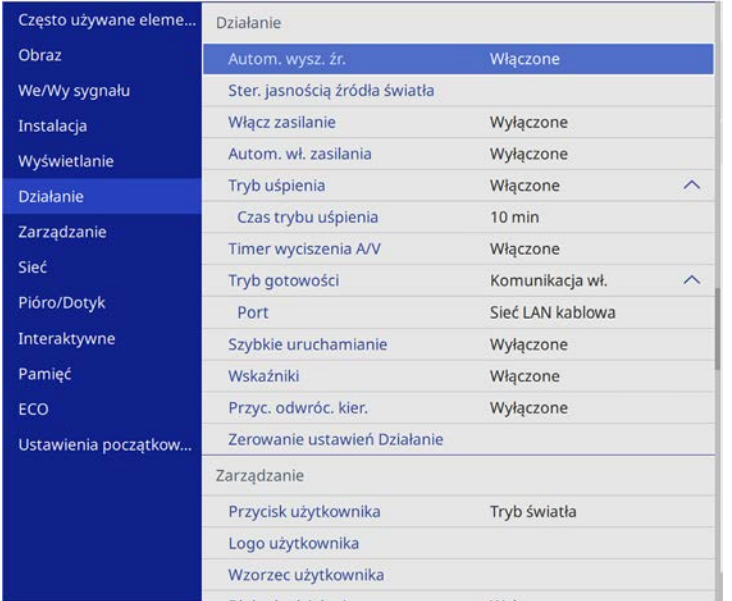

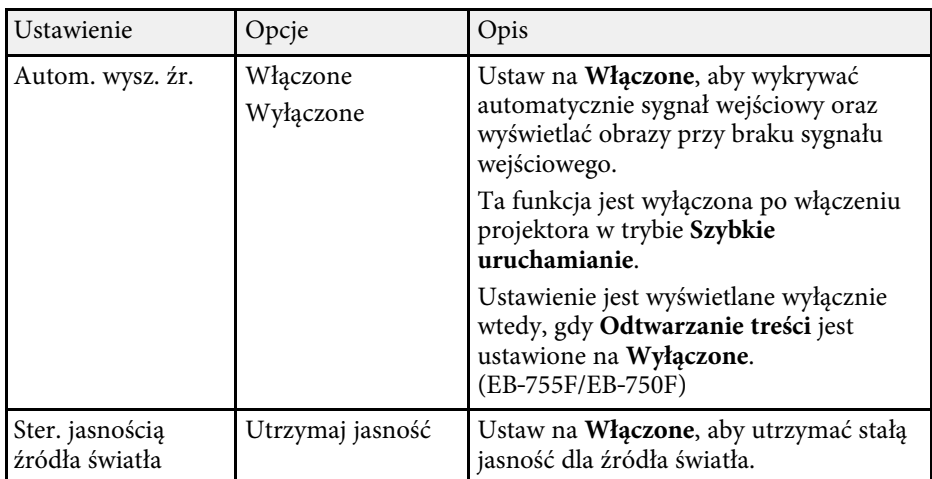

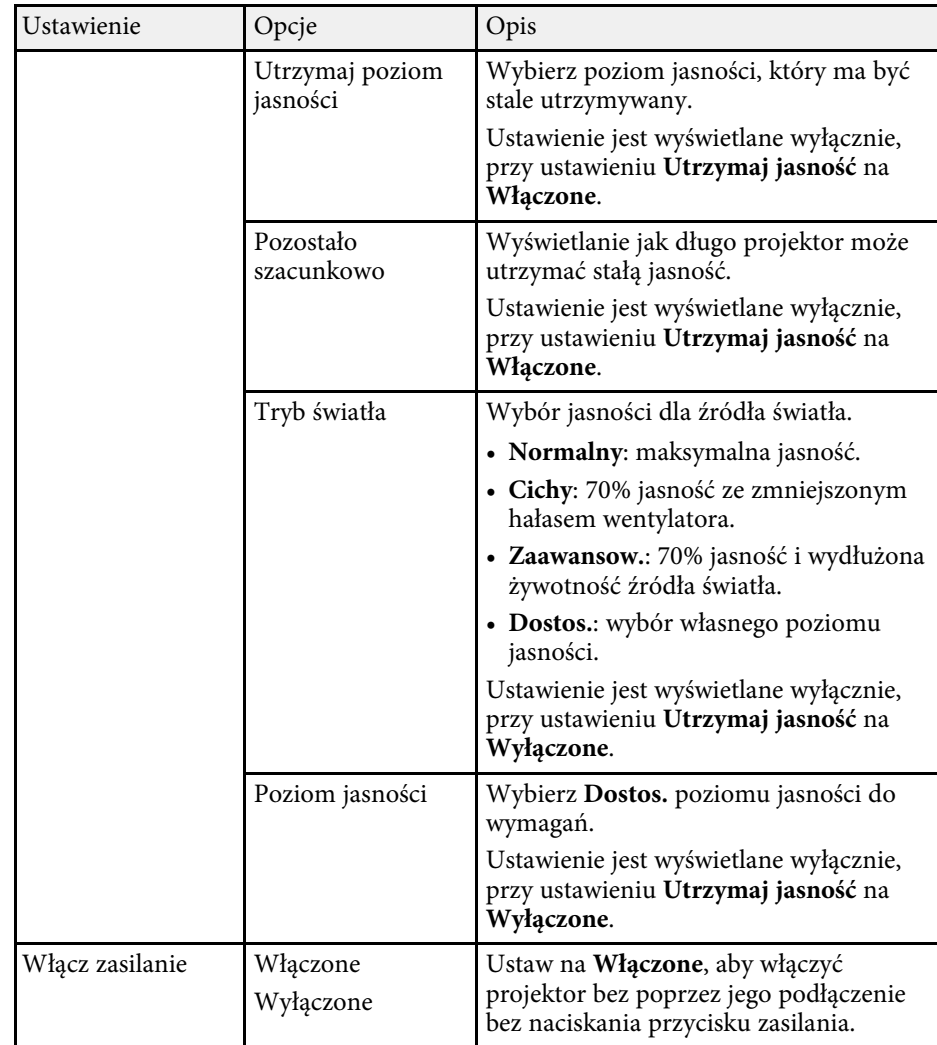

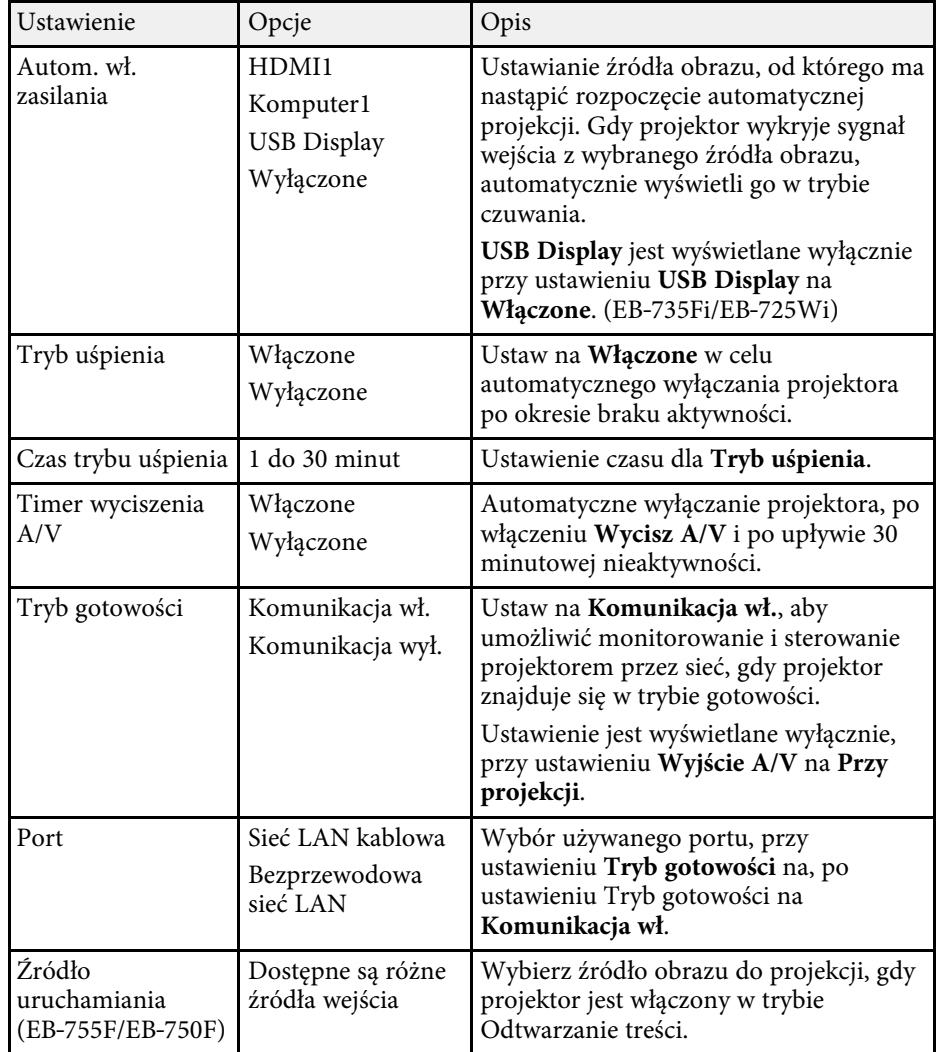

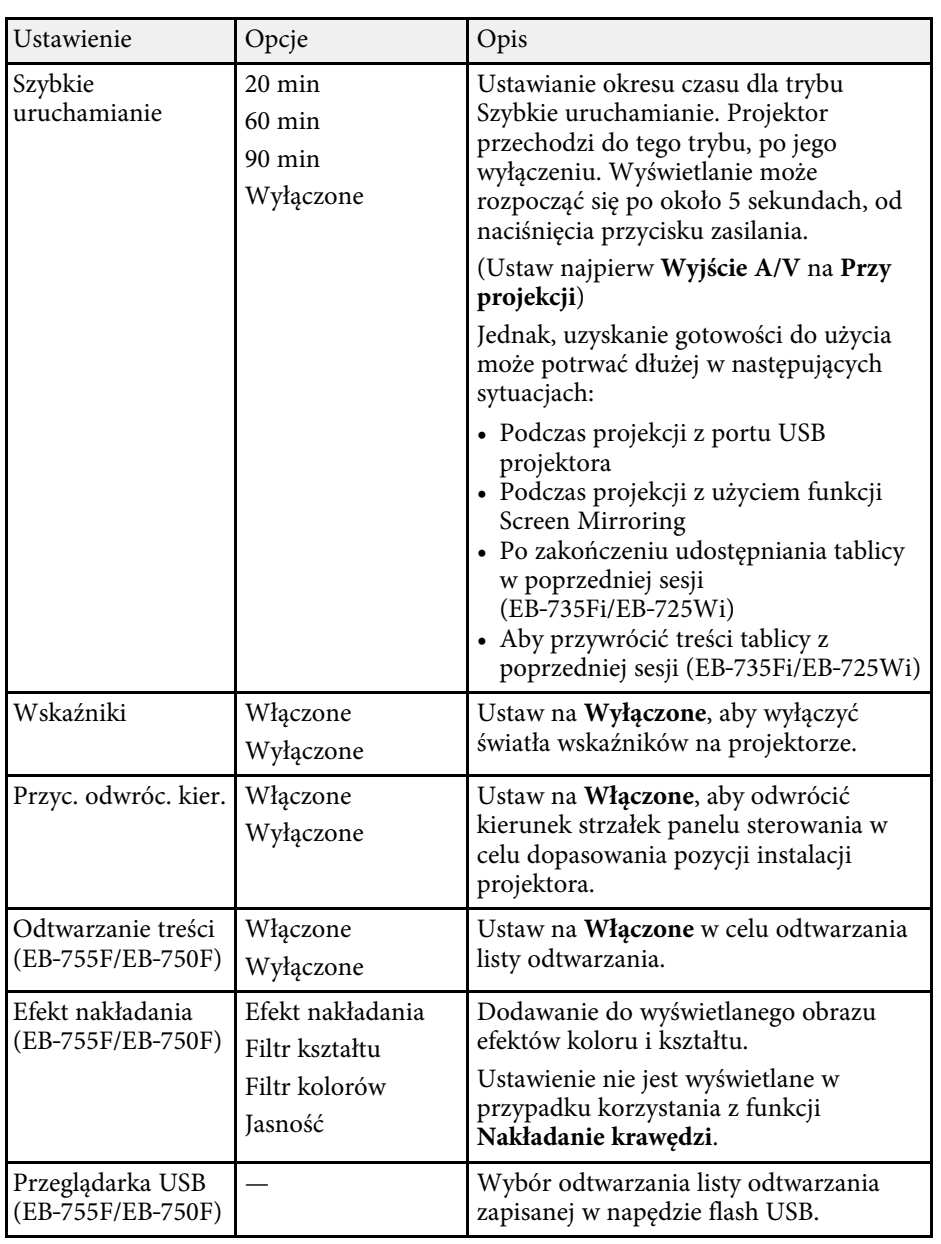

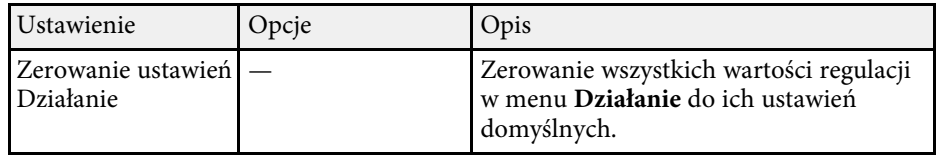

### **P** Tematy pokrewne

- • ["Wyświetlanie w trybie Odtwarzanie treści"](#page-139-0) str.140
- • ["Regulacja jasności"](#page-90-0) str.91

<span id="page-233-0"></span>Ustawienia w menu **Zarządzanie** pozwalają na dostosowanie różnych funkcji administracyjnych.

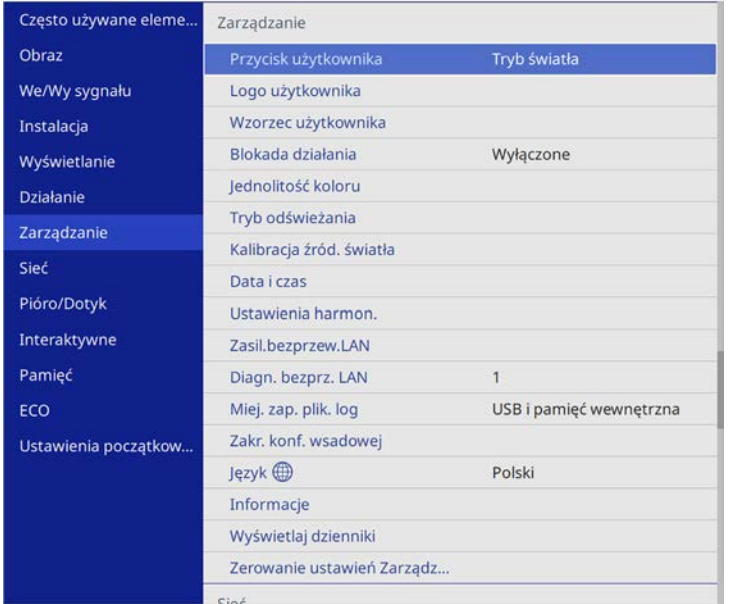

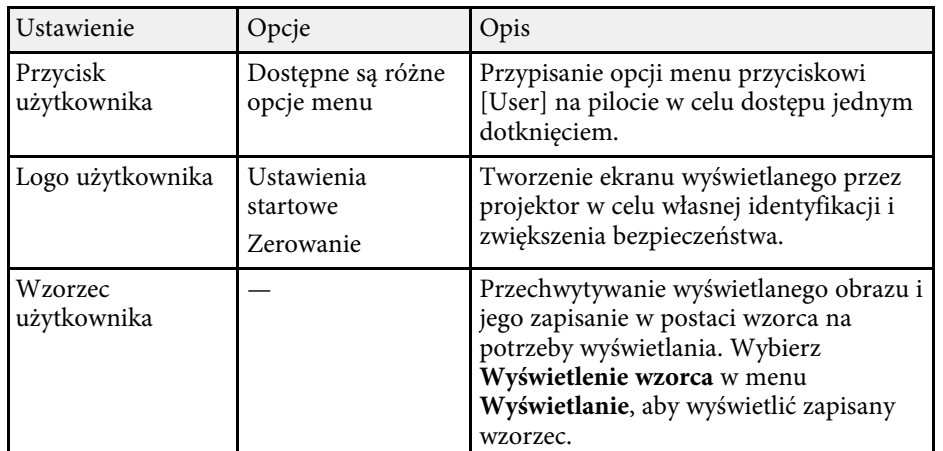

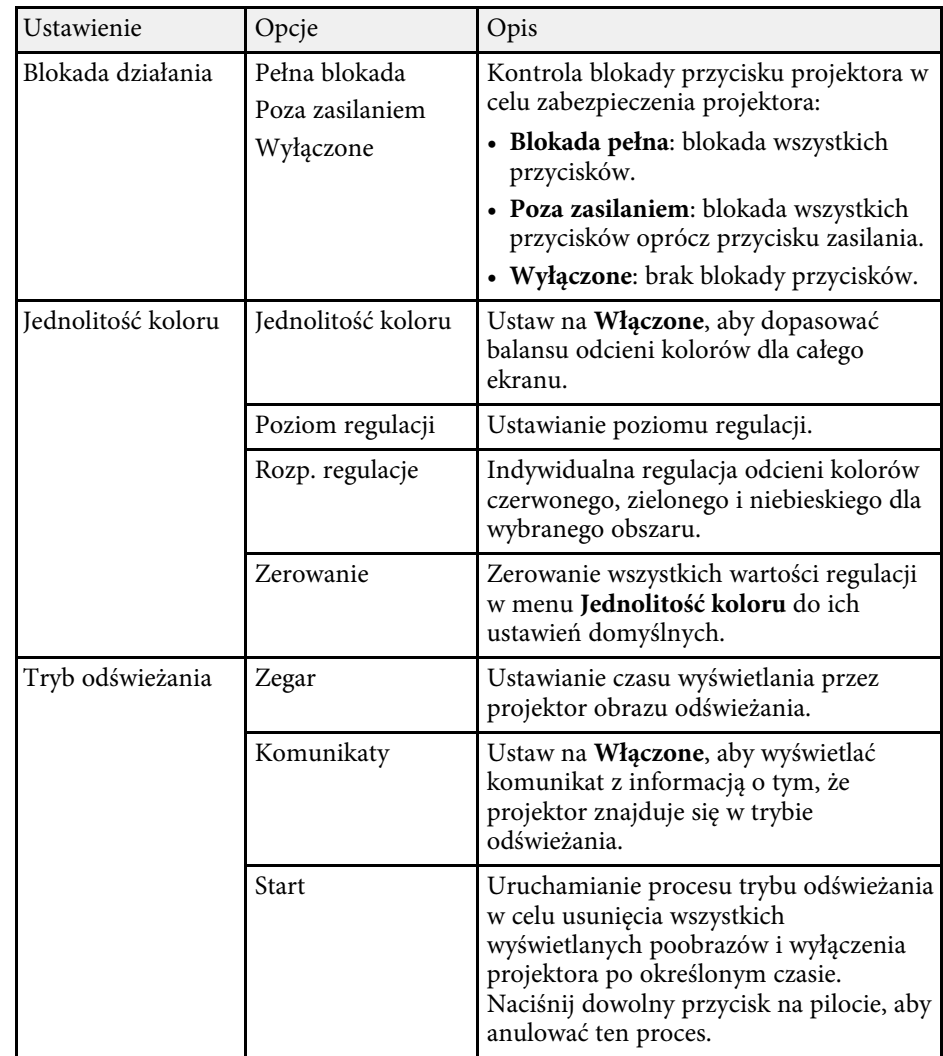

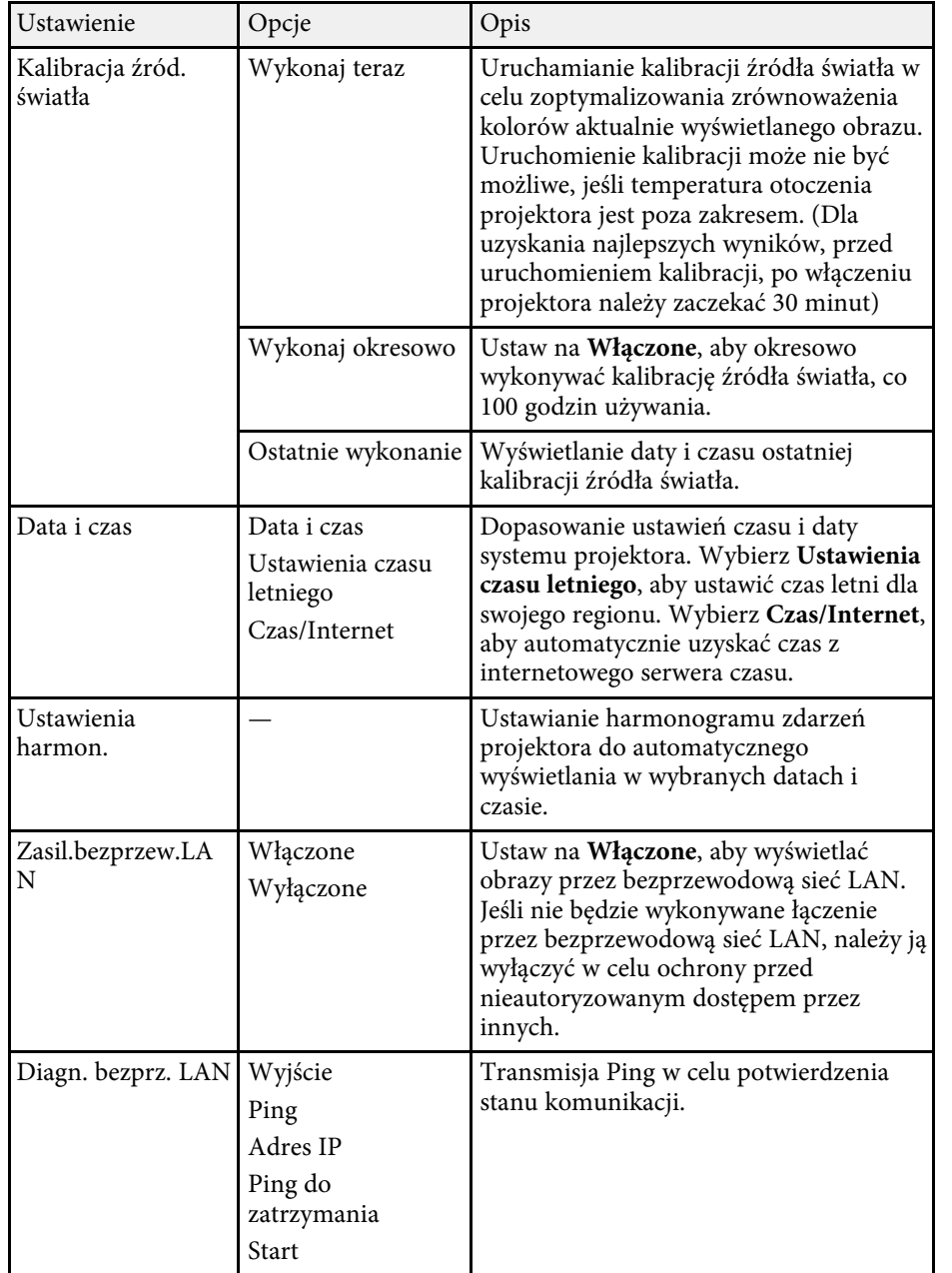

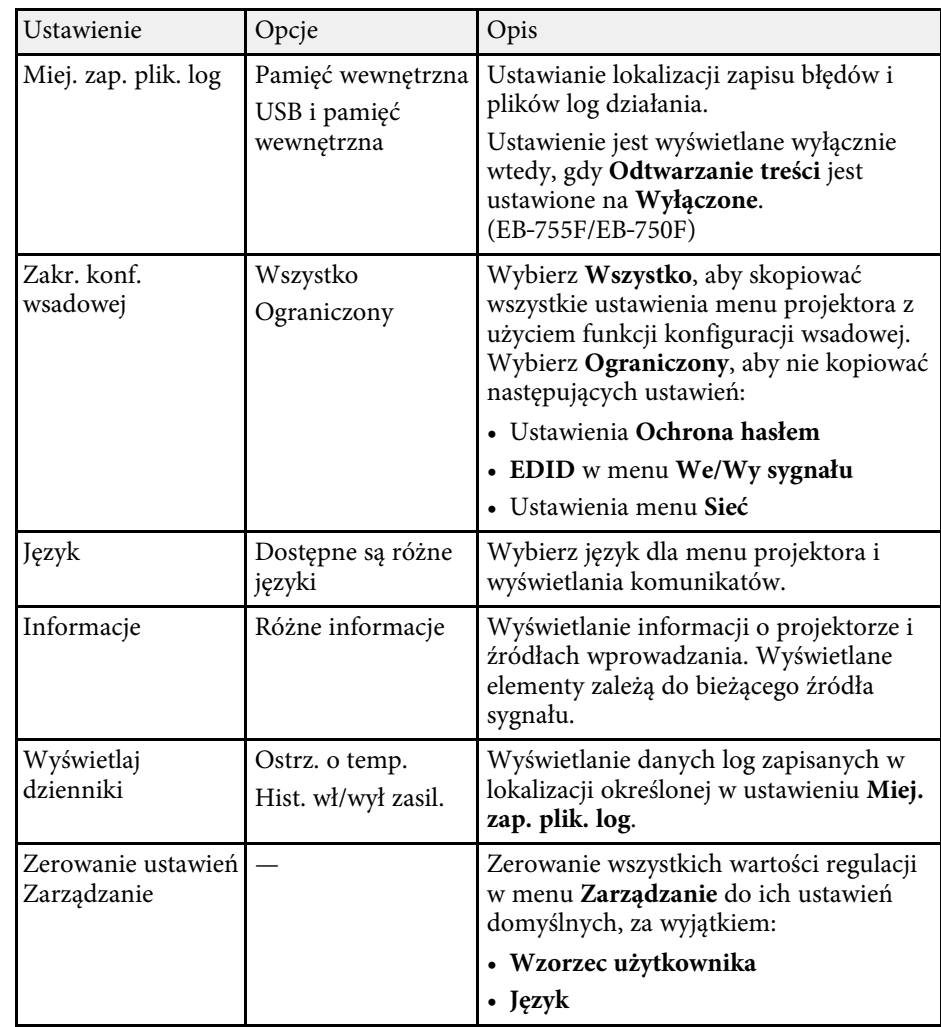

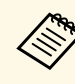

a Po ustawieniu **Zabezpieczenie menu** opcji **Harmon.** na **Włączone**, nie można zmienić ustawień w menu **Ustawienia harmon**. Ustaw najpierw **Zabezpieczenie menu** w menu **Harmon.** na **Wyłączone**.

## **H** Tematy pokrewne

• ["Lista kodów Event ID"](#page-235-0) str.236

- • ["Zapisywanie obrazu logo użytkownika"](#page-148-0) str.149
- • ["Zapisywanie wzorca użytkownika"](#page-150-0) str.151
- • ["Blokowanie przycisków projektora"](#page-168-0) str.169
- • ["Dopasowanie jednolitości koloru"](#page-155-0) str.156
- • ["Ustawianie daty i godziny"](#page-52-0) str.53
- • ["Ustawienie harmonogramów zdarzeń projektora"](#page-214-0) str.215
- • ["Wybór języka dla menu projektora"](#page-54-0) str.55

## <span id="page-235-0"></span>**Lista kodów Event ID**

Jeśli opcja **Event ID** ekranu **Informacje** wyświetla numer kodu, należy sprawdzić listę kodów Event ID w celu wyszukania rozwiązania dotyczącego problemu z projektorem powiązanego z tym kodem.

Jeżeli nie można rozwiązać problemu, w celu uzyskania wsparcia technicznego należy się skontaktować z administratorem sieci lub z firmą Epson.

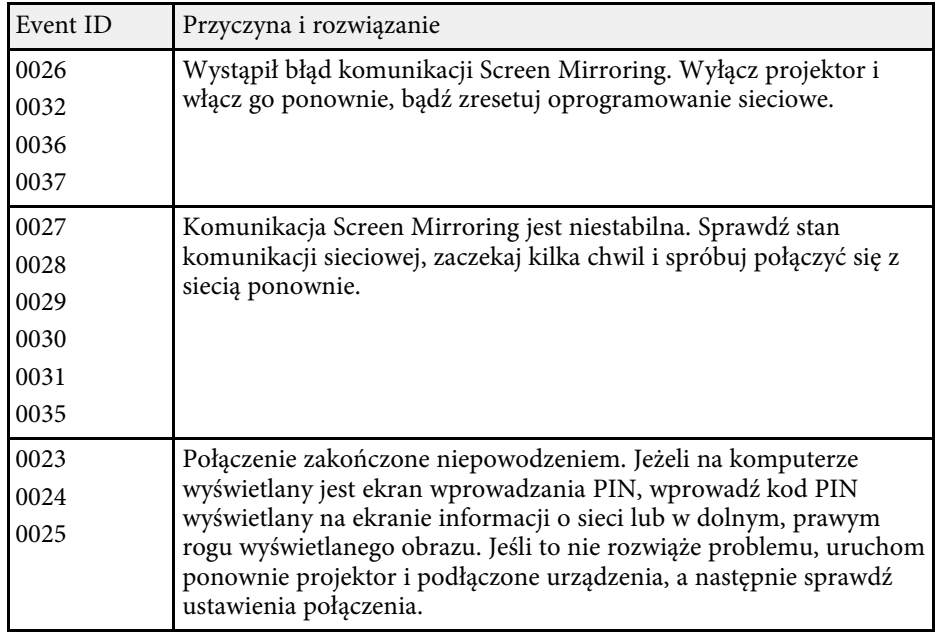

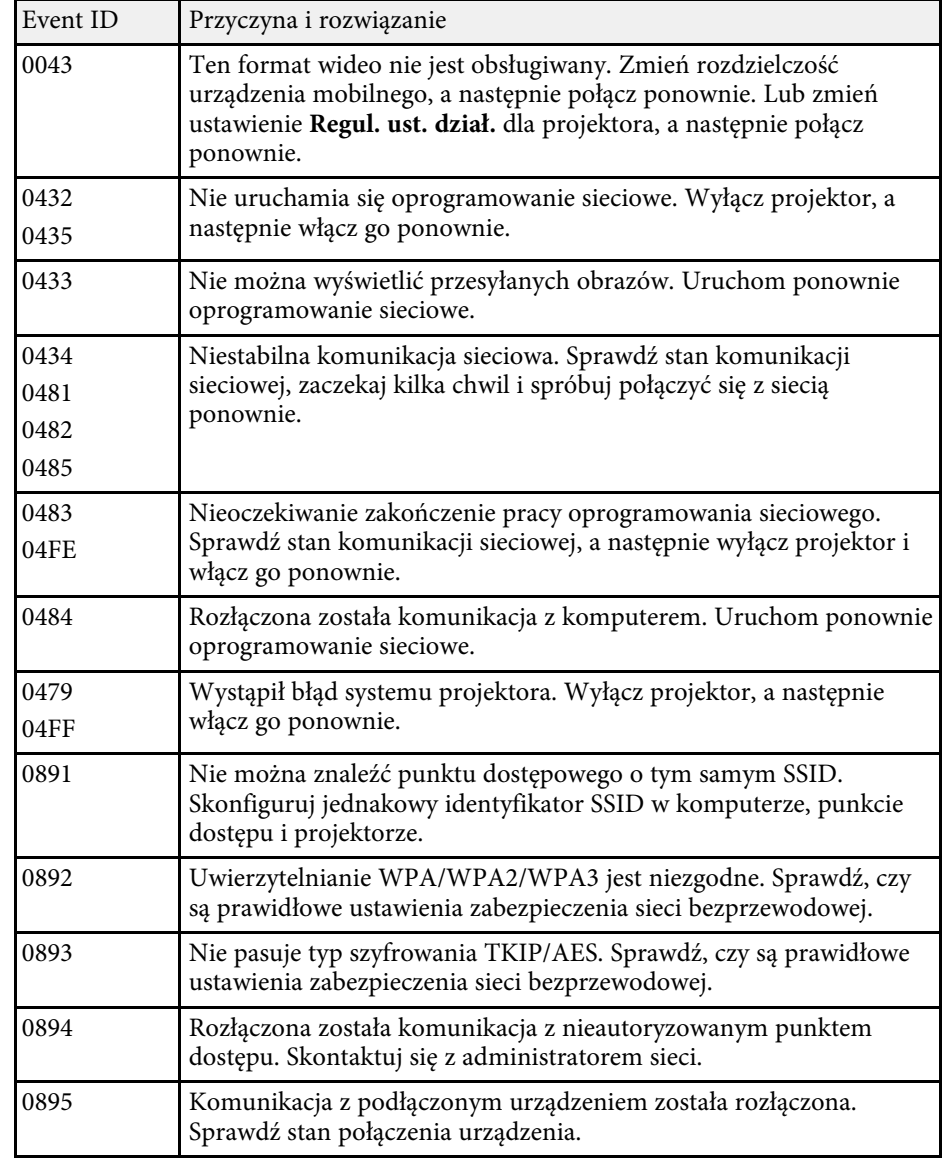

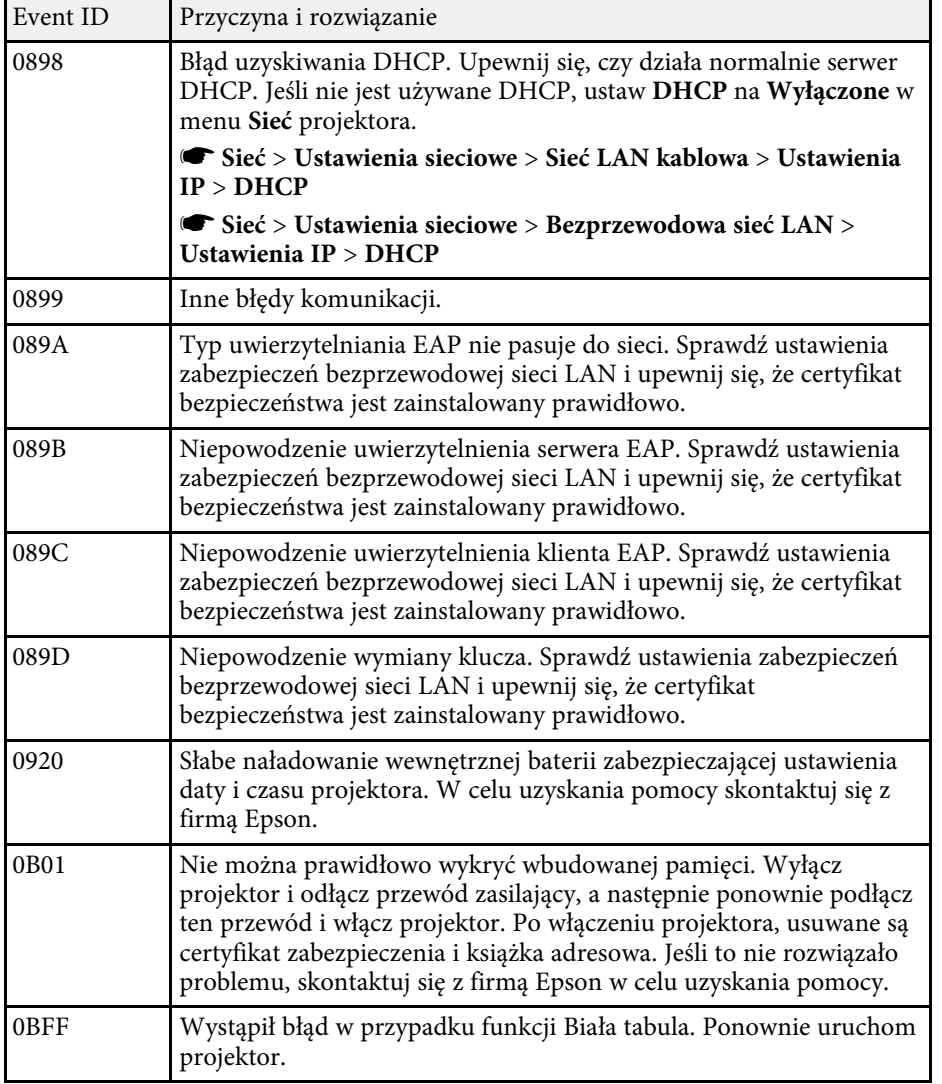

<span id="page-237-0"></span>Ustawienia w menu **Sieć** umożliwiają przeglądanie informacji sieciowych oraz konfigurację projektora w celu sterowania nim przez sieć.

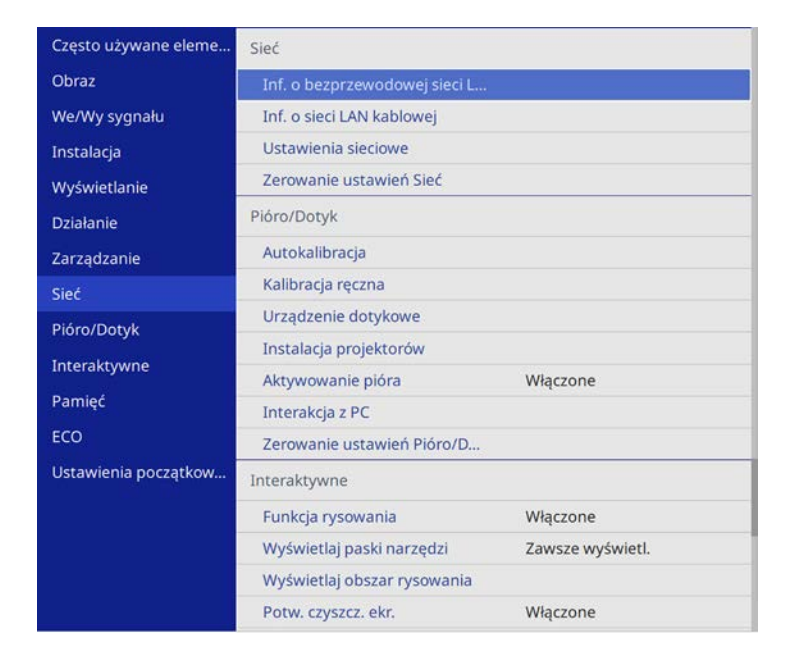

<span id="page-237-1"></span>

a Po ustawieniu **Zabezpieczenie menu** w opcji **Sieć** na **Włączone**, nie można zmienić ustawień sieciowych. Ustaw najpierw **Zabezpieczenie menu** w opcji **Sieć** na **Wyłączone**.

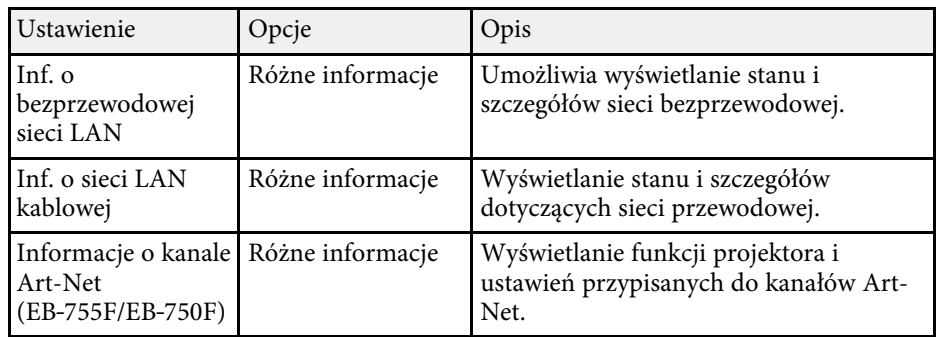

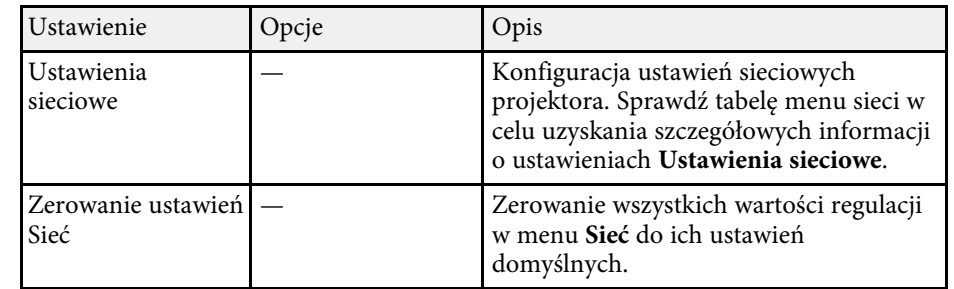

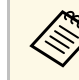

Po podłączeniu projektora do sieci, można wybrać ustawienia<br>
projektora i sterować projekcją z wykorzystaniem zgodnej przeglądarki internetowej. Umożliwia to zdalny dostęp do projektora.

## **\* Tematy pokrewne**

- • ["Menu Sieć Menu Ustawienia sieciowe"](#page-237-1) str.238
- • ["Definicje kanału Art-Net"](#page-210-0) str.211

## **Menu Sieć - Menu Ustawienia sieciowe**

Ustawienia w menu **Ustawienia sieciowe**, pozwalają na wybór podstawowych ustawień sieci.

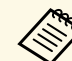

**A Przy łączeniu przez bezprzewodową sieć LAN, należy sprawdzić<br>następujące elementy, aby włączyć ustawienia bezprzewodowej sieci** LAN:

> • Włącz ustawienie **Zasil.bezprzew.LAN** w menu **Zarządzanie** projektora.

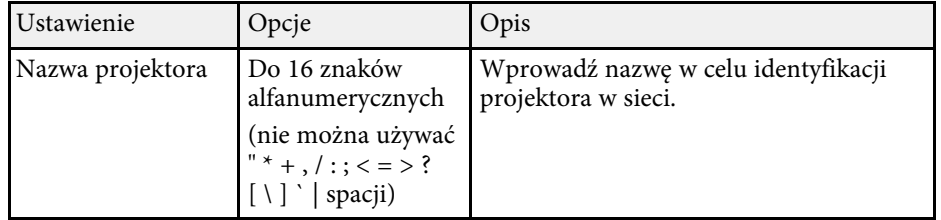

<span id="page-238-0"></span>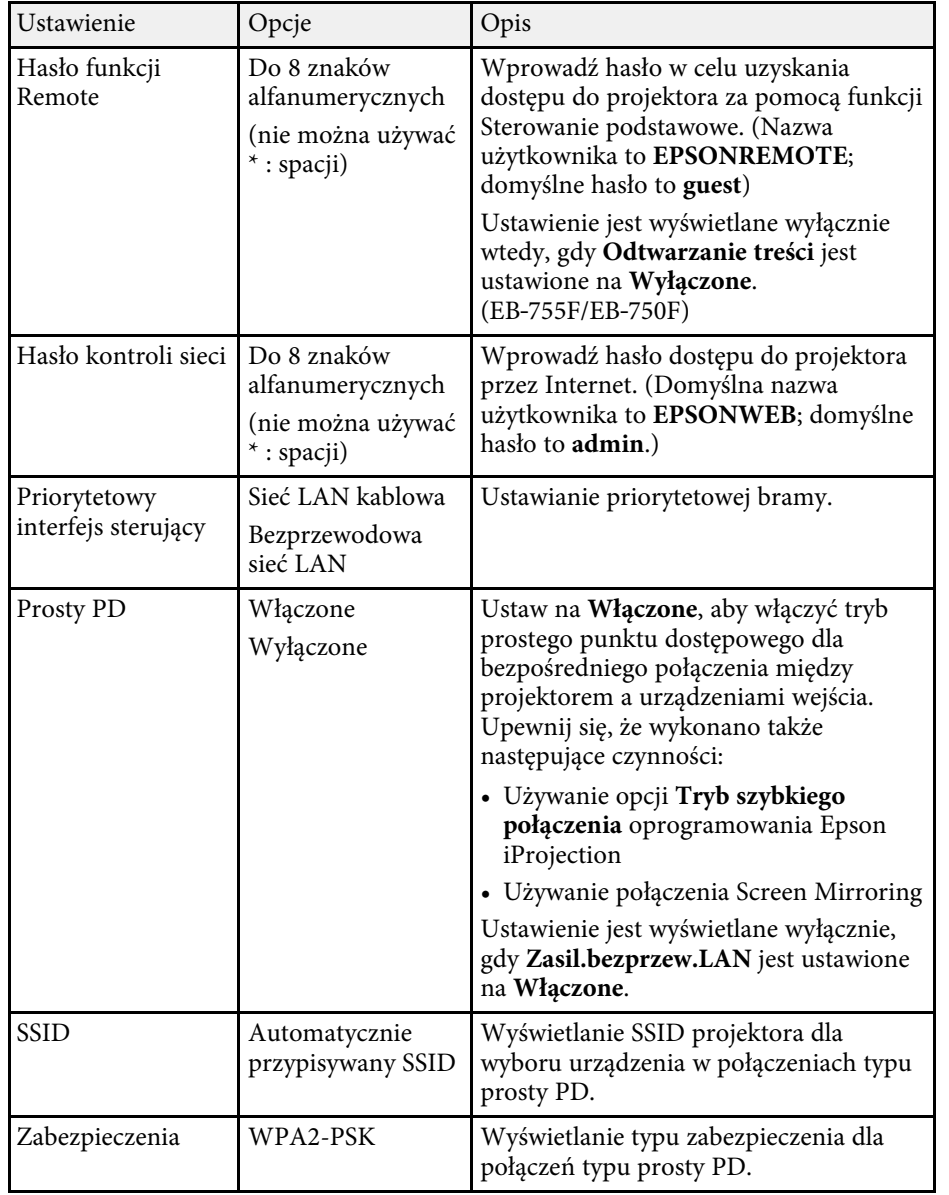

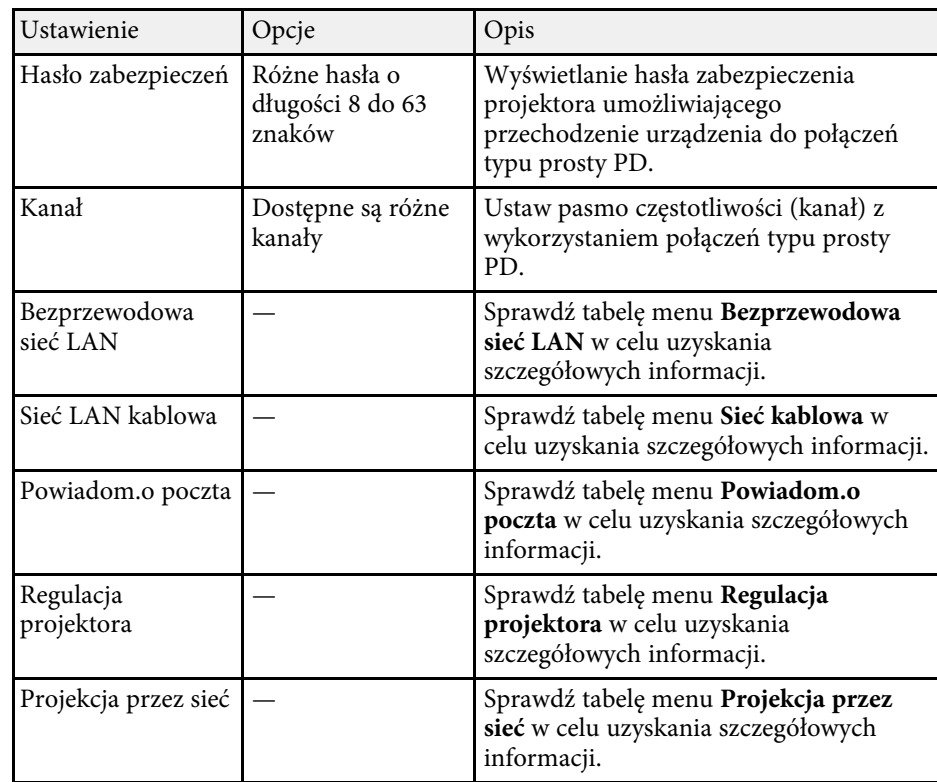

#### **H** Tematy pokrewne

- • ["Menu Sieć Menu Bezprzewodowa sieć LAN"](#page-238-0) str.239
- • ["Menu Sieć Menu Sieć LAN kablowa"](#page-241-0) str.242
- • ["Menu Sieć Menu Powiadom.o poczta"](#page-241-1) str.242
- • ["Menu Sieć Menu Regulacja projektora"](#page-242-0) str.243
- • ["Menu Sieć Ustawienia projekcji sieciowej"](#page-243-0) str.244

## **Menu Sieć - Menu Bezprzewodowa sieć LAN**

Ustawienia w menu **Bezp. sieć** umożliwiają wybór ustawień bezprzewodowej sieci LAN.

# **Ustawienia sieciowe projektora - Menu Sieć <sup>240</sup>**

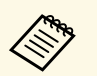

- <sup>a</sup> <sup>•</sup> Włącz ustawienie **Zasil.bezprzew.LAN** w menu **Zarządzanie** projektora. projektora.
	- Jeśli nie został zainstalowany opcjonalny moduł bezprzewodowej sieci LAN, wyłącz ustawienie **Prosty PD**, aby umożliwić wybór ustawień bezprzewodowej sieci LAN.

Po połączeniu z siecią bezprzewodową, zdecydowanie zaleca się ustawienie zabezpieczenia. Podczas konfigurowania zabezpieczeń wykonaj instrukcje otrzymane od administratora systemu sieci, z którą chcesz się połączyć.

WPA to standard szyfrowania poprawiający bezpieczeństwo sieci bezprzewodowych. Ten projektor obsługuje metody szyfrowania AES.

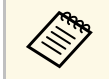

WPA2/WPA3-EAP i WPA3-EAP nie obsługują zabezpieczenia WPA3 192-bit.

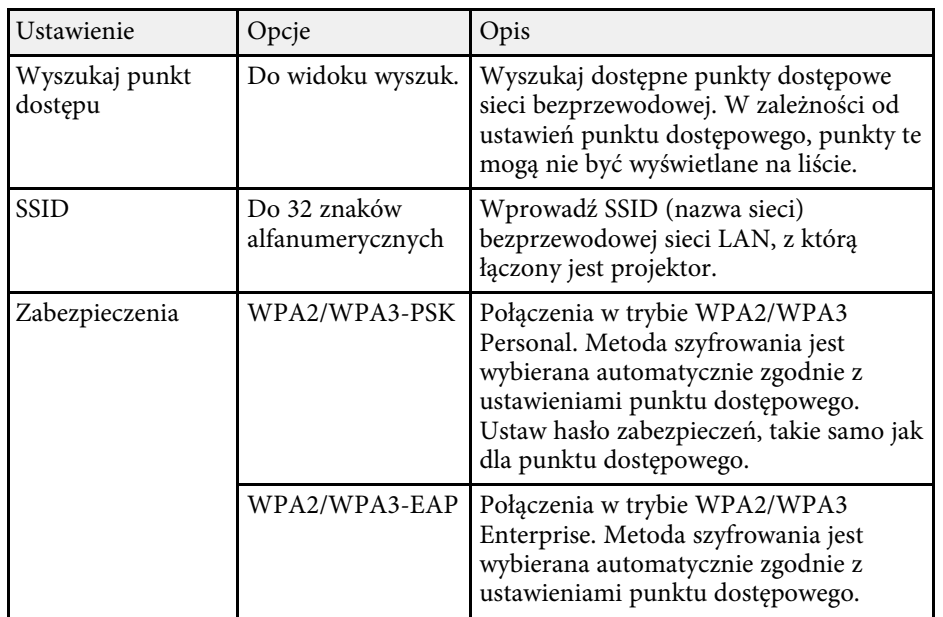

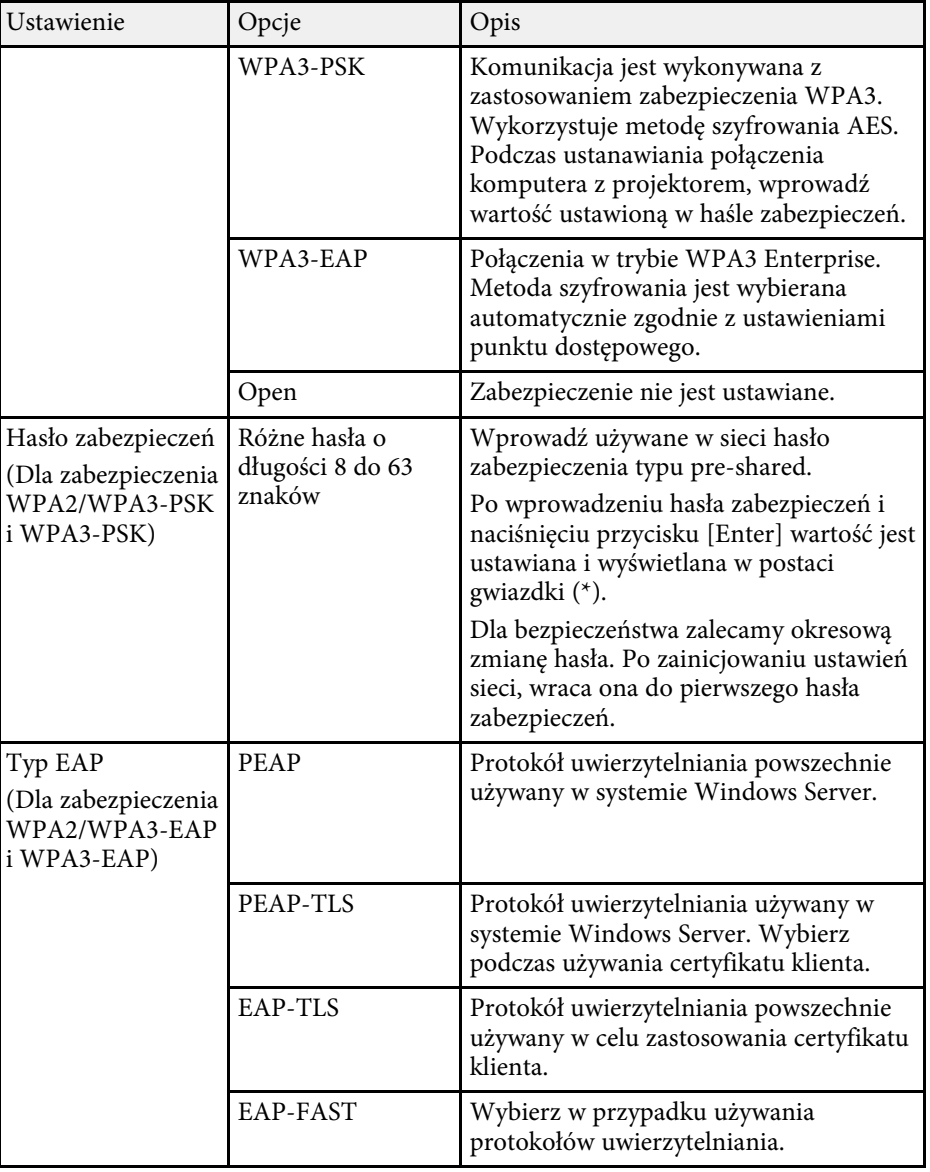

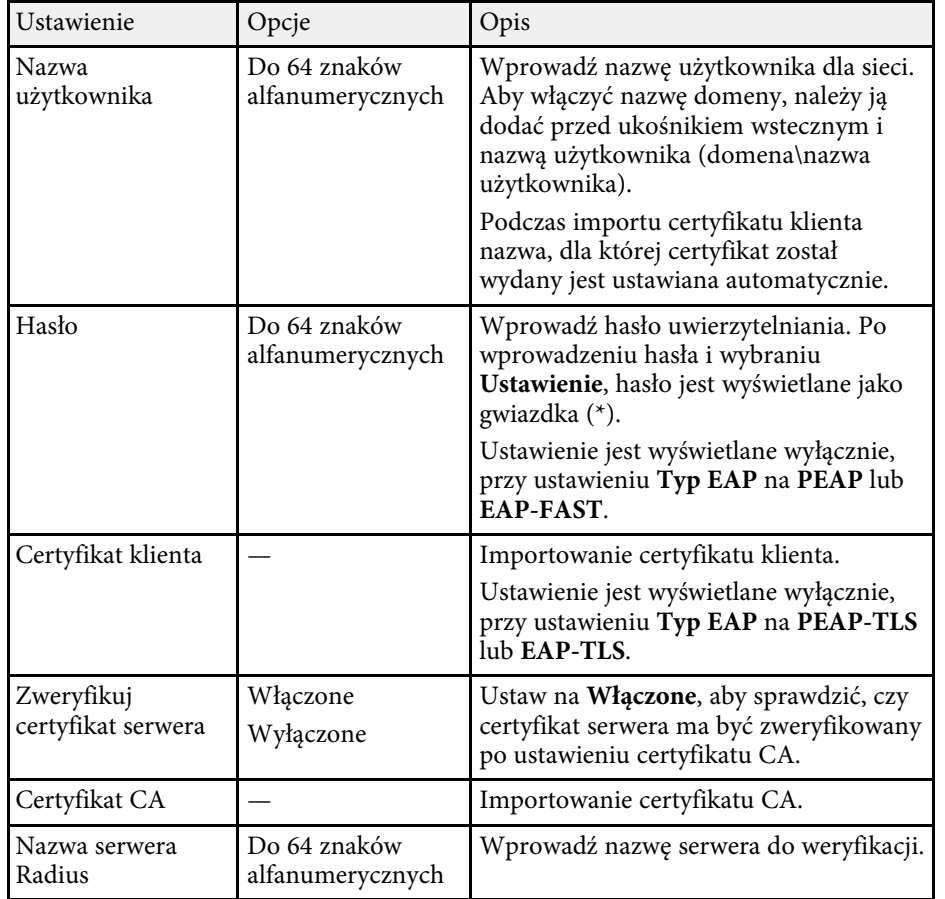

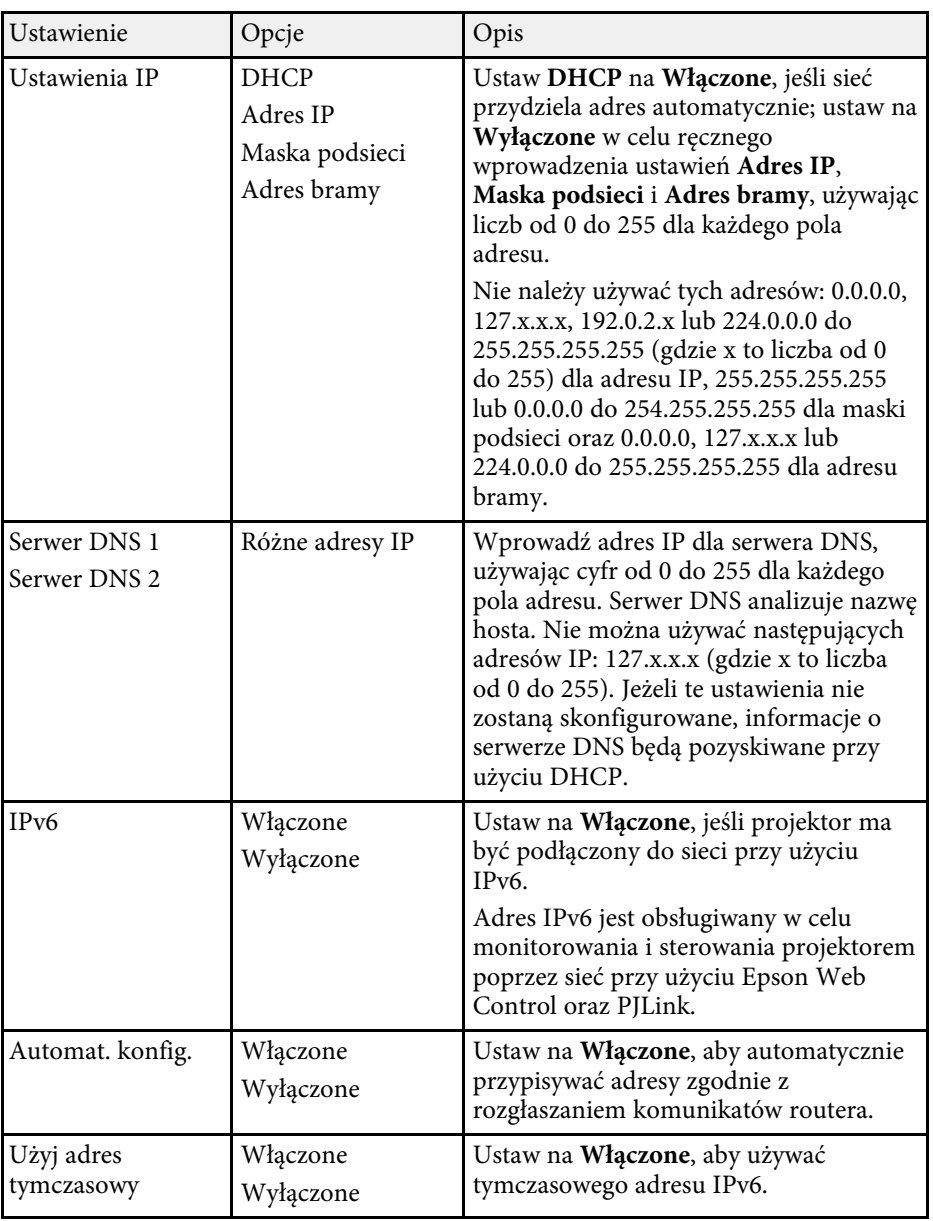

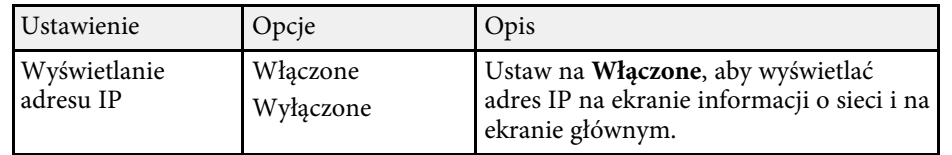

## <span id="page-241-0"></span>**Menu Sieć - Menu Sieć LAN kablowa**

Ustawienia w menu **Sieć LAN kablowa** umożliwia wybór ustawień sieci LAN kablowej.

<span id="page-241-1"></span>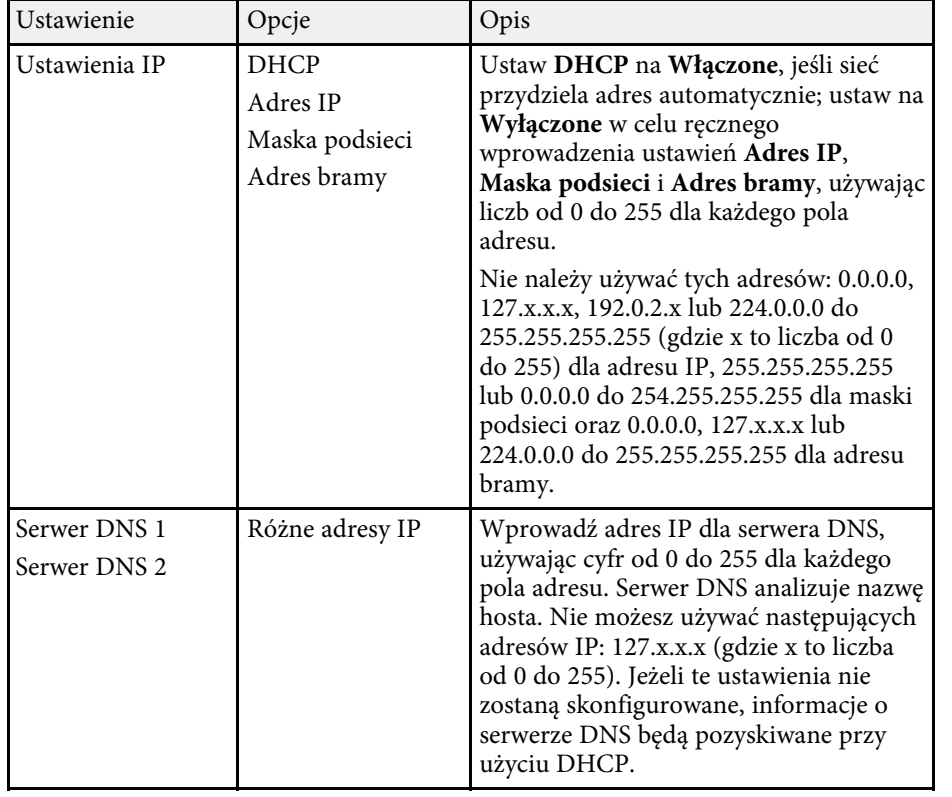

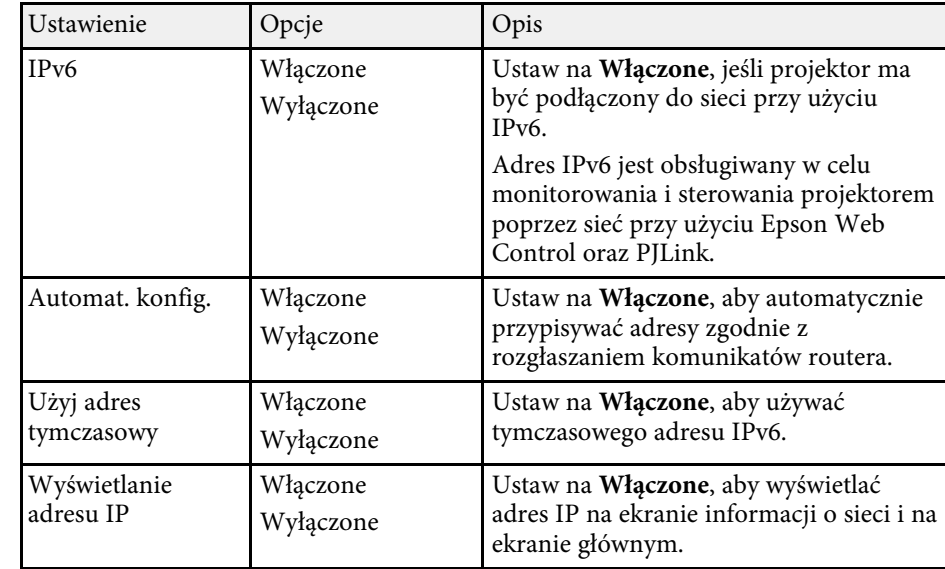

### **Menu Sieć - Menu Powiadom.o poczta**

Ustawienia w menu **Powiadom.o poczta** umożliwiają odbieranie powiadomień w postaci wiadomości e-mail, po wystąpieniu problemu lub po wystąpieniu ostrzeżenia w projektorze.

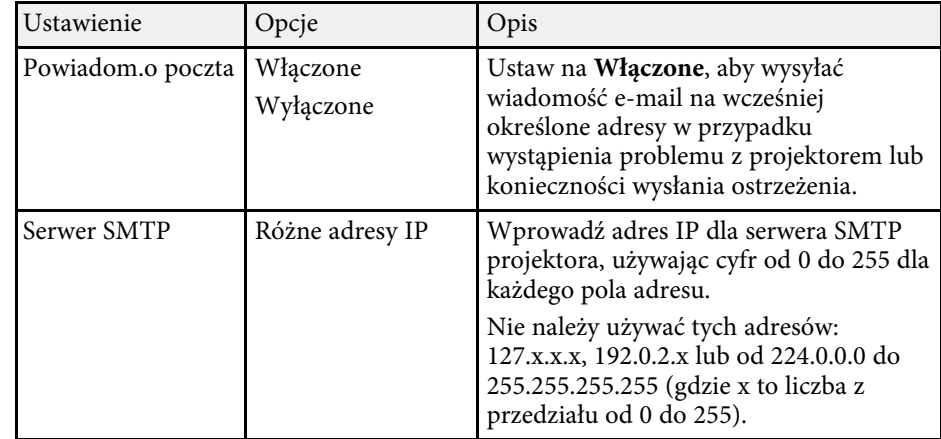

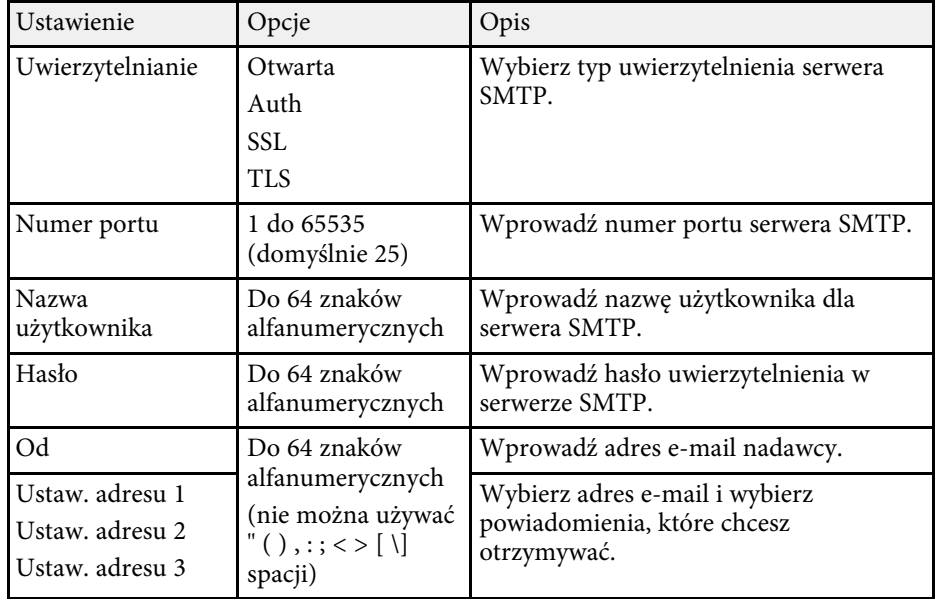

## <span id="page-242-0"></span>**Menu Sieć - Menu Regulacja projektora**

Ustawienia w menu **Regulacja projektora**, umożliwiają wybranie ustawień sterowania projektorem przez sieć.

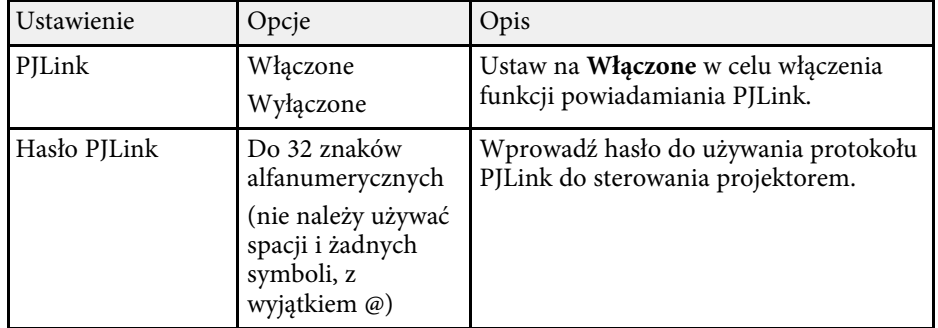

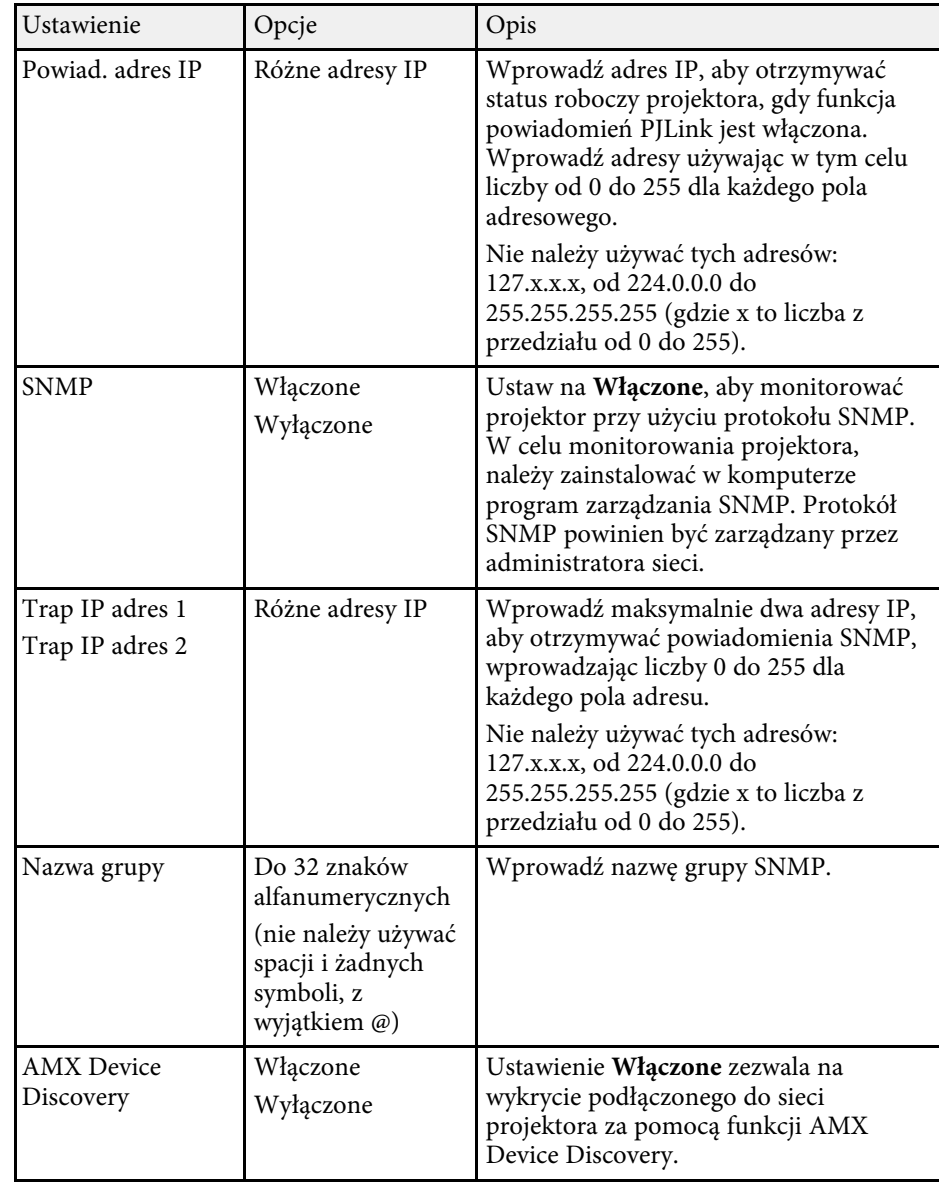

<span id="page-243-0"></span>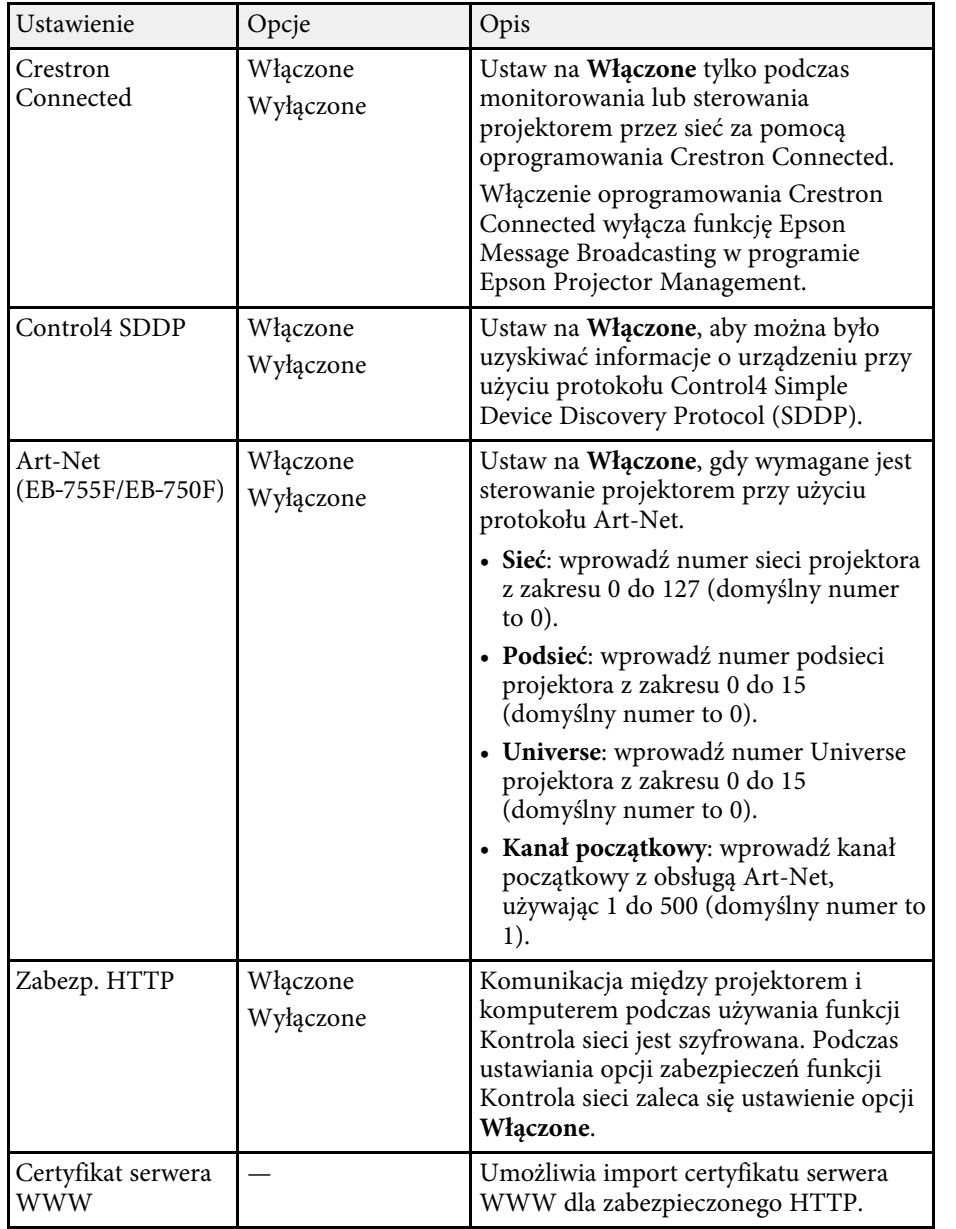

## **Menu Sieć - Ustawienia projekcji sieciowej**

Ustawienia w menu **Projekcja przez sieć**, pozwalają na wybór ustawień powiązanych z projekcją sieciową.

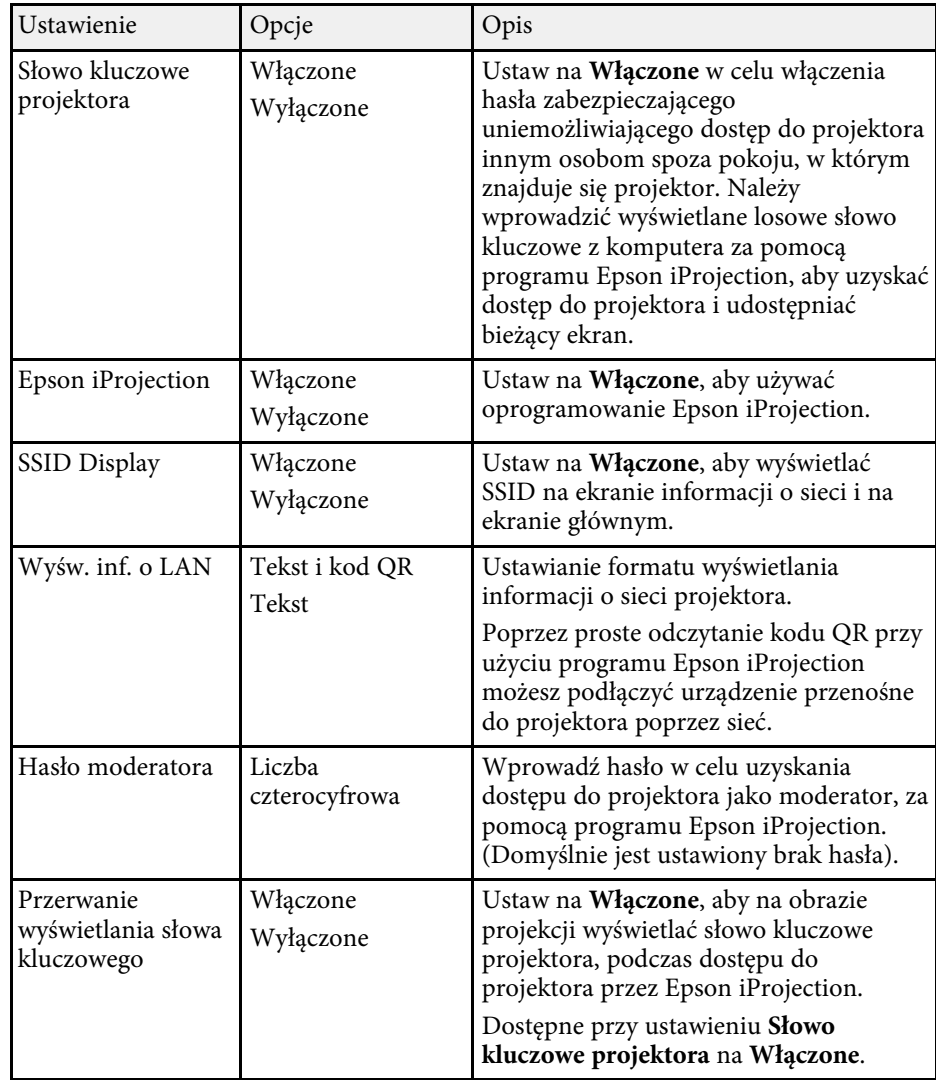

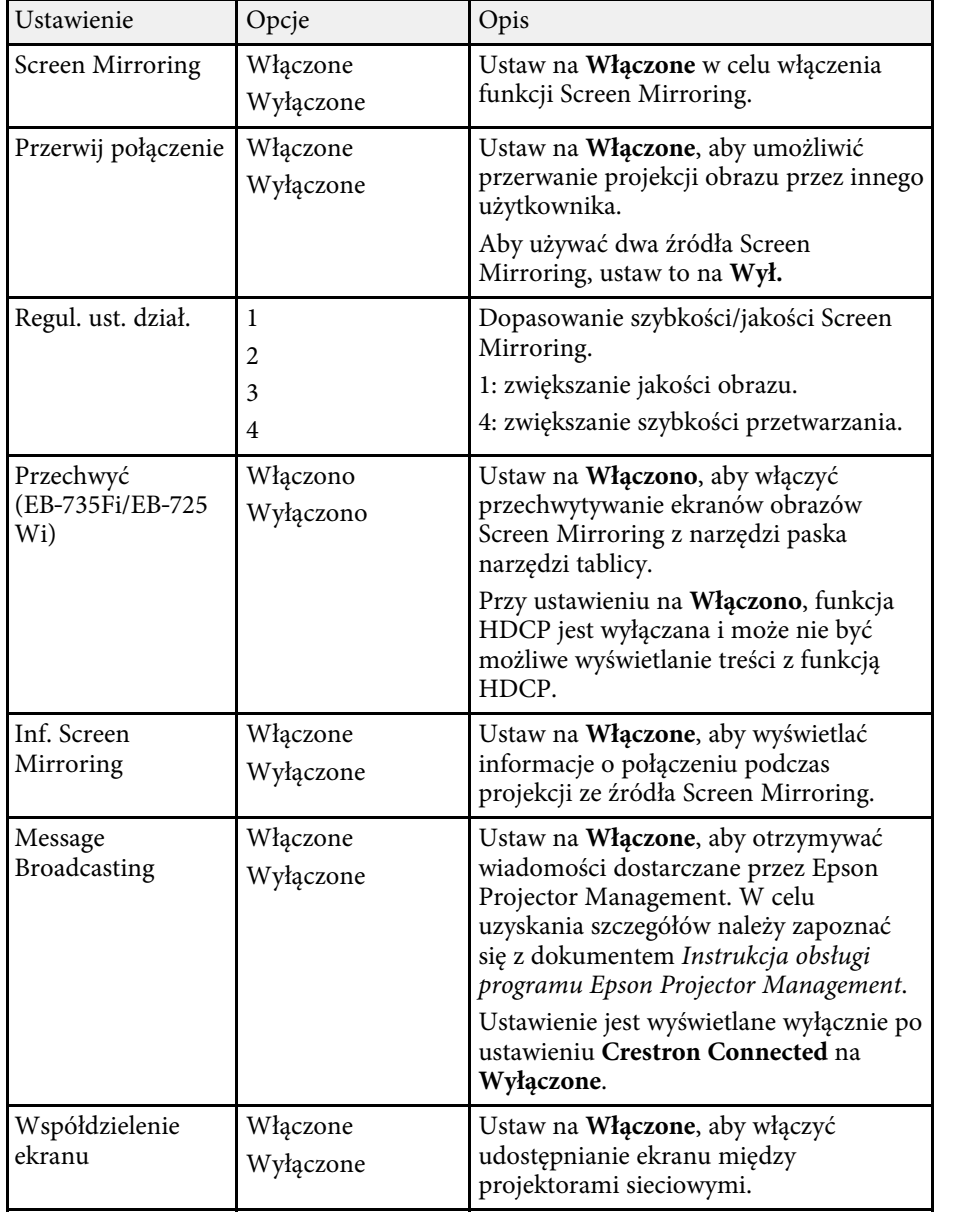

#### **H** Tematy pokrewne

- • ["Współdzielenie ekranu"](#page-192-0) str.193
- • ["Pobieranie najnowszej wersji dokumentów"](#page-9-0) str.10

<span id="page-245-0"></span>Ustawienia w menu **Pióro/Dotyk** umożliwiają skonfigurowanie działania interaktywnego pióra i dotyku palcem.

To menu pojawia się wyłącznie dla EB‑735Fi/EB‑725Wi.

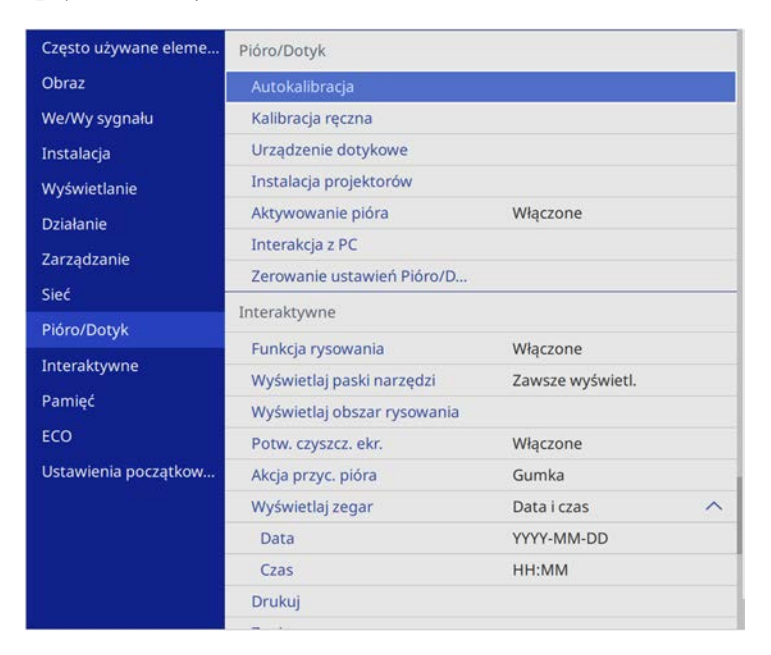

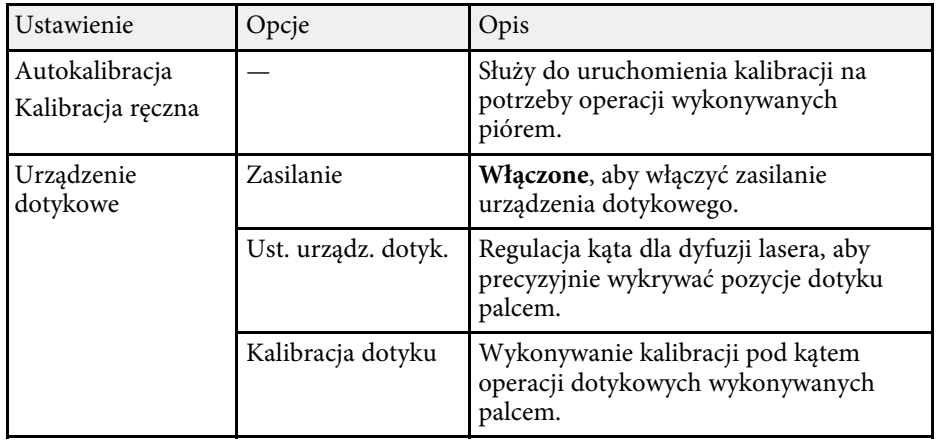

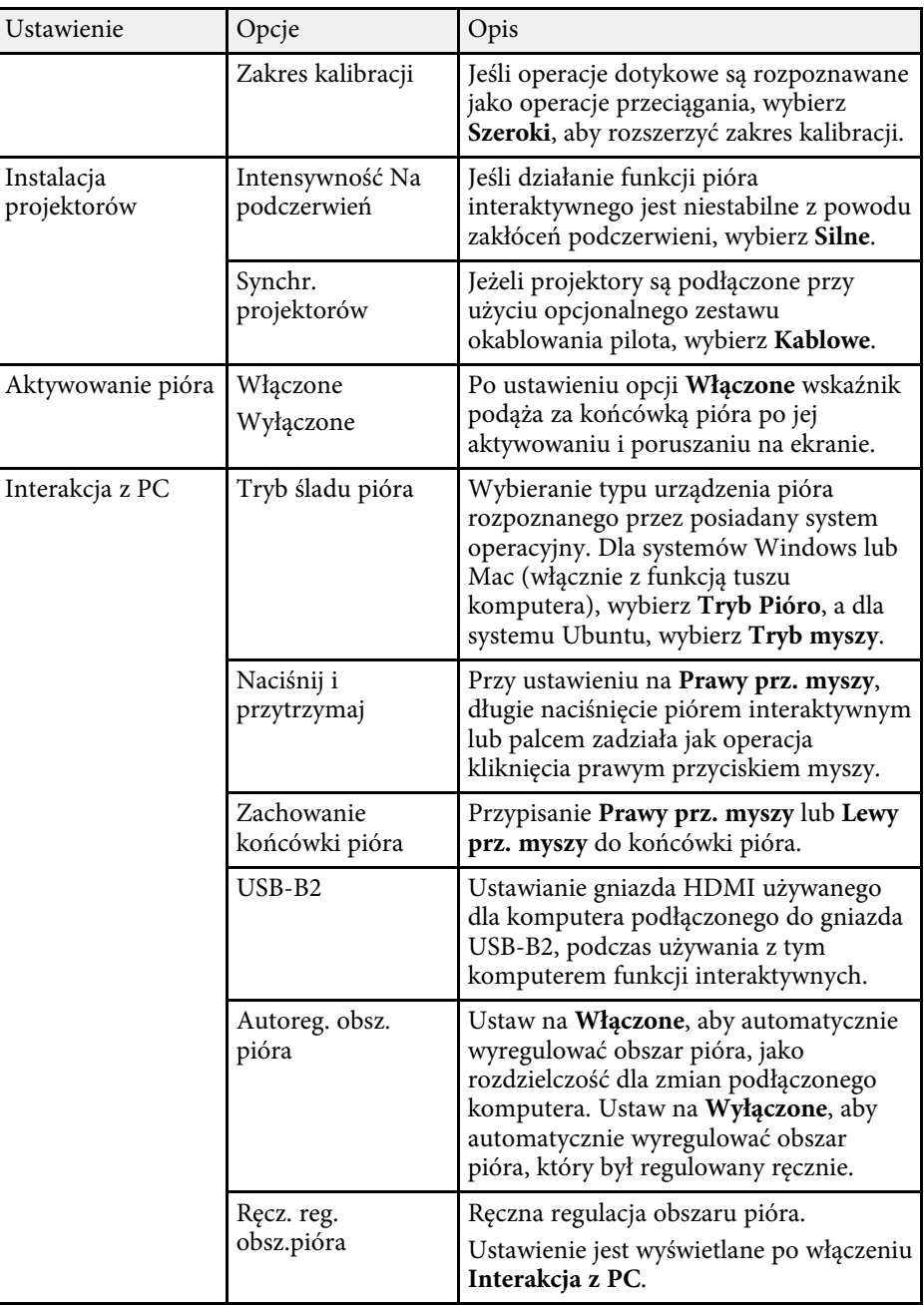

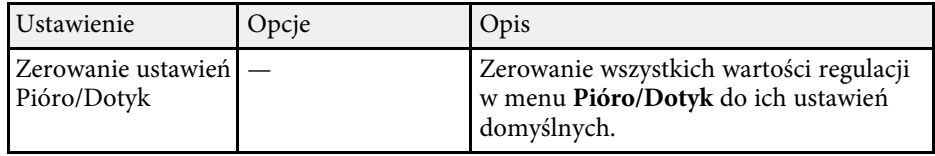

<span id="page-247-0"></span>Ustawienia w menu **Interaktywne** pozwalają na dostosowanie różnych funkcji projektora interaktywnego.

To menu pojawia się wyłącznie dla EB‑735Fi/EB‑725Wi.

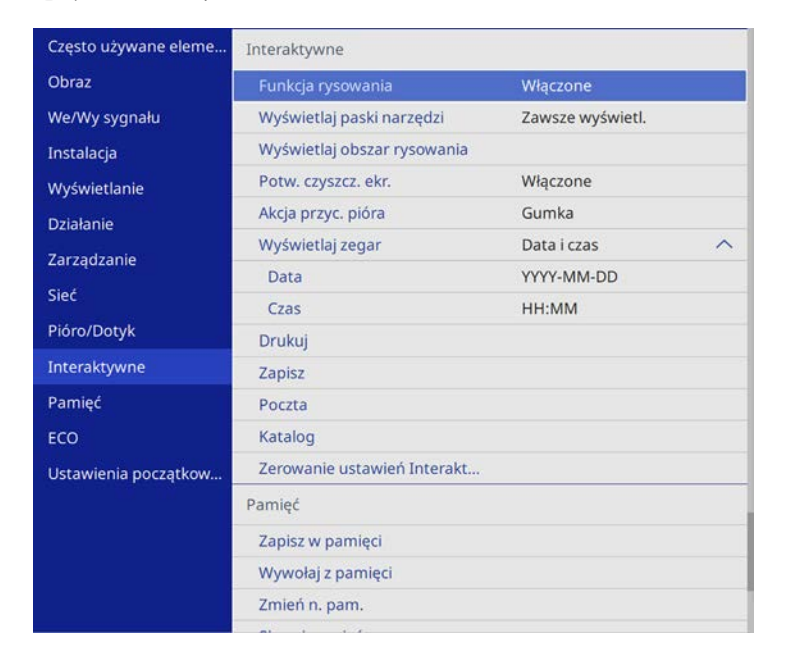

a Po ustawieniu **Zabezpieczenie menu Interaktywne** na **Włączone**, nie można zmieniać ustawień w menu **Interaktywne** Ustaw najpierw **Zabezpieczenie menu** opcji **Interaktywne** na **Wyłączone**.

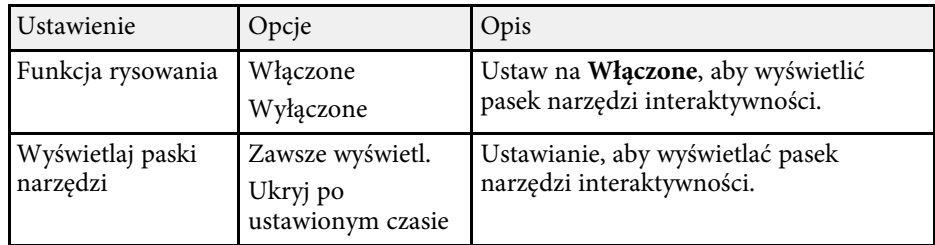

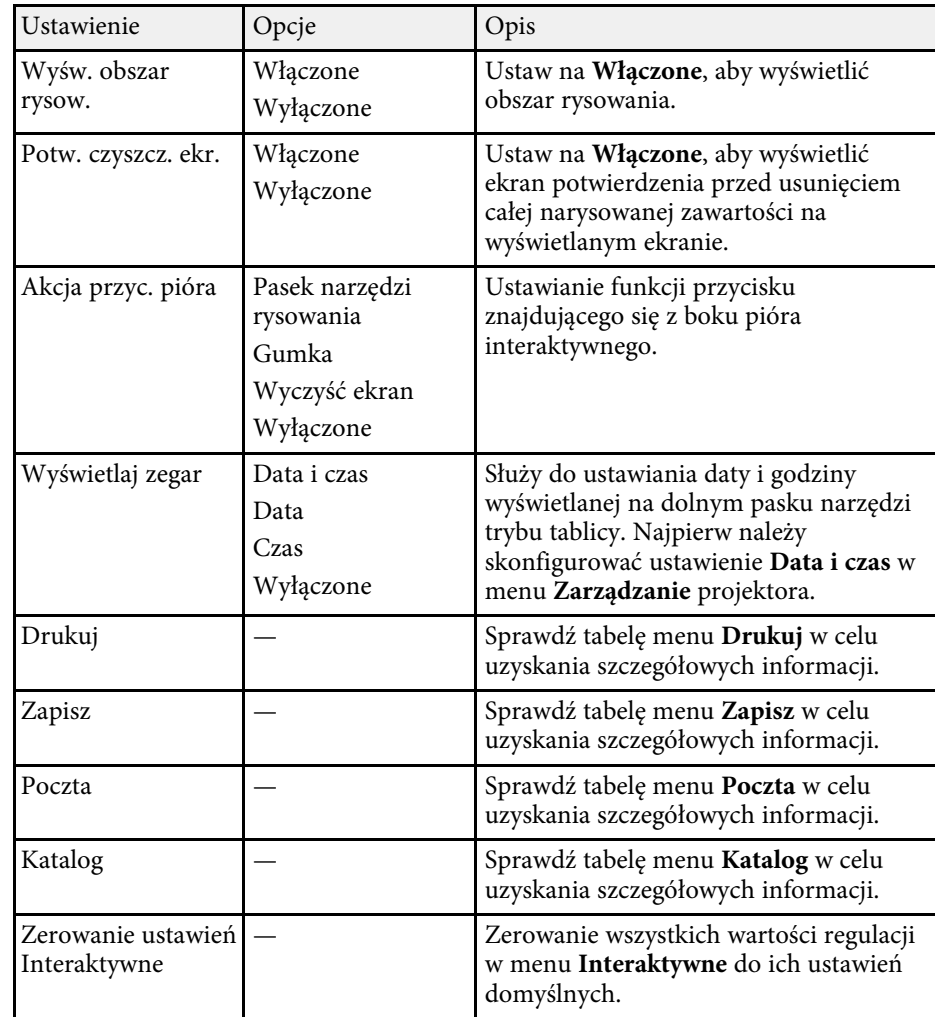

## **H** Tematy pokrewne

- • ["Menu Interaktywne Menu Drukuj"](#page-248-0) str.249
- • ["Menu Interaktywne Menu Zapisz"](#page-248-1) str.249
- • ["Menu Interaktywne Menu Poczta"](#page-249-0) str.250
- • ["Menu Interaktywne Menu Katalog"](#page-249-1) str.250

## <span id="page-248-0"></span>**Menu Interaktywne - Menu Drukuj**

Ustawienia w menu **Drukuj** umożliwiają wybranie ustawień drukowania.

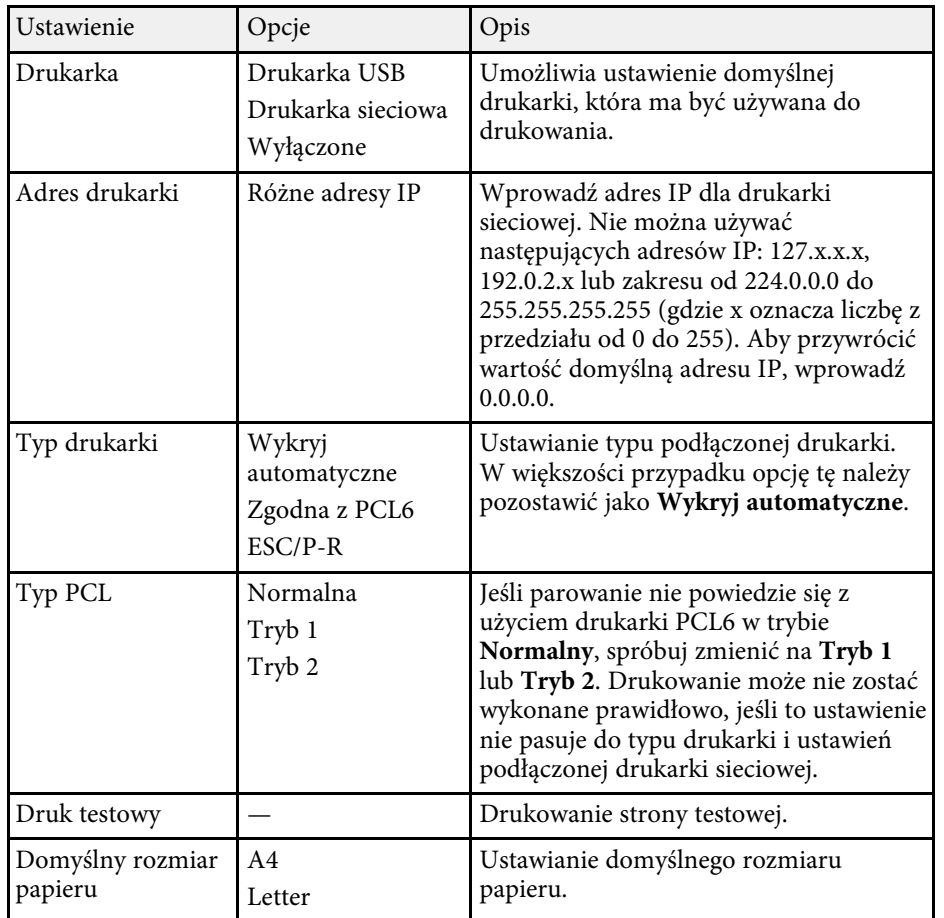

## <span id="page-248-1"></span>**Menu Interaktywne - Menu Zapisz**

Ustawienia w menu **Zapisz** umożliwiają wybranie ustawień zapisywania.

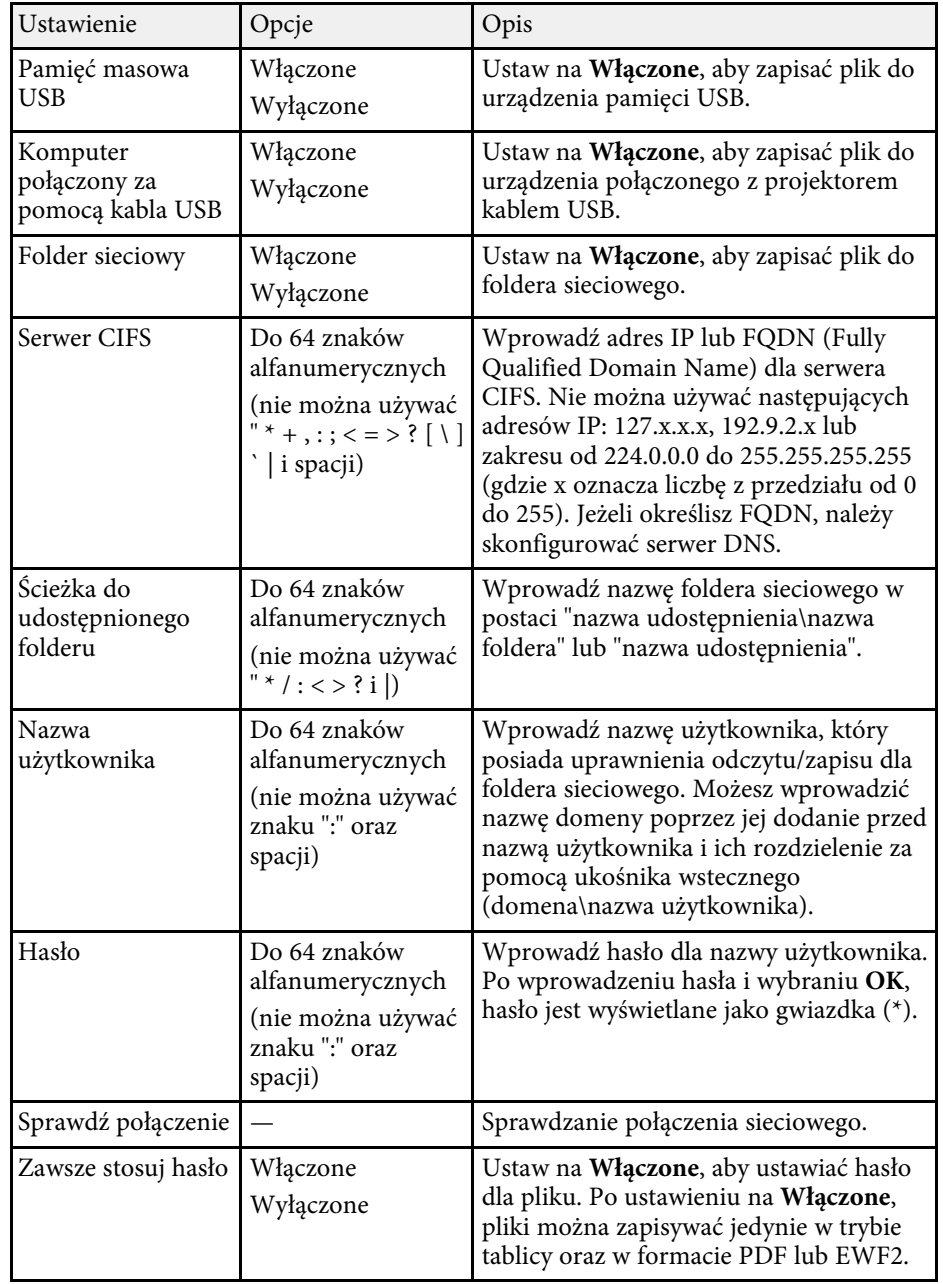

## <span id="page-249-0"></span>**Menu Interaktywne - Menu Poczta**

Ustawienia w menu **Poczta** umożliwiają wybranie ustawień poczty.

<span id="page-249-1"></span>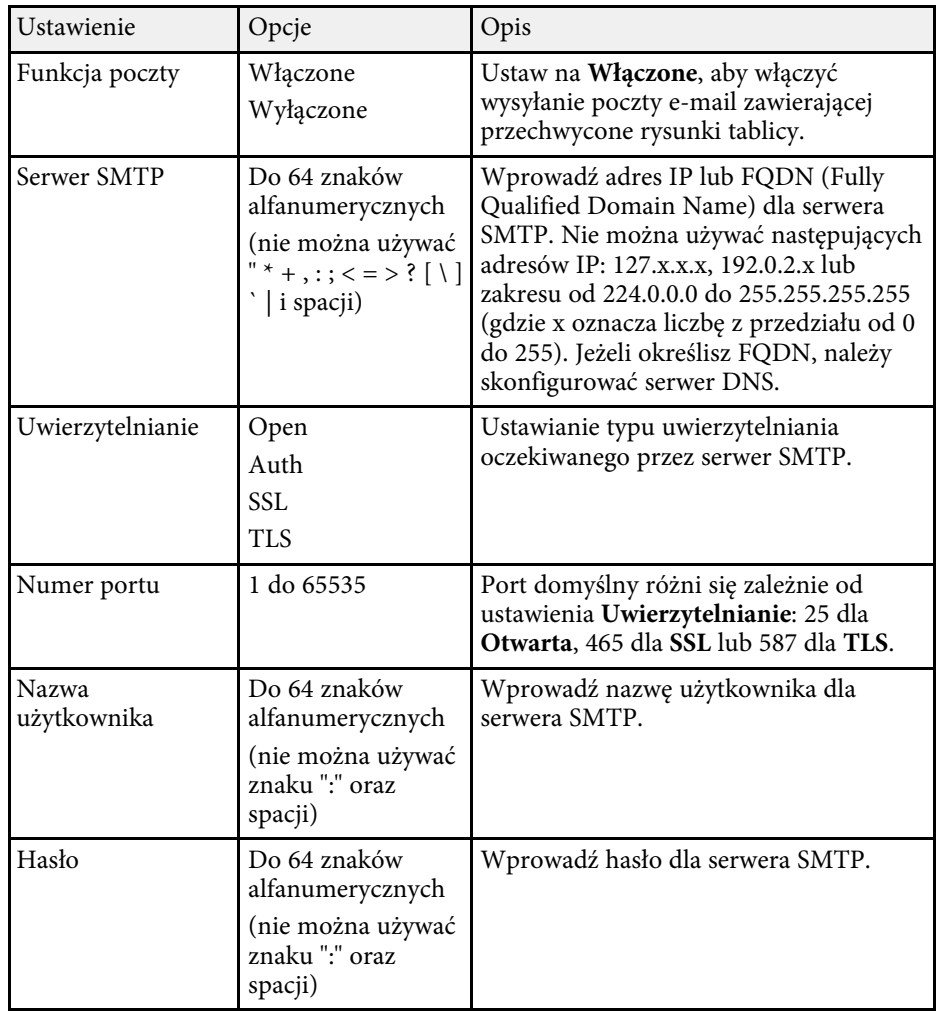

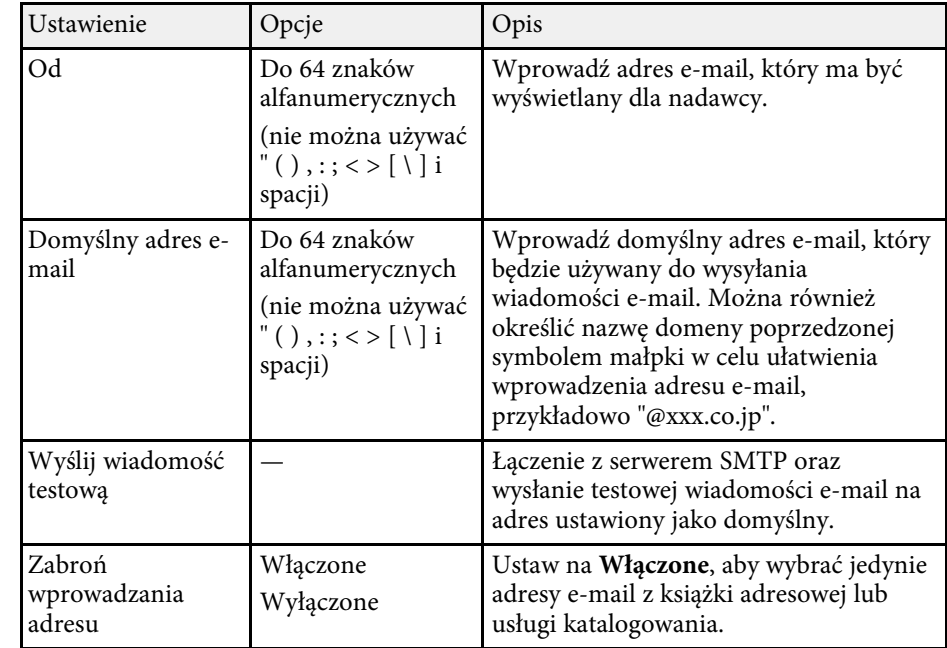

## **Menu Interaktywne - Menu Katalog**

Ustawienia w menu **Katalog** umożliwiają wybranie ustawień usługi katalogowania.

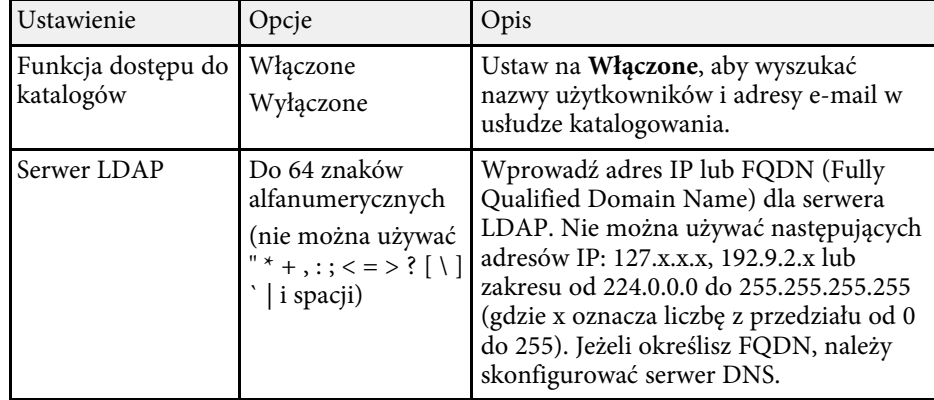

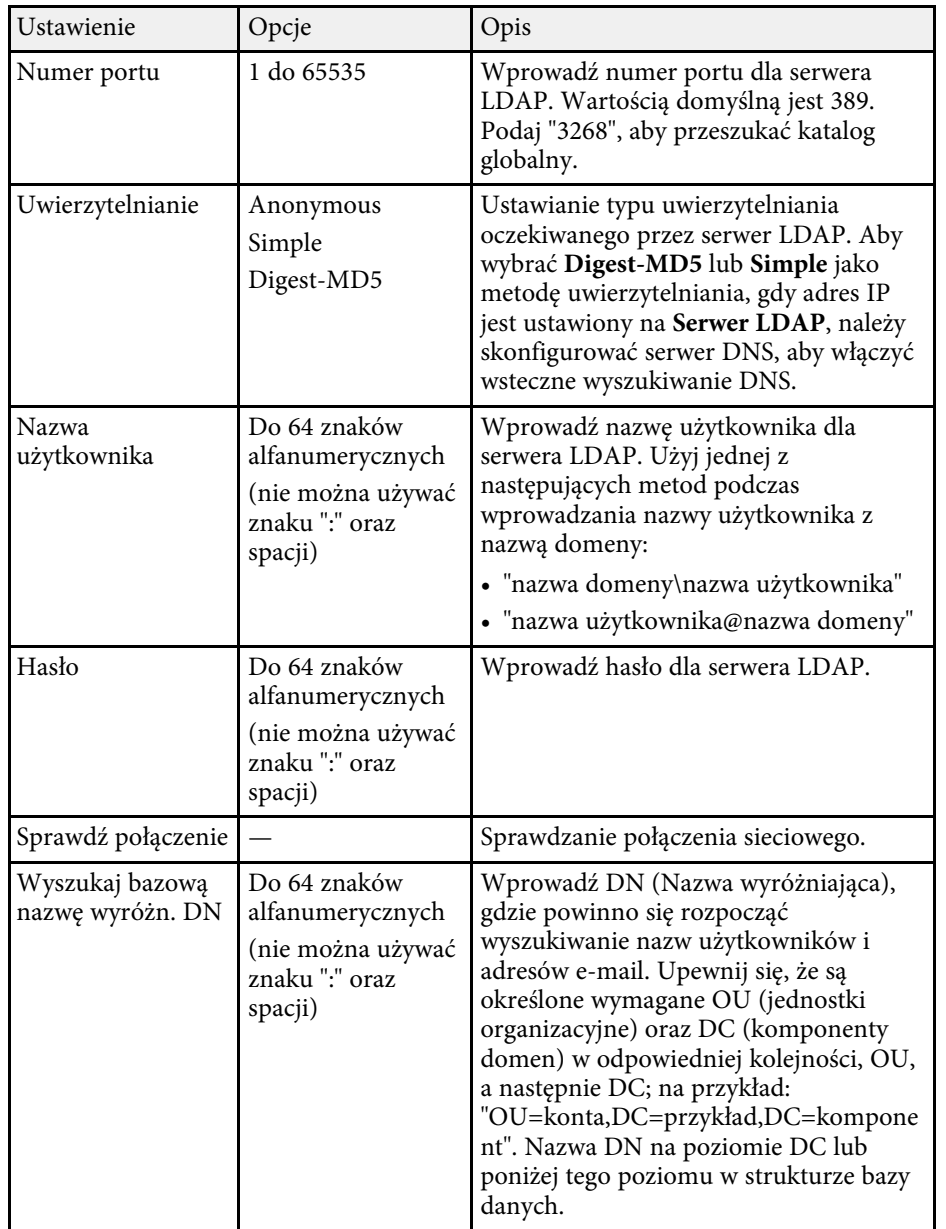

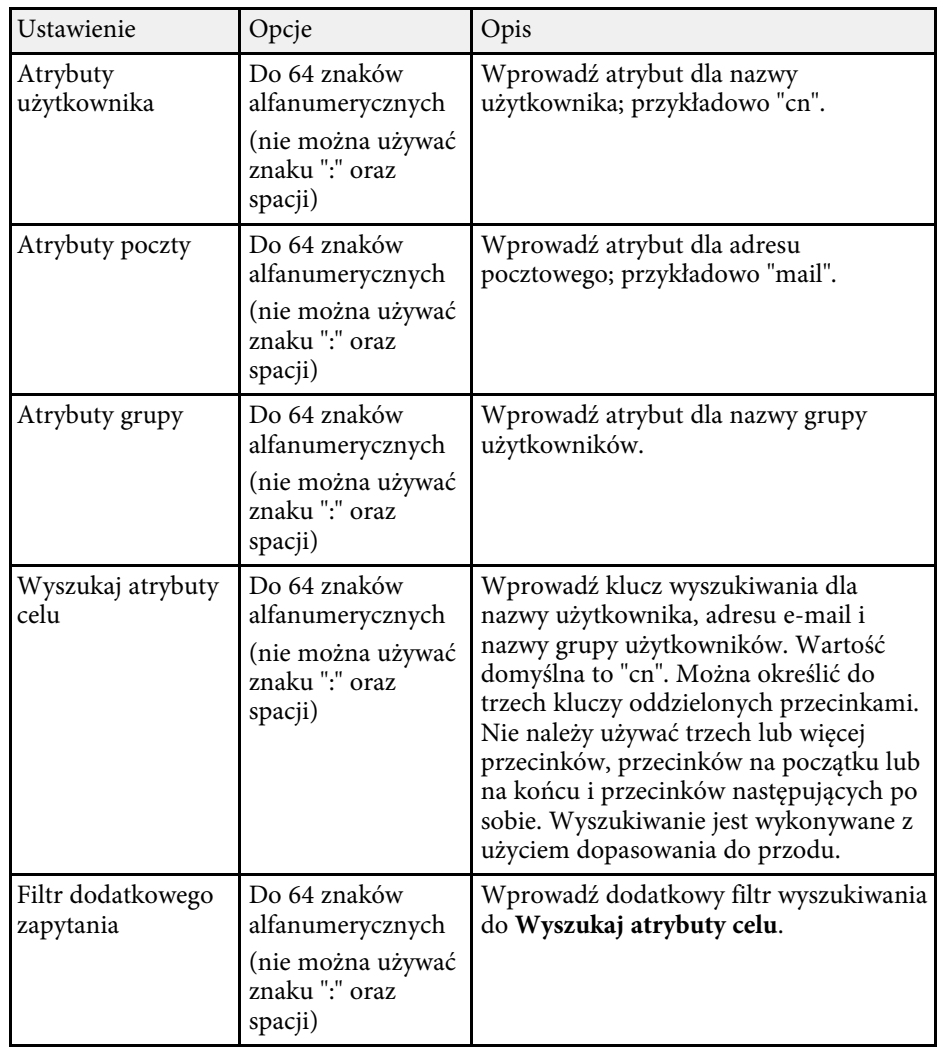

<span id="page-251-0"></span>Ustawienia w menu **Multiprojekcja** umożliwiają skonfigurowanie wielu projektorów, aby wyświetlać pojedynczy, jednolity obraz.

To menu pojawia się wyłącznie dla EB‑755F/EB‑750F.

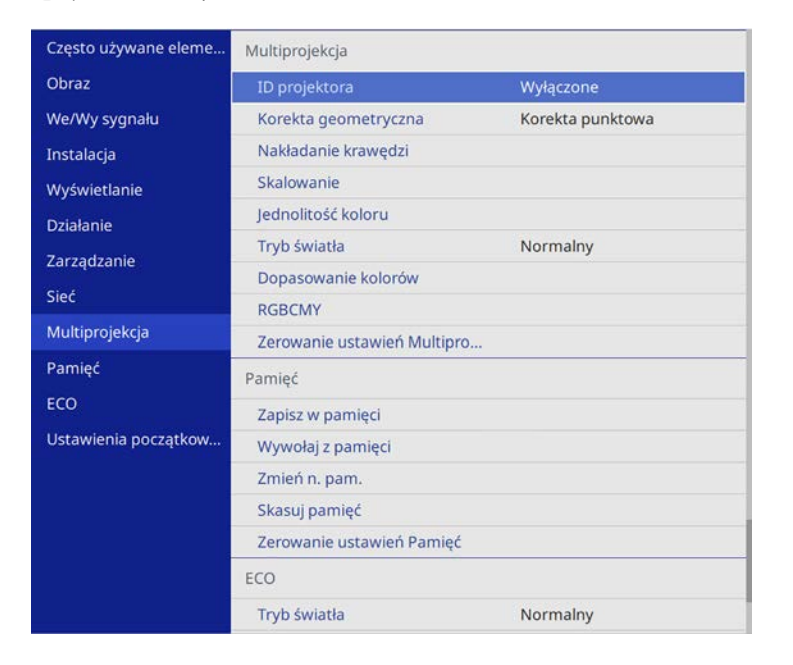

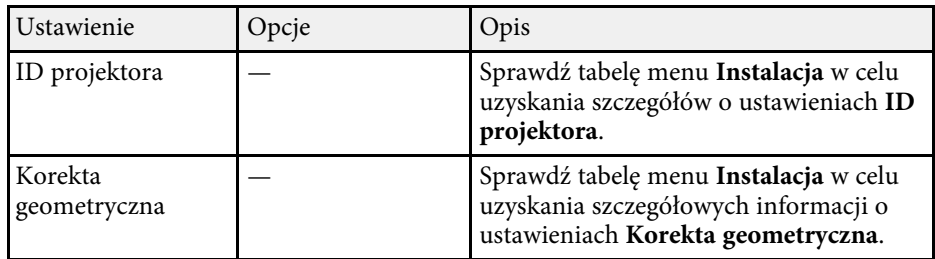

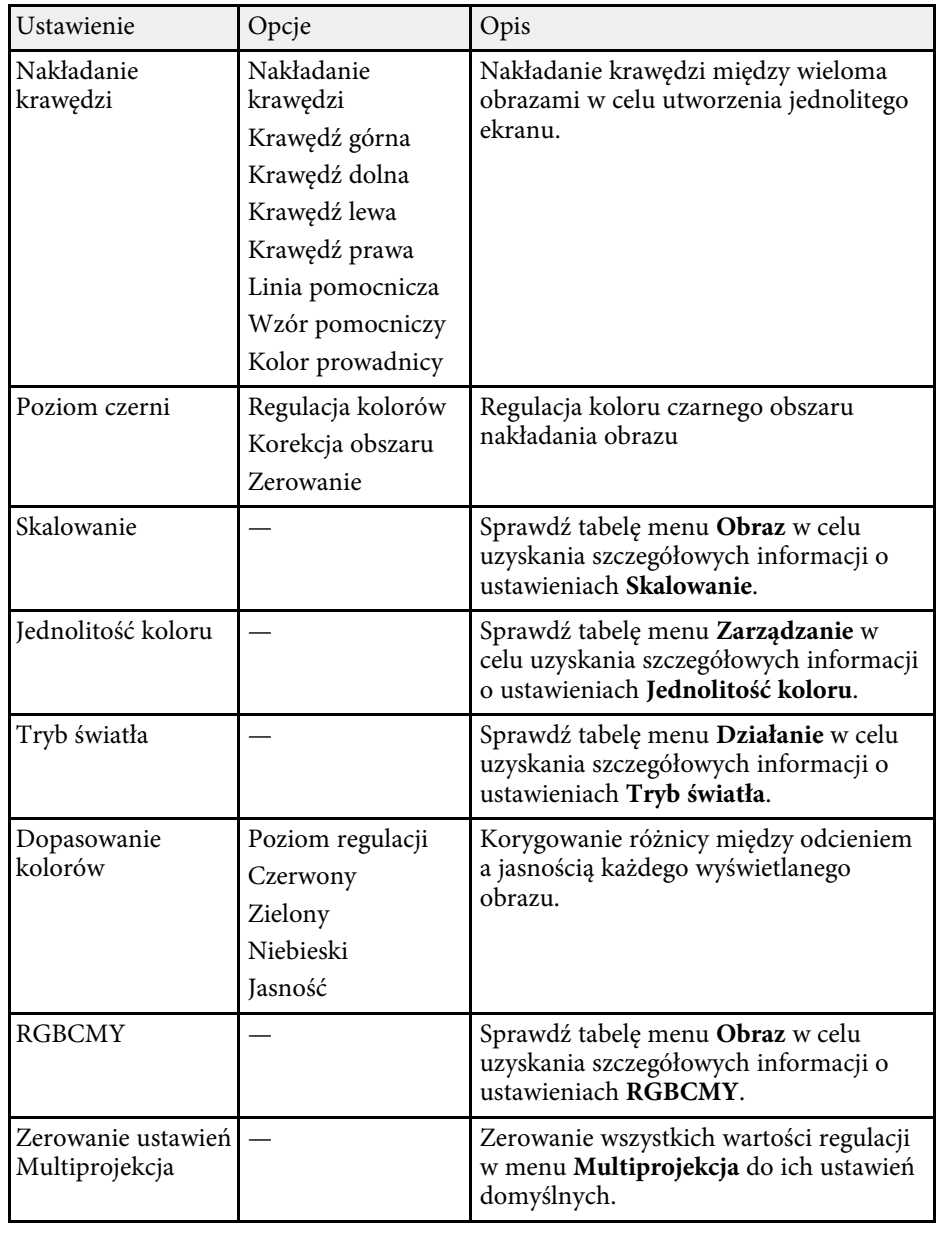
#### **P** Tematy pokrewne

- • ["System identyfikacji projektora do sterowania wieloma projektorami"](#page-153-0) [str.154](#page-153-0)
- • ["Ustawienia instalacji projektora Menu Instalacja"](#page-225-0) str.226
- • ["Ustawienia jakości obrazu Menu Obraz"](#page-220-0) str.221
- • ["Ustawienia administracji projektora Menu Zarządzanie"](#page-233-0) str.234
- • ["Ustawienia funkcji projektora Menu Działanie"](#page-230-0) str.231
- • ["Nakładanie krawędzi obrazów"](#page-157-0) str.158
- • ["Regulacja poziomu czerni"](#page-160-0) str.161
- • ["Dopasowanie kolorów obrazu"](#page-158-0) str.159

Ustawienia w menu **Pamięć**, umożliwiają zarządzanie zapisywaniem i ładowanie ustawień jakości obrazu w pamięci wewnętrznej projektora.

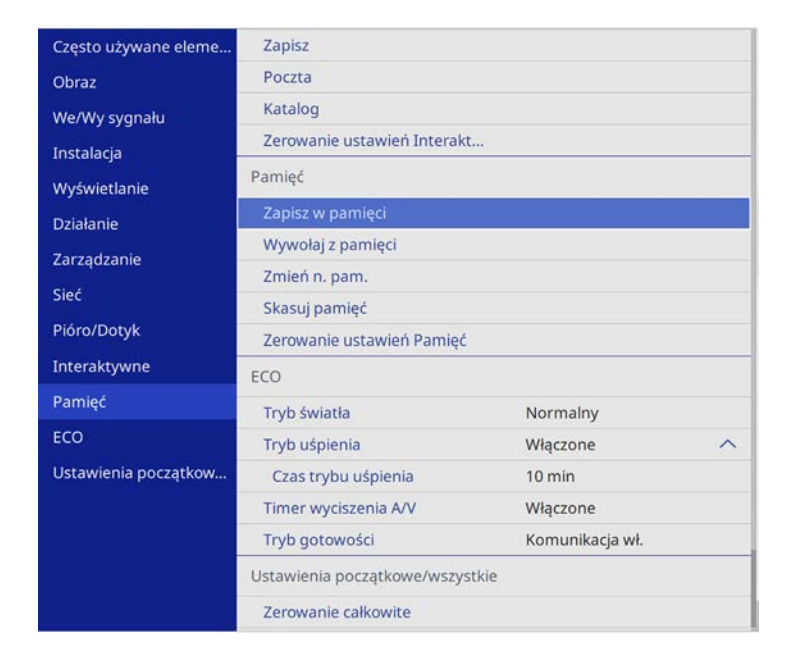

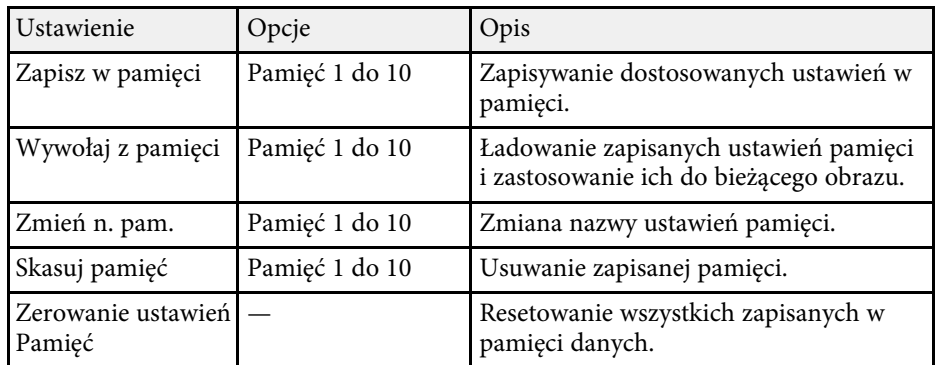

#### **P** Tematy pokrewne

• ["Wczytywanie ustawienia kształtu obrazu z pamięci"](#page-71-0) str.72

Ustawienia w menu **ECO** pozwalają na dostosowanie funkcji projektora w celu oszczędzania energii.

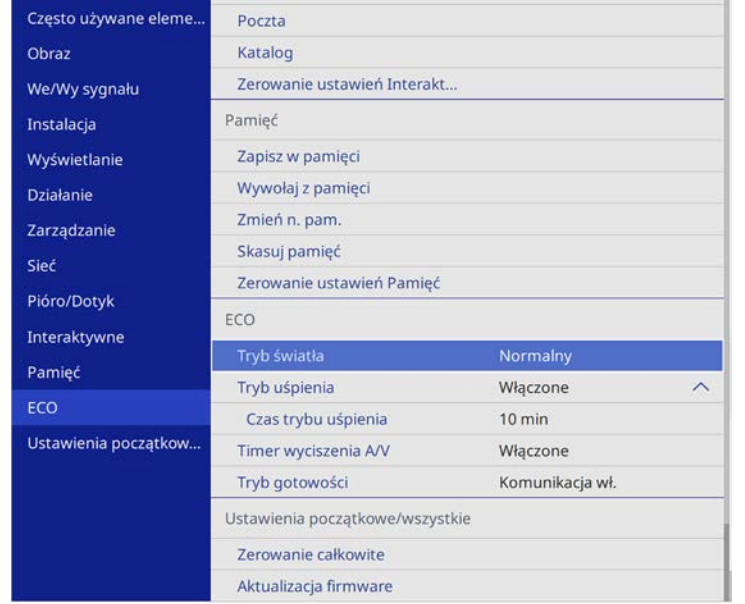

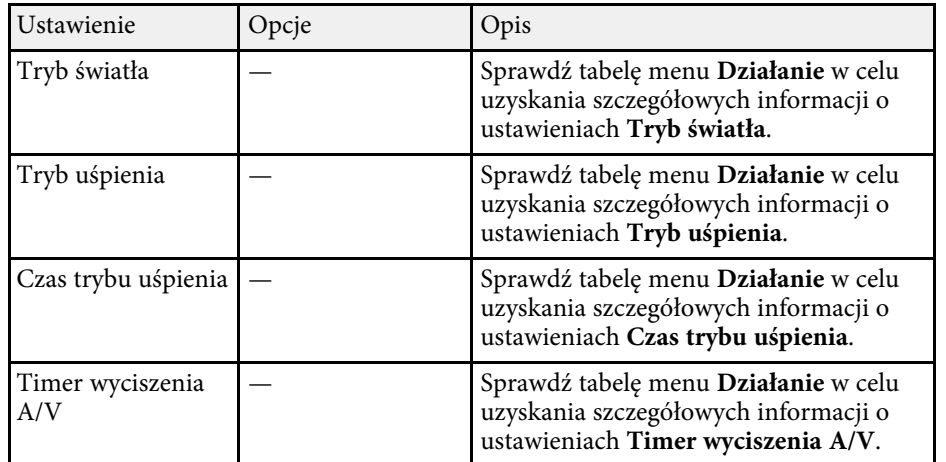

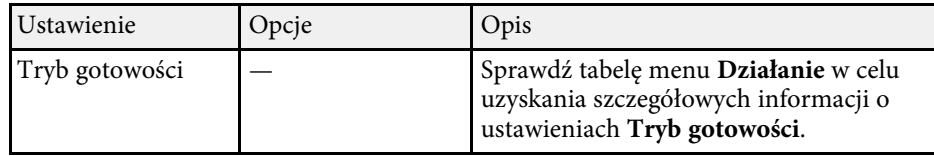

#### **P** Tematy pokrewne

• ["Ustawienia funkcji projektora - Menu Działanie"](#page-230-0) str.231

## **Początkowe ustawienia projektora i opcje zerowania - Menu Ustawienia początkowe/wszystkie**

Ustawienia w menu **Ustawienia początkowe/wszystkie** pozwalają na zresetowanie określonych ustawień projektora do ich wartości domyślnych i ustawienie projektora w trybie aktualizacji firmware, co pozwala na aktualizację oprogramowania układowego.

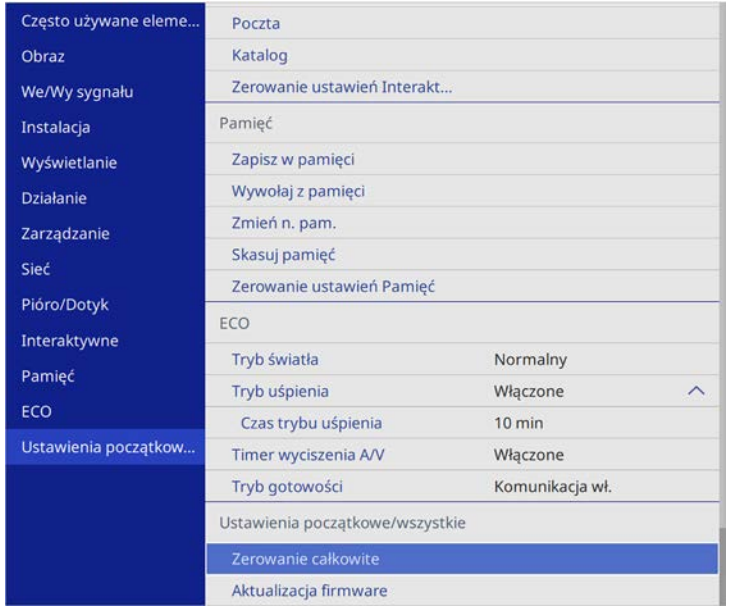

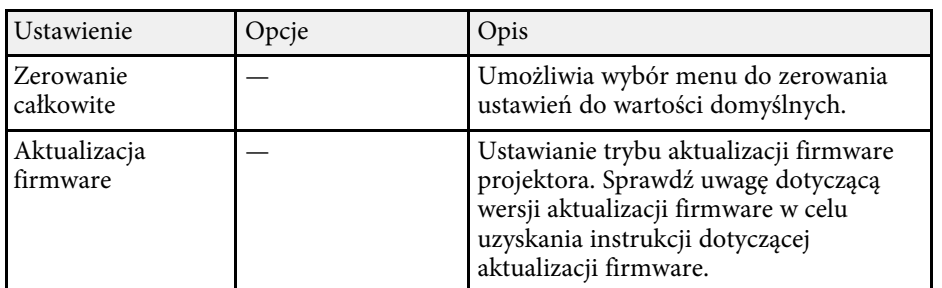

#### **Opcje zerowania całkowitego**

Po wybraniu **Zerowanie całkowite**, pojawi się następujący ekran.

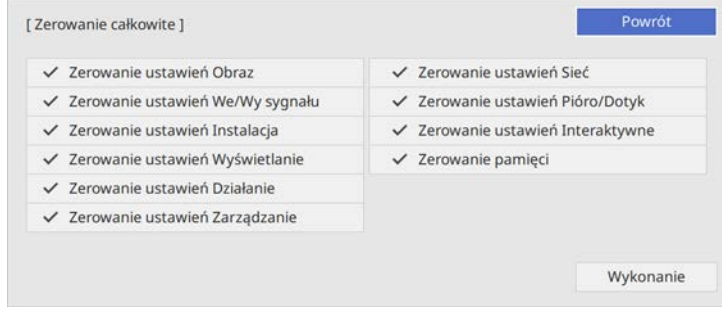

Aby nie wykonywać zerowania wartości w określonych menu, należy usunąć zaznaczenie pola wyboru obok nazwy menu. Po uzyskaniu gotowości do zerowania wartości ustawień, wybierz **Wykonanie**.

Nie można wyzerować następujących ustawień.

- Zoom cyfrowy
- Przesunięcie obrazu
- Wzorzec użytkownika
- Język
- **P** Tematy pokrewne
- • ["Aktualizacja firmware"](#page-271-0) str.272

Po wybraniu ustawień menu projektora dla jednego projektor możesz używać niżej wymienionych sposobów w przypadku kopiowania ustawień do innych projektorów, pod warunkiem że są to takie same modele.

- <span id="page-256-0"></span>• Przy użyciu napędu Flash USB
- Poprzez połączenie komputera i projektora za pomocą kabla USB
- Przy użyciu programu Epson Projector Management

Nie można kopiować żadnych unikalnych informacji danego projektora, takich jak **Czas źród. światła** lub **Status**.

- Konfigurację wsadową należy wykonać przed regulacją ustawień<br>
obrazu, takich jak korekta zniekształcenia geometrycznego, Poni obrazu, takich jak korekta zniekształcenia geometrycznego. Ponieważ wartości regulacji są także kopiowane do innego projektora, regulacje wykonane przed wykonaniem konfiguracji wsadowej są zastępowane i może się zmienić wyregulowany ekran projekcji.
	- Podczas kopiowania ustawień menu z jednego projektora do drugiego, kopiowane jest także logo użytkownika. Jako logo użytkownika nie należy rejestrować informacji, które nie mają być udostępniane między wieloma projektorami.
	- Upewnij się, że **Zakr. konf. wsadowej** jest ustawiony na **Ograniczony**, jeśli nie jest wymagane kopiowanie następujących ustawień:
	- Ustawienia **Ochrona hasłem**
	- **EDID** w menu **We/Wy sygnału**
	- Ustawienia menu **Sieć**
	- s **Zarządzanie** > **Zakr. konf. wsadowej**

## **Przestroga**

Firma Epson nie ponosi odpowiedzialności za niepowodzenia konfiguracji wsadowej i wiążące się z tym koszty naprawy spowodowane przerwami zasilania, błędami komunikacji lub innymi problemami, które mogą powodować takie awarie.

#### **P** Tematy pokrewne

- • ["Przenoszenie uprawnień z nośnika pamięci Flash USB"](#page-256-0) str.257
- • ["Przenoszenie ustawień z komputera"](#page-257-0) str.258

## **Przenoszenie uprawnień z nośnika pamięci Flash USB**

Użytkownik może skopiować ustawienia z jednego projektora do innego, tego samego modelu z użyciem napędu flash USB.

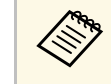

a Napęd flash USB musi być sformatowany w systemie FAT i nie mieć zainstalowanej żadnej funkcji zabezpieczenia. Należy usunąć wszystkie pliki w napędzie przed użyciem go do konfiguracji wsadowej, w przeciwnym razie ustawienia mogą nie zostać prawidłowo zapisane.

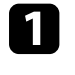

a Odłącz przewód zasilający od projektora i sprawdź, czy wyłączone zostały wszystkie wskaźniki projektora.

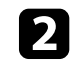

Podłącz pusty napęd Flash USB bezpośrednio do gniazda USB-A w projektorze.

c Przytrzymaj przycisk [Esc] na pilocie lub w panelu sterowania i podłącz do projektora przewód zasilający.

[Esc].

d Po włączeniu wszystkich wskaźników projektora, zwolnij przycisk

Wskaźniki zaczną migać, a plik ustawień wsadowych zostanie zapisany w napędzie flash USB. Po zakończeniu zapisywania projektor wyłączy się.

## **Przestroga**

Nie należy odłączać od projektora przewodu zasilającego, ani napędu flash USB w trakcie zapisywania pliku. Po odłączeniu przewodu zasilającego lub napędu flash USB, projektor może nie uruchomić się prawidłowo.

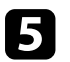

e Odłącz napęd flash USB.

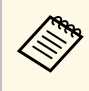

a Nazwa pliku dla pliku konfiguracji wsadowej to PJCONFDATA.bin. Jeśli wymagana jest zmiana nazwy pliku, dodaj tekst po PJCONFDATA, używając wyłącznie znaków alfanumerycznych. Po zmianie części PJCONFDATA w nazwie pliku, projektor może nie rozpoznać prawidłowo pliku.

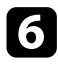

f Odłącz przewód zasilający od projektora, do którego mają być skopiowane ustawienia i sprawdź, czy wyłączone zostały wszystkie wskaźniki projektora.

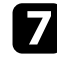

g Podłącz napęd Flash USB zawierający zapisany plik konfiguracji wsadowej do gniazda USB-A w projektorze.

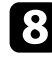

h Przytrzymaj przycisk [Menu] na pilocie lub w panelu sterowania i podłącz do projektora przewód zasilający.

**O** Po włączeniu wszystkich wskaźników projektora, zwolnij przycisk [Menu]. (Wskaźniki będą świecić przez około 75 sekund.)

Gdy zaczną migać wszystkie wskaźniki, zapisywane są ustawienia. Po zakończeniu zapisywania projektor wyłączy się.

## **Przestroga**

Nie należy odłączać od projektora przewodu zasilającego, ani napędu flash USB w trakcie zapisywania pliku. Po odłączeniu przewodu zasilającego lub napędu flash USB, projektor może nie uruchomić się prawidłowo.

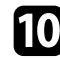

Odłącz napęd flash USB.

## <span id="page-257-0"></span>**Przenoszenie ustawień z komputera**

Użytkownik może skopiować ustawienia z jednego projektora do drugiego, tego samego modelu, z użyciem kabla USB.

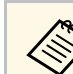

a Tej metody konfiguracji wsadowej można używać z następującymi

- wersjami systemu operacyjnego:
- Windows 7 i wersje nowsze
- OS X 10.11.x i wersje nowsze

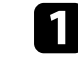

a Odłącz przewód zasilający od projektora i sprawdź, czy wyłączone zostały wszystkie wskaźniki projektora.

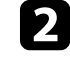

b Podłącz kabel USB do gniazda USB w komputerze i do gniazda USB-B1 lub USB-B w projektorze.

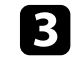

- c Przytrzymaj przycisk [Esc] na pilocie lub w panelu sterowania i podłącz do projektora przewód zasilający.
- - d Po włączeniu wszystkich wskaźników projektora, zwolnij przycisk [Esc].

Komputer rozpoznaje projektor jako dysk wymienny.

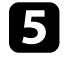

e Otwórz ikonę dysku wymiennego lub folder i zapisz plik konfiguracji wsadowej w komputerze.

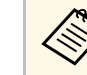

a Nazwa pliku dla pliku konfiguracji wsadowej to PJCONFDATA.bin. Jeśli wymagana jest zmiana nazwy pliku, dodaj tekst po PJCONFDATA, używając wyłącznie znaków alfanumerycznych. Po zmianie części PJCONFDATA w nazwie pliku, projektor może nie rozpoznać prawidłowo pliku.

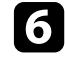

f Wysuń urządzenie USB (Windows) lub przeciągnij ikonę dysku wymiennego do kosza (Mac).

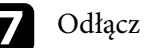

Odłącz kabel USB.

Projektor wyłączy się.

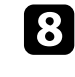

 $\bullet$  Odłącz przewód zasilający od projektora, do którego mają być skopiowane ustawienia i sprawdź, czy wyłączone zostały wszystkie wskaźniki projektora.

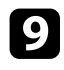

i Podłącz kabel USB do gniazda USB w komputerze i do gniazda USB-B1 lub USB-B w projektorze.

<span id="page-258-0"></span>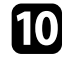

j Przytrzymaj przycisk [Menu] na pilocie lub w panelu sterowania i podłącz do projektora przewód zasilający.

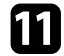

k Po włączeniu wszystkich wskaźników projektora, zwolnij przycisk [Menu].

Komputer rozpoznaje projektor jako dysk wymienny.

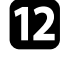

l Skopiuj plik ustawień wsadowych (PJCONFDATA.bin), zapisany w komputerze, do folderu najwyższego poziomu wymiennego dysku.

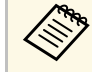

Nie należy kopiować na dysk wymienny plików lub folderów<br>innych niż plik konfiguracji wsadowej. innych niż plik konfiguracji wsadowej.

m Wysuń urządzenie USB (Windows) lub przeciągnij ikonę dysku wymiennego do kosza (Mac).

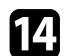

### 14 Odłącz kabel USB.

Gdy zaczną migać wszystkie wskaźniki, zapisywane są ustawienia. Po zakończeniu zapisywania projektor wyłączy się.

## **Przestroga**

Podczas zapisywania pliku nie należy odłączać przewodu zasilającego od projektora. Po odłączeniu przewodu zasilającego, projektor może nie uruchomić się prawidłowo.

#### **P** Tematy pokrewne

• ["Powiadomienie o błędzie konfiguracji wsadowej"](#page-258-0) str.259

#### **Powiadomienie o błędzie konfiguracji wsadowej**

Wskaźniki projektora powiadamiają użytkownika o wystąpieniu błędu podczas operacji konfiguracji wsadowej. Sprawdź stan wskaźników projektora i wykonaj instrukcje opisane w tabeli.

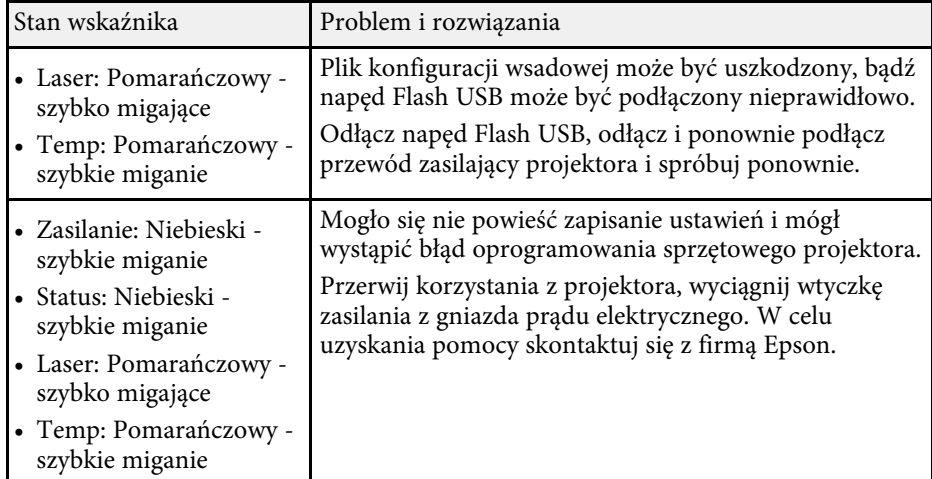

# **Konserwacja projektora**

Wykonaj instrukcje opisane w tych punktach w celu konserwacji projektora.

#### **P** Tematy pokrewne

- • ["Konserwacja projektora"](#page-260-0) str.261
- • ["Czyszczenie okna wyświetlania"](#page-261-0) str.262
- • ["Czyszczenie czujnika przeszkód"](#page-262-0) str.263
- • ["Czyszczenie obudowy projektora"](#page-263-0) str.264
- • ["Konserwacja filtra powietrza i otworów wentylacyjnych"](#page-264-0) str.265
- • ["Wymiana końcówki pióra interaktywnego"](#page-268-0) str.269
- • ["Aktualizacja firmware"](#page-271-0) str.272

<span id="page-260-0"></span>Aby zapobiec przegrzewaniu się projektora z powodu zablokowania wentylacji, konieczne może być okresowe czyszczenie okna projekcji i czujnika przeszkód, a także czyszczenie filtra powietrza i otworów wentylacyjnych.

Jedynymi częściami podlegającymi wymianie są: filtr powietrza, baterie pilota, baterie pióra interaktywnego oraz końcówki pióra interaktywnego. Jeśli wymiany wymagają inne części, skontaktuj się z firmą Epson lub z autoryzowanym przedstawicielem serwisu Epson.

## **Ostrzeżenie**

Przed czyszczeniem jakichkolwiek części projektora należy go wyłączyć i odłączyć przewód zasilający. Nigdy nie należy otwierać żadnej pokrywy projektora poza sytuacją, gdy zostanie to specjalnie wskazane w tym podręczniku. Elementy pod napięciem wewnątrz projektora mogą powodować poważne obrażenia.

<span id="page-261-0"></span>Okno wyświetlania należy czyścić okresowo lub po zauważeniu kurzu lub plam na powierzchni. W celu usunięcia kurzu lub plam delikatnie przetrzyj okno wyświetlania papierem do czyszczenia obiektywów.

## **Ostrzeżenie**

Nie należy używać środka do czyszczenia obiektywów, zawierającego łatwopalne, lotne składniki. Wysoka temperatura generowana przez projektor, może spowodować pożar.

#### **Uwaga**

Nie należy używać do czyszczenia okna wyświetlania środka do czyszczenia szyb, ani żadnych szorstkich materiałów i nie należy narażać okna wyświetlania na uderzenia; w przeciwnym razie okno wyświetlania może ulec uszkodzeniu.

## **Czyszczenie czujnika przeszkód <sup>263</sup>**

<span id="page-262-0"></span>Czyść okresowo szybkę czujnika przeszkód w projektorze, bądź jeśli zostanie wyświetlony komunikat z informacją o konieczności usunięcia przeszkód, które kolidują z miejscem projekcji. W celu usunięcia kurzu lub plam delikatnie wytrzyj obiektyw papierem do czyszczenia obiektywu.

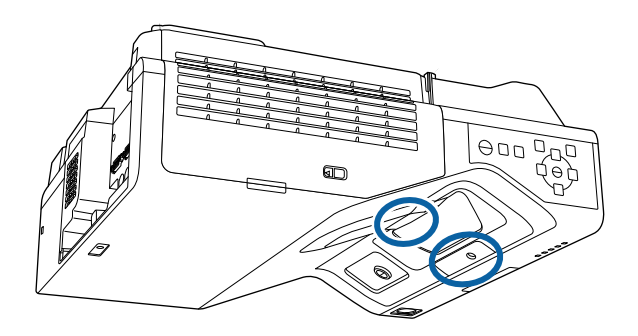

## **Ostrzeżenie**

Do czyszczenia czujnika przeszkód nie należy używać środka do czyszczenia obiektywów zawierającego łatwopalny gaz. Wysoka temperatura generowana przez projektor, może spowodować pożar.

#### **Uwaga**

Do czyszczenia czujnika przeszkód nie należy używać środka do czyszczenia szyb ani żadnych szorstkich materiałów i nie należy narażać czujnika przeszkód na uderzenia. Uszkodzenie powierzchni czujnika może skutkować jego nieprawidłowym działaniem.

## **Czyszczenie obudowy projektora <sup>264</sup>**

<span id="page-263-0"></span>Przed czyszczeniem obudowy projektora należy wyłączyć projektor i odłączyć przewód zasilający.

- Aby usunąć kurz lub brud, użyj miękkiej, suchej i pozbawionej włókien szmatki.
- Do usunięcia opornych zabrudzeń użyj miękkiej szmatki zwilżonej wodą i łagodnym mydłem. Nie należy spryskiwać projektora bezpośrednio żadnym płynem.

#### **Uwaga**

Do czyszczenia obudowy projektora nie należy używać wosku, alkoholu, benzenu, rozpuszczalnika do farb, ani innych chemikaliów. Mogą one uszkodzić obudowę. Nie należy używać pojemników ze sprężonym powietrzem, w przeciwnym razie gazy mogą pozostawić łatwopalną pozostałość.

<span id="page-264-0"></span>Regularna konserwacja filtra jest ważna do utrzymania właściwego stanu projektora. Filtr powietrza należy oczyścić po wyświetleniu komunikatu o wysokim wzroście temperatury wewnątrz projektora. Zalecane jest czyszczenie tych części po przekroczeniu 12 000 godzin pracy. Czyszczenie należy wykonywać częściej, jeśli projektor pracuje w otoczeniu o większym od spodziewanego zapyleniu. (Przy założeniu, że ten projektor jest używany w atmosferze o zawartości cząstek stałych poniżej 0,04 do 0,2 mg/m3)

#### **Uwaga**

Jeśli nie będzie wykonywana regularna konserwacja, projektor Epson powiadomi o wysokim wzroście temperatury wewnątrz projektora. Z konserwacją filtra powietrza nie należy czekać na wyświetlenie tego komunikatu, ponieważ wydłużona ekspozycja na wysokie temperatury może skrócić żywotność projektora.

#### **P** Tematy pokrewne

- • ["Czyszczenie filtra powietrza"](#page-264-1) str.265
- • ["Wymiana filtra powietrza"](#page-265-0) str.266

## <span id="page-264-1"></span>**Czyszczenie filtra powietrza**

Filtr powietrza projektora należy oczyścić w następujących sytuacjach:

- Zakurzony filtr lub szczeliny wentylacyjne.
- Pojawi się komunikat z informacją o konieczności oczyszczenia.

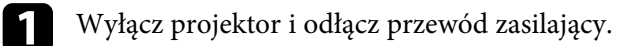

Przesuń zatrzask pokrywy filtra powietrza, aby otworzyć pokrywę filtra powietrza.

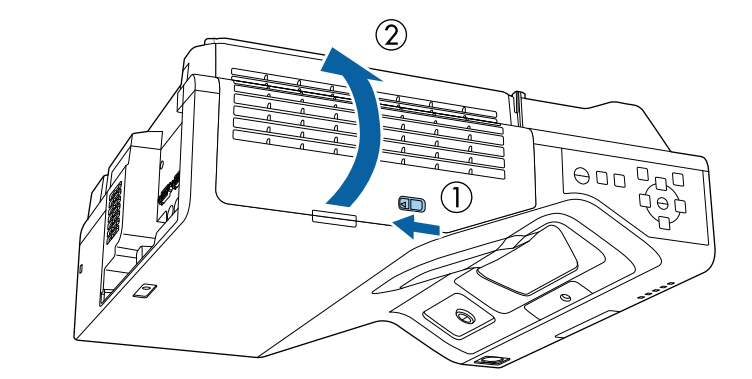

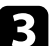

Otwórz zatyczkę.

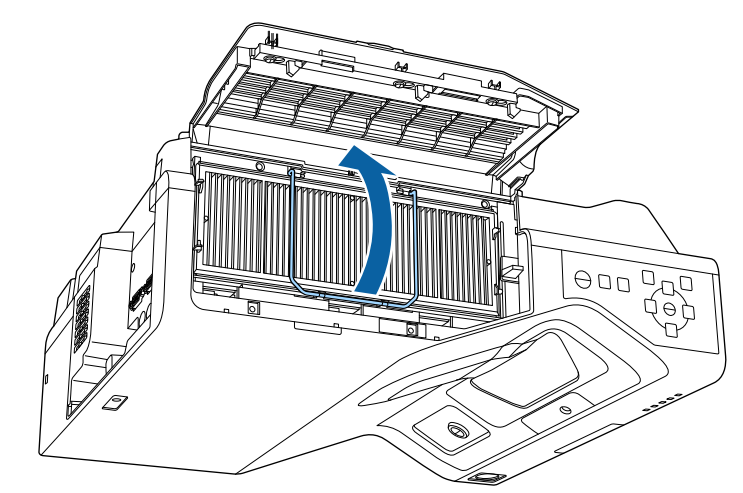

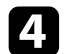

Wyciągnij filtr powietrza z projektora.

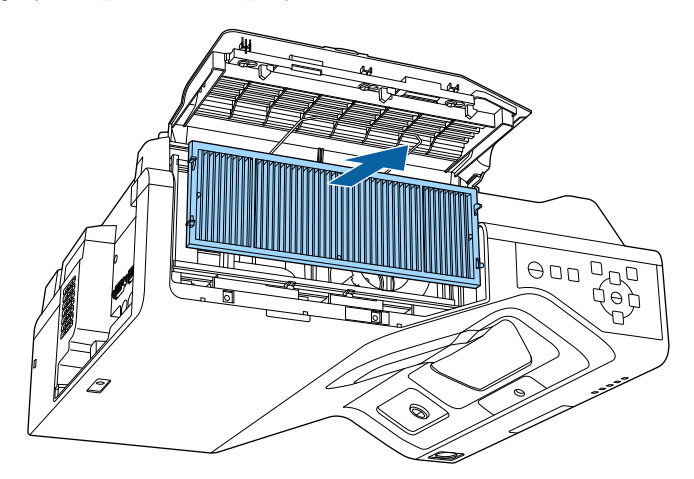

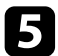

<span id="page-265-0"></span>e Odkurz przednią część filtra powietrza (stronę z wypustkami), aby usunąć pozostały kurz.

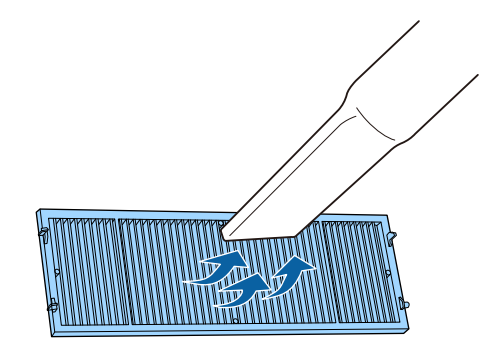

#### **Uwaga**

- Nie należy płukać filtra powietrza w wodzie lub używać do czyszczenia detergentów lub rozpuszczalników.
- Nie należy używać pojemników ze sprężonym powietrzem. Gazy mogą pozostawić łatwopalną pozostałość lub wepchnąć zanieczyszczenia do układu optycznego projektora albo w inne wrażliwe miejsca.

f Umieść w projektorze filtr powietrza, jak pokazano na ilustracji.

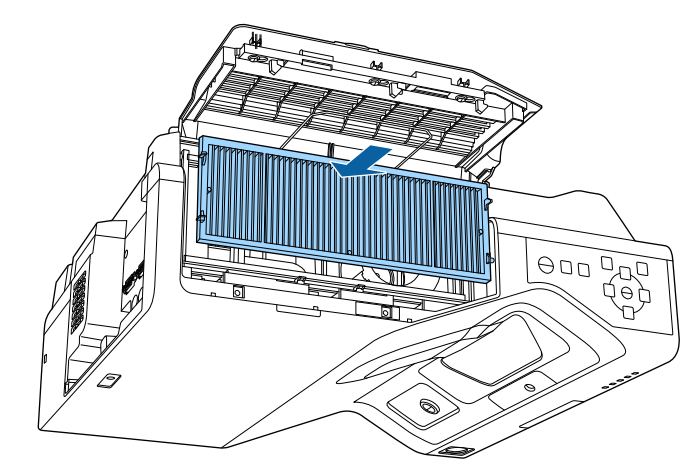

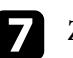

Zamknij zatyczkę, aż do jej zatrząśnięcia na swoim miejscu.

 $\Omega$  Zamknij pokrywę filtru powietrza.

### **Wymiana filtra powietrza**

Filtr powietrza należy wymienić w następujących sytuacjach:

- Po oczyszczeniu filtra powietrza wyświetlany jest komunikat z poleceniem oczyszczenia lub wymiany filtra.
- Filtr powietrza jest podarty lub uszkodzony.

Filtr powietrza można wymienić po zamontowaniu projektora na suficie lub umieszczeniu na stole.

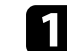

a Wyłącz projektor i odłącz przewód zasilający.

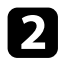

Przesuń zatrzask pokrywy filtra powietrza, aby otworzyć pokrywę filtra powietrza.

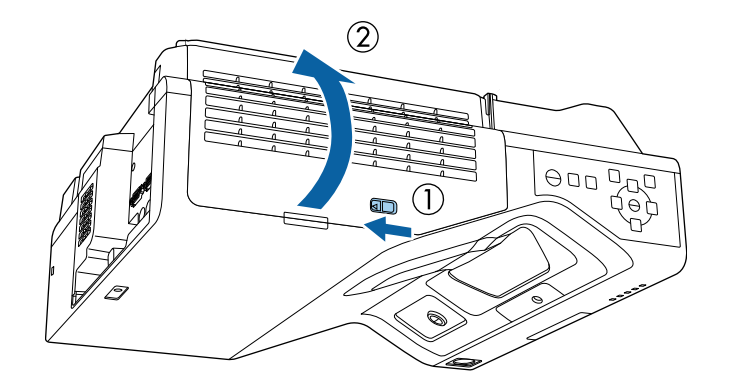

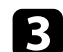

**C** Otwórz zatyczkę.

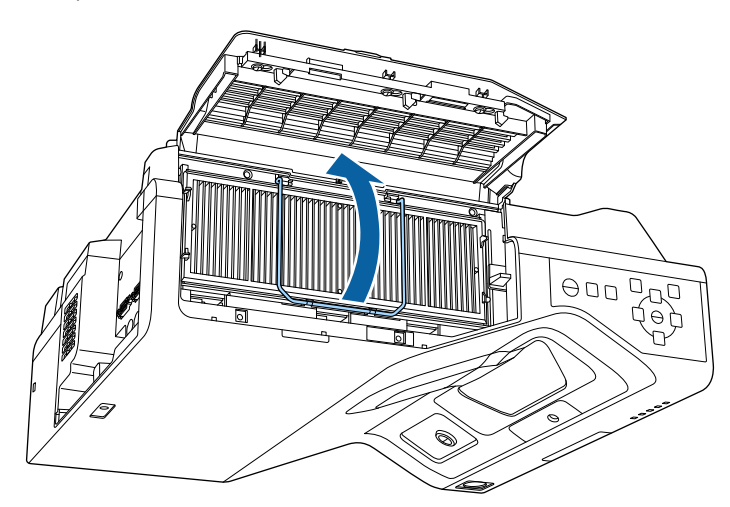

4 Wyciągnij filtr powietrza z projektora.

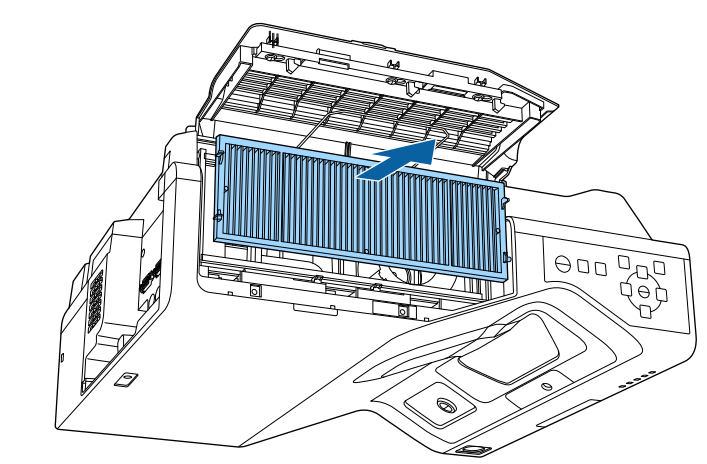

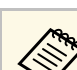

a Zużyte filtry należy usuwać zgodnie z lokalnymi przepisami. • Ramka filtra: Polipropylen

- 
- Filtr: Polipropylen, PET

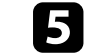

e Umieść w projektorze nowy filtr powietrza, jak na ilustracji.

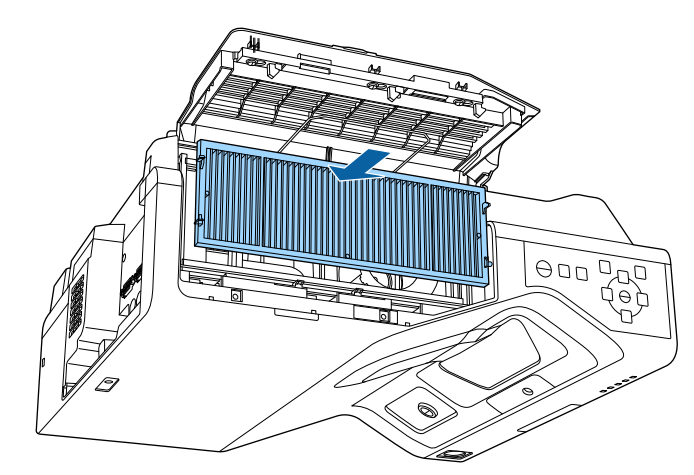

## **Konserwacja filtra powietrza i otworów wentylacyjnych <sup>268</sup>**

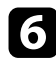

f Zamknij zatyczkę, aż do jej zatrząśnięcia na swoim miejscu.

**Z** Zamknij pokrywę filtru powietrza.

## **Wymiana końcówki pióra interaktywnego <sup>269</sup>**

<span id="page-268-0"></span>Dwa pióra interaktywne są dostarczane wraz z dwoma typami końcówek pióra, miękką i twardą. Miękkie końcówki pióra są instalowane w piórach domyślnie (EB‑735Fi/EB‑725Wi).

- Jeżeli miękka końcówka ulegnie zabrudzeniu lub uszkodzeniu, pogorszy się jej reakcja. Wymień ją na nową, dostarczaną wraz z produktem.
- Jeżeli trudno jest używać miękkiej końcówki na fakturowanej powierzchni, wymień ją na twardą końcówkę.

Jeżeli twarda końcówka ulegnie zużyciu lub uszkodzeniu, wymień ją na nowa. nową.

#### **P** Tematy pokrewne

- • ["Wymiana miękkiej końcówki pióra"](#page-268-1) str.269
- • ["Wymiana miękkiej końcówki pióra na twardą końcówkę"](#page-269-0) str.270

## <span id="page-268-1"></span>**Wymiana miękkiej końcówki pióra**

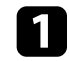

**a Odkręć końcówkę pióra interaktywnego, by ją zdjąć.** 

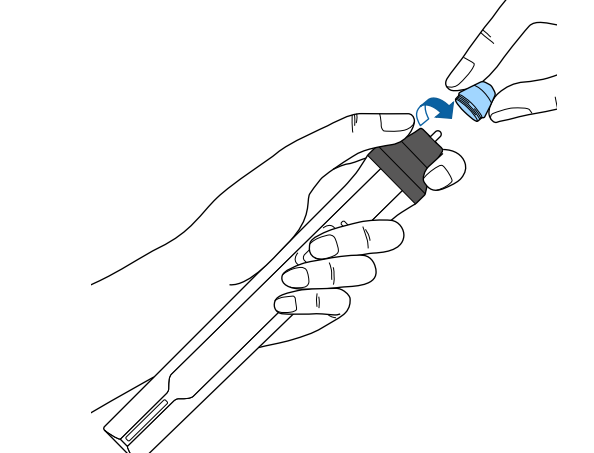

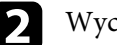

b Wyciągnij miękką końcówkę.

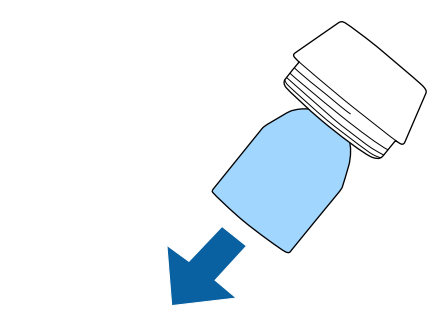

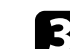

Włóż nową końcówkę.

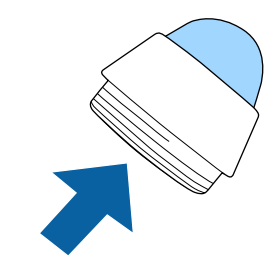

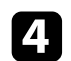

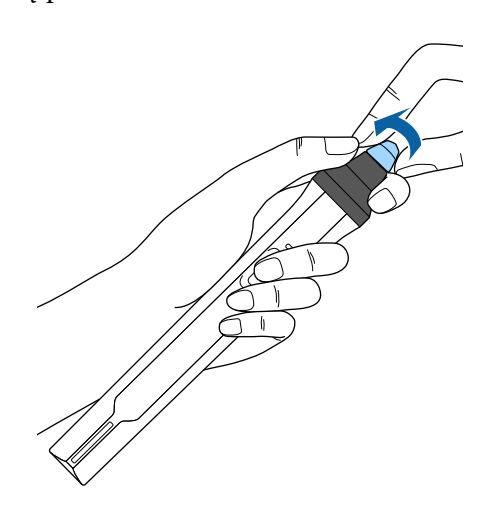

## <span id="page-269-0"></span>d Dokręć końcówkę pióra. **Wymiana miękkiej końcówki pióra na twardą końcówkę**

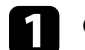

a Odkręć końcówkę pióra interaktywnego, by ją zdjąć.

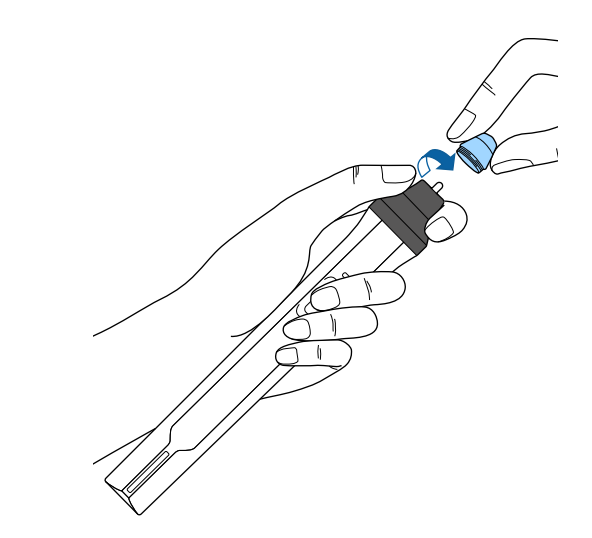

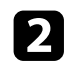

**b** Dokręć twardą końcówkę pióra.

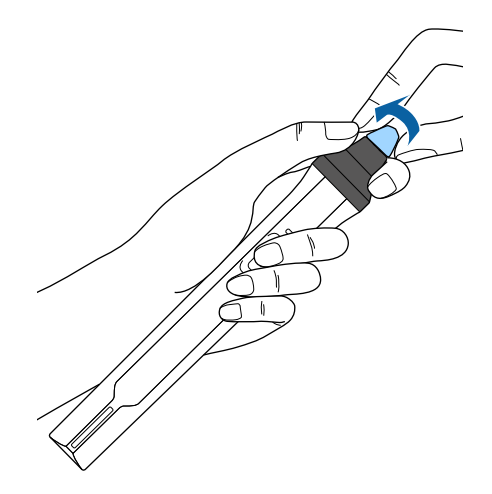

<span id="page-271-0"></span>Po wybraniu opcji **Aktualizacja firmware** w menu **Ustawienia początkowe/wszystkie** projektora, projektor przechodzi do trybu aktualizacji firmware i jest gotowy do wykonania aktualizacji firmware z użyciem portu USB-A lub USB-B.

- **P** Tematy pokrewne
- • ["Aktualizacja firmware z użyciem urządzenia pamięci USB"](#page-271-1) str.272
- • ["Aktualizacja firmware z użyciem komputera i kabla USB"](#page-272-0) str.273

## **Aktualizacja firmware z użyciem urządzenia pamięci USB**

<span id="page-271-1"></span>Firmware projektora można zaktualizować z użyciem urządzenia pamięci USB.

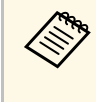

a Odpowiedzialność za aktualizację firmware spoczywa na kliencie. Jeśli aktualizacja firmware nie powiedzie się z powodu takich problemów, jak awaria zasilania lub problemy związane z komunikacją, zostanie pobrana opłata za wszelkie niezbędne naprawy.

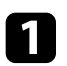

Pobierz plik oprogramowania firmware projektora ze strony internetowej Epson.

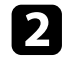

b Skopiuj pobrany plik firmware do głównego foldera (najwyższy folder w hierarchii) urządzenia pamięci USB.

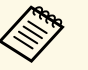

a • Urządzenie pamięci USB musi być sformatowane w formacie FAT.

- Do urządzenia pamięci USB nie należy kopiować żadnych innych plików.
- Nie należy zmieniać nazwy pliku firmware. Po zmianie nazwy pliku, aktualizacja firmware nie rozpocznie się.
- Sprawdź, czy skopiowany plik firmware jest prawidłowym plikiem dla posiadanego modelu projektora. Jeśli plik firmware nie jest prawidłowy, aktualizacja firmware nie rozpocznie się.

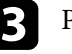

c Podłącz urządzenie pamięci USB do portu USB-A projektora.

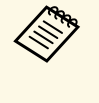

a Podłącz urządzenie pamięci USB bezpośrednio do projektora. Jeśli urządzenie pamięci USB jest podłączone z użyciem koncentratora USB, aktualizacja firmware może nie zostać prawidłowo zastosowana.

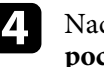

d Naciśnij przycisk [Menu], wybierz menu **Ustawienia początkowe/wszystkie** i naciśnij [Enter].

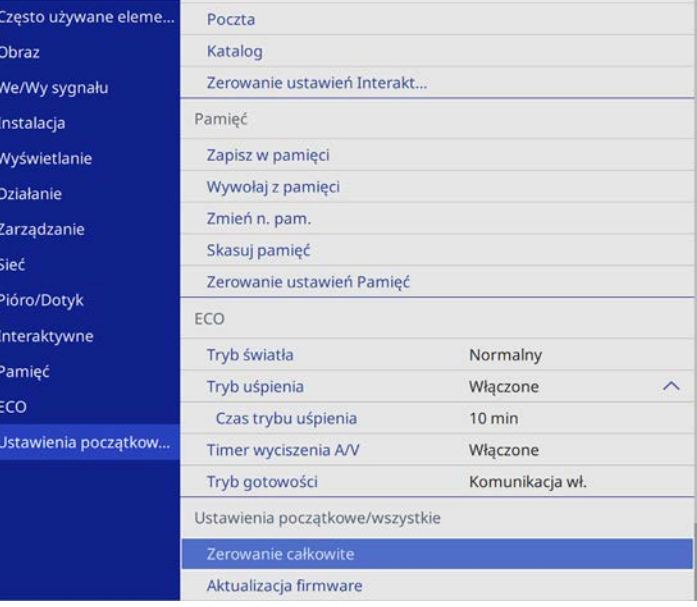

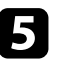

e Wybierz **Aktualizacja firmware** i naciśnij [Enter].

f Wybierz **Tak**, aby rozpocząć aktualizację firmware.

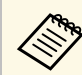

a • Podczas aktualizacji firmware nie należy odłączać przewodu zasilającego od projektora. Po odłączeniu przewodu zasilającego, projektor może nie uruchomić się prawidłowo.

> • Podczas aktualizacji firmware nie należy odłączać urządzenia pamięci USB od projektora. Jeśli urządzenie pamięci USB jest odłączone, aktualizacja firmware może nie zostać prawidłowo zastosowana.

Zamigają wszystkie wskaźniki projektora i rozpocznie się aktualizacja firmware. Po normalnym zakończeniu aktualizacji, projektor przejdzie do stanu gotowości (tylko wskaźnik zasilania świeci niebieskim światłem). Po ustawieniu **Włącz zasilanie** na **Włączone** w menu projektora **Działanie**, projektor włączy się ponownie.

Po zakończeniu aktualizacji, należy sprawdzić menu **Informacje** w menu **Zarządzanie** projektora, aby się upewnić, że informacje **Wersja**, zostały zaktualizowane do prawidłowej wersji firmware.

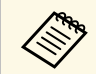

a Gdy migają szybko wszystkie wskaźniki, oznacza to, że aktualizacja firmware nie powiodła się. Odłącz przewód zasilający od projektora, a następnie podłącz go ponownie do projektora. Jeśli wskaźniki nadal migają, nawet po ponownym podłączeniu przewodu zasilającego, należy odłączyć wtyczkę zasilania od gniazda zasilania prądem elektrycznym i skontaktować się z firmą Epson.

## **Aktualizacja firmware z użyciem komputera i kabla USB**

<span id="page-272-0"></span>Firmware projektora można zaktualizować z użyciem komputera i kabla USB.

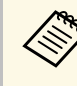

- a Odpowiedzialność za aktualizację firmware spoczywa na kliencie. Jeśli aktualizacja firmware nie powiedzie się z powodu takich problemów, jak awaria zasilania lub problemy związane z komunikacją, zostanie pobrana opłata za wszelkie niezbędne naprawy.
	- Aby zaktualizować firmware, komputer musi działać pod nadzorem jednego z następujących systemów operacyjnych.
	- Windows 8.1 (32 i 64-bitowy)
	- Windows 10 (32 i 64-bitowy)
	- macOS 10.13.x (64-bitowy)
	- $\cdot$  macOS 10.14.x (64-bitowy)
	- macOS 10.15.x (64-bitowy)

a Pobierz plik oprogramowania firmware projektora ze strony internetowej Epson.

- Nie należy zmieniać nazwy pliku firmware. Po zmianie nazwy<br>pliku aktualizacja firmware nie rozpocznie się pliku, aktualizacja firmware nie rozpocznie się.
	- Sprawdź, czy skopiowany plik firmware jest prawidłowym plikiem dla posiadanego modelu projektora. Jeśli plik firmware nie jest prawidłowy, aktualizacja firmware nie rozpocznie się.

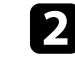

Podłącz kabel USB do portu USB komputera i do portu USB-B1 lub USB-B projektora.

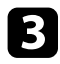

#### c Naciśnij przycisk [Menu], wybierz menu **Ustawienia początkowe/wszystkie** i naciśnij [Enter].

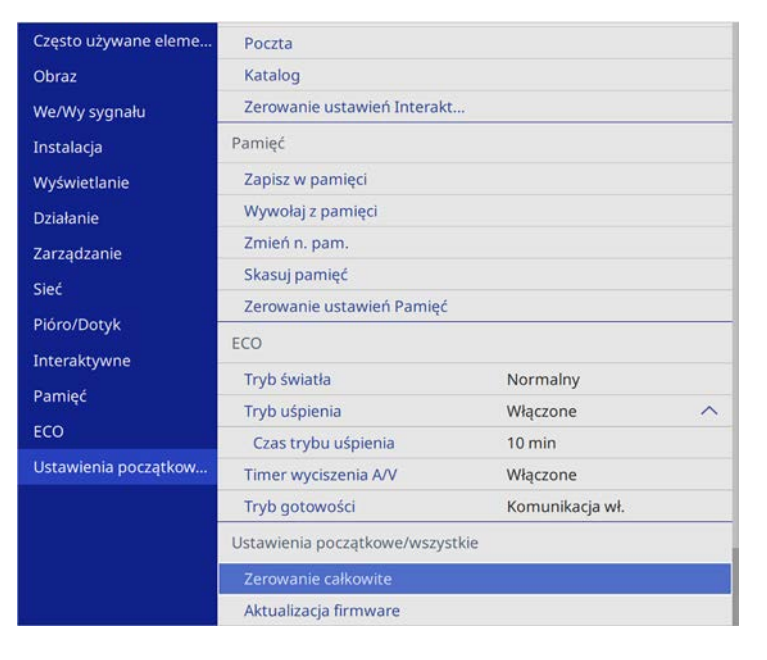

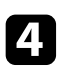

d Wybierz **Aktualizacja firmware** i naciśnij [Enter].

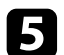

e Wybierz **Tak**, aby rozpocząć aktualizację firmware.

a Podczas aktualizacji firmware nie należy odłączać przewodu zasilającego od projektora. Po odłączeniu przewodu zasilającego, projektor może nie uruchomić się prawidłowo.

Zaświecą się wszystkie wskaźniki projektora i projektor przejdzie do trybu aktualizacji firmware. Komputer rozpoznaje projektor jako dysk wymienny.

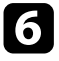

f Skopiuj w komputerze pobrany plik firmware do głównego foldera (najwyższy folder w hierarchii) dysku wymiennego.

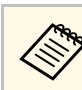

- Nie należy kopiować na dysk wymienny żadnych innych<br>plików lub folderów. W przeciwnym razie, pliki lub foldery mogą zostać utracone.
	- Projektor wyłączy się automatycznie, jeśli kabel USB lub przewód zasilający zostaną odłączone, przed skopiowaniem pliku firmware na dysk wymienny. Jeśli to wystąpi, procedurę należy wykonać ponownie.
- g Wykonaj czynności bezpiecznego odłączenia urządzenia USB od komputera i odłącz od projektora kabel USB.

Zamigają wszystkie wskaźniki projektora i rozpocznie się aktualizacja firmware. Po normalnym zakończeniu aktualizacji, projektor przejdzie do stanu gotowości (tylko wskaźnik zasilania świeci niebieskim światłem). Po ustawieniu **Włącz zasilanie** na **Włączone** w menu projektora **Działanie**, projektor włączy się ponownie.

Po zakończeniu aktualizacji, należy sprawdzić menu **Informacje** w menu **Zarządzanie** projektora, aby się upewnić, że informacje **Wersja**, zostały zaktualizowane do prawidłowej wersji firmware.

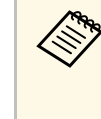

- a Gdy migają szybko wszystkie wskaźniki, oznacza to, że aktualizacja firmware nie powiodła się. Odłącz przewód zasilający od projektora, a następnie podłącz go ponownie do projektora. Jeśli wskaźniki nadal migają, nawet po ponownym podłączeniu przewodu zasilającego, należy odłączyć wtyczkę zasilania od gniazda zasilania prądem elektrycznym i skontaktować się z firmą Epson.
	- Jeśli w ciągu 20 minut w trybie aktualizacji, nie zostaną wykonane żadne operacje, projektor wyłączy się automatycznie. Jeśli to wystąpi, procedurę należy wykonać ponownie.

## **Rozwiązywanie problemów**

Sprawdź rozwiązania opisane w tych punktach w przypadku problemów z używaniem projektora.

#### **P** Tematy pokrewne

- • ["Problemy dotyczące projekcji"](#page-275-0) str.276
- • ["Stan wskaźnika projektora"](#page-276-0) str.277
- • ["Rozwiązywanie problemów z obrazem i dźwiękiem"](#page-279-0) str.280
- • ["Rozwiązywanie problemów z działaniem projektora lub pilota"](#page-286-0) str.287
- • ["Rozwiązywanie problemów dotyczących funkcji interaktywnych"](#page-288-0) str.289
- • ["Rozwiązania problemów w trybie Odtwarzanie treści"](#page-292-0) str.293
- • ["Rozwiązywanie problemów z siecią"](#page-293-0) str.294
- • ["Rozwiązania, gdy nie działa funkcja Łącze HDMI"](#page-296-0) str.297

## **Problemy dotyczące projekcji <sup>276</sup>**

<span id="page-275-0"></span>Jeśli projektor nie działa prawidłowo, wyłącz go, odłącz, a następnie podłącz z powrotem i włącz.

Jeśli nie rozwiązuje to problemu, sprawdź następujące czynności:

- Problem mogą wskazywać wskaźniki na projektorze.
- Rozwiązania w tym podręczniku mogą pomóc w rozwiązaniu wielu problemów.

Jeśli żadne z tych rozwiązań nie pomoże, w celu uzyskania pomocy technicznej należy się skontaktować z firmą Epson.

<span id="page-276-0"></span>Wskaźniki na projektorze wskazują stan projektora i informują o wystąpieniu problemu. Należy sprawdzić stan i kolor wskaźników, a następnie sprawdzić rozwiązanie w podanej tabeli.

- a Jeśli wskaźniki świecą według wzoru nie określonego w tabeli powyżej, wyłącz projektor, odłącz go, a następnie skontaktuj się z firmą Epson w celu uzyskania pomocy.
	- Przy ustawieniu **Wskaźniki** na **Wyłączone** w menu **Działanie** projektora, wszystkie wskaźniki są wyłączone przy normalnych warunkach wyświetlania.

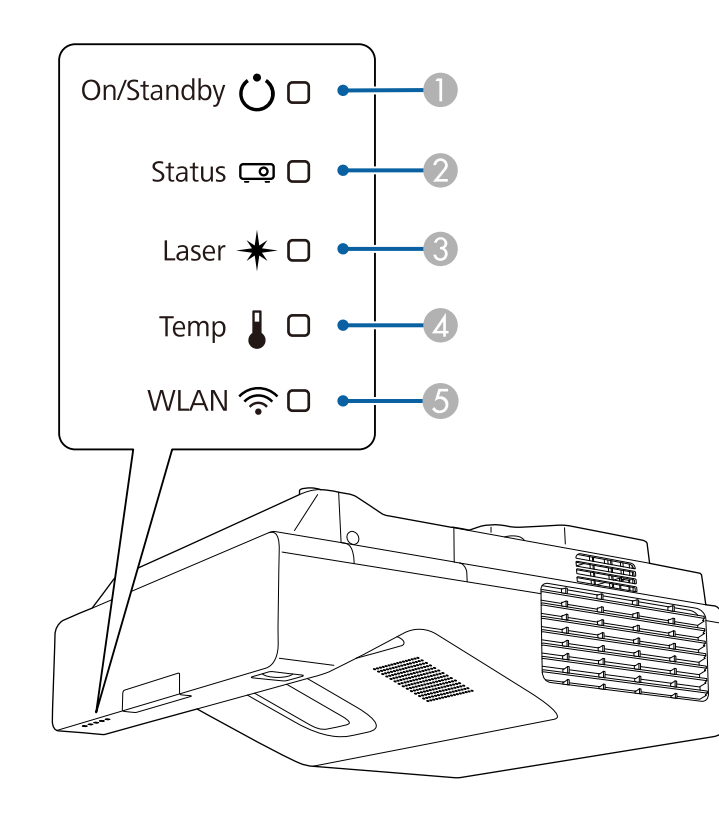

**O** Wskaźnik Wł./Stan gotowości (zasilanie)

<sup>2</sup> Wskaźnik stanu

- A Wskaźnik Temp (temperatura)
- EWskaźnik WLAN (bezprzewodowa sieć LAN)

#### **Stan projektora**

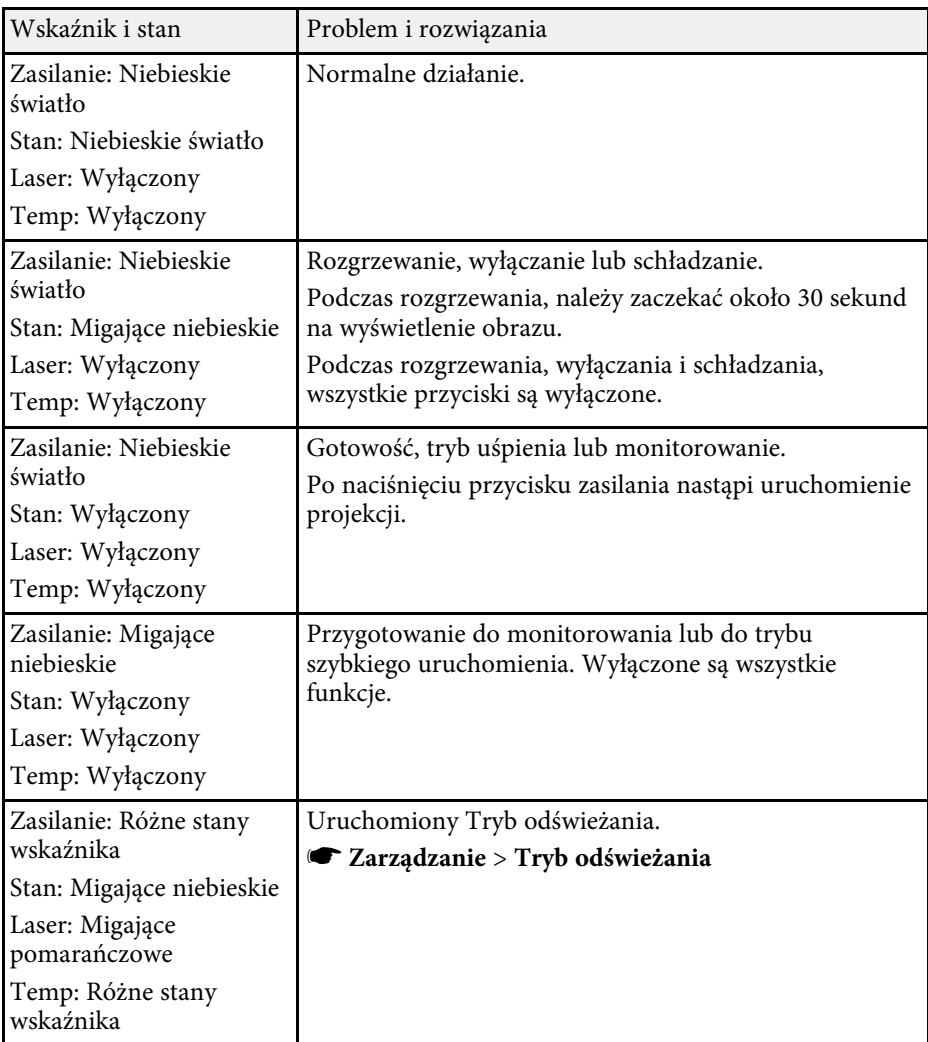

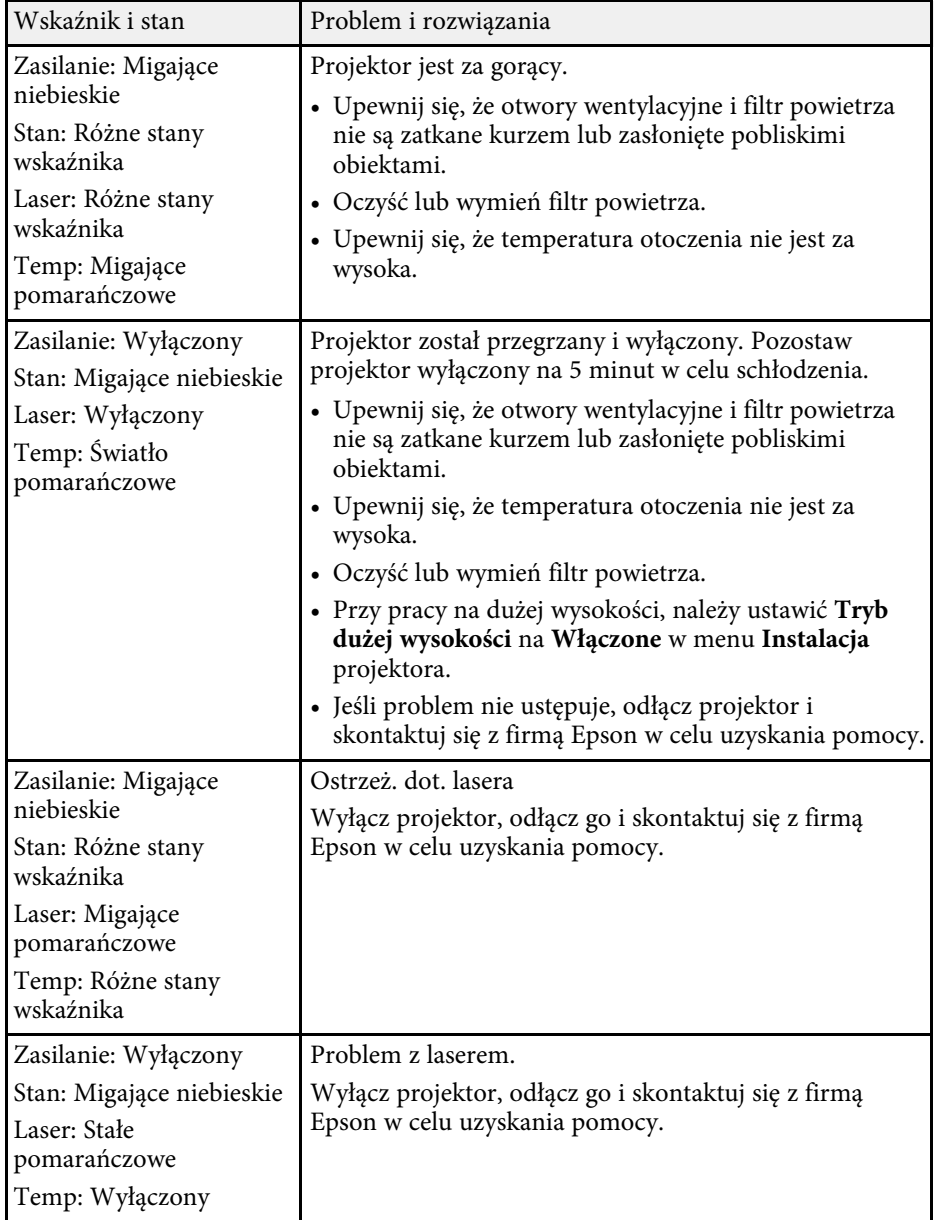

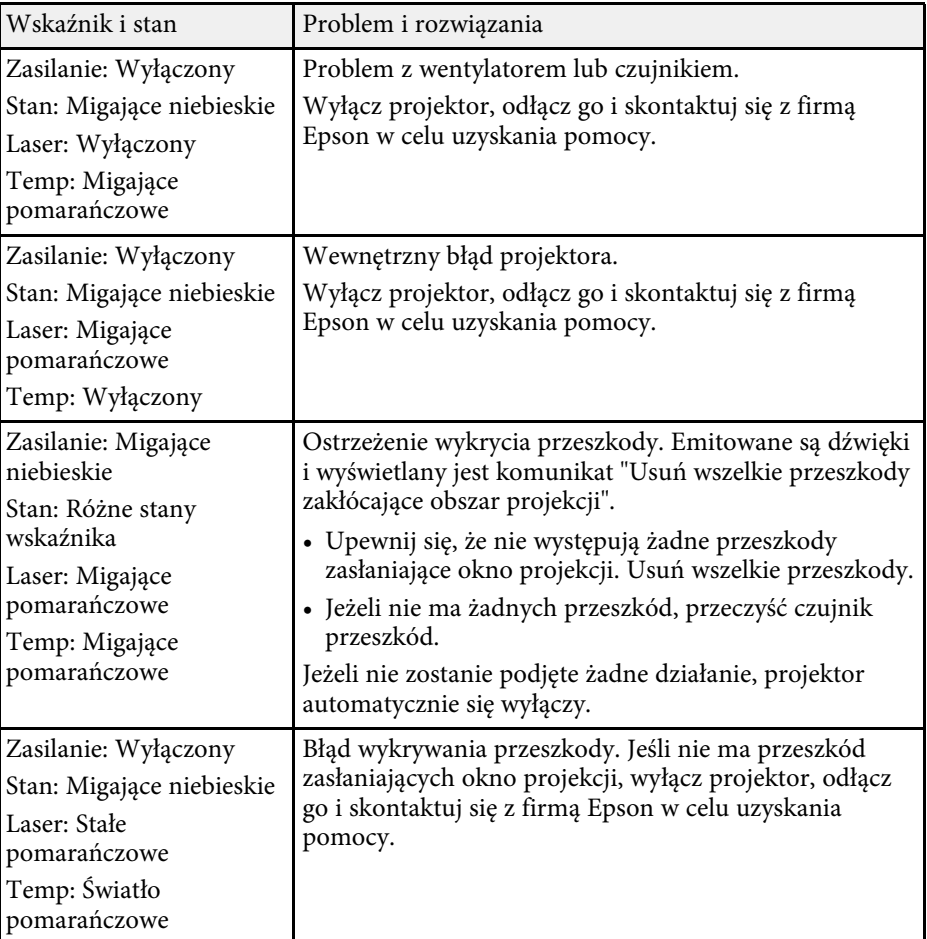

#### **Stan bezprzewodowej sieci LAN**

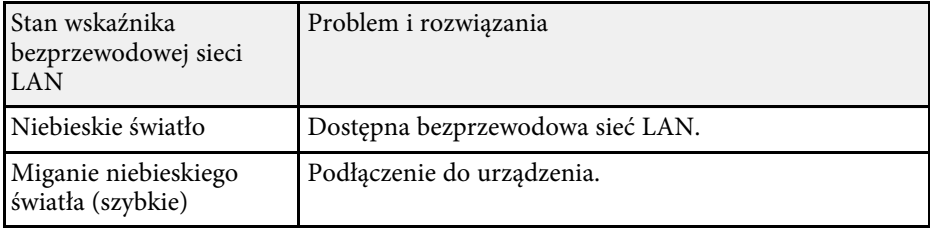

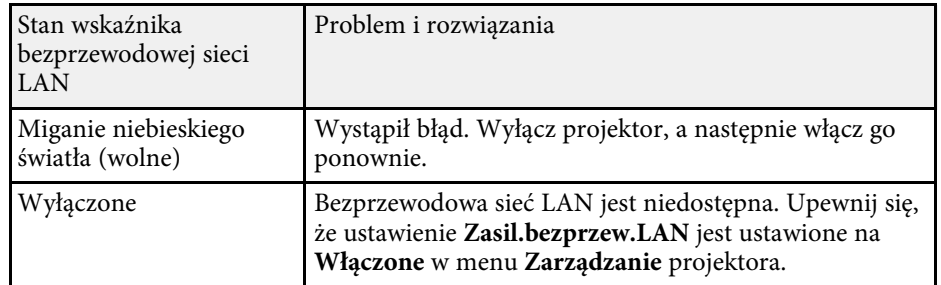

#### **P** Tematy pokrewne

- • ["Ustawienia administracji projektora Menu Zarządzanie"](#page-233-0) str.234
- • ["Czyszczenie filtra powietrza"](#page-264-1) str.265
- • ["Wymiana filtra powietrza"](#page-265-0) str.266
- • ["Czyszczenie czujnika przeszkód"](#page-262-0) str.263

<span id="page-279-0"></span>Sprawdź rozwiązania podane w tych punktach w przypadku problemów z wyświetlanymi obrazami lub dźwiękiem.

#### **P** Tematy pokrewne

- • ["Rozwiązania w razie braku obrazu"](#page-279-1) str.280
- • ["Rozwiązania w razie nieprawidłowego obrazu z użyciem funkcji USB](#page-279-2) [Display"](#page-279-2) str.280
- • ["Rozwiązania w razie komunikatu "Brak sygnału""](#page-280-0) str.281
- • ["Rozwiązania w razie komunikatu "Nieobsługiwane""](#page-281-0) str.282
- • ["Rozwiązania w razie częściowego wyświetlania obrazu"](#page-281-1) str.282
- • ["Rozwiązania odpowiednie, gdy obraz nie jest prostokątny"](#page-282-0) str.283
- • ["Rozwiązania w razie zakłóceń lub zniekształceń statycznych obrazu"](#page-282-1) str.283
- • ["Rozwiązania w razie nieostrego lub zamazanego obrazu"](#page-283-0) str.284
- • ["Rozwiązania w razie nieprawidłowej jasności lub kolorów obrazu"](#page-283-1) str.284
- • ["Rozwiązania w przypadku utrzymywania się na wyświetlanym obrazie](#page-284-0) [powidoku"](#page-284-0) str.285
- • ["Rozwiązania dotyczące problemów z dźwiękiem"](#page-284-1) str.285
- • ["Rozwiązania dotyczące problemów z mikrofonem"](#page-284-2) str.285
- • ["Rozwiązania w razie nieprawidłowych nazw plików z obrazami w](#page-285-0) [programie PC Free"](#page-285-0) str.286

## <span id="page-279-1"></span>**Rozwiązania w razie braku obrazu**

Jeśli obraz nie wyświetla się, należy wypróbować następujące rozwiązania:

- Naciśnij przycisk [A/V Mute] na pilocie, aby sprawdzić, czy obraz nie został wyłączony tymczasowo.
- Upewnij się, że wszystkie niezbędne kable zostały dokładnie podłączone oraz, że włączono zasilanie projektora i podłączonych źródeł wideo.
- <span id="page-279-2"></span>• Naciśnij przycisk zasilania projektora w celu wybudzenia ze stanu gotowości lub z trybu uśpienia. Sprawdź także, czy podłączony komputer znajduje się w trybie uśpienia lub wyświetla obraz wygaszacza ekranu.
- Jeśli projektor nie odpowiada podczas naciskania przycisków na panelu sterowania, przyciski te mogą być zablokowane ze względów bezpieczeństwa. Odblokuj przyciski w ustawieniu **Blokada działania** menu **Zarządzanie** projektora lub użyj pilota do włączenia projektora.
- Aby wyświetlić źródło obrazu podłączone do gniazda Computer2/Monitor Out, ustaw **Port wyj. monitora** na **Komputer2** w menu **We/Wy sygnału** projektora.
- Wyreguluj ustawienie **Jasność** w menu **Obraz** projektora dla indywidualnych kolorów.
- Wyreguluj jasność źródła światła projektora.
	- s **Działanie** > **Ster. jasnością źródła światła**
- Upewnij się, że ustawienie **Komunikaty** jest ustawione na **Włączone** w menu **Wyświetlanie** projektora.
- Projektor może nie wyświetlać plików wideo chronionych prawem autorskim z komputera. Aby uzyskać więcej szczegółów, sprawdź dostarczony z komputerem podręcznik.
- W przypadku obrazów wyświetlonych z Windows Media Center zmniejsz rozmiar ekranu z trybu pełnego ekranu.
- W przypadku obrazów wyświetlanych z aplikacji z wykorzystaniem Windows DirectX, wyłącz funkcje DirectX.

#### **H** Tematy pokrewne

- • ["Ustawienia administracji projektora Menu Zarządzanie"](#page-233-0) str.234
- • ["Ustawienia sygnału wejścia Menu We/Wy sygnału"](#page-223-0) str.224
- • ["Ustawienia jakości obrazu Menu Obraz"](#page-220-0) str.221
- • ["Ustawienia funkcji projektora Menu Działanie"](#page-230-0) str.231
- • ["Ustawienia wyświetlania projektora Menu Wyświetlanie"](#page-228-0) str.229
- • ["Odblokowanie przycisków projektora"](#page-169-0) str.170

## **Rozwiązania w razie nieprawidłowego obrazu z użyciem funkcji USB Display**

Przy braku wyświetlania obrazów lub gdy obraz jest wyświetlany nieprawidłowo z użyciem funkcji USB Display, wypróbuj następujące rozwiązania:

- Naciśnij przycisk [USB] na pilocie.
- Odłącz kabel USB i podłącz go ponownie.
- Upewnij się, że ustawienie **USB Display** jest ustawione na **Włączone** w menu **We/Wy sygnału** projektora (EB‑735Fi/EB‑725Wi).
- Upewnij się, że prawidłowo zainstalowano oprogramowanie Epson USB Display.

W zależności od systemu operacyjnego lub ustawień komputera, oprogramowanie może nie zostać zainstalowane automatycznie. Pobierz najnowsze oprogramowanie z następującej strony internetowej i zainstaluj je.

#### [epson.sn](http://epson.sn)

- Dla Mac, wybierz ikonę **USB Display** w folderze **Dock**. Przy braku ikony w folderze **Dock**, kliknij dwukrotnie opcję **USB Display** w folderze **Programy**. Po wybraniu **Wyjście** z menu ikon **USB Display** w folderze **Dock**, USB Display nie uruchomi się automatycznie, po podłączeniu kabla USB.
- Jeśli kursor myszy miga, wybierz opcję **Zwiększ płynność ruchu wskaźnika myszy** w programie **Ustawienia Epson USB Display** zainstalowanym w komputerze.
- Wyłącz ustawienie **Przenos nałożonego okna** w programie komputera **Ustawienia Epson USB Display**.
- Po zmianie rozdzielczości komputera podczas wyświetlania, mogą ulec pogorszeniu wydajność i jakość wideo.
- W przypadku obrazów wyświetlonych z Windows Media Center zmniejsz rozmiar ekranu z trybu pełnego ekranu.
- <span id="page-280-1"></span>• W przypadku obrazów wyświetlanych z aplikacji z wykorzystaniem Windows DirectX, wyłącz funkcje DirectX.

#### **P** Tematy pokrewne

• ["Podłączenie do komputera w celu przekazywania wideo i audio przez USB"](#page-33-0) [str.34](#page-33-0)

## <span id="page-280-0"></span>**Rozwiązania w razie komunikatu "Brak sygnału"**

Jeśli pojawia się komunikat "Brak sygnału", należy wypróbować następujące rozwiązania:

- Naciśnij przycisk [Source Search] i zaczekaj kilka sekund na wyświetlenie obrazu.
- Włącz podłączony komputer lub źródło wideo i w razie potrzeby uruchom odtwarzanie, aby rozpocząć prezentację.
- Sprawdź, czy wszystkie przewody wymagane do projekcji są starannie podłączone.
- Przy projekcji z laptopa upewnij się, że włączono wyświetlanie na monitorze zewnętrznym.
- W razie potrzeby wyłącz projektor i podłączony komputer lub źródło wideo, a następnie włącz je z powrotem.
- Podczas projekcji ze źródła HDMI, zamień kabel HDMI na krótszy.
- Podczas projekcji ze źródła HDMI, zmień ustawienie **Ustawienie HDMI EQ** w menu **We/Wy sygnału** projektora.
- Podczas projekcji z użyciem miniaturowego urządzenia do strumieniowej transmisji multimediów, ustaw **Ustawienie HDMI EQ** na **1** w menu **We/Wy sygnału** projektora.

#### **P** Tematy pokrewne

- • ["Wyświetlanie z laptopa z systemem operacyjnym Windows"](#page-280-1) str.281
- • ["Wyświetlanie z laptopa Mac"](#page-281-2) str.282

#### **Wyświetlanie z laptopa z systemem operacyjnym Windows**

Po wyświetleniu komunikatu "Brak sygnału" podczas projekcji z laptopa, należy włączyć w ustawieniach laptopa z systemem operacyjnym Windows wyświetlanie na zewnętrznym monitorze.

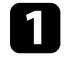

a Przytrzymaj przycisk Windows i jednocześnie naciśnij **<sup>P</sup>** na klawiaturze, a następnie kliknij **Powiel**.

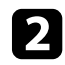

Aby wyświetlać na monitorze laptopa i na projektorze, spróbuj nacisnąć te same przyciski ponownie.

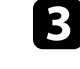

c Jeśli obraz nie jest wyświetlany przez laptop i projektor, sprawdź program Windows **Wyświetlanie**, aby się upewnić, że zostało włączone zewnętrzne gniazdo monitora oraz, że jest wyłączony tryb rozszerzonego pulpitu.

<span id="page-281-1"></span>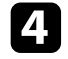

d W razie potrzeby sprawdź ustawienia karty graficznej i ustaw opcję wielu wyświetlaczy na **Klonowanie** lub **Powiel**.

#### <span id="page-281-2"></span>**Wyświetlanie z laptopa Mac**

Po wyświetleniu komunikatu "Brak sygnału" podczas projekcji z laptopa Mac należy włączyć w ustawieniach laptopa wyświetlanie na zewnętrznym monitorze. (W celu uzyskania szczegółów sprawdź podręcznik laptopa.)

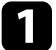

a Otwórz program narzędziowy **Preferencje systemowe** i wybierz **Wyświetlacze**.

b W razie potrzeby wybierz opcję **Wyświetlacz** lub **Kolorowy LCD**.

- c Kliknij zakładkę **Organizuj** lub **Układ**.
- d Wybierz **Wyświetlacze lustrzane**.

### <span id="page-281-0"></span>**Rozwiązania w razie komunikatu "Nieobsługiwane"**

Jeśli wyświetlany jest komunikat "Nieobsługiwane.", należy wypróbować następujące rozwiązania:

- Upewnij się, że został wybrany prawidłowy sygnał wejścia w menu **We/Wy sygnału** projektora.
- Upewnij się, że rozdzielczość wyświetlania komputera nie przekracza rozdzielczości projektora i ograniczeń częstotliwości. W razie potrzeby wybierz rozdzielczość wyświetlania dla komputera.

#### **P** Tematy pokrewne

- • ["Ustawienia sygnału wejścia Menu We/Wy sygnału"](#page-223-0) str.224
- • ["Obsługiwane rozdzielczości wyświetlanego obrazu"](#page-303-0) str.304

### **Rozwiązania w razie częściowego wyświetlania obrazu**

Jeśli obraz komputera wyświetla się tylko częściowo, należy wypróbować następujące rozwiązania:

- Podczas projekcji z komputera z użyciem komputerowego kabla VGA, naciśnij przycisk [Auto] na pilocie w celu optymalizacji sygnału obrazu.
- Upewnij się, że wybrane zostało prawidłowe ustawienie **Typ ekranu** w menu **Instalacja** dla używanego ekranu.

Jeśli pomiędzy krawędzią obrazu i ramką wyświetlanego obrazu znajdują się marginesy, wyreguluj pozycję obrazu.

- Upewnij się, że ustawienie **Skalowanie** jest wyłączone w menu **Obraz** projektora (EB‑755F/EB‑750F).
- Spróbuj dopasować pozycję obrazu, używając ustawienia **Pozycja** w menu **Obraz** projektora.
	- s **Obraz** > **Regulacja sygnału analogowego** > **Pozycja**

Po wyregulowaniu rozmiaru obrazu z użyciem przycisków Wide i Tele lub po poprawieniu zniekształcenia geometrycznego, wykonaj funkcję Przesunięcie obrazu w celu dopasowania pozycji obrazu.

- s **Instalacja** > **Zoom cyfrowy** > **Przesunięcie obrazu**
- Naciśnij przycisk [Aspect] na pilocie w celu wyboru innego współczynnika kształtu obrazu.
- Zmień ustawienie **Rozdzielczość** w menu **Obraz** zgodnie z sygnałem dla podłączonego urządzenia.
- Po powiększeniu lub zmniejszeniu obrazu przyciskami [E-Zoom] naciskaj przycisk [Esc] aż do powrotu trybu pełnego ekranu.
- Sprawdź ustawienia wyświetlacza komputera, aby wyłączyć dwa wyświetlacze i ustawić rozdzielczość w zakresie ograniczeń projektora.
- Sprawdź rozdzielczość przypisaną do plików prezentacji, aby zobaczyć, czy zostały utworzone dla innej rozdzielczości.
- Podczas wyświetlania w trybie Odtwarzanie treści upewnij się, że są używane odpowiednie ustawienia **Efekt nakładania** (EB‑755F/EB‑750F).
	- s **Działanie** > **Odtwarzanie treści** > **Efekt nakładania**

• Upewnij się, że zostało wybrane prawidłowe ustawienie **Projekcja** w menu **Instalacja** projektora.

#### **P** Tematy pokrewne

- <span id="page-282-1"></span>• ["Ustawienia instalacji projektora - Menu Instalacja"](#page-225-0) str.226
- • ["Ustawienia jakości obrazu Menu Obraz"](#page-220-0) str.221
- • ["Obsługiwane rozdzielczości wyświetlanego obrazu"](#page-303-0) str.304
- • ["Regulacja pozycji obrazu z użyciem funkcji Położenie ekranu"](#page-57-0) str.58
- • ["Dodawanie efektów do wyświetlanego obrazu"](#page-143-0) str.144

## **Rozwiązania odpowiednie, gdy obraz nie jest prostokątny**

<span id="page-282-0"></span>Jeśli obraz projekcji nie jest prostokątny, należy wypróbować następujące rozwiązania:

- Umieść projektor bezpośrednio z przodu, na środku ekranu, jeśli to możliwe prostopadle do ekranu.
- Naciśnij przyciski geometrii obrazu na projektorze, aby wyregulować kształt obrazu.
- Wyreguluj ustawienie Quick Corner w celu korekcji kształtu obrazu.
	- s **Instalacja** > **Korekta geometryczna** > **Quick Corner**
- Wyreguluj ustawienie **Korekta kątowa**, aby skorygować kształt obrazu wyświetlany na zakrzywionej powierzchni.
- s **Instalacja** > **Korekta geometryczna** > **Korekta kątowa**
- Wyreguluj ustawienie **Korekta punktowa** w celu poprawienia niewielkich zniekształceń, pojawiających się w niektórych partiach.
	- s **Instalacja** > **Korekta geometryczna** > **Korekta punktowa**

#### **P** Tematy pokrewne

- • ["Korekcja kształtu obrazu przyciskami geometrii obrazu"](#page-63-0) str.64
- • ["Korekcja kształtu obrazu z funkcją Quick Corner"](#page-64-0) str.65
- • ["Korygowanie kształtu obrazu z funkcją Korekta kątowa"](#page-67-0) str.68
- • ["Korygowanie kształtu obrazu przez ustawienie Korekta punktowa"](#page-69-0) str.70

## **Rozwiązania w razie zakłóceń lub zniekształceń statycznych obrazu**

Jeśli wyświetlany obraz zawiera zakłócenia elektroniczne (zakłócenia) lub statyczne, należy wypróbować następujące rozwiązania:

- Należy sprawdzić kable łączące komputer lub źródło wideo z projektorem. Powinny być:
- Oddzielone od przewodu zasilającego w celu zabezpieczenia przed zakłóceniami
- Dokładnie podłączone na obu końcach
- Nie podłączony przedłużacz
- Wyreguluj ustawienia **Redukcja szumów**, **Redukcja zakłóceń MPEG** i **Usuwanie przeplotu** w menu **Obraz** projektora.
- Ustaw **Rozdzielczość** na **Autom.** w menu **Obraz** projektora.
- Wybierz rozdzielczość wideo komputera i częstotliwość odświeżania zgodną z projektorem.
- Podczas projekcji z komputera z użyciem komputerowego kabla VGA, naciśnij przycisk [Auto] na pilocie w celu automatycznej regulacji ustawień **Traking** i **Synchronizacja**. Jeśli obrazy nie są wyregulowane prawidłowo, wyreguluj ręcznie ustawienia **Traking** i **Synchronizacja** w menu **Obraz** projektora.
	- s **Obraz** > **Regulacja sygnału analogowego** > **Traking**
	- s **Obraz** > **Regulacja sygnału analogowego** > **Synchronizacja.**
- Po wyregulowaniu kształtu obrazu z wykorzystaniem elementów sterowania projektora spróbuj zmniejszyć ustawienie **Ostrość** w menu **Obraz** projektora, aby poprawić jakość obrazu.
- Po podłączeniu przedłużacza, spróbuj uruchomić projekcję bez niego, aby sprawdzić, czy powoduje zakłócenia sygnału.
- Upewnij się, że wybrano prawidłowe ustawienie **Format sygnału** lub **EDID** w menu **We/Wy sygnału** projektora, jeśli jest dostępne dla danego źródła obrazu.
- Jeśli używana jest funkcja USB Display, wyłącz ustawienie **Przenos nałożonego okna** w programie **Ustawienia Epson USB Display** komputera.

#### **P** Tematy pokrewne

- • ["Ustawienia jakości obrazu Menu Obraz"](#page-220-0) str.221
- • ["Obsługiwane rozdzielczości wyświetlanego obrazu"](#page-303-0) str.304
- • ["Ustawienia sygnału wejścia Menu We/Wy sygnału"](#page-223-0) str.224

### <span id="page-283-1"></span>**Rozwiązania w razie nieostrego lub zamazanego obrazu**

<span id="page-283-0"></span>Jeśli obraz projekcji jest nieostry lub zamazany, należy wypróbować następujące rozwiązania:

- Wyświetl wzorzec testowy i użyj go do regulacji ostrości obrazu z wykorzystaniem dźwigni ostrości.
- Ustaw projektor wystarczająco blisko ekranu.
- Ustaw projektor w taki sposób, aby nie był zbyt duży kąt regulacji geometrii obrazu, co mogłoby spowodować zniekształcenia obrazu.
- Wyczyść okna wyświetlania.

a Aby uniknąć kondensacji na obiektywie po przyniesieniu projektora z zimnego miejsca przed użyciem pależy zaczekać na rozgrzanie zimnego miejsca, przed użyciem należy zaczekać na rozgrzanie projektora do temperatury pokojowej.

- Wyreguluj ustawienie **Ostrość** w menu **Obraz**, aby poprawić jakość obrazu.
- Podczas projekcji z komputera z użyciem komputerowego kabla VGA, naciśnij przycisk [Auto] na pilocie w celu automatycznej regulacji ustawień **Traking** i **Synchronizacja**. Jeśli pozostaną pasy lub cały obraz będzie rozmazany, wyświetl na ekranie jednolity obraz wzorcowy i ręcznie wyreguluj ustawienia **Traking** oraz **Synchronizacja**.
	- s **Obraz** > **Regulacja sygnału analogowego** > **Traking**
- s **Obraz** > **Regulacja sygnału analogowego** > **Synchronizacja.**
- Podczas projekcji z komputera, użyj niższej rozdzielczości, dopasowanej do naturalnej rozdzielczości projektora.

#### **P** Tematy pokrewne

- • ["Ustawienia jakości obrazu Menu Obraz"](#page-220-0) str.221
- • ["Ustawienia sygnału wejścia Menu We/Wy sygnału"](#page-223-0) str.224
- • ["Obsługiwane rozdzielczości wyświetlanego obrazu"](#page-303-0) str.304
- • ["Ustawianie ostrości obrazu"](#page-59-0) str.60
- • ["Czyszczenie okna wyświetlania"](#page-261-0) str.262

## **Rozwiązania w razie nieprawidłowej jasności lub kolorów obrazu**

Jeśli obraz projekcji jest za ciemny lub za jasny albo są nieprawidłowe kolory, należy wypróbować następujące rozwiązania:

- Naciśnij przycisk [Color Mode] na pilocie, aby wypróbować inne tryby koloru dla obrazu i otoczenia.
- Sprawdź ustawienia źródła wideo.
- Wyreguluj dostępne ustawienia w menu projektora **Obraz**, dla bieżącego źródła wejścia, takiego jak **Jasność**, **Kontrast**, **Odcień**, **Nasycenie koloru** i **RGBCMY**.
- Upewnij się, że wybrano prawidłowe ustawienie **Format sygnału** lub **EDID** w menu **We/Wy sygnału** projektora, jeśli jest dostępne dla danego źródła obrazu.
- Upewnij się, że wszystkie kable są dokładnie podłączone do projektora i do urządzenia wideo. Jeśli podłączone zostały dłuższe kable, spróbuj podłączyć krótsze kable.
- Ustaw projektor wystarczająco blisko ekranu.
- Podczas używania wielu projektorów, upewnij się, że ustawienie **Kalibracja źród. światła**w menu **Zarządzanie** projektora jest ustawione na tę samą opcję we wszystkich projektorach oraz, że projektory zostały ostatnio skalibrowane. Jeśli określone projektory nie zostały ostatnio skalibrowane, balans bieli i poziom jasności mogą nie pasować do innych projektorów.

#### **H** Tematy pokrewne

- • ["Ustawienia jakości obrazu Menu Obraz"](#page-220-0) str.221
- • ["Ustawienia sygnału wejścia Menu We/Wy sygnału"](#page-223-0) str.224
- • ["Ustawienia administracji projektora Menu Zarządzanie"](#page-233-0) str.234
- • ["Regulacja jakości obrazu \(Tryb koloru\)"](#page-83-0) str.84

### **Rozwiązania w przypadku utrzymywania się na wyświetlanym obrazie powidoku**

<span id="page-284-0"></span>Jeśli na wyświetlanym obrazie widoczny jest powidok, użyj do jego usunięcia funkcji **Tryb odświeżania**. Wybierz **Tryb odświeżania** > **Start** w menu projektora **Zarządzanie**.

#### **P** Tematy pokrewne

• ["Ustawienia administracji projektora - Menu Zarządzanie"](#page-233-0) str.234

## <span id="page-284-1"></span>**Rozwiązania dotyczące problemów z dźwiękiem**

Przy braku dźwięku lub gdy dźwięk jest za cichy albo za głośny, należy wypróbować następujące rozwiązania:

- Wyreguluj ustawienia głośności projektora.
- Naciśnij przycisk [A/V Mute] na pilocie, aby wznowić wideo i audio, jeśli zostały tymczasowo zatrzymane.
- <span id="page-284-2"></span>• Sprawdź komputer lub źródło wideo, aby się upewnić, że głośność została zwiększona oraz że wyjście audio zostało ustawione na prawidłowe źródło.
- Sprawdź połączenia kablowe audio między projektorem a źródłem wideo.
- Upewnij się, że wszystkie podłączone kable audio są oznaczone jako "Brak oporności".
- Jeśli używana jest funkcja USB Display, włącz ustawienie **Wyjście dźwięku z projektora** w programie **Ustawienia Epson USB Display** komputera.
- Wybierz prawidłowe gniazdo wejścia audio.
	- s **We/Wy sygnału** > **Wyjście audio**
- s **We/Wy sygnału** > **Wyjście audio HDMI**
- Aby wyprowadzić audio z podłączonego źródła audio, gdy projektor nie wyświetla żadnych obrazów, wybierz te ustawienia w menu projektora:
- Wyłącz **Szybkie uruchamianie** w menu **Działanie**.
- Ustaw **Wyjście A/V**na **Zawsze** w menu **We/Wy sygnału**.
- Wybierz prawidłowe wyjście audio w ustawieniu **Urządzenie wy. audio**.
	- s **We/Wy sygnału** > **Łącze HDMI** > **Urządzenie wy. audio**
- Jeśli nie słychać dźwięku ze źródła HDMI, ustaw podłączone urządzenie na wyjście PCM.
- Po podłączeniu projektora do komputera Mac kablem HDMI upewnij się, że Mac obsługuje audio przez port HDMI. Jeśli nie, należy podłączyć kabel audio.
- Jeśli głośność komputera jest ustawiona na minimum, a projektora na maksimum, mogą występować zakłócenia. Zwiększ poziom głośności komputera i zmniejsz poziom projektora. (Gdy używany jest program Epson iProjection (Windows/Mac) lub USB Display).

#### **P** Tematy pokrewne

- • ["Połączenia projektora"](#page-32-0) str.33
- • ["Ustawienia sygnału wejścia Menu We/Wy sygnału"](#page-223-0) str.224
- • ["Regulacja głośności przyciskami głośności"](#page-93-0) str.94

## **Rozwiązania dotyczące problemów z mikrofonem**

W przypadku braku dźwięku, gdy jest używany mikrofon podłączony do projektora, spróbuj zastosować poniższe rozwiązania (EB‑735Fi/EB‑735F/EB‑725Wi/EB‑725W/EB‑720):

- Upewnij się, że mikrofon jest solidnie podłączony do projektora.
- Sprawdź ustawienie **Poz. głoś. wej. mikr** w menu **We/Wy sygnału** projektora. Jeżeli ustawienie jest za wysokie, dźwięk z innego podłączonego urządzenia będzie za cichy.

#### **P** Tematy pokrewne

- • ["Ustawienia sygnału wejścia Menu We/Wy sygnału"](#page-223-0) str.224
- • ["Podłączanie mikrofonu"](#page-41-0) str.42

## **Rozwiązania w razie nieprawidłowych nazw plików z obrazami w programie PC Free**

<span id="page-285-0"></span>Jeśli jakiekolwiek nazwy plików będą dłuższe od obszaru wyświetlania lub będą zawierały nieobsługiwane symbole, nazwy plików mogą zostać skrócone lub zmienione w programie PC Free. Skróć lub zmień nazwę pliku.

<span id="page-286-0"></span>Sprawdź rozwiązania opisane w tych punktach w przypadku problemów z działaniem projektora lub pilota.

#### **P** Tematy pokrewne

- • ["Rozwiązania w razie problemów z zasilaniem lub wyłączeniem projektora"](#page-286-1) [str.287](#page-286-1)
- • ["Rozwiązania problemów z pilotem"](#page-286-2) str.287
- • ["Rozwiązania dotyczące problemów z hasłem"](#page-287-0) str.288
- • ["Rozwiązanie w przypadku pojawienia się komunikatu "Bateria zegara](#page-287-1) [niedługo się wyczerpie""](#page-287-1) str.288

## **Rozwiązania w razie problemów z zasilaniem lub wyłączeniem projektora**

<span id="page-286-2"></span><span id="page-286-1"></span>Jeśli projektor nie włącza się po naciśnięciu przycisku zasilania lub niespodziewanie wyłącza się, należy wypróbować następujące rozwiązania:

- Upewnij się, że przewód zasilający jest dokładnie podłączony do projektora i do działającego gniazda elektrycznego.
- Jeśli nie można włączyć projektora przyciskiem zasilania na pilocie, sprawdź baterie i upewnij się, że co najmniej jeden odbiornik zdalny jest dostępny w ustawieniu **Odbiornik zdalny** w menu **Instalacja** projektora.
- Przyciski projektora mogą być zablokowane ze względów bezpieczeństwa. Odblokuj przyciski w ustawieniu **Blokada działania** menu **Zarządzanie** projektora lub użyj pilota do włączenia projektora.
- Jeśli źródło światła niespodziewanie wyłączy się po okresie braku aktywności, projektor mógł przejść do trybu uśpienia. Wykonaj dowolne operacje w celu wybudzenia projektora. Aby wyłączyć tryb uśpienia, ustaw **Tryb uśpienia** na **Wył** w menu **Działanie**projektora.
- Jeśli źródło światła niespodziewanie wyłączy się, może być włączony timer wyciszenia A/V. Ustaw **Timer wyciszenia A/V** na **Wył.** w menu **Działanie** projektora.
- Jeśli źródło światła projektora wyłączy się, miga wskaźnik zasilania i świeci wskaźnik Temp, projektor został przegrzany i wyłączony.
- Wentylatory chłodzące mogą działać w stanie gotowości zależnie od ustawień projektora. Ponadto, jeśli projektor jest wybudzany ze stanu gotowości, wentylatory mogą powodować występowanie nieoczekiwanego hałasu. Nie oznacza to awarii.
- Może być uszkodzony przewód zasilający. Odłącz przewód i skontaktuj się z firmą Epson w celu uzyskania pomocy.

#### **P** Tematy pokrewne

- • ["Ustawienia administracji projektora Menu Zarządzanie"](#page-233-0) str.234
- • ["Ustawienia funkcji projektora Menu Działanie"](#page-230-0) str.231
- • ["Ustawienia instalacji projektora Menu Instalacja"](#page-225-0) str.226
- • ["Odblokowanie przycisków projektora"](#page-169-0) str.170

## **Rozwiązania problemów z pilotem**

Jeśli projektor nie reaguje na polecenia pilota, należy wypróbować następujące rozwiązania:

- Sprawdź, czy baterie pilota są prawidłowo włożone i naładowane. W razie potrzeby wymień baterie.
- Upewnij się, że pilot jest używany we właściwym zakresie kątów odbioru i zakresie odległości od projektora.
- Upewnij się, że projektor nie jest w trakcie rozgrzewania lub wyłączania.
- Sprawdź, czy nie jest zablokowany przycisk pilota, co może spowodować przejście do trybu uśpienia. Zwolnij przycisk, aby wybudzić pilota.
- Silne światło jarzeniowe, bezpośrednie światło słoneczne lub sygnały podczerwieni innego urządzenia mogą zakłócać odbiorniki projektora. Przyciemnij światła lub odsuń projektor z dala od promieni słońca lub od zakłócającego urządzenia.
- Upewnij się, że co najmniej jeden ze zdalnych odbiorników jest dostępny w ustawieniu **Odbiornik zdalny** w menu **Instalacja** projektora.
- Po wyłączeniu ustawienia **Odbiornik zdalny**, przytrzymaj przycisk [Menu] na pilocie przez co najmniej 15 sekund, aby zresetować ustawienie do wartości domyślnej.
- Po przypisaniu projektorowi numeru ID do obsługi z pilota wielu projektorów, może być potrzebne sprawdzenie lub zmiana ustawienia ID.
- Naciśnij przycisk 0 (zero) na pilocie, jednocześnie przytrzymując przycisk [ID]. Po wybraniu 0 na pilocie można sterować wszystkimi projektorami, niezależnie od ustawień ID projektora.
- Po zgubieniu pilota można zamówić inny w firmie Epson.

#### **P** Tematy pokrewne

- <span id="page-287-1"></span>• ["Obsługa pilotem"](#page-46-0) str.47
- • ["Ustawienia instalacji projektora Menu Instalacja"](#page-225-0) str.226
- • ["Instalacja baterii w pilocie"](#page-44-0) str.45
- • ["Wybór projektora do używania"](#page-154-0) str.155

## <span id="page-287-0"></span>**Rozwiązania dotyczące problemów z hasłem**

Jeśli nie można wprowadzić lub zapamiętać hasła, należy wypróbować następujące rozwiązania:

- Mogło zostać włączone zabezpieczenie hasłem, bez ustawienia hasła. Spróbuj wprowadzić pilotem **0000**.
- Po nieprawidłowym wprowadzeniu hasła zbyt wiele razy i wyświetleniu komunikatu z wymaganym kodem należy zapisać kod i skontaktować się z firmą Epson w celu uzyskania pomocy. Aby uzyskać pomoc w odblokowaniu projektora, należy dostarczyć wymagany kod i dowód własności.
- Po ustawieniu hasła Epson Web Control i zapomnieniu ID użytkownika lub hasła, należy spróbować wprowadzić następujące:
- ID użytkownika: **EPSONWEB**
- Domyślne hasło: **admin**
- Po ustawieniu hasła Hasła funkcji Remote (w Epson Web Control) i zapomnieniu ID użytkownika lub hasła, należy spróbować wprowadzić następujące:
- ID użytkownika: **EPSONREMOTE**
- Domyślne hasło: **guest**

• Po utracie pilota nie można wprowadzić hasła. Należy zamówić nowy pilot z firmy Epson.

## **Rozwiązanie w przypadku pojawienia się komunikatu "Bateria zegara niedługo się wyczerpie"**

W przypadku pojawienia się komunikatu "Bateria zegara niedługo się wyczerpie." skontaktuj się z firmą Epson w celu uzyskania pomocy.
Sprawdź rozwiązania opisane w dalszej części, jeżeli występują problemy podczas używania funkcji interaktywnych (EB‑735Fi/EB‑725Wi).

## **P** Tematy pokrewne

- • ["Rozwiązania w przypadku pojawienia się komunikatu "Wystąpił błąd](#page-288-0) [funkcji Easy Interactive Function""](#page-288-0) str.289
- • ["Rozwiązania w przypadku braku działania piór interaktywnych"](#page-288-1) str.289
- • ["Rozwiązania w przypadku niemożliwości obsługi komputera z pozycji](#page-289-0) [wyświetlanego ekranu"](#page-289-0) str.290
- • ["Rozwiązania, gdy pozycja pióra interaktywnego nie jest dokładna"](#page-289-1) str.290
- • ["Rozwiązania przy wolnym działaniu piór interaktywnych lub w przypadku](#page-289-2) [trudności z ich używaniem"](#page-289-2) str.290
- • ["Rozwiązania w przypadku braku działania interaktywnych operacji](#page-290-0) [dotykowych"](#page-290-0) str.291
- • ["Rozwiązania problemów związanych z przechwytywaniem, drukowaniem,](#page-290-1) [zapisywaniem lub skanowaniem"](#page-290-1) str.291
- • ["Rozwiązania przy nieprawidłowym czasie w ustawieniach tablicy"](#page-291-0) str.292
- • ["Rozwiązania, gdy nie uruchamia się tryb tablicy"](#page-291-1) str.292

# **Rozwiązania w przypadku pojawienia się komunikatu "Wystąpił błąd funkcji Easy Interactive Function"**

<span id="page-288-0"></span>W przypadku pojawienia się komunikatu "Wystąpił błąd funkcji Easy Interactive Function" skontaktuj się z firmą Epson w celu uzyskania pomocy.

# **Rozwiązania w przypadku braku działania piór interaktywnych**

<span id="page-288-1"></span>Jeśli pióra interaktywne nie działają, spróbuj zastosować poniższe rozwiązania:

- Upewnij się, że nie jest zakrywany czarny obszar w pobliżu końcówki pióra.
- Spróbuj przytrzymać pióro pod różnym kątem, w taki sposób, aby ręka nie blokowała sygnału.
- Naciśnij przycisk z boku pióra, aby sprawdzić pozostałe naładowanie baterii. Jeśli wskaźnik baterii nie świeci się, wymień baterię.
- Upewnij się, że końcówka pióra jest solidnie przymocowana do pióra.
- Jeżeli końcówka pióra jest zużyta lub uszkodzona, wymień ją na nową.
- Upewnij się, że nic nie blokuje sygnału między piórem a odbiornikiem pióra interaktywnego w projektorze.
- Upewnij się, że pokrywa przewodów znajduje się na właściwym miejscu, aby zapobiec blokowaniu sygnału przez przewody.
- Przyciemnij oświetlenie w pomieszczeniu i wyłącz oświetlenie fluorescencyjne. Upewnij się, że powierzchnia projekcji i odbiornik pióra nie są wystawione na bezpośrednie działanie promieni słonecznych lub innych źródeł jasnego światła.
- Upewnij się, że odbiornik pióra interaktywnego w projektorze jest czysty i wolny od kurzu.
- Upewnij się, że nie występują zakłócenia ze strony pilotów na podczerwień, myszy lub mikrofonów na podczerwień.
- Przy pierwszym użyciu pióra interaktywnego upewnij się, że wykonano kalibrację, aby projektor prawidłowo rozpoznawał pozycję pióra. W celu uzyskania szczegółowych informacji zapoznaj się z dokumentem *Przewodnik instalacji*.
- W przypadku używania wielu projektorów i piór interaktywnych w tym samym pomieszczeniu zakłócenia mogą powodować, że pióra staje się niestabilne. Podłącz projektory z użyciem opcjonalnego zestawu okablowania pilota i ustaw **Synchr. projektorów** na **Kablowe**.
- s **Pióro/Dotyk** > **Instalacja projektorów** > **Synchr. projektorów** Przy braku zestawu okablowania pilota, ustaw, ustaw **Intensywność Na podczerwień** na **Silne** w menu **Pióro/Dotyk** projektora.

## s **Pióro/Dotyk** > **Instalacja projektorów** > **Intensywność Na podczerwień**

• Spróbuj wymienić miękką końcówkę pióra na twardą końcówkę. W ten sposób można poprawić działanie pióra, ponieważ niektóre modele projektorów nie obsługują miękkich końcówek pióra.

## **H** Tematy pokrewne

- • ["Wymiana końcówki pióra interaktywnego"](#page-268-0) str.269
- • ["Używanie piór interaktywnych"](#page-97-0) str.98
- • ["Instalowanie baterii w piórach"](#page-45-0) str.46
- • ["Pobieranie najnowszej wersji dokumentów"](#page-9-0) str.10
- • ["Ustawienia pióra projektora i konfiguracja dotyku Menu Pióro/Dotyk"](#page-245-0) [str.246](#page-245-0)

# <span id="page-289-1"></span>**Rozwiązania w przypadku niemożliwości obsługi komputera z pozycji wyświetlanego ekranu**

<span id="page-289-0"></span>Jeżeli nie Można obsługiwać komputera z pozycji wyświetlanego ekranu, spróbuj zastosować poniższe rozwiązania:

- Przy pierwszym użyciu pióra interaktywnego upewnij się, że wykonano kalibrację, aby projektor prawidłowo rozpoznawał pozycję pióra. W celu uzyskania szczegółowych informacji zapoznaj się z dokumentem *Przewodnik instalacji*.
- Upewnij się, że kabel USB jest solidnie podłączony. Odłącz kabel USB, a następnie podłącz go ponownie.
- Upewnij się, że na pasku narzędzi została włączona funkcja **Interakcja z PC**.
- Podczas łączenia z użyciem Screen Mirroring, należy skonfigurować komputer. Przytrzymaj przycisk Windows i jednocześnie naciśnij **K** na klawiaturze, a następnie wybierz **Zezwól mysz, klawiaturze, funkcji dotyku i funkcji pióra na wprowadzanie z tego urządzenia**.

## **P** Tematy pokrewne

- • ["Wymiana końcówki pióra interaktywnego"](#page-268-0) str.269
- • ["Pasek narzędzi trybu adnotacji"](#page-110-0) str.111
- • ["Pobieranie najnowszej wersji dokumentów"](#page-9-0) str.10
- <span id="page-289-2"></span>• ["Podłączenie do komputera w celu przekazywania wideo i audio przez USB"](#page-33-0) [str.34](#page-33-0)
- • ["Podłączanie do komputera Mini PC zainstalowanego na płycie ściennej"](#page-35-0) [str.36](#page-35-0)

## **Rozwiązania, gdy pozycja pióra interaktywnego nie jest dokładna**

Jeżeli położenie pióra nie pokrywa się z kursorem myszy, spróbuj zastosować poniższe rozwiązania:

- Przy pierwszym użyciu pióra interaktywnego upewnij się, że wykonano kalibrację, aby projektor prawidłowo rozpoznawał pozycję pióra. Jeśli po wykonaniu automatycznej kalibracji umiejscowienie kursora i położenie pióra nie pokrywają się, należy wykonać ręczną kalibrację. W celu uzyskania szczegółowych informacji zapoznaj się z dokumentem *Przewodnik instalacji*.
- Spróbuj dopasować obszar działania pióra.
	- s **Pióro/Dotyk** > **Interakcja z PC** > **Ręcz. reg. obsz.pióra**
- Jeżeli używasz kombinacji [E-Zoom] + przycisk na pilocie w celu powiększenia obrazu, położenie pióra nie jest właściwe. W przypadku przywrócenia oryginalnego rozmiaru obrazu położenie powinno być prawidłowe.

## **H** Tematy pokrewne

- • ["Pobieranie najnowszej wersji dokumentów"](#page-9-0) str.10
- • ["Regulowanie obszaru działania pióra"](#page-121-0) str.122

# **Rozwiązania przy wolnym działaniu piór interaktywnych lub w przypadku trudności z ich używaniem**

Jeżeli występują trudności z użytkowaniem piór lub ich czas reakcji jest zbyt wolny, spróbuj zastosować poniższe rozwiązania:

- W celu łatwiejszej obsługi przytrzymaj pióro prostopadle do powierzchni projekcji.
- W celu uzyskania najlepszej skuteczności działania podłącz komputer do projektora za pomocą kabla VGA lub HDMI na potrzeby wyświetlania lub kabla USB na potrzeby funkcji interaktywnych.

• W przypadku używania USB Display w systemie Windows może być konieczne wyłączenie funkcji Windows Aero w programie **Ustawienia Epson USB Display** w komputerze.

## **P** Tematy pokrewne

• ["Połączenia projektora"](#page-32-0) str.33

# **Rozwiązania w przypadku braku działania interaktywnych operacji dotykowych**

<span id="page-290-0"></span>Jeżeli interaktywne operacje dotykowe wykonywane palcem nie działają, spróbuj zastosować następujące rozwiązania:

- Upewnij się, że moduł dotyku palcem jest zainstalowany prawidłowo, a kabel zasilający jest podłączony właściwie. W celu uzyskania szczegółowych informacji zapoznaj się z dokumentem *Przewodnik instalacji*.
- Po aktywacji funkcji **Wyłączenie dotyku**, operacje dotyku zostaną tymczasowo wyłączone. Wybierz funkcję **Włączenie dotyku**na pasku narzędzi.
- Jeśli wskaźnik na module dotyku palcem nie jest włączony, sprawdź, czy ustawienie **Zasilanie** jest **Włączone** w menu **Pióro/Dotyk** projektora.
	- s **Pióro/Dotyk** > **Urządzenie dotykowe** > **Zasilanie**
- Wyreguluj kąt na module dotyku palcem. W celu uzyskania szczegółowych informacji zapoznaj się z dokumentem *Przewodnik instalacji*.
- Upewnij się, że pomiędzy portem rozpraszania strumienia lasera w module dotyku palcem, a powierzchnią projekcji nie występują żadne przeszkody (np. kable lub stojak na pióro). Jeśli znajdują się tam przeszkody, które trudno usunąć, zamocuj na powierzchni projekcji deflektory podczerwieni. W celu uzyskania szczegółowych informacji zapoznaj się z dokumentem *Przewodnik instalacji*.
- <span id="page-290-1"></span>• Upewnij się, że nie występują zakłócenia ze strony pilotów na podczerwień, myszy lub mikrofonów na podczerwień.
- Jeśli pozycja palca i pozycja kursora na ekranie nie pokrywają się, wykonaj funkcję **Kalibracja dotyku** w menu **Pióro/Dotyk** projektora.

s **Pióro/Dotyk** > **Urządzenie dotykowe** > **Kalibracja dotyku**

- Jeśli operacje dotyku nie działają prawidłowo, nawet po wykonaniu kalibracji, sprawdź ustawienie **Zakres kalibracji** w menu **Pióro/Dotyk** projektora.
	- s **Pióro/Dotyk** > **Urządzenie dotykowe** > **Zakres kalibracji**
- Jeżeli operacje dotykowe są błędnie rozpoznawane jako operacje przeciągania, wybierz ustawienie **Szeroki**.
- Jeżeli operacje myszą nie są wykonywane płynnie, wybierz ustawienie **Wąski**.
- Jeśli z przodu lub w pobliżu ekranu projekcji w odległości 10 cm znajdują się osoby lub przeszkody, które przyczyniają się do wystąpienia zakłóceń, operacje dotykowe mogą działać nieprawidłowo.
- Operacje dotykowe mogą nie działać prawidłowo, jeśli ubranie lub część ciała będzie znajdować się zbyt blisko ekranu lub go dotykać. Odsuń się co najmniej 1 cm od ekranu.

## **\* Tematy pokrewne**

- • ["Pasek narzędzi trybu tablicy"](#page-104-0) str.105
- • ["Pasek narzędzi trybu adnotacji"](#page-110-0) str.111
- • ["Wykonywanie interaktywnych operacji dotykowych za pomocą palca"](#page-99-0) [str.100](#page-99-0)
- • ["Pobieranie najnowszej wersji dokumentów"](#page-9-0) str.10
- • ["Ustawienia pióra projektora i konfiguracja dotyku Menu Pióro/Dotyk"](#page-245-0) [str.246](#page-245-0)

# **Rozwiązania problemów związanych z przechwytywaniem, drukowaniem, zapisywaniem lub skanowaniem**

Jeżeli podczas przechwytywania i wklejania, bądź drukowania, zapisywania lub skanowania wystąpią problemy, spróbuj zastosować następujące rozwiązania:

• Jeżeli wystąpią problemy podczas wklejania przechwyconego obrazu, upewnij się, że obraz nie jest zabezpieczony.

- Jeżeli wokół wklejonego obrazu pojawi się czarna ramka, może to być spowodowane tym, że obraz został przesunięty lub zmieniono jego rozmiar.
- Jeżeli podczas drukowania lub skanowania wystąpią problemy, upewnij się, że w drukarce nie brakuje atramentu, nie jest zablokowany papier lub nie występuje stan błędu.
- Dla drukowania lub skanowania USB upewnij się, że kabel USB jest podłączony między gniazdem USB-A projektora, a gniazdem USB typu B drukarki.
- Dla wykonania drukowania i skanowania USB spróbuj podłączyć inny kabel USB i upewnij się, że kable są krótsze niż 4,9 m.
- W danym momencie podłącz jedynie drukarkę lub urządzenie wielofunkcyjne i upewnij się, że dane urządzenie jest obsługiwane przez projektor.
- Sprawdź ustawienia w menu **Interaktywne** projektora.

### **P** Tematy pokrewne

- • ["Ustawienia projektora interaktywnego Menu Interaktywne"](#page-247-0) str.248
- • ["Podłączanie drukarki"](#page-39-0) str.40

## **Rozwiązania przy nieprawidłowym czasie w ustawieniach tablicy**

<span id="page-291-0"></span>Jeżeli czas jest nieprawidłowy w ustawieniach pamięci wewnętrznej w trybie tablicy, konieczna może być aktualizacja ustawień **Data i czas** w menu **Zarządzanie** projektora.

## **P** Tematy pokrewne

• ["Ustawienia administracji projektora - Menu Zarządzanie"](#page-233-0) str.234

# <span id="page-291-1"></span>**Rozwiązania, gdy nie uruchamia się tryb tablicy**

Jeśli nie uruchamia się tryb tablicy, należy wypróbować następujące rozwiązania:

- Włącz ustawienie **Funkcja rysowania** w menu **Interaktywne** projektora.
- Gdy jest używane oprogramowanie Easy Interactive Tools, tryb tablicy nie uruchamia się.

### **\* Tematy pokrewne**

• ["Ekran główny"](#page-49-0) str.50

Jeśli nie można prawidłowo odtworzyć listy odtwarzania, należy wypróbować następujące rozwiązania (EB ‑755F/EB ‑750F):

- Upewnij się, że **Odtwarzanie treści** jest ustawione na **Włączone** .
	- s **Działanie** > **Odtwarzanie treści**
- Upewnij się, że napęd flash USB zawiera listę odtwarzania.
- Upewnij się, że napęd flash USB jest podłączony bezpośrednio do projektora. Do rozbudowy portu USB nie należy używać czytnika wielu kart lub huba USB.
- Jeśli napęd flash USB jest podzielony na partycje, odtwarzanie list odtwarzania może nie być możliwe. Przed zapisaniem list odtwarzania w napędzie flash USB należy usunąć wszystkie partycje.
- Nie należy udostępniać list odtwarzania pomiędzy projektorami o różnej rozdzielczości. Mogą nie odtwarzać się prawidłowo efekty kolorów i kształtów dodane z użyciem funkcji **Efekt nakładania** .
- s **Działanie** > **Odtwarzanie treści** > **Efekt nakładania**

### **P** Tematy pokrewne

- • ["Ustawienia funkcji projektora Menu Działanie"](#page-230-0) str.231
- • ["Pobieranie najnowszej wersji dokumentów"](#page-9-0) str.10

Sprawdź rozwiązania opisane w tych punktach w przypadku problemów z używaniem projektora w sieci.

## **P** Tematy pokrewne

- • ["Rozwiązania w przypadku niepowodzenia uwierzytelnienia](#page-293-0) [bezprzewodowego"](#page-293-0) str.294
- <span id="page-293-1"></span>• ["Rozwiązania, gdy nie można uzyskać dostępu do projektora przez Internet"](#page-293-1) [str.294](#page-293-1)
- • ["Rozwiązania w razie nieodbierania wiadomości e-mail z powiadomieniami](#page-294-0) sieci" str. 295
- • ["Rozwiązania, gdy na obrazie w czasie projekcji sieciowej pojawiają się](#page-294-1) [zakłócenia"](#page-294-1) str.295
- • ["Rozwiązania w sytuacji, gdy nie można połączyć się poprzez funkcję Screen](#page-294-2) [Mirroring"](#page-294-2) str.295
- • ["Rozwiązania, gdy nie można się połączyć przez funkcję Screen Mirroring"](#page-295-0) [str.296](#page-295-0)
- • ["Rozwiązania w sytuacji, gdy obraz lub dźwięk zawiera zakłócenia statyczne](#page-295-1) [w czasie połączenia Screen Mirroring"](#page-295-1) str.296
- • ["Rozwiązania, gdy nie można odbierać udostępnianych obrazów"](#page-295-0) str.296

## **Rozwiązania w przypadku niepowodzenia uwierzytelnienia bezprzewodowego**

<span id="page-293-0"></span>W przypadku problemów z uwierzytelnieniem, należy wypróbować następujące rozwiązania:

- Jeżeli ustawienia bezprzewodowe są prawidłowe, a uwierzytelnienie kończy się niepowodzeniem, konieczna może być aktualizacja ustawień **Data i czas** w menu **Zarządzanie** projektora.
- Sprawdź ustawienia **Zabezpieczenia** w menu **Sieć** w projektorze.
- s **Sieć** > **Ustawienia sieciowe** > **Bezprzewodowa sieć LAN** > **Zabezpieczenia**
- Jeśli zabezpieczenie punktu dostępowego to WPA3-EAP, zmień ustawienie punktu dostępowego na WPA2/WPA3-EAP.

## **P** Tematy pokrewne

• ["Ustawienia administracji projektora - Menu Zarządzanie"](#page-233-0) str.234

• ["Menu Sieć - Menu Bezprzewodowa sieć LAN"](#page-238-0) str.239

# **Rozwiązania, gdy nie można uzyskać dostępu do projektora przez Internet**

Gdy nie można uzyskać dostępu do projektora przez przeglądarkę internetową, należy się upewnić, że używany jest prawidłowy ID i hasło.

- Jako ID użytkownika, wprowadź **EPSONWEB**. (Nie można zmienić ID użytkownika).
- Jako hasło należy wprowadzić hasło ustawione w menu **Sieć** projektora. Domyślne hasło to **admin**.
- Dla trybu infrastruktury, należy się upewnić, że jest dostępna sieć, do której należy projektor.
- Jeśli przeglądarka internetowa jest skonfigurowana do łączenia się za pośrednictwem serwera proxy, ekran **Epson Web Control** nie może być wyświetlany. Wykonaj ustawienia dla połączenia bez użycia serwera Proxy.
- Po ustawieniu **Tryb gotowości** na **Komunikacja wł.** w menu **Działanie** projektora, upewnij się, że urządzenie sieciowe jest włączone. Po włączeniu urządzenia sieciowego, włącz projektor.

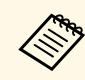

a W ID użytkownika i haśle rozróżniane są wielkie i małe litery.

### **H** Tematy pokrewne

- • ["Menu Sieć Menu Ustawienia sieciowe"](#page-237-0) str.238
- • ["Ustawienia funkcji projektora Menu Działanie"](#page-230-0) str.231

# **Rozwiązywanie problemów z siecią <sup>295</sup>**

## **Rozwiązania w razie nieodbierania wiadomości email z powiadomieniami sieci**

<span id="page-294-0"></span>Jeśli nie są odbierane wiadomości e-mail z powiadomieniami dotyczącymi problemów z projektorem w sieci, należy wypróbować następujące rozwiązania:

- Upewnij się, że projektor jest włączony i prawidłowo podłączony do sieci. (Jeżeli błąd spowoduje wyłączenie projektora, wiadomość e-mail może nie być dostarczona.)
- <span id="page-294-2"></span>• Upewnij się, że zostały prawidłowo skonfigurowane ustawienia projektora dotyczące powiadomień e-mail w menu sieci projektora **Powiadom.o poczta** lub w oprogramowaniu sieciowym.
- Ustaw opcję **Tryb gotowości** na **Komunikacja wł.** w menu **Działanie** projektora, aby oprogramowanie sieciowe mogło monitorować projektor w trybie gotowości.
- I zmień ustawienie **Port** zgodnie z używanym otoczeniem sieciowym.

### **P** Tematy pokrewne

- • ["Menu Sieć Menu Powiadom.o poczta"](#page-241-0) str.242
- • ["Ustawienia funkcji projektora Menu Działanie"](#page-230-0) str.231

## **Rozwiązania, gdy na obrazie w czasie projekcji sieciowej pojawiają się zakłócenia**

<span id="page-294-1"></span>Jeśli wyświetlany obraz zawiera zakłócenia w czasie projekcji sieciowej, należy wypróbować następujące rozwiązania:

- Sprawdź, czy nie ma żadnych przeszkód między punktem dostępowym, komputerem, urządzeniem mobilnym i projektorem oraz zmień ich położenie w celu poprawy komunikacji.
- Sprawdź, czy punkt dostępowy, komputer, urządzenie mobilne i projektor nie są od siebie zbytnio oddalone. Zbliż je do siebie i spróbuj połączyć się ponownie.
- Sprawdź zakłócenia z innych urządzeń takich, jak urządzenie Bluetooth lub kuchenka mikrofalowa. Odsuń urządzenie powodujące zakłócenia lub zwiększ przepustowość połączenia bezprzewodowego.
- Jeżeli spada prędkość połączenia, zmniejsz liczbę podłączonych urządzeń.

# **Rozwiązania w sytuacji, gdy nie można połączyć się poprzez funkcję Screen Mirroring**

Jeżeli nie można połączyć się z projektorem przy użyciu Screen Mirroring, wypróbuj poniższe rozwiązania:

- Sprawdź ustawienia projektora.
	- Ustaw **Prosty PD** na **Wł.**
		- s **Sieć** > **Ustawienia sieciowe** > **Prosty PD**
	- Ustaw **Screen Mirroring** na **Wł.**
	- s **Sieć** > **Ustawienia sieciowe** > **Projekcja przez sieć** > **Screen Mirroring**
- Ustaw **Screen Mirroring** na **Wyłączone** i ponownie wybierz **Włączone**.
	- s **Sieć** > **Ustawienia sieciowe** > **Projekcja przez sieć** > **Screen Mirroring**
- Sprawdź ustawienia urządzenia przenośnego.
	- Upewnij się, że ustawienia w urządzeniu przenośnym są prawidłowe.
- W przypadku ponownego podłączania natychmiast po rozłączeniu, nawiązanie połączenia może zająć trochę czasu. Podłącz ponownie po odczekaniu kilku minut.
- Uruchom ponownie urządzenie przenośne.
- Po uzyskaniu połączenia przy użyciu Screen Mirroring, informacje o połączeniu projektora mogą zostać zapisane w urządzeniu przenośnym. Jednak może nie być możliwe ponowne połączenie projektora z wykorzystaniem zapisanych informacji. Wybierz projektor z listy dostępnych urządzeń.

## **H** Tematy pokrewne

- • ["Menu Sieć Menu Ustawienia sieciowe"](#page-237-0) str.238
- • ["Menu Sieć Ustawienia projekcji sieciowej"](#page-243-0) str.244

# **Rozwiązywanie problemów z siecią <sup>296</sup>**

## **Rozwiązania, gdy nie można się połączyć przez funkcję Screen Mirroring**

<span id="page-295-0"></span>Jeśli nie można użyć w tym samym czasie dwóch źródeł funkcji Screen Mirroring, ustaw **Przerwij połączenie** na **Wył**

s **Sieć** > **Ustawienia sieciowe** > **Projekcja przez sieć** > **Screen Mirroring**

### **P** Tematy pokrewne

• ["Menu Sieć - Ustawienia projekcji sieciowej"](#page-243-0) str.244

## **Rozwiązania w sytuacji, gdy obraz lub dźwięk zawiera zakłócenia statyczne w czasie połączenia Screen Mirroring**

<span id="page-295-1"></span>Jeżeli wyświetlany obraz lub dźwięk zawiera zakłócenia statyczne w przypadku łączenia przy użyciu Screen Mirroring, wypróbuj poniższe rozwiązania:

- Unikaj zakrywania anteny Wi-Fi urządzenia przenośnego.
- Jeżeli jednocześnie używasz połączenia Screen Mirroring i połączenia internetowego obraz może zostać zatrzymany lub może zawierać zakłócenia. Rozłącz połączenie internetowe w celu zwiększenia przepustowości połączenia bezprzewodowego i zwiększenia szybkości połączenia urządzenia przenośnego.
- Upewnij się, że wyświetlana zawartość spełnia wymagania Screen Mirroring.
- Zależnie od ustawień urządzenia przenośnego, połączenie może zostać utracone, gdy urządzenie przejdzie w tryb oszczędzania energii. Sprawdź ustawienia oszczędzania energii w urządzeniu przenośnym.
- Zaktualizuj sterownik bezprzewodowy do najnowszej wersji lub oprogramowanie sprzętowe urządzenia przenośnego.

## **Rozwiązania, gdy nie można odbierać udostępnianych obrazów**

Jeśli nie można odebrać udostępnionych obrazów z innych projektorów, należy wypróbować następujące rozwiązania:

- Podłącz projektor do tej samej sieci, do której jest podłączony projektor udostępniający obrazy.
- Upewnij się, że ustawienie **Współdzielenie ekranu** jest ustawione na **Włączone**.
- s **Sieć** > **Ustawienia sieciowe** > **Projekcja przez sieć** > **Współdzielenie ekranu**
- Upewnij się, że żadne inne urządzenie nie jest połączone z projektorem z użyciem oprogramowania Epson iProjection.
- Jeśli wersja firmware projektorów udostępniających ekran nie jest taka sama, aby udostępniać ekran, może być konieczna aktualizacja firmware projektora.

### **\* Tematy pokrewne**

• ["Menu Sieć - Ustawienia projekcji sieciowej"](#page-243-0) str.244

# **Rozwiązania, gdy nie działa funkcja Łącze HDMI <sup>297</sup>**

Jeśli nie można używać podłączonych urządzeń z użyciem funkcji Łącze HDMI, należy wypróbować następujące rozwiązania:

- Upewnij się, że kable spełniają wymagania standardu HDMI CEC.
- Upewnij się, że podłączone urządzenia spełniają wymagania standardu HDMI CEC. Więcej informacji zawiera dostarczona z urządzeniem dokumentacja.
- Sprawdź, czy wszystkie kable wymagane dla Łącze HDMI, są starannie podłączone.
- Upewnij się, że podłączone urządzenia są włączone i znajdują się w trybie gotowości. Więcej informacji zawiera dostarczona z urządzeniem dokumentacja.
- Po podłączeniu głośnika, ustaw go na wyjście PCM.
- Po podłączeniu nowego urządzenia lub po zmianie połączenia, ponownie ustaw funkcję CEC dla podłączonego urządzenia i ponownie uruchom urządzenie.
- Nie można podłączać 4 lub więcej odtwarzaczy multimedialnych. Podłączyć można jednocześnie do 3 odtwarzaczy multimedialnych, spełniające wymagania standardu HDMI CEC.
- Jeśli urządzenie nie pokazuje się na liście Poł. urządzenia, nie spełnia wymagań standardów HDMI CEC. Podłączenie innego urządzenia.

### **P** Tematy pokrewne

• ["Ustawienia działania wielu projektorów - Menu Multiprojekcja"](#page-251-0) str.252

# **Dodatek**

Sprawdź w tych częściach dane techniczne i ważne uwagi dotyczące projektora.

## **P** Tematy pokrewne

- • ["Akcesoria opcjonalne i części zamienne"](#page-298-0) str.299
- • ["Rozmiar ekranu i odległość projekcji"](#page-300-0) str.301
- • ["Obsługiwane rozdzielczości wyświetlanego obrazu"](#page-303-0) str.304
- • ["Dane techniczne projektora"](#page-308-0) str.309
- • ["Wymiary zewnętrzne"](#page-311-0) str.312
- • ["Wymagania systemu USB Display"](#page-313-0) str.314
- • ["Wymagania systemowe sterownika Easy Interactive"](#page-314-0) str.315
- • ["Lista symboli bezpieczeństwa i instrukcji"](#page-315-0) str.316
- • ["Informacje bezpieczeństwa dotyczące lasera"](#page-317-0) str.318
- • ["Słownik"](#page-318-0) str.319
- • ["Uwagi"](#page-320-0) str.321

<span id="page-298-0"></span>Dostępne są następujące akcesoria opcjonalne i części zamienne. Produkty należy kupować zgodnie z aktualnym zapotrzebowaniem.

Poniższa lista akcesoriów opcjonalnych i części zamiennych obowiązuje od: maj 2020.

Szczegółowe dane dotyczące akcesoriów mogą zostać zmienione bez wcześniejszego powiadomienia, a dostępność zależy od kraju zakupienia.

## **P** Tematy pokrewne

- • ["Ekrany"](#page-298-1) str.299
- $\bullet$  ["Kable"](#page-298-2) str. 299
- <span id="page-298-3"></span>• ["Elementy montażowe"](#page-298-3) str.299
- • ["Dla funkcji interaktywnej"](#page-298-4) str.299
- • ["Urządzenia zewnętrzne"](#page-299-0) str.300
- • ["Części zamienne"](#page-299-1) str.300
- • ["Dla połączenia bezprzewodowego"](#page-299-2) str.300
- • ["Kompatybilne akcesoria z innych projektorów"](#page-299-3) str.300

# <span id="page-298-1"></span>**Ekrany**

Następujące elementy są dostępne wyłącznie dla EB‑735Fi/EB‑725Wi.

### **Przenośny ekran 50" ELPSC32/ES1000**

Mały ekran łatwy do przenoszenia. (Współczynnik kształtu 4:3)

# <span id="page-298-2"></span>**Kable**

**Kabel komputerowy ELPKC02 (1,8 m - mini D-sub 15-pinowy/mini D-Sub 15-pinowy)**

**Kabel komputerowy ELPKC09 (3 m - mini D-sub 15-pinowy/mini D-Sub 15-pinowy)**

<span id="page-298-4"></span>**Kabel komputerowy ELPKC10 (20 m - mini D-sub 15-pinowy/mini D-Sub 15-pinowy)**

Używany podczas łączenia z portem Computer.

#### **Zestaw okablowania pilota ELPKC28 (EB**‑**735Fi/EB**‑**725Wi)**

Używany podczas podłączania wielu projektorów z obsługą funkcji interaktywnej.

### **Przedłużacz USB ELPKC31**

Używany podczas podłączania kabla USB, gdy jest on za krótki.

## **Elementy montażowe**

# **Płyta ustalająca ELPMB62**

Używana podczas instalacji projektora na ścianie.

# **Wspornik sufitowy ELPMB23**

Używany do instalacji projektora pod sufitem.

### **Rurka sufitowa (450 mm) ELPFP13**

**Rurka sufitowa (700 mm) ELPFP14** Używana podczas montażu projektora pod wysokim sufitem.

**Interaktywny stół montażowy ELPMB29 (EB**‑**735Fi/EB**‑**725Wi)** Używany do instalacji projektora na stole.

#### **Wspornik ścienny dla urządzenia dotykowego ELPMB63 (dotyk palcem) (EB**‑**735Fi/EB**‑**725Wi)**

Używany podczas instalacji urządzenia dotykowego (dotyk palcem) na ścianie.

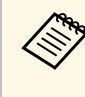

Som Bo zawieszania projektora pod sufitem wymagane jest wykonanie<br>specjalnej ekspertyzy. W celu uzyskania pomocy skontaktuj się z firmą Epson.

# **Dla funkcji interaktywnej**

Funkcje interaktywne są dostępne wyłącznie dla EB‑735Fi/EB‑725Wi.

# **Pióro interaktywne ELPPN05A**

## **Pióro interaktywne ELPPN05B**

Używane podczas obsługi ekranu komputera na powierzchni projekcyjnej.

**Wymienne twarde końcówki pióra ELPPS03 Wymienne miękkie końcówki pióra ELPPS04** Wymienne końcówki pióra interaktywnego.

## <span id="page-299-3"></span><span id="page-299-0"></span>**Urządzenia zewnętrzne**

#### **Kamera do dokumentów ELPDC21**

#### **Kamera do dokumentów ELPDC07**

Używana podczas wyświetlania takich obrazów, jak książki, dokumenty OHP lub slajdy.

### **Głośnik zewnętrzny ELPSP02**

Zewnętrzny głośnik z własnym zasilaniem.

**Mikrofon bezprzewodowy ELPMC02 (EB**‑**735Fi/EB**‑**725Wi/EB**‑**725W)** Mikrofon bez fizycznego kabla.

#### **Skrzynka połączeń i sterowania ELPCB03**

Po zamontowaniu projektora na ścianie lub zawieszeniu na suficie, zainstaluj pilota w celu obsługi projektora ręką.

#### **Urządzenie dotykowe ELPFT01 (dotyk palcem) (EB**‑**735Fi/EB**‑**725Wi)** Zainstaluj, aby używać palców do interaktywnych operacji dotykowych.

# <span id="page-299-1"></span>**Części zamienne**

#### **Filtr powietrza ELPAF60**

Użyj filtra zamiennego do zużytych filtrów powietrza.

# <span id="page-299-2"></span>**Dla połączenia bezprzewodowego**

## **Moduł bezprzewodowej sieci LAN ELPAP11**

Do projekcji obrazów z komputera z użyciem komunikacji bezprzewodowej.

## **Kompatybilne akcesoria z innych projektorów**

Nastepujące opcjonalne akcesoria są kompatybilne.

#### **Elementy montażowe**

**Płytka montażowa ELPMB53 Płyta ustalająca ELPMB46 Płyta ustalająca ELPMB43 Płyta ustalająca ELPMB28** Używana podczas instalacji projektora na ścianie.

#### **Urządzenia zewnętrzne**

#### **Kamera do dokumentów ELPDC20**

- **Kamera do dokumentów ELPDC12**
- **Kamera do dokumentów ELPDC11**
- **Kamera do dokumentów ELPDC06**

Używana podczas wyświetlania takich obrazów, jak książki, dokumenty OHP lub slajdy.

#### **Skrzynka połączeń i sterowania ELPCB02 Skrzynka połączeń i sterowania ELPCB01**

Po zamontowaniu projektora na ścianie lub zawieszeniu na suficie, zainstaluj pilota w celu obsługi projektora ręką.

<span id="page-300-0"></span>Sprawdź tabelę, aby określić odległość projektora od ekranu zależnie od rozmiaru obrazu projekcji.

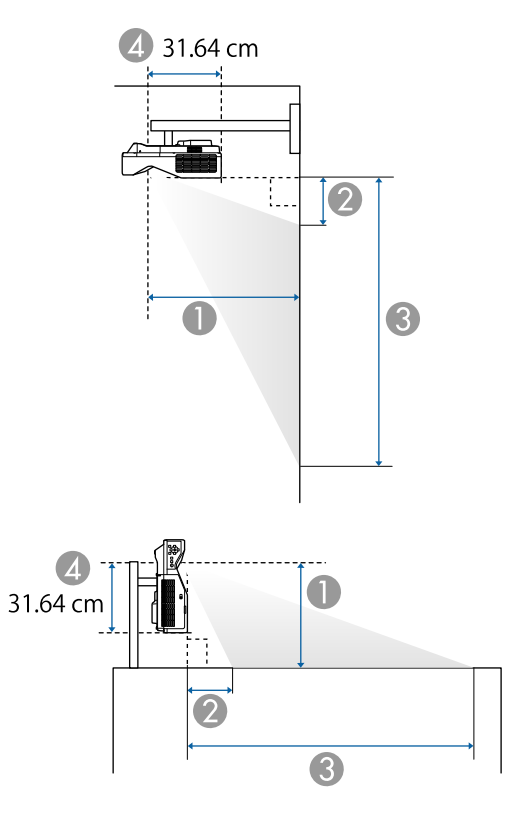

- **O** Odległość projekcji (cm)
- $\bullet$  Odległość pomiędzy projektorem a górą ekranu (podczas montowania na ścianie lub pod sufitem, albo przy instalacji pionowej) (cm)
- C Odległość między projektorem a dołem ekranu (podczas montowania na ścianie lub pod sufitem, albo przy instalacji pionowej) (cm)
- D Odległość od środka obiektywu do tylnej części projektora (w cm)

#### **EB**‑**755F/EB**‑**750F/EB**‑**735Fi/EB**‑**735F**

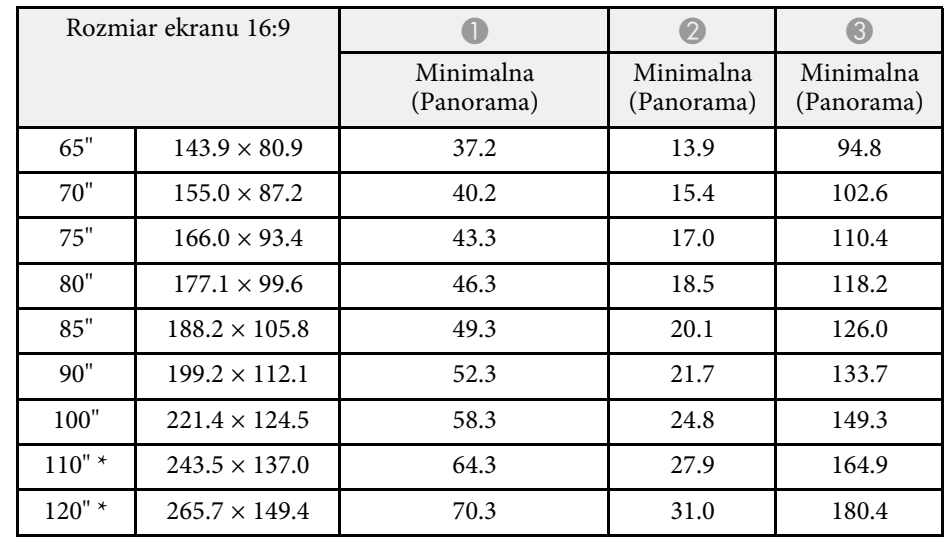

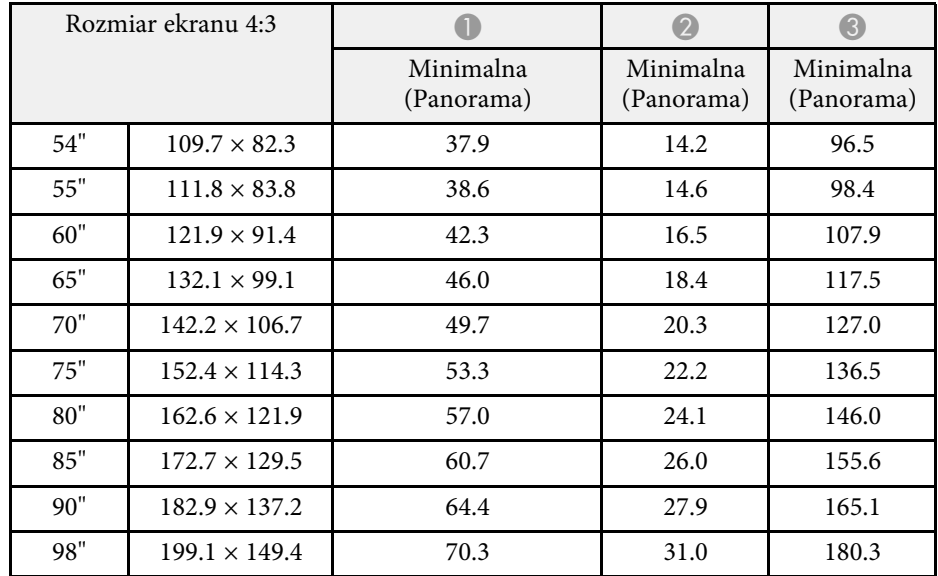

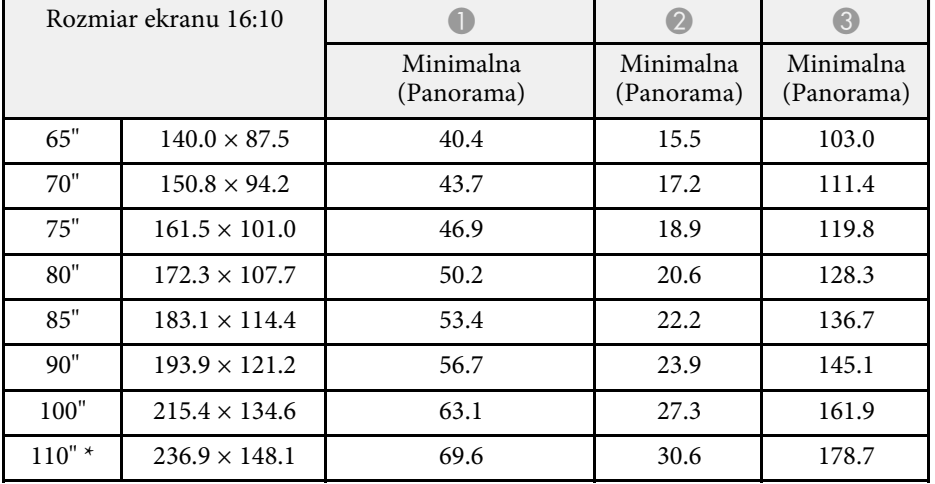

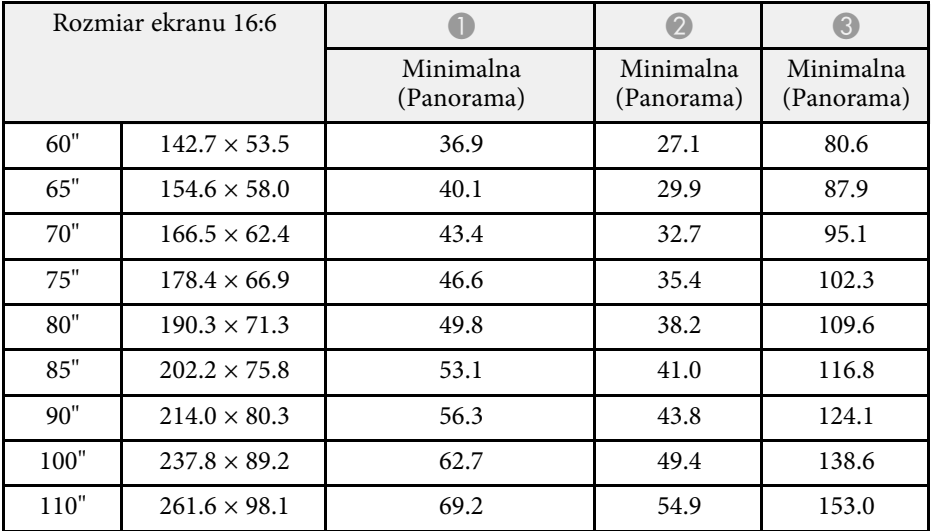

\* Dostępne tylko dla EB‑755F/EB‑750F/EB‑735F.

## **EB**‑**725Wi/EB**‑**725W**

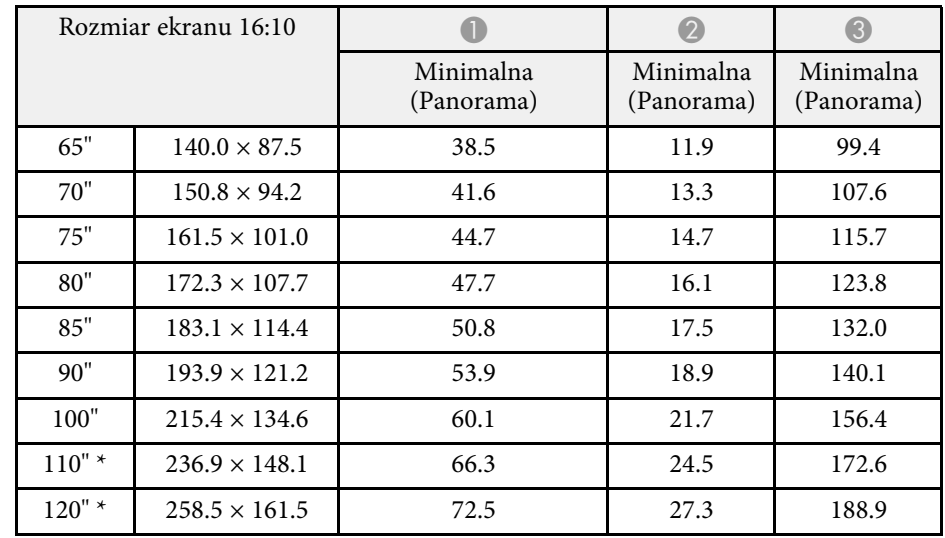

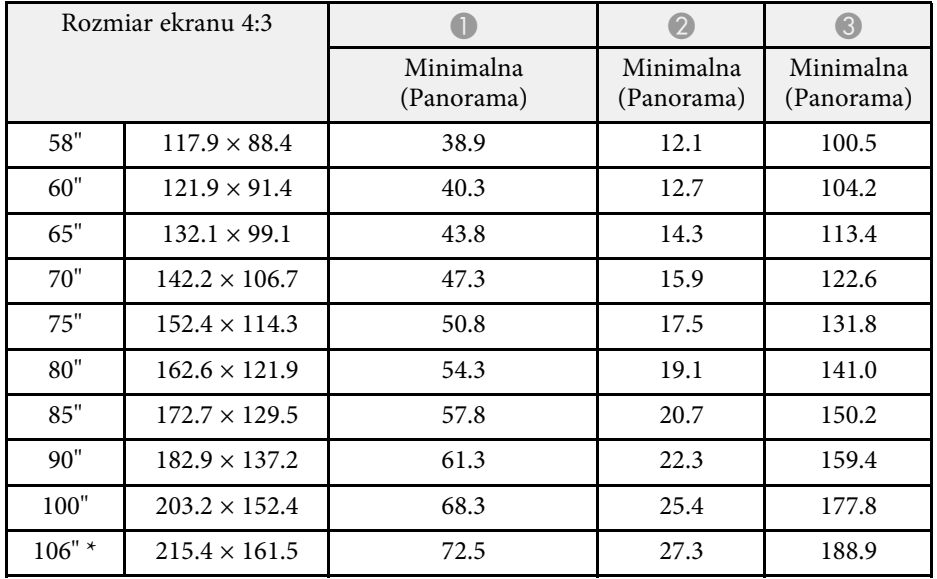

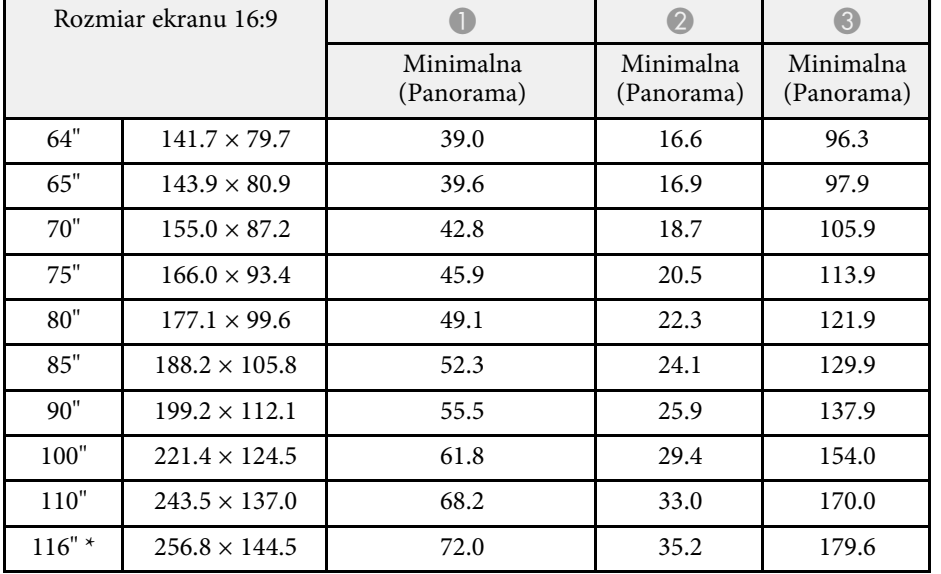

\* Dostępne tylko dla EB‑725W.

### **EB**‑**720**

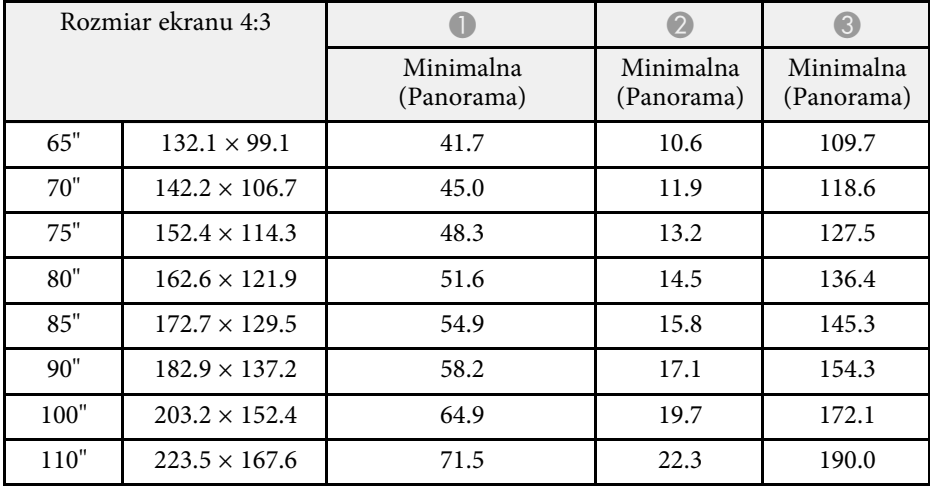

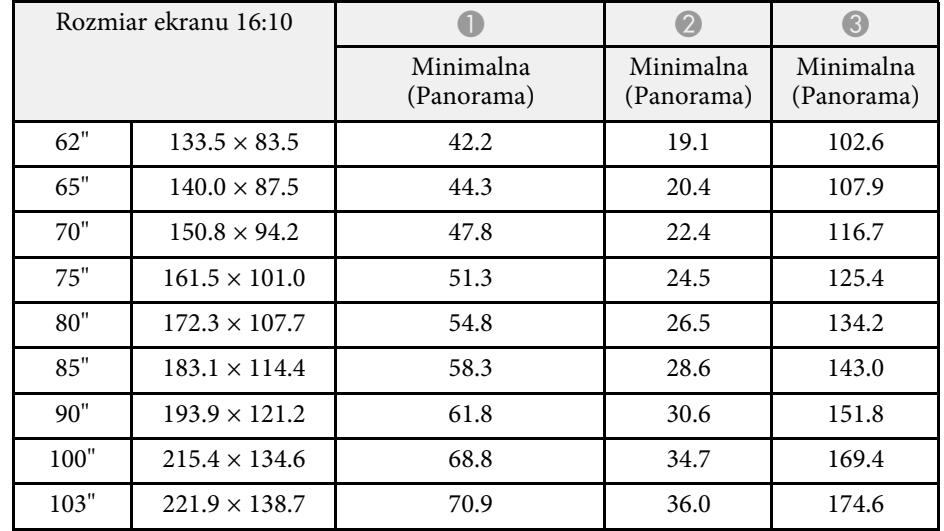

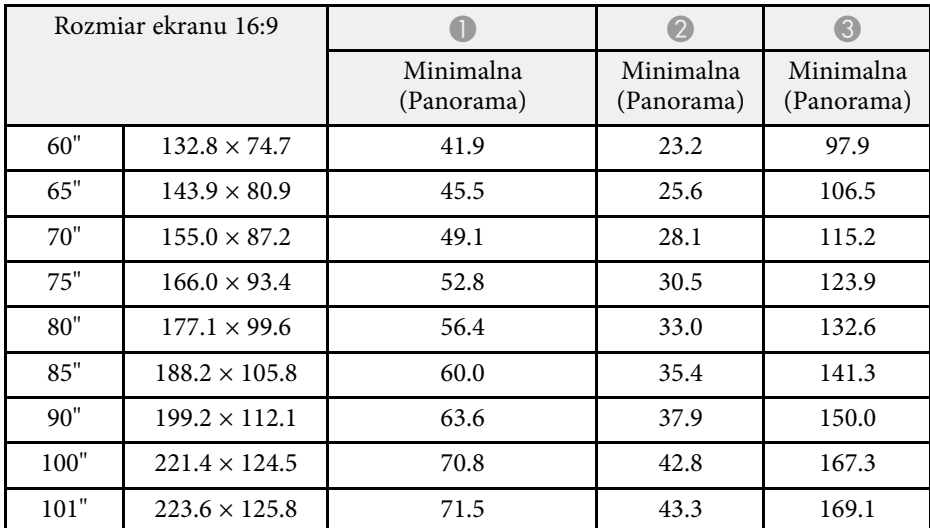

<span id="page-303-0"></span>Ta tabela zawiera listę zgodnych częstotliwości odświeżania i rozdzielczości dla każdego zgodnego formatu wyświetlania wideo.

#### **PC**

Tryb zgodności

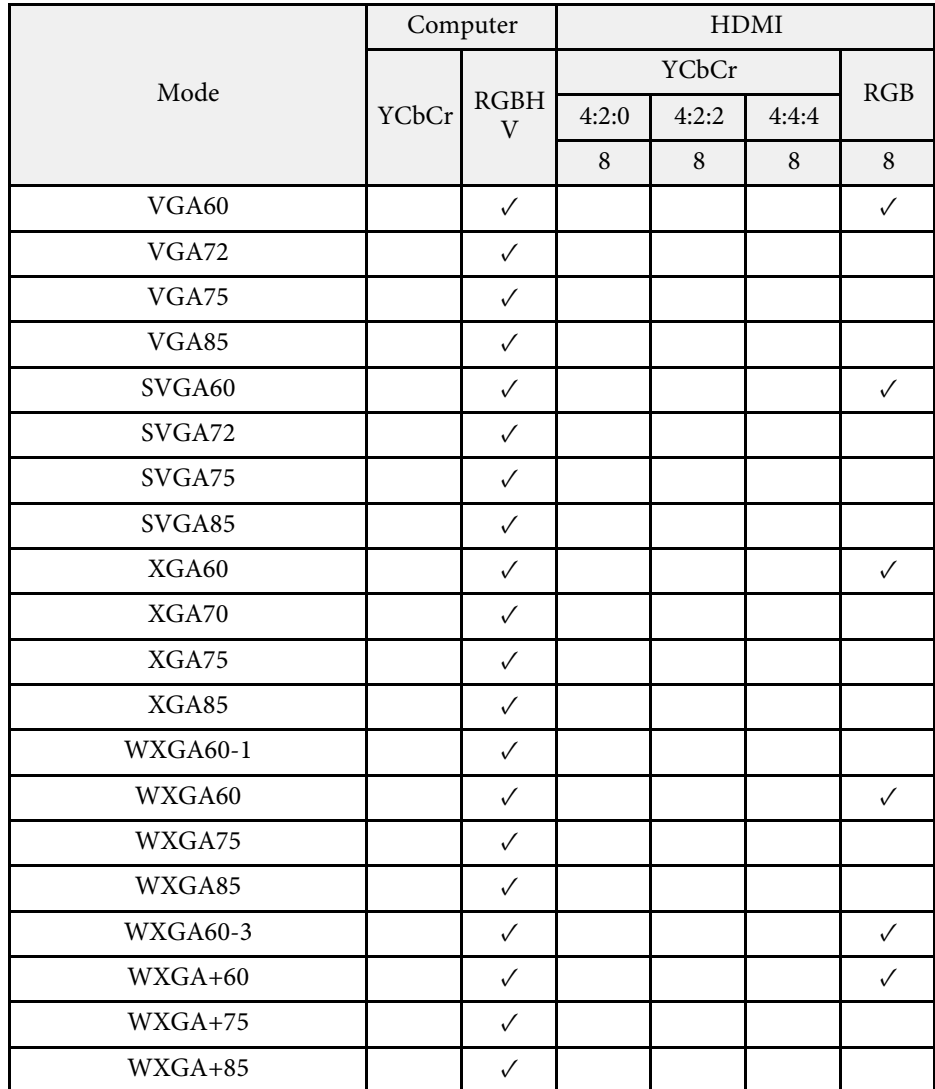

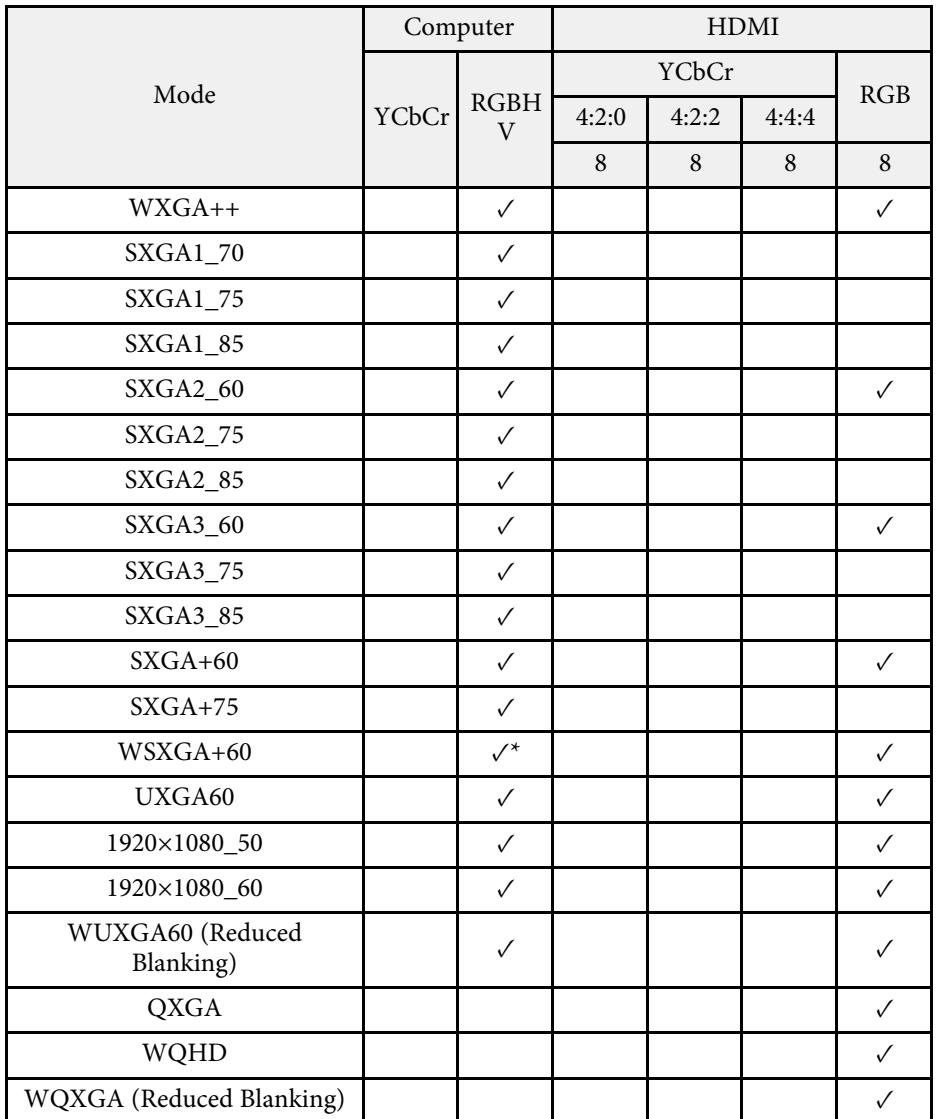

\* Kompatybilność jest zapewniona wyłącznie po wybraniu **Panorama** zgodnie z ustawieniem **Rozdzielczość** w menu **Obraz** projektora.

Informacje o trybie

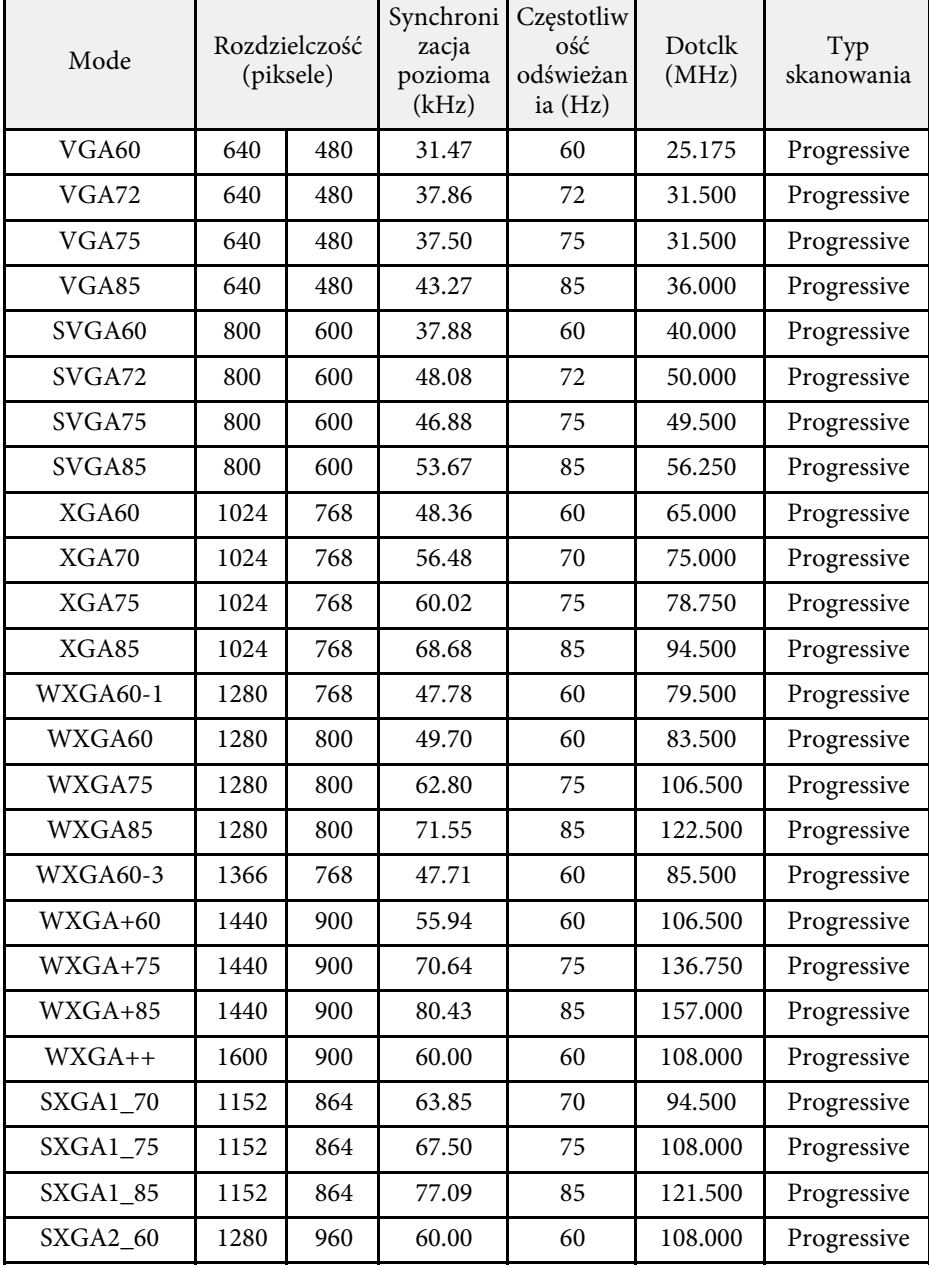

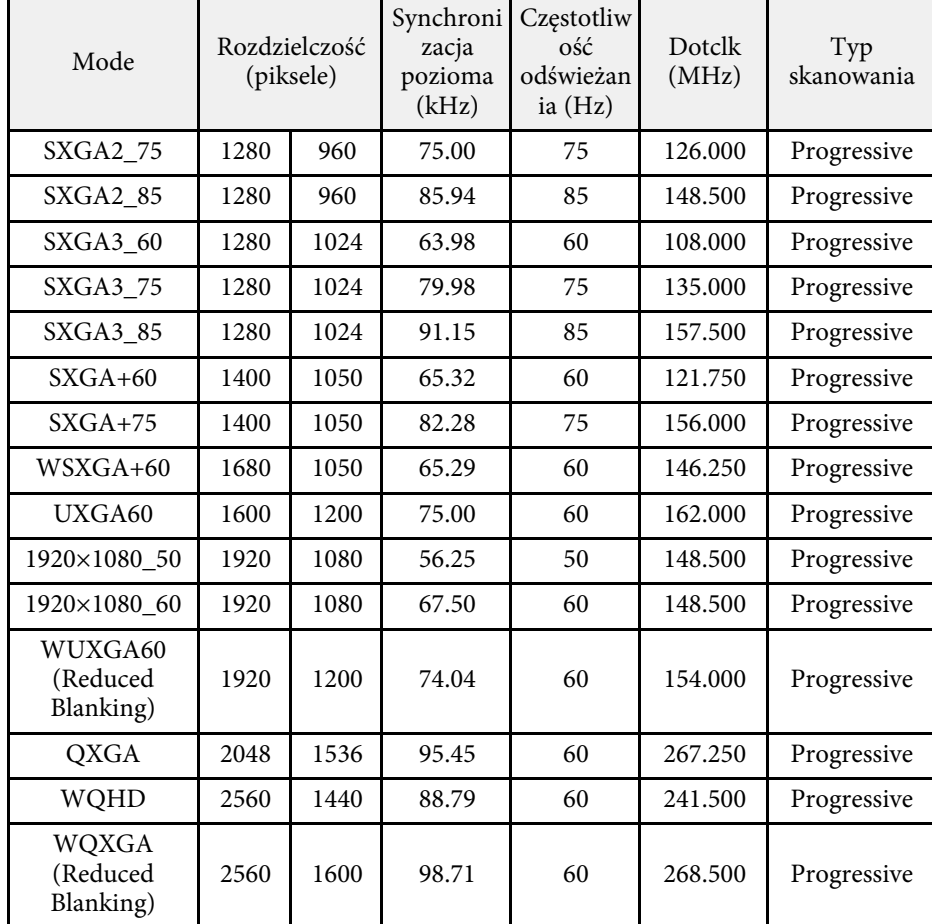

### **Video**

Tryb zgodności

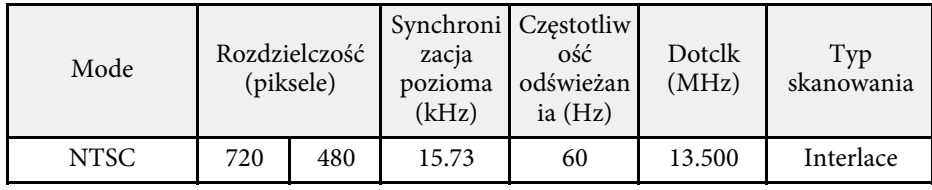

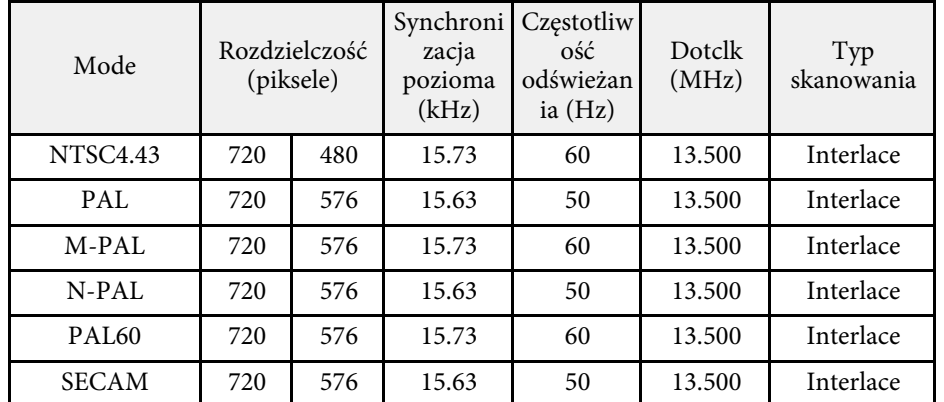

**SD**

Tryb zgodności

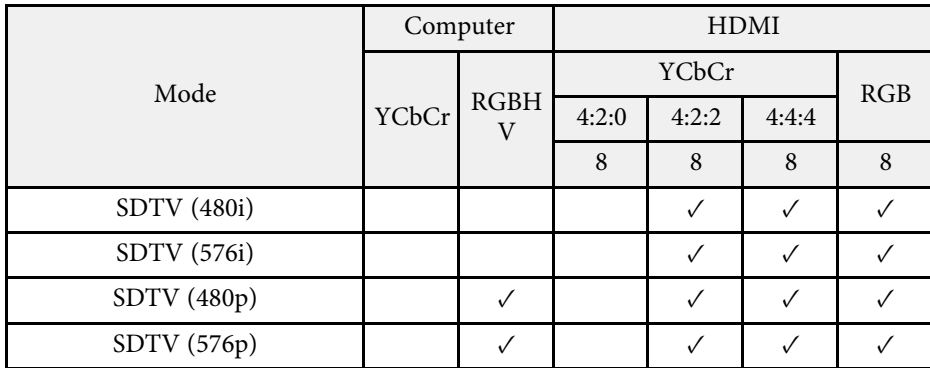

Informacje o trybie

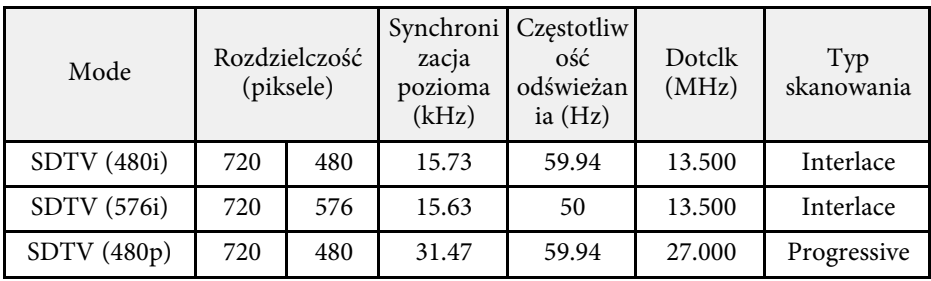

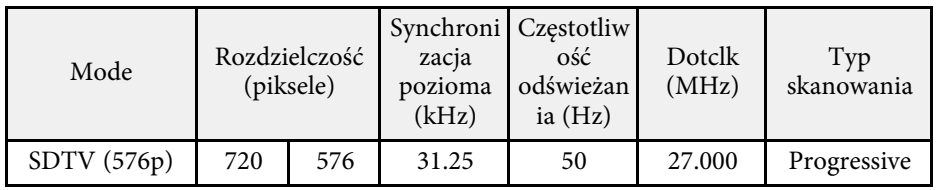

## **HD**

Tryb zgodności

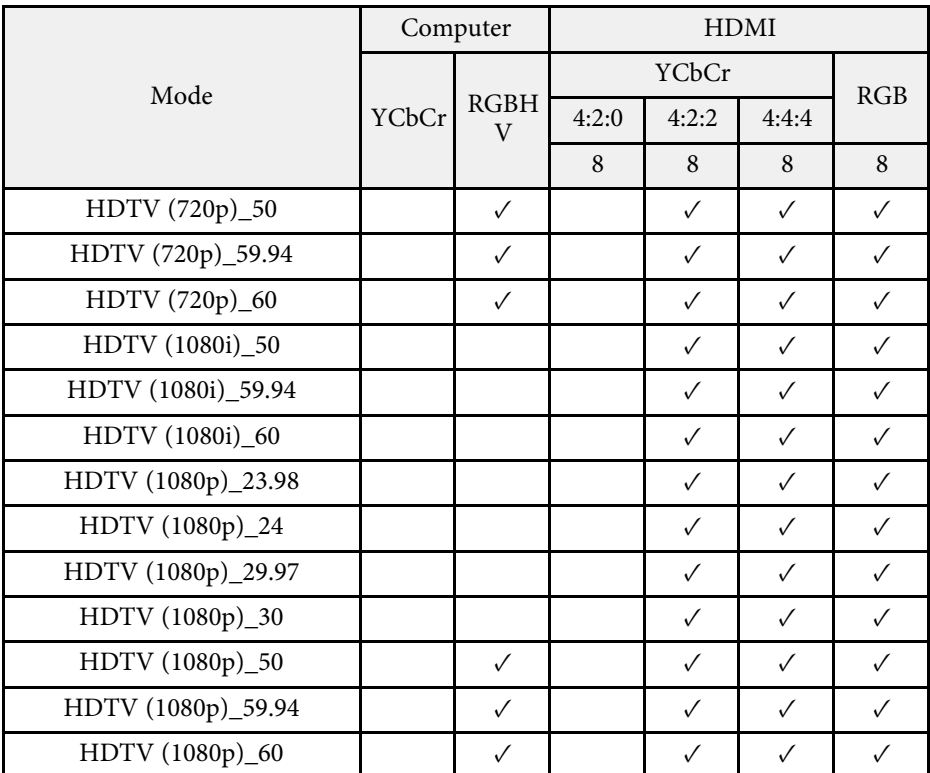

Informacje o trybie

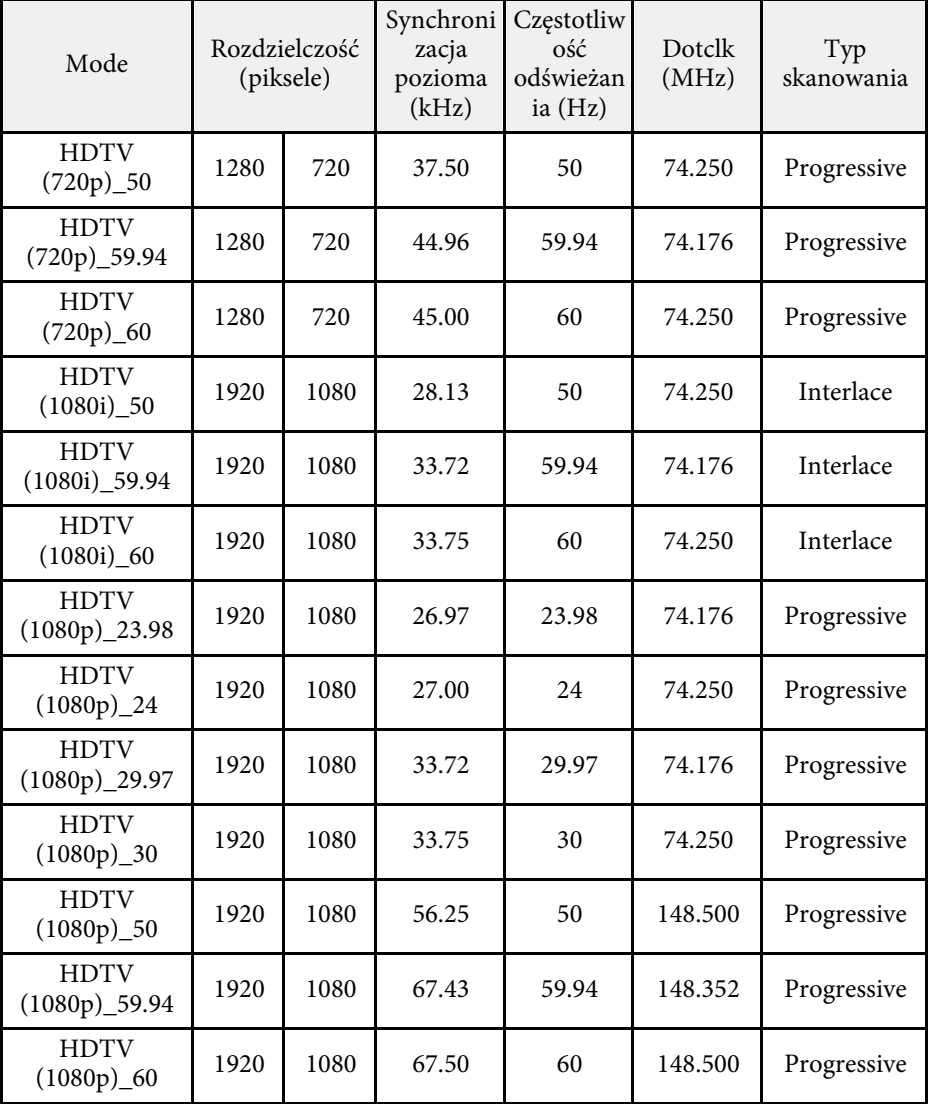

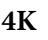

Tryb zgodności

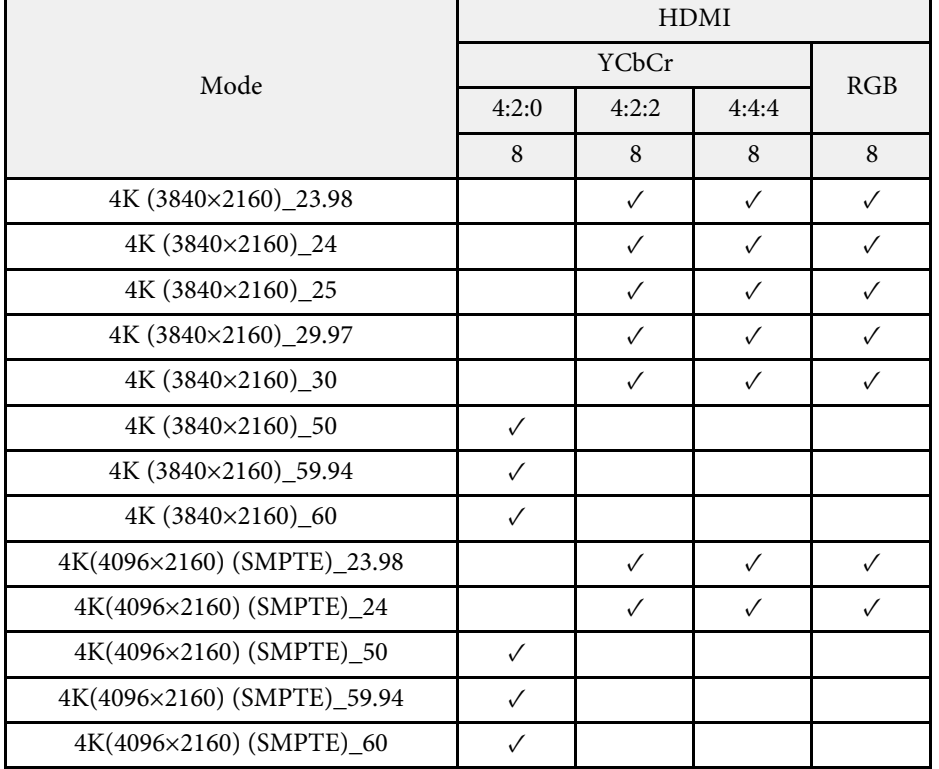

### Informacje o trybie

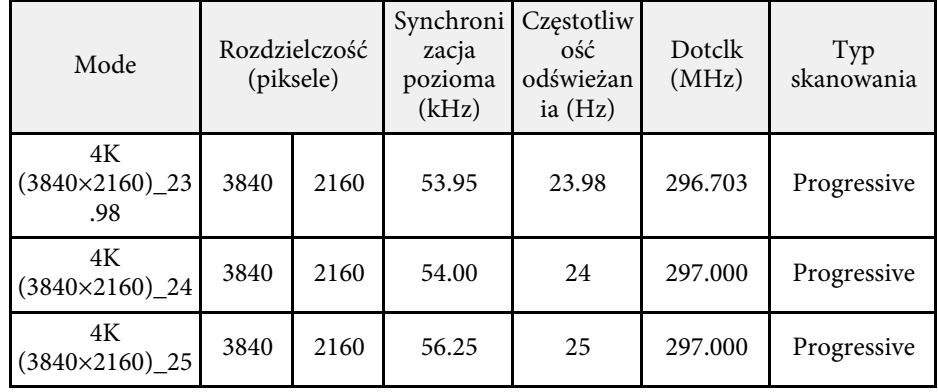

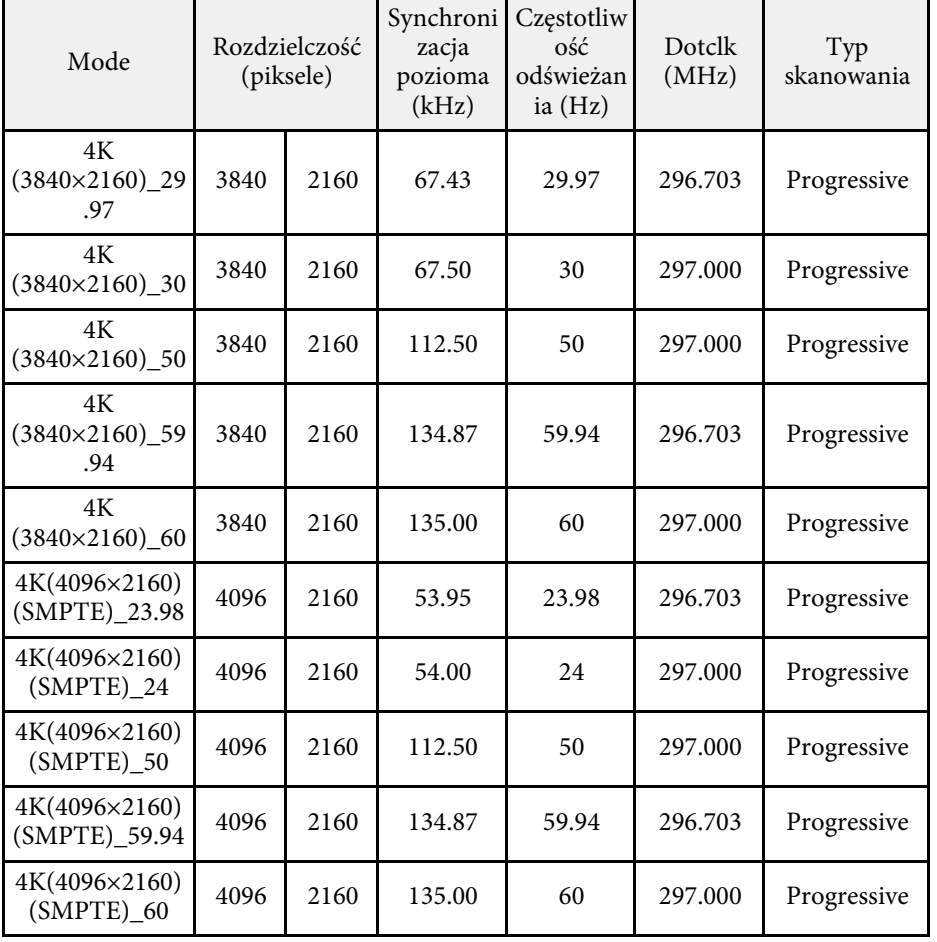

<span id="page-308-0"></span>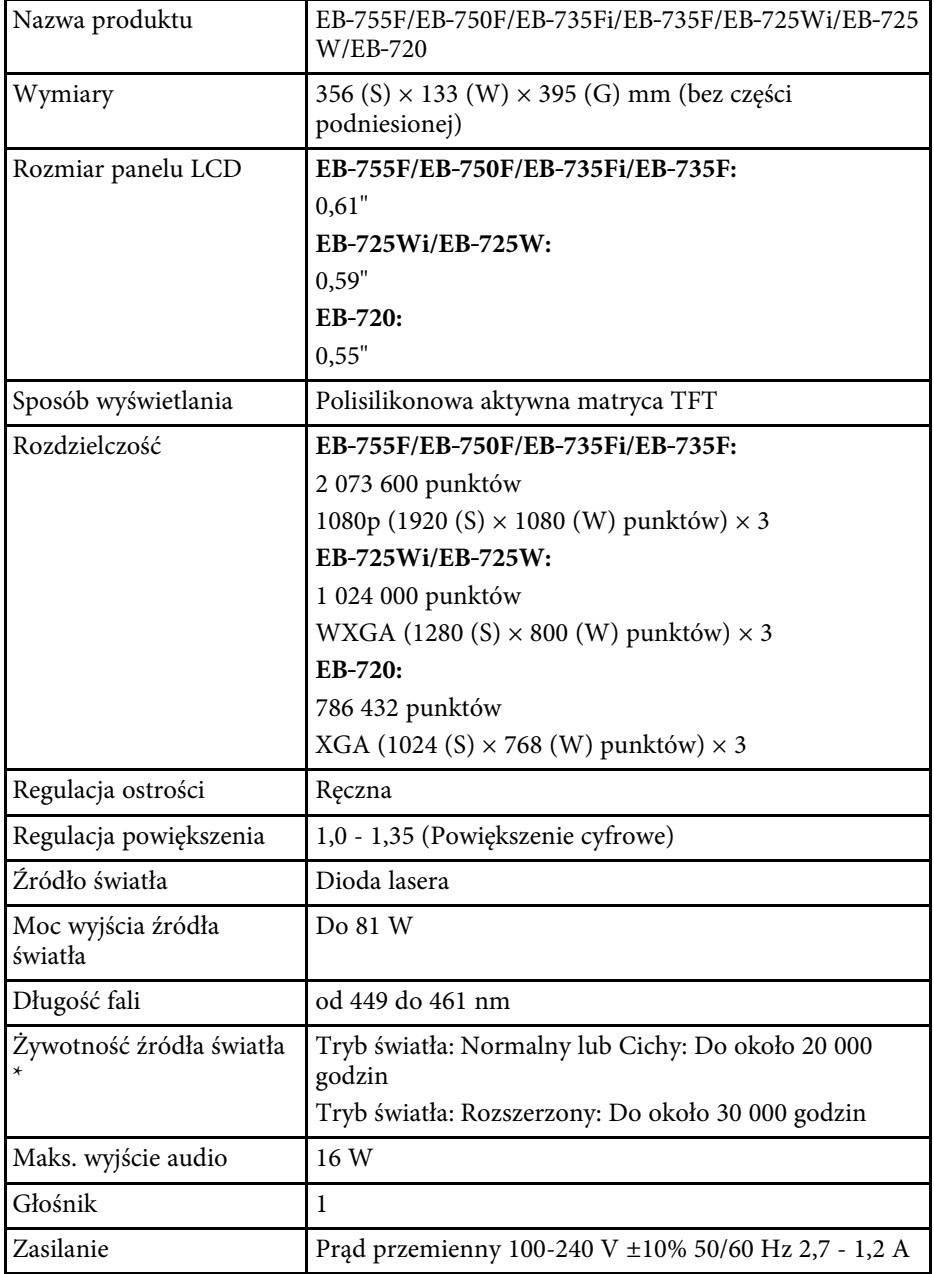

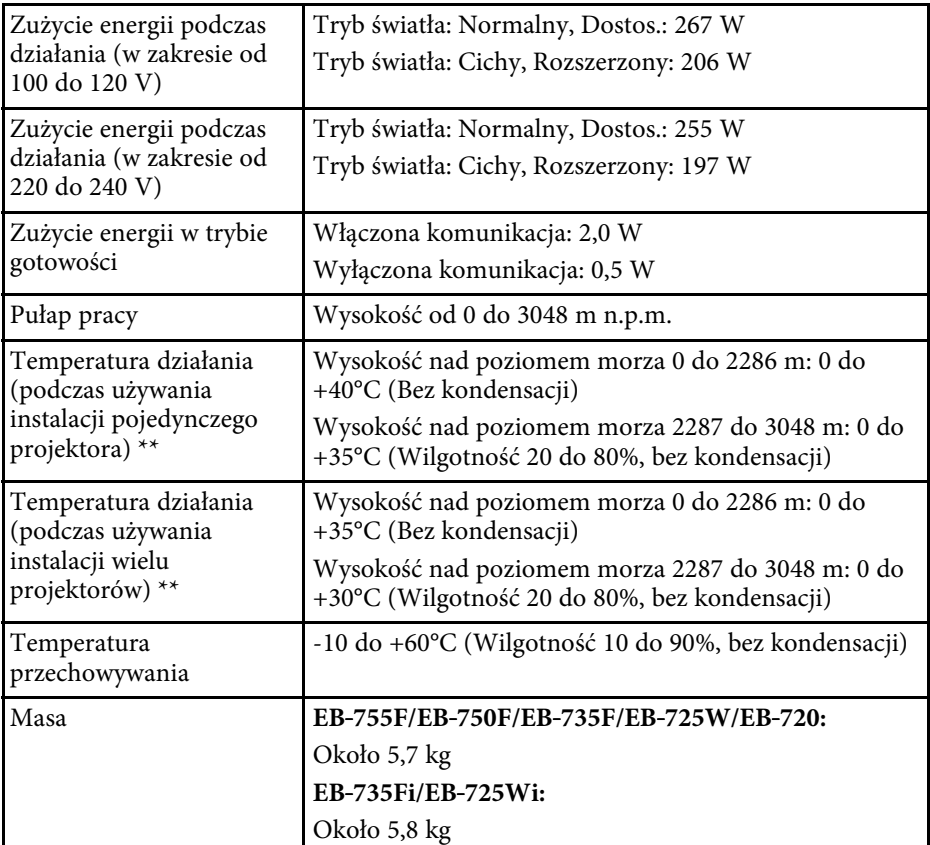

\* Przybliżony czas zmniejszenia jasności źródła światła do połowy oryginalnej wartości. (Przy założeniu, że ten projektor jest używany w atmosferze o zawartości cząstek stałych poniżej 0,04 do 0,2 mg/m3. Szacunkowy czas zależy od używania projektora i warunków działania)

\*\* Jasność źródła światła jest automatycznie obniżana, przy zbyt wysokiej temperaturze otoczenia. (Około 35°C na wysokości n.p.m. od 0 do 2286 m i około 30°C na wysokości n.p.m. od 2287 do 3048 m; jednak zależy to od otoczenia.)

#### **Kąt nachylenia podczas używania funkcji interaktywnych (EB**‑**735Fi/EB**‑**725Wi)**

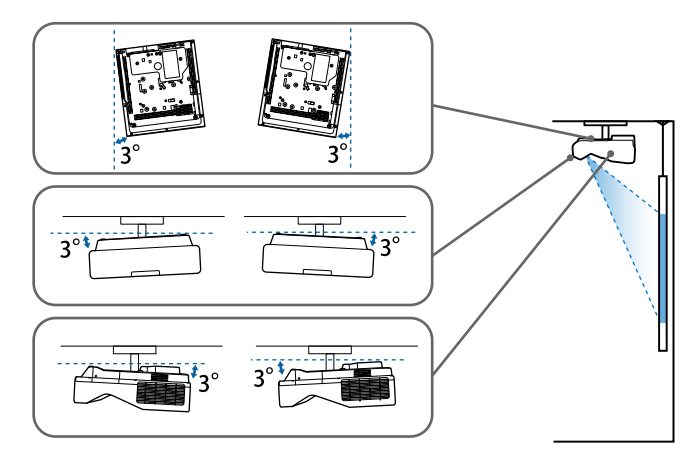

Niezależnie od miejsca umieszczenia projektora, jeśli projektor jest używany przy nachyleniu pod kątem większym niż 3˚, może on zostać uszkodzony i spowodować wypadek.

#### **Kąt nachylenia, gdy nie są używane funkcje interaktywne**

Jeśli użytkownik nie planuje używania funkcji interaktywnych lub, gdy projektor nie ma funkcji interaktywnych, projektor można zainstalować pod różnymi kątami. Nie ma ograniczeń w pionie, ani w poziomie, dotyczących możliwości instalacji projektora.

- **P** Tematy pokrewne
- • ["Specyfikacja złączy"](#page-309-0) str.310

# <span id="page-309-0"></span>**Specyfikacja złączy**

#### **EB**‑**755F/EB**‑**750F**

Gniazdo Computer1 1 | 1 | Mini D-Sub15-pinowe (żeński)

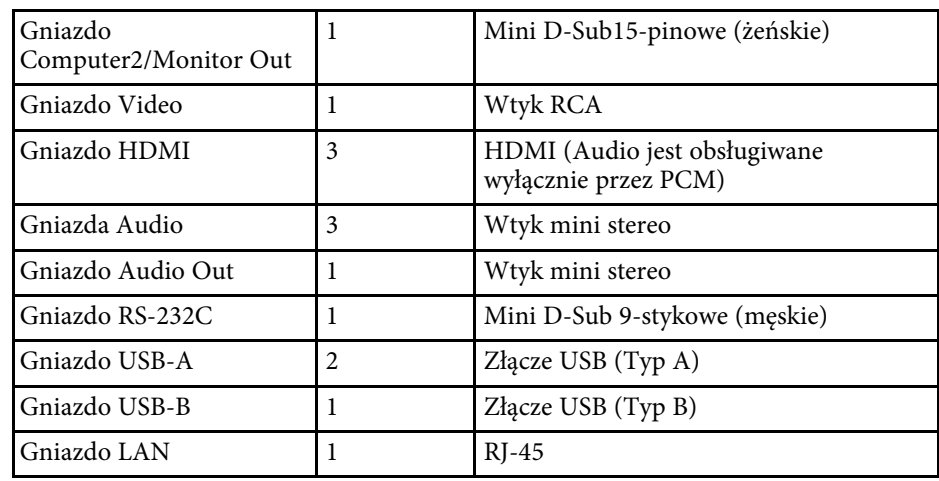

### **EB**‑**735Fi/EB**‑**725Wi**

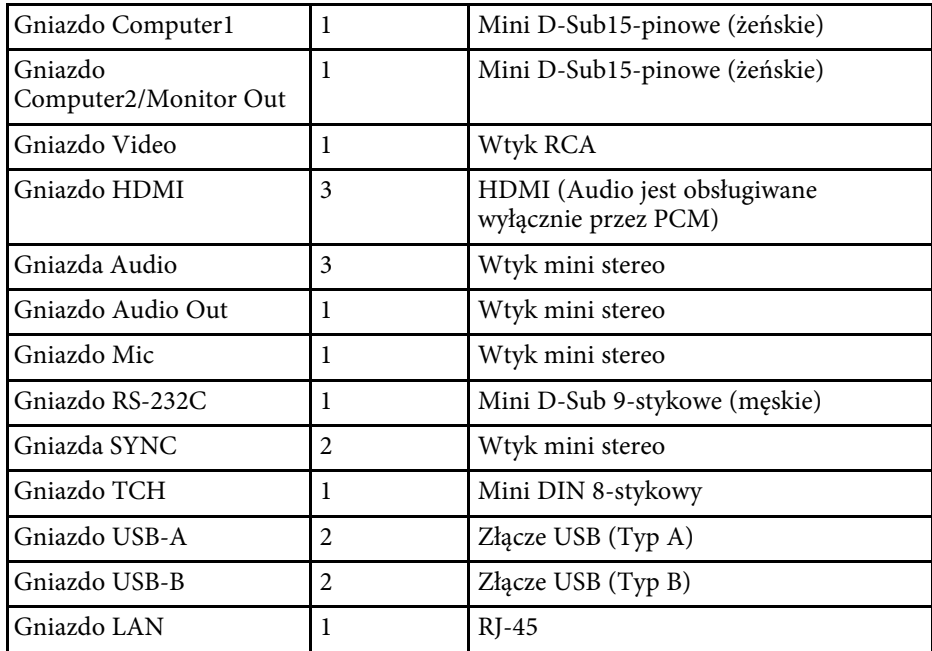

## **EB**‑**735F/EB**‑**725W/EB**‑**720**

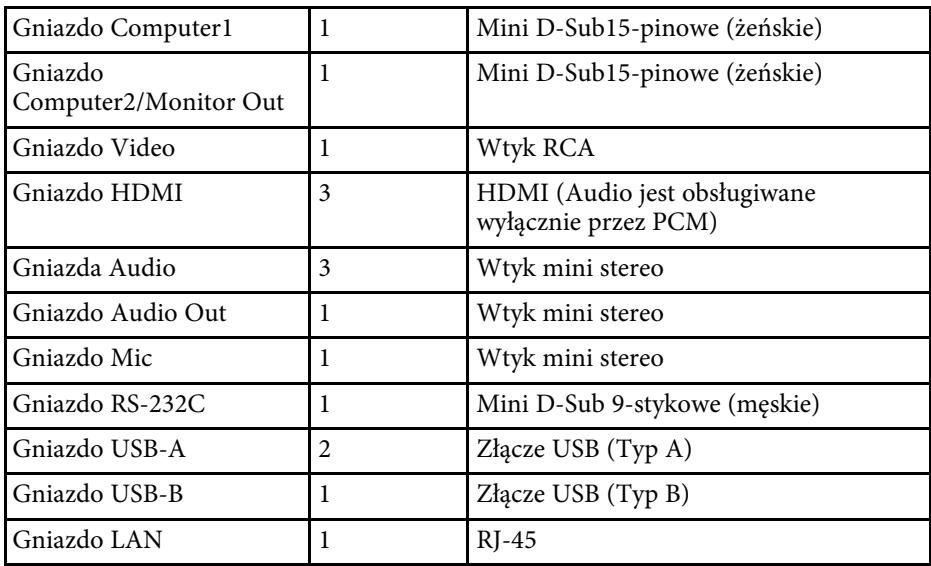

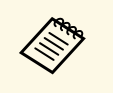

a • Gniazdo USB-A i USB-B obsługuje USB 2.0. Jednak, gniazda USB nie gwarantują współpracy ze wszystkimi urządzeniami z obsługą USB.

• Gniazdo USB-B nie obsługuje USB 1.1.

<span id="page-311-0"></span>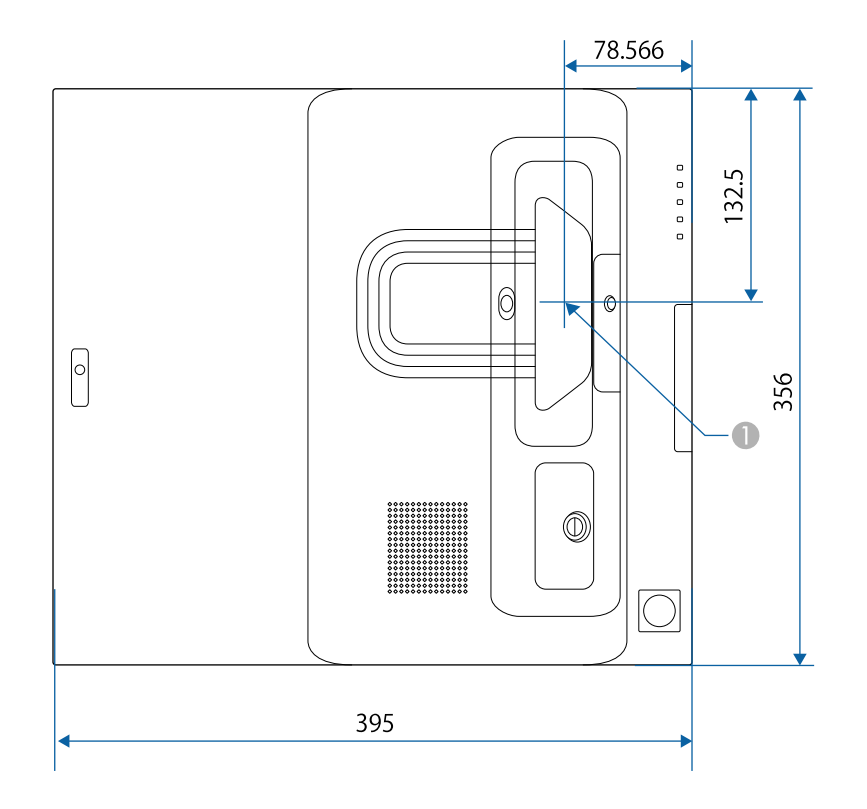

A Środek obiektywu projekcji

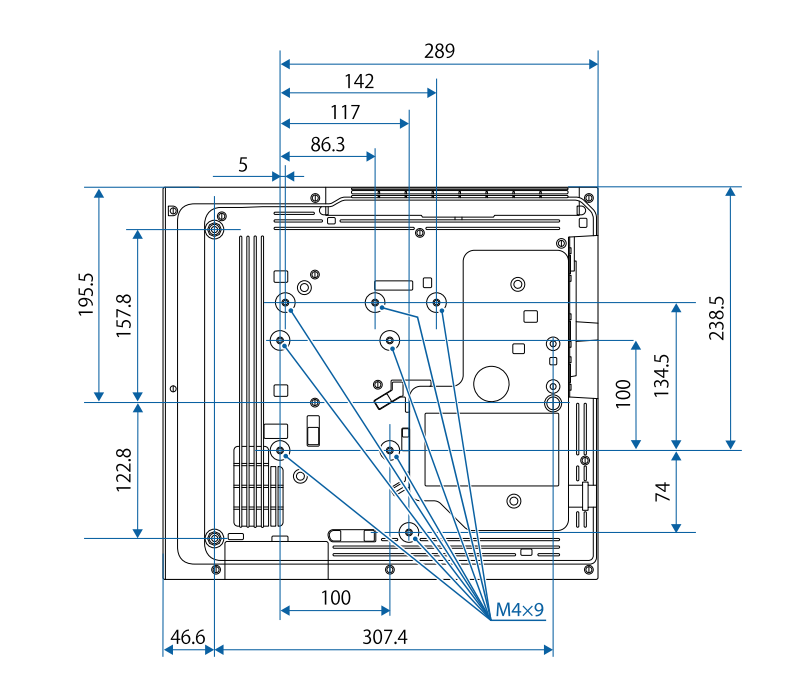

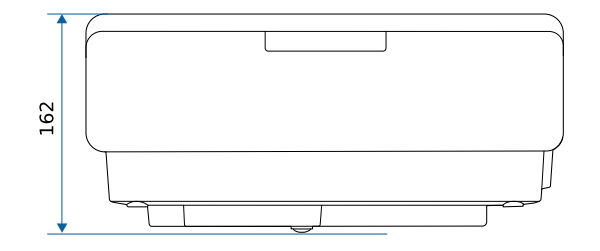

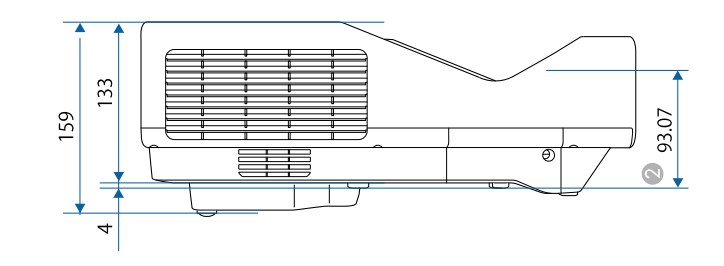

B Odległość od środka obiektywu projekcji do punktów montażowych wspornika sufitowego

Jednostką na tych ilustracjach jest mm.

<span id="page-313-0"></span>Aby używać oprogramowania projektora Epson USB Display, komputer musi spełniać następujące wymagania systemowe.

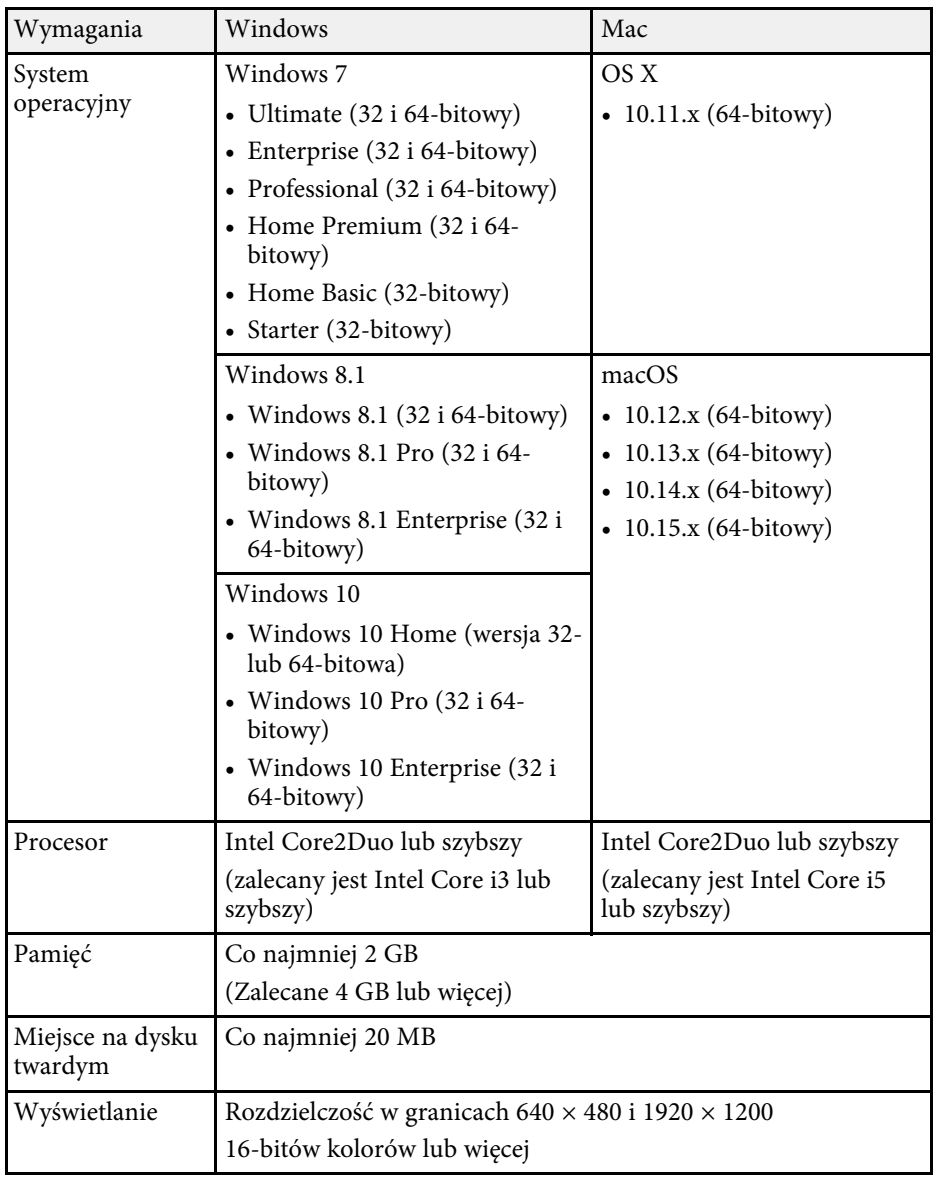

<span id="page-314-0"></span>W celu użycia interaktywnego trybu w systemie Mac, należy zainstalować w systemie Mac sterownik Easy Interactive. Upewnij się, że posiadany system Mac spełnia podane poniżej wymagania w odniesieniu do oprogramowania systemu.

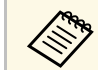

To oprogramowanie należy zainstalować jedynie dla EB‑735Fi/EB‑725Wi.

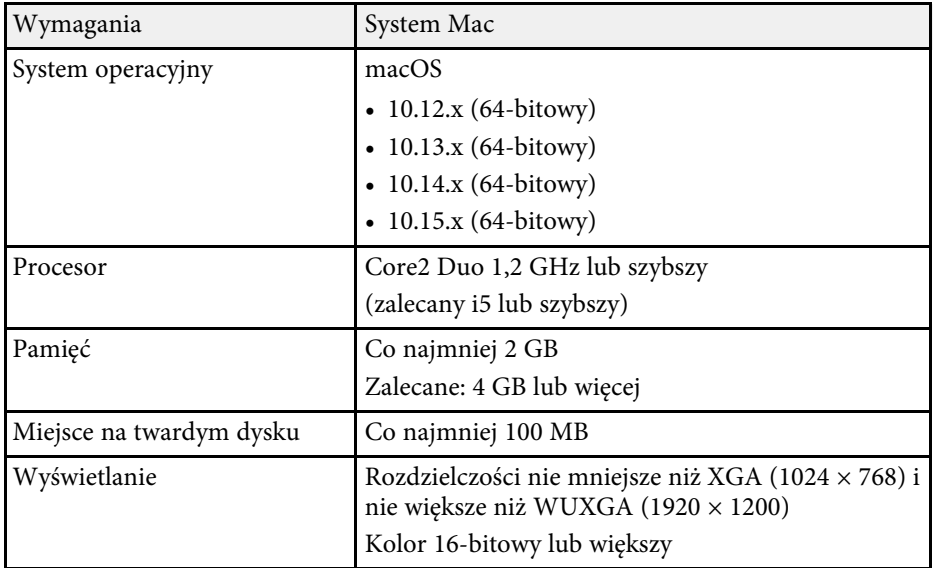

<span id="page-315-0"></span>Następująca tabela zawiera opis symboli bezpieczeństwa na etykiecie urządzenia.

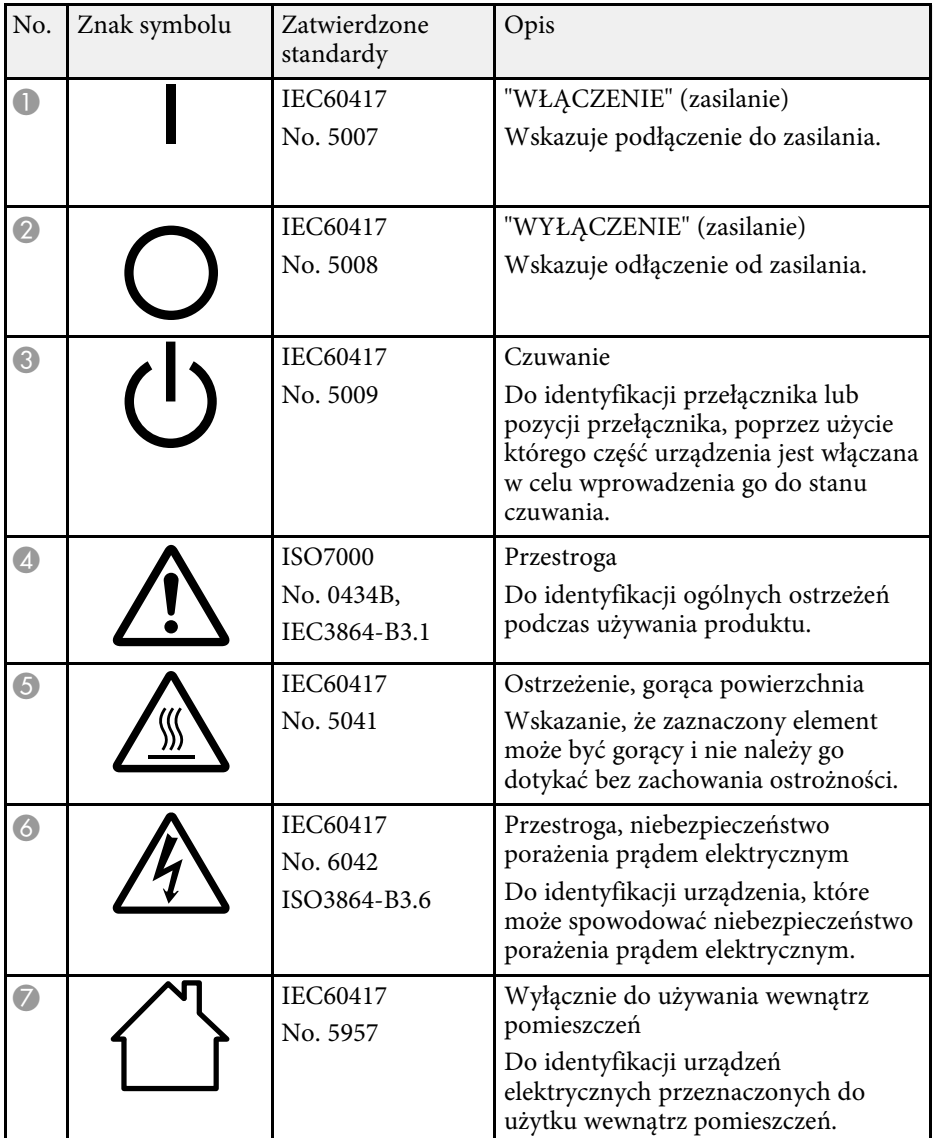

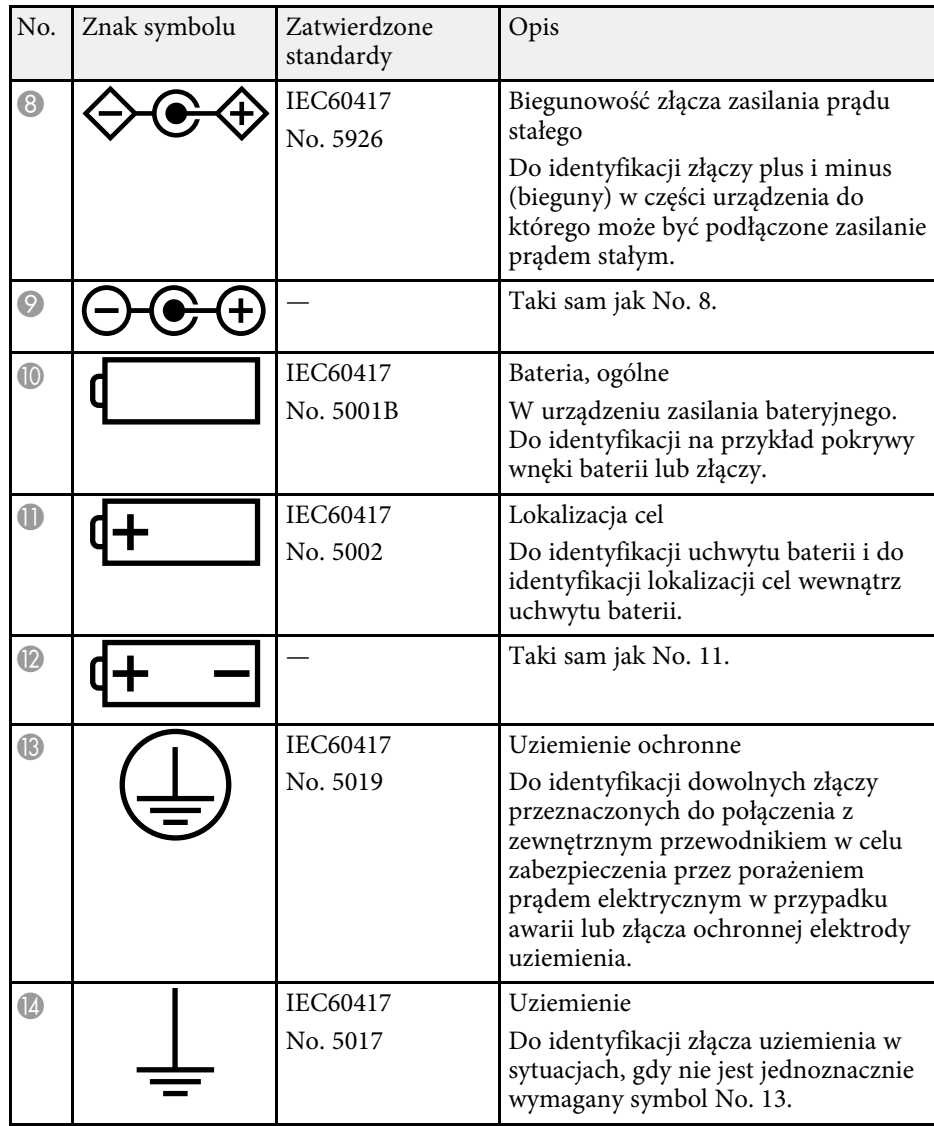

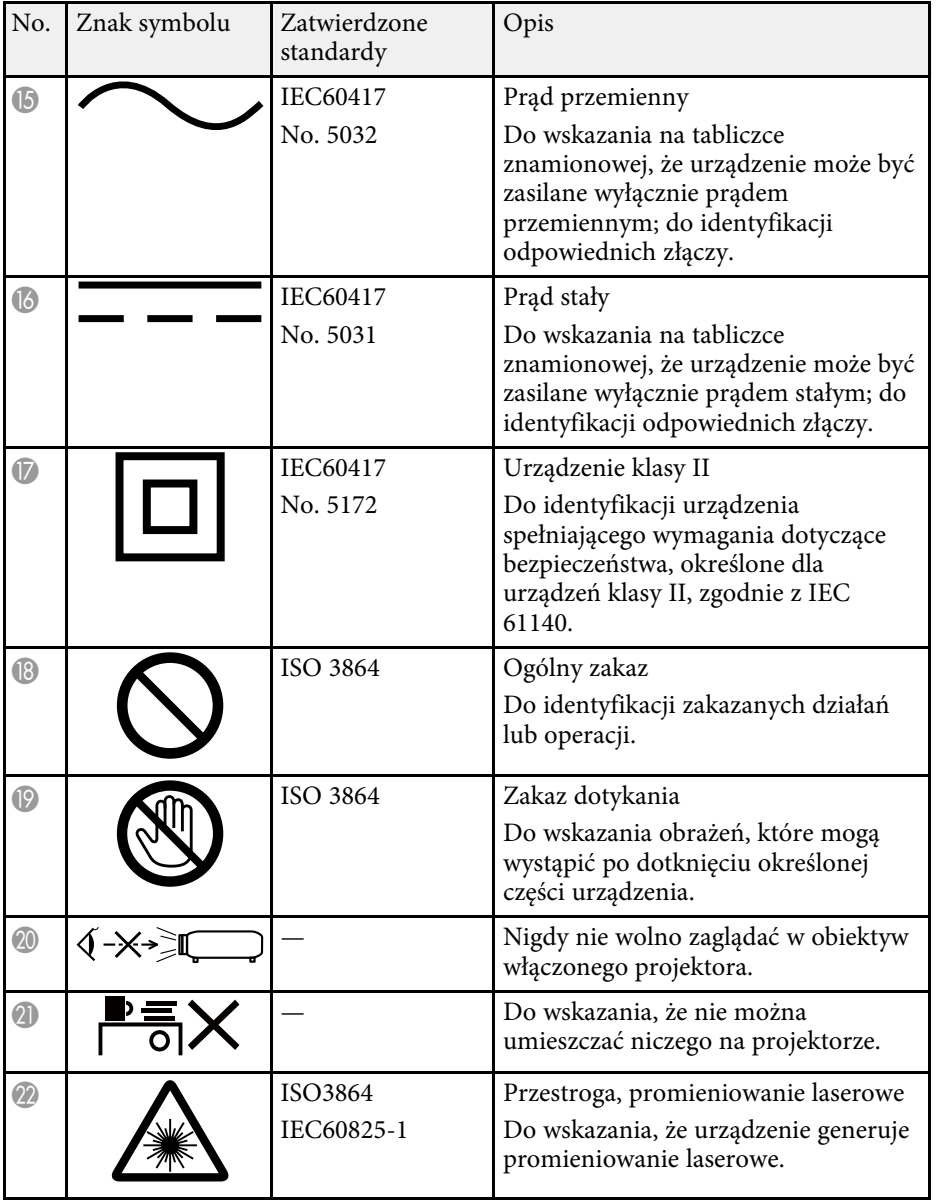

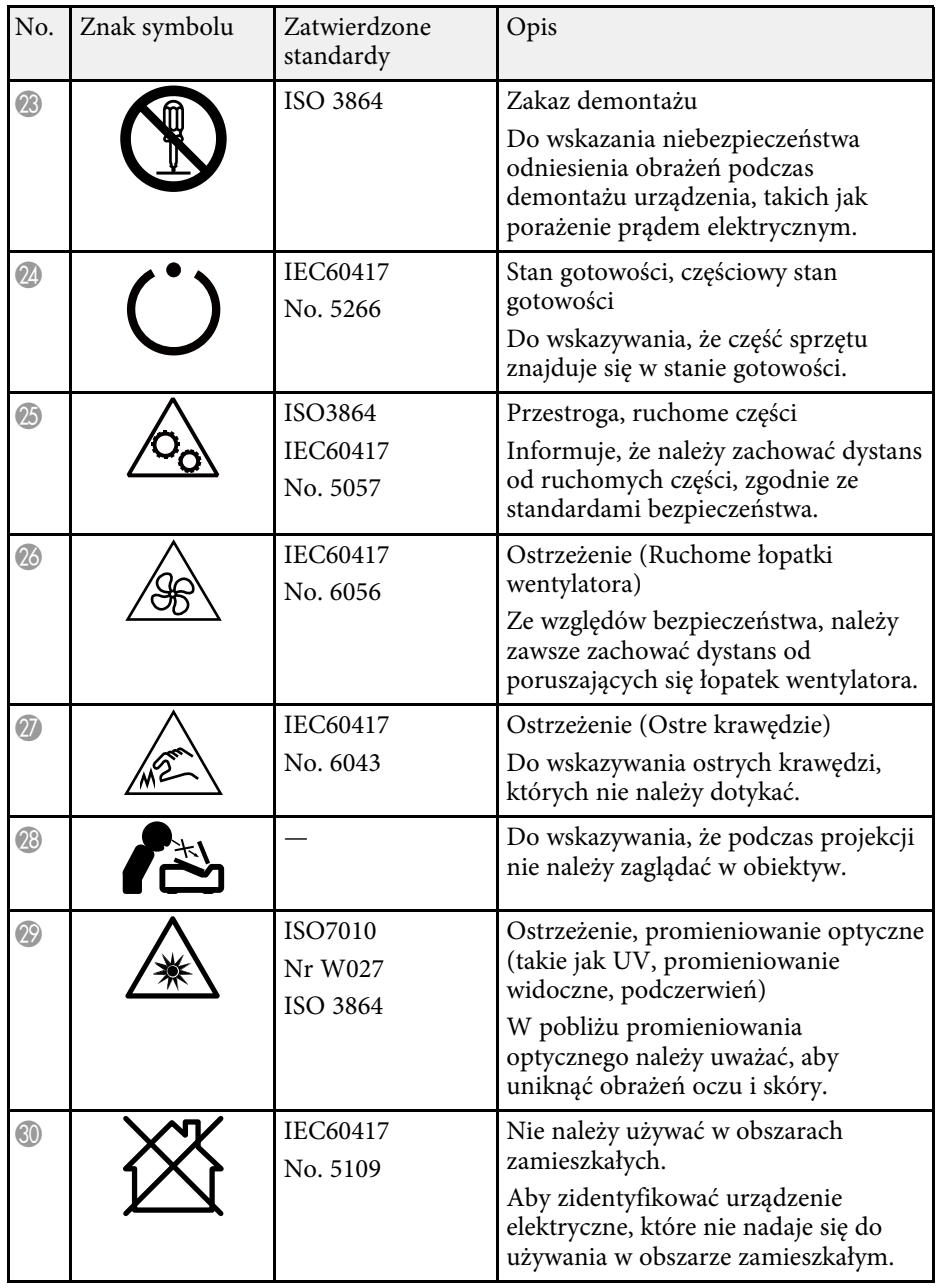

<span id="page-317-0"></span>Podczas używania projektora należy przestrzegać instrukcji bezpieczeństwa.

# **Ostrzeżenie**

- Nie należy otwierać obudowy projektora. Projektor jest wyposażony w laser wysokiej mocy.
- Produkt ten może emitować niebezpieczne promieniowanie optyczne. Nie wolno patrzeć na działające źródło światła. Może to doprowadzić do uszkodzenia wzroku.

# **Przestroga**

Nie należy demontować projektora, podczas jego utylizacji. Utylizację należy wykonać zgodnie z lokalnym lub krajowym prawem i przepisami.

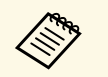

Jako źródło światła projektor wykorzystuje laser. Laser ma następujące właściwości.

- Zależnie od warunków otoczenia, jasność źródła światła może się zmniejszyć. Jasność zmniejsza się w znacznym stopniu, przy zbyt wysokiej temperaturze.
- Jasność źródła światła obniża się wraz z upływem czasu używania. Można zmienić relację między czasem używania, a stopniem obniżenia ustawień jasności.

## **P** Tematy pokrewne

• ["Etykiety ostrzegawcze dotyczące lasera"](#page-317-1) str.318

# <span id="page-317-1"></span>**Etykiety ostrzegawcze dotyczące lasera**

Etykiet z ostrzeżeniami dotyczącymi lasera są przymocowane do projektora.

Ten projektor to produkt laserowy klasy 1, zgodny z międzynarodową normą IEC/EN60825-1:2014 dla laserów.

Podczas używania projektora należy przestrzegać instrukcji bezpieczeństwa.

Jak przy każdym źródle jasnego światła, nie należy patrzeć w strumień światła, RG2 IEC/EN 62471-5:2015.

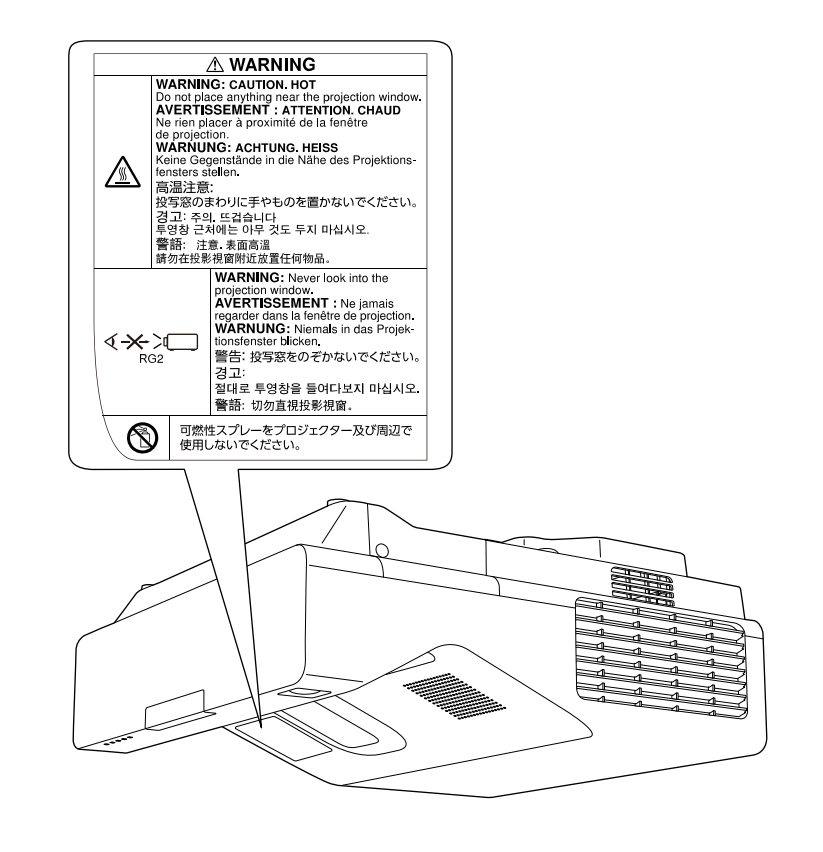

Zgodność ze standardami jakości FDA dla produktów laserowych, poza zgodnością, jako Grupa zagrożeń 2 LIP, zgodnie z definicją w IEC 62471-5: Ed. 1.0. W celu uzyskania dalszych informacji patrz Uwaga dotycząca lasera Nr 57, z 8 maja 2019.

<span id="page-318-0"></span>W tej sekcji objaśniono w skrócie trudniejsze terminy, które nie zostały wyjaśnione w tekście tego podręcznika. Aby uzyskać więcej szczegółów, należy skorzystać z ogólnie dostępnej literatury na dany temat.

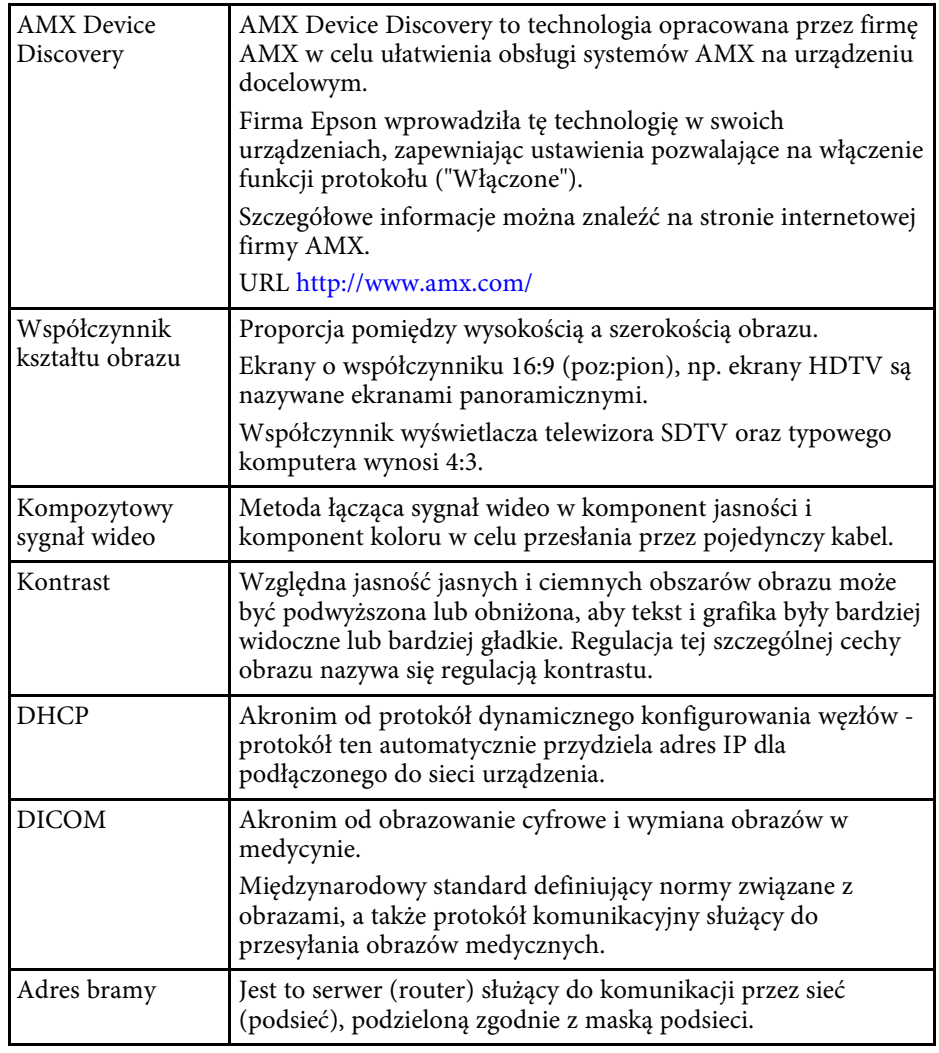

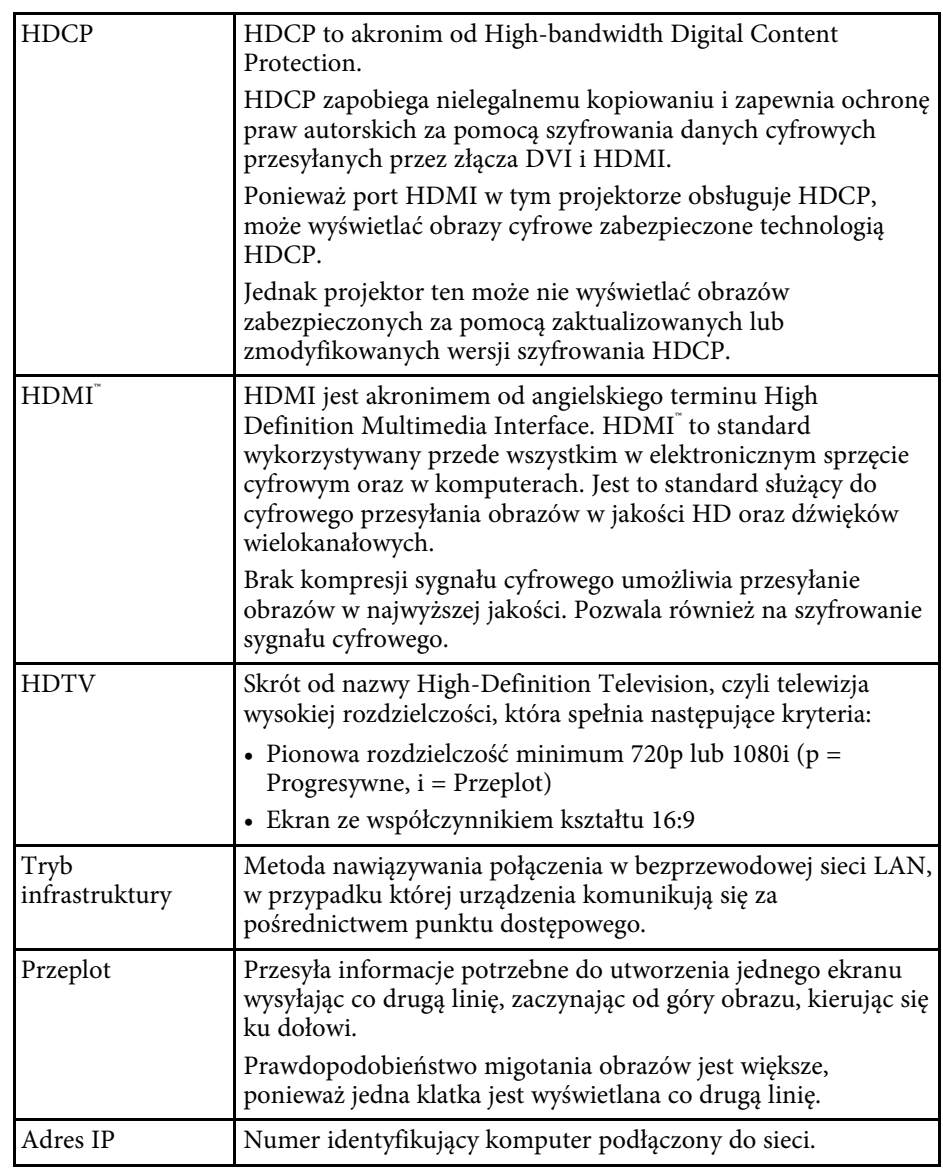

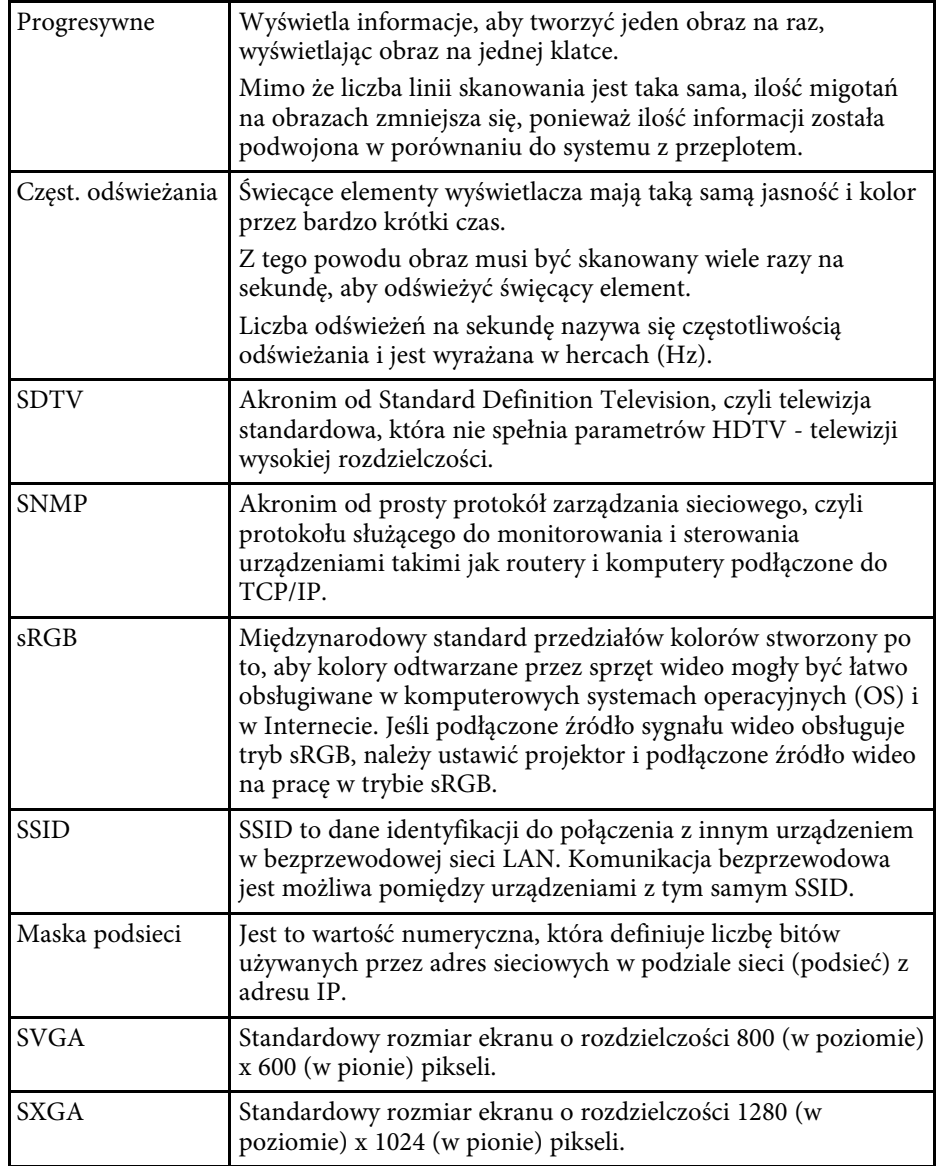

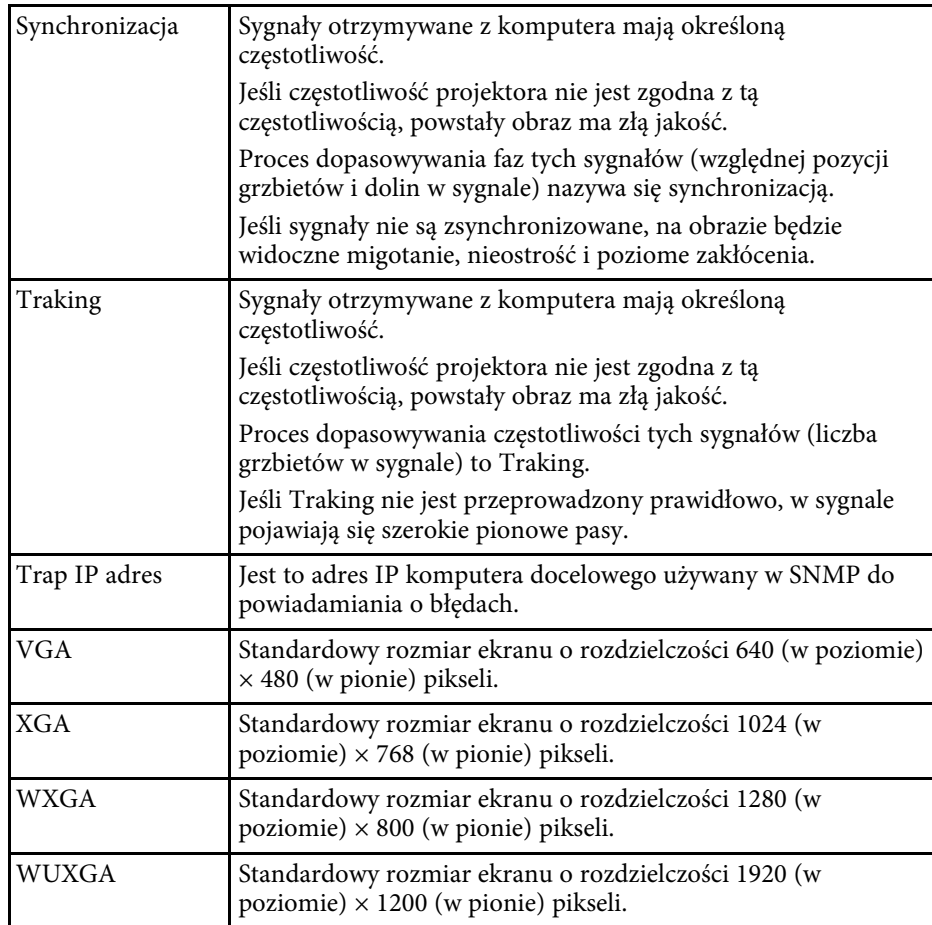

<span id="page-320-0"></span>Niżej wymienione punkty zawierają ważne uwagi dotyczące projektora.

## **P** Tematy pokrewne

- • ["Indication of the manufacturer and the importer in accordance with](#page-320-1) [requirements of EU directive](#page-320-1)" [str.321](#page-320-1)
- • ["Ograniczenia dotyczące korzystania z produktu"](#page-320-2) str.321
- • ["Obsługiwane systemy operacyjne"](#page-320-3) str.321
- • ["Znaki towarowe"](#page-321-0) str.322
- • ["Informacje dotyczące praw autorskich"](#page-321-0) str.322
- • ["Prawa autorskie"](#page-321-1) str.322

# <span id="page-320-3"></span><span id="page-320-1"></span>**Indication of the manufacturer and the importer in accordance with requirements of EU directive**

Manufacturer: SEIKO EPSON CORPORATION Address: 3-5, Owa 3-chome, Suwa-shi, Nagano-ken 392-8502 Japan Telephone: 81-266-52-3131 http://www.epson.com/

Importer: EPSON EUROPE B.V. Address: Atlas Arena, Asia Building, Hoogoorddreef 5,1101 BA Amsterdam Zuidoost

The Netherlands

Telephone: 31-20-314-5000

http://www.epson.eu/

# <span id="page-320-2"></span>**Ograniczenia dotyczące korzystania z produktu**

Jeżeli ten produkt jest używany w zastosowaniach wymagających wysokiego poziomu niezawodności i bezpieczeństwa, takich jak urządzenia transportowe związane z transportem lotniczym, kolejowym, morskim i samochodowym; urządzenia zapobiegające klęskom żywiołowym; różne urządzenia zabezpieczające; urządzenia funkcjonalne i precyzyjne, należy rozważyć

wykorzystanie w projekcie systemu rozwiązań odpornych na awarie oraz elementów nadmiarowych w celu zapewnienia bezpieczeństwa i całkowitej niezawodności systemu. Ponieważ ten produkt nie jest przeznaczony do zastosowań wymagających bardzo wysokiego poziomu niezawodności i bezpieczeństwa, takich jak sprzęt lotniczy, kluczowy sprzęt komunikacyjny, sprzęt kontrolny urządzeń jądrowych oraz sprzęt medyczny związany z bezpośrednią opieką medyczną, po dokładnym zapoznaniu się z produktem należy samodzielnie ocenić jego przydatność do konkretnego zastosowania.

# **Obsługiwane systemy operacyjne**

- System operacyjny Microsoft<sup>®</sup> Windows<sup>®</sup> 7
- System operacyjny Microsoft<sup>®</sup> Windows<sup>®</sup> 8.1
- System operacyjny Microsoft<sup>®</sup> Windows<sup>®</sup> 10
- System operacyjny Microsoft<sup>®</sup> Windows Server<sup>®</sup> 2012
- System operacyjny Microsoft<sup>®</sup> Windows Server<sup>®</sup> 2016

Wymienione powyżej systemy operacyjne odnoszą się w tej instrukcji do: "Windows 7", "Windows 8.1", "Windows 10", "Windows Server 2012" i "Windows Server 2016". Ponadto, w odniesieniu do nich używana jest ogólna nazwa "Windows".

- OS X 10.11 $\bf{x}$
- macOS 10.12.x
- macOS 10.13.x
- macOS 10.14.x
- macOS 10.15.x

Wymienione powyżej systemy operacyjne odnoszą się w tej instrukcji do: "OS X 10.11.x", "macOS 10.12.x", "macOS 10.13.x", "macOS 10.14.x" i "macOS 10.15.x". Ponadto w odniesieniu do nich wszystkich używana jest wspólna nazwa "Mac".

# <span id="page-321-0"></span>**Znaki towarowe**

EPSON to zastrzeżony znak towarowy, EXCEED YOUR VISION i jego logo, to zastrzeżone znaki towarowe lub znaki towarowe Seiko Epson Corporation.

Mac, OS X i macOS to znaki towarowe Apple Inc.

Microsoft, Windows i Windows Server, to znaki towarowe lub zastrzeżone znaki towarowe Microsoft Corporation w Stanach Zjednoczonych i/lub w innych krajach.

Wi-Fi", WPA2", WPA3" i Miracast" to znaki towarowe Wi-Fi Alliance".

App Store to znak usługi Apple Inc.

Chrome, Chromebook i Google Play to znaki towarowe Google LLC.

HDMI, Logo HDMI i High-Definition Multimedia Interface, to znaki towarowe lub zastrzeżone znaki towarowe HDMI Licensing Administrator,  $_{\rm Inc.}$  HDMI

"QR Code", to zastrzeżony znak towarowy DENSO WAVE INCORPORATED.

PJLink to znak towarowy zgłoszony do zastrzeżenia lub już zastrzeżony w Japonii, Stanach Zjednoczonych Ameryki i w innych krajach oraz regionach.

Foxit PDF SDK Copyright ©2011, Foxit Software Company www.foxitsoftware.com, All rights reserved.

Crestron<sup>\*</sup>, Crestron Connected<sup>\*</sup>, Crestron Fusion<sup>\*</sup>, Crestron Control<sup>\*</sup> i Crestron RoomView to zastrzeżone znaki towarowe Crestron Electronics, Inc.

Art-Net™ Designed by and Copyright Artistic Licence Holdings Ltd.

Ubuntu i Canonical są zastrzeżonymi znakami towarowymi firmy Canonical Ltd.

Intel<sup>®</sup> to zastrzeżony znak towarowy Intel Corporation w USA i/lub w innych krajach.

<span id="page-321-1"></span>Eneloop® jest zastrzeżonym znakiem towarowym firmy Panasonic Group.

Inne nazwy produktów używane w niniejszym dokumencie, zostały użyte wyłącznie w celach identyfikacyjnych i mogą być znakami towarowymi ich odpowiednich właścicieli. Firma Epson nie rości sobie żadnych praw do tych znaków.

# **Informacje dotyczące praw autorskich**

Wszelkie prawa zastrzeżone. Żadna część niniejszej publikacji nie może być powielana, przechowywana w jakimkolwiek systemie wyszukiwania informacji ani przesyłana w żadnej formie za pomocą jakichkolwiek środków (elektronicznych, mechanicznych, fotokopii, nagrywania i innych) bez uprzedniej pisemnej zgody firmy Seiko Epson Corporation. Użycie informacji zawartych w niniejszej publikacji nie jest związane z żadną odpowiedzialnością patentową. Wykorzystanie informacji zawartych w niniejszej dokumentacji nie podlega także odpowiedzialności za wynikłe z tego faktu szkody.

Firma Seiko Epson Corporation ani stowarzyszone z nią firmy nie będą odpowiadać przed nabywcą produktu ani stronami trzecimi za szkody, straty, koszty bądź wydatki poniesione przez nabywcę lub strony trzecie na skutek: uszkodzenia, niewłaściwego użycia lub użycia produktu niezgodnie z przeznaczeniem albo niedozwolonej modyfikacji, naprawy lub zmiany produktu, a także (za wyjątkiem Stanów Zjednoczonych) postępowania niezgodnego z instrukcjami obsługi i konserwacji urządzeń firmy Seiko Epson Corporation.

Firma Epson Seiko Corporation nie ponosi odpowiedzialności za ewentualne uszkodzenia lub problemy, które wynikają z zastosowania dodatkowych elementów lub materiałów eksploatacyjnych, oznaczonych przez firmę Seiko Epson Corporation jako Original Epson Products lub Epson Approved Products.

Treść niniejszego przewodnika może zostać zmieniona lub zaktualizowana bez wcześniejszego powiadomienia.

Wygląd projektora przedstawiony na ilustracjach w przewodniku może różnić się od wyglądu faktycznego.

## **Prawa autorskie**

Ta informacja może zostać zmieniona bez powiadomienia.

© 2020 Seiko Epson Corporation

2020.5 413960700PL